April 2011

#### **IMPORTANT**

1. The motherboard described in this document is the first motherboard, the 16KB-64KB one.

*Examples:* 

*\* Pages 200-3 and 200-4: Do not apply to the later 64KB-256KB motherboard (different bank size). \* Page 4-7: Part number shown for the system board (motherboard) is for the 16KB-64KB one.*

2. If the BIOS on the 16KB-64KB motherboard has been upgraded to the third revision one, then the switch settings shown for SW2 ("switch 2", on pages 5-6 and 5-8) on the motherboard no longer apply.

*The BIOS revision can be determined by examination of the seven digit number on motherboard chip U33.* 

*First revision: 5700051 Second revision: 5700671 Third revision: 1501476* 

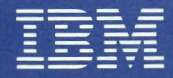

**Personal Computer** Hardware Reference Library

# Hardware Maintenance and Service

6025075

#### **LIMITED WARRANTY**

The International Business Machines Corporation warrants this IBM Personal Computer Product to be in good working order for a period of 90 days from the date of purchase from IBM or an authorized IBM Personal Computer dealer. Should this Product fail to be in good working order at any time during this 90-day warranty period, IBM will, at its option, repair or replace this Product at no additional charge except as set forth below. Repair parts and replacement Products will be furnished on an exchange basis and will be either reconditioned or new. All replaced parts and Products become the property of IBM. This limited warranty does not include service to repair damage to the Product resulting from accident, disaster, misuse, abuse, or non-IBM modification of the Product.

Limited Warranty service may be obtained by delivering the Product during the 90-day warranty period to an authorized IBM Personal Computer dealer or IBM Service Center and providing proof of purchase date. If this Product is delivered by mail, you agree to insure the Product or assume the risk of loss or damage in transit, to prepay shipping charges to the warranty service location and to use the original shipping container or equivalent. Contact an authorized IBM Personal Computer dealer or write to IBM Personal Computer, Sales and Service, P.O. Box 1328-W, Boca Raton, Florida 33432, for further information.

ALL EXPRESS AND IMPLIED WARRANTIES FOR THIS PRODUCT INCLUDING THE WARRANTIES OF MERCHANTABILITY AND FITNESS FOR A PARTICULAR PURPOSE, ARE LIMITED IN DURATION TO A PERIOD OF 90 DAYS FROM THE DATE OF PURCHASE, AND NO WARRANTIES, WHETHER EXPRESS OR IMPLIED, WILL APPLY AFTER THIS PERIOD. SOME STATES DO NOT ALLOW LIMITATIONS ON HOW LONG AN IMPLIED WARRANTY LASTS, SO THE ABOVE LIMITATIONS MAY NOT APPLY TO YOU.

IF THIS PRODUCT IS NOT IN GOOD WORKING ORDER AS WARRANTED ABOVE. YOUR SOLE REMEDY SHALL BE REPAIR OR REPLACEMENT AS PROVIDED ABOVE. IN NO EVENT WILL IBM BE LIABLE TO YOU FOR ANY DAMAGES, INCLUDING ANY LOST PROFITS, LOST SAVINGS OR OTHER INCIDENTAL OR CONSEOUENTIAL DAMAGES ARISING OUT OF THE USE OF OR INABILITY TO USE SUCH PRODUCT. EVEN IF IBM OR AN AUTHORIZED IBM PERSONAL COMPUTER DEALER HAS BEEN ADVISED OF THE POSSIBILITY OF SUCH DAMAGES, OR FOR ANY CLAIM BY ANY OTHER PARTY.

SOME STATES DO NOT ALLOW THE EXCLUSION OR LIMITATION OF INCIDENTAL OR CONSEQUENTIAL DAMAGES FOR CONSUMER PRODUCTS, SO THE ABOVE LIMITATIONS OR EXCLUSIONS MAY NOT APPLY TO YOU.

THIS WARRANTY GIVES YOU SPECIFIC LEGAL RIGHTS, AND YOU MAY ALSO HAVE OTHER RIGHTS WHICH MAY VARY FROM STATE TO STATE.

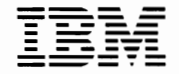

--- - - -**---** --- ---- -**-** --- **---** ---- *Personal Computer*  --\_.--- *Hardware Reference Library* 

# **Hardware Maintenance**  and Service

## **FEDERAL COMMUNICATIONS COMMISSION RADIO FREQUENCY INTERFERENCE STATEMENT**

WARNING: This equipment has been certified to comply with the limits for a Class B computing device, pursuant to Subpart J of Part  $\sim$ 15 of FCC rules. Only peripherals (computer input/output devices, terminals, printers, etc.) certified to comply with the Class B limits may be attached to this computer. Operation with non-certified peripherals is likely to result in interference to radio and TV reception.

## **Associated Documentation**

- Guide to Operations, Part 6025003
- Technical Reference, Part 6025008
- BASIC, Part 6025013

#### First Edition (August 1981)

Changes are periodically made to the information herein; these changes will be incorporated in new editions of this publication.

Products are not stocked at the address below. Requests for copies of this product and for technical information about the system should be made to your authorized IBM Personal Computer Dealer.

A Product Comment Form is provided at the back of this publication. If this form has been removed, address comment to: IBM Corp., Personal Computer, P.O. Box 1328, Boca Raton, Florida 33432. IBM may use or distribute any of the information you supply in any way it believes appropriate without incurring any obligations whatever.

© Copyright International Business Machines Corporation 1981

## **PREFACE**

 $\overline{\phantom{a}}$ 

The Hardware Maintenance and Service manual is the publication you use to isolate and repair any failure of a Field Replaceable Unit (FRU).

The user should have training on the IBM Personal Computer and be familiar with the Triplett Model 310 Multimeter\* (or equivalent).

This manual is organized into ten (10) major sections:

- Section  $0$  How-to-Use
- Section  $1$  Introduction
- Section  $2$  Problem Isolation (PICs)
- Section  $3 -$  Removal/Replacement
- Section  $4$  Parts Catalog
- Section  $5 -$  Locations
- Section  $6$  Preventive Maintenance (PM)
- Section  $7$  Reserved
- Section  $8 \text{Gloss}$
- Section  $9$  Index

The *"Problem Isolation"* section of this manual provides step-by-step instructions that aid the user in identifying the failing FRU. When the FRU has been identified, the *"Removal/Replacement"* section provides all the necessary information to complete the repair activity (i.e., adjustments, replacements, etc.).

This manual also provides operational instructions, hardware and design information only to the extent necessary to locate the failing FRU. Complete "Operating Instructions" can be found in "Guide to Operations", IBM Part 6025003. Hardware design and interface information can be found in "Technical Reference", IBM Part 6025008.

\*Manufactured by Triplett Corporation, Bluffton, Ohio 45817

## Notes:

## **CONTENTS**

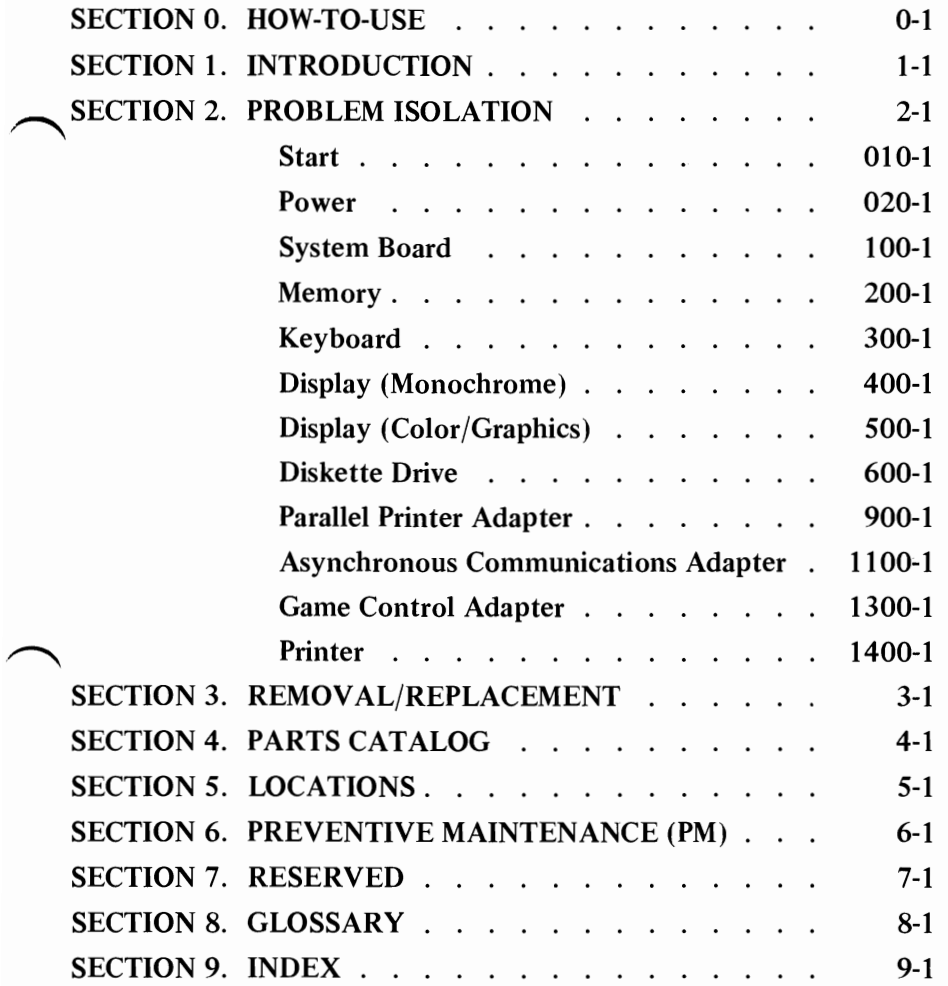

# **Notes:**

## **SECTION O. HOW TO USE**

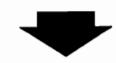

Always begin with the "Start" **PIC.** 

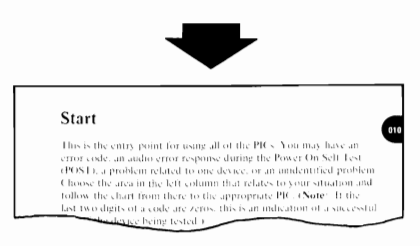

Depending on your failure indications, PIC 010 ("Start") directs you to one of the other PICs.

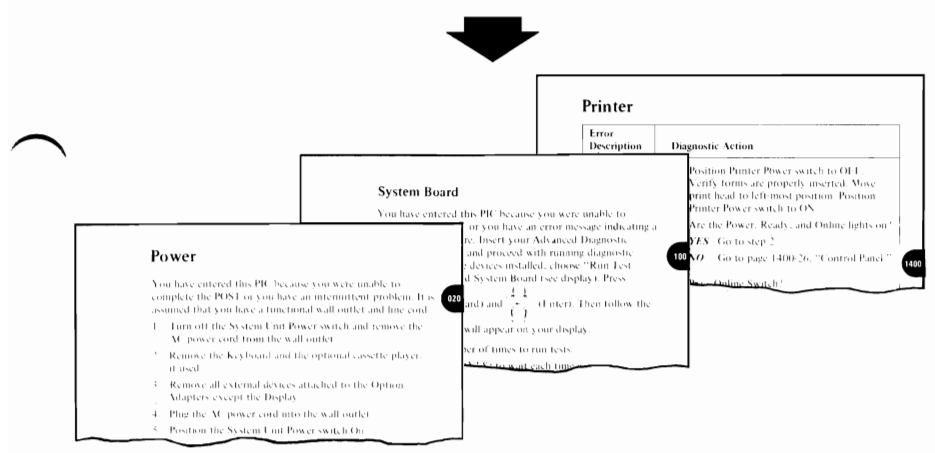

These PICs will guide you through a series of steps and the use of the Advanced Diagnostic diskette to identify the failing FRU.

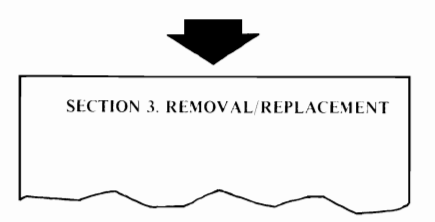

The Removal/Replacement section will guide you to complete the repair.

When using the PICs, you must always start with PIC 010, "Start." Answer the questions carefully and follow each instruction in sequence.

The example below shows a representative page from the PICs.

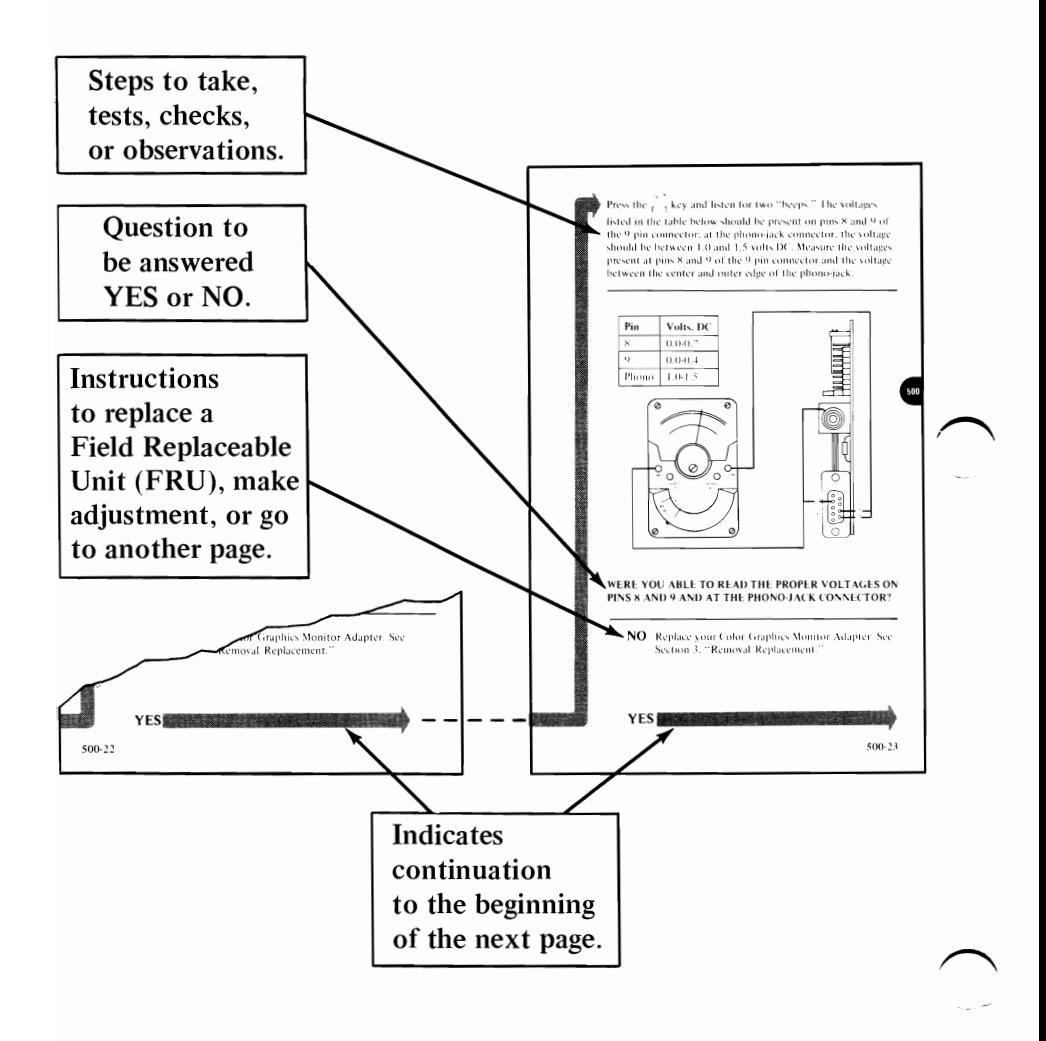

## **Special Tools**

The following special tools are required to service the IBM Personal Computer.

A. A meter similar to the Triplett model 310<sup>\*</sup>.

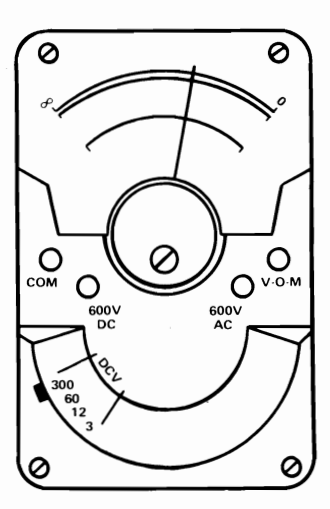

B. A tweezer-type module puller similar to the one shown below. (Used for removal of the 16KB Memory Expansion Kit.)

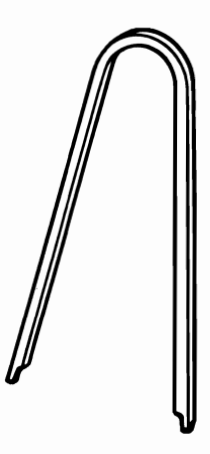

\*Manufactured by the Triplett Corporation, Buffton, Ohio 45817

# **Notes:**

# **SECTION 1. INTRODUCTION**

The IBM Personal Computer is a powerful small computer which offers a wide variety of options to give the user the ability to tailor his system to meet his needs now, and growth potential for the future.

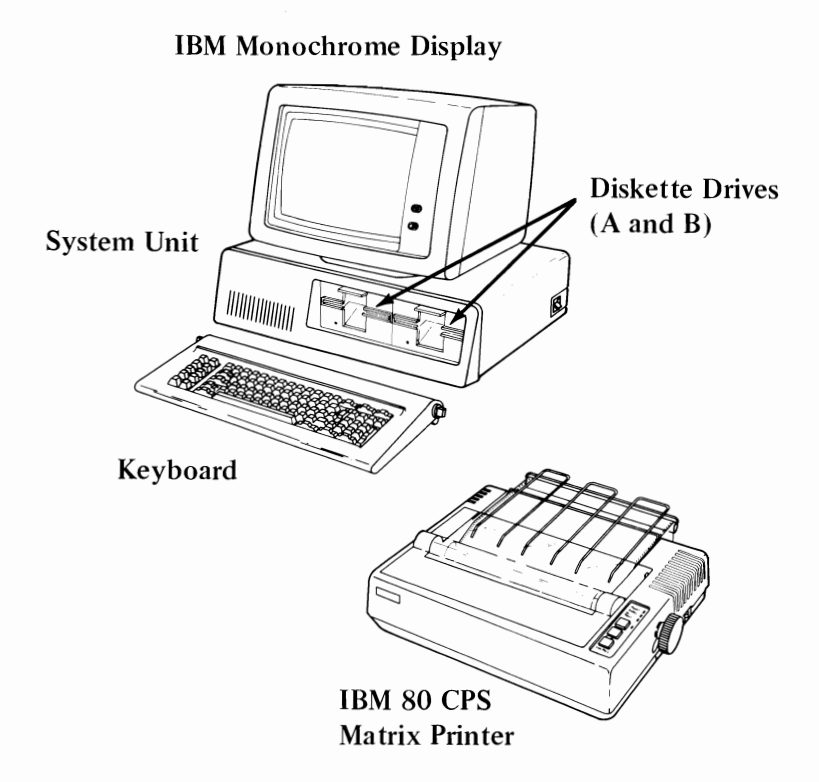

The System Unit contains the processor and can house two *optional*  5-1/4" Diskette Drives. The System Unit also contains five expansion slots for *optional* adapters or memory expansion *options.* 

Input to the System Unit is via an 83-key Keyboard which includes a numeric keypad and 10 function keys. The Keyboard is connected with a six foot coiled cable which allows the Keyboard to be moved to a comfortable operating position.

The *optional* IBM 80 CPS Matrix Printer features 80 character per second, bi-directional printing. Characters can be printed normally, enlarged, condensed, or emphasized. The characters or graphics can be printed on multi-part forms in widths from 4" to 10".

Other *options* available for the IBM Personal Computer are:

- IBM Monochrome Display
- Color/Graphics Adapter
- Asynchronous Communications Adapter
- Game Control Adapter
- Memory Expansion Options

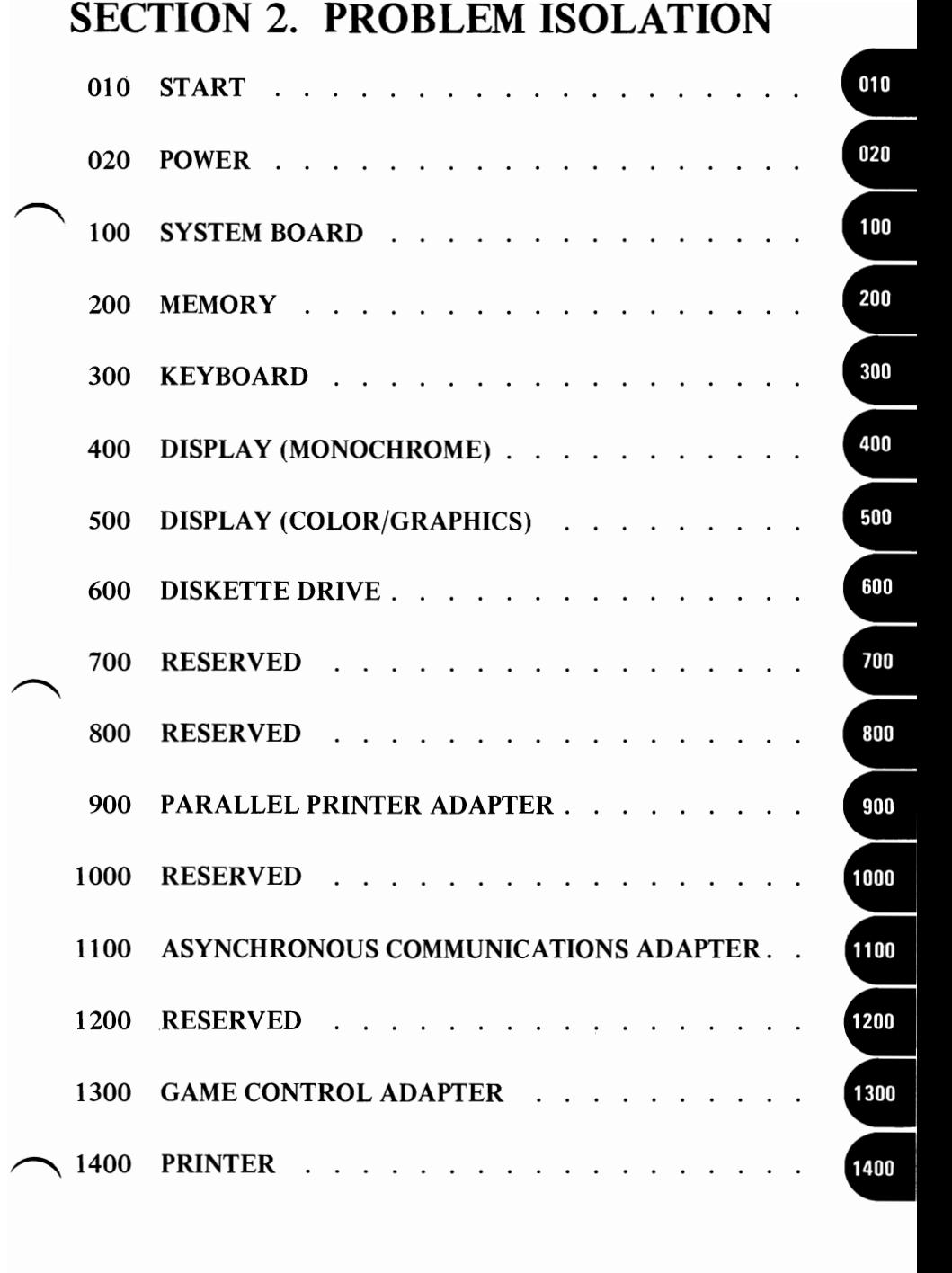

## **Notes:**

## **Start**

This is the entry point for using all of the PICs. You may have an error code, an audio error response during the Power On Self Test (POST), a problem related to one device, or an unidentified problem. Choose the area in the left column that relates to your situation and follow the chart from there to the appropriate PIC. (Note: If the last two digits of a code are zeros, this is an indication of a successful test of the device being tested.)

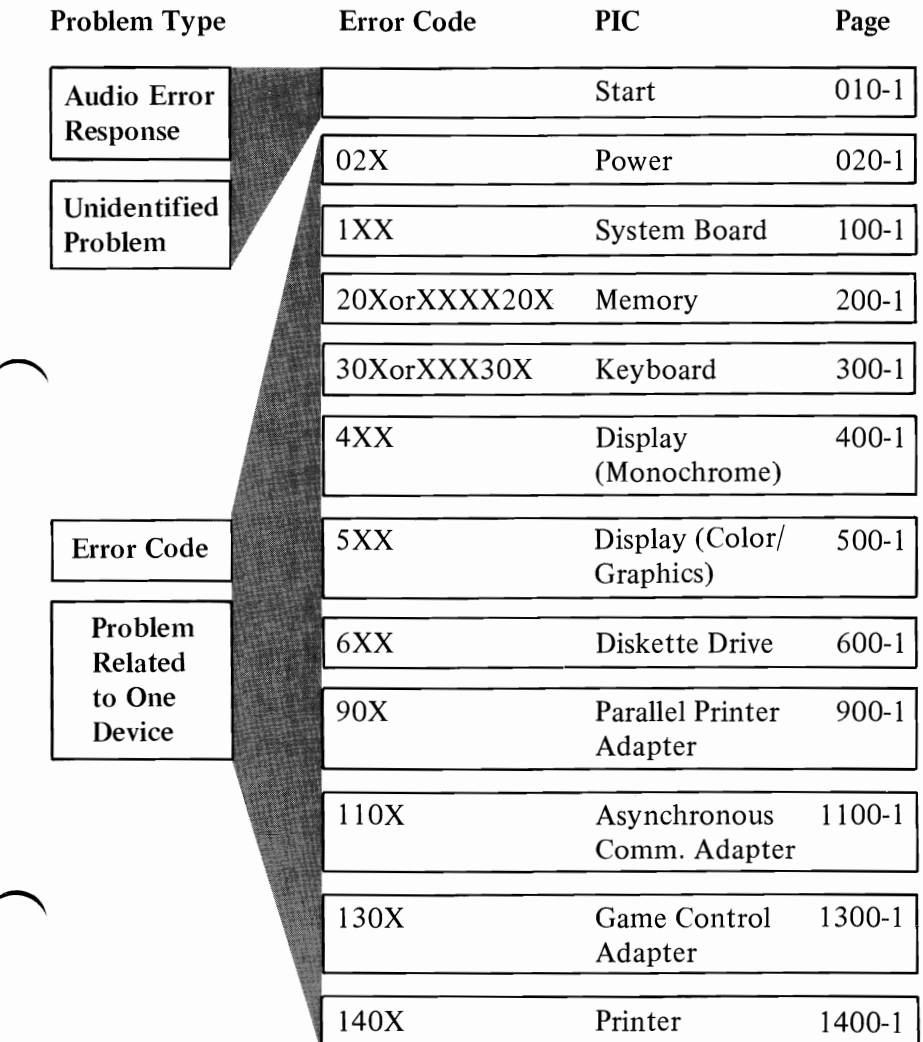

In order to continue, you must have the following minimum components:

- 1. System Unit
- 2. Keyboard
- $\overline{3}$ . Input device
	- Diskette Drive and Advanced Diagnostic diskette or
	- Cassette player and Advanced Diagnostic cassette.
- 4. Output device
	- Display or
	- Printer

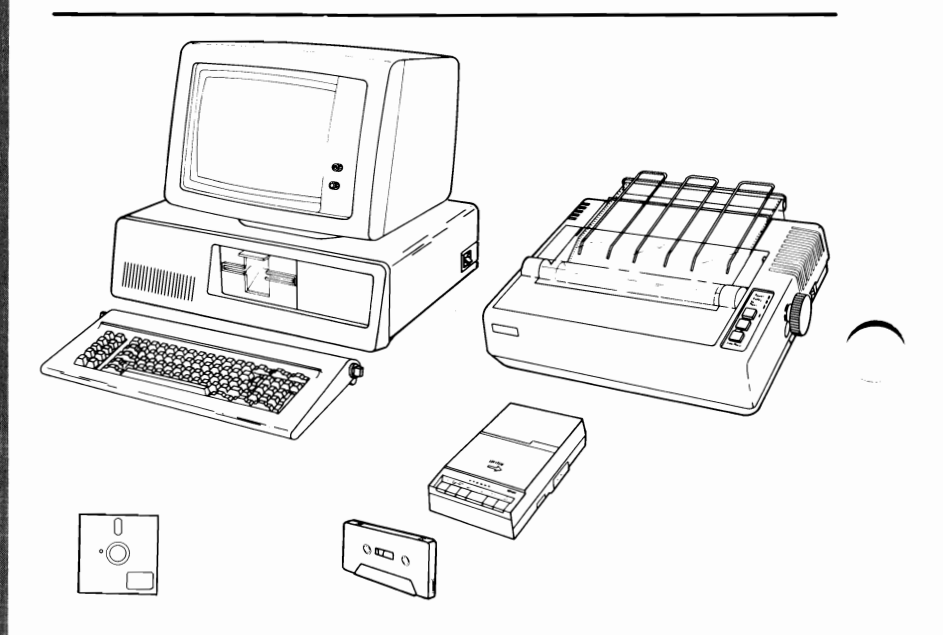

#### DO THE SWITCH SETTINGS ACCURATELY REFLECT THE CONFIGURATION OF YOUR SYSTEM? (SEE SECTION 5, "LOCATIONS", FOR THE PROPER SWITCH SETTINGS.)

**NO** If the configuration has changed, be sure the device which was changed is not the cause of your failure. Set the switches to reflect the present configuration.

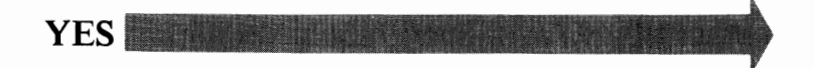

- 1. Position the System Unit Power switch to the Off position and remove the AC power cord from the wall outlet.
- 2. Remove all non-IBM devices except the display or optional cassette player.
- 3. Turn the Contrast and Brightness controls fully clockwise.
- 4. See that all connectors are installed securely and in their proper locations.

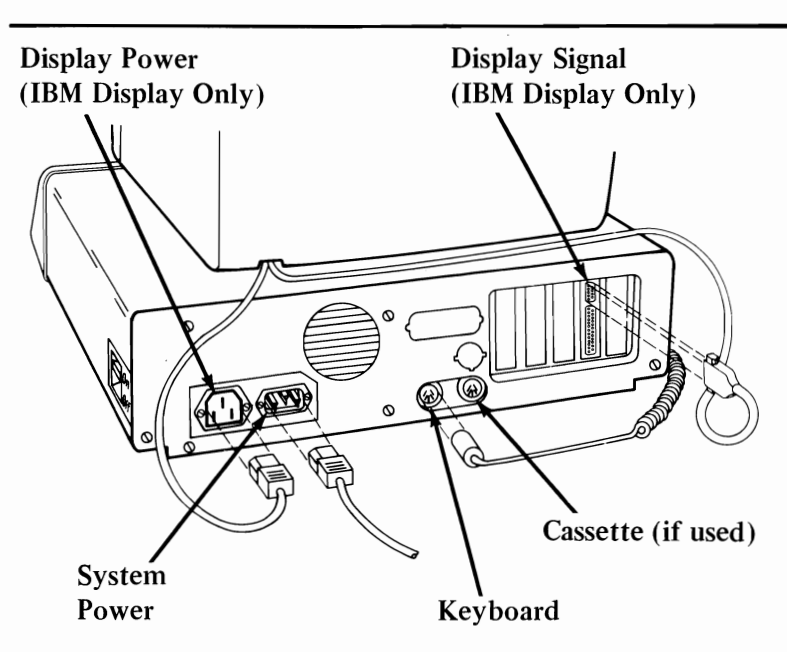

#### ARE ALL CONNECTORS INSTALLED SECURELY AND IN THE PROPER LOCATIONS?

**NO**  Reconnect or repair the connectors. If this has not corrected your failure, go to the next page.

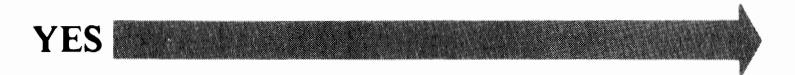

- 1. Insert your Advanced Diagnostic diskette or cassette.
- 2. Plug the System Unit power cord into a properly functioning, grounded wall outlet.
- 3. Position the System Unit Power switch to the On position and listen for the power supply fan.

Note: If the system works properly except for the fan not running; replace the power supply (see Section 3, "Removal/ Replacement").

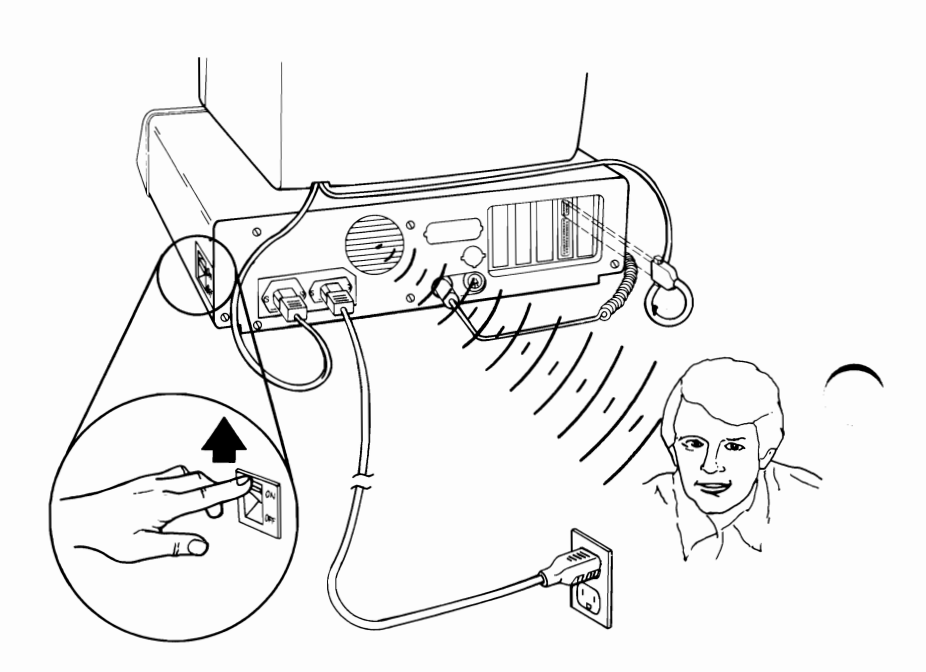

#### IS THE POWER SUPPLY FAN RUNNING?

**NO** Check the System Unit power cord for continuity and replace it if necessary. Go to PIC 020, "Power". When an IBM Personal Computer is powered on, the **... ... ... ... ... ... ... ... ... ... ... ... ... ... ... ... ... ... ... ... ... ... ... ... ... ... ... ... ...** normal responses are:

- 1. A cursor appears on the display in approximately 4 seconds.
- 2. One short "beep" after the POST.
- 3. The "IBM Personal Computer BASIC" and copyright statement on the display. (If the Advanced Diagnostic diskette is loaded, the first diagnostic menu should appear on the display.)

When a failing system is powered on, there may be one or more of the following responses:

- 1. Audio error responses (Beeps).
- 2. Error Co'des (101, 301, etc.).

Note: These error codes may appear for only a short time at the end of the POST.

3. Blank or incorrect display.

**CONTINUE** 

Position the System Unit Power switch to Off. Wait 5 seconds and position the power switch to On. Make a note of all failure symptoms.

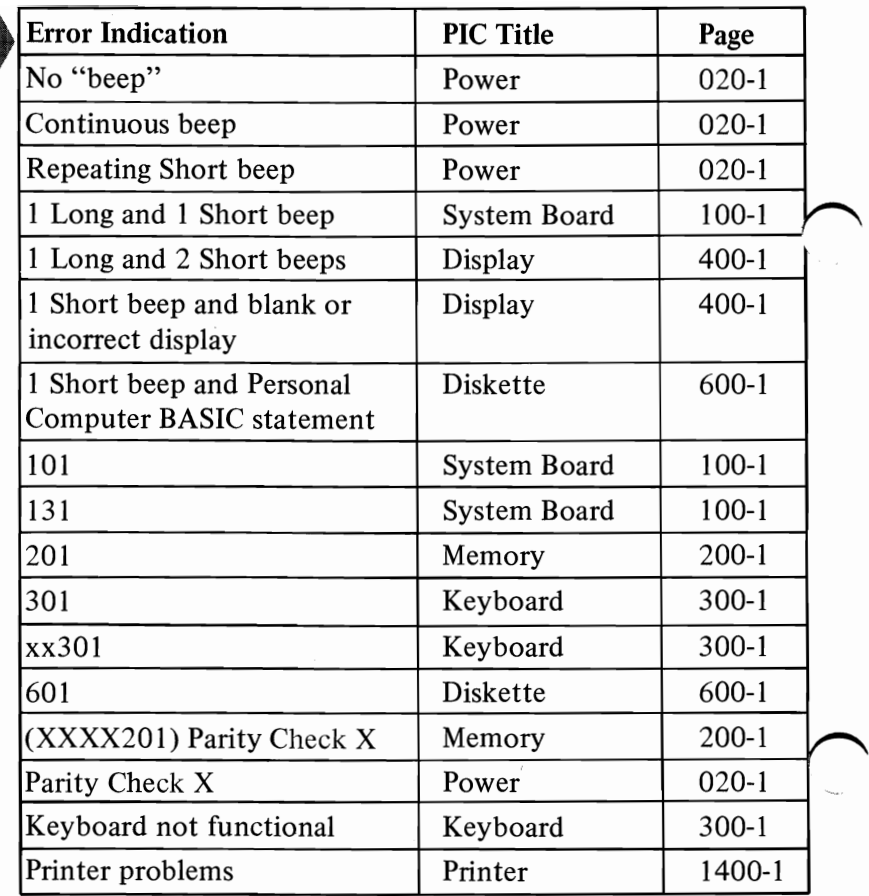

#### DID YOU PERFORM THE STEPS ON THE PREVIOUS PAGES WITHOUT RECEIVING ONE OF THE ABOVE ERROR INDICATIONS?

NO Refer to the table above for the type of error indication you received and then go to the appropriate PIC.

YES

You may have a failure and not receive any of the previous error indications. Make note of the symptom you are You may have a failure and not receive any of the previous<br>error indications. Make note of the symptom you are<br>experiencing.

## **Notes:**

#### **IS YOUR SYSTEM OPERATING WITHOUT ANY F AlLURE SYMPTOMS?**

**NO** Go to **PIC** 020, "Power".

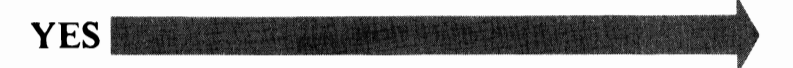

- 1. Position the System Unit Power switch to Off.
- 2. Check the following:
	- The necessary power cords are installed
	- The input and output devices are powered on.
	- The Advanced Diagnostic Diskette is inserted in Diskette Drive "A" or the Advanced Diagnostics cassette is in the cassette player.
- 3. Position the System Unit Power switch to On.

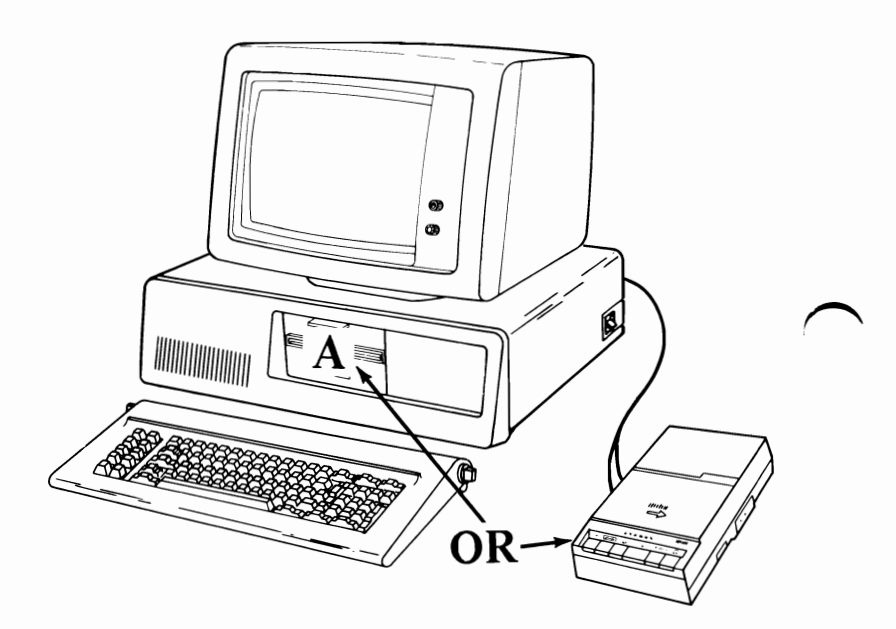

#### ARE YOU LOADING YOUR DIAGNOSTICS FROM A CASSETTE?

**NO** Continue on page 010-10.

**YES** 

- 1. Connect the cables to your cassette recorder.
- \ 2. Be sure that your cassette is rewound and the recorder is on.
- 3. After the Basic display has appeared, press  $\boxed{\phantom{a}}^{[s]}$  (Load),

type Ideass", then press  $[\cdot \cdot]$  (Enter).

- 4. Wait 15-30 seconds for "ldcass .B found" and "OK" to appear on the screen, then press  $\left[\begin{matrix} F^2 \end{matrix}\right]$  (Run).
- 5. Wait approximately 2 minutes for the diagnostics to be read from the cassette.

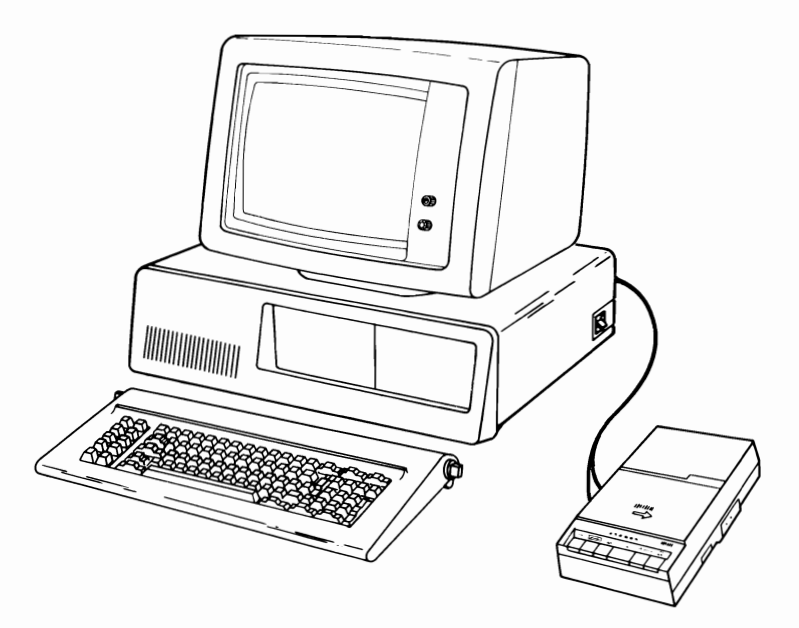

HA VE YOU COMPLETED THE STEPS LISTED ABOVE FOR LOADING THE DIAGNOSTIC CASSETTE?

NO Complete the steps above before continuing.

**YES** Go to page 010-11.

Your Advanced Diagnostics should be loaded from either cassette or diskette.

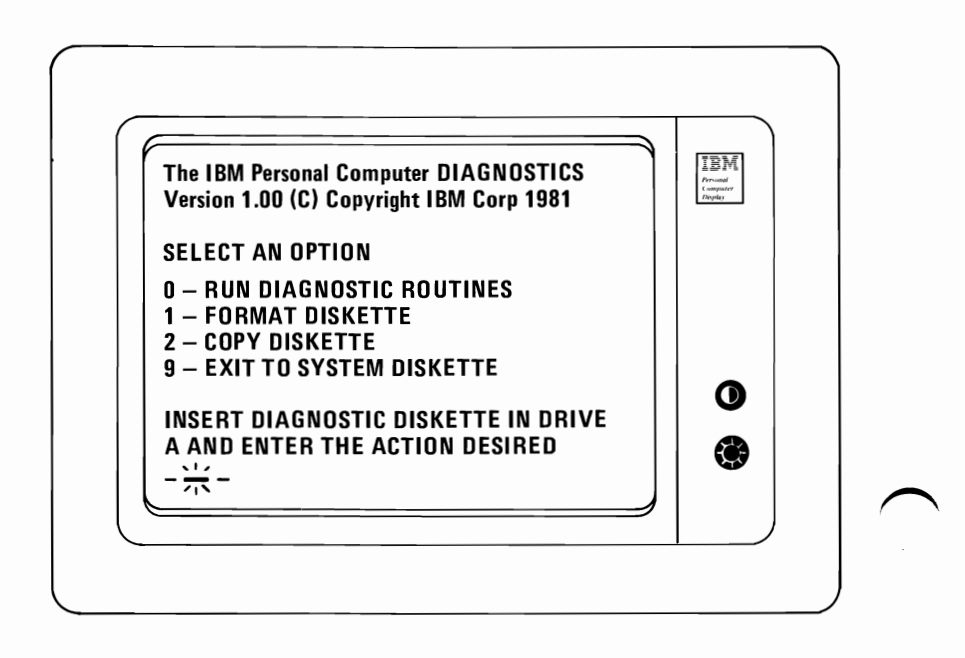

#### DID THE ABOVE MESSAGE APPEAR ON YOUR DISPLAY WITHOUT AN ERROR CODE?

NO Refer to pages 010-6 and 010-7 for the error indication codes.

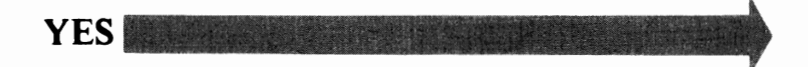

010-10

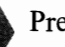

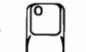

ess  $\begin{bmatrix} 0 \\ 1 \end{bmatrix}$  (Run Diagnostics Routines), then  $\begin{bmatrix} 1 \\ 2 \end{bmatrix}$  (Enter).

The installed devices list will appear. It is important that you verify the installed devices.

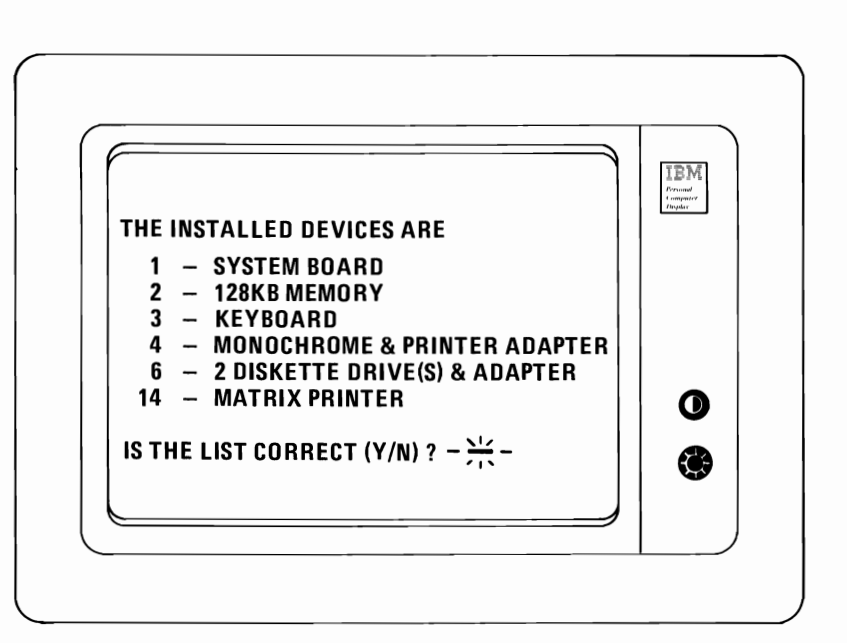

#### **ARE THE INSTALLED DEVICES CORRECT?**

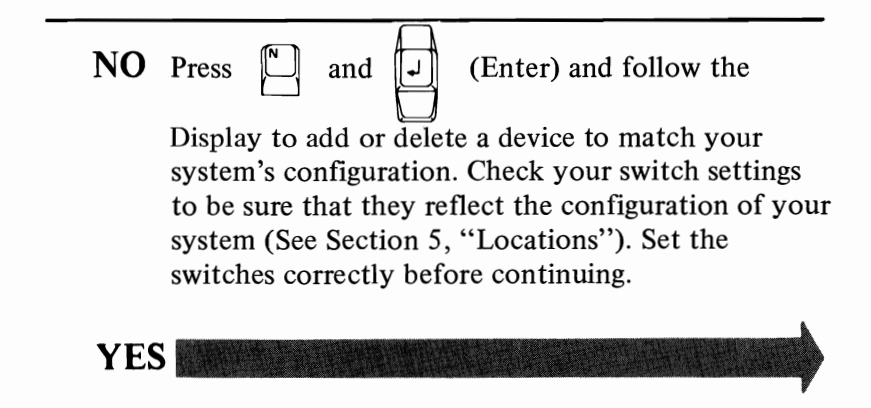

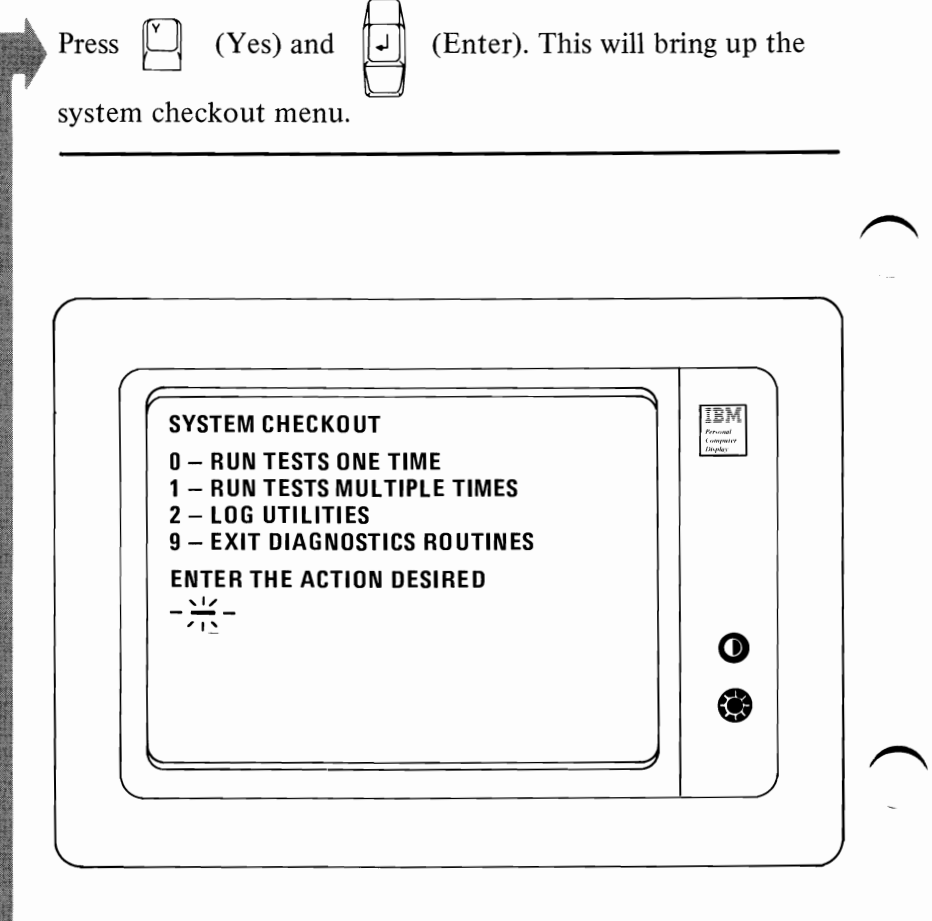

### **DO YOU NEED AN EXPLANATION OF THIS** MENU?

**NO**  Choose the type of test you would like to perform and go to page 010-14.

**YES** 

- o -Run Test Run a functional test of the installed devices.
	- 1 Run Test Multiple Times Repeats the functional test as many times as you choose.
	- 2 Utilities The user has the option of choosing one of the following from a utilities program:

Start Error Log Stop Error Log List Log Set Time of Day Display Time of Day Retum to Main Menu.

- *Start and Stop Error Log*  Enables the user to log the errors that the diagnostics find. They can be output to diskette, cassette, or printer.
- *List Log*  Will display logged errors contained on cassette tape or diskette.
- **Set Time of Day** When the user selects this function and sets the time of day, the machine will keep track of the time and display it when asked to do so. However, when the cassette player is used, the clock will stop until the cassette player is no longer in use.
- *Display Time of Day*  Will display the time of day when asked. If the system has been tumed off since the set time of day was used, the clock will restart at 0 when power is tumed on.

The contents of the clock are constantly updated. The value is set to 0 by the POST which means the clock contains the time since POST was run. The contents may be modified by the set time of day function.

9 - Exit Diagnostic Routines - Allows the user to exit the utilities program and retum to the main menu.

YOU ARE NOW READY TO CHOOSE THE TYPE OF TEST TO RUN, FOLLOW THE INSTRUCTIONS ON YOUR DISPLAY.

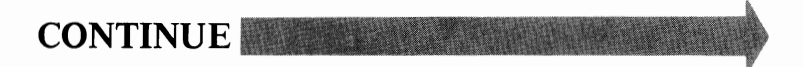

You should have pressed  $\begin{bmatrix} 0 \\ 1 \end{bmatrix}$ ,  $\begin{bmatrix} 0 \\ 1 \end{bmatrix}$ , or  $\begin{bmatrix} 0 \\ 1 \end{bmatrix}$ and  $\|\cdot\|$  Enter. Follow the instructions on the screen. If you receive an error message, refer to the PIC indicated by the error message. Pressing keys  $\begin{bmatrix} 0 \\ 0 \end{bmatrix}$  or  $\begin{bmatrix} 1 \\ 1 \end{bmatrix}$  will bring up the display on this page. Pressing  $\left[\begin{matrix} \bullet \\ \bullet \end{matrix}\right]$  will bring up the utilities menu described on the previous page. In either case, follow the directions given on the display. Choose the appropriate option to be tested.

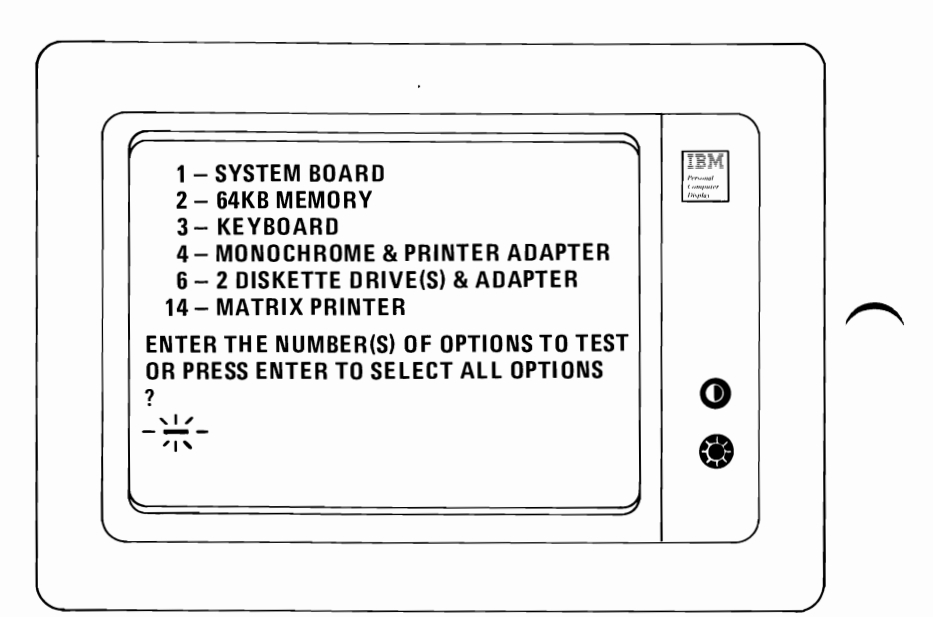

#### ARE YOU READY TO CHOOSE AN OPTION TO TEST?

**NO** Press  $\boxed{4}$  Enter to select all options.

**YES** Go to the appropriate PIC for the device you are testing. (See page 010-1.)

## **Power**

You have entered this PIC because you were unable to complete the • POST or you have an intermittent problem. It is assumed that you have a functional wall outlet and line cord.

- 1. Turn off the System Unit Power switch and remove the AC power cord from the wall outlet.
- 2. Remove the Keyboard and the optional cassette player, if used.
- 3. Remove all external devices attached to the Option Adapters except the Display.
- 4. Plug the AC power cord into the wall outlet.
- 5. Position the System Unit Power switch On.

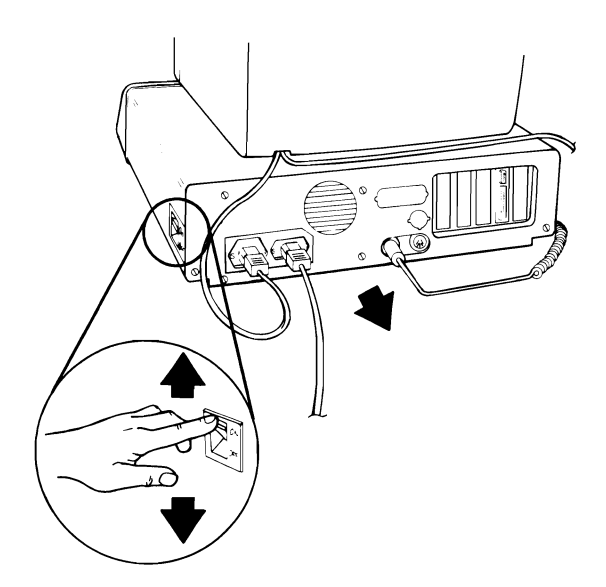

#### DID THE FAILING SYMPTOM REMAIN?

NO Reconnect the external devices to the System Unit one at a time until the failing symptom returns; then replace the device causing the failure.

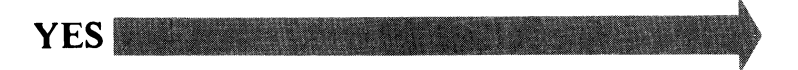

You may have a failing Option Adapter. Follow the procedure listed below.

- 1. Position the System Unit Power switch to OFF.
- 2. Remove one Option Adapter from the System Board (do not remove the diskette adapter or display adapter until all other adapters have been removed; remove the display adapter last).
- 3. Position the System Unit Power switch to On and check for the failing symptom.
- 4. Repeat steps 1, 2, and 3 until the failing adapter is located or all adapters are removed.

#### **DID** THE FAILING SYMPTOM REMAIN?

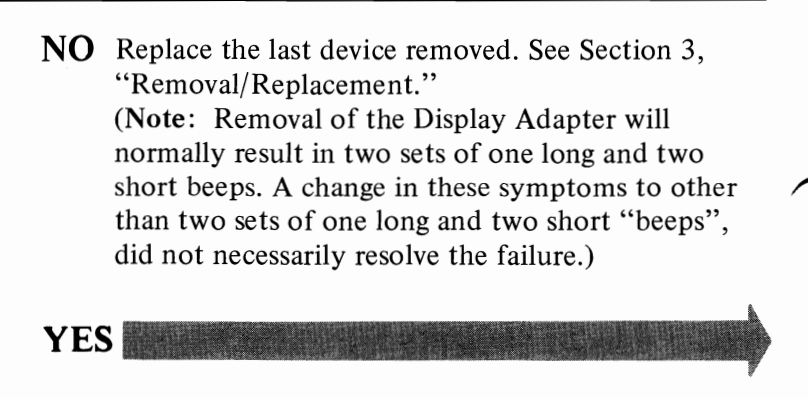

020-2

- 1. Position the System' Unit Power switch to Off.
- 2. Remove the power connector from Diskette Drive "A." 1. Position the System Unit Power switch to Off.<br>2. Remove the power connector from Diskette Drive "A."<br>3. Position the System Unit Power switch to On.
- 3. Position the System Unit Power switch to On.

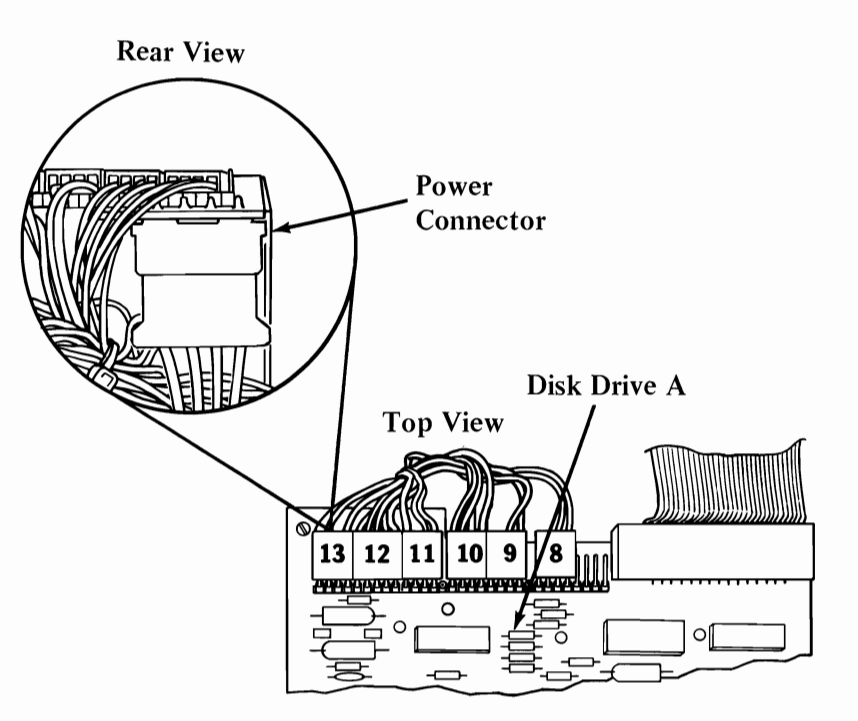

#### DID THE FAILING SYMPTOM REMAIN?

**NO** Replace: 1. Diskette Logic Printed Circuit Board.

- 2. Diskette Drive assembly. See Section 3, "Removal/Replacement."
- **YES**
- 1. Position the System Unit Power switch to Off.
- 2. If you have two Diskette Drives, remove the power connector from Diskette Drive "B." Leave Diskette Drive "A" disconnected.
- 3. Position the System Unit Power switch to On.

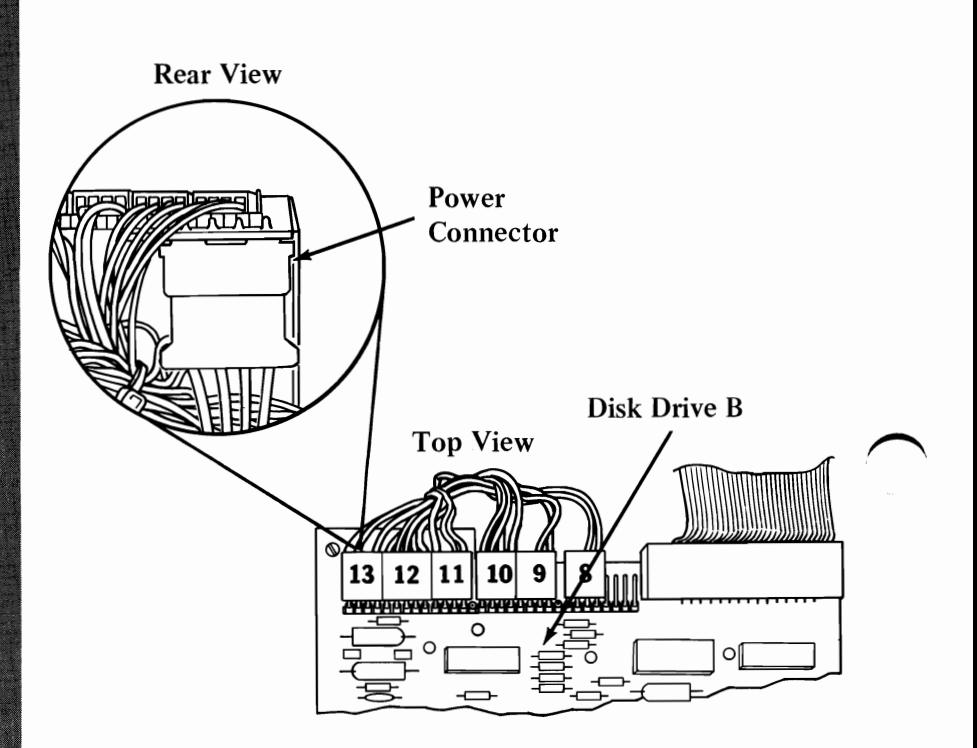

#### DID THE FAILING SYMPTOM REMAIN?

**NO** Replace: 1. Diskette Logic Printed Circuit Board.

2. Diskette Drive assembly. See Section 3, "Removal/Replacement."

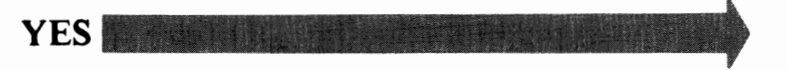

- 1. Set your multimeter to the 12 Vdc scale and connect the *common* lead to Pin 5 and the *voltage* lead to Pin 1 of the System Board power connectors (Refer to the diagram).<br>
2. Position the System Unit Power switch to On.<br>
3. Check for a voltage reading of 2.4 to 5.25 Vdc.
- 2. Position the System Unit Power switch to On.
- 

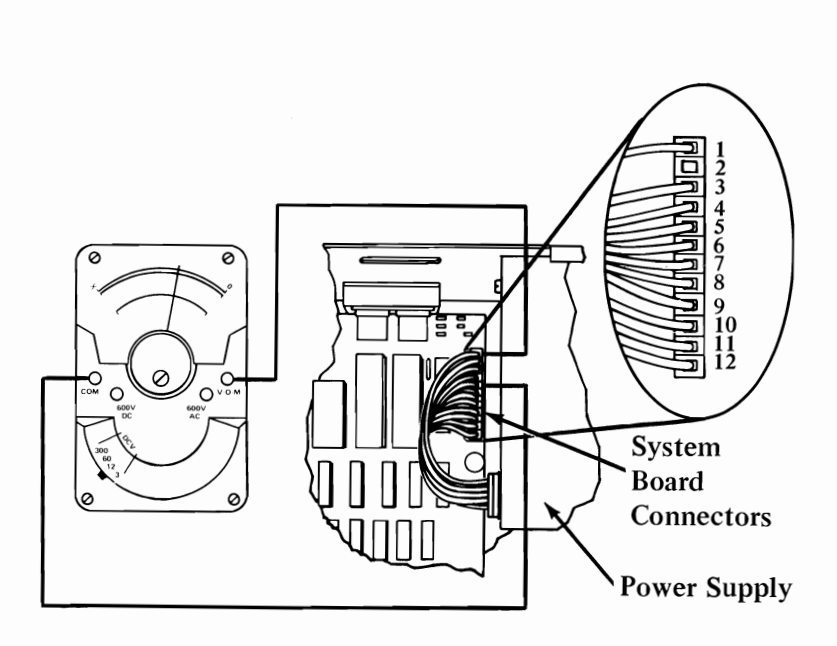

DO YOU HAVE 2.4 TO 5.25 Vdc BETWEEN PINS 1 **AND 5?** 

**NO** Go to page 020-9.

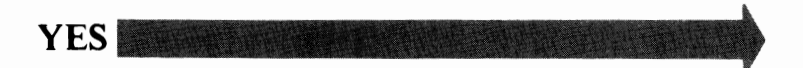
Now check the rest of the power supply output voltages to the System Board.

- 1. Leave your multimeter set on 12 Vdc scale.
- 2. Check the System Board power connector for the voltages listed in the table.  $\overline{\phantom{a}}$  instead in the table.

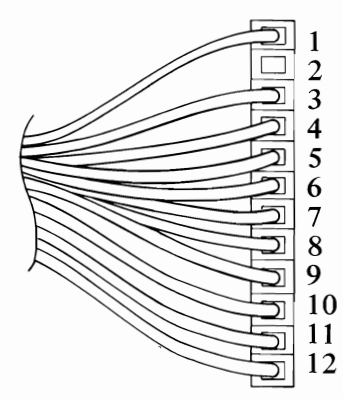

Voltage Connectors

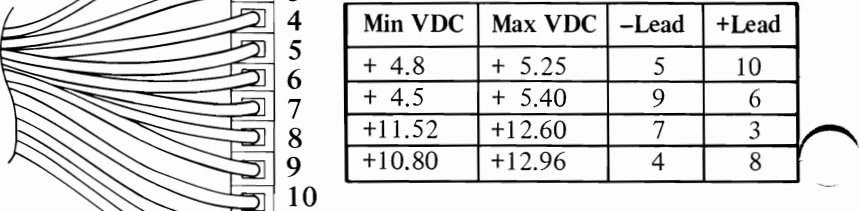

#### ARE THE SYSTEM BOARD POWER CONNECTOR VOLTAGES CORRECT?

**NO**  Replace the power supply. See Section 3, "Removal/Replacement. "

**YES** 

If you have a Diskette Drive, check the Diskette Drive power connector. (If not, continue on page 020-8.)

- 1. Reconnect the diskette power supply connectors.
- 2. Refer to the diagram below for the proper voltage readings. You should get the same readings on both connectors if your system has two diskette drives.

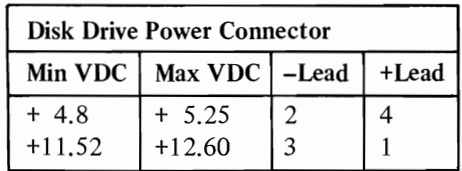

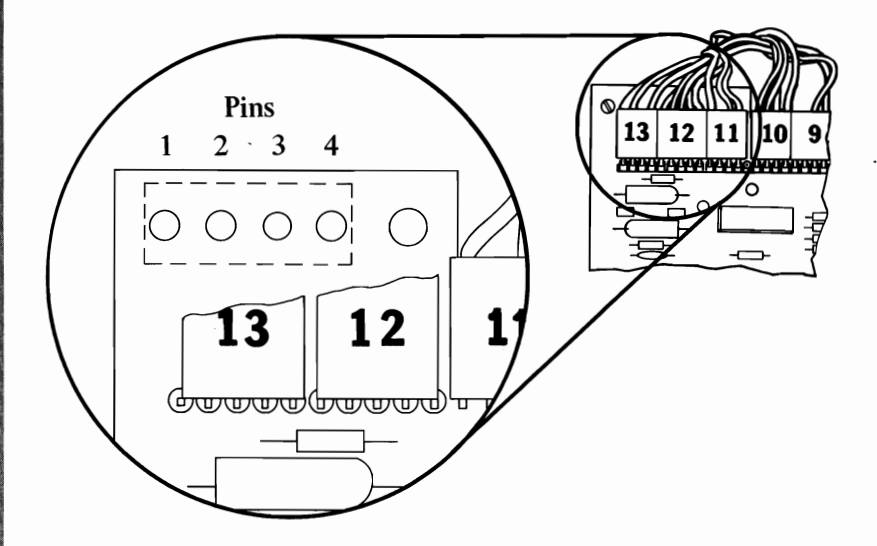

## WERE THE ABOVE VOLTAGE LEVELS PRESENT BETWEEN THESE PINS INDICATED?

NO Replace the power supply. See Section 3, "Removal/Replacement. "

**YES** 

020-7

Check the speaker circuit if you have no beep.

- 1. Set your multimeter to the OHMS (x 1) scale.
- 2. Remove the speaker connector from the System Board.
- 3. Connect leads to the speaker as shown.

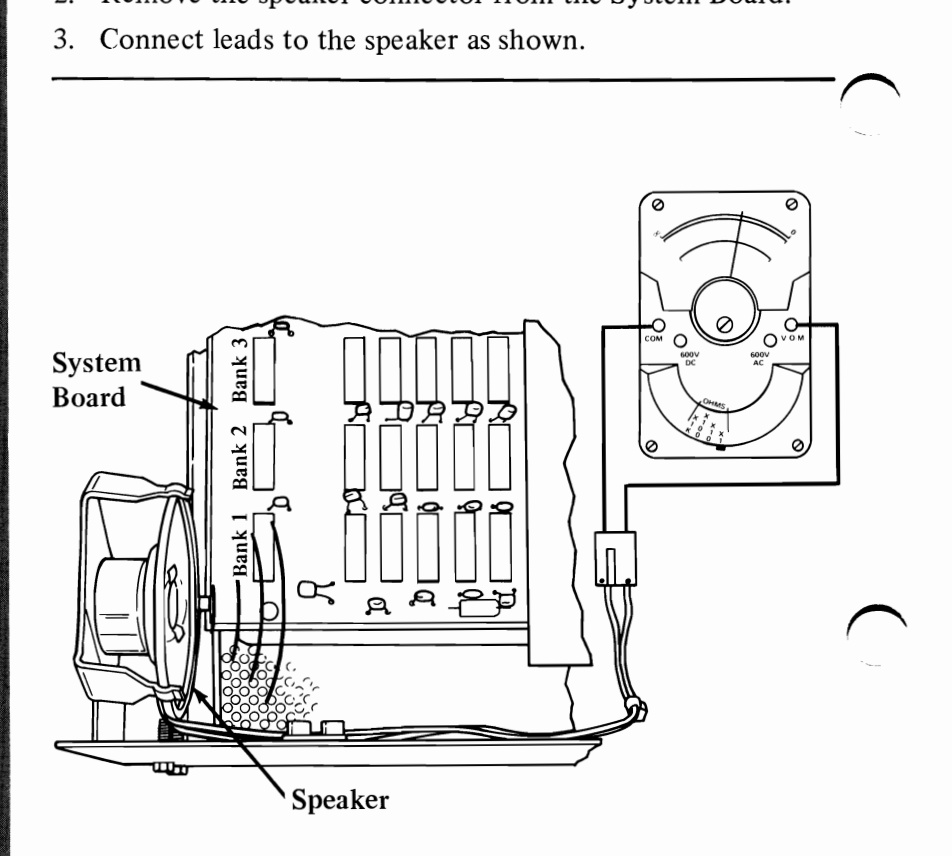

# IS THERE CONTINUITY AT THE SPEAKER CONNECTOR?

**NO** Replace the speaker. See Section 3, "Removal/ Replacement."

**YES** Replace your System Board. See Section 3, "Removal/Replacement. "

- 1. Position the System Unit Power switch to Off.
- 2. Set the meter switch on the OHM's  $(x1)$  scale.
- 3. Remove the System Board connectors from the System Board and take resistance measurements on the System Set the meter switch on the OHM's  $(x1)$  scale.<br>
Remove the System Board connectors from the System<br>
Board and take resistance measurements on the System<br>
Board pins as shown below.

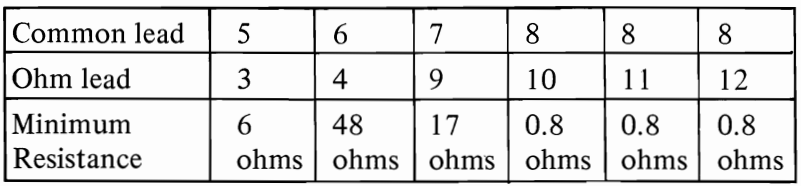

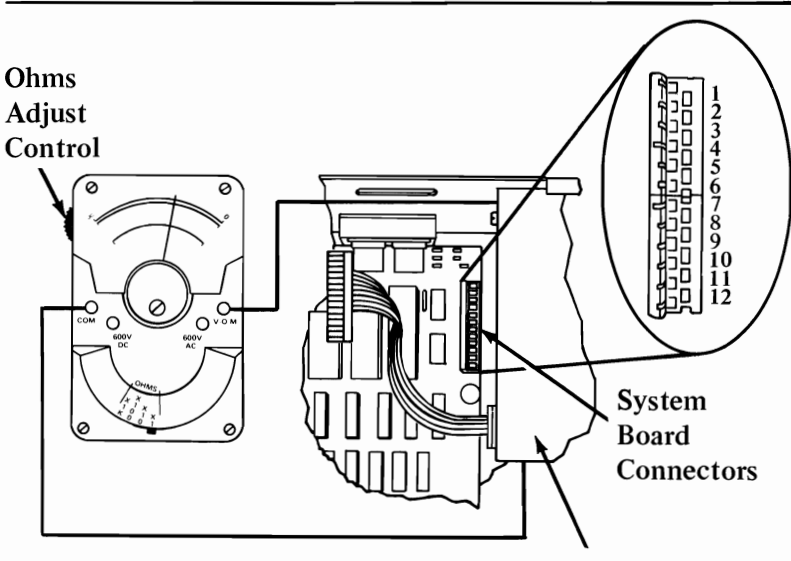

Top View Power Supply

#### ARE ANY OF THE RESISTANCE MEASUREMENTS BELOW THE MINIMUM SHOWN IN THE TABLE?

- NO You have a bad power supply. See Section 3, "Removal/Replacement. "
- YES You have a bad system unit board. See Section 3, "Removal/Replacement. "

# **Notes:**

# System **Unit Board**

You have entered this PIC because you were unable to complete the POST or you have an error message indicating a System Board failure. Insert your Advanced Diagnostic diskette or cassette and ~roceed with mnning diagnostic routines. Verify the devices installed,.

hoose "Run Test Multiple Times" and System Board (see display).

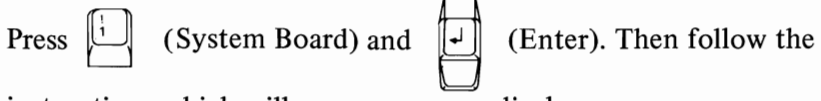

instructions which will appear on your display.

- 1. Enter the number of times to run tests.
- 2. Answer  $\mathbb{L}$  (YES) to wait each time an error occurs.
- 3. Wait for test results.

/

1 ENTER NUMBER OF TIMES TO RUN TESTS ENTER NUMBER OF TIMES TO RUN TESTS  $\begin{bmatrix} \boxed{IBM} \ \boxed{CDM} \end{bmatrix}$ 

2 WAIT EACH TIME AN ERROR OCCURS (Y/N)

3 TESTING - SYSTEM BOARD

 $\overbrace{\hspace{2.5cm}}^{\hspace{2.5cm}-\hspace{2.5cm}}$ 

#### DID YOU COMPLETE THE TEST WITHOUT AN ERROR MESSAGE?

 $\overline{NO}$  If you received an error message, replace your System Unit Board. See Section 3, "Removal/Replacement." Note: A 199 Error message indicates your options question was answered "No". Do not replace the System Board. Refer to the Start PIC and verify the installed devices.

YES

100

 $\overline{\phantom{a}}$ 

You have gone through the PICs without resolving your problem. The following steps should help you to find additional audio or visual symptoms.

- 1. Check the entire system for loose or damaged connectors.
- 2. Review PIC 010, "Start."
- 3. Select "Utilities" in the diagnostic menu, start an error log, and select "Run tests multiple times." This will allow you to exercise the machine thoroughly and identify the failing symptom. When you have identified the symptom, go to PIC 010 "Start" or the appropriate PIC for that symptom.

If you have followed these procedures and still have an unresolved problem, you should seek technical assistance.

# Memory

You have entered this PIC because you were unable to complete the POST or you have an error message, indicating a Memory failure. If you have a Memory error message, to to page 200-3 to identify the failing module. Insert your Advanced Diagnostic diskette or cassette and proceed with running diagnostic routines. Verify the devices installed. The actual ~ai1ing module. Insert your Advanced Diagnostic diskette or cassette lnd proceed with running diagnostic routines. Verify the devices message on your display.

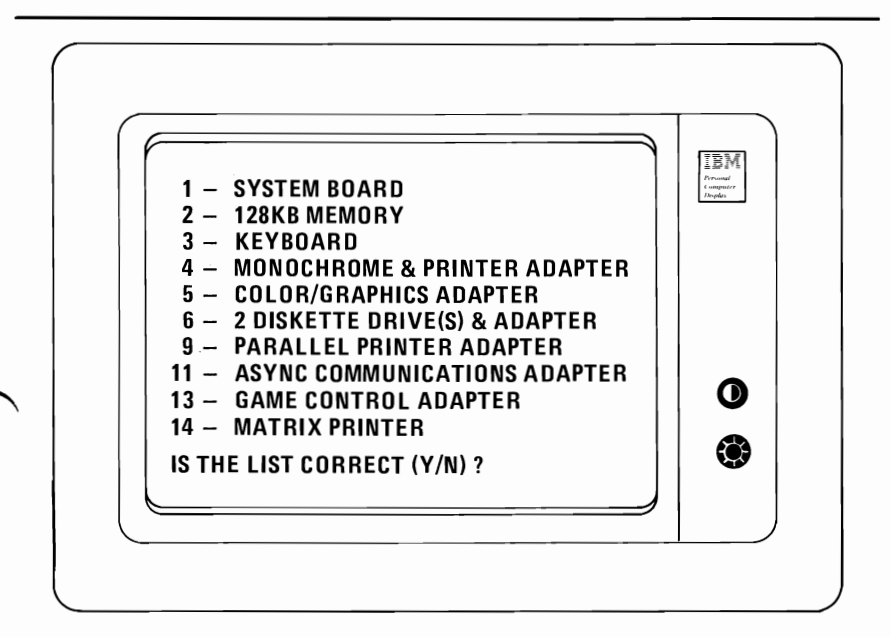

#### DOES THE AMOUNT OF MEMORY IN YOUR SYSTEM MATCH THE MEMORY SIZE INDICATED ON YOUR DISPLAY?

NO Refer to Section 5, "Locations" of this manual for proper switch settings. If the switch settings are correct, replace the System Unit Board. See Section 3, "Removal/ Replacement. "

YES

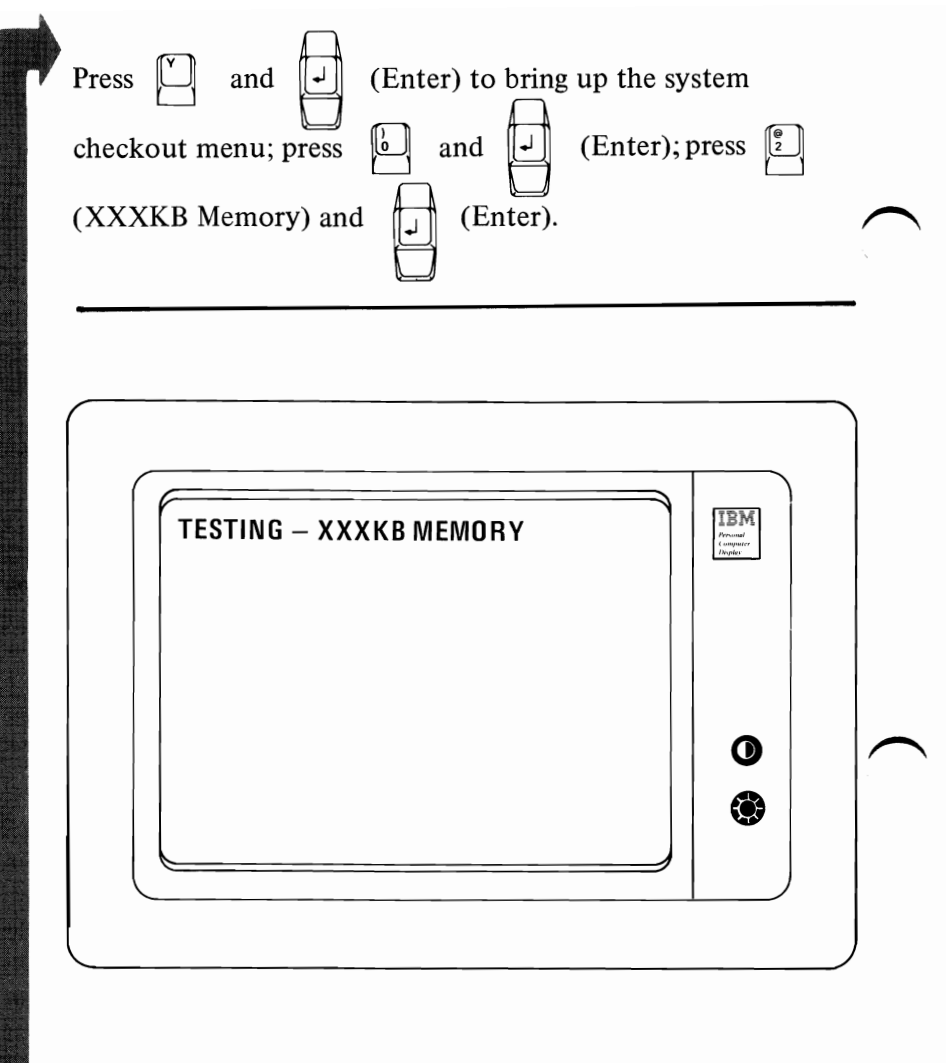

# **DID YOU RECEIVE AN ERROR MESSAGE?**

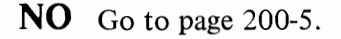

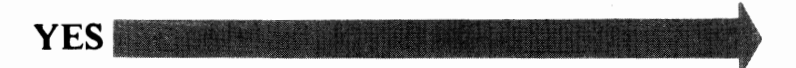

If you received an error message, your Memory has a failing module. Use the failing address space and module information to replace the correct module. A System Board Memory failure will be displayed in the form of a four digit alphanumeric code (such as OC 40) followed by 201. This alphanumeric code will identify the failing memory module to be replaced. This example is shown on the System Board diagram. The failing module is identified by an "X", and is in **...**<br>hank 3 bit 6 bank 3, bit 6.

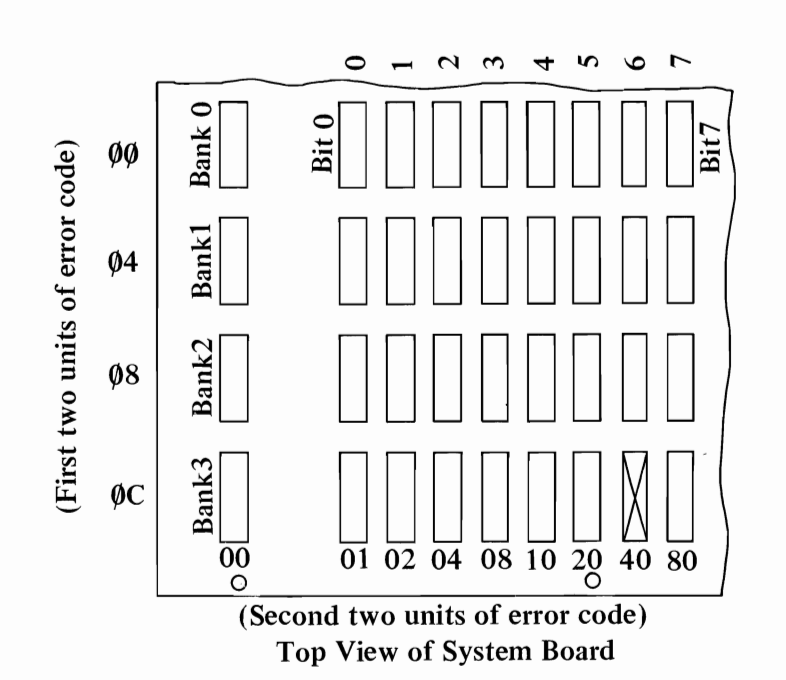

WERE THE FIRST TWO DIGITS OF THE ALPHANUMERIC

**NO**  Replace the failing module. See Section 3, "Removal/Replacement. "

CODE OTHER THAN 00, 04, 08, or OC?

If the first two characters of the error code are other than 00, 04, 08, or OC, the failing Memory Expansion Option should be replaced. If there is more than one Memory Expansion Option, use the following table to establish the failing option. THE CARD WITH THE SWITCH SETTINGS CORRESPONDING TO THE FIRST TWO CHARACTERS OF THE ERROR CODE IS THE FAILING CARD.

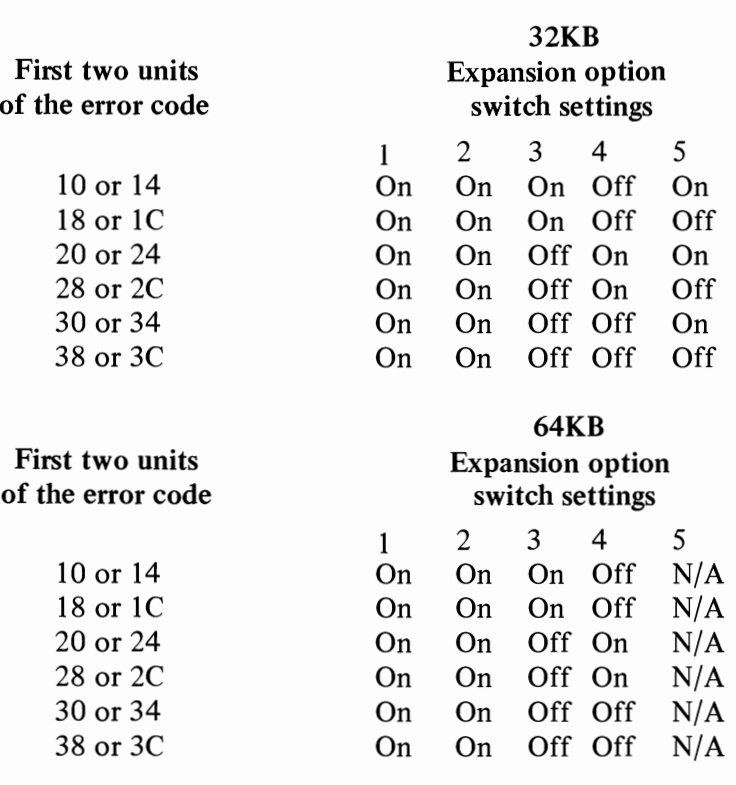

Refer to the table above and replace the appropriate expansion card.

You have gone through the PICs without resolving your problem. The following steps should help you to find additional *audio* or *visual* symptoms.

- 1. Check the entire system for loose or damaged connectors.
- 2. Review PIC 010, "Start."
- 3. Select "Utilities" in the diagnostic menu, start an error log, and select "Run tests multiple times." This will allow you to exercise the machine thoroughly and identify the failing symptom. When you have identified the symptom, go to PIC OIO,"Start" or the appropriate PIC for that symptom.

If you have followed these procedures and still have an unresolved problem, you should seek technical assistance.

# **Notes:**

# **Keyboard**

If you have visibly broken parts, see Section 3, "Removal/ Replacement." Insert your Advanced Diagnostic diskette or cassette and proceed with running the diagnostic routines. Select the Keyboard Test (3) and perform the test displayed on the screen. If

any key did not function properly, press  $\Box$  and  $\Box$  (Enter).

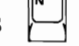

If you have a 3XX error code before performing the

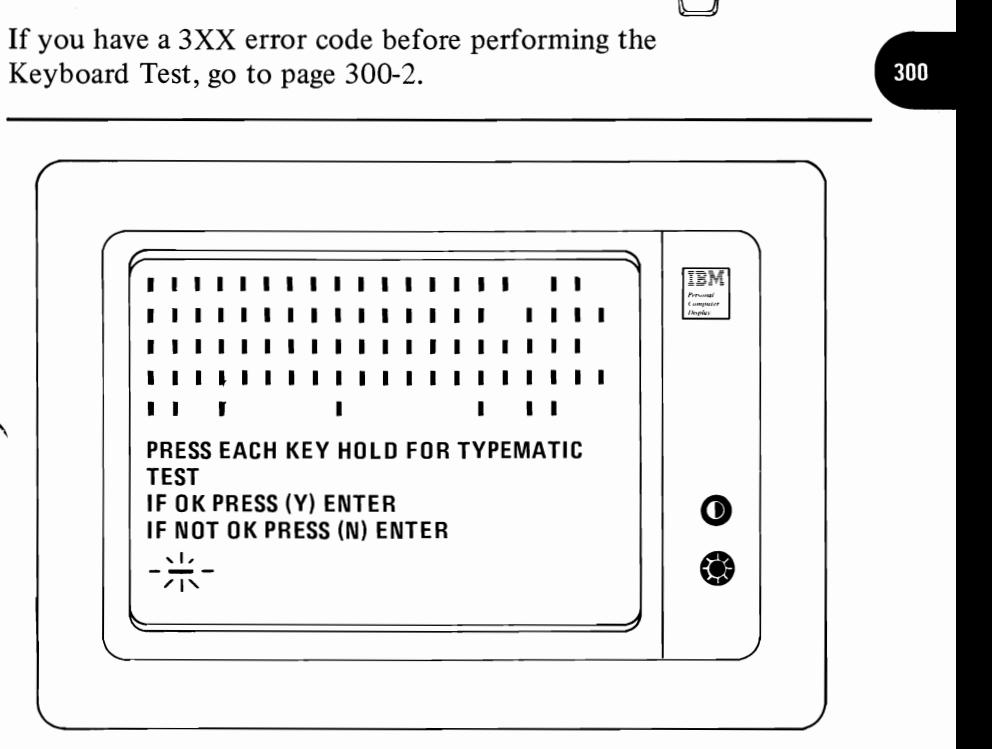

## AFTER PERFORMING THE TEST ON THE SCREEN, DID YOU HAVE A 3XX ERROR CODE?

NO Go to page 300-3.

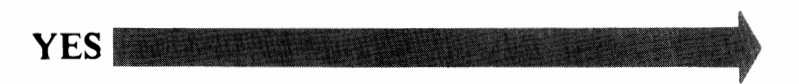

Position the System Unit Power switch to Off, remove the keyboard connector at the System Unit, then power on. Check the keyboard connector at the System Unit for the appropriate voltages, as shown in the diagram.

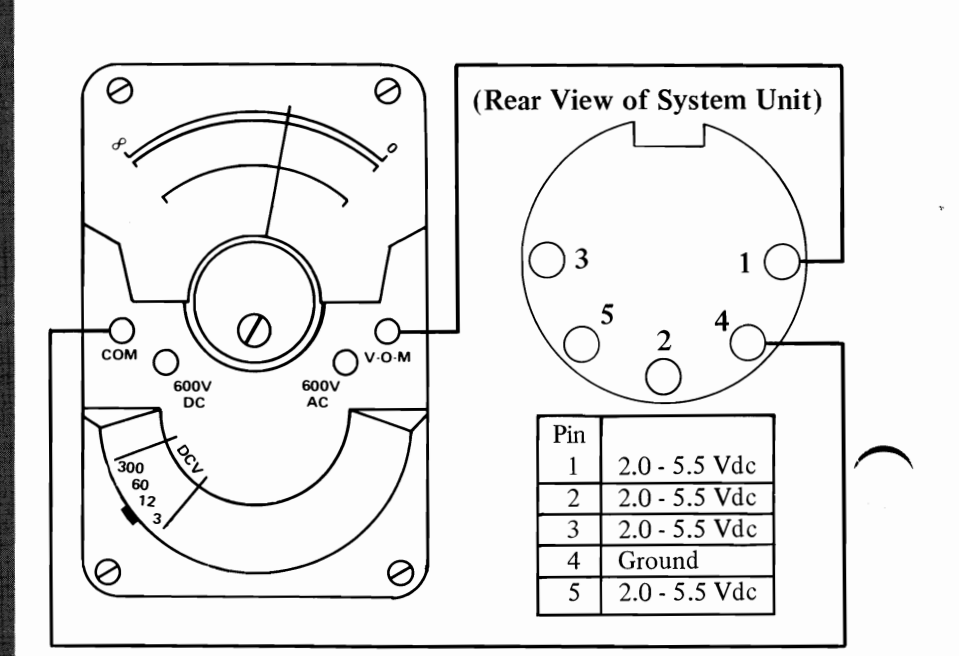

### **ARE ALL THE VOLTAGES CORRECT?**

**NO** Replace the System Board. See Section 3, "Removal/Replacement. "

**YES** Check keyboard cable connectors for damage, then replace keyboard assembly. See Section 3, "Removal/Replacement. "

You have gone through the PICs without resolving your problem. The following steps should help you to find additional *audio* or *visual* symptoms.

- 1. Check the entire system for loose or damaged connectors. 300
- 2. Review PIC 010, "Start."
- 3. Select "Utilities" in the diagnostic menu, start an error log, and select "Run tests multiple times." This will allow you to exercise the machine thoroughly and identify the failing symptom. When you have identified the symptom, go to PIC 010 "Start" or the appropriate PIC for that symptom.

If you have followed these procedures and still have an unresolved problem, you should seek technical assistance.

# **Notes:**

 $\label{eq:1} \frac{1}{2\pi\sqrt{2\pi}}\int_{0}^{\pi} \frac{1}{\sqrt{2\pi}}\frac{1}{\sqrt{2\pi}}\frac{1}{\sqrt{2$ 

# **Display (Monochrome)**

You have entered this PIC because you were not able to complete the POST, you have visually detected a Display problem or you have an error message, indicating a Display problem. Set the System Unit Power switch Off, remove the Display connector from the System Jnit, insert your Advanced Diagnostic diskette or cassette, and set the power switch to On. Note any audio messages during the POST .

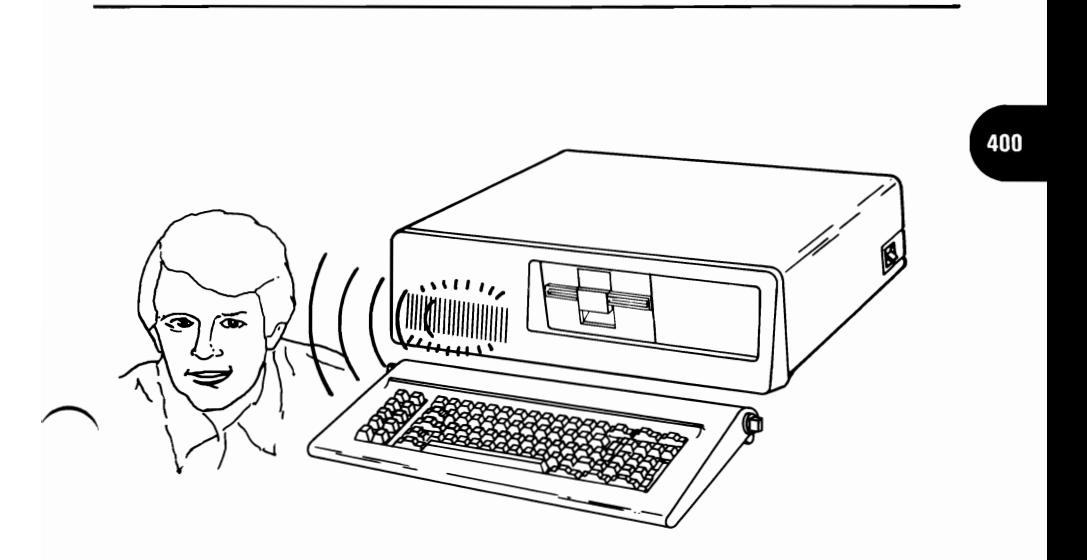

1 Long and 2 Short Beeps

#### **IS** YOUR **ERROR INDICATION SOMETHING OTHER THAN ONE LONG AND TWO SHORT** BEEPS?

**NO** Replace your *IBM Monochrome Display and Parallel Printer Adapter* or your Color/Graphics Monitor Adapter. See Section 3, "Removal/Replacement."

If you are using a Color/Graphics Monitor Adapter, begin at PIC 500.

**YES** 

Position the System Unit Power switch to Off, reconnect the Display and power On. Be sure your Contrast and Brightness controls are turned up, clockwise.

(Note: If the Message on your display is too far to the left or

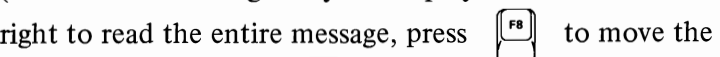

message to the right or  $\begin{bmatrix} r \end{bmatrix}$  to move to the left.)

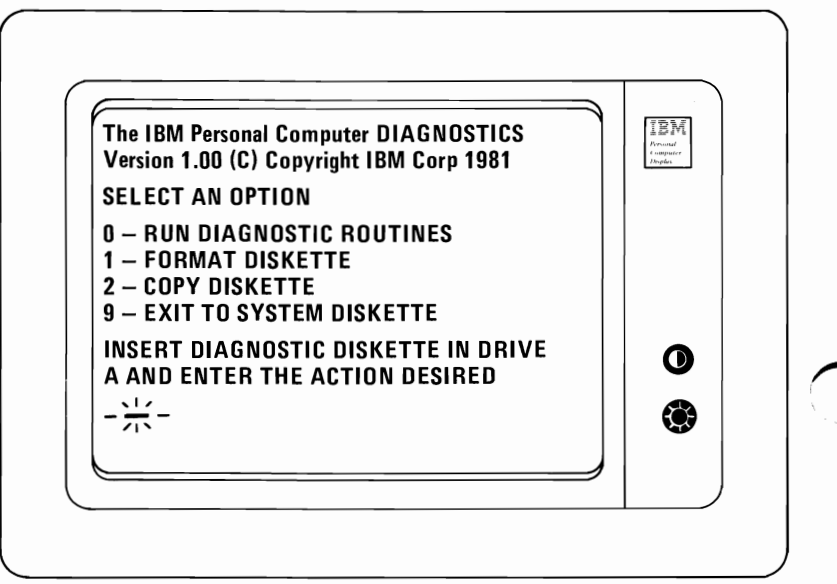

## WAS THE ABOVE MESSAGE STABLE AND READABLE ON YOUR DISPLAY?

NO Go to page 400-14.

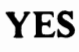

400-2

Your Display may function properly except for a cursor which is out of its normal position or missing.

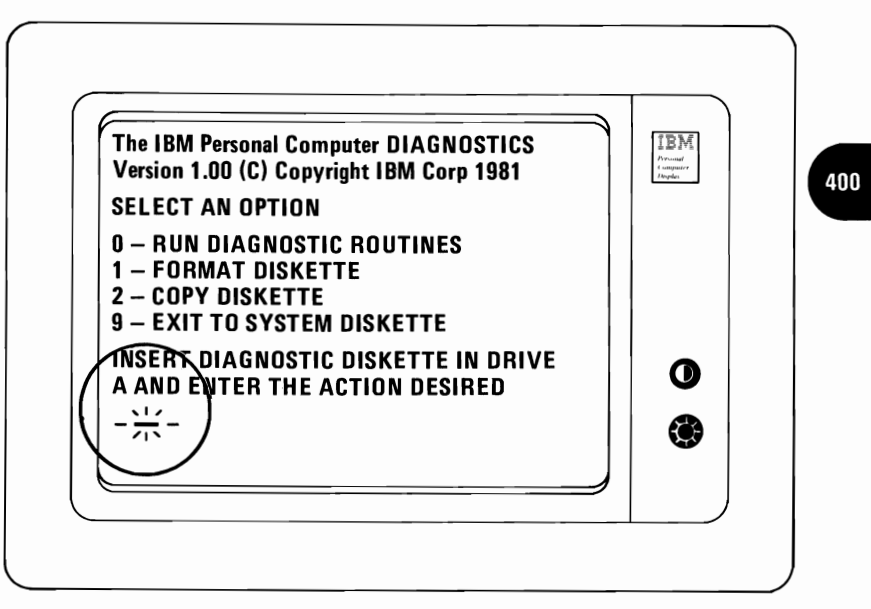

## **IS THE CURSOR VISIBLE AND IS IT IN THE CORRECT POSITION ON YOUR DISPLAY?**

**NO**  Replace your *IBM Monochrome Display and Parallel Printer Adapter.* See Section 3, "Removal/ Replacement."

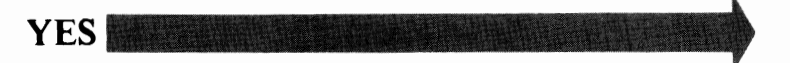

Your Display may be distorted or the characters may be the wrong size, as shown in the examples:

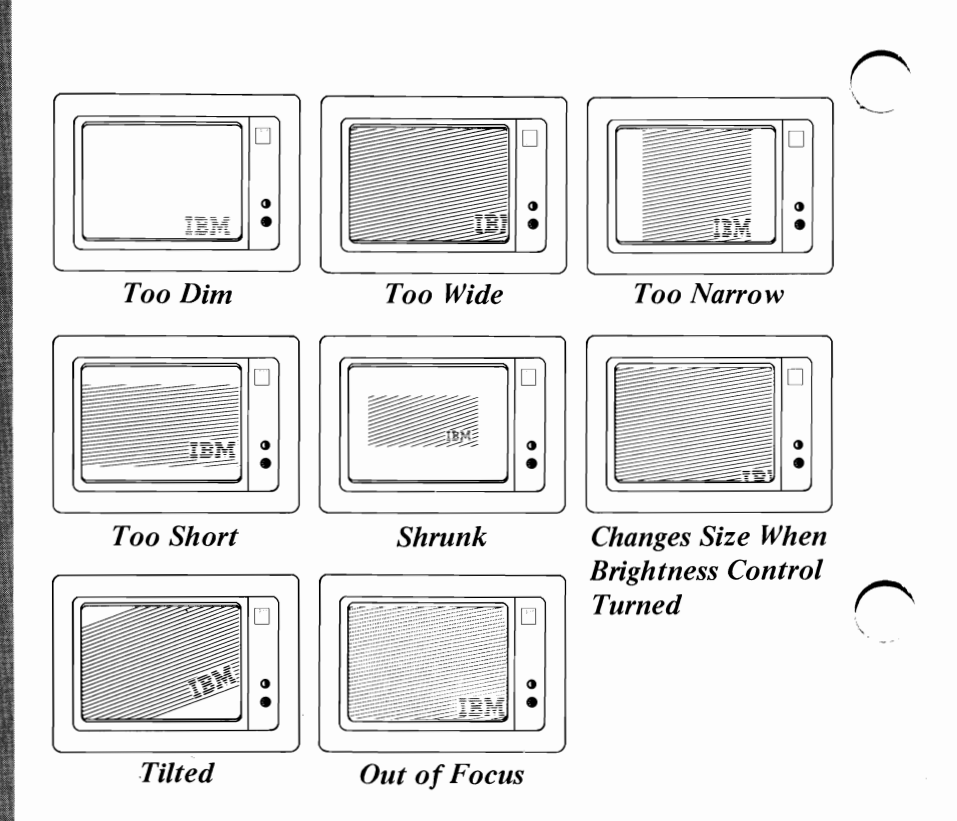

## IS YOUR SYMPTOM SOMETHING OTHER THAN A DISPLAY SIMILAR TO ONE OF THE EXAMPLES?

NO Replace your Display. See Section 3, "Removal/ Replacement."

Continue running diagnostic routines. Verify the installed devices'(refer to your Display for menu). Choose the Monochrome Display and Printer Adapter test (4). Press

and  $\begin{bmatrix} 0 \\ 0 \end{bmatrix}$  and  $\begin{bmatrix} 1 \\ 4 \end{bmatrix}$  (Enter). If you received a "401"

error message at this point, replace your *IBM Monochrome Display and Parallel Printer Adapter.* Adjust your Brightness and Contrast controls until the intensified line is brighter than the other lines.

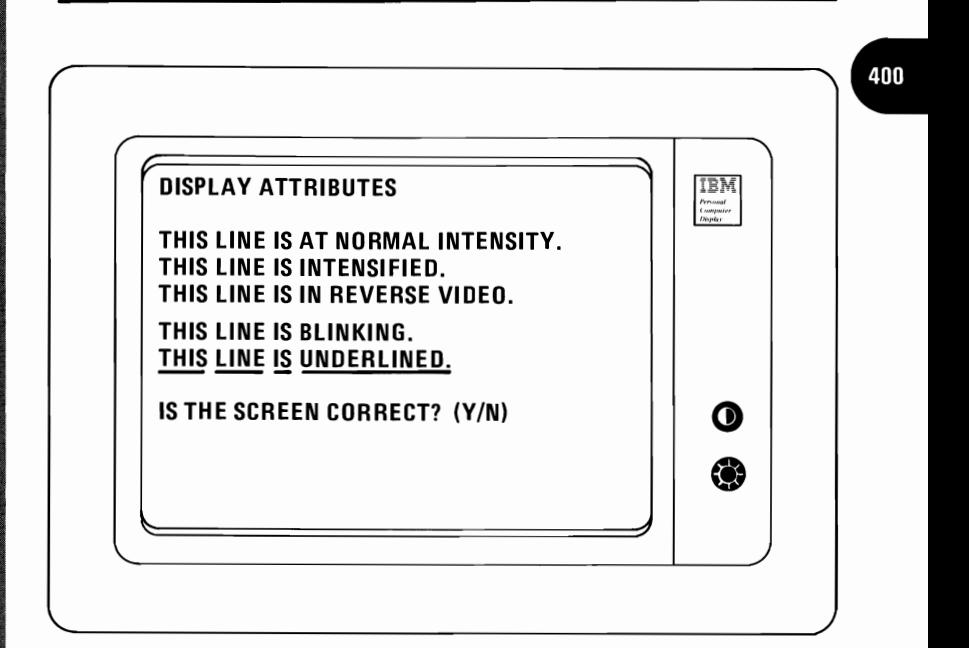

WERE YOU ABLE TO ADJUST FOR AN INTENSIFIED LINE?

NO Go to page 400-41.

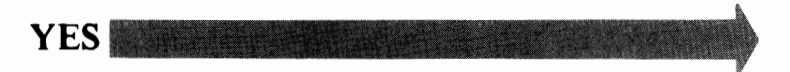

Each line on your Display should match the description of that line.

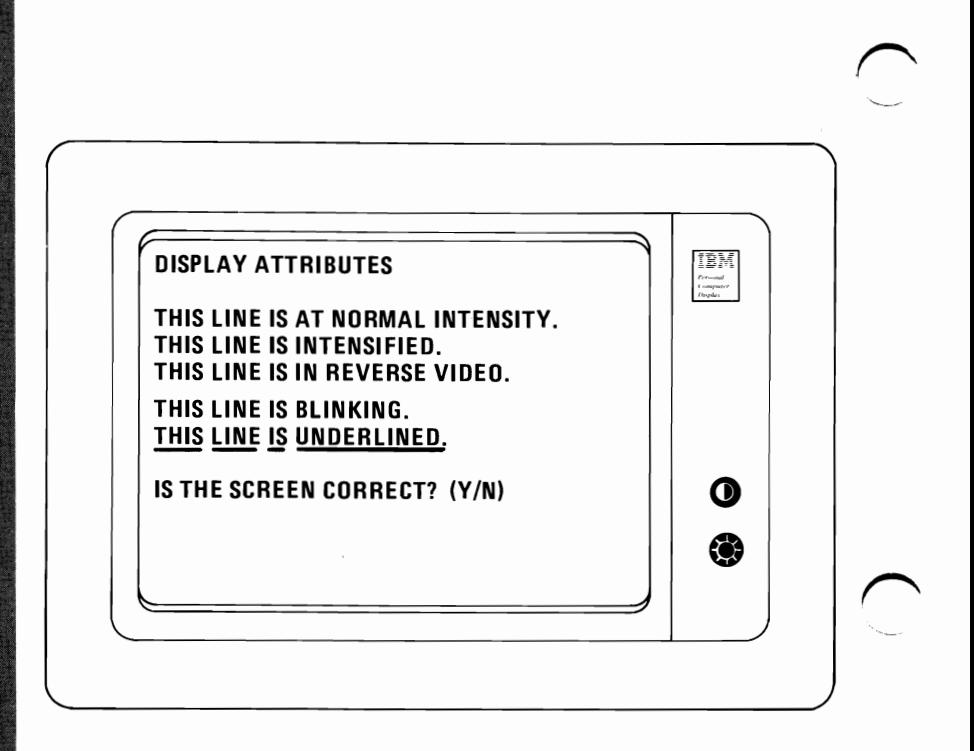

## **IS YOUR DISPLAY SCREEN CORRECT?**

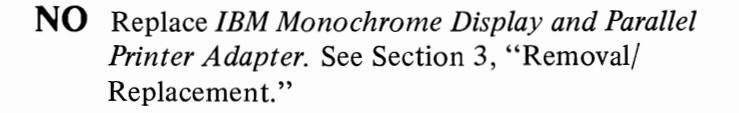

**YES** 

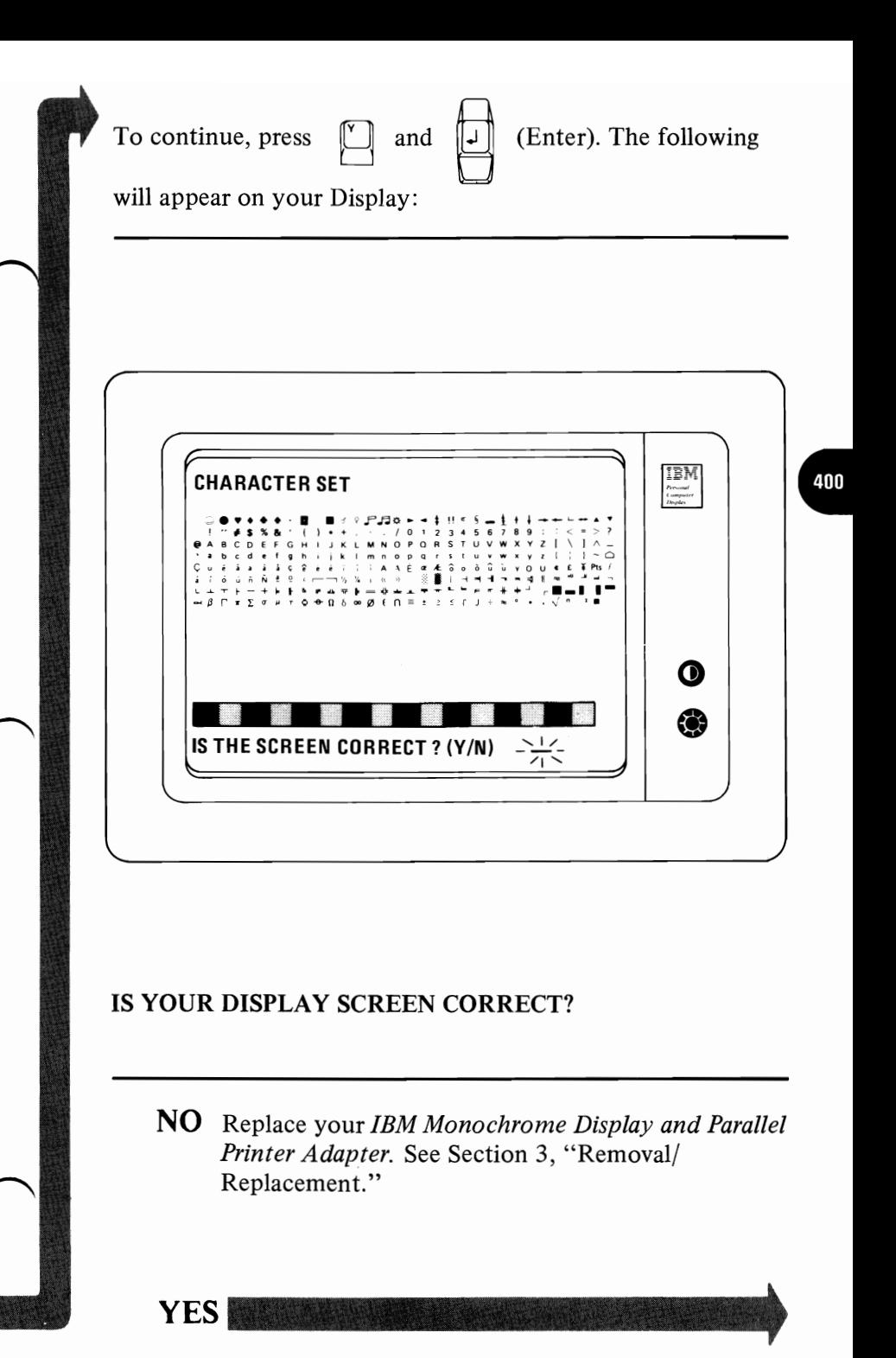

To continue, press  $\begin{bmatrix} \cdot \\ \cdot \end{bmatrix}$  and  $\begin{bmatrix} \cdot \\ \cdot \end{bmatrix}$  (Enter). The following will appear on your Display: BBK25\_IISPLAV<br>‼"F\$%8'()++,- ~8123456789':-≈.?@ABC(CEFGHIJ)LIMMOPQRSTUVWXYZ(N]^\_`abcdefgkij)lr IBM F"Spk"(1++, -20123455789): (=17960[UETGH|JELMHOPQRSTUUJWYZ[\1]" = htch=fghij}|-<br>F"Spk"(1++,- -20123455789): -=17960[UETGH|JELMHOPQRSTUUJWYZ[\1]" = htch=fghij}|--1<br>"Spk"(1++,- -20123455789): -=17960[UETGH|JELMHOPQRSTUUJWYZ ❀ IS THE SCREEN ON YOUR DISPLAY CORRECT? NO Replace *IBM Monochrome Display and Parallel Printer Adapter,* See Section 3, "Removal/ Replacement. " YES

Remove the Parallel Printer Adapter cable. To continue,

press  $\left[\begin{matrix} 1 \end{matrix}\right]$  and  $\left[\begin{matrix} 1 \end{matrix}\right]$  (Enter). The following will appear on your Display:

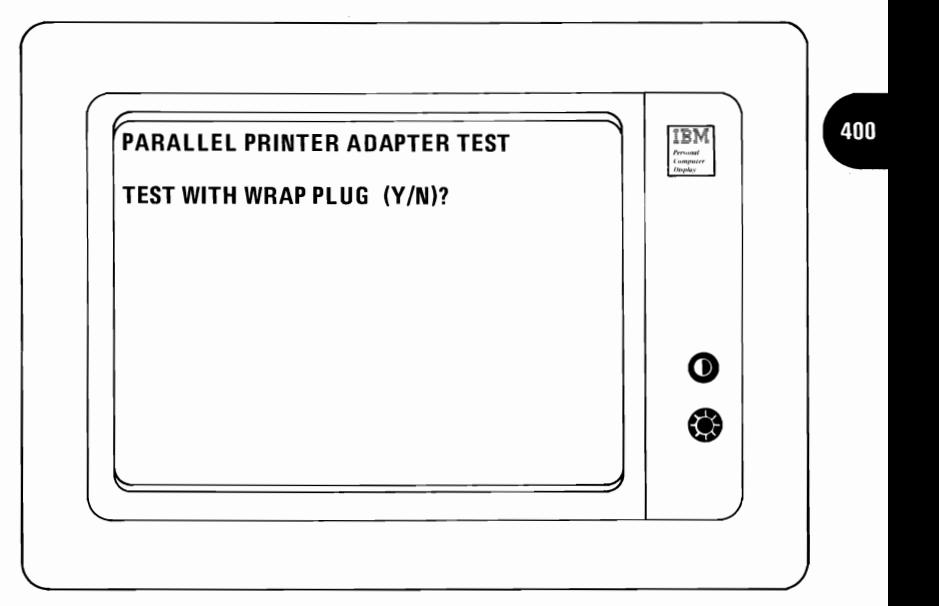

# **DID YOU COMPLETE THE TEST WITHOUT AN ERROR?**

**NO**  Replace your *IBM Monochrome Display and Parallel Printer Adapter.* See Section 3, "Removal/ Replacement."

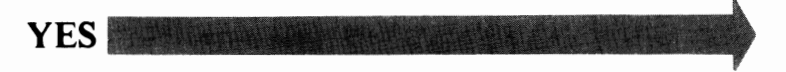

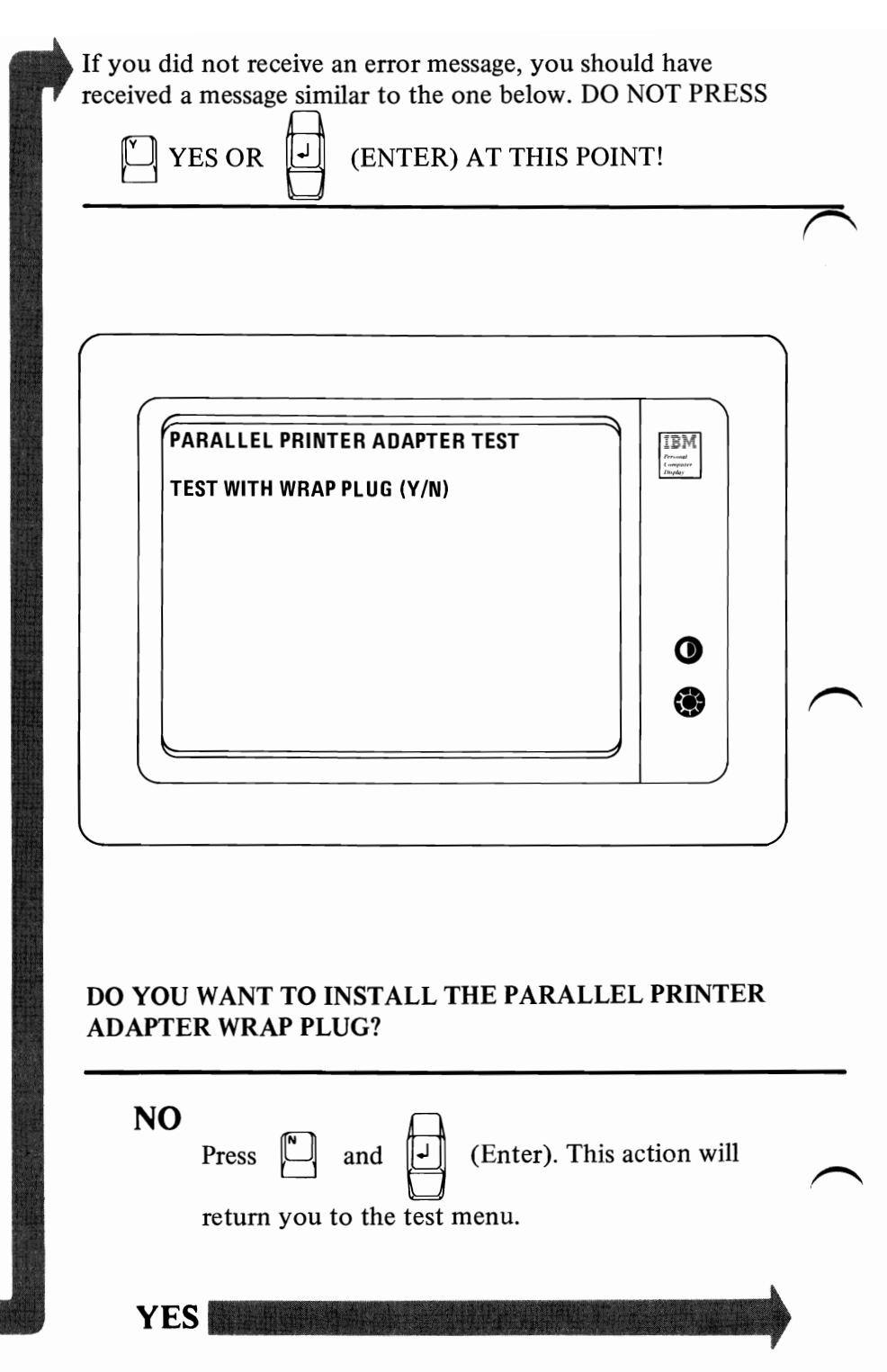

Before answering YES, install the Parallel Printer Adapter Wrap Plug as shown in the diagram or you will receive an invalid error message.

## IBM Monochrome Display and Parallel Printer Adapter

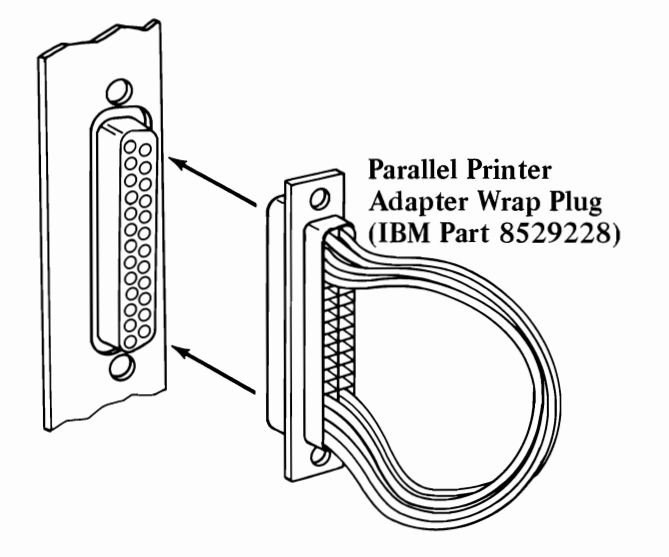

HAVE YOU INSTALLED THE WRAP PLUG?

**NO**  Install your Wrap Plug, then continue with the diagnostics.

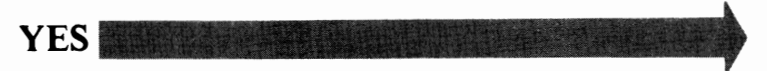

400

Press  $\left[\begin{matrix} \square \end{matrix}\right]$  and  $\left[\begin{matrix} \square \end{matrix}\right]$  Enter. This will cause the System Unit

to check the *IBM Monochrome Display and Parallel Printer Adapter.* An error message similar to one below may appear.

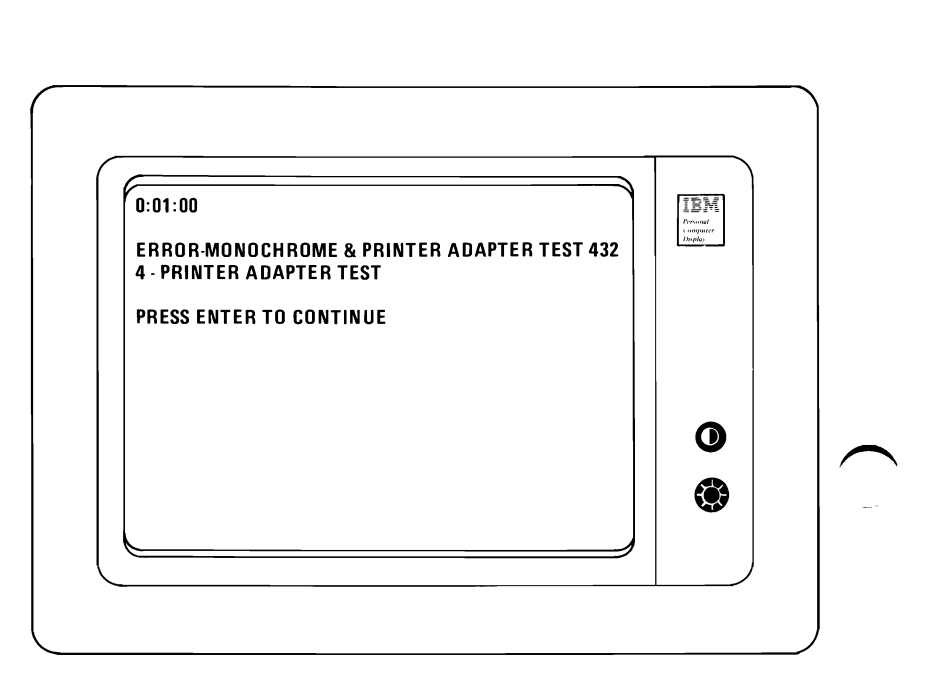

## DID YOU COMPLETE THE TEST WITHOUT AN ERROR MESSAGE?

**NO**  Replace your *IBM Monochrome Display and Parallel Printer Adapter.* See Section 3, "Removal/ Replacement."

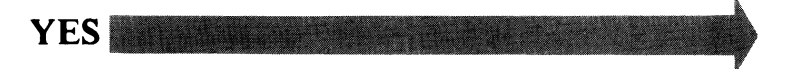

You have gone through the PICs without resolving your problem. The following steps should help you to find additional *audio* or *visual* symptoms.

- 1. Check the entire system for loose or damaged connectors.
- 2. Review PIC 010, "Start."
- 3. Select "Utilities" in the diagnostic menu, start an error log, and select "Run tests multiple times." This will allow you to exercise the machine thoroughly and identify the failing symptom. When you have identified the symptom, go to PIC 010 "Start" or the appropriate PIC for that symptom.

If you have followed these procedures and still have an unresolved problem, you should seek technical assistance. You reached this page because you do not have a properly functioning Display. You can use an audio response to guide you. Press the following keys in the sequence listed below.

Listen for the beep each time you press the  $\|\cdot\|$  (Enter) key.

Use the numbers on the top row of the keyboard for this test; do not use the numeric keypad. If you are using cassette diagnostics, go to page 010-9, complete the instructions on that page, then return to this page and continue with step 2.

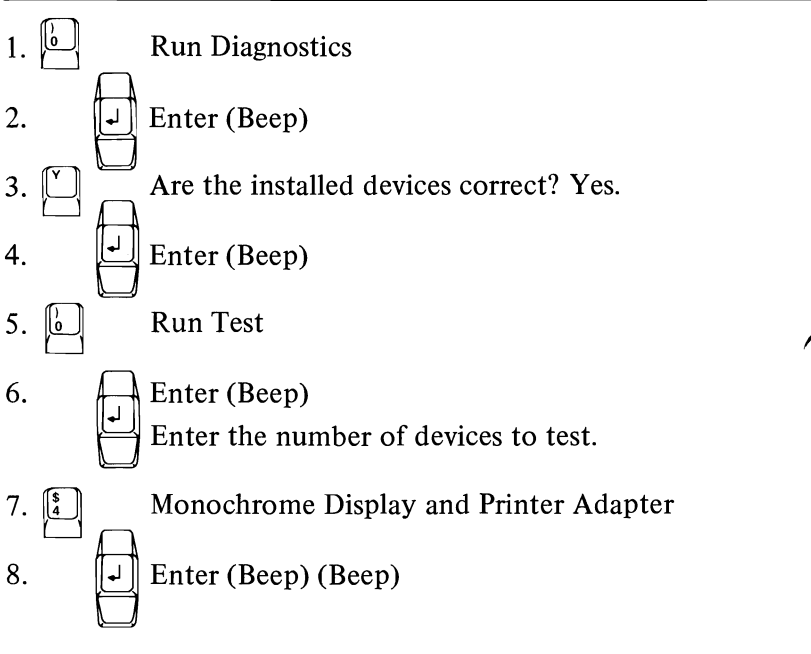

#### WERE YOU ABLE TO COMPLETE THE AUDIO RESPONSE DIAGNOSTICS BY PRESSING THE ABOVE SEQUENCE OF KEYS?

**NO**  You may have a power supply or connector problem. Check your connector or see PIC 020, "Power."

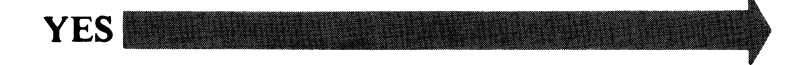

# Press  $\begin{bmatrix} \cdot \end{bmatrix}$  and  $\begin{bmatrix} \cdot \end{bmatrix}$  (Enter). Selecting the video

test should place a signal on pin 6 and 7 of the 9 pin connector of between 2.4 and 3.8 Vdc. Remove the display cable. Measure the voltage present between pins 2 and 7 and pins 2 and 6.

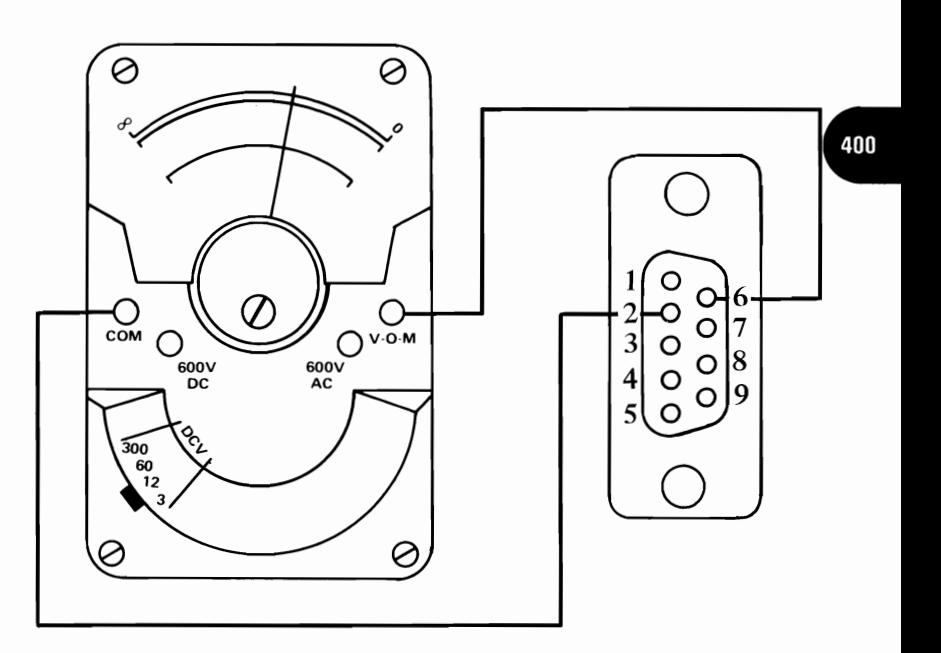

# **WERE YOU ABLE TO READ BETWEEN 2.4 AND** 3.8 Vdc?

**NO**  Replace *IBM Monochrome Display and Parallel Printer Adapter.* See Section 3, "Removal/ Replacement."

**YES** 

Press  $\left\lfloor \frac{1}{2} \right\rfloor$  (Enter). This will select an all black screen and

place a signal on pins 6 and 7 of the 9 pin connector of between 0 and 0.5 Vdc. Set your meter on the 12 volt DC scale and measure the voltage present between pins 2 and 7 and pins 2 and 6.

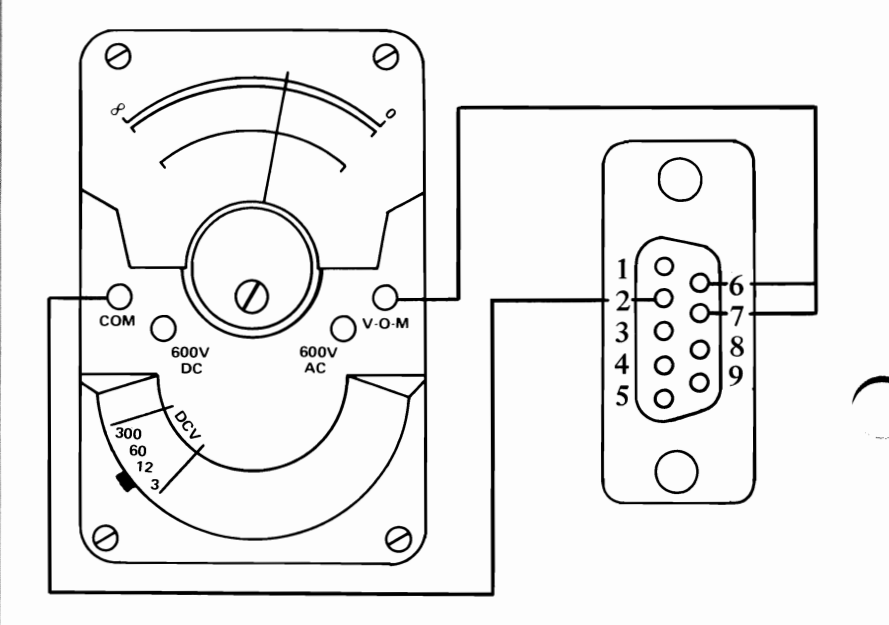

WERE YOU ABLE TO READ BETWEEN 0 AND 0.5 Vdc AT PINS 6 AND 7?

**NO**  Replace IBM Monochrome Display and Parallel Printer Adapter. See Section 3, "Removal/Replacement."

**YES** 

Press  $\left[\biguplus\right]$  (Enter) and wait for two beeps.

The signal on pin 8 (horizontal sync) should be between 0.4 and 1.1 Vdc, and on pin 9 should be between 3.0 and 4.2 Vdc. Refer to the diagram below. Set your meter on the 12 volt DC scale and measure the voltage present at pin 8 and pin 9.

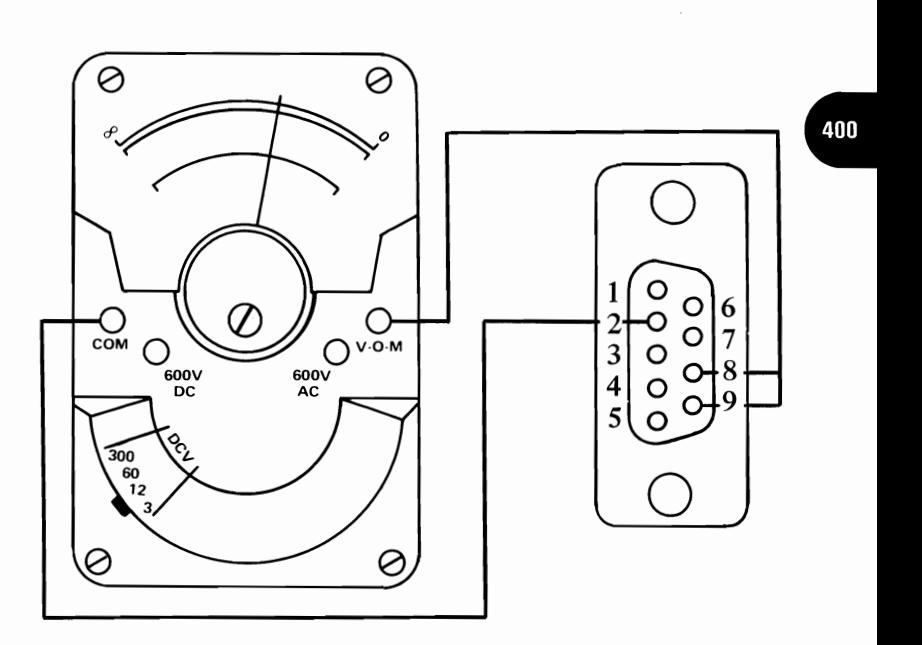

#### WERE YOU ABLE TO READ BETWEEN 0.4 AND **1.1** Vdc ON PIN 8 AND BETWEEN 3.0 AND 4.2 Vdc ON PIN 9?

**NO**  Replace IBM Monochrome Display and Parallel Printer Adapter. See Section 3, "Removal/Replacement. "

**YES** 

Press the following keys  $\begin{bmatrix} 1 & 2 \end{bmatrix}$  (sync test) and

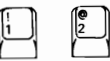

(Enter). You have placed the following signals on pin 8

(horizontal sync) and 9 (vertical sync) of the 9 pin connector. Pin 8 should measure between 1.5 and 2.5 Vdc. Pin 9 should measure between 1.8 and 2.6 Vdc. Set your meter on the 12 volt DC scale and measure the voltage present at pin 8 and pin 9.

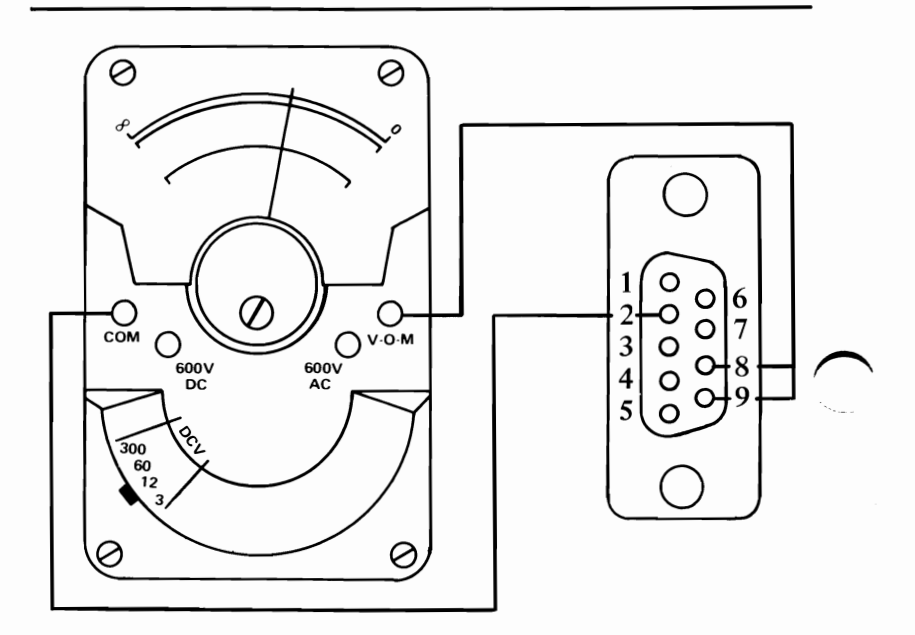

WERE YOU ABLE TO READ BETWEEN 1.5 AND 2.5 Vdc ON PIN 8 AND BETWEEN 1.8 AND 2.6 Vdc ON PIN 91

NO Replace your IBM Monochrome Display and Parallel Printer Adapter. See Section 3, "Removal/Replacement." ~

**YES** Replace your display. See Section 3, "Removal/Replacement. "

400-18

# **Display (Color/Graphics)**

You have entered this **PIC** because you were unable to complete the POST, you visually detected a Color/Graphics problem or you have an error message indicating a color/graphics problem. Set the System Unit Power switch to Off, insert your Advanced Diagnostic diskette or cassette, and position the System Unit Power switch to On. (Note any audio messages during the POST.)

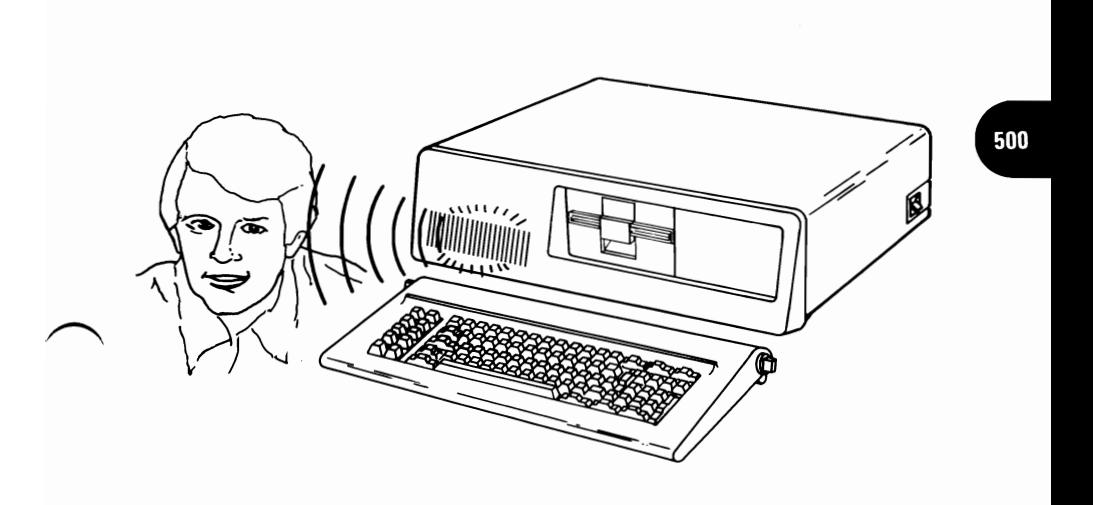

#### **IS YOUR ERROR INDICATION SOMETHING OTHER THAN ONE LONG AND TWO SHORT BEEPS?**

**NO** Replace your Color/Graphics Monitor Adapter. See Section 3, "Removal/Replacement."

$$
YES
$$
The display messages shown on the following pages were reproduced from a Direct Drive-Color Monitor. If you are using a Direct Drive-Color Monitor, your messages will compare favorably with those shown in the manual. If you are using a composite monitor or television, your message will not appear as sharp as those shown in this manual. (Note: If the message on your display is too far to the left or right to read the entire message, press  $\begin{bmatrix} \bullet \\ \bullet \end{bmatrix}$  to move the message to the right or  $\begin{bmatrix} \bullet \\ \bullet \end{bmatrix}$  to move it to the left.) The following message should appear on your display:

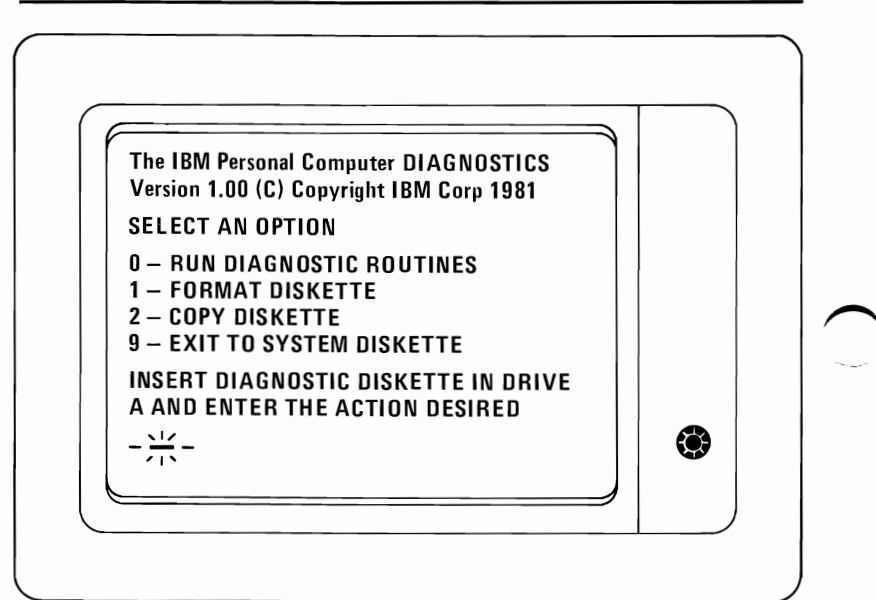

### WAS THE ABOVE MESSAGE STABLE AND READABLE ON YOUR DISPLAY?

**NO** Go to page 500-19.

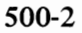

**YES** 

Your display may function properly except that the cursor is out of its normal position or missing.

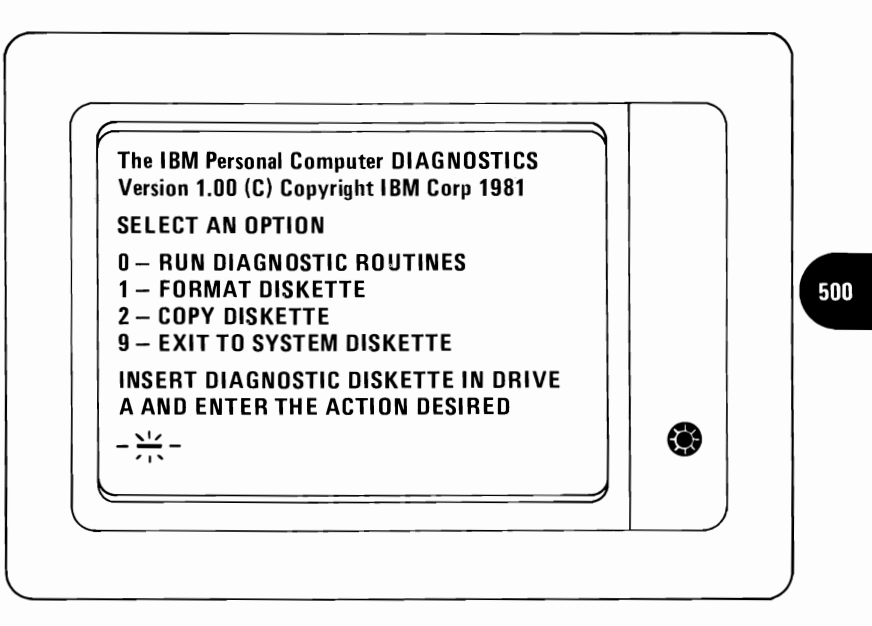

## IS THE CURSOR VISIBLE AND IS IT IN THE CORRECT POSITION ON YOUR DISPLAY?

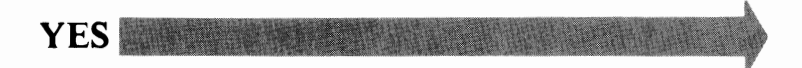

Your Display may be distorted or the characters may be the wrong size as shown in the examples: D. <sup>~</sup>  $\overbrace{\hspace{2.5cm}}^{\text{}}$   $\overbrace{\hspace{2.5cm}}^{\text{}}$ • *Too Dim Too Wide Too Narrow*  **EXECUTE AND RESPONSE ASSESSED** 祠 *Too Short Shrunk Changes Size When Brightness Control Turned*  **BA** 

**YES** 

*Tilted Out of Focus* 

IBM

## IS YOUR SYMPTOM SOMETHING OTHER THAN A DISPLAY SIMILAR TO ONE OF THE EXAMPLES?

**NO** Replace your Display. See Section 3, "Removal/Replacement. "

Continue running diagnostic routines. Verify the installed devices, select the Color/Graphics Test (5). The following menu should appear on your Display:

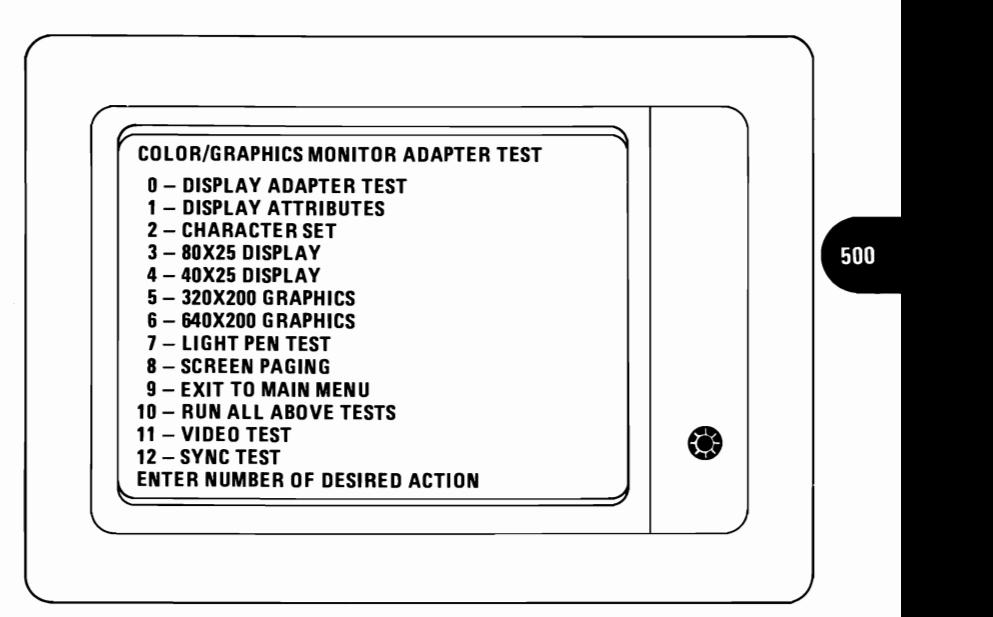

## **DID THE ABOVE DISPLAY APPEAR?**

**NO** Go to page 500-19.

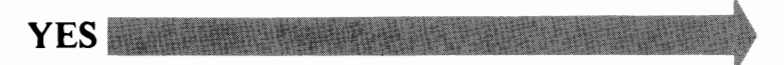

#### $\downarrow$   $\downarrow$  (Run all above tests) and  $(Enter):$ Press

the following message will appear on your display. If error  $501$ message appears, replace your Color/Graphics Monitor Adapter. If you have a composite color display, the colors will appear in two shades with the darker shade on top. If you are using a direct drive display, it will probably not support the intensity bit; the intensified line will be displayed with normal intensity and only one shade will be displayed for each other.

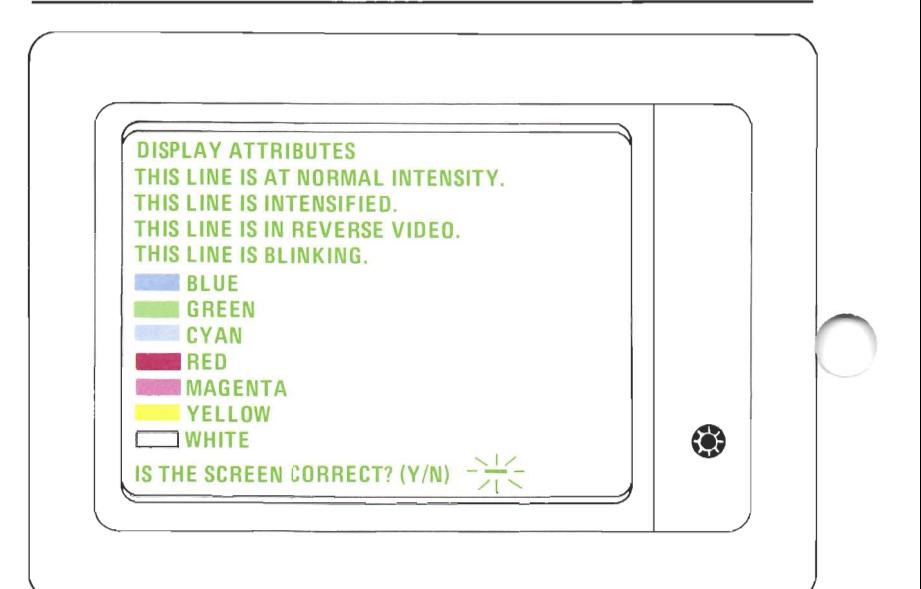

## ARE ALL OF THE COLORS PRESENT AND OF CORRECT HUE ON THE DISPLAY?

NO For composite color display, go to page 500-18. For direct drive display, go to page 500-19.

If you have a composite color display, the colors will appear in two shades with the darker shade on top. The appearance of each line on your display should match the description on that same line.

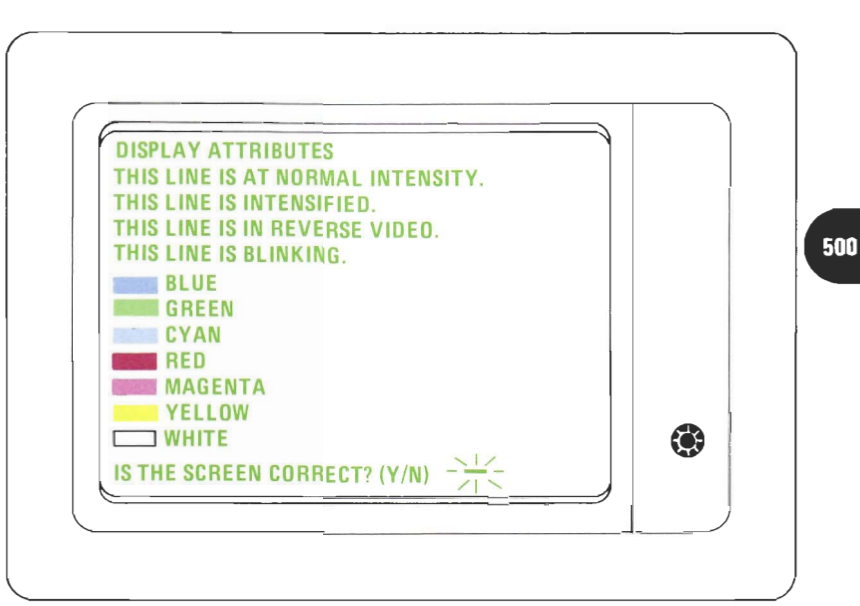

## IS THE SCREEN ON YOUR DISPLAY CORRECT?

NO Replace your Color/Graphics Monitor Adapter. See Section 3, "Removal/Replacement."

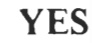

500-7

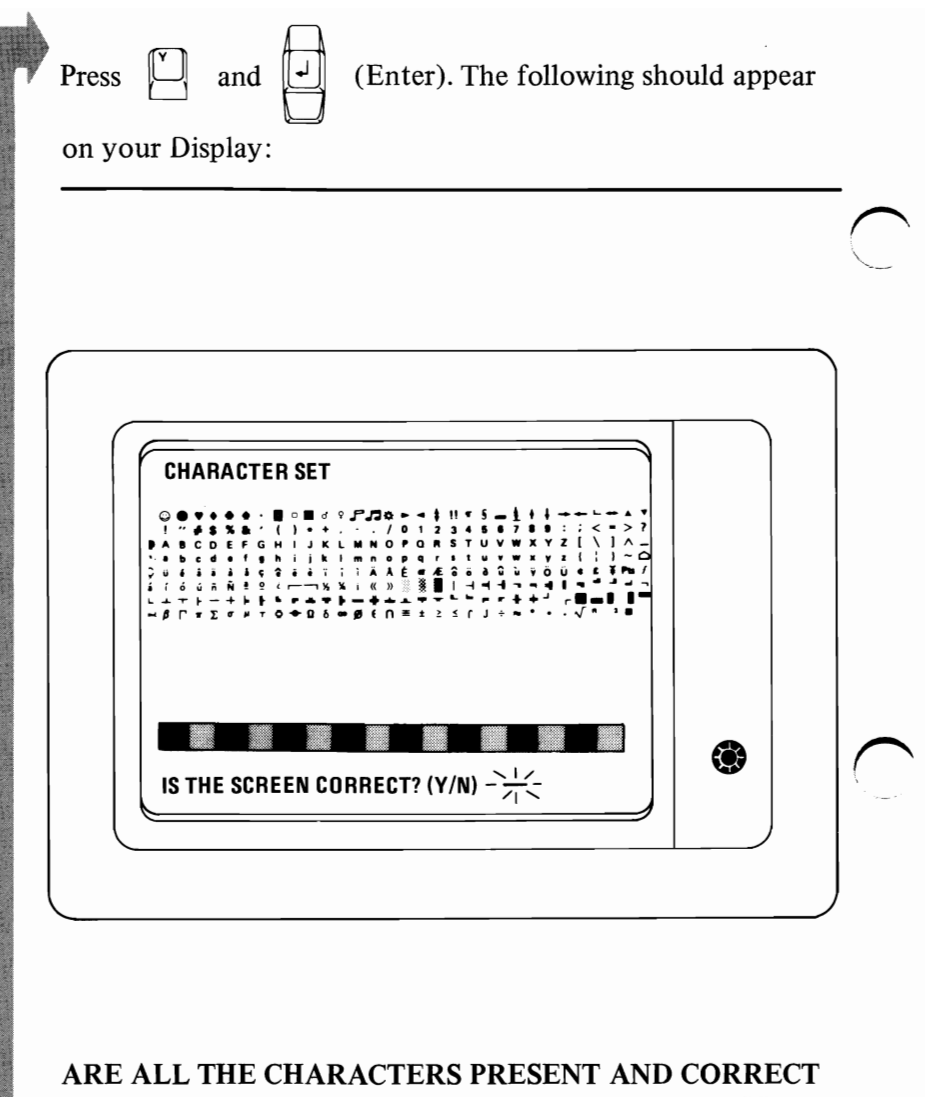

## (NO EXTRA DOTS IN CHARACTER BOXES OR MISSING DOTS FROM CHARACTER FIGURE)?

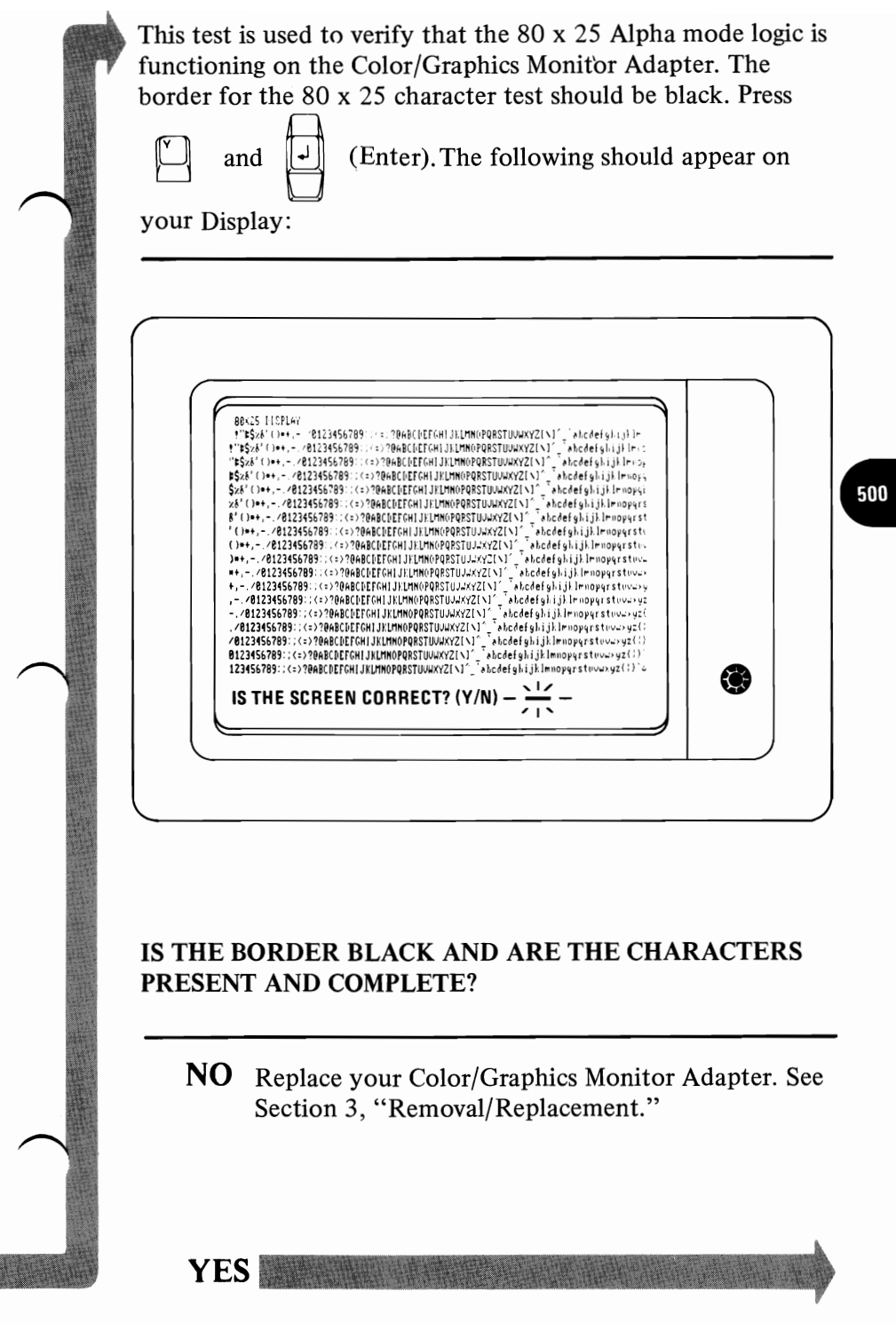

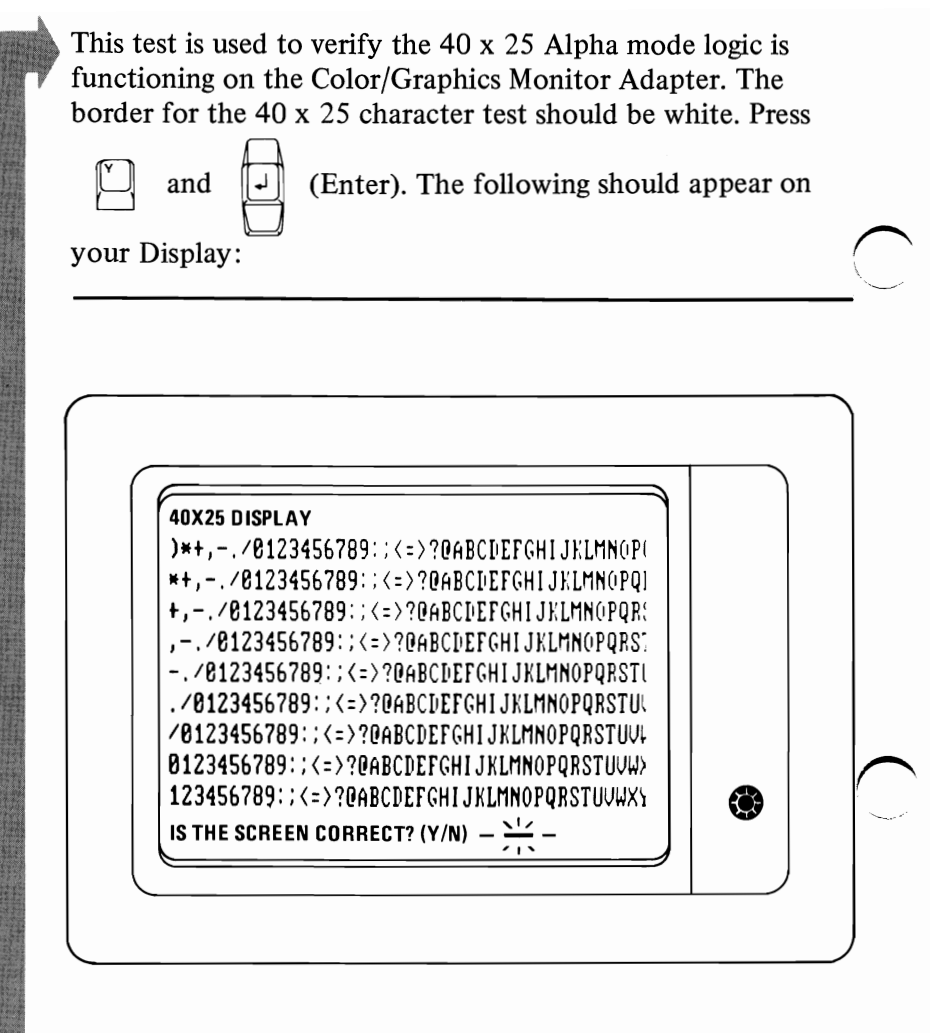

### IS THE BORDER WHITE AND ARE ALL THE CHARACTERS PRESENT AND COMPLETE?

**NO**  Replace your Color/Graphics Monitor Adapter. See Section 3, "Removal/Replacement."

**YES** 

This test is used to verify the  $320 \times 200$  color graphics color set 0. The background is dark evan. The left box is intensified green, the center box is intensified red, the right box is intensified yellow, and the characters are printed in intensified yellow.

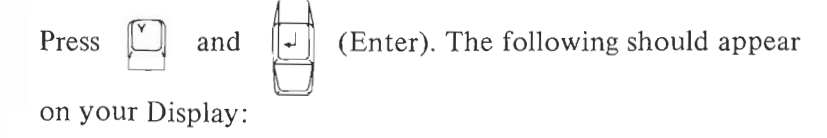

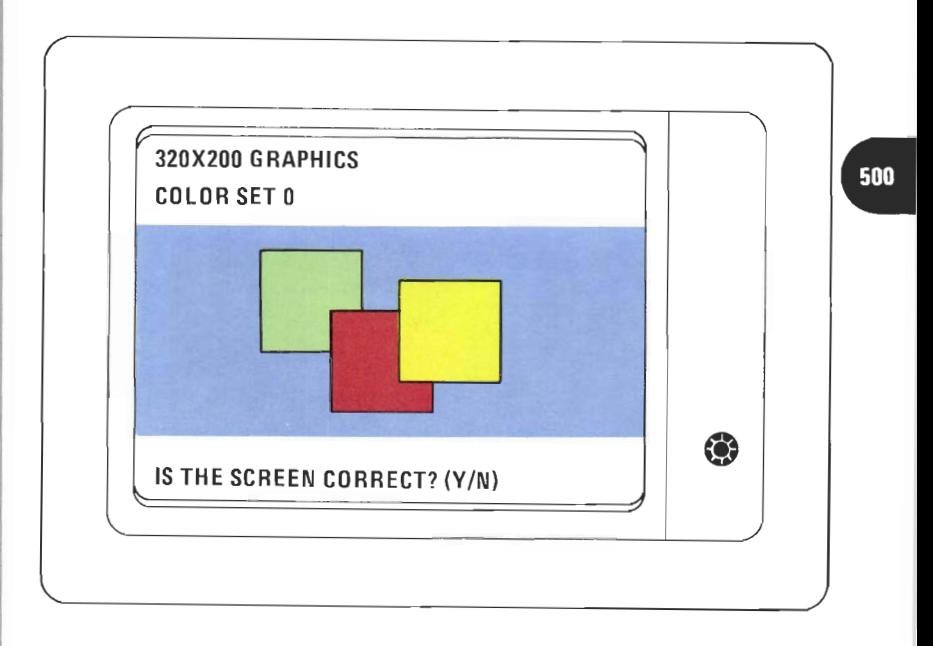

### IS THE GRAPHIC DISPLAY THE SAME AS YOU SEE HERE?

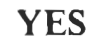

This test is used to verify the  $320 \times 200$  color graphics color set 1. The background is intensified red. The left box is dark cyan, the center box is dark magenta, the right box is nonintensified white (light gray) and the characters are printed in dark magenta.

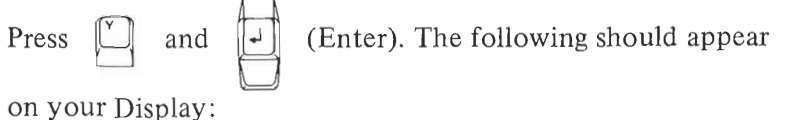

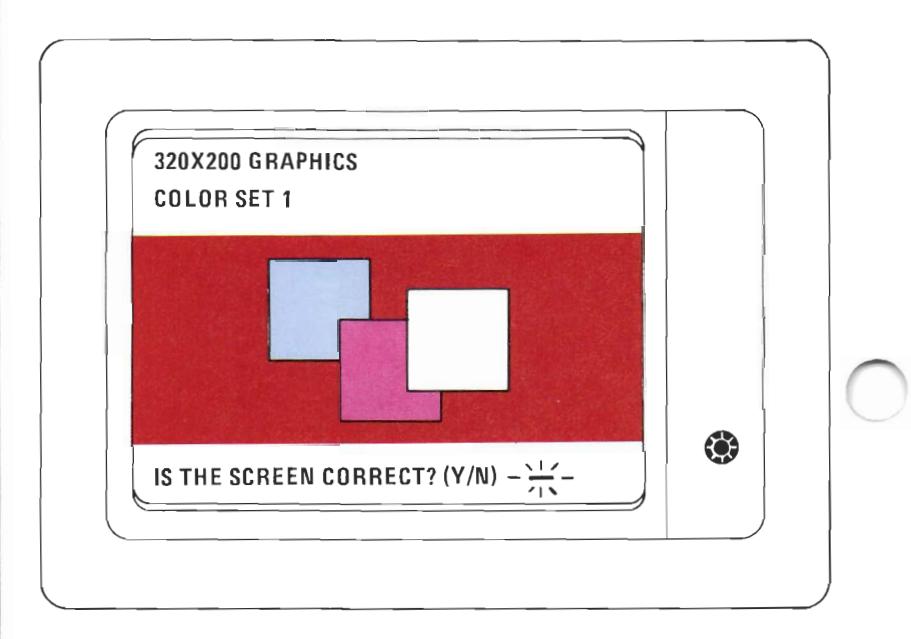

### IS THE GRAPHIC DISPLAY THE SAME AS YOU SEE HERE?

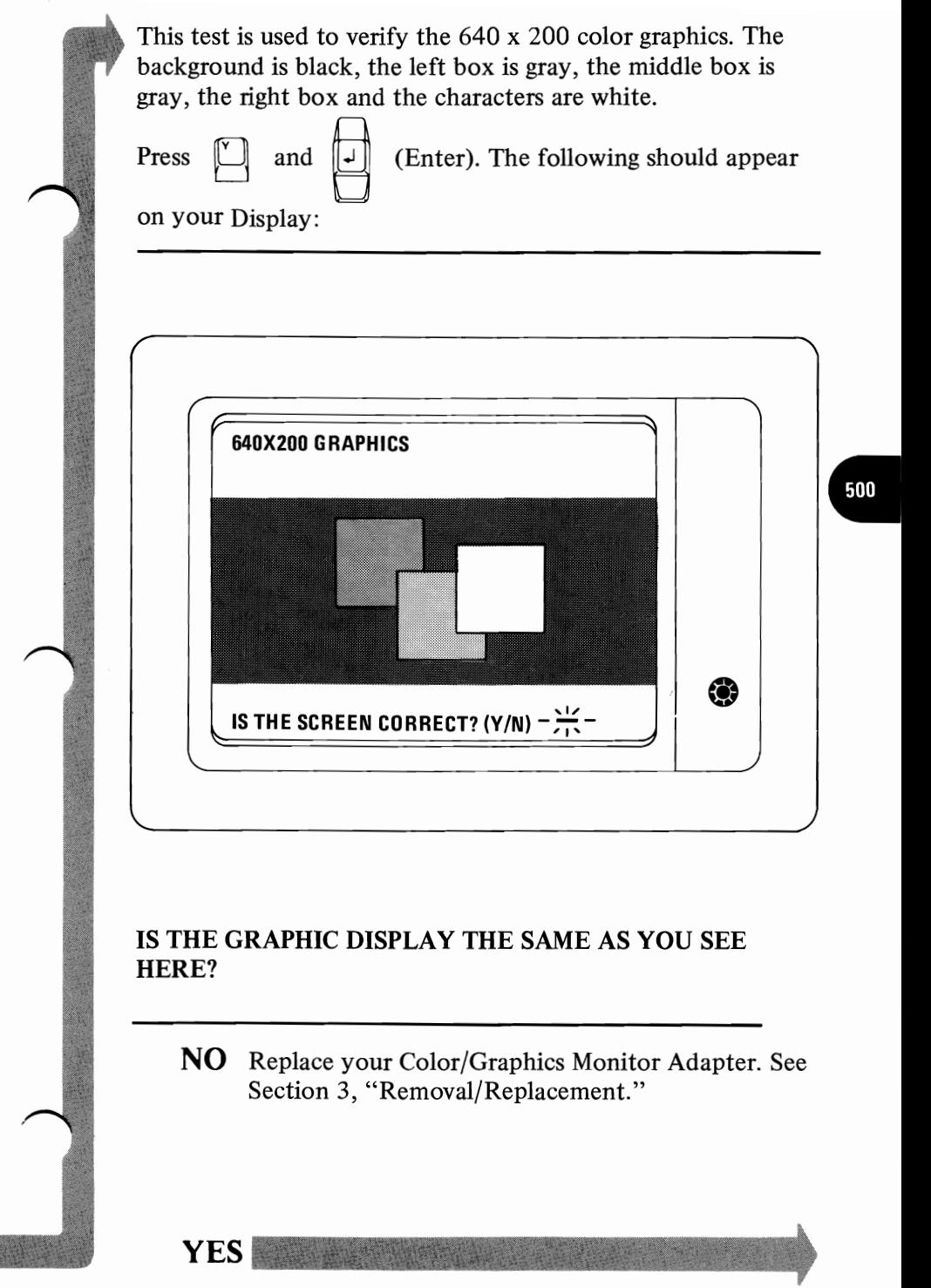

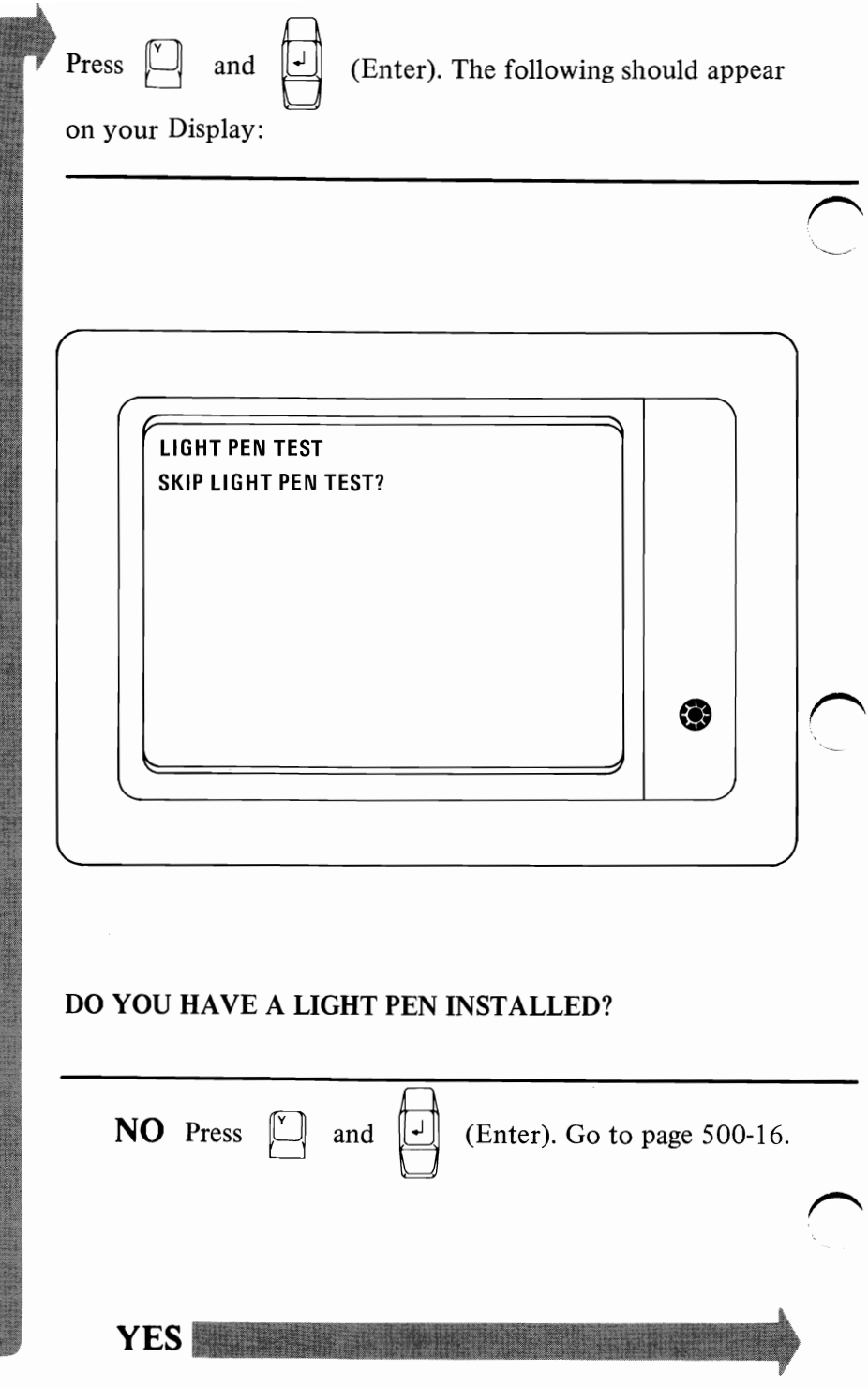

This is a timed test. If you wait longer than 60 seconds to respond or if you are not careful where you place the top of the pen before you push it, you may receive an error message. Position the tip of the light pen in the center of the block and press the pen toward the display as shown below. The displayed block will be replaced by an asterisk (\*). Repeat this procedure for each new block that appears.

Press  $\|\cdot\|$  and  $\|\cdot\|$  (Enter). The following should appear

on your Display:

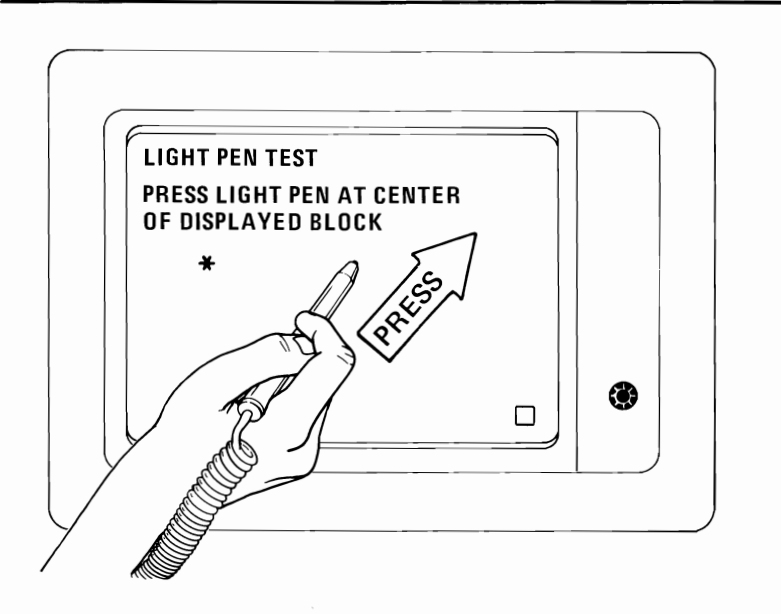

WERE YOU ABLE TO COMPLETE THE LIGHT PEN TEST?

**NO** Replace the light pen.

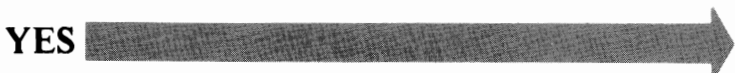

•

If the last displayed block was converted to an asterisk (\* ) in the light pen test or if you answered Yes to the question, " "Skip the light pen test?" The following will appear on your Display. Follow the instructions on your Display. This test checks the internal video addressing function of the color graphic card. Look for any discrepancy in the sequence of numbers 0 through 7 and back to O.

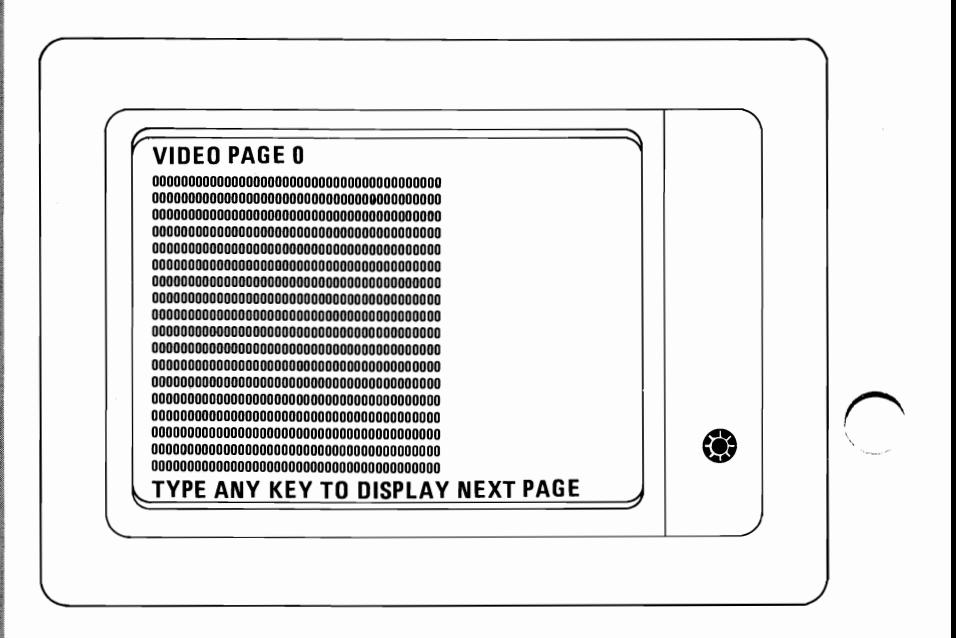

### WERE ALL 8 PAGES DISPLAYED?

**NO**  Replace your Color/Graphics Monitor Adapter. See Section 3, "Removal/Replacement."

YES<sup>1</sup>

You have gone through the PICs without resolving your problem. The following steps should help you to find additional *audio* or *visual* symptoms.

- 1. Check the entire system for loose or damaged connectors.
- 2. Review PIC 010, "Start."
- 3. Select "Utilities" in the diagnostic menu, start an error log, and select "Run tests multiple times." This will allow<br>you to exercise the machine thoroughly and identify the you to exercise the machine thoroughly and identify the failing symptom. When you have identified the symptom, go to PIC 010 "Start" or the appropriate PIC for that symptom.

If you have followed these procedures and still have an unresolved problem, you should seek technical assistance. If your Display works properly except for an incorrect color hue or the absence of color, adjust the potentiometer on the System Board next to the power supply connectors in small increments until the color appears. (Use only a nonmetallic screwdriver or aligning tool.) The hue and color controls on the color monitor must also be set correctly at this point.

 $\sqrt{2}$ 

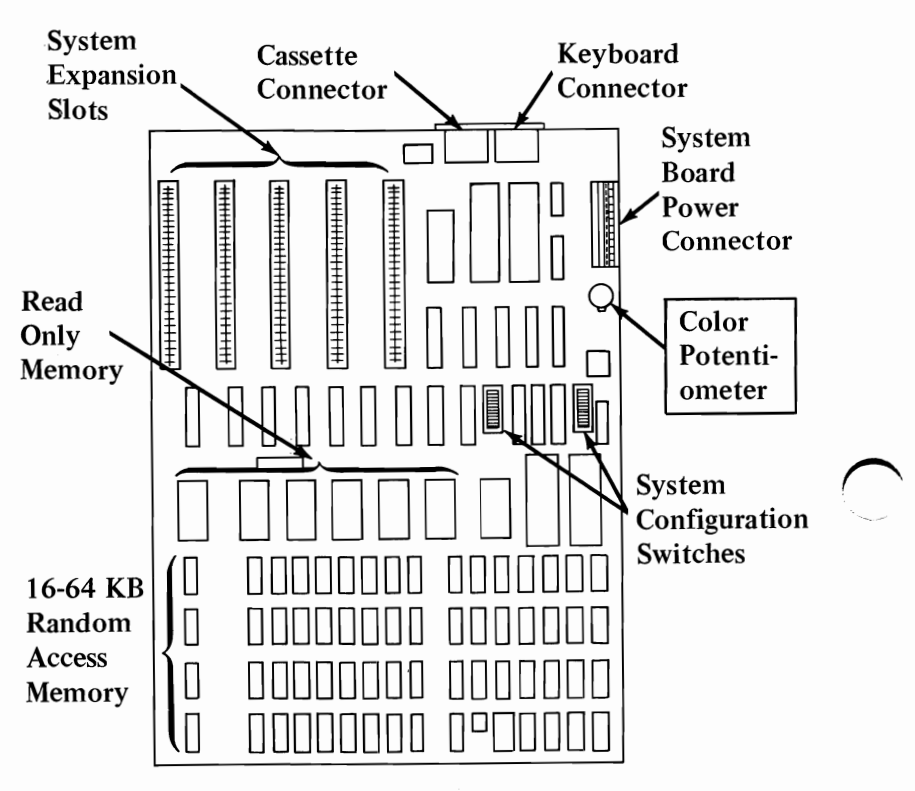

WERE YOU UNABLE TO ADJUST FOR ACCEPTABLE COLOR?

**NO** Go to page 500-7.

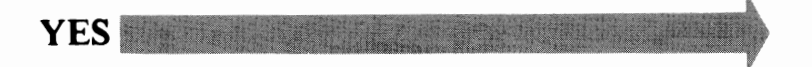

Set the System Unit Power switch to Off and connect your display cable to the System Unit connector. Insert your Advanced Diagnostic diskette or cassette. Set the System Unit Power switch to On. You will use an audio response to guide you through the diagnostics. Press the following keys in the sequence listed and listen for the "beep" each time you

press  $\left\| \cdot \right\|$  (Enter). If you are using cassette diagnostics,

*go to page 010-9,* complete the instructions on that page; return to this page and continue with step 2.

*Use the numbers on the top row of the keyboard; do not use the numeric keypad.* 

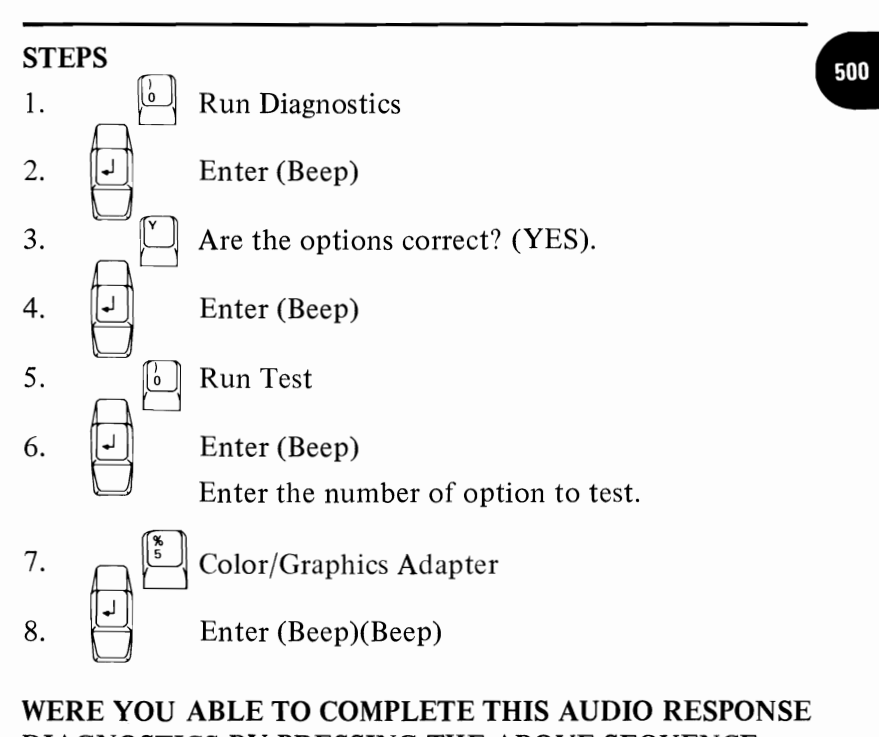

DIAGNOSTICS BY PRESSING THE ABOVE SEQUENCE OF KEYS?

- **NO**  You may have a power supply or connector problem. Check your connectors or go to PIC 020, "Power."
- **YES**

The menu shown here should appear on your Display. You may have recognizable but incorrect characters present on the Display, producing an unintelligible message.

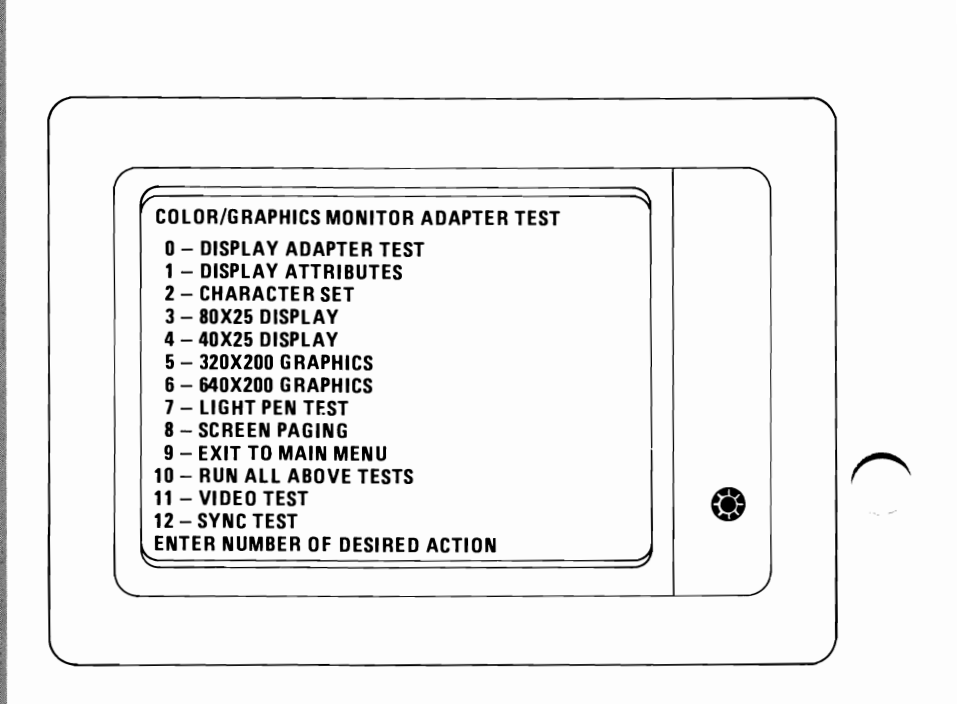

### ARE RECOGNIZABLE BUT INCORRECT CHARACTERS PRESENT ON THE DISPLAY?

YES Replace your Color/Graphics Monitor Adapter. See Section 3, "Removal/Replacement."

NO

Disconnect the Display signal cable at the rear of the System

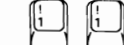

Unit. Press  $\begin{bmatrix} \cdot \\ \cdot \end{bmatrix}$   $\begin{bmatrix} \cdot \\ \cdot \end{bmatrix}$  (Video Test), and  $\begin{bmatrix} \cdot \\ \cdot \end{bmatrix}$  (Enter).

Selecting the Video Test will place a signal on pins 3, 4, 5, and 6 of the 9 pin connector of between 2.4 and 5.5 Vdc. At the phono-jack connector, the voltage between the two test points should be 1.2 and 2.5 Vdc. Measure the voltages present on pins 3, 4, 5, and 6 of the 9 pin connector and the voltage between the center and outer edge of the phono-jack .

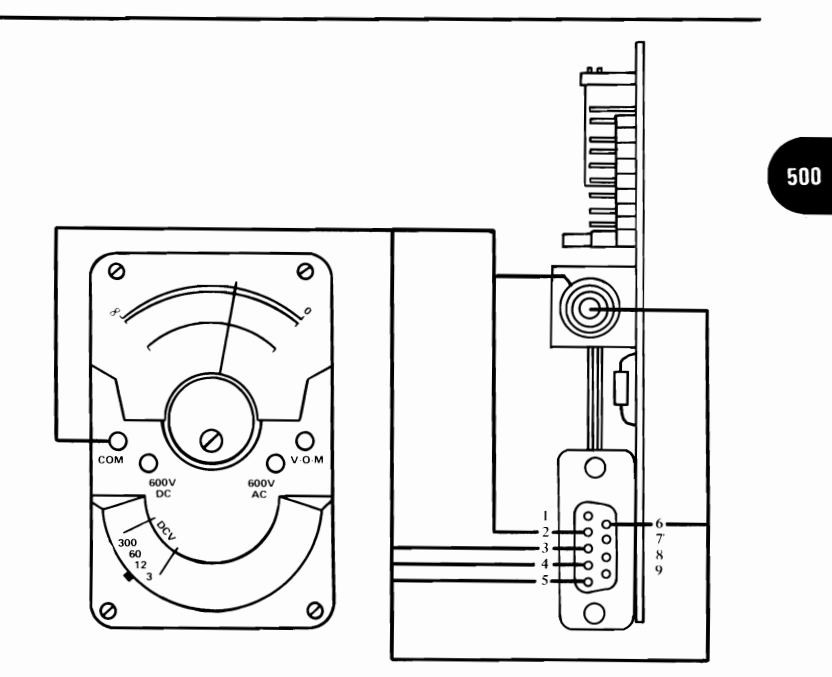

### WERE YOU ABLE TO READ THE PROPER VOLTAGES?

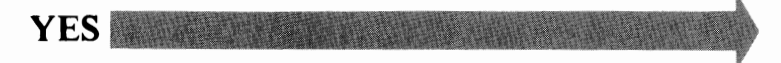

Press  $\left| \bigcup_{n=1}^{\infty} \right|$  (Enter). This will return you to an all black

screen. Selecting the all black screen will place a signal on pins 3,4,5, and 6 of the 9 pin connector of between 0.0 and 0.5 Vdc. At the phono-jack connector, the voltage between the two test points should be 0.0 and 0.9 Vdc. Measure the voltage present at pins 3,4, 5, and 6 of the 9 pin connector and the voltage between the center and outer edge of the phono-jack.

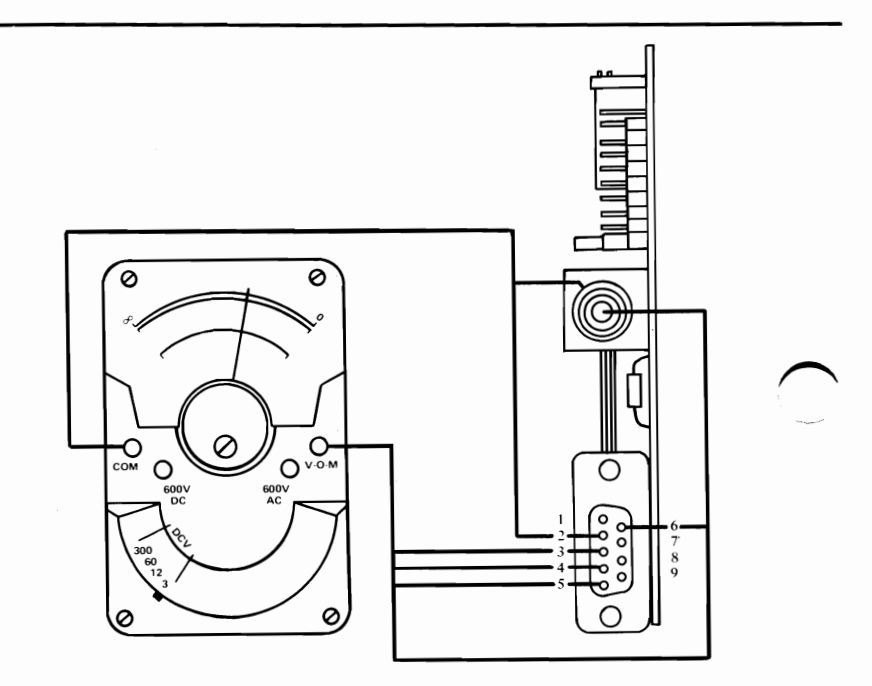

### WERE YOU ABLE TO READ THE PROPER VOLTAGE?

Press the  $\left|\frac{1}{2}\right|$  key and listen for two "beeps." The voltages listed in the table below should be present on pins 8 and 9 of the 9 pin connector; at the phono-jack connector, the voltage should be between 1.0 and 1.5 volts DC. Measure the voltages present at pins 8 and 9 of the 9 pin connector and the voltage between the center and outer edge of the phono-jack.

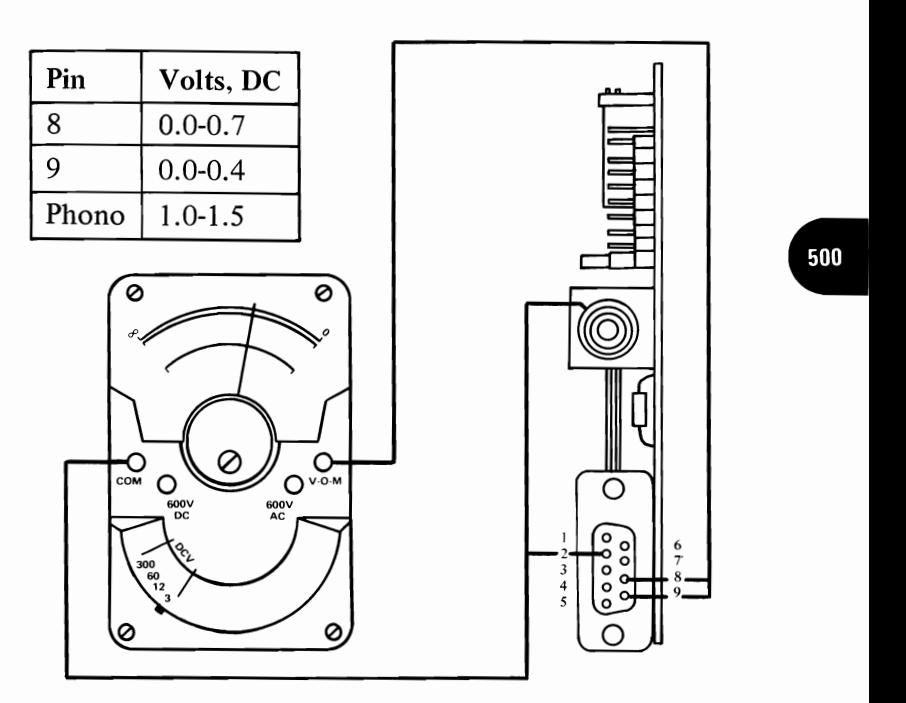

### WERE YOU ABLE TO READ THE PROPER VOLTAGES ON PINS 8 AND 9 AND AT THE PHONO-JACK CONNECTOR?

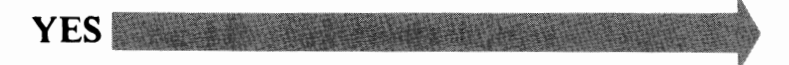

# Press  $\begin{bmatrix} \cdot & \cdot \\ \cdot & \cdot \end{bmatrix}$  (Sync Test) and  $\begin{bmatrix} \cdot & \cdot \\ \cdot & \cdot \end{bmatrix}$  (Enter). The

voltages listed in the table below should be present on pins 8 and 9 of the 9 pin connector and at the phono-jack connector. Measure the voltage present at pins  $8$  and  $9$  or the  $9$  pin connector and the voltage between the center and outer edge . of the phono-jack.

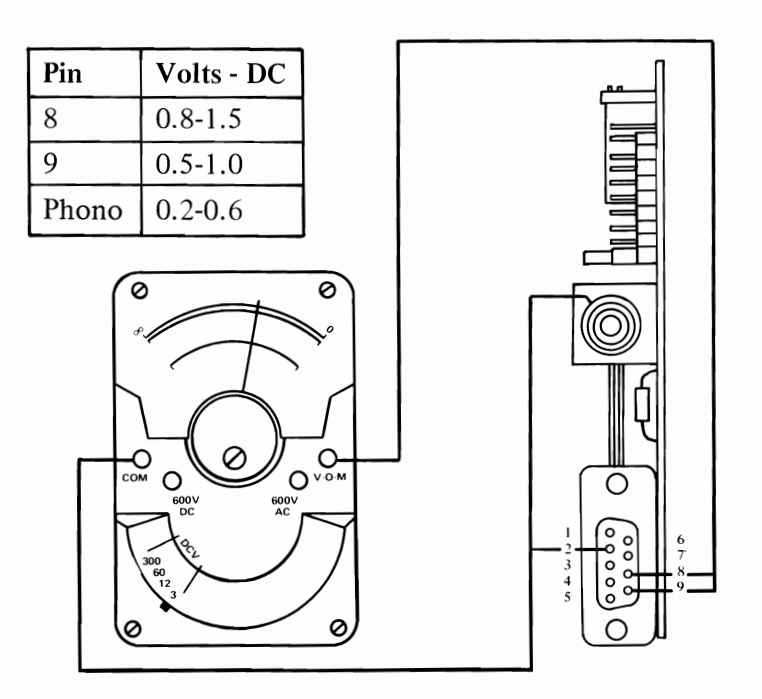

### **WERE YOU ABLE TO READ THE PROPER VOLTAGES ON PINS 8 AND 9 AND AT THE PHONO-JACK CONNECTOR?**

- **NO**  Replace your Color/Graphics Monitor Adapter. See Section 3, "Removal/Replacement."
- **YES** Replace your Monitor. See Section 3, "Removal/ Replacement."

## **5%," Diskette Drive Assembly**

You have entered this PIC because you have a 6XX error code or have identified a Diskette Drive assembly problem. If your Diskette Drive assembly has visible obstructions or broken parts, remove the ~bstruction or replace the appropriate FRU. Check your diskette .:or damage.

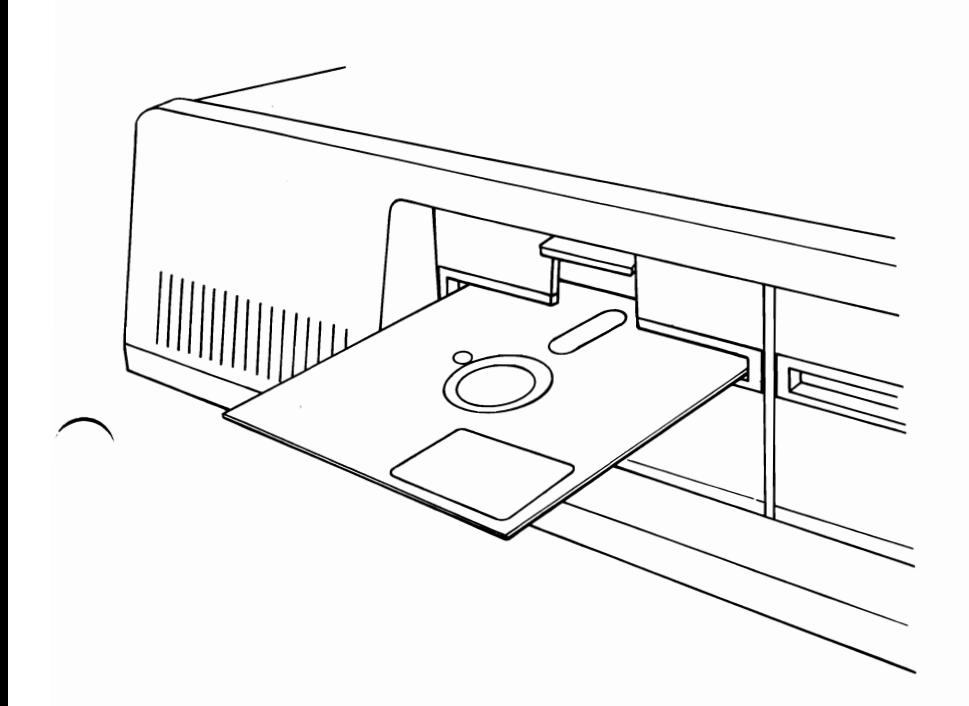

### **IS YOUR DISKETTE FREE OF DAMAGE, FORMATTED, AND INSERTED PROPERLY?**

**NO** Use another diskette or insert the diskette properly, then repeat the operation which failed to verify the repair.

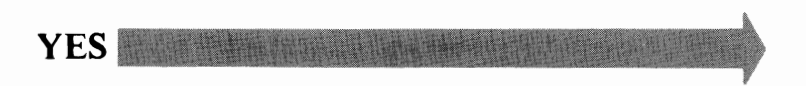

Position the System Unit Power switch to Off. Check the Diskette Drive connectors for damage or improper connection. Be sure the diskette assembly mounting screws are tight. Insert your Advanced Diagnostic diskette in drive "A" and position the System Unit Power switch to On.

 $\rightarrow$   $\rightarrow$ 

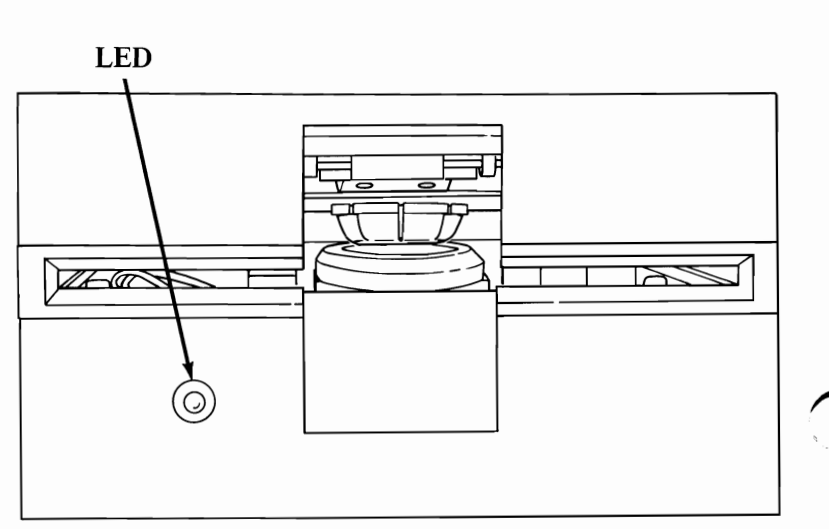

Front View Diskette Drive

## DID THE LED ON DRIVE "A" LIGHT BEFORE THE "BEEP" AT THE END OF THE POWER ON SELF TEST (POST)?

NO Go to page 600-9.

**YES** 

Remove your diskette. Check the voltage from P10-2 to ground while inserting a diskette in Diskette Drive "A." The voltage should drop from 0.5-1.0 Vdc to 0-0.4 Vdc as the diskette is inserted.

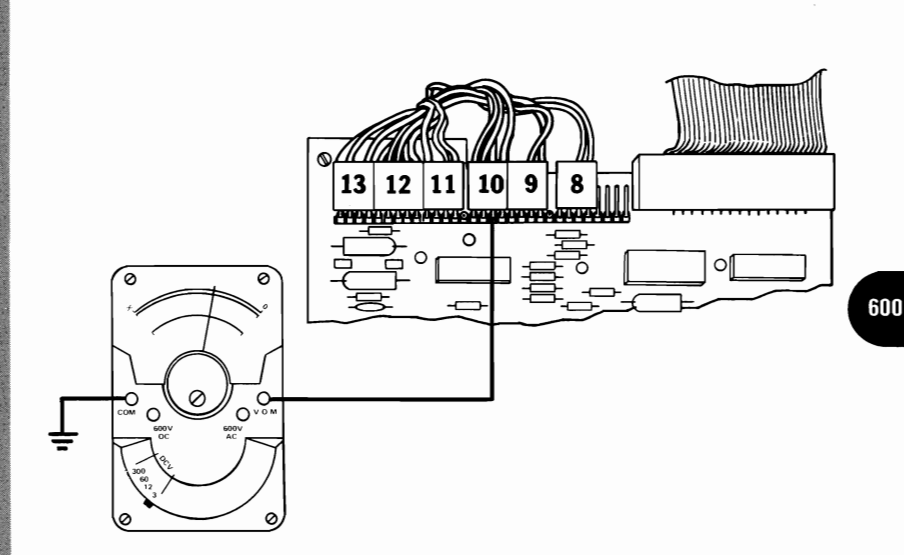

### DID THE VOLTAGE AT PIO-2 DROP FROM 0.5-1.0 Vdc TO 0-0.4 Vdc WHILE INSERTING THE DISKETTE?

**NO**  Replace the Diskette Drive assembly. See Section 3, "Removal/Replacement. "

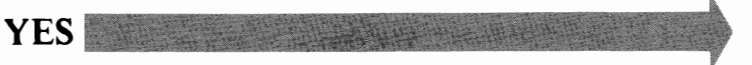

Remove your diskette. Check the voltage from TP-7 to ground while inserting a diskette. The voltage should decrease from 2.0-5.5 Vdc to 0-0.8 Vdc as the diskette is inserted.

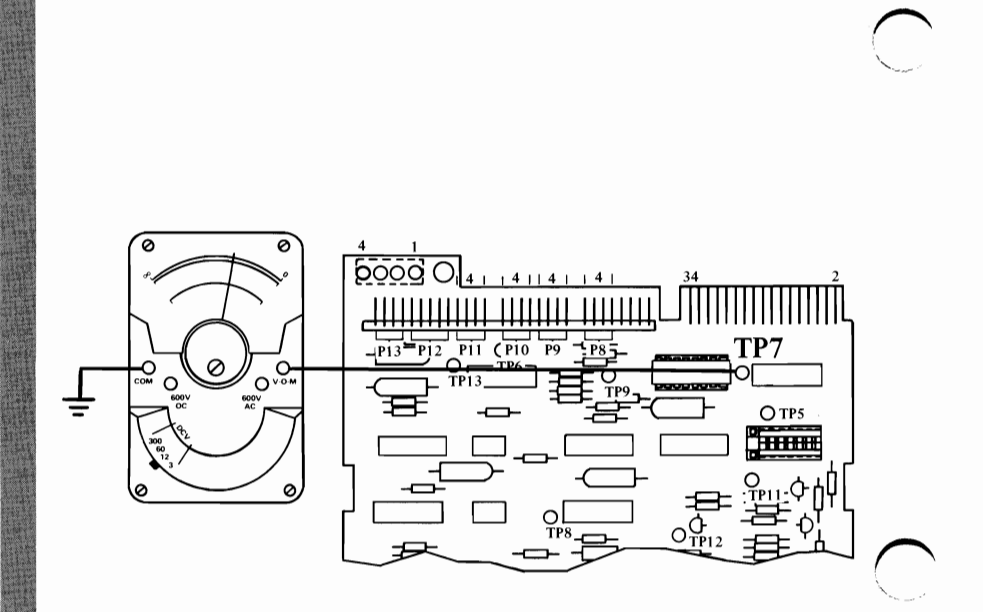

## DID THE VOLTAGE AT TP-7 DECREASE FROM 2.0-5.5 Vdc TO 0-0.8 Vdc WHILE INSERTING THE DISKETTE?

NO Replace the Diskette Logic Printed Circuit Board. See Section 3, "Removal/Replacement.

**YES** 

The Advanced Diagnostic diskette should have loaded and the first diagnostic menu should appear on your display.

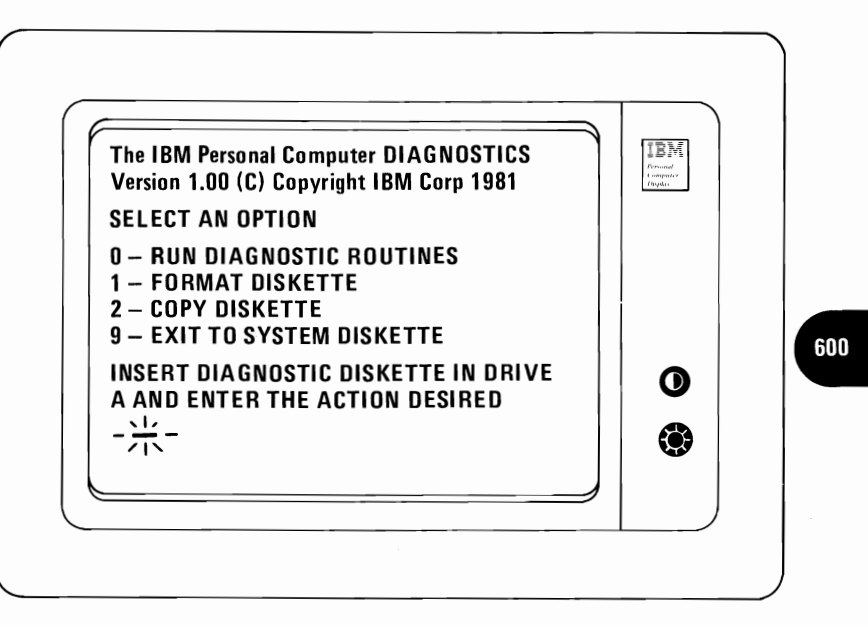

DID THIS MESSAGE APPEAR ON YOUR DISPLAY?

NO Go to page 600-13.

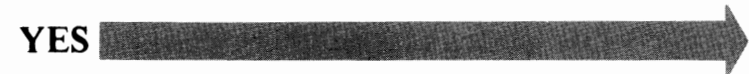

Select diagnostic routines (0), verify that your device list is correct, and "run tests multiple times" (1) for the Diskette Drive Assembly (6).

**Run** the test one time (1), do not wait each time an error occurs (N).

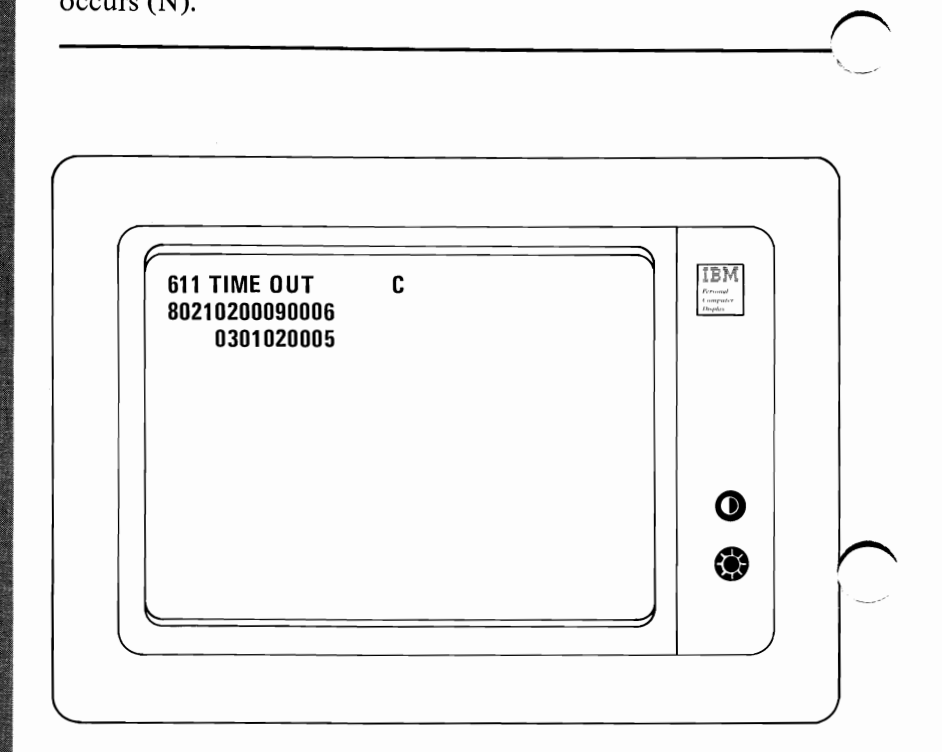

## **DID YOU HAVE AN ERROR CODE SIMILAR TO THIS ONE?**

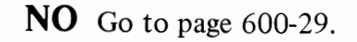

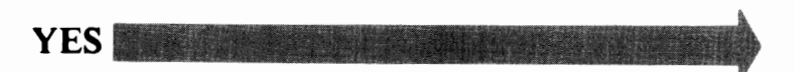

**600-6** 

The fourth character of message line 2 indicates which Diskette Drive is failing. If the fourth character is a 0, the failure is with Diskette Drive "A." If the fourth character is a I, the failure is with Diskette Drive "B."

Note: If you have the same failure on both diskette drives, check the signal cable and replace your diskette adapter. See Section 3, "Removal/Replacement."

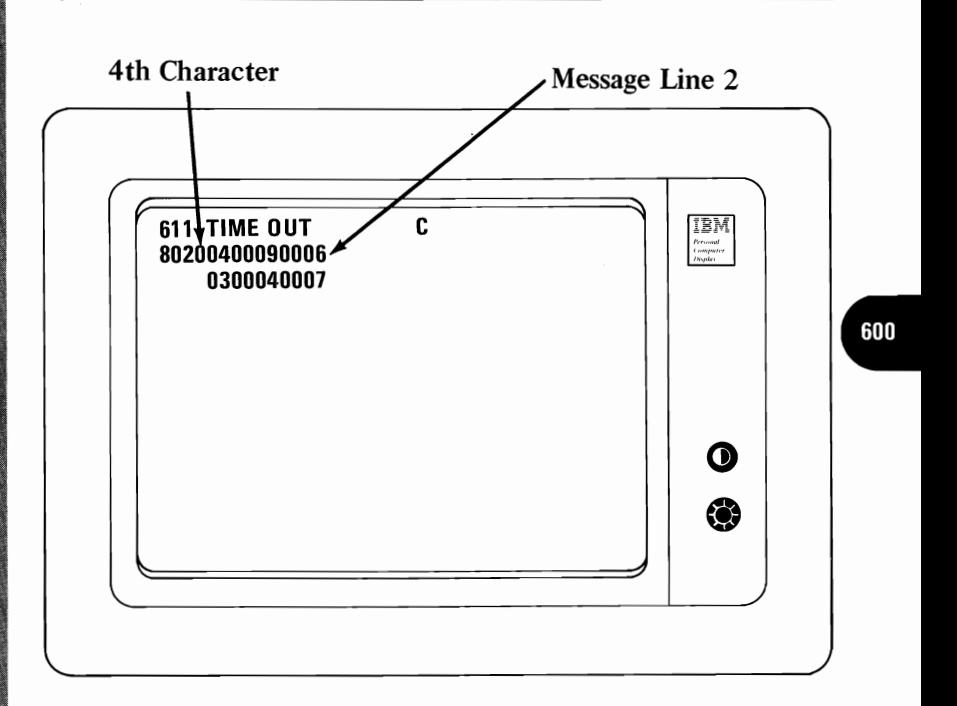

## IS THE FOURTH CHARACTER OF MESSAGE LINE 2 A O?

**NO**  Exchange the signal cables for Diskette Drives "A" and "B." Then go to page 600-2 for the test.

$$
\textbf{YES} \left( \textcolor{red}{\textbf{100}} \right)
$$

#### Repeat the test on page 600-6 using another formatted diskette.

### Error Code Page  $605$  . . . . . . . . 600-26  $607$  . . . . . . . . 600-26  $608$  . . . . . . . . 600-26  $611$  . . . . . . . . 600-26  $612$  . . . . . . . . 600-27  $613$  . . . . . . . . 600-27  $621$  . . . . . . . . 600-27  $622$  . . . . . . . . 600-27  $623$   $\ldots$   $\ldots$   $600-27$  $624$  . . . . . . . . 600-27  $625$  . . . . . . . . 600-27  $626$  . . . . . . . . 600-27

### DO YOU STILL HAVE AN ERROR CODE AFTER RUNNING THE TEST WITH ANOTHER DISKETTE?

**NO** Replace the diskette you used for the first test.

 $\bigcap$ 

**YES** Go to the page listed in the table above for your error code.

You may have a LED that has failed. If the diagnostic routines run correctly but the LED is not lit, check for a minimum of 1.5 Vdc between P9-1 and P9-2 on the Logic Printed Circuit Board when the spindle is turning.

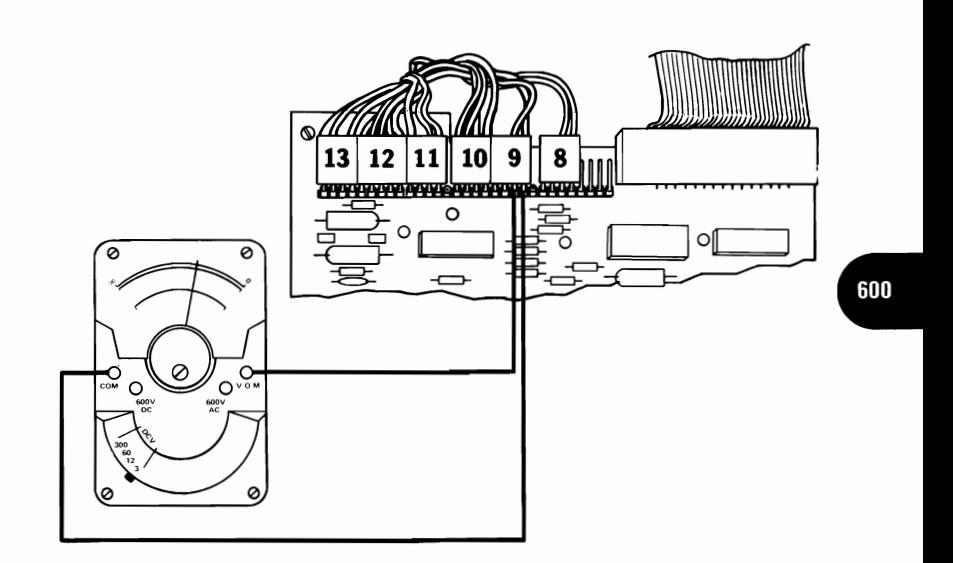

### DO YOU HAVE FUNCTIONING DIAGNOSTICS, AT LEAST 1.5 Vdc AT P9 AND A LED THAT DOES NOT LIGHT?

**YES** Replace the LED assembly. See Section 3, "Removal/Replacement. "

**NO** 

600-9

Check the Diskette Drive Power connector on Diskette Drive "A" for the voltages listed in the chart below.

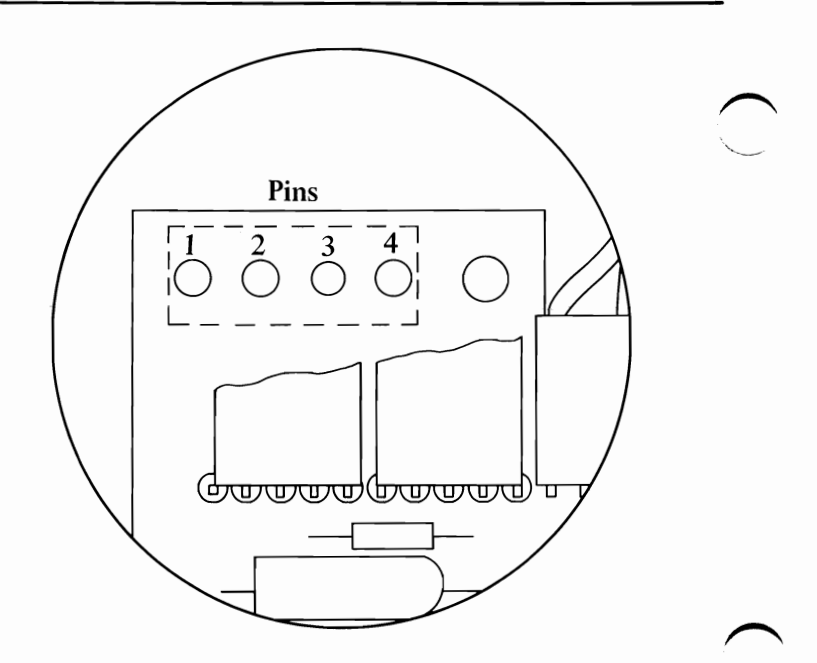

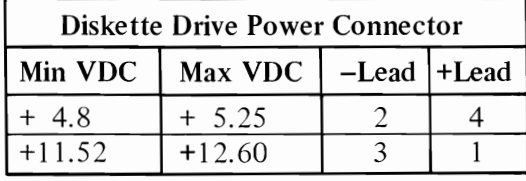

### ARE THE VOLTAGES WITHIN THE TOLERANCES SHOWN IN THE TABLE?

**NO** Go to PIC 020, "Power."

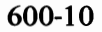

**YES** 

Turn the System Unit power OFF for five seconds, then turn the System Unit power ON. Check for the voltage at Pin 12 on the signal cable connector to drop from 2.0-5.5 Vdc to 0-0.8 Vdc during the POST.

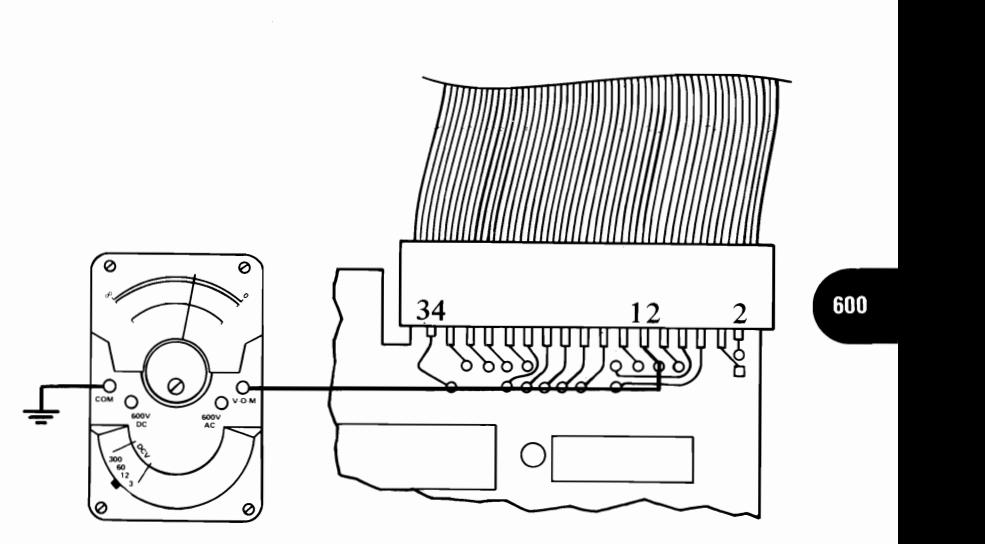

### **DID YOU HAVE** 2.0-5.5 Vdc AT **PIN 12 ON THE SIGNAL CABLE CONNECTOR WHEN THE POWER** WAS **FIRST**  TURNED ON?

**NO** Replace the Logic Printed Circuit Board. See Section 3, "Removal/Replacement."

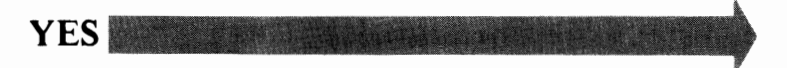

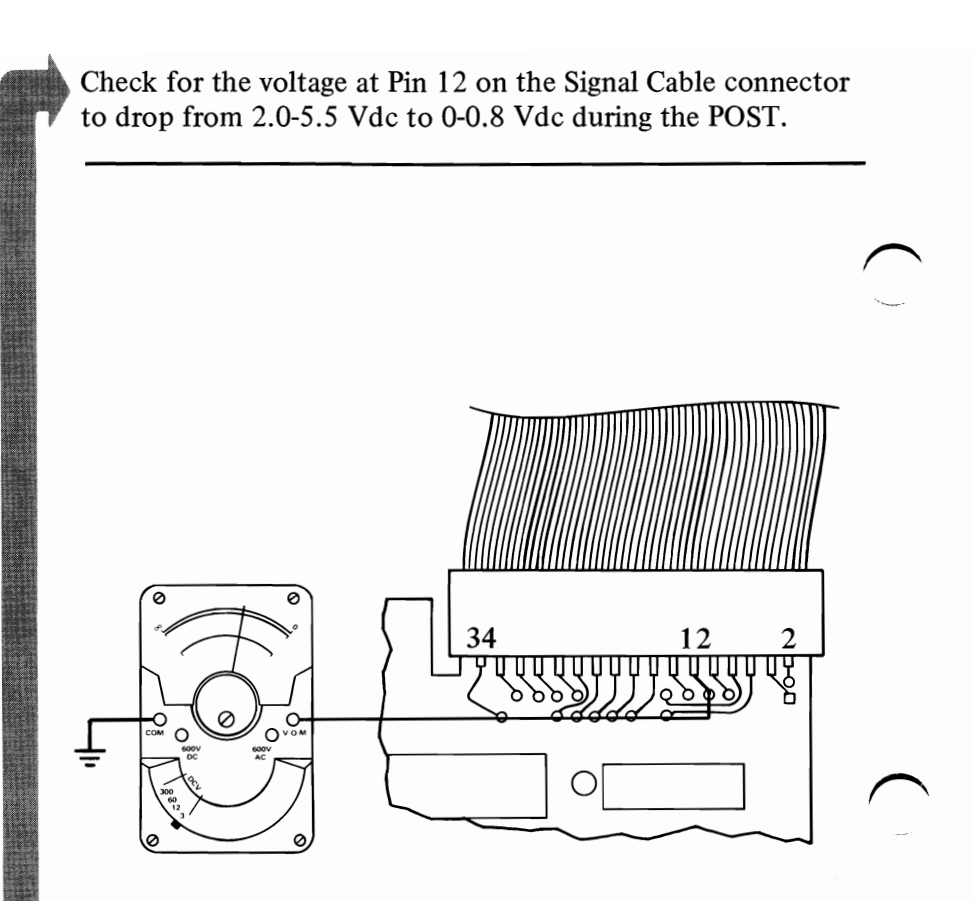

## DID THE VOLTAGE AT PIN 12 ON THE SIGNAL CABLE CONNECTOR DROP TO 0-0.8 Vdc BEFORE THE BEEP AT THE END OF THE POWER ON SELF TEST (POST)?

**NO** Replace the Diskette Drive Adapter. See Section 3, "Removal/Replacement."

**YES** Replace the Diskette Drive assembly. See Section 3, "Removal/Replacement. "

Remove your diskette. Position the System Unit Power switch to Off, wait five seconds, then power on. Observe the spindle during the POST.

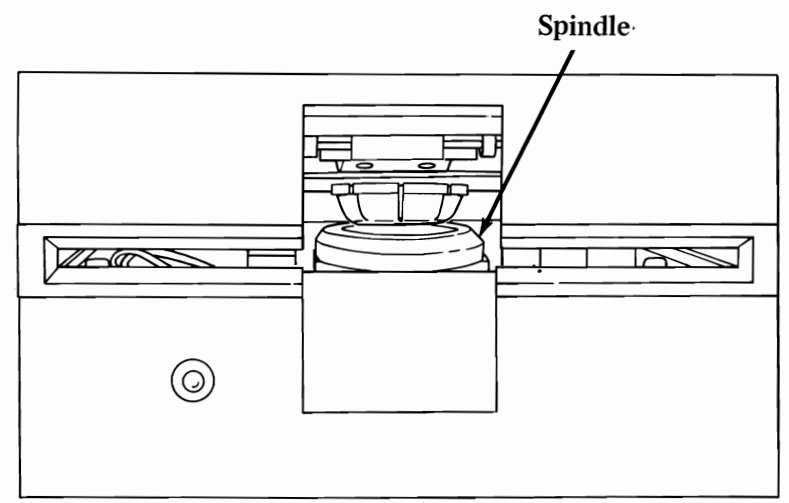

Front View Diskette Drive

## DID THE SPINDLE ROTATE ON DRIVE "A" BEFORE THE "BEEP" AT THE END OF THE POST?

**NO** Go to page 600-20.

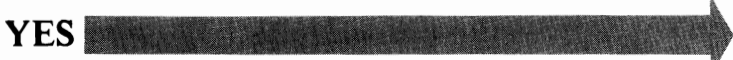

•
Position the System Unit Power switch to Off. Remove the Diskette Logic Printed Circuit Board. (See Section 3, "Removal/Replacement.") Move the Read/Write head assembly to the rear of the Diskette Drive assembly until it reaches track O.

------------------------------------------~

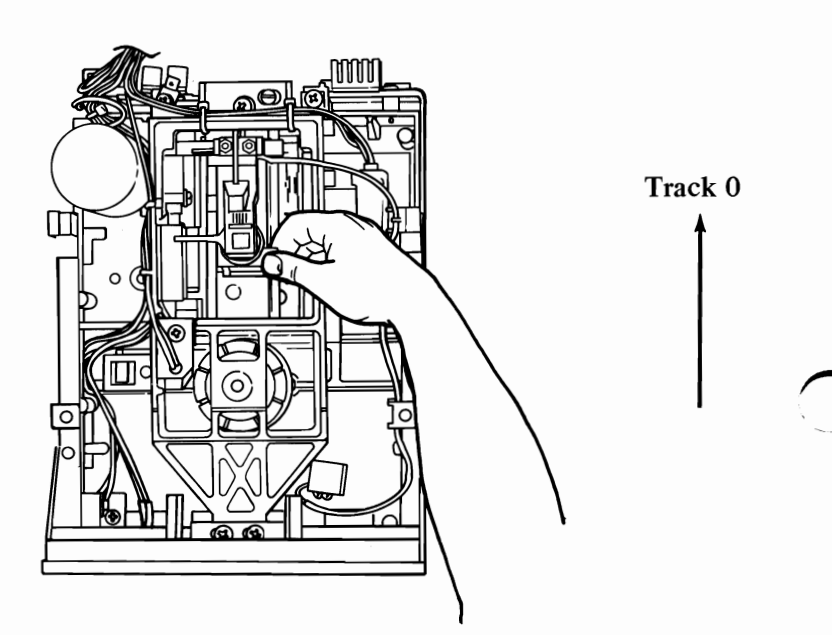

#### DID THE HEAD MOVE TO TRACK 0 WITH NO BINDS?

**NO**  Replace the Diskette Drive assembly. See Section 3, "Removal/Replacement. "

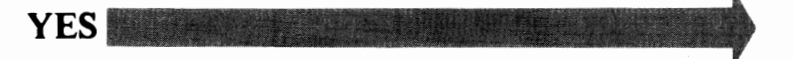

Reinstall the Diskette Logic Printed Circuit Board. (See Section 3, "Removal/Replacement.") Position the System Unit Power switch to On. Check the voltage at P11-1 for 0-0.8 Vdc before the LED is lit - at the end of the POST.

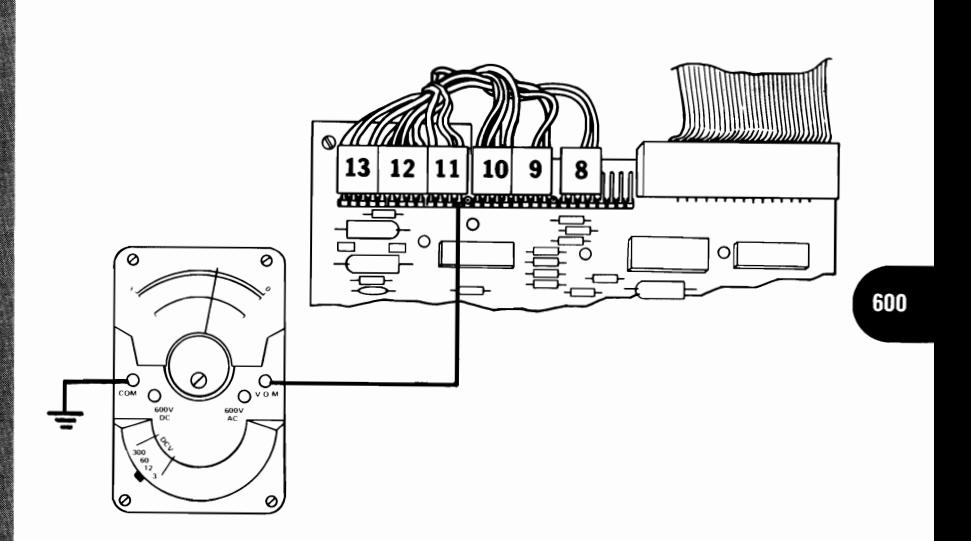

**DID YOU** HAVE 0-0.8 Vdc AT P11-1?

**NO**  Replace the Diskette Drive assembly. See Section 3, "Removal/Replacement."

$$
\mathbf{YES} \parallel
$$

Position the System Unit Power switch to Off. Remove the Diskette Logic Printed Circuit Board. (See Section 3, "Removal/Replacement.") Move the head to track 0 again. Reinstall the Logic Printed Circuit Board. Position the System Unit Power switch to On, and check for the voltage 0-0.8 Vdc to drop to at pin 26 on the diskette signal cable connector before the LED is lit at the end of the POST.

\

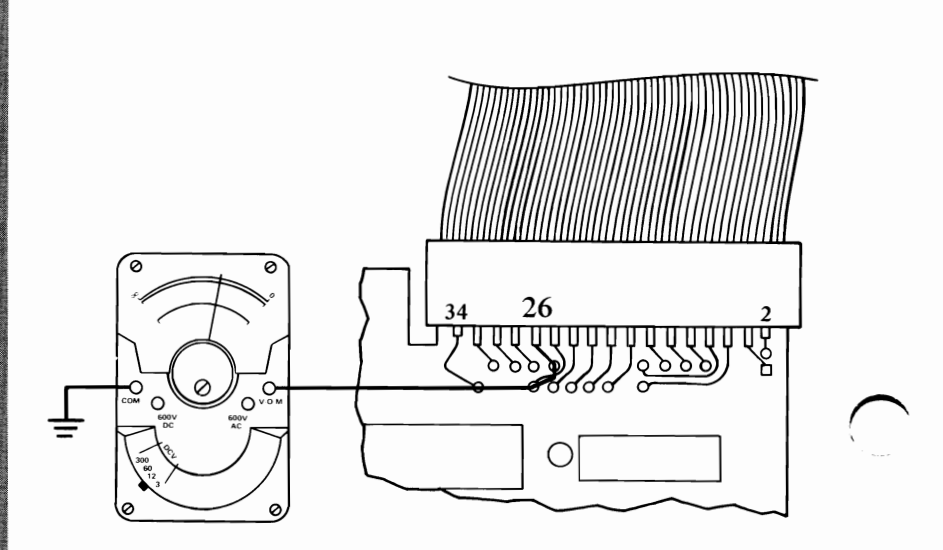

**DID** YOU HAVE 0-0.8 Vdc AT **PIN** 26?

**NO**  Replace the Diskette Logic Printed Circuit Board. See Section 3, "Removal/Replacement."

**YES** 

Position the System Unit Power switch to Off for five seconds. Then position the System Unit Power switch to On. Check the voltage at Pin 18 on the diskette signal connector for a decrease from 2.0-5.5 Vdc to 0-0.8 Vdc at some time before the beep at the end of the POST.

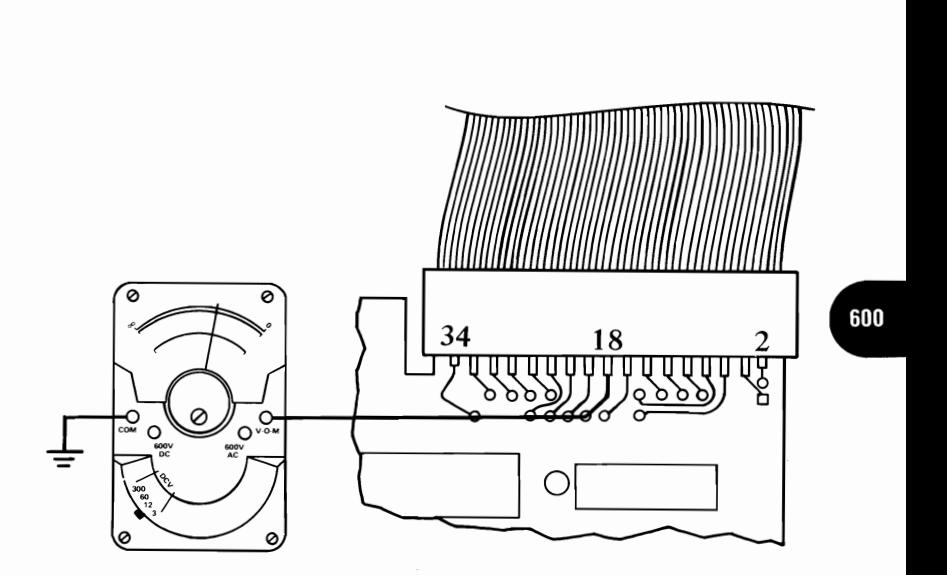

### DID THE VOLTAGES AT PIN 18 ON THE DISKETTE SIGNAL CABLE CONNECTOR DECREASE FROM 2.0-5.5 Vdc TO 0-0.8 Vdc?

**NO**  Replace the Diskette Drive Adapter. See Section 3, "Removal/Replacement. "

**YES** 

Position the System Unit Power switch to OFF. Partially remove the Logic Printed Circuit Board, leaving all the connectors on except P-6 (See Section 3, "Removal/ .Replacement.") Lift the Logic Printed Circuit Board just enough to observe the Head assembly. Move the head away from track O. Power the System Unit on, and observe the head assembly motion.

 $\overline{\phantom{a}}$ 

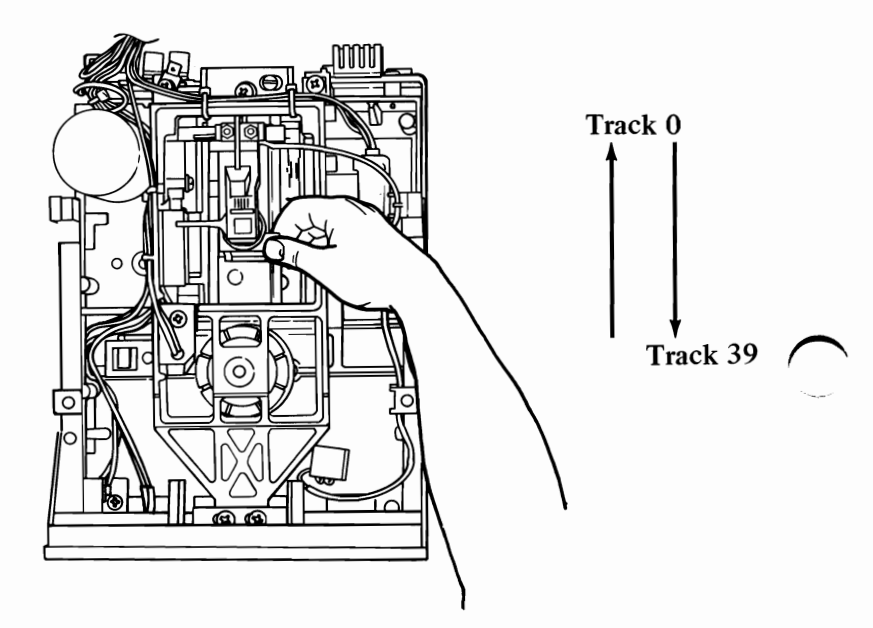

#### DOES THE HEAD ASSEMBLY MOVE TO TRACK 0 AND THEN AWAY FROM IT BEFORE THE END OF THE POWER ON SELF TEST (POST)?

**NO** Replace the Diskette Drive assembly. See Section 3, "Removal/Replacement. "

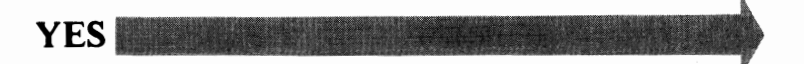

Reinstall the Logic Printed Circuit Board. Position the System Unit Power switch to Off for five seconds, insert your Advanced Diagnostic diskette, then power the System Unit on. Test for an increase (approximately 0.2 Vdc) at TP-S on the Logic Printed Circuit Board during the POST while the LED is lit.

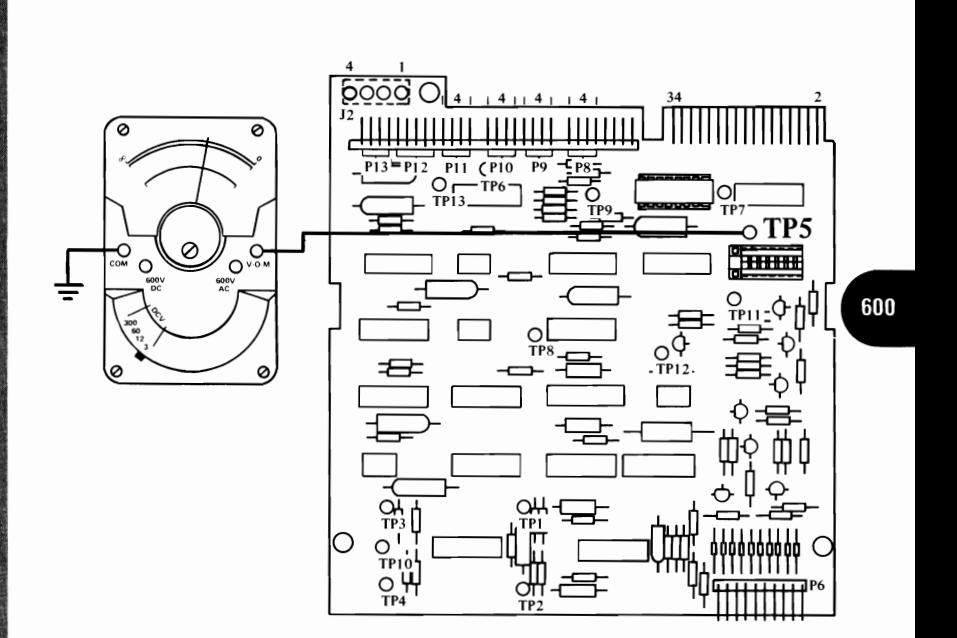

#### DOES THE VOLTAGE AT TP-5 INCREASE (APPROXIMATELY 0.2 Vdc) WHEN THE "LED" IS LIT?

**NO**  Replace the Diskette Drive assembly. See Section 3, "Removal/Replacement. "

#### YES Replace Diskette Drive Adapter. See Section 3, "Removal/Replacement. "

Check the Diskette Drive Power connector for the voltages listed in the table below.

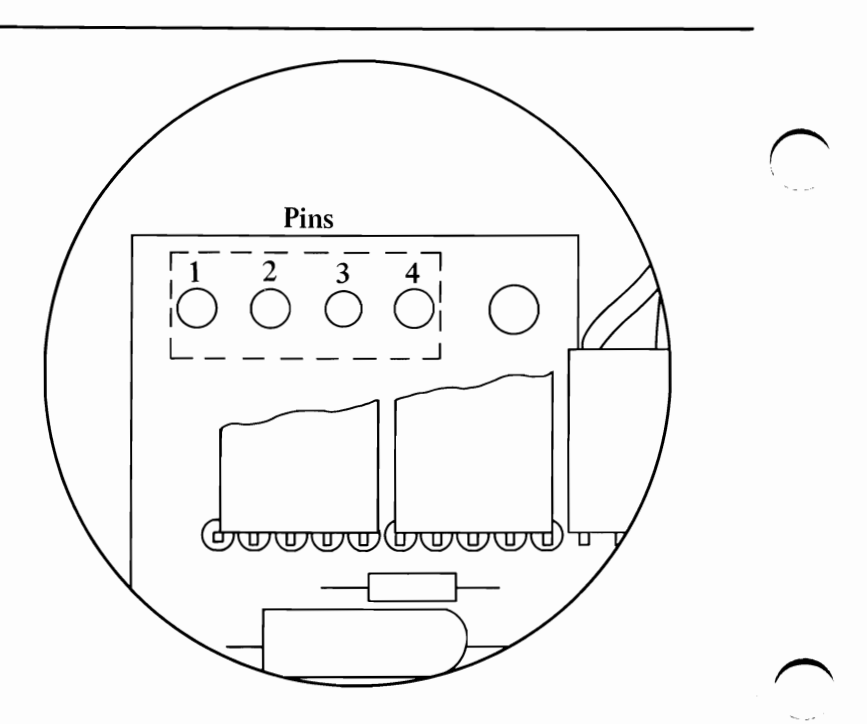

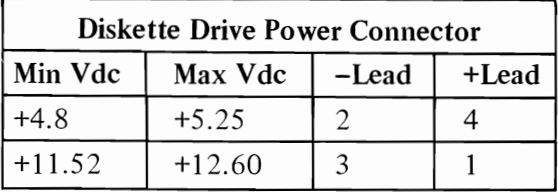

#### ARE THE VOLTAGES WITHIN THE TOLERANCES SHOWN IN THE TABLE?

**NO** Go to PIC 020, "Power."

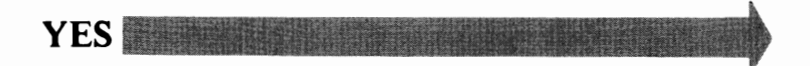

Position the System Unit Power switch to Off for five seconds, then power the System Unit on. Check for the voltage at Pin 16 on the Diskette Drive Signal Cable connector to decrease from 2.0-5.5 Vdc to 0-0.8 Vdc before the "beep" at the end of the POST.

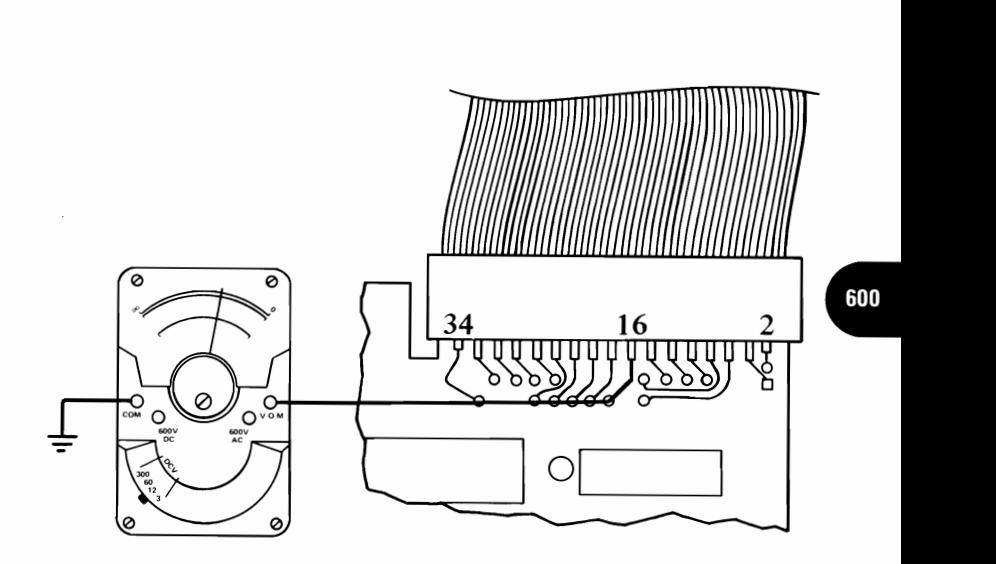

#### **DID** THE VOLTAGE AT PIN 16 DECREASE FROM 2.0-5.5 Vdc TO 0-0.8 Vdc?

**NO**  Replace the Diskette Drive Adapter. See Section 3, "Removal/Replacement. "

$$
\mathbf{YES} \qquad \qquad \blacksquare
$$

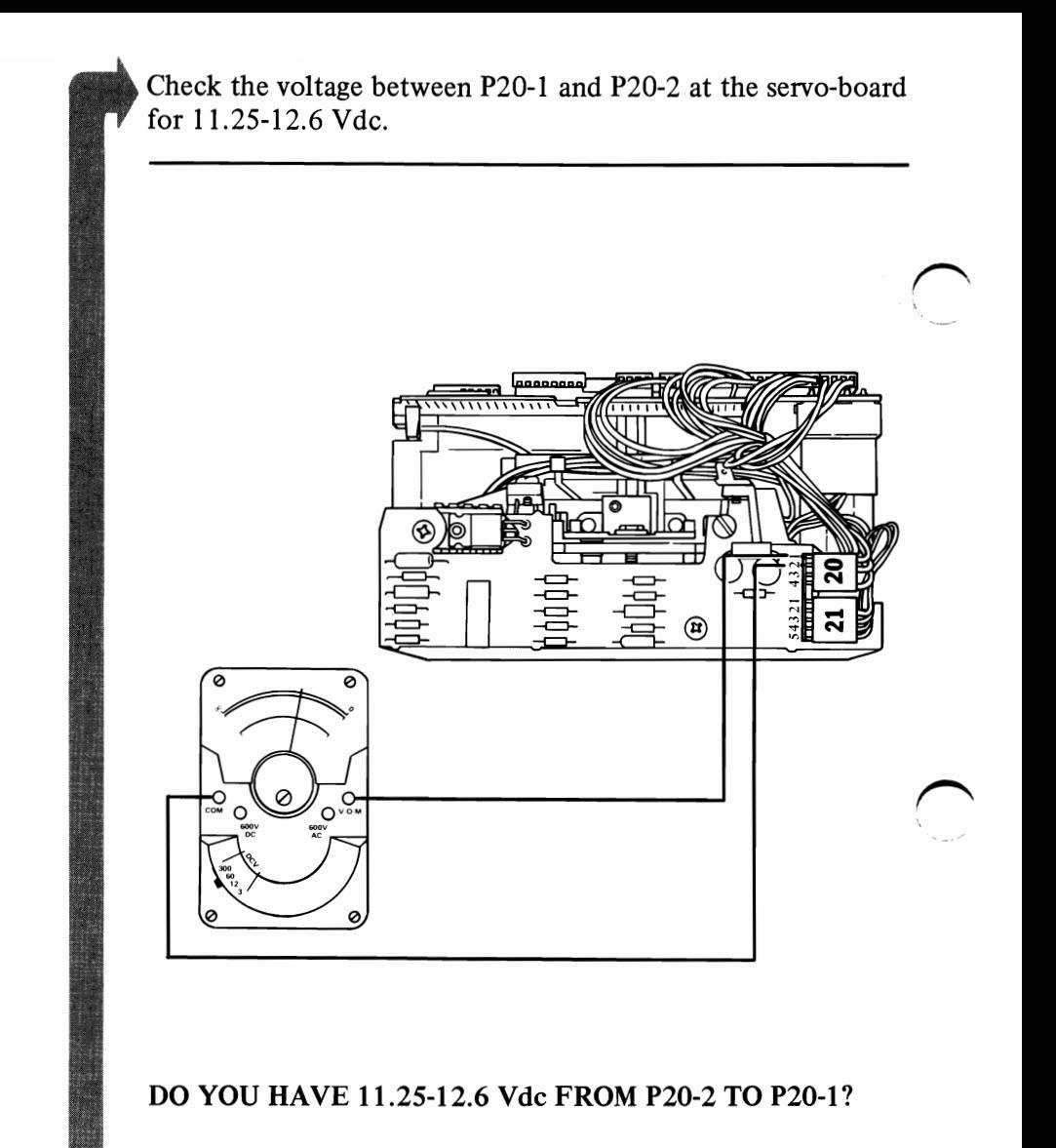

**NO**  Replace the Logic Printed Circuit Board. See Section 3, "Removal/Replacement."

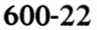

**YES** 

Position the System Unit Power switch to Off for five seconds, then power the System Unit on. Check for the voltage at P20-4 to decrease from 2.0-5.5 Vdc to 0-0.8 Vdc when the LED is on.

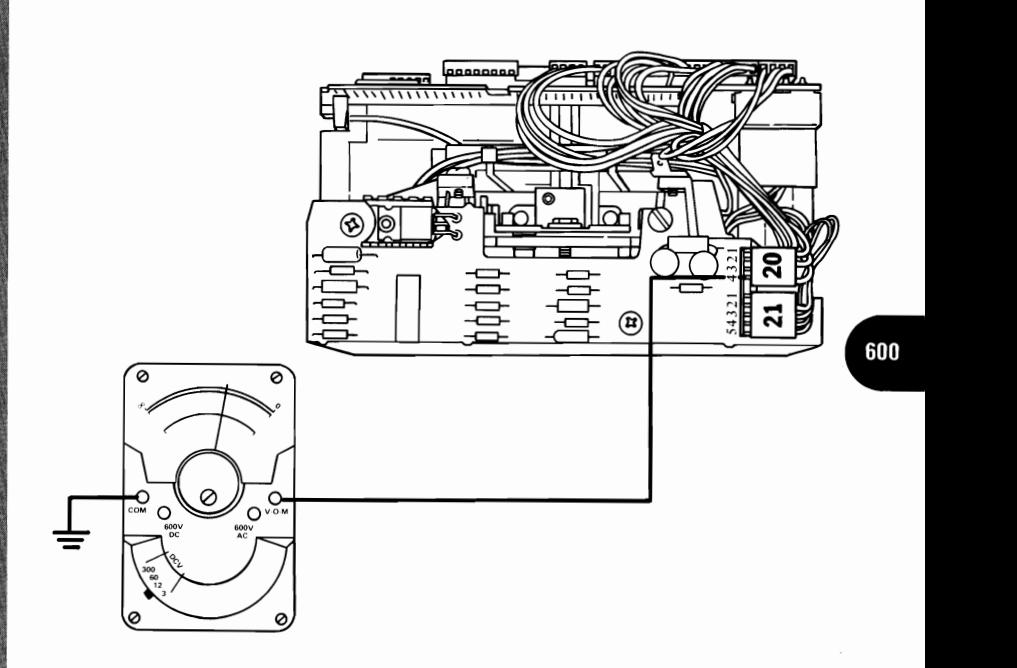

DID THE VOLTAGE AT P20-4 DECREASE FROM 2.0-5.5 Vdc TO 0-0.8 Vdc?

**NO**  Replace the Logic Printed Circuit Board. See Section 3, "Removal/Replacement."

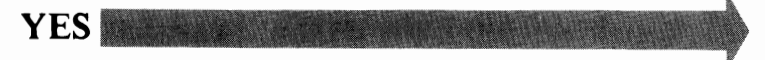

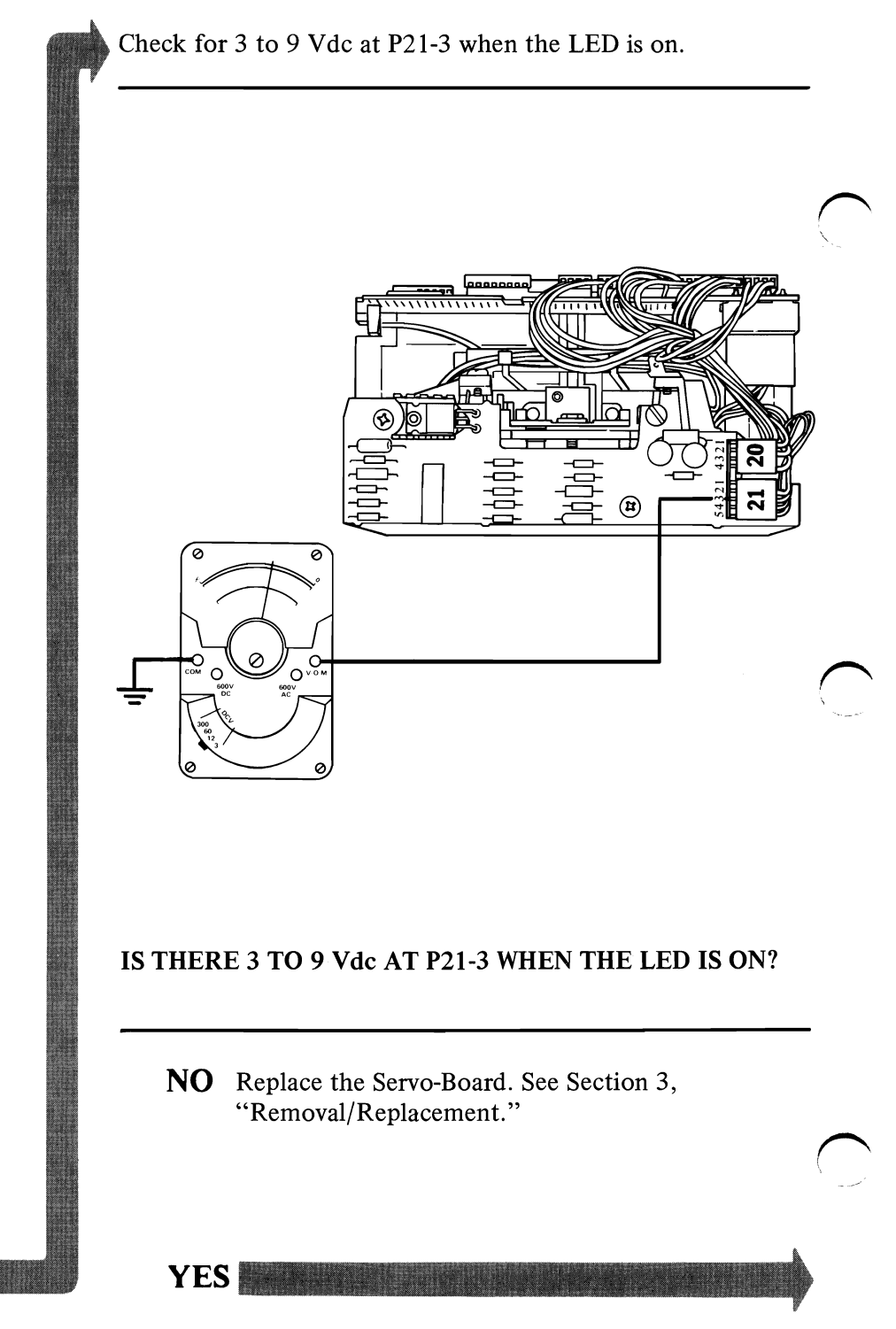

Check the Diskette Drive Belt to be sure that it is in good condition and on the pulleys properly.

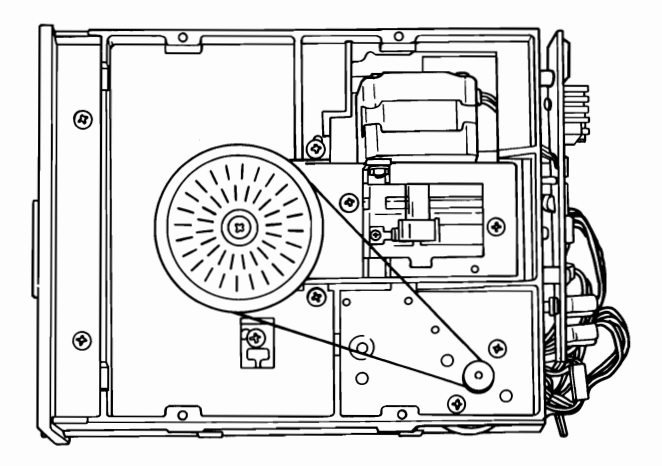

Bottom View

## IS THE DRIVE BELT ON THE PULLEYS AND FREE OF DAMAGE?

NO Replace the Diskette Drive Belt. See Section 3, "Removal/Replacement. "

$$
YES
$$

Remove the Diskette Drive Belt and turn the spindle to be sure that it turns freely and without binds.

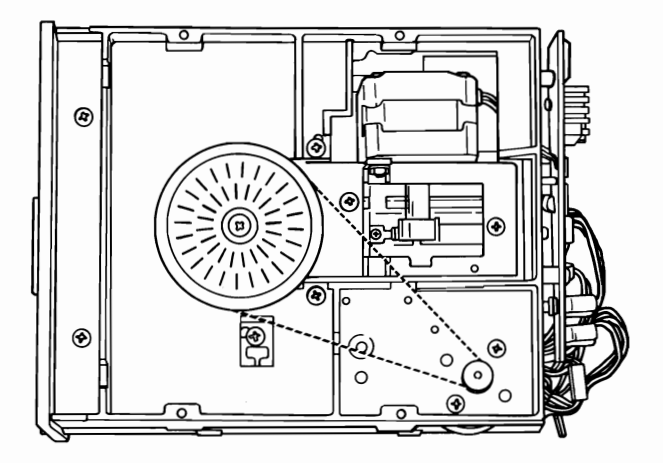

Bottom View

## **DOES THE SPINDLE TURN FREELY?**

**NO**  Replace the Spindle assembly. See Section 3, "Removal/Replacement. "

**YES** Replace the Diskette Drive Motor. See Section 3, "Removal/Replacement. "

## DISKETTE DRIVE ERRORS

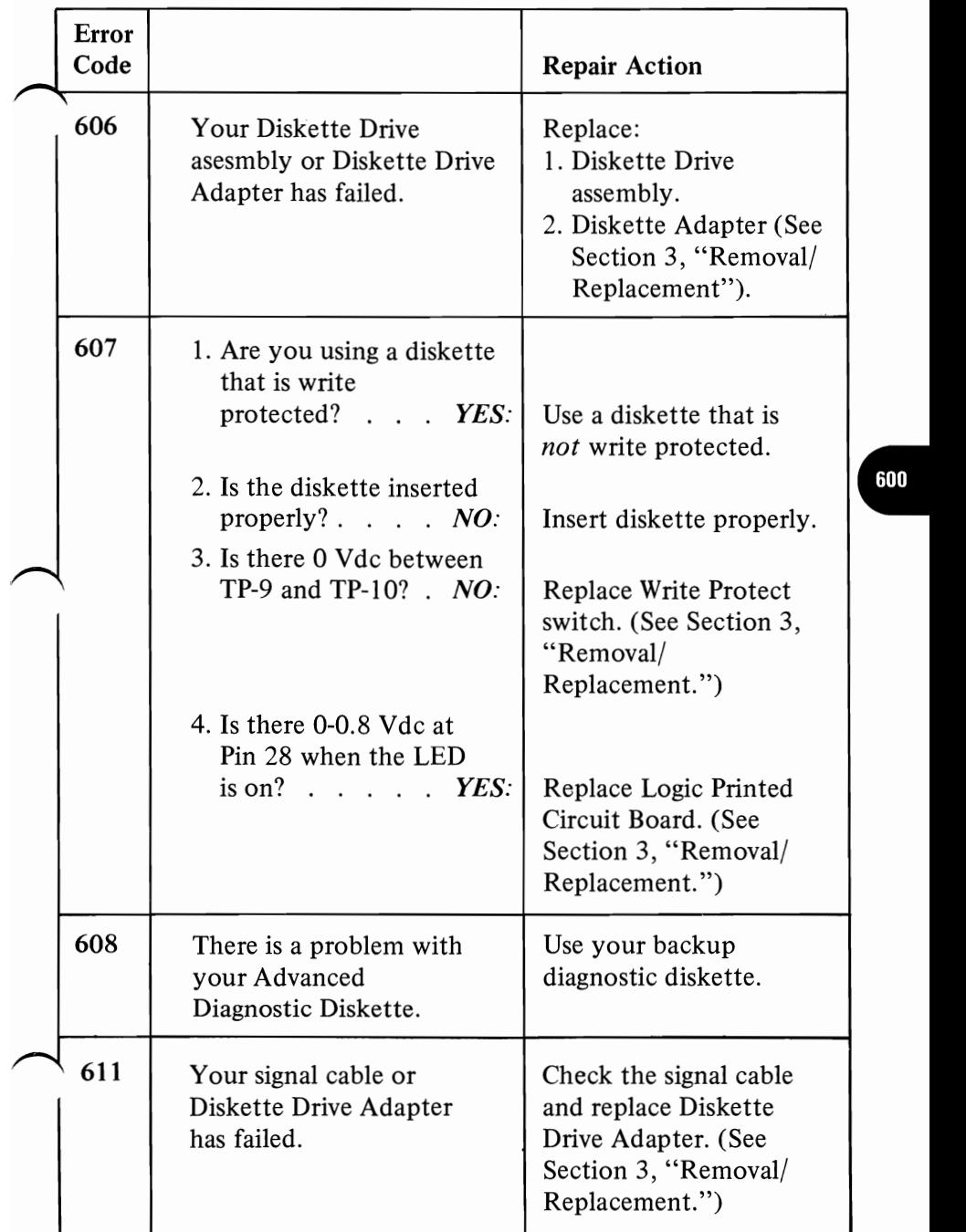

## DISKETTE DRIVE ERRORS

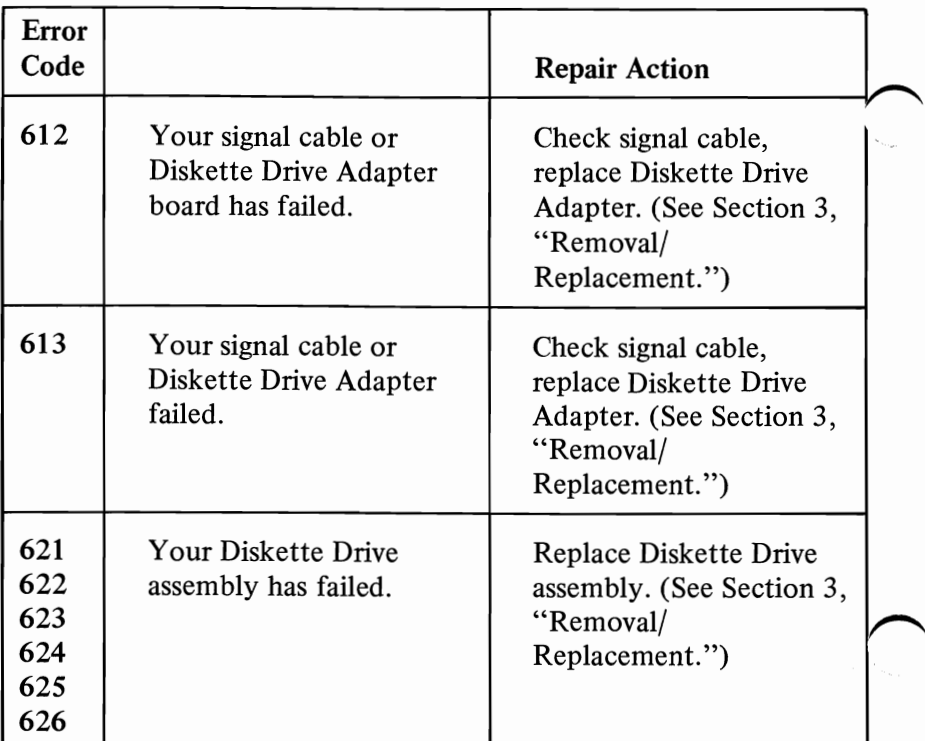

You have gone through the PICs without resolving your problem. The following steps should help you to find additional *audio* or *visual* symptoms.

- 1. Check the entire system for loose or damaged connectors.
- 2. Review PIC 010, "Start."
- 3. Select "Utilities" in the diagnostic menu, start an error log, and select "Run tests multiple times." This will allow you to exercise the machine thoroughly and identify the failing symptom. When you have identified the symptom, go to PIC 010 "Start" or the appropriate PIC for that symptom.

If you have followed these procedures and still have an unresolved problem, you should seek technical assistance.

## **Notes:**

## **Parallel Printer Adapter**

You have entered this PIC because you were unable to complete the Power On Self Test (POST) or you have an error message indicating a (90X) Parallel Printer Adapter. Before running this test, REMOVE THE OPTION CABLE connected to this adapter. If you have not already done so, insert your Advanced Diagnostic diskette or cassette and proceed with running diagnostic routines. Verify your installed devices, choose the system checkout action you desire and select the

device to be tested. (See display.) Press  $\|\cdot\|$  and  $\|\cdot\|$  (Enter).

You may receive an error message similar to the one below.

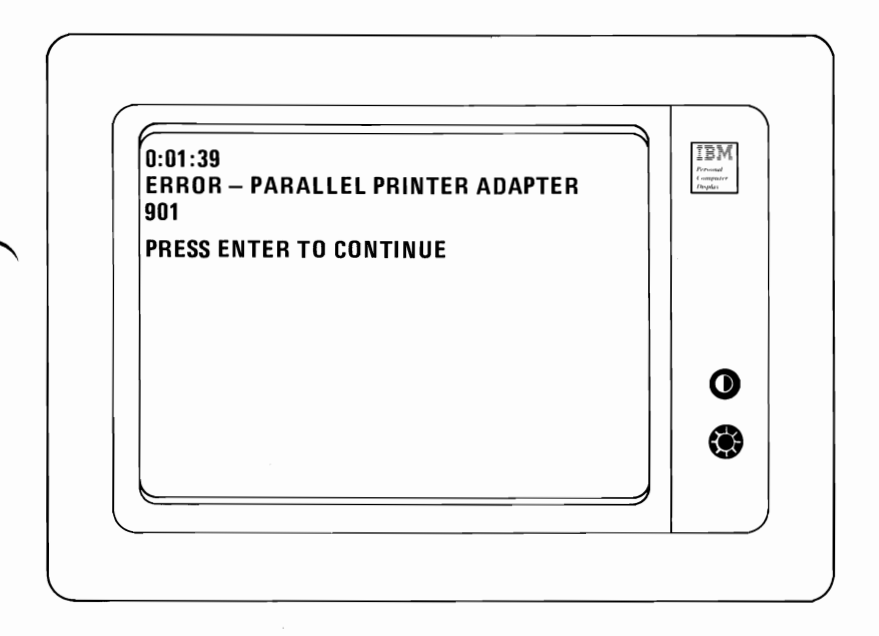

#### DID YOU COMPLETE THE TEST WITHOUT AN ERROR MESSAGE?

NO Replace the Parallel Printer Adapter. See Section 3, "Removal/Replacement. "

YES

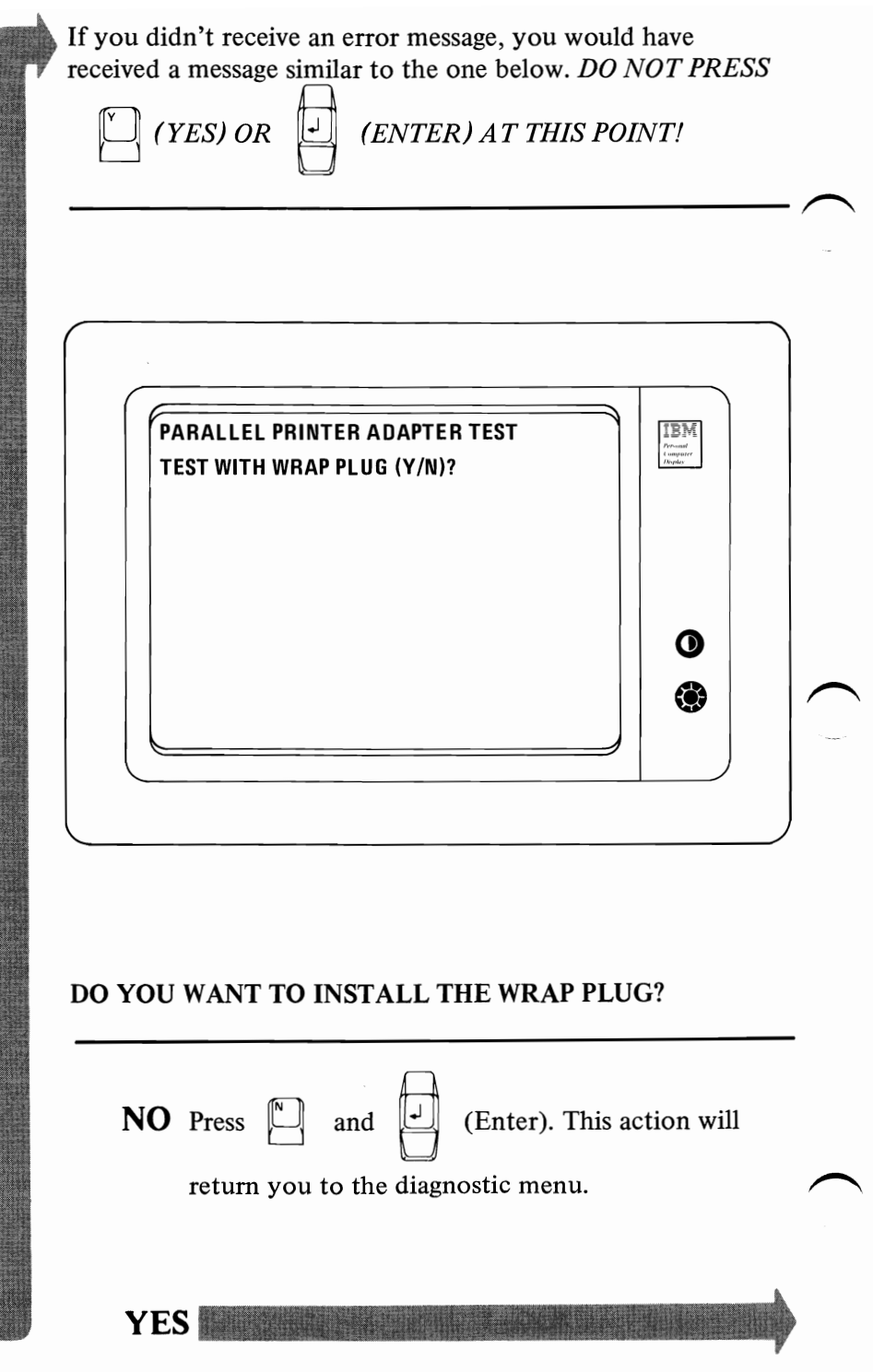

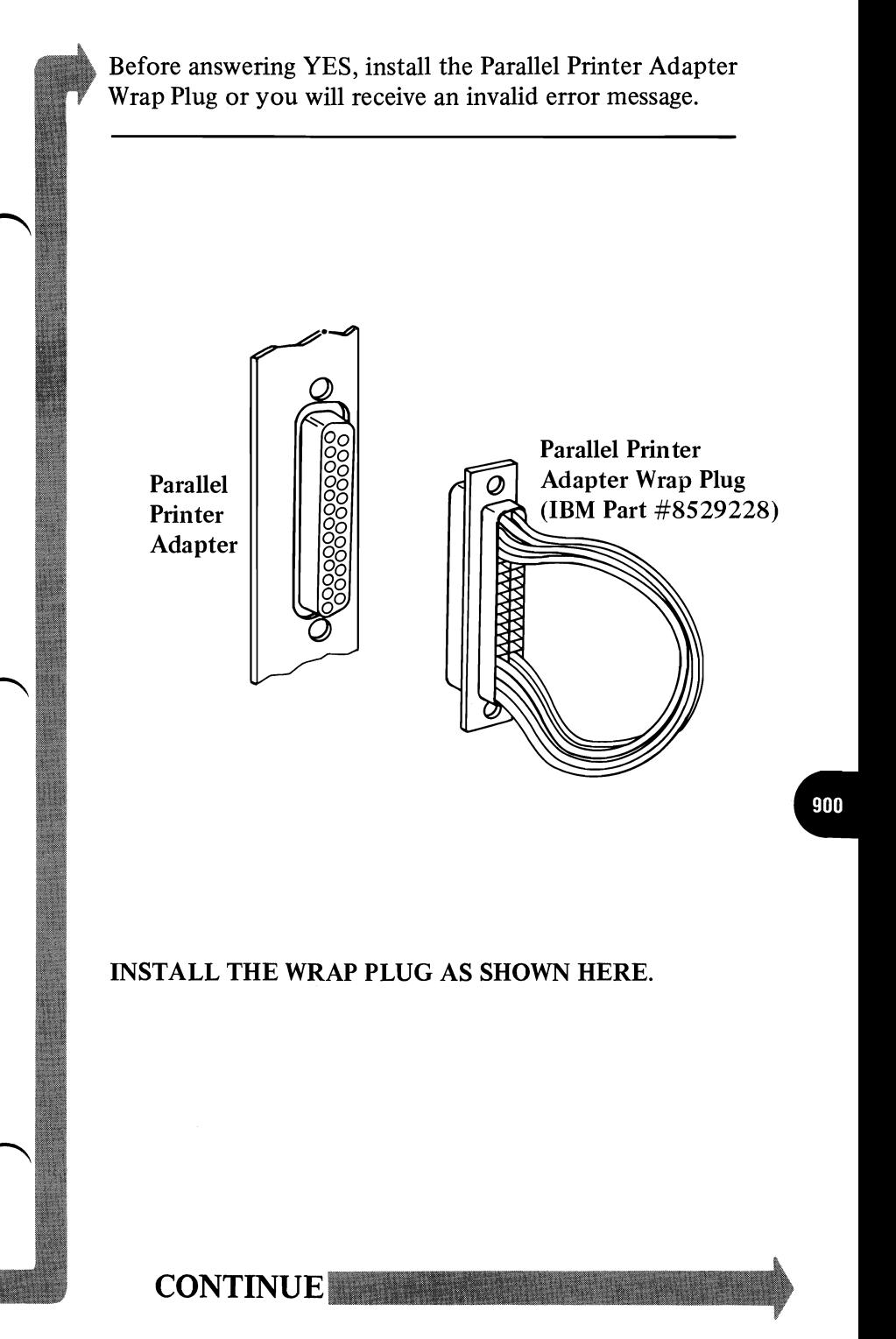

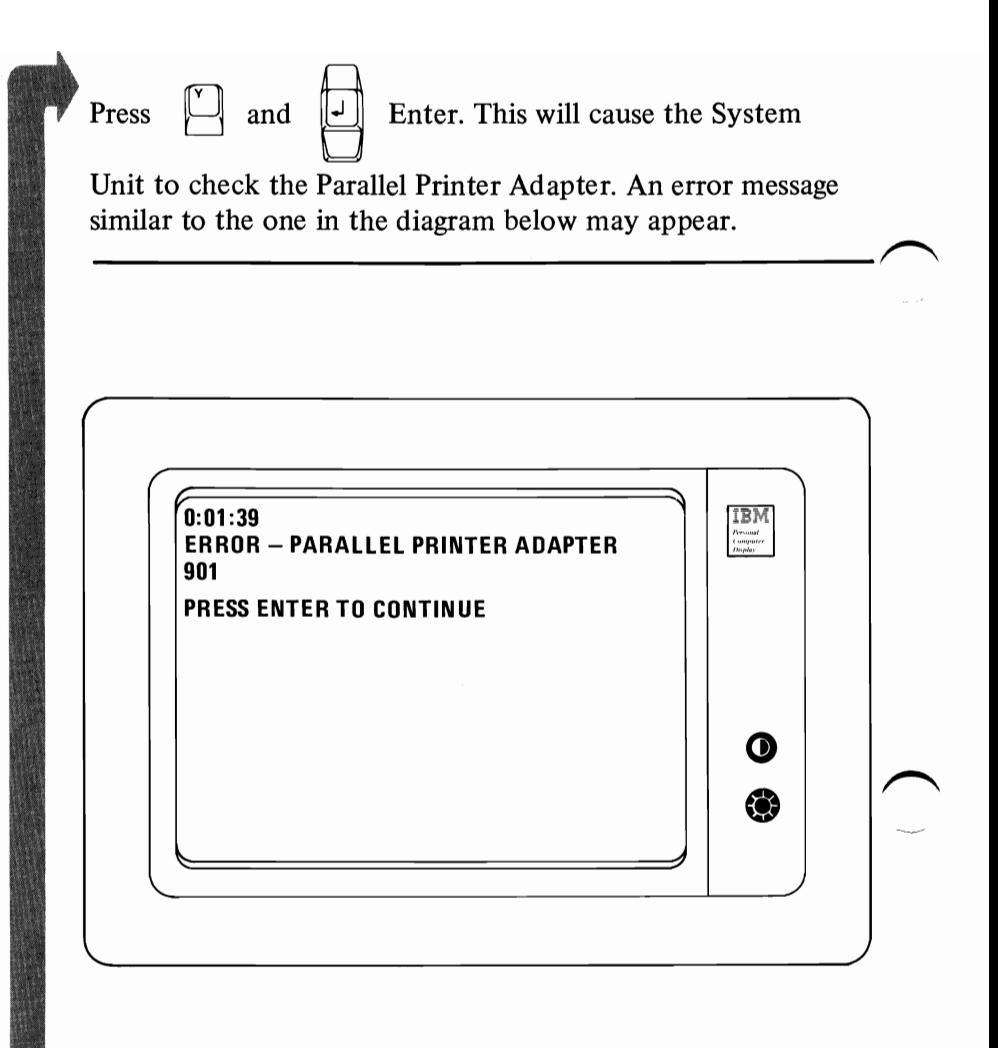

## DID YOU RECEIVE AN ERROR MESSAGE?

NO Remove the Parallel Printer Adapter Wrap Plug. You may want to run additional tests on the printer attached to this adapter. See PIC 1400, "Printer."

**YES** Replace the Parallel Printer Adapter. See Section 3, "Removal/Replacement. "

## **Asynchronous Communications Adapter**

You have entered this PIC because you were unable to complete the Power On Self Test (POST) or you have an error message indicating a (110X) Asynchronous Communications Adapter failure. Before running the test, REMOVE THE OPTION CABLE connected to this adapter. If you have not already done so, insert your Advanced Diagnostics diskette or cassette and proceed with running diagnostics routines. Verify your installed devices, choose the system checkout action you desire and option to test. (See display.) Press

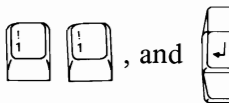

and  $\bigcup$  (Enter. You may receive an error message similar to the one below.

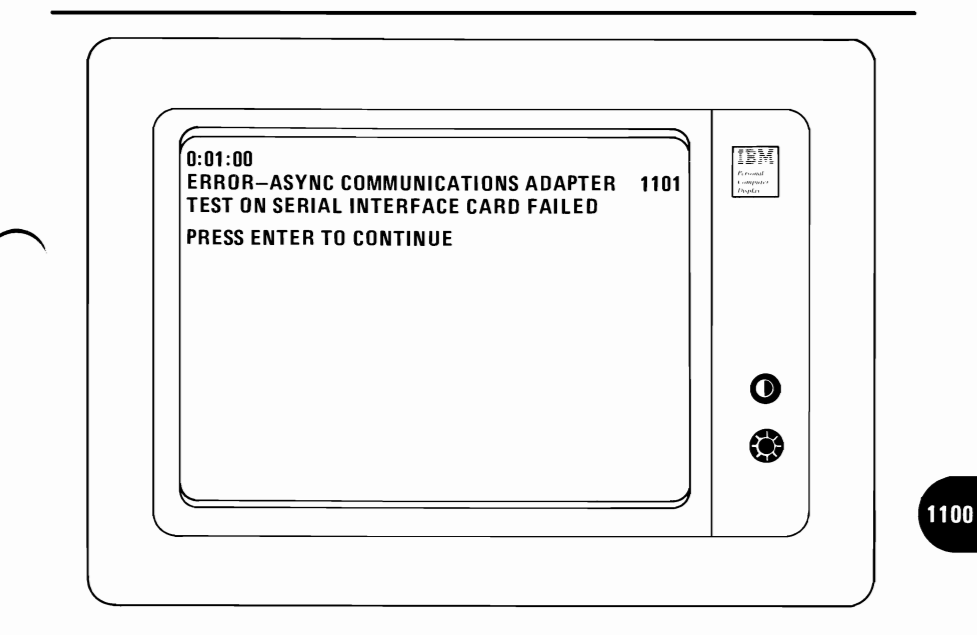

#### **DID** YOU COMPLETE THE TEST WITHOUT AN ERROR MESSAGE?

**YES** 

**NO** See Section 3, "Removal/Replacement."

~-------------------------------------------

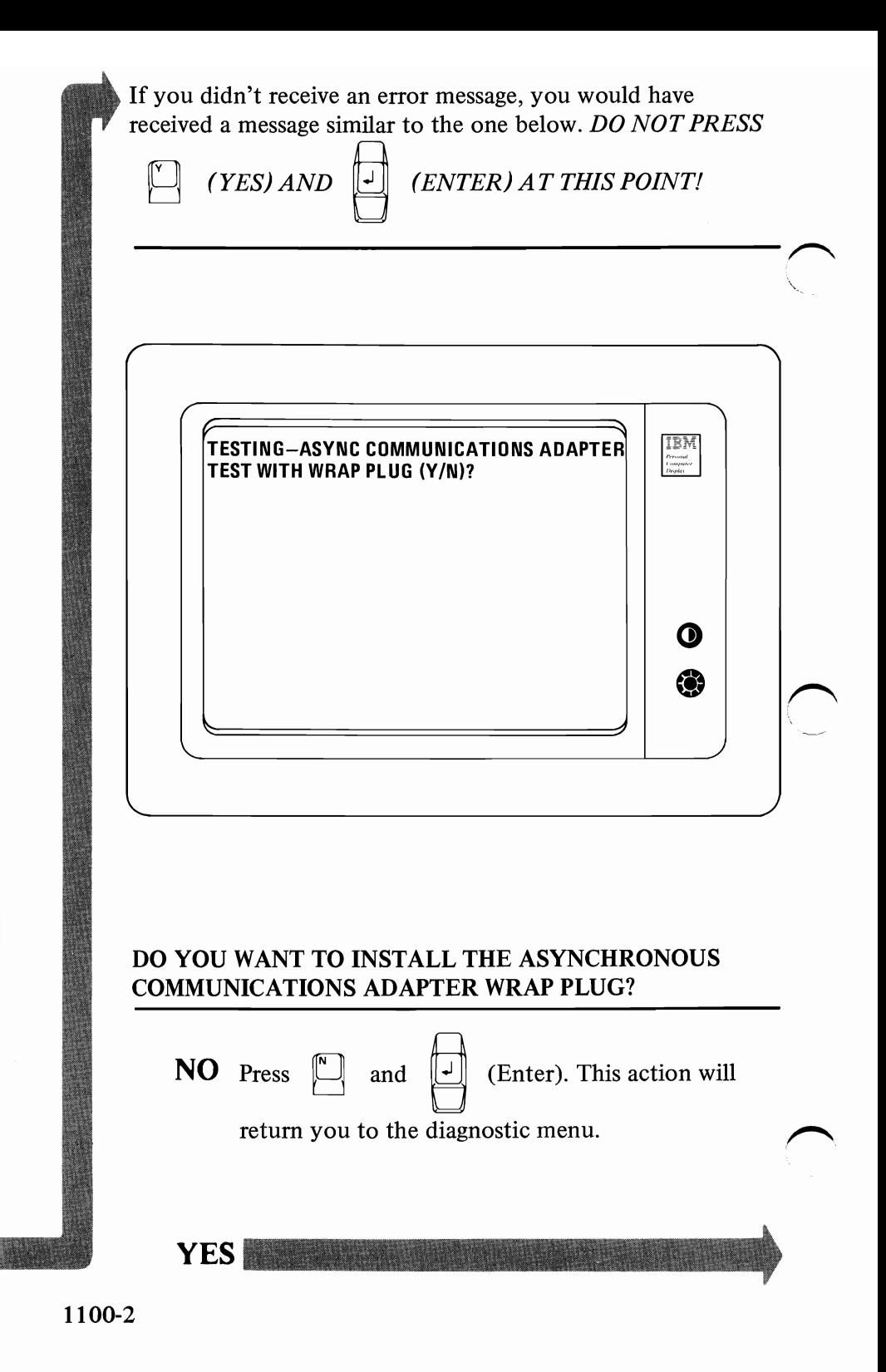

Before answering YES, install the Asynchronous Communications Adapter Wrap Plug or you will receive an invalid error message.

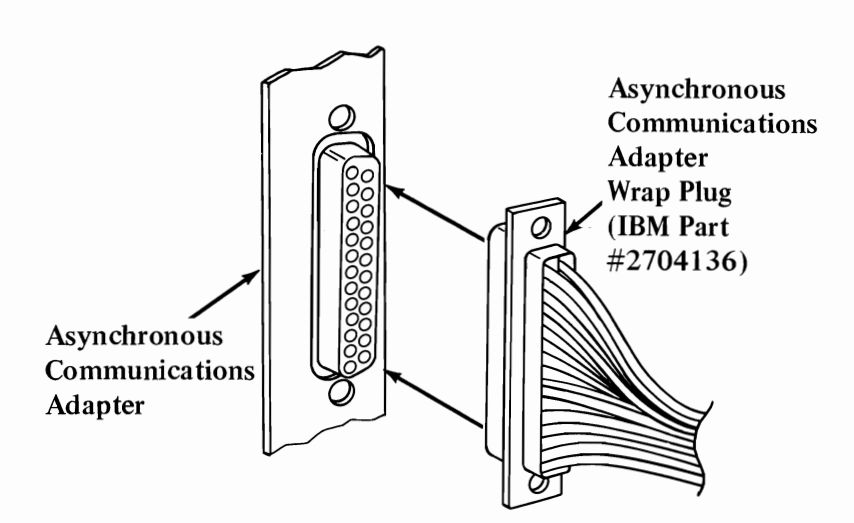

INSTALL THE WRAP PLUG AS SHOWN HERE.

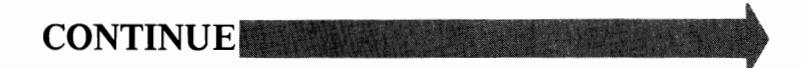

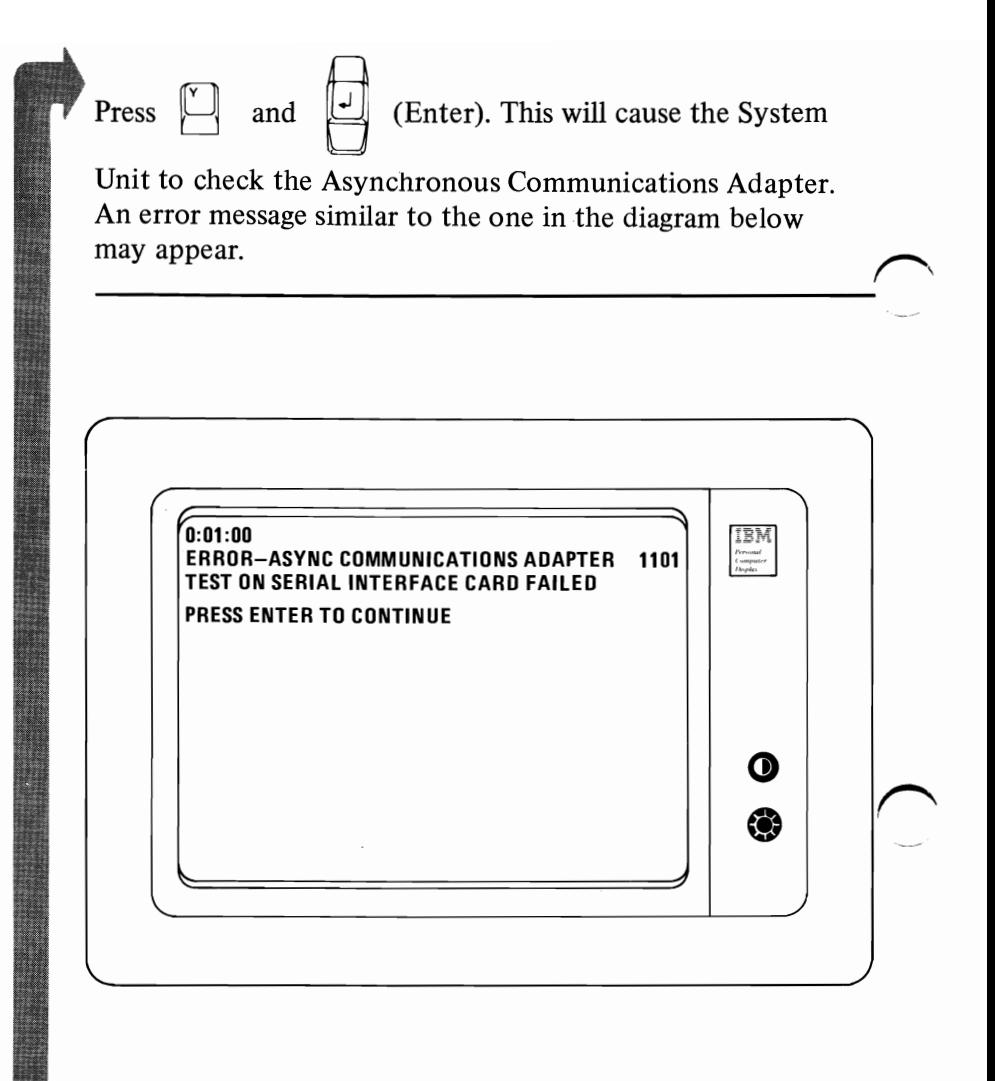

## **DID YOU RECEIVE AN ERROR MESSAGE?**

**NO**  Remove the Asynchronous Communications Adapter Wrap Plug and go to page 1100-5.

**YES** Replace the Asynchronous Communications Adapter. See Section 3, "Removal/Replacement."

You have gone through the PICs without resolving your problem. The following steps should help you to find additional *audio* or *visual* symptoms.

- 1. Check the entire system for loose or damaged connectors.
- 2. Review **PIC** 010, "Start."
- 3. Select "Utilities" in the diagnostic menu, start an error log, and select "Run tests multiple times." This will allow you to exercise the machine thoroughly and identify the failing symptom. When you have identified the symptom, go to **PIC** 010 "Start," or the appropriate **PIC** for that symptom.

If you have followed these procedures and still have an unresolved ~roblem, you should seek technical assistance.

# **Notes:**

 $\sim$ 

## **Game Control Adapter**

You have entered this **PIC** because you suspect a Game Control Adapter problem or you have an error message indicating a Game Control Adapter problem.

~his Test assumes the joy sticks function properly. If you have not .J.lready done so, insert your Advanced Diagnostic diskette or cassette and proceed with running diagnostic routines. Verify your installed devices, choose the system, check out action you desire and option<br>to test (see display). Press  $\begin{bmatrix} \cdot \\ \cdot \end{bmatrix} \begin{bmatrix} \cdot \\ \cdot \end{bmatrix}$  Game Control Adapter and

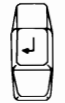

(Enter). The following message will appear on your display.

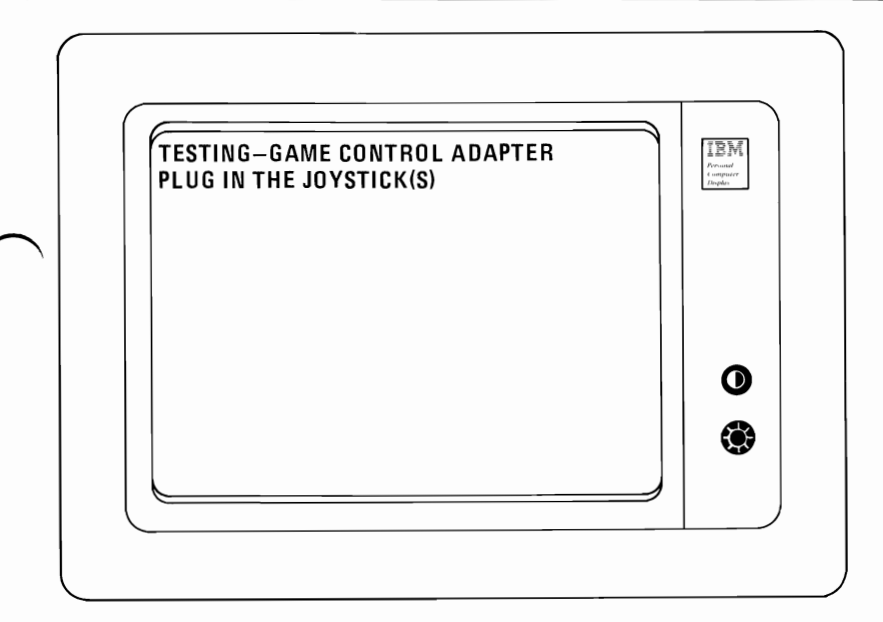

## **ARE THE JOY STICK(S) INSTALLED?**

**YES** 

**NO** Connect the joy sticks and go to page 1300-2. •

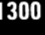

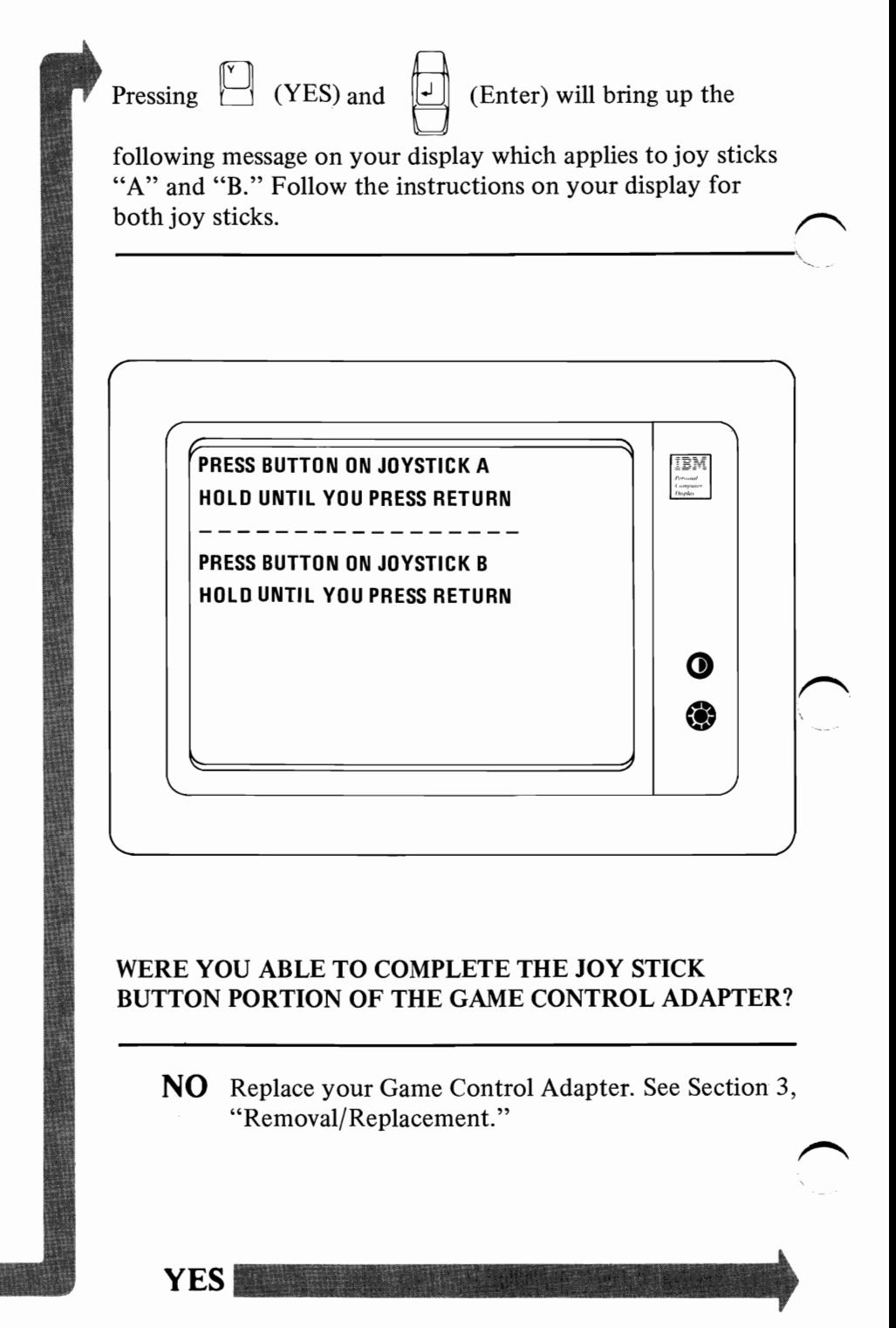

Pressing  $\Box$  (YES) will bring up the following display for testing the joy stick portion of the Game Control Adapter. Follow the instructions on your display to test all four positions of JOY STICK "A." (Note: Position A is indicated by the arrow on the joy stick housing, see the diagram below:)

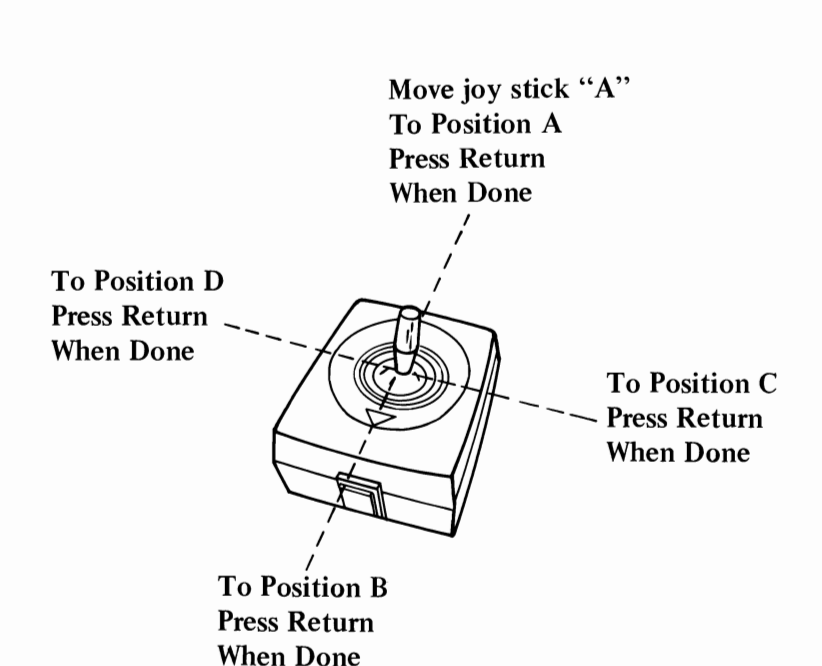

#### WERE YOU ABLE TO COMPLETE THE TEST SATISFACTORILY?

**NO** Replace your Game Control Adapter. See Section <sup>1300</sup> 3, "Removal/Replacement."

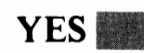

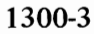

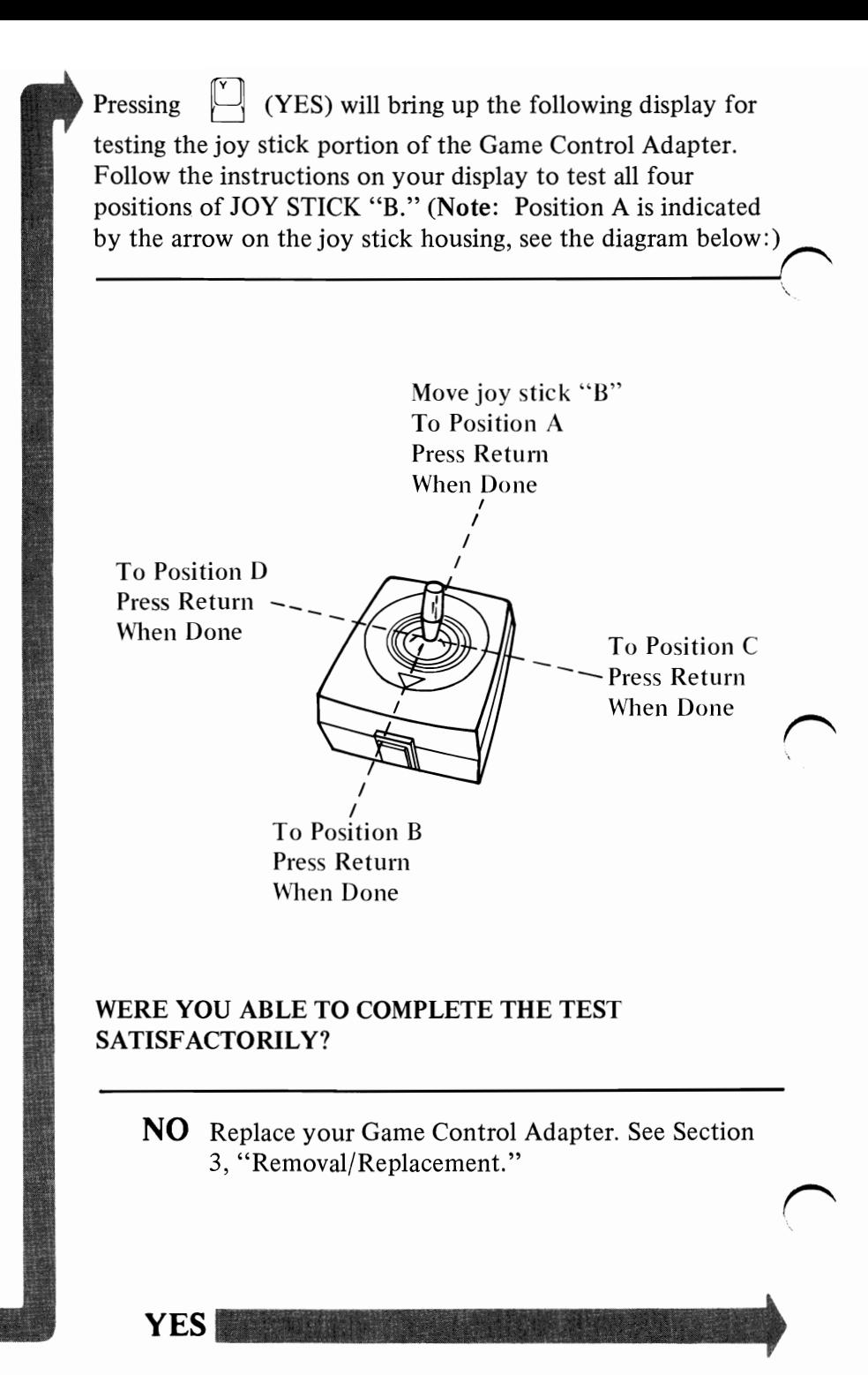

You have gone through the PICs without resolving your problem. The following steps should help you to find additional *audio* or *visual* symptoms.

- 1. Check the entire system for loose or damaged connectors.
- 2. Review PIC 010, "Start."
- 3. Select "Utilities" in the diagnostic menu, start an error log, and select "Run tests multiple times." This will allow you to exercise the machine thoroughly and identify the failing symptom. When you have identified the symptom, go to PIC 010, "Start" or the appropriate PIC for that symptom.

**1300**<br>If you have followed these procedures and still have an<br>unresolved problem, you should seek technical assistance. If you have followed these procedures and still have an unresolved problem, you should seek technical assistance.

## **Notes:**

 $\overline{\phantom{a}}$ 

# **Printer**

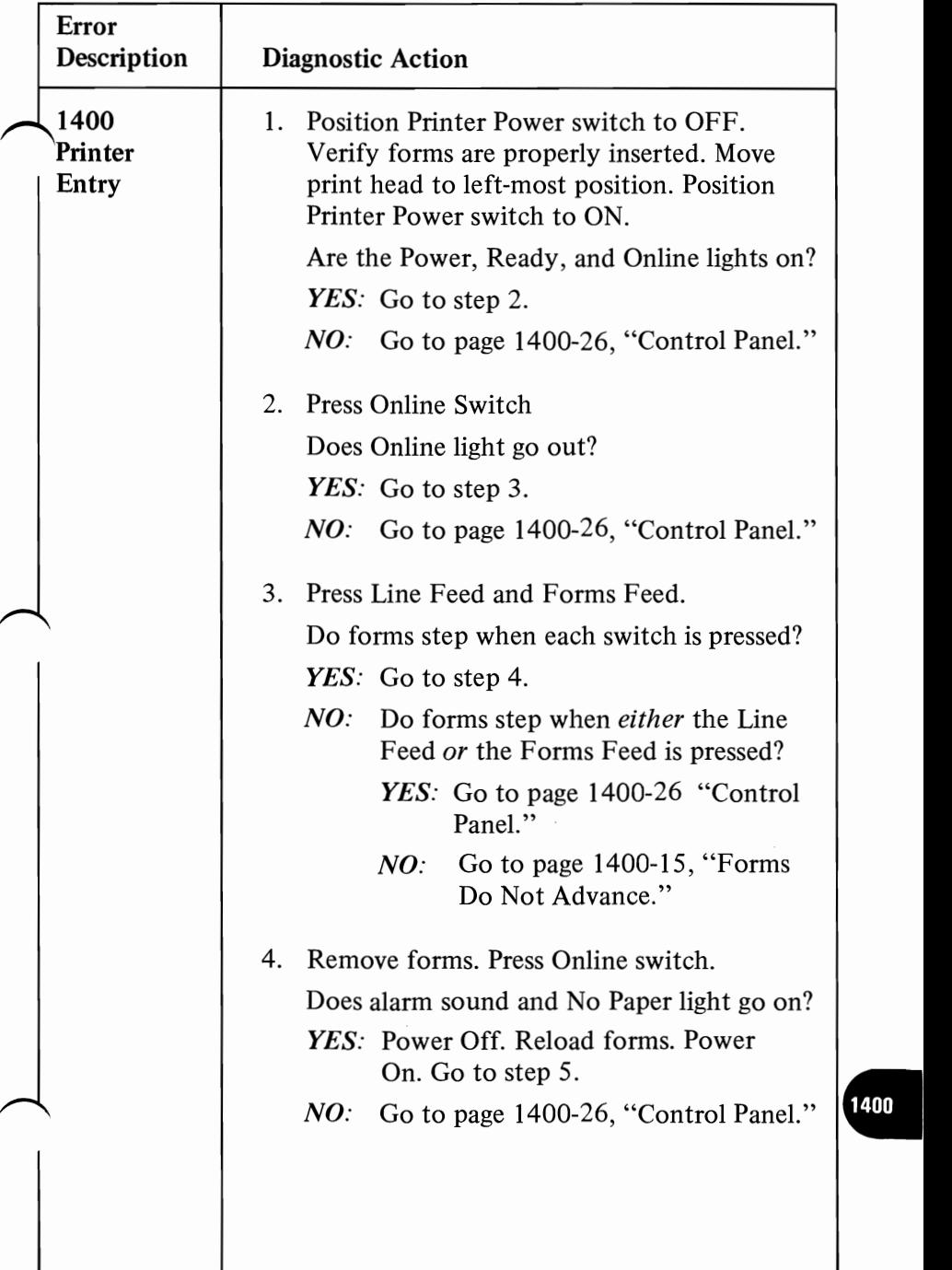

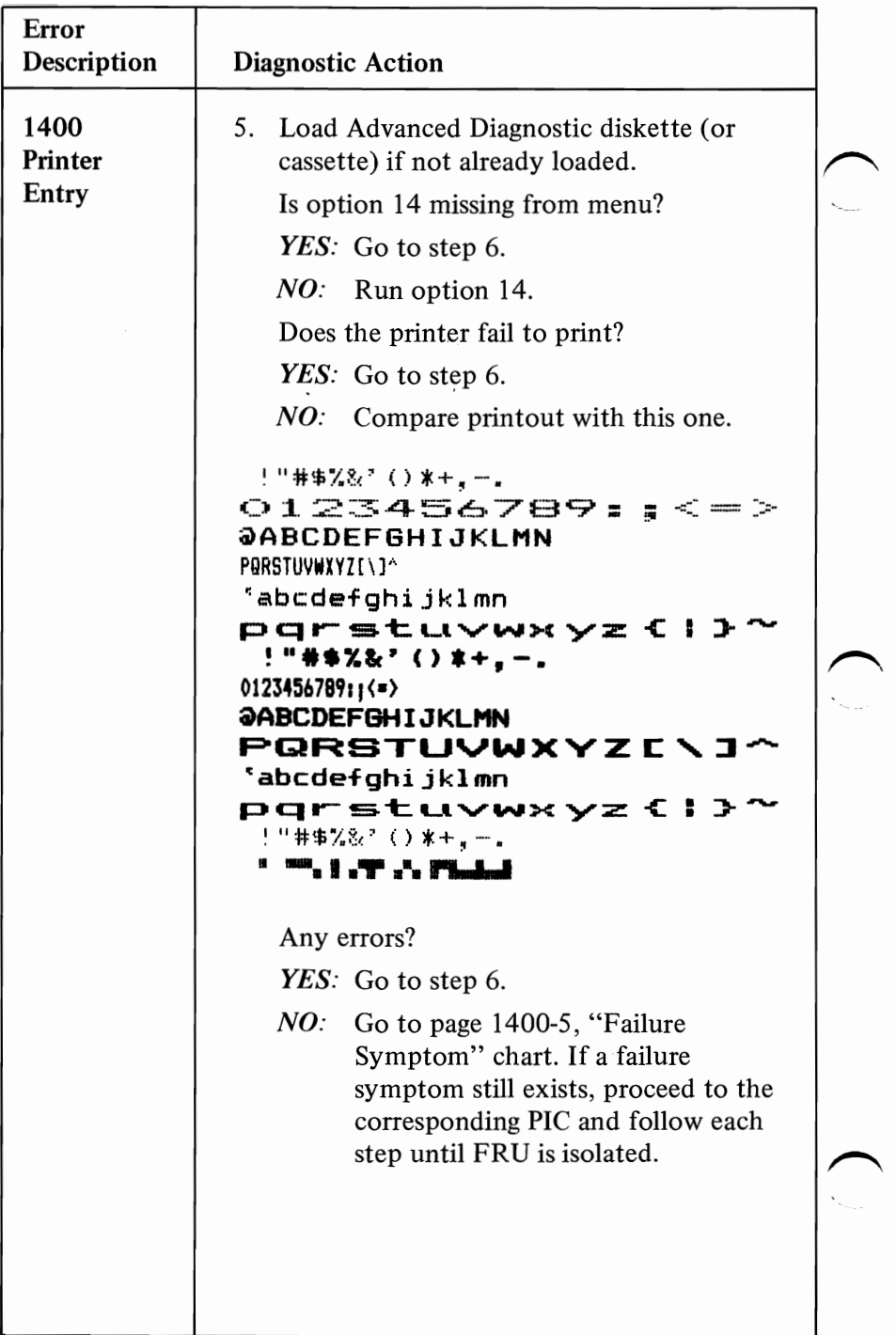

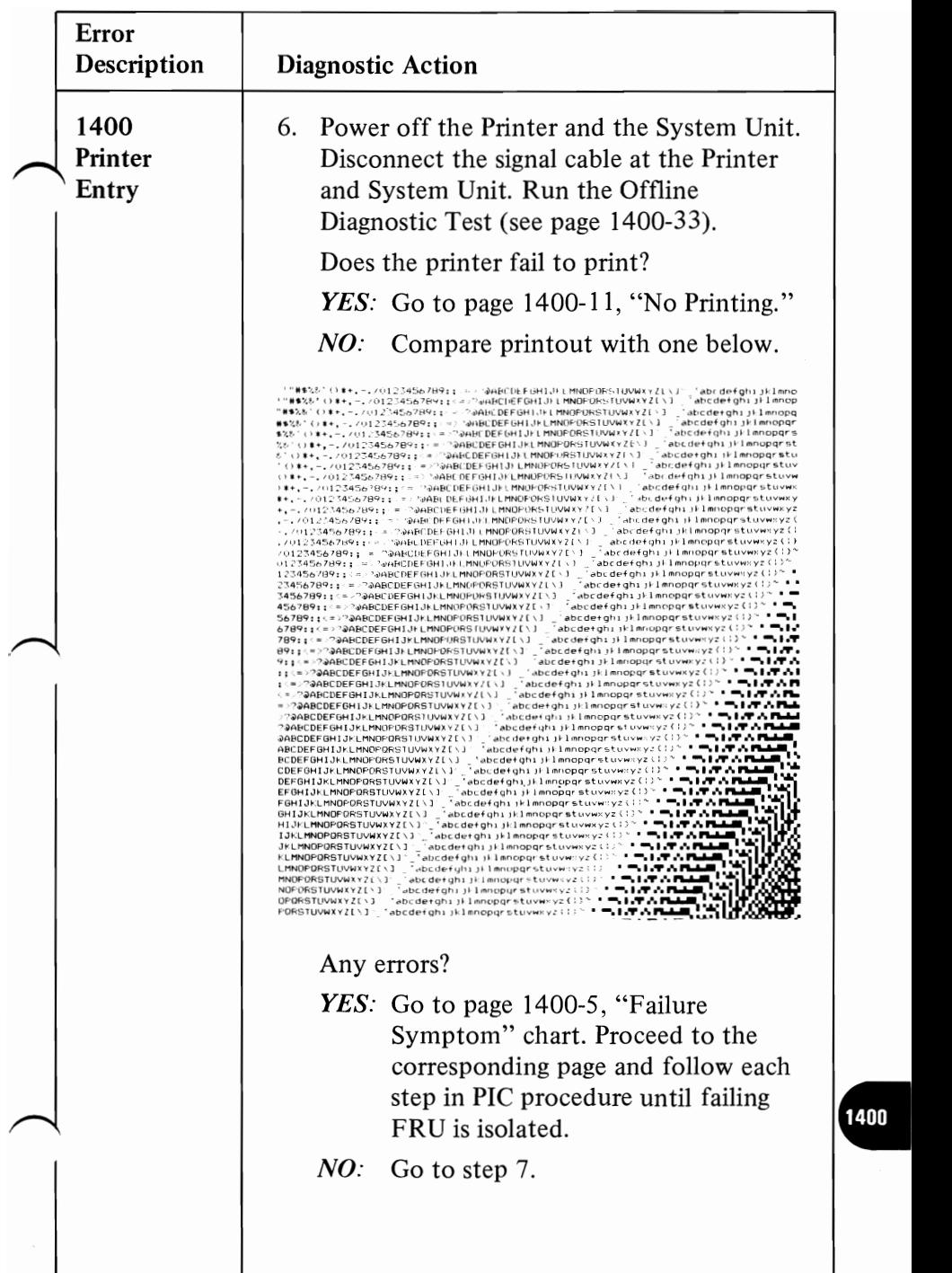
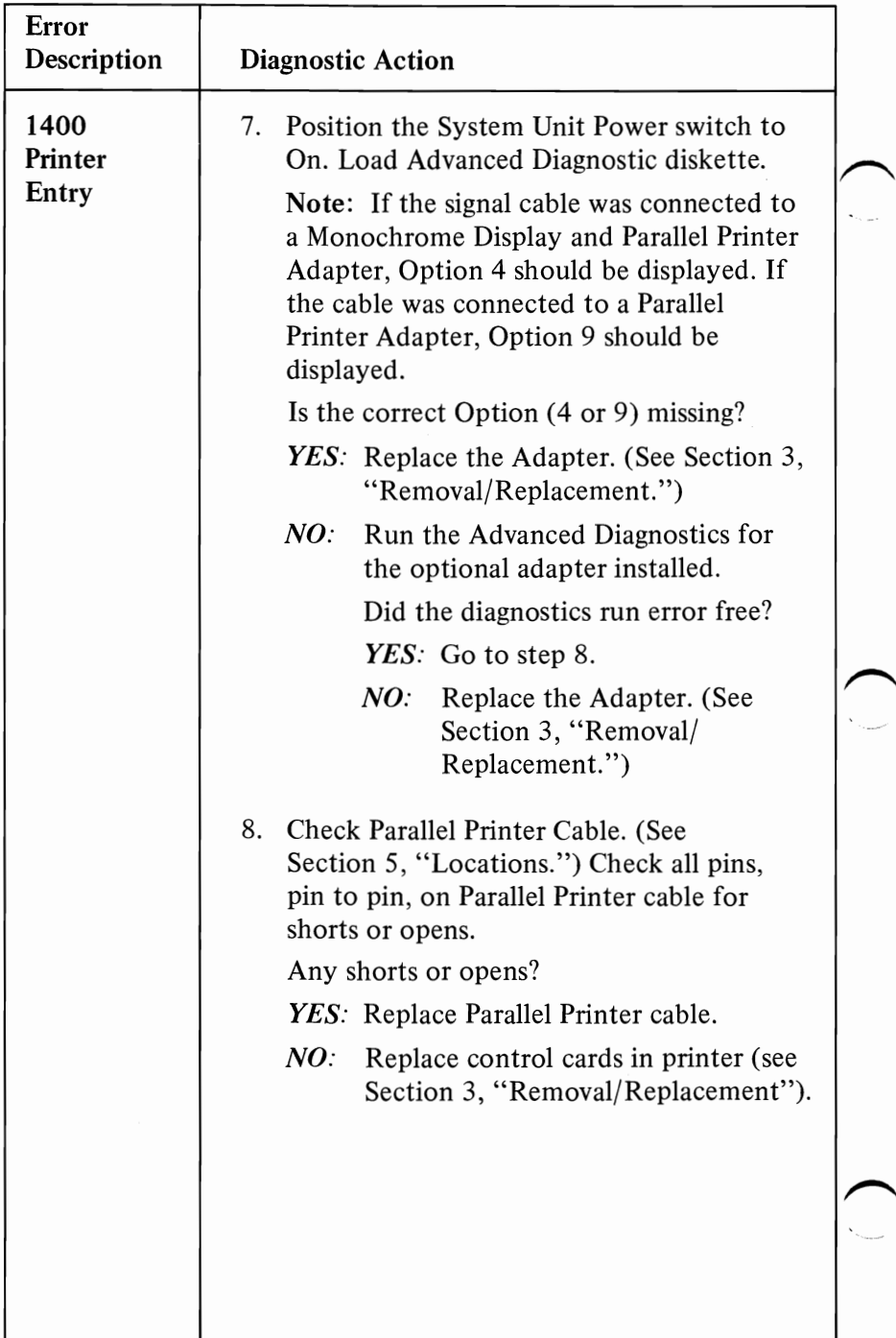

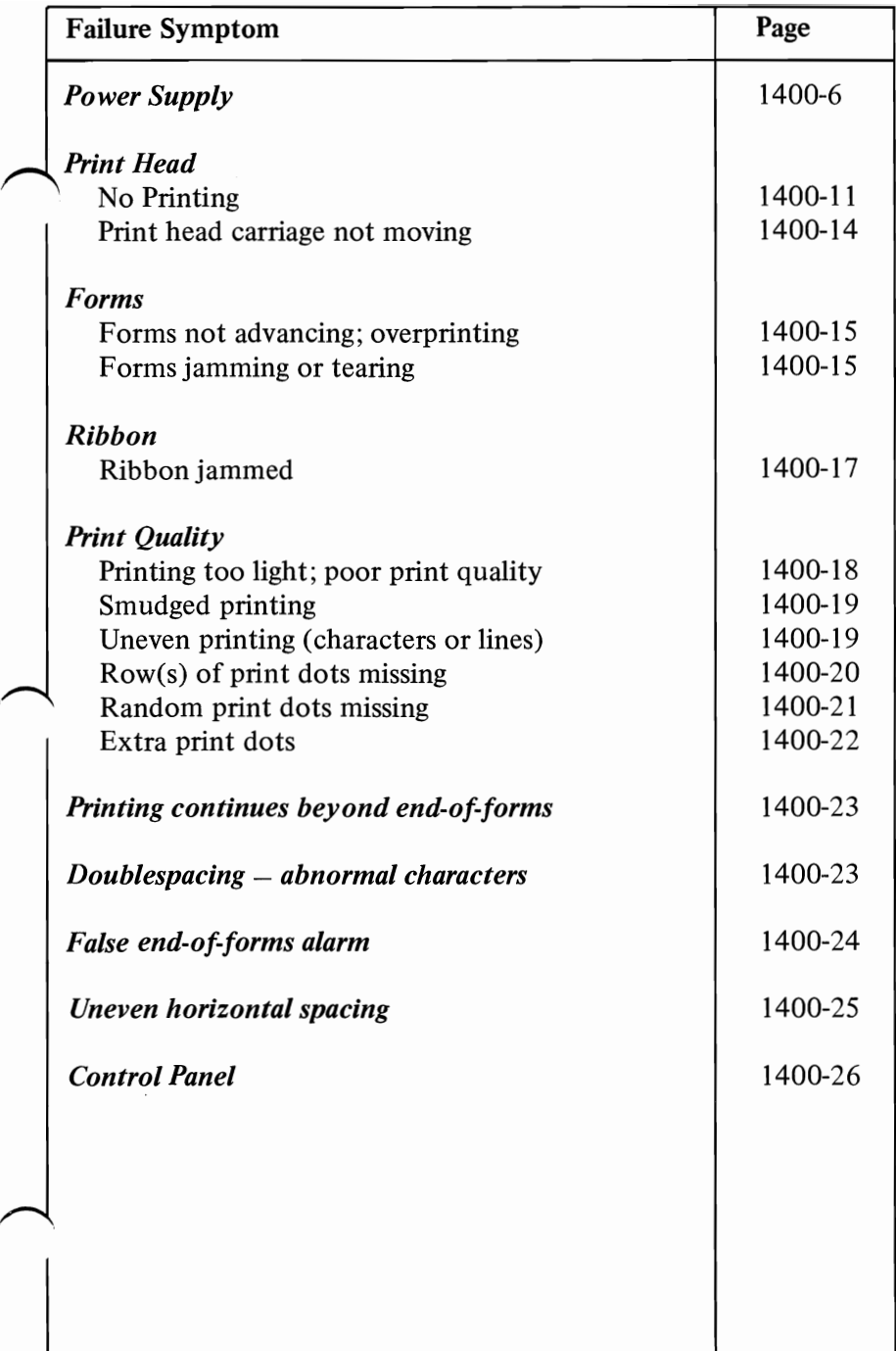

•

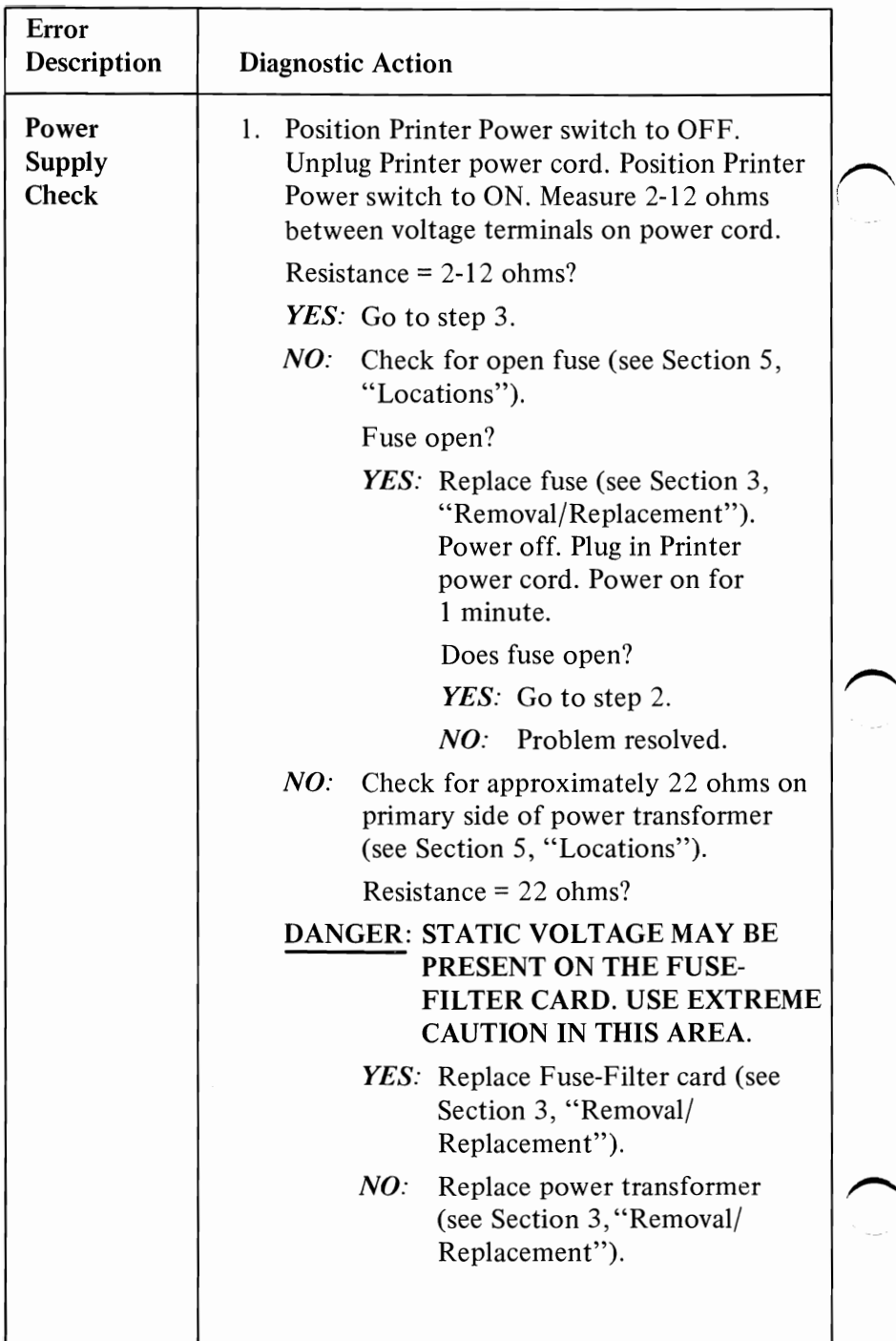

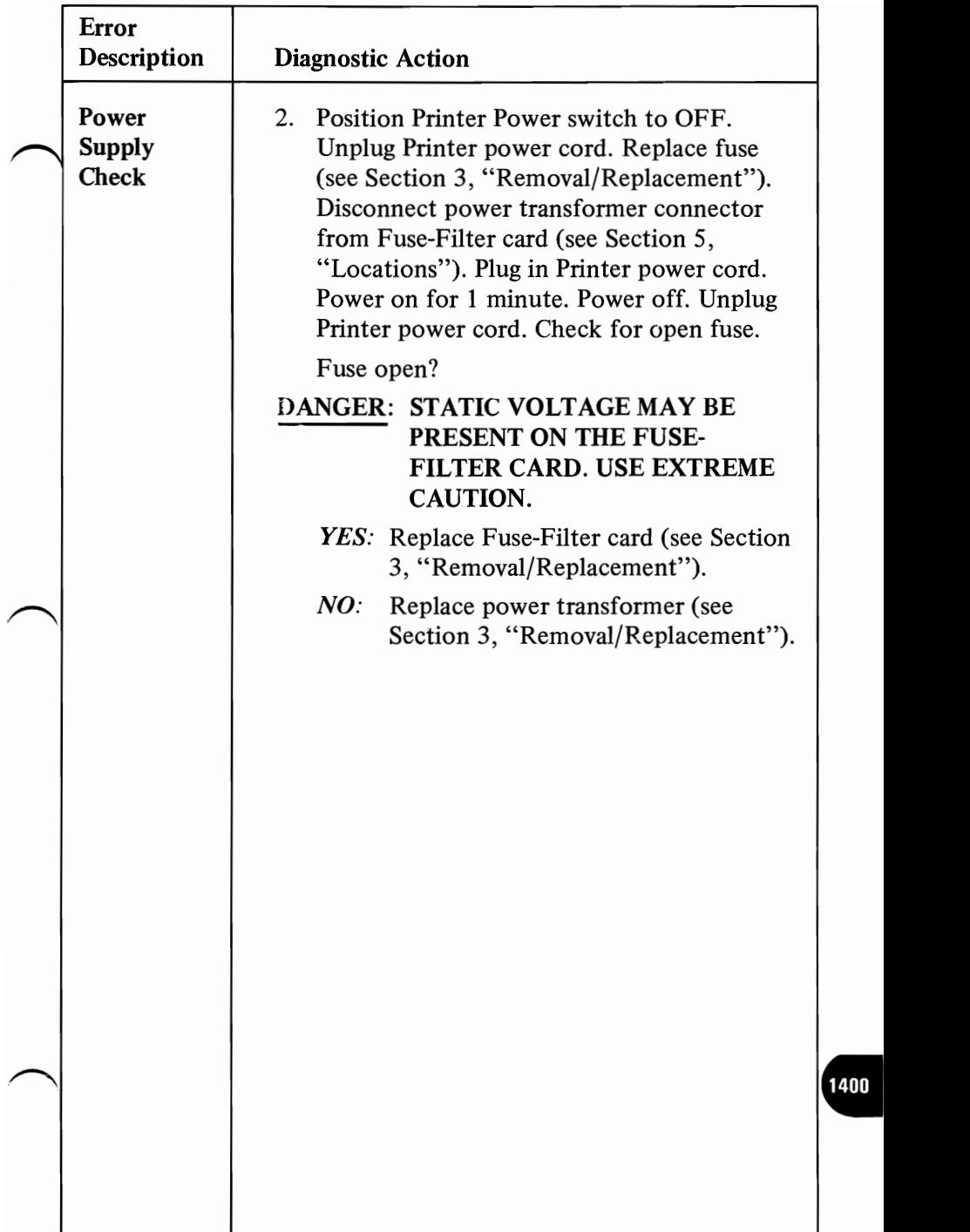

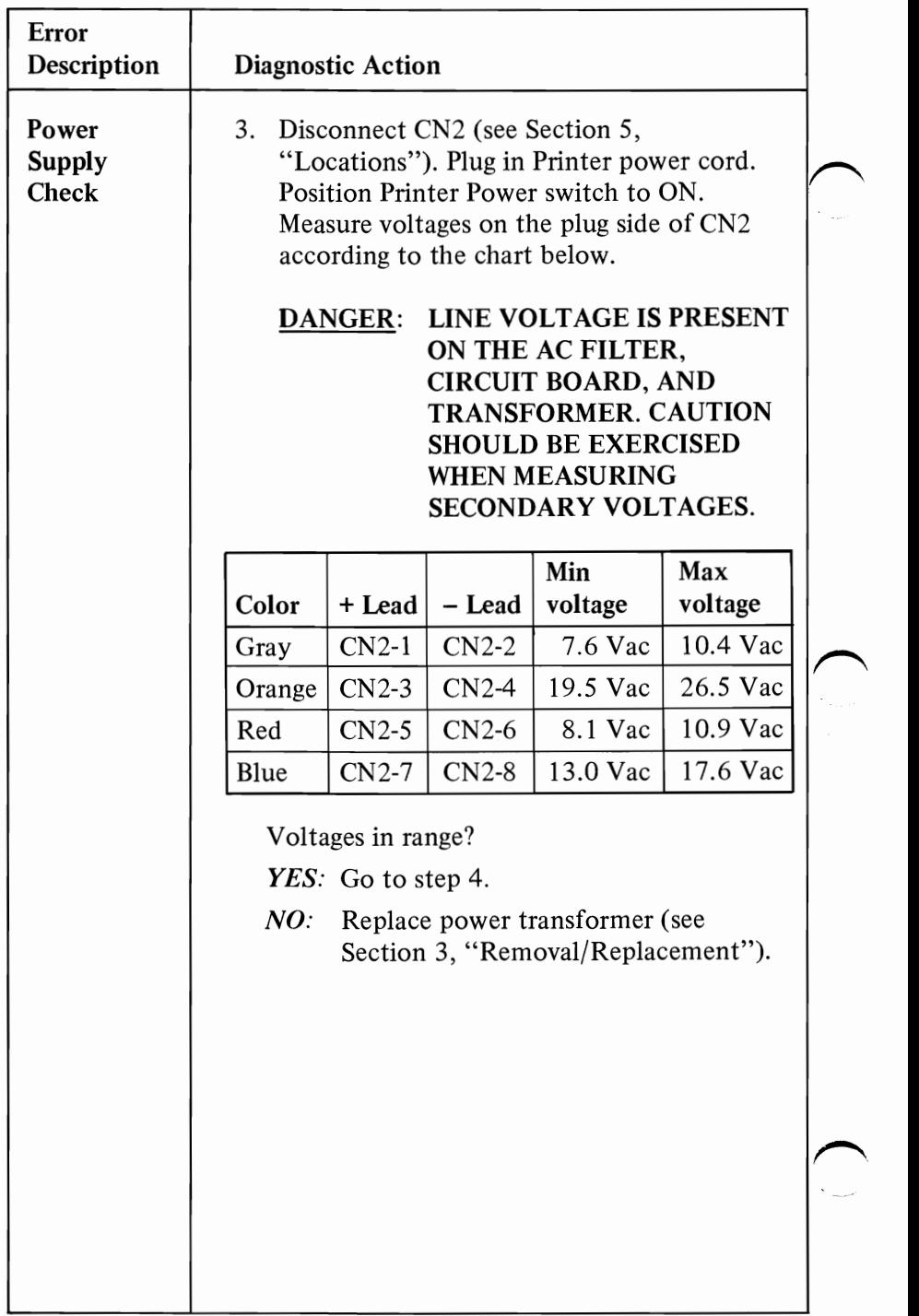

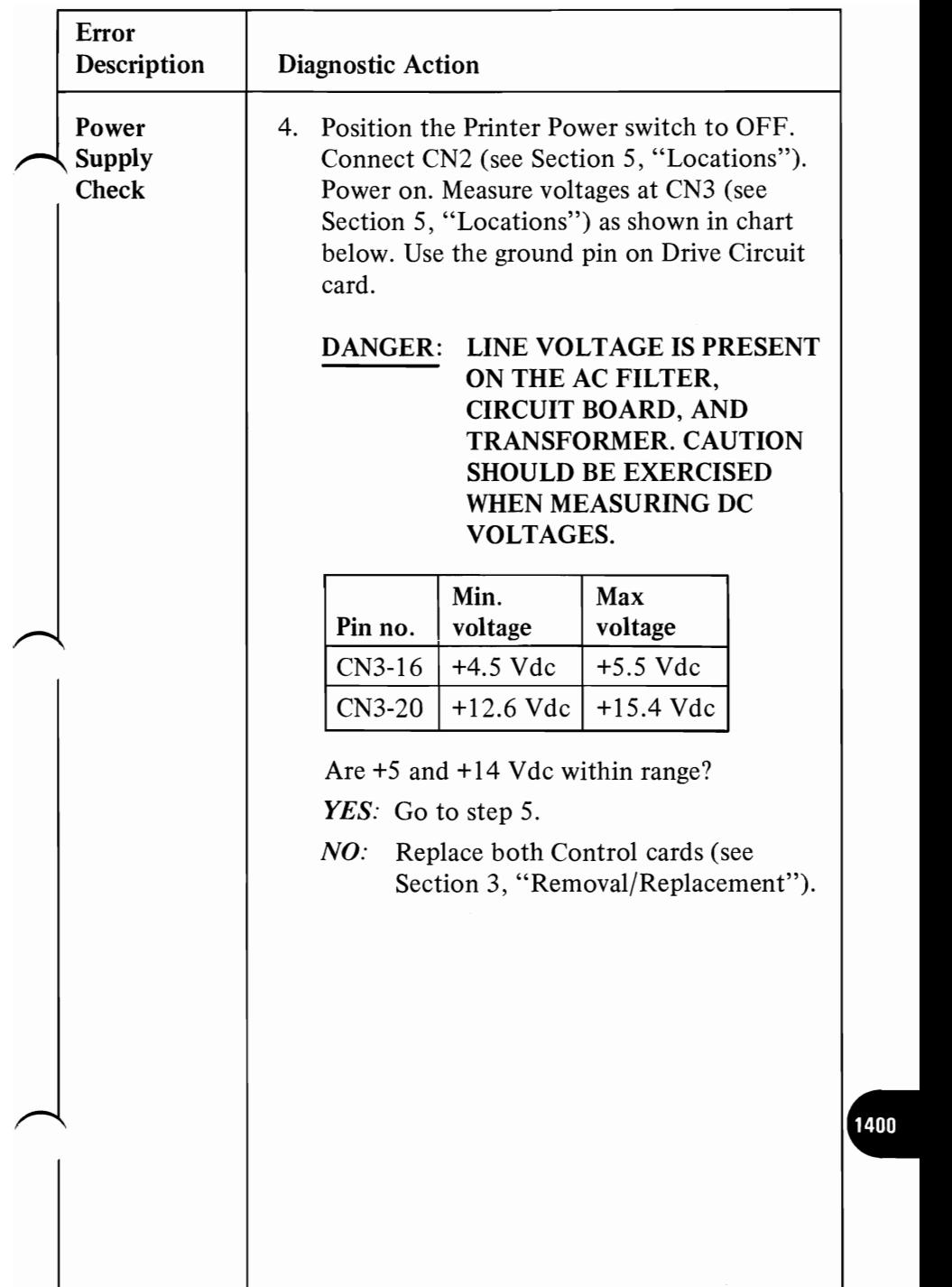

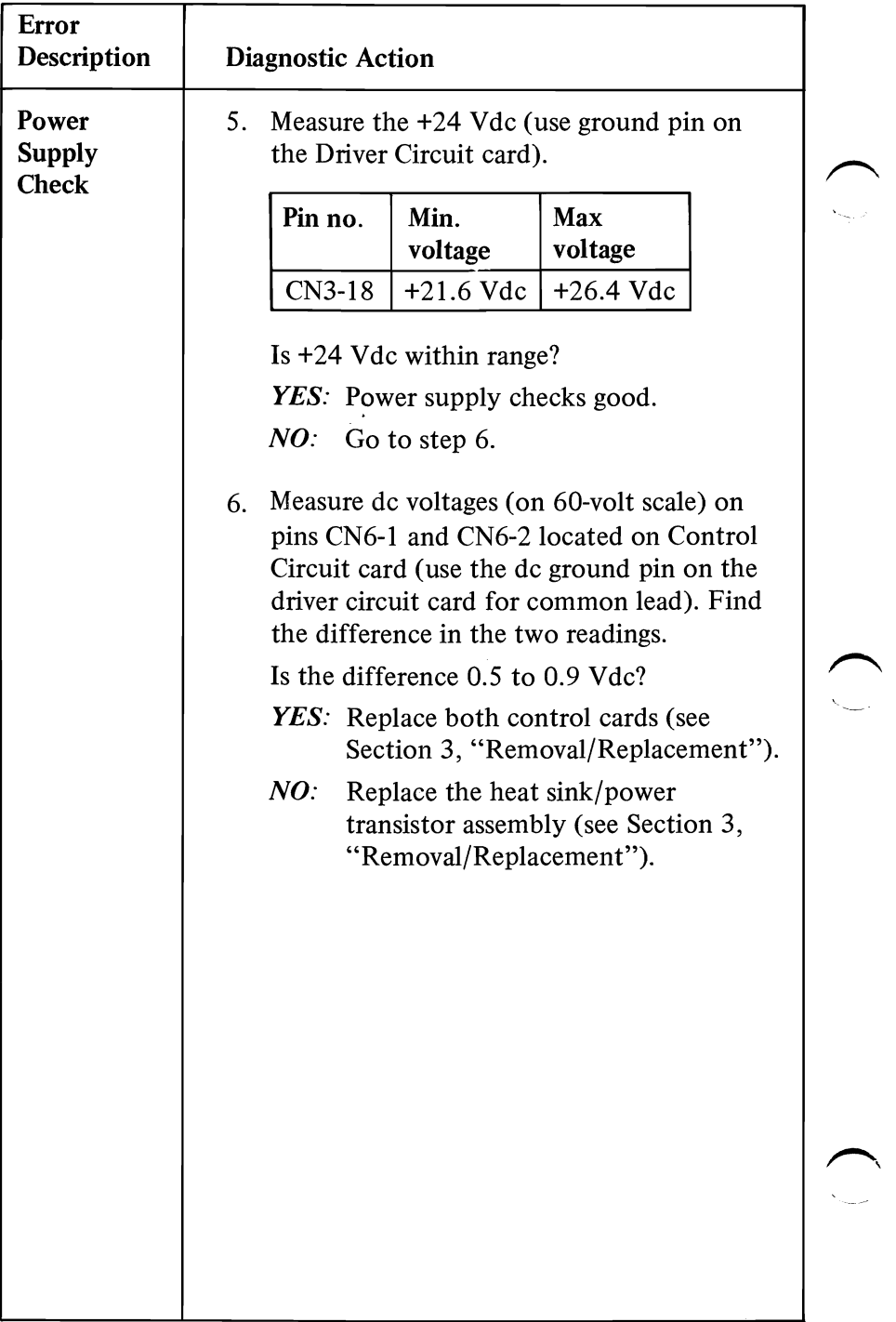

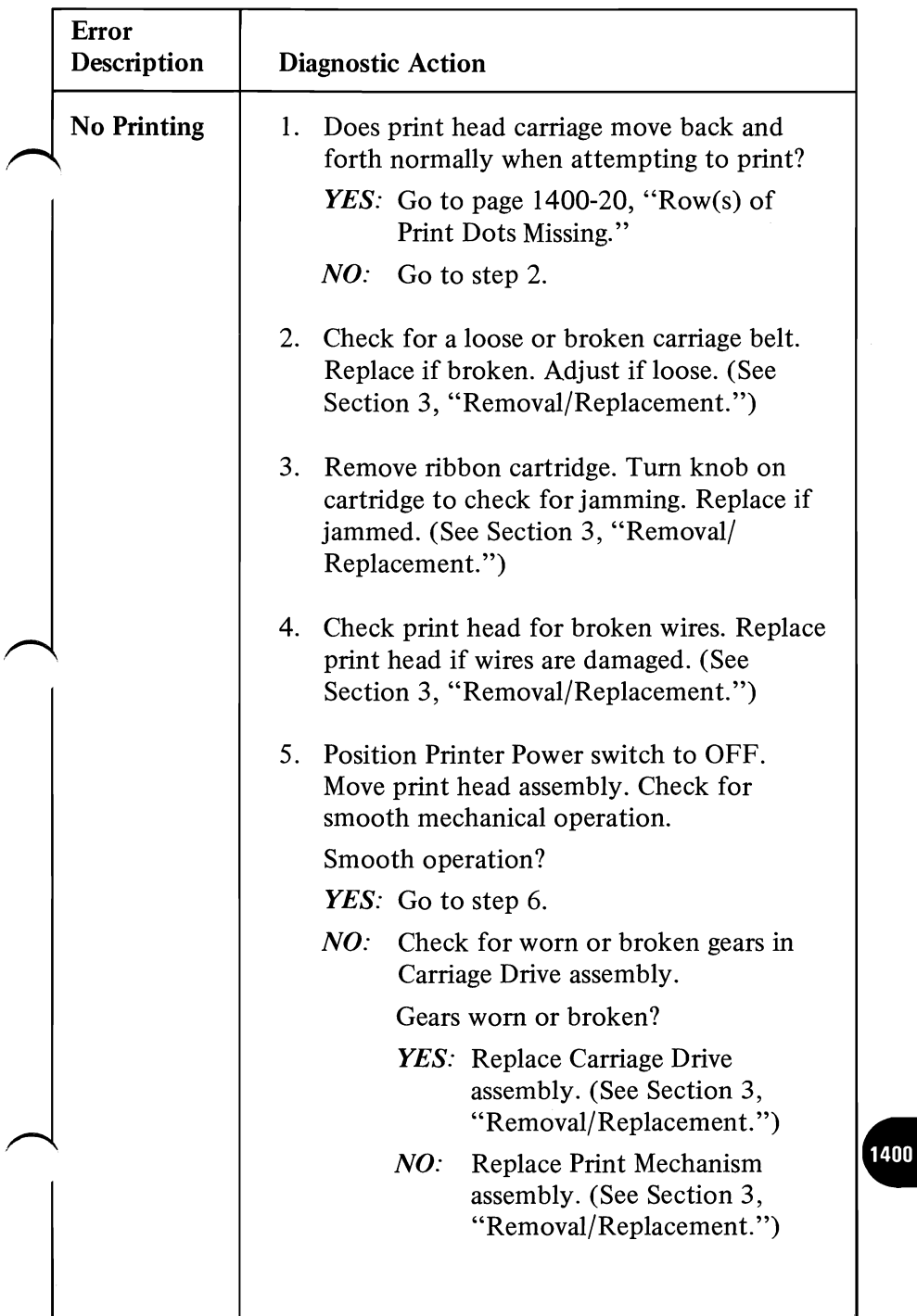

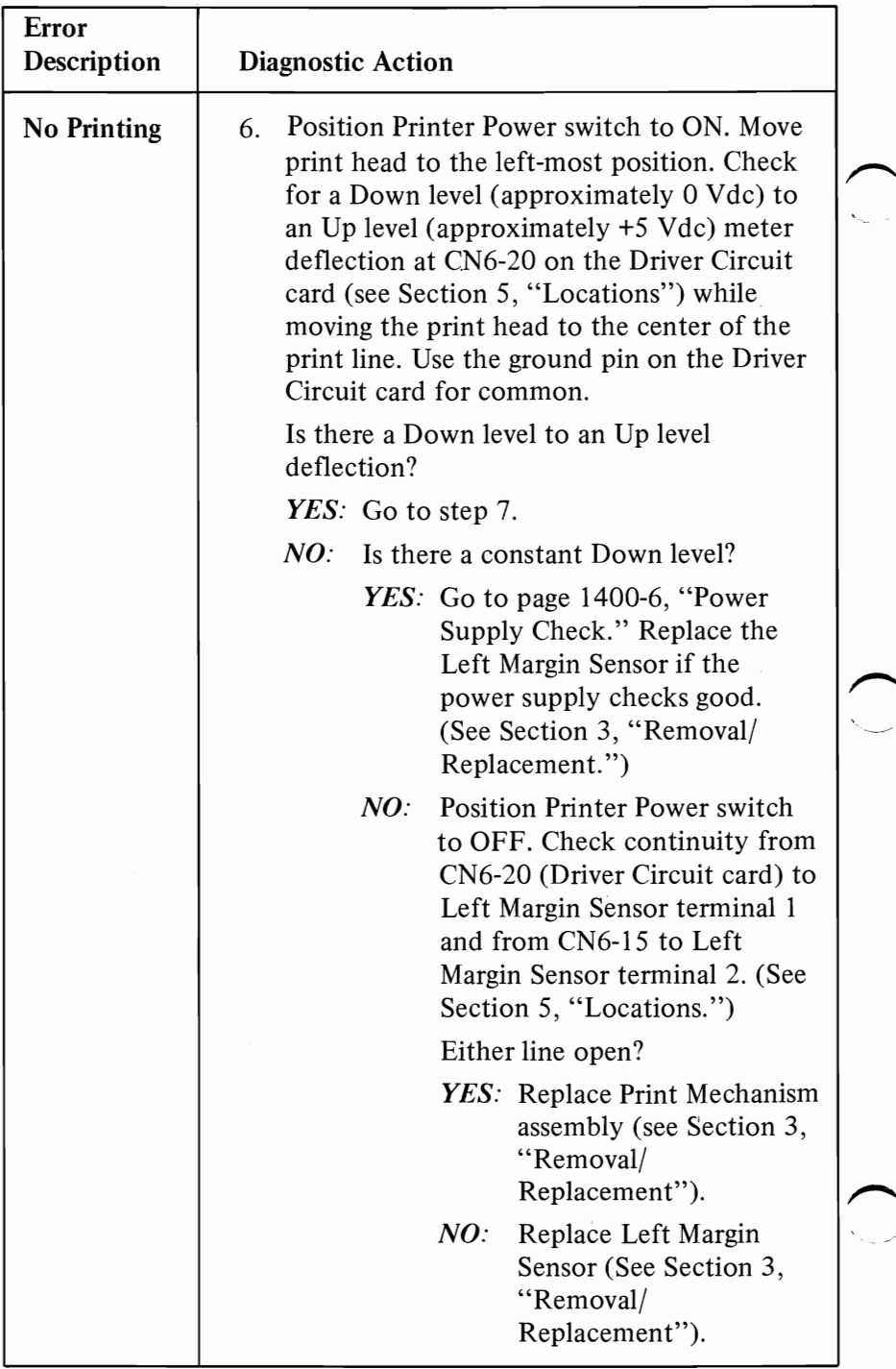

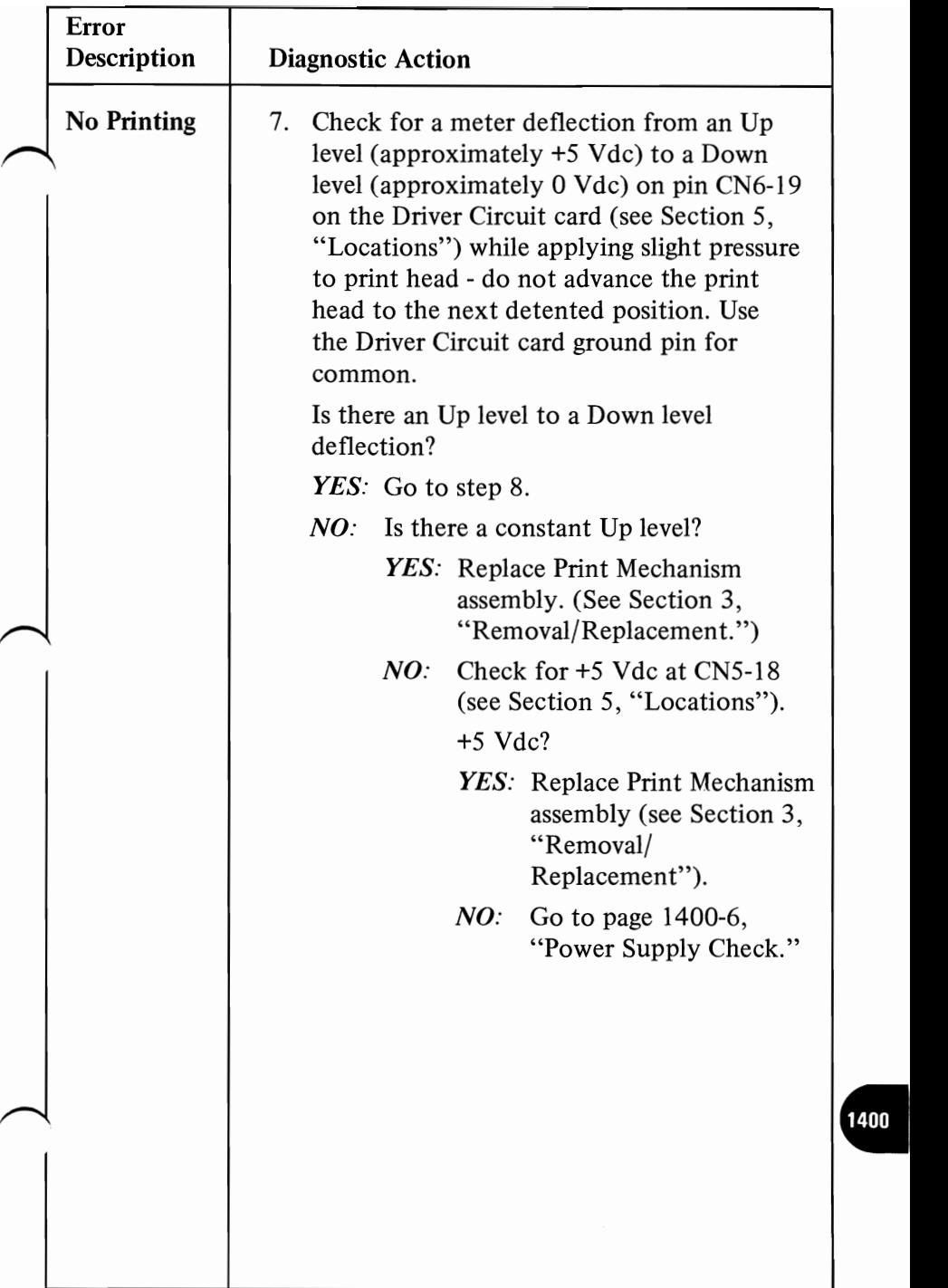

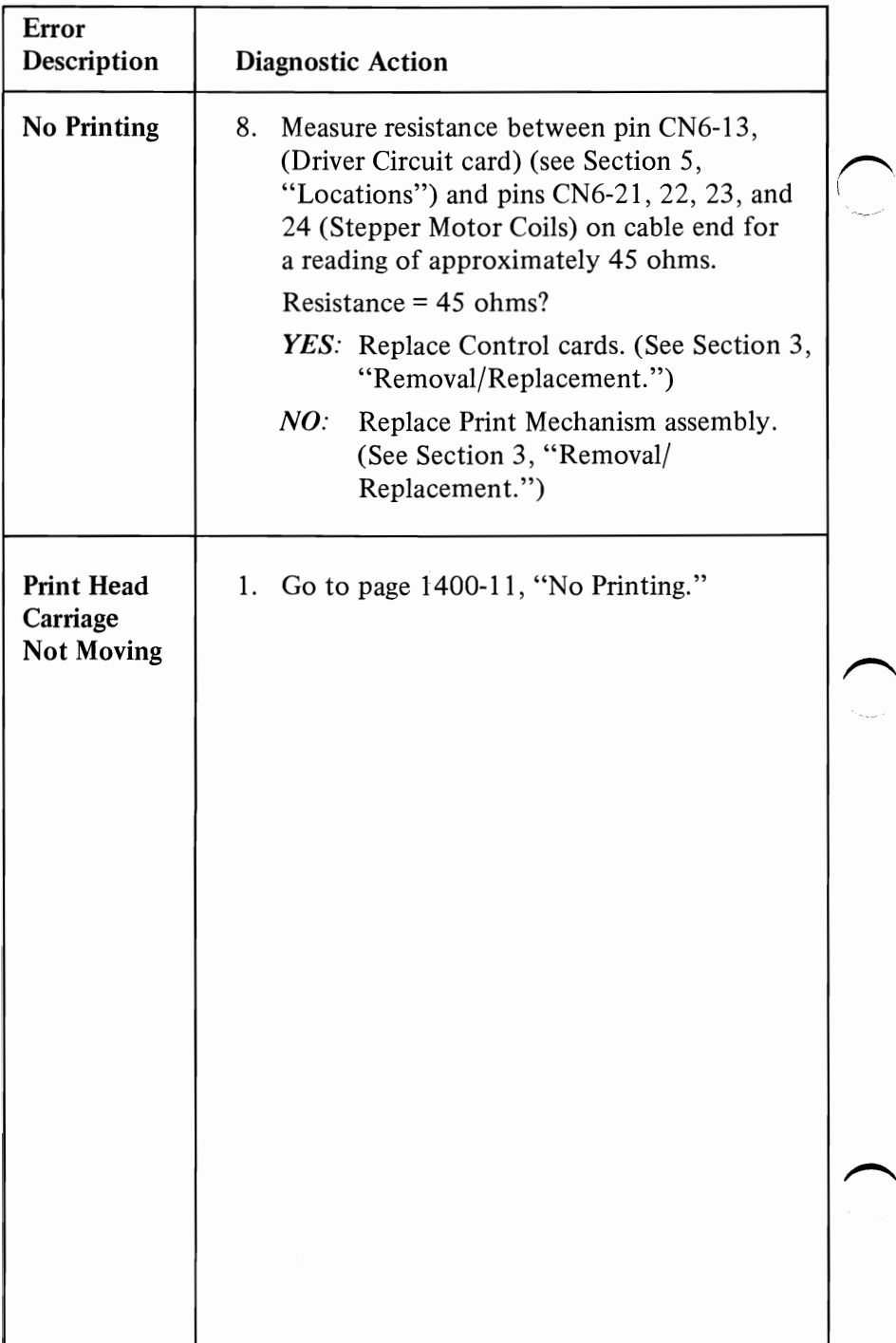

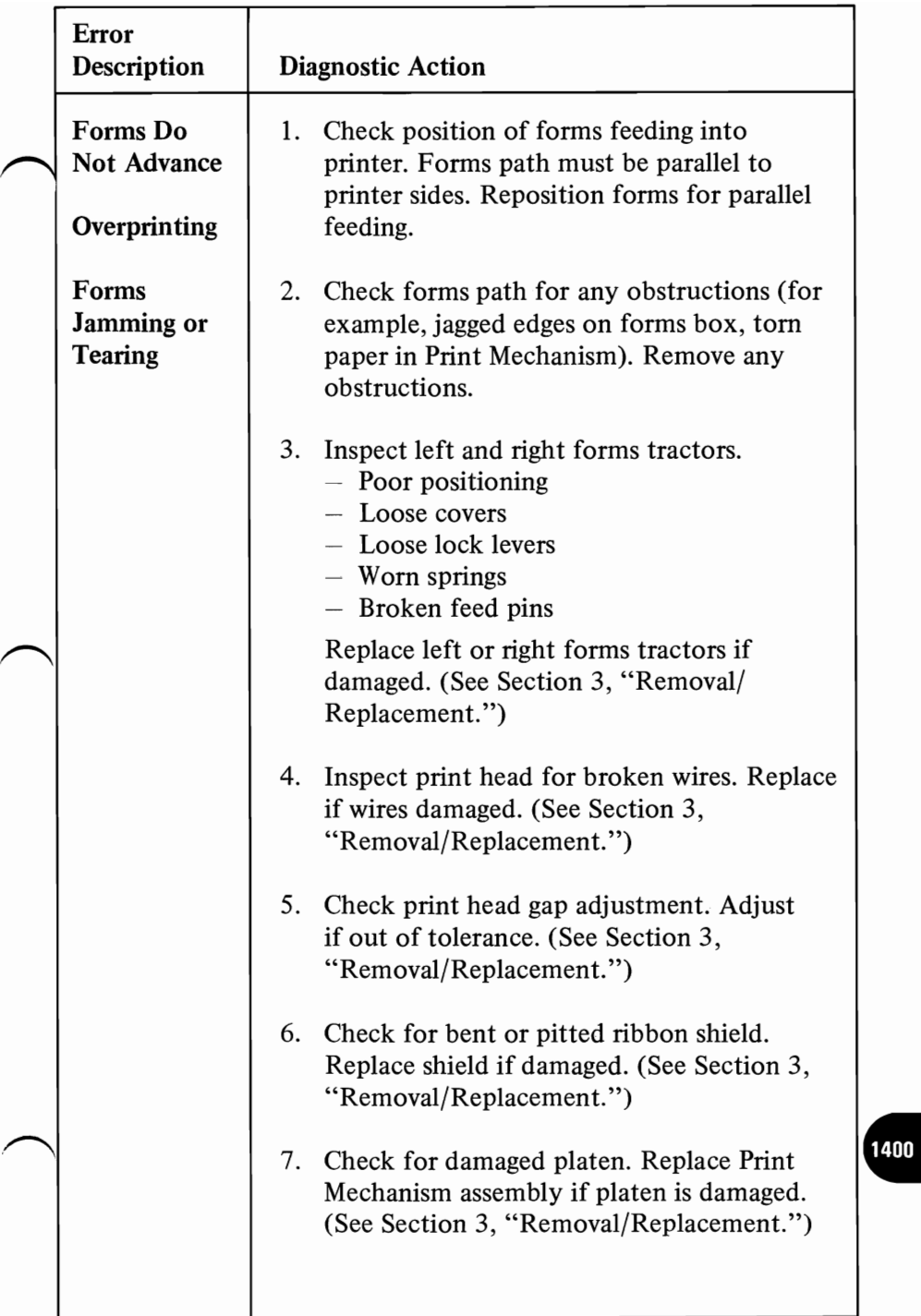

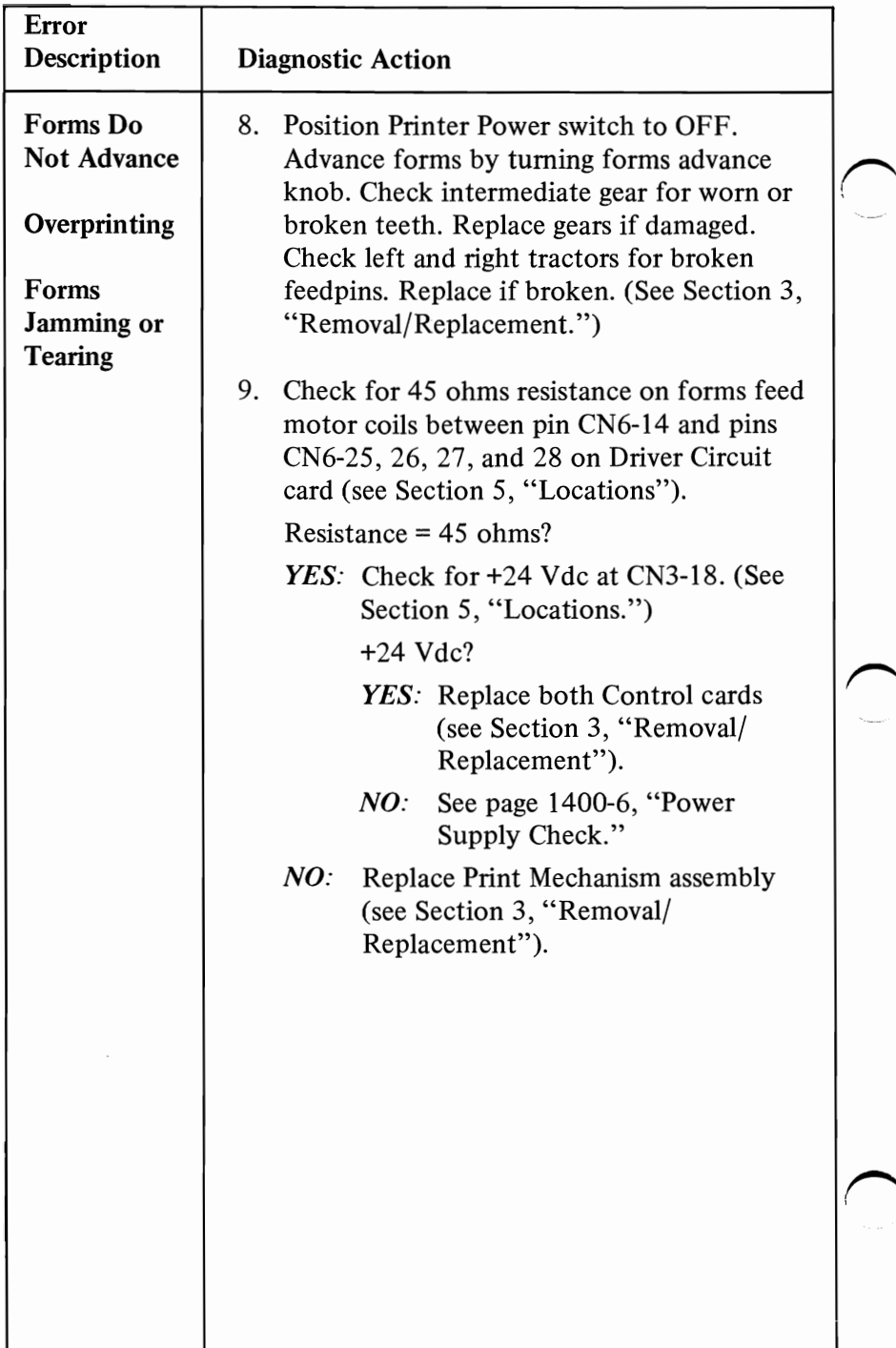

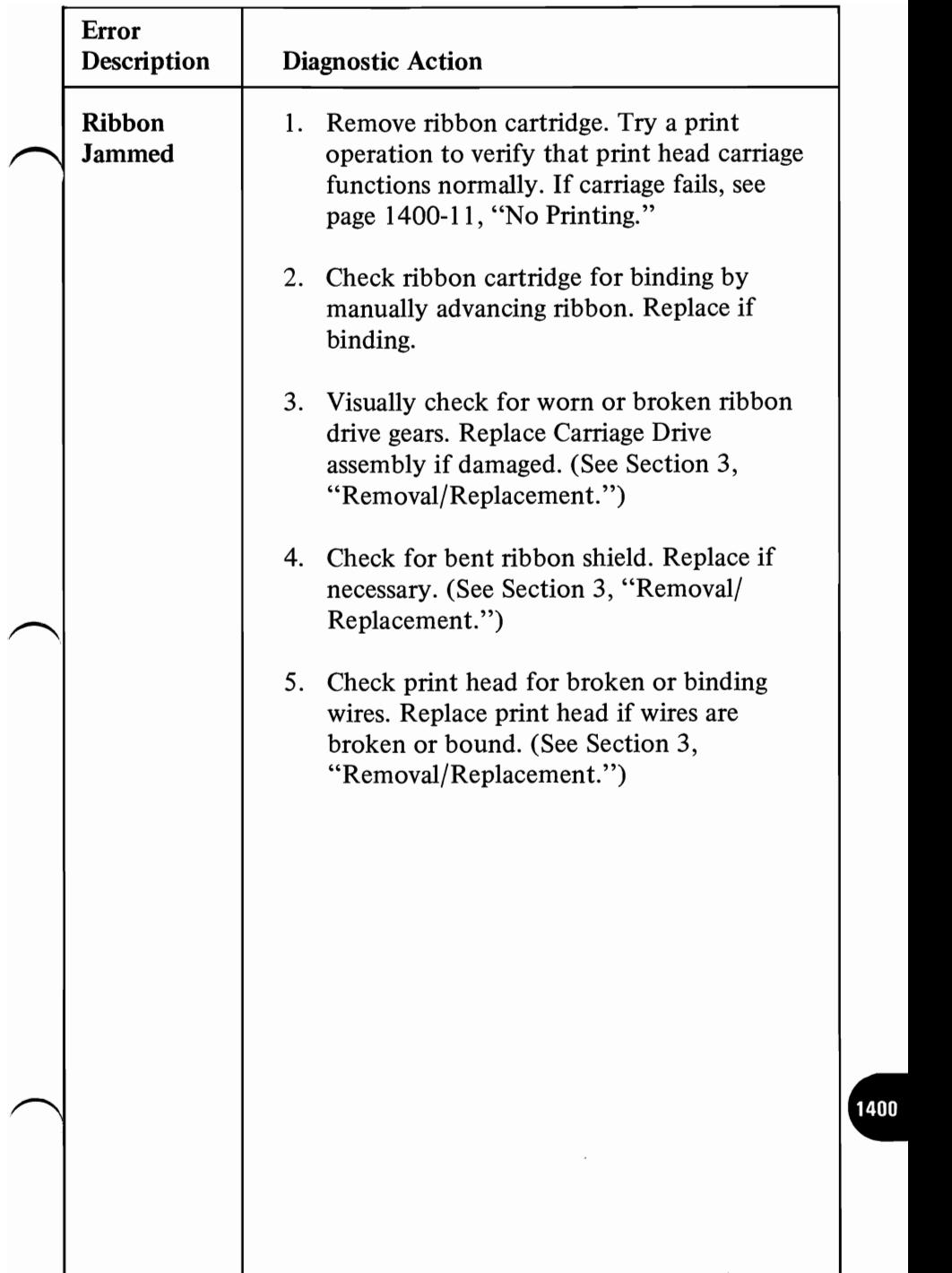

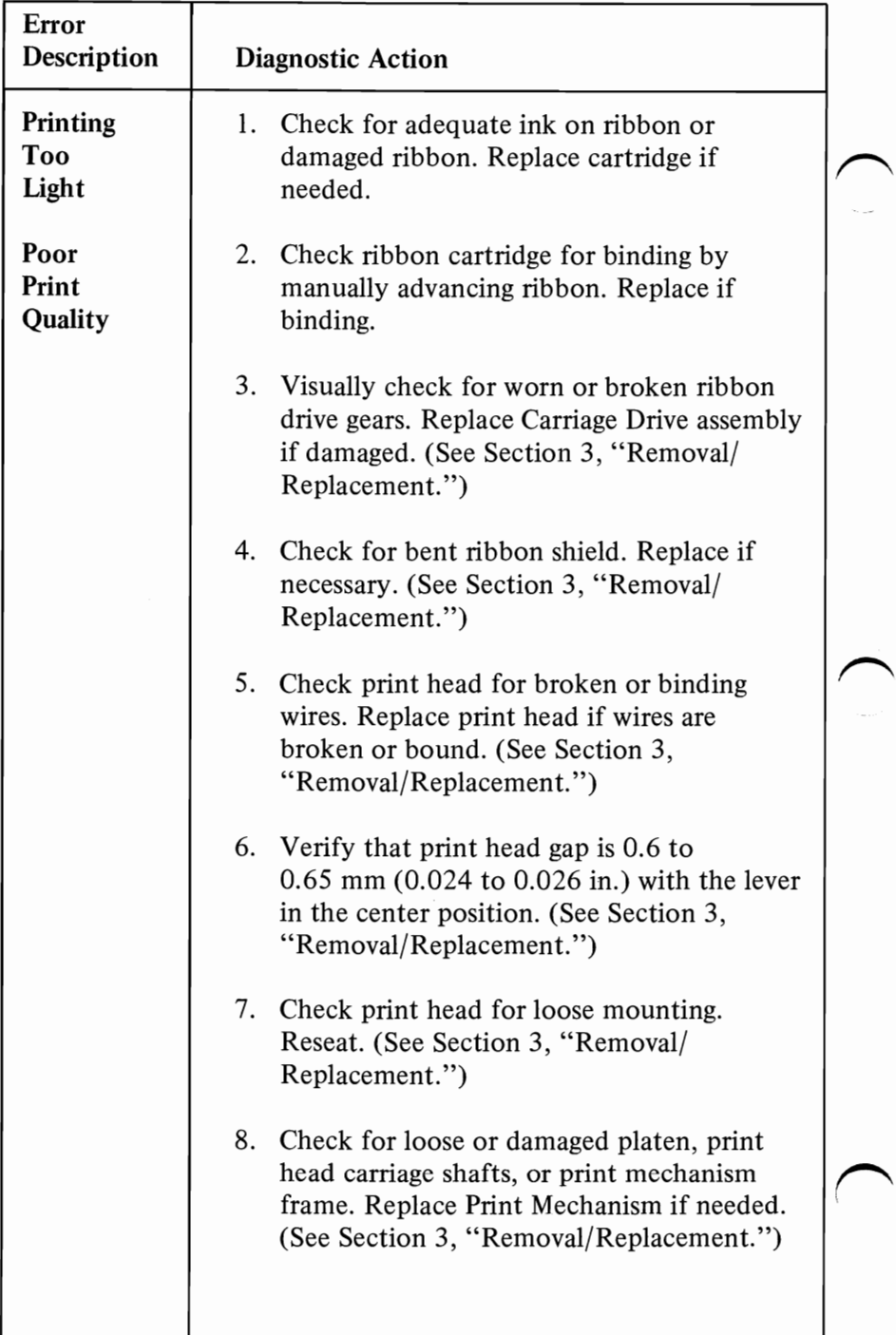

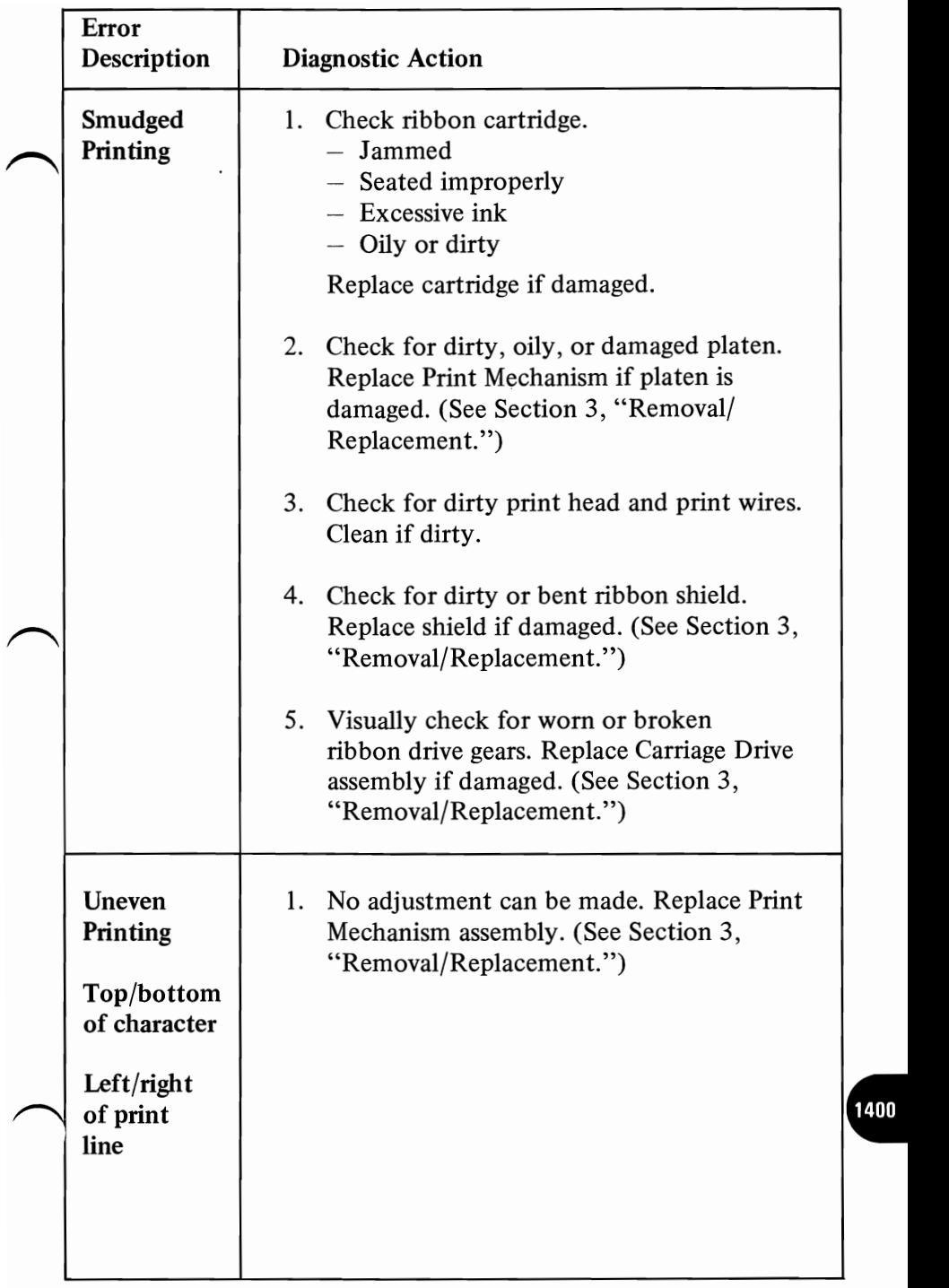

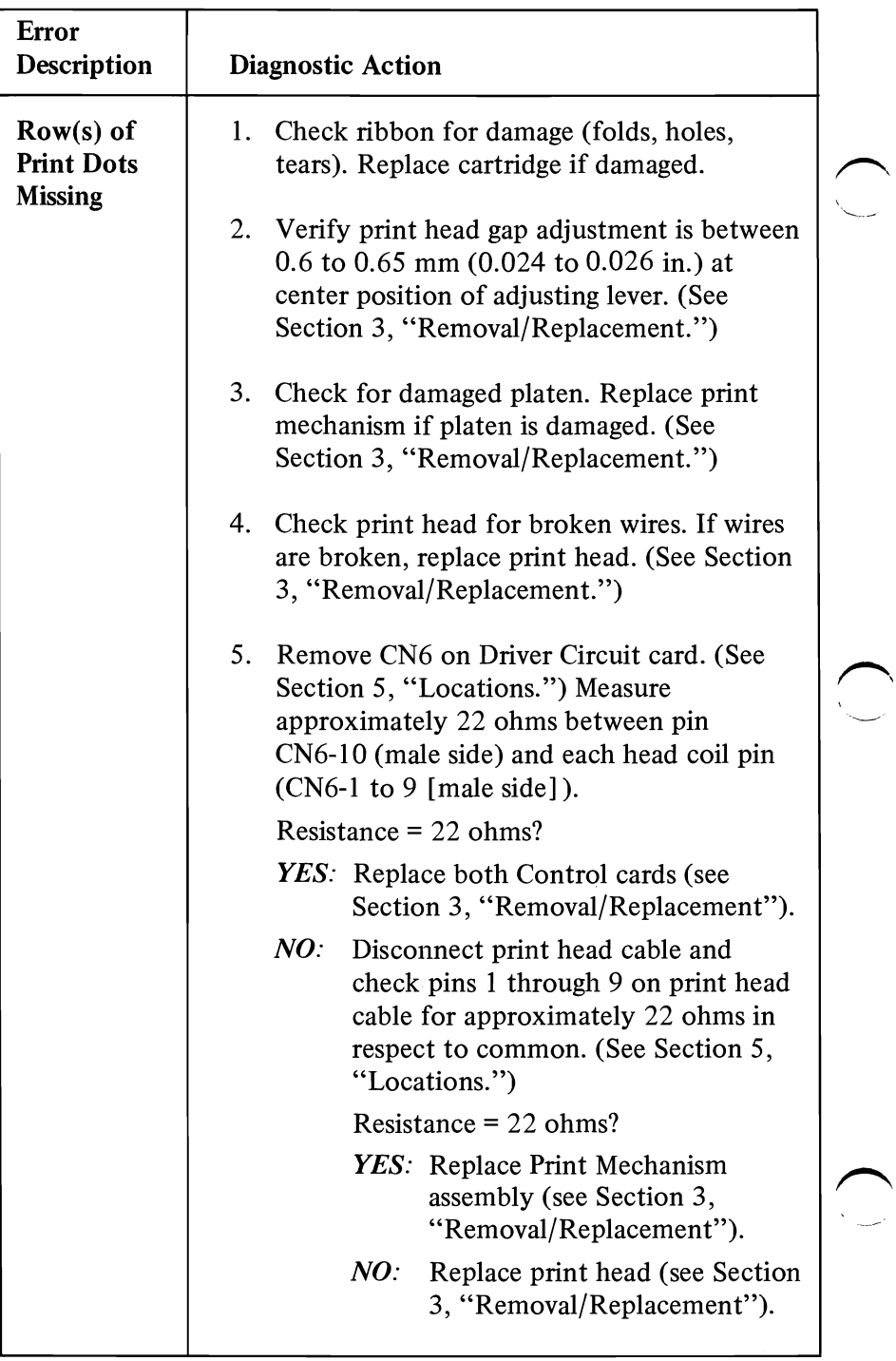

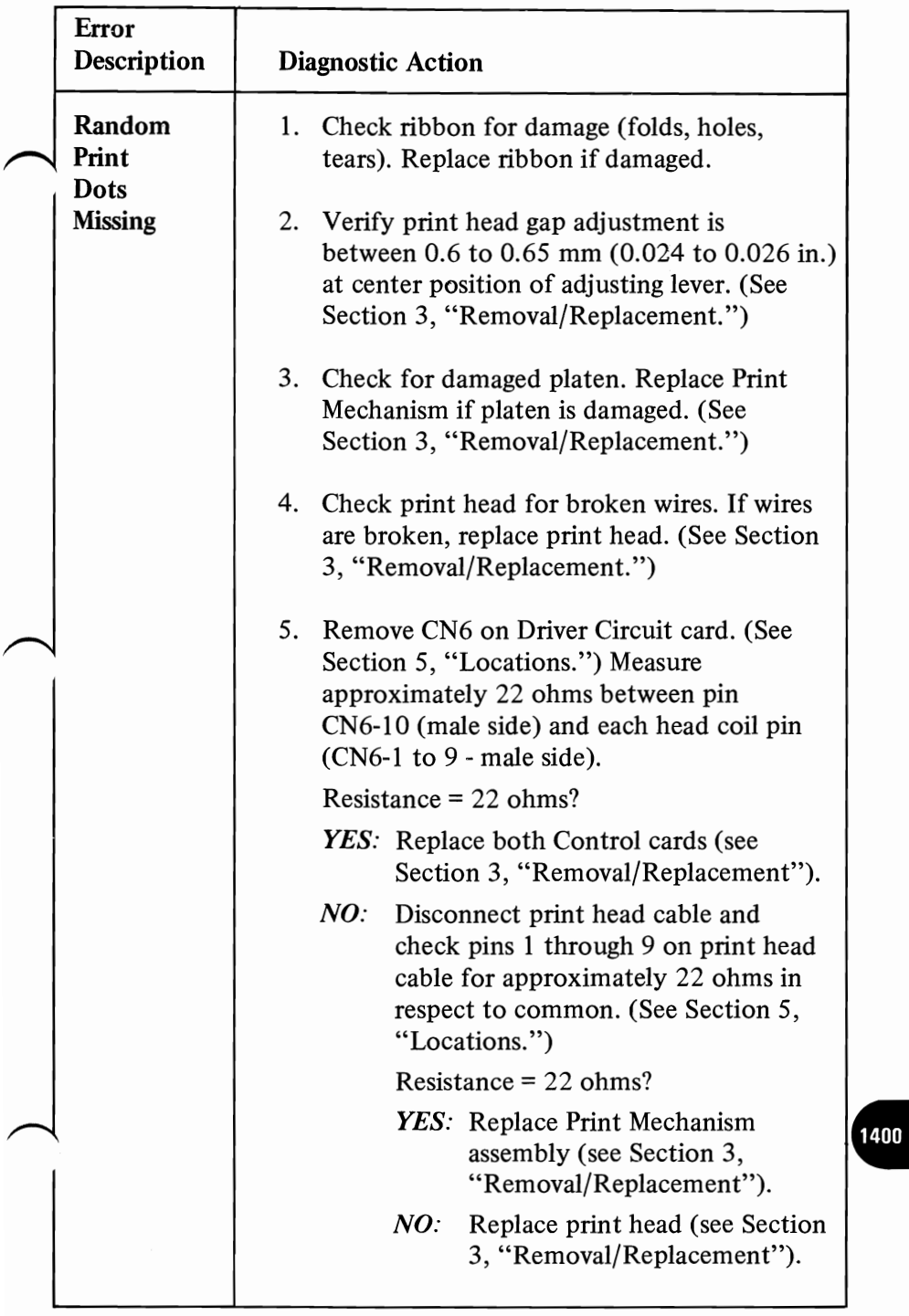

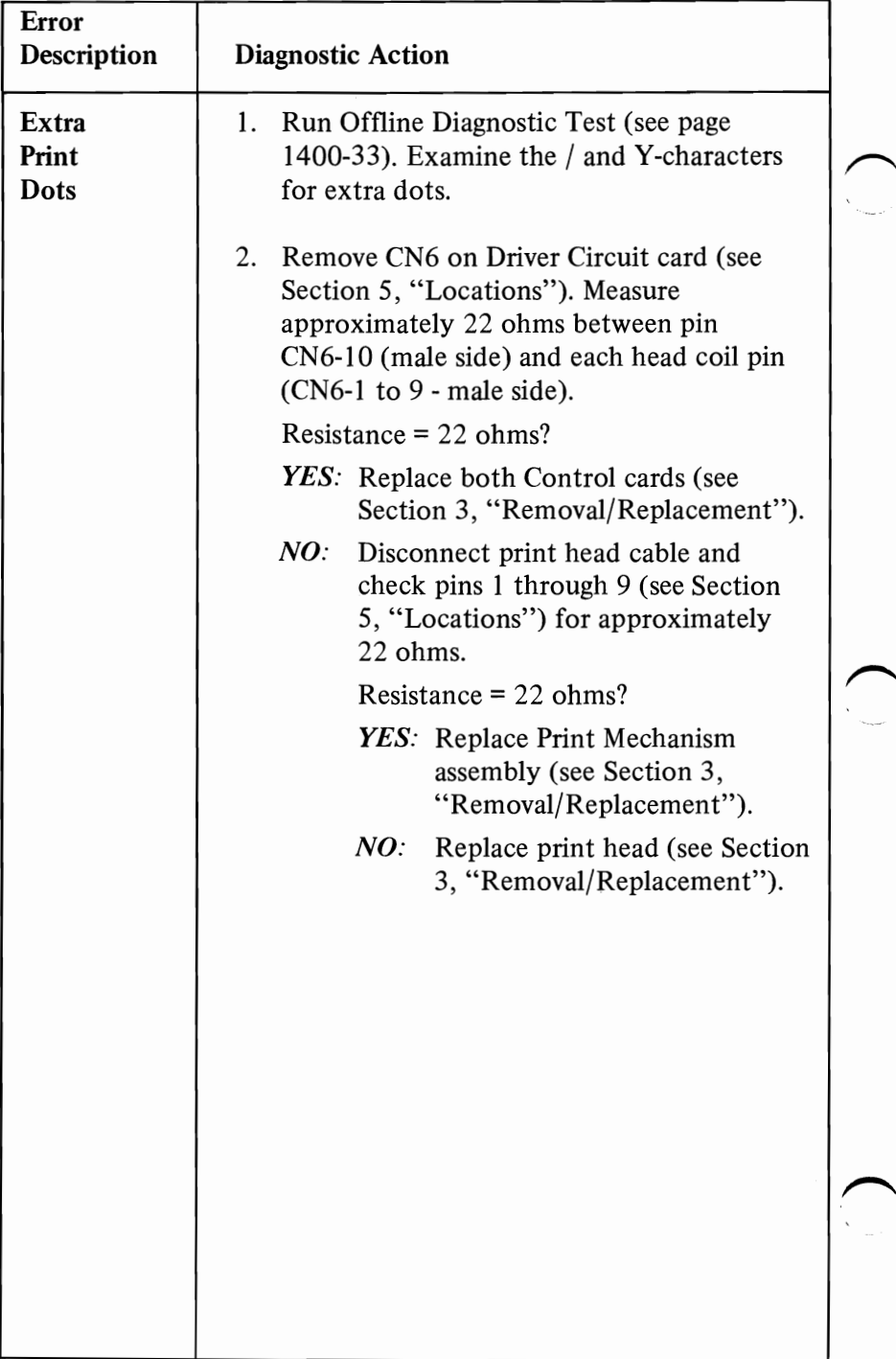

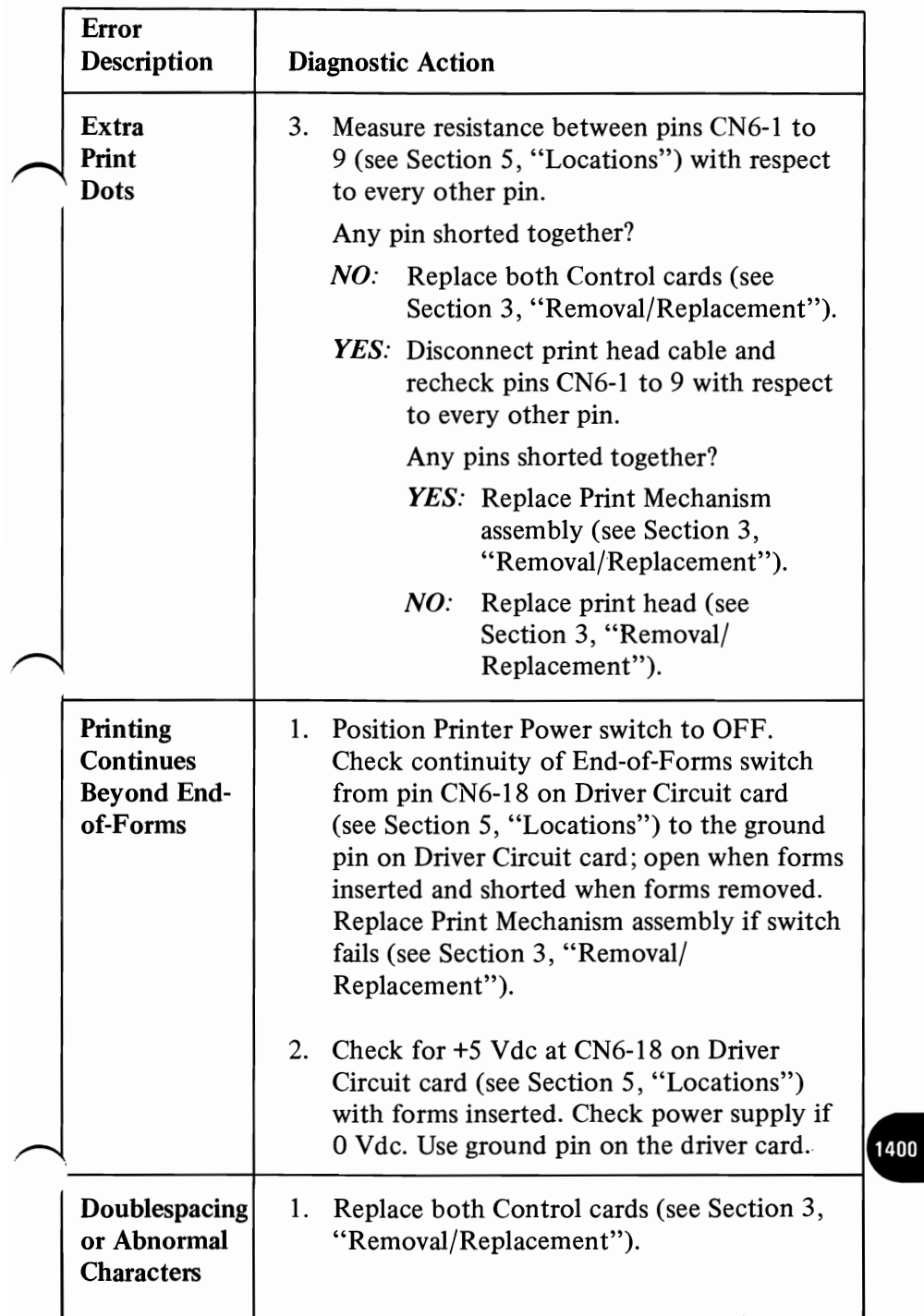

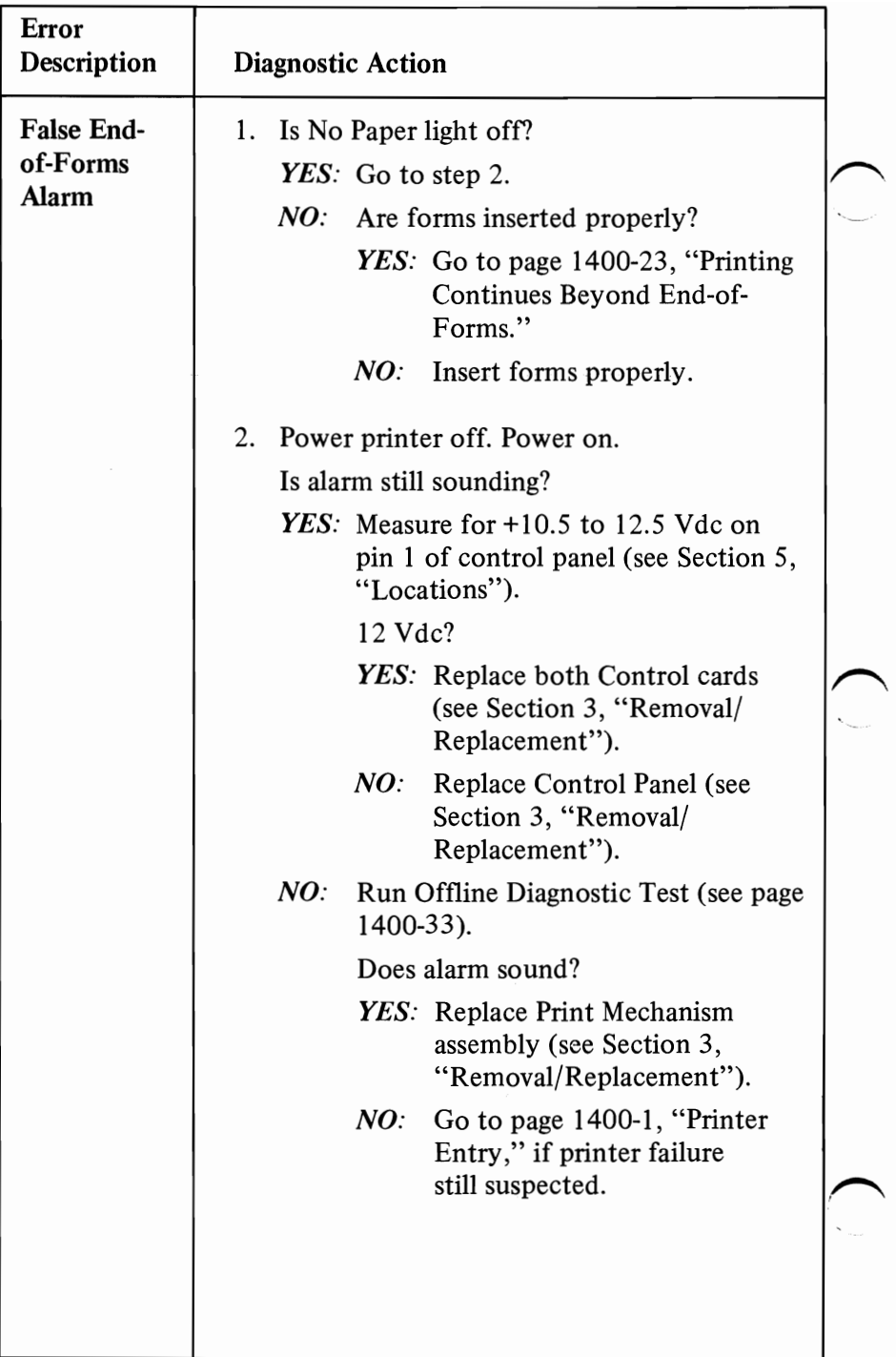

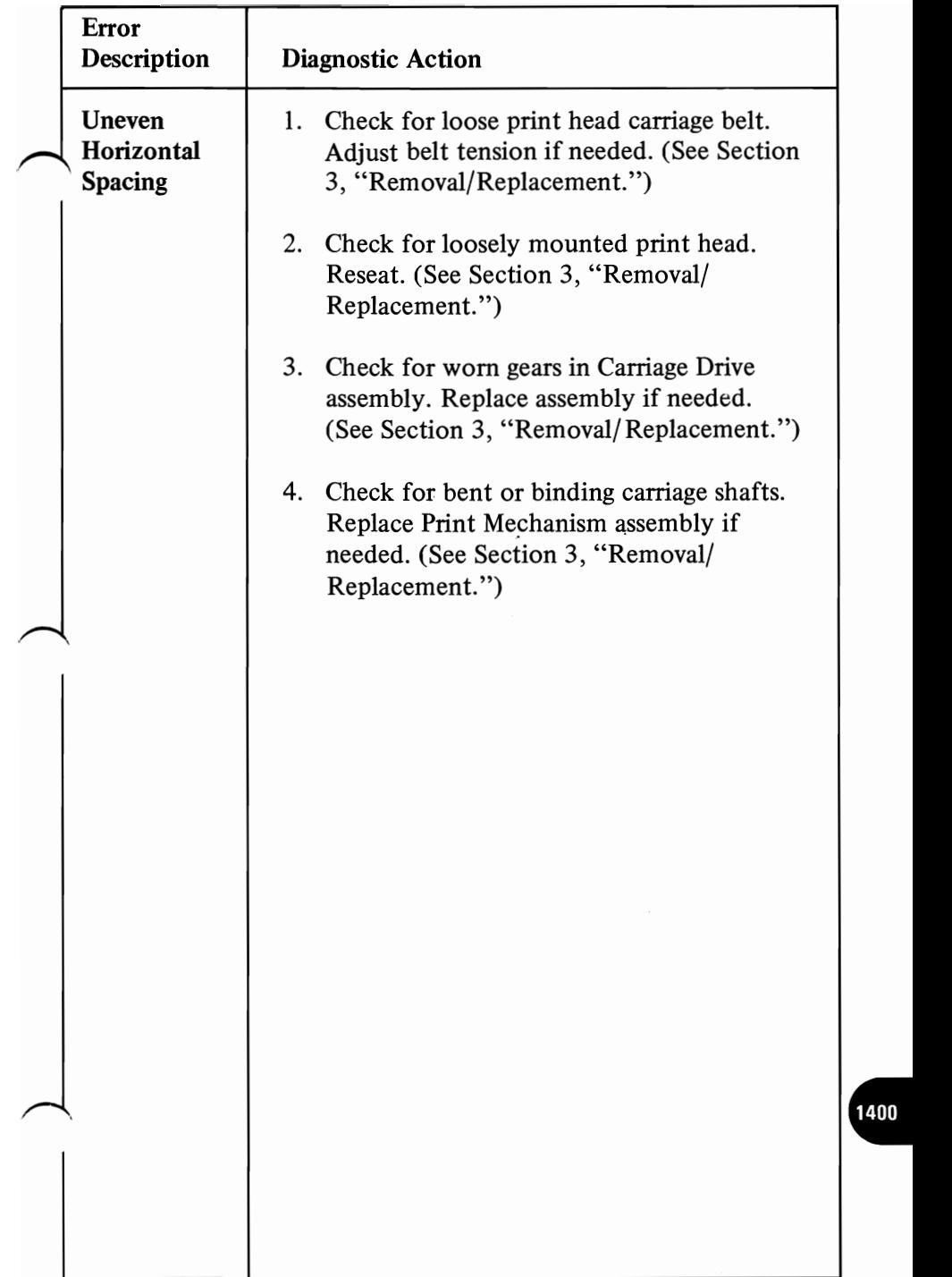

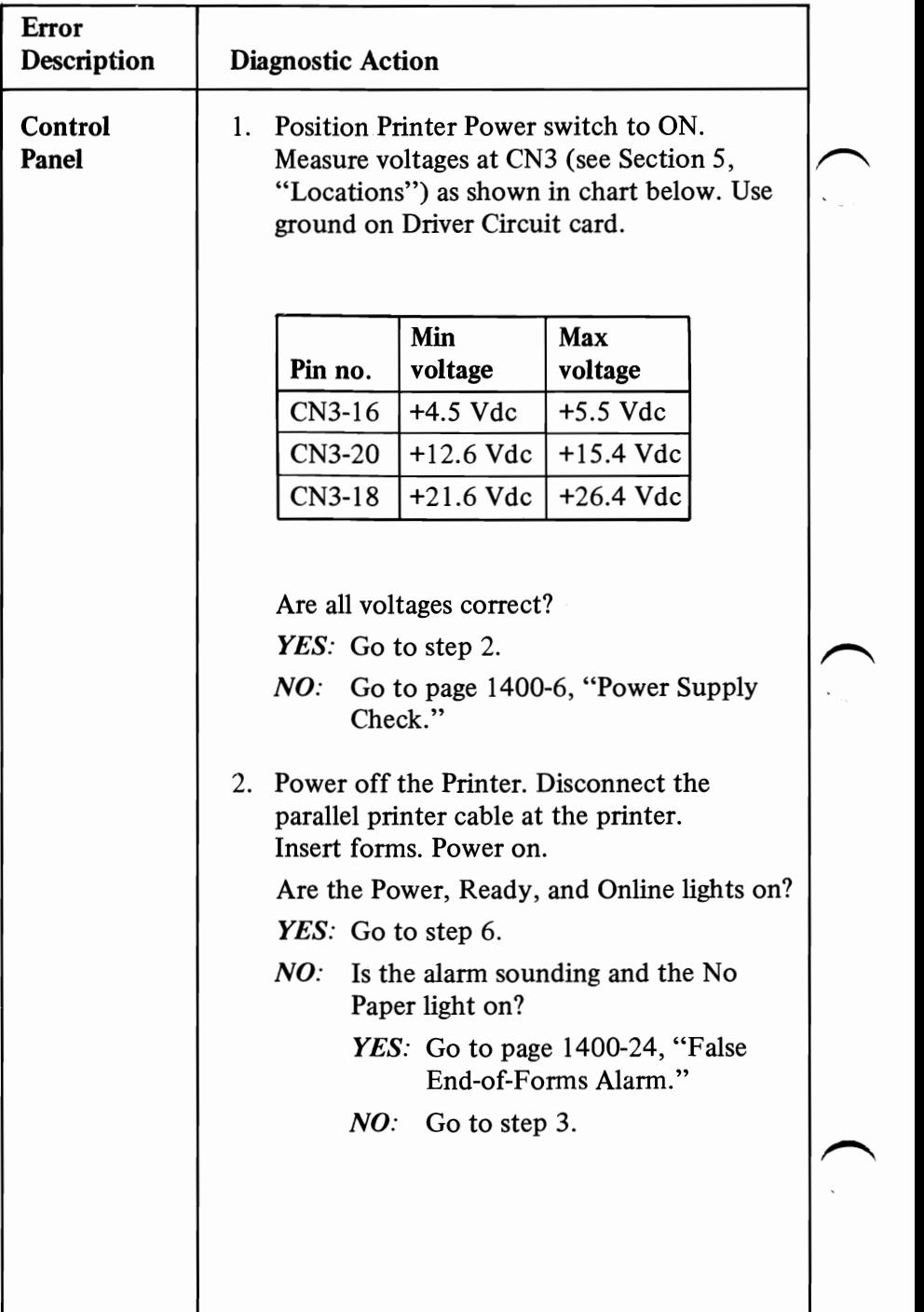

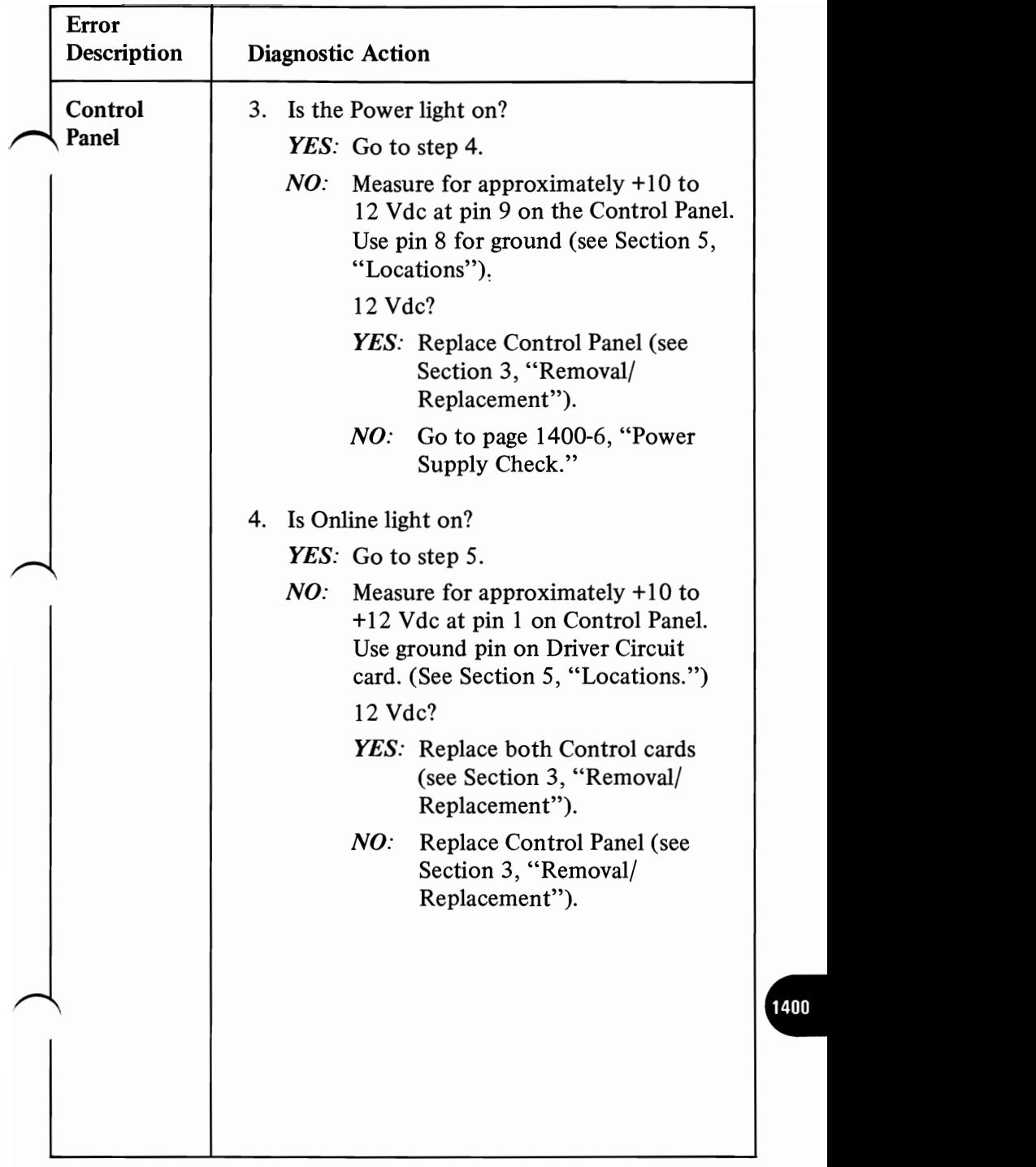

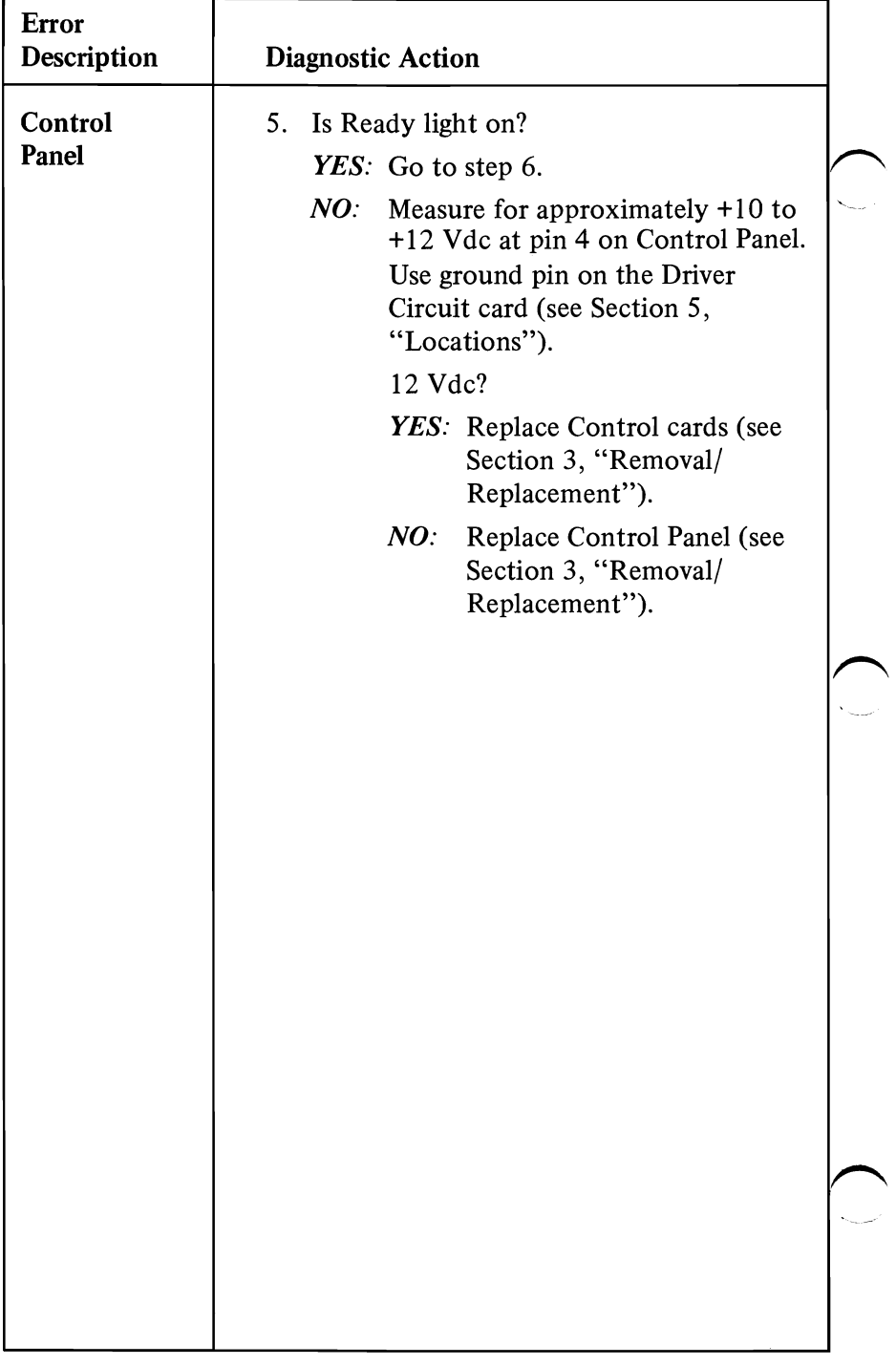

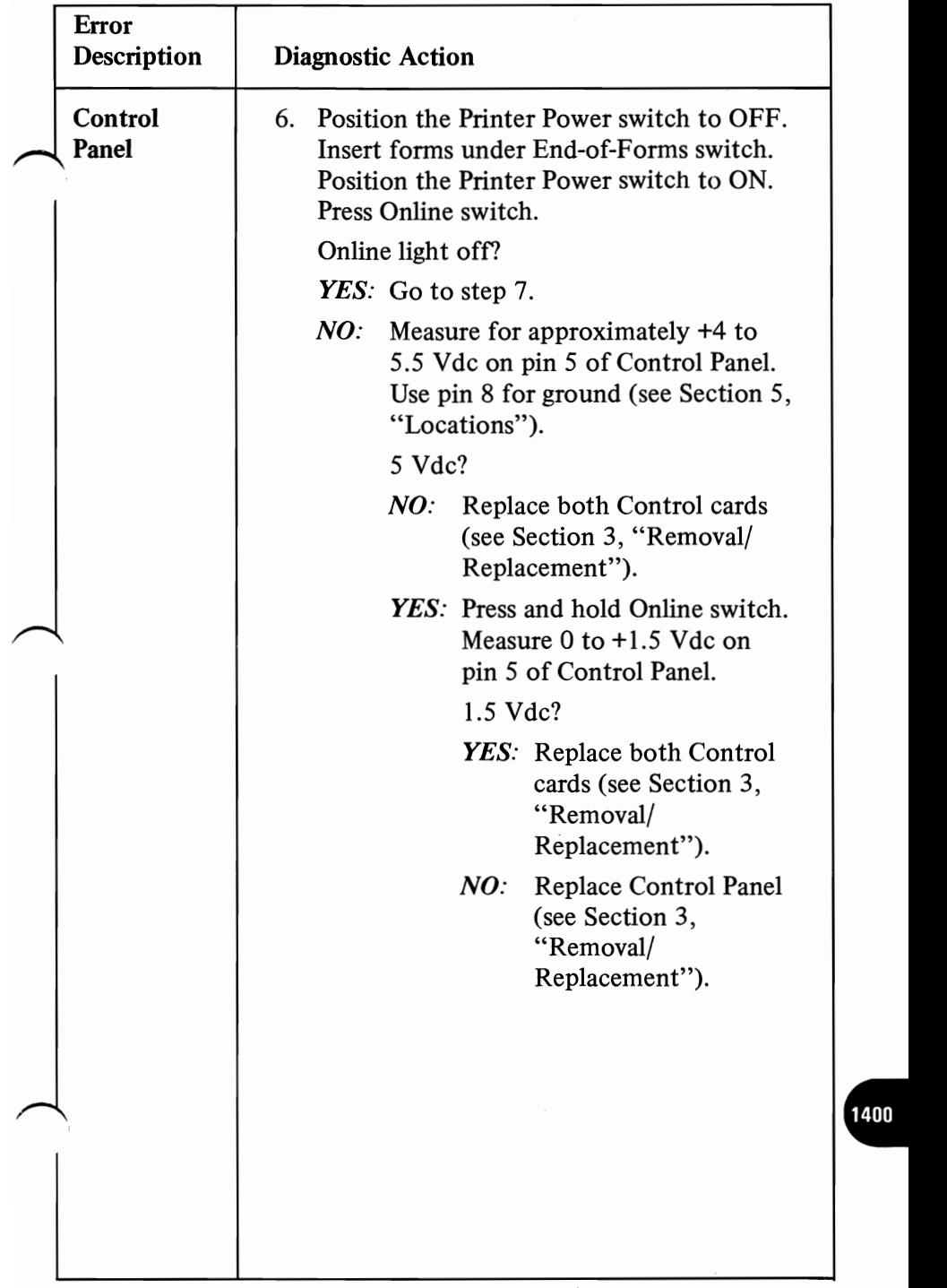

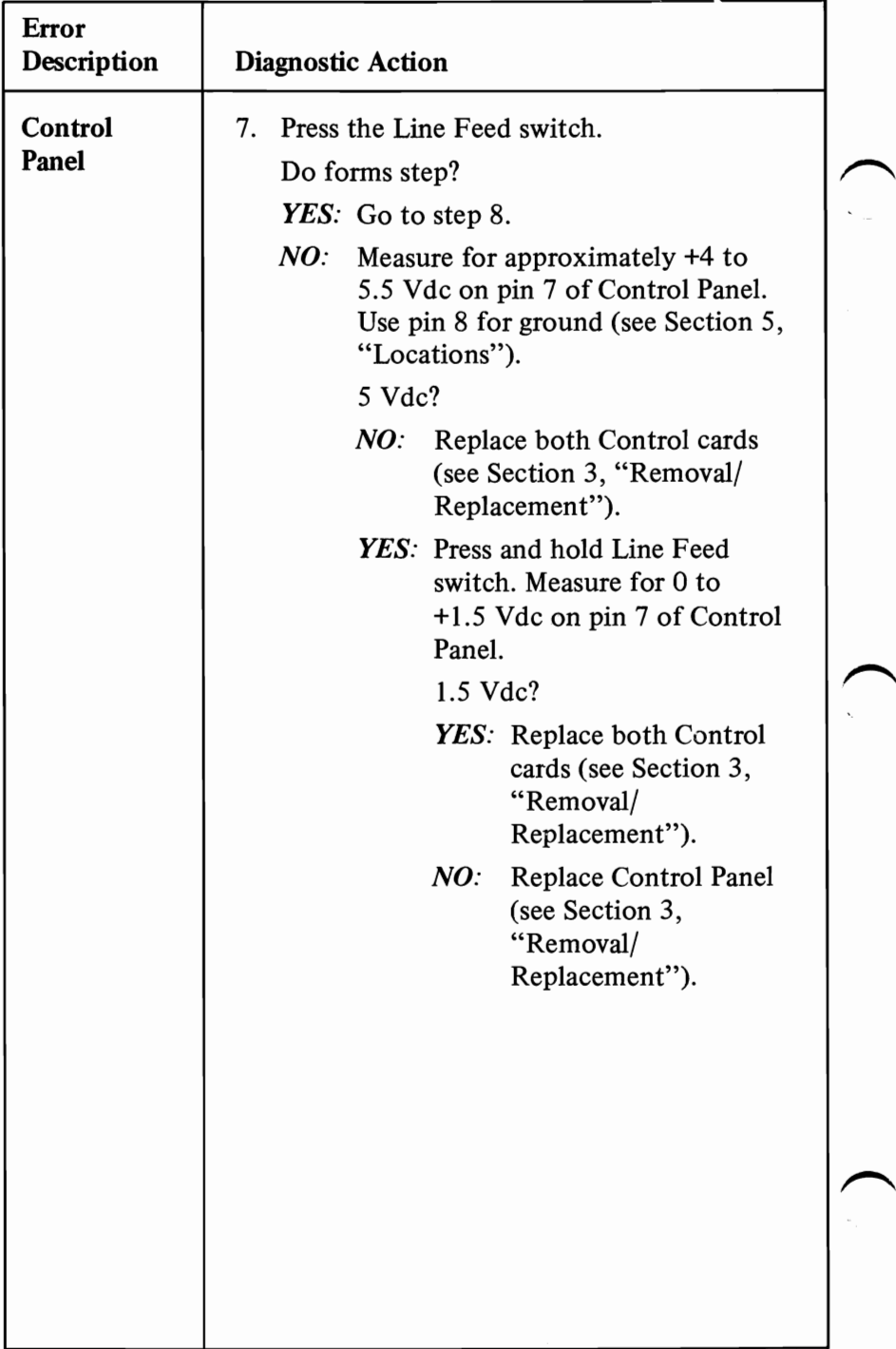

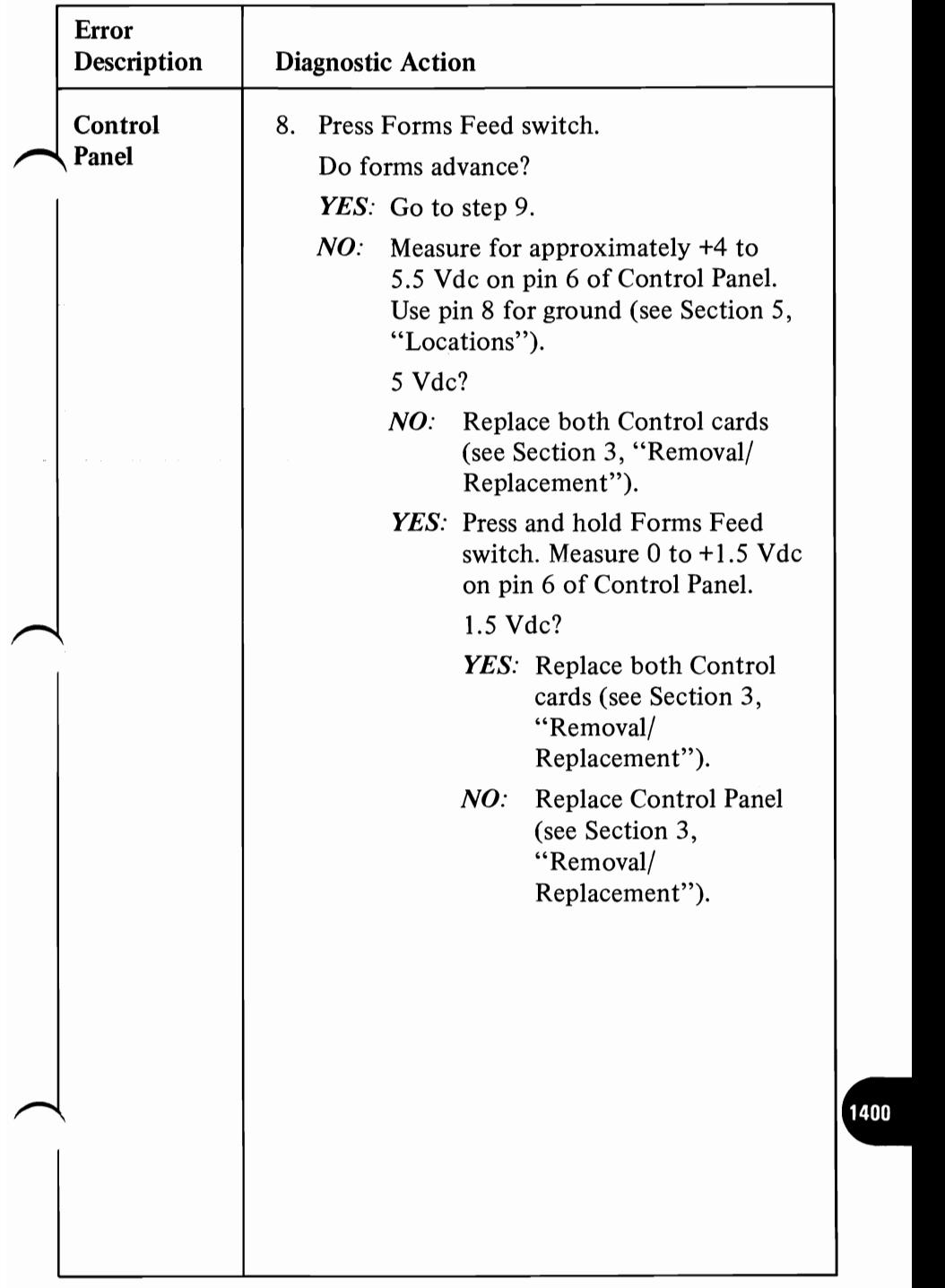

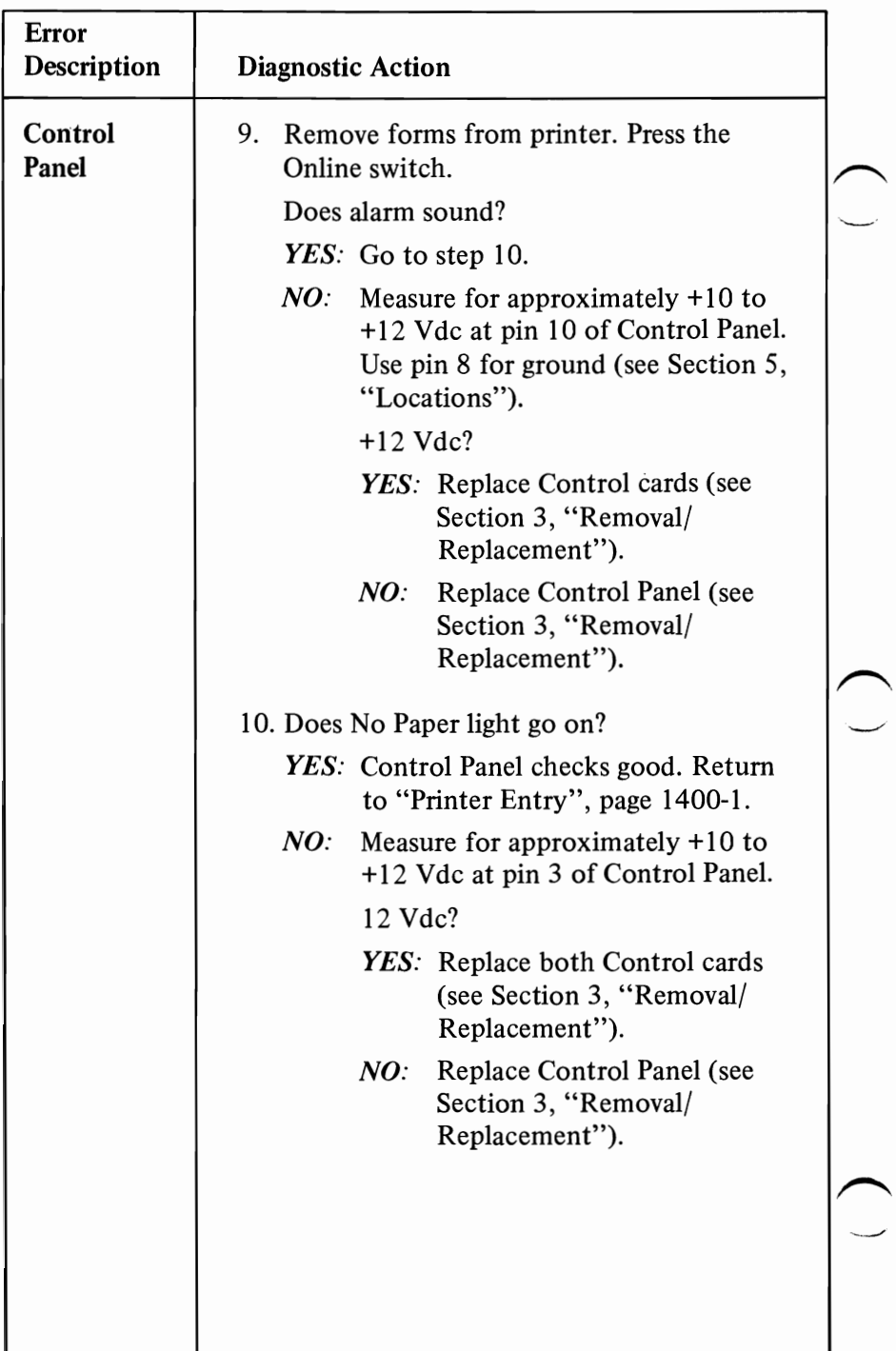

## Offline Diagnostic Test

### Description

An offline diagnostic test can be run to verify correct printer ~mechanism (motors, ribbon drive, print head, etc.) operation and print quality. A ripple pattern of all characters is printed as shown here.

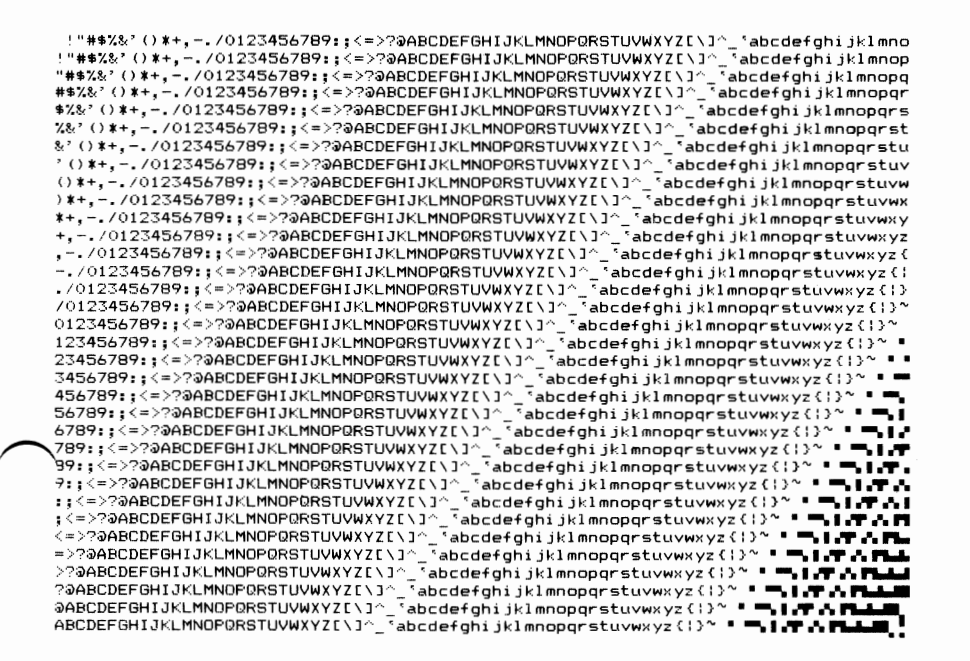

## Operating Procedure

To run the test:

Position the Printer Power switch to ON while pressing the Line Feed switch.

Note: The complete test runs for 10 minutes.

 $\sim$  To stop the test:

Position the Printer Power switch to OFF.

# **Notes:**

## **SECTION 3. REMOVAL/REPLACEMENT**

## **Index**

### 1/4" DISKETTE DRIVE

Cone Assembly Removal 3-3 Cone Assembly Replacement 3-4 Cone Lever Arm Removal 3-5 Cone Lever Arm Replacement 3-6 Diskette Drive "A" Removal 3-7 Diskette Drive "A" Replacement 3-9 Diskette Drive "B" Removal 3-11 Diskette Drive "B" Replacement 3-13 Diskette Drive Logic Printed Circuit Board Removal 3-24 Diskette Drive Logic Printed Circuit Board Replacement 3-26 Drive Belt Removal 3-15 Drive Belt Replacement 3-15 Drive Motor Removal 3-16 Drive Motor Replacement 3-17 Front Panel Removal 3-18 Front Panel Replacement 3-19 Latch Assembly Removal 3-20 Latch Assembly Replacement 3-21 LED Assembly Removal 3-22 LED Assembly Replacement 3-22 Left Guide Removal 3-23 Left Guide Replacement 3-23 Right Guide Removal 3-28 Right Guide Replacement 3-28 Servo Board Removal 3-29 Servo Board Replacement 3-29 Write Protect Switch Removal 3-30 Write Protect Switch Replacement 3-31 IBM 80 CPS PRINTER Access Cover Removal 3-32 Base Cover Removal 3-33 Control Cards Base Cover Replacement 3-34 Carriage Belt Adjustment 3-35 Carriage Belt Removal 3-37 Carriage Belt Replacement 3-40 Carriage Belt Replacement 3-40<br>Carriage Drive Assembly Removal 3-42 Carriage Drive Assembly Replacement 3-43 Control Circuit Card Removal 3-45 Control Circuit Card Replacement 3-48 Driver Circuit Card Removal 3-51 Driver Circuit Card Replacement 3-53 Control Panel Removal 3-54

Control Panel Replacement 3-54 Forms Feed Knob Removal 3-55 Forms Rack Removal 3-56 Forms Tractor Removal 3-57 Forms Tractor Replacement 3-58 Fuse Removal 3-59 Fuse-Filter Card/Power Cord Removal 3-60 Fuse-Filter Card/Power Cord Replacement 3-61 Heat Sink/Power Transistor Assembly Removal 3-62 Heat Sink/Power Transistor Assembly Replacement 3-63 Intermediate Gear Removal 3-64 Intermediate Gear Replacement 3-65 Left Margin Sensor Adjustment 3-66 Left Margin Sensor Removal 3-72 Left Margin Sensor Replacement 3-73 Power Transformer Removal 3-74 Power Transformer Replacement 3-75 Print Head Gap Adjustment 3-76 Print Head Removal 3-77 Print Head Replacement 3-79 Print Mechanism Assembly Removal 3-80 Print Mechanism Assembly Replacement 3-81 Ribbon Shield Removal 3-84 Ribbon Shield Replacement 3-85 Safety Shield Removal 3-87 Top Cover Removal 3-88 Top Cover Replacement 3-90

#### IBM MONOCHROME DISPLAY

Display Removal 3-92 Display Replacement 3-92

#### KEYBOARD

Base Removal 3-93 Base Replacement 3-93 Keyboard Assembly Removal 3-94 Keyboard Assembly Replacement 3-94

#### OPTION ADAPTER

Option Adapter Removal 3-95 Option Adapter Replacement 3-97

#### SYSTEM UNIT

Cover Removal 3-98 Cover Replacement 3-98 Power Supply Removal 3-99 Power Supply Replacement 3-102 16 KB Memory Expansion Kit Removal 3-103 16 KB Memory Expansion Kit Replacement 3-105 Speaker Removal 3-106 System Board Removal 3-107 System Board Replacement 3-109

# **5 1/4" Diskette Drive Cone Assembly Removal**

- 1. Position System Unit Power switch to Off, unplug System Unit power cord, and disconnect all cables from rear of System Unit.<br>2. Set Display Keyboard, and Printer away from System Unit.
- Set Display Keyboard, and Printer away from System Unit working area.
- 3. Remove System Unit cover (See page 3-98).
- 4. Remove Diskette Drive Logic Printer Circuit Board (See page 3-24).
- 5. Remove cone lever arm (See page 3-5).
- 6. While compressing cone assembly to relieve spring tension, remove retaining clip from top of shaft.
- 7. Release spring tension and allow cone assembly to seperate from cone lever arm.

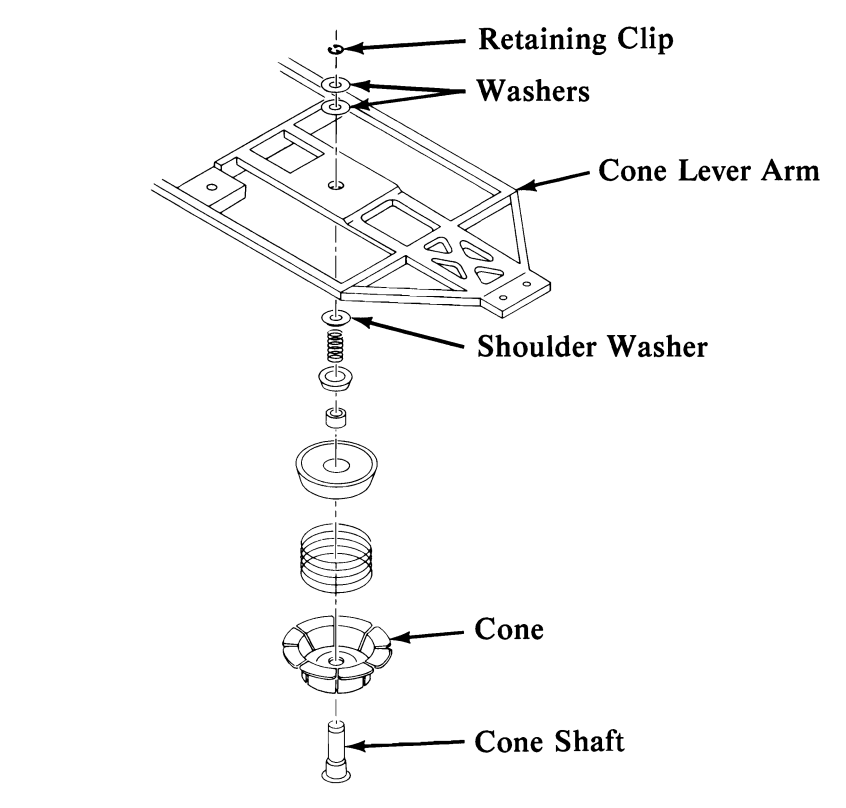

# **Cone Assembly Replacement**

- 1. Place cone assembly parts in sequence shown in illustration with shaft through cone lever arm and spring compressed.
- 2. Replace retaining clip on shaft.
- 3. Replace cone lever arm (See page 3-6).
- 4. Replace Diskette Drive Printed Circuit Board (See page 3-26).
- 5. Replace System Unit cover (See page 3-98).
- 6. Reconnect cables to System Unit.

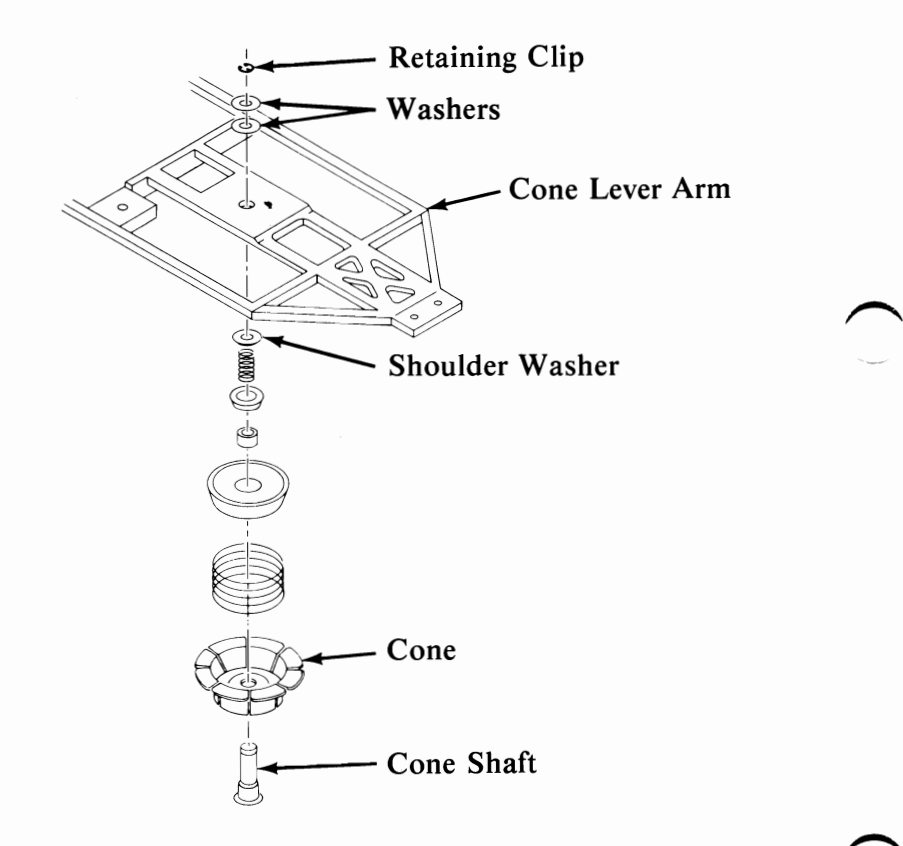

## **Cone Lever Arm Removal**

- 1. Position System Unit Power switch to Off, unplug System Unit power cord, and disconnect all cables from rear of System Unit.
- 2. Set Display, Keyboard, and Printer away from System Unit working area.
- 3. Remove System Unit cover (See page 3-98).
- 4. Remove Diskette Drive Logic Printed Circuit Board (See page 3-24).
- 5. Remove wire tie attaching index cable to cone lever assembly. Remove index assembly.
- 6. Remove two mounting screws for cone lever arm and remove wire ties at rear of cone lever arm.
- 7. Slide head carriage to front of machine (track 39 position).
- 8. Slide cone lever arm to rear of machine, releasing upper arm. Lift cone lever arm out of Diskette Drive.

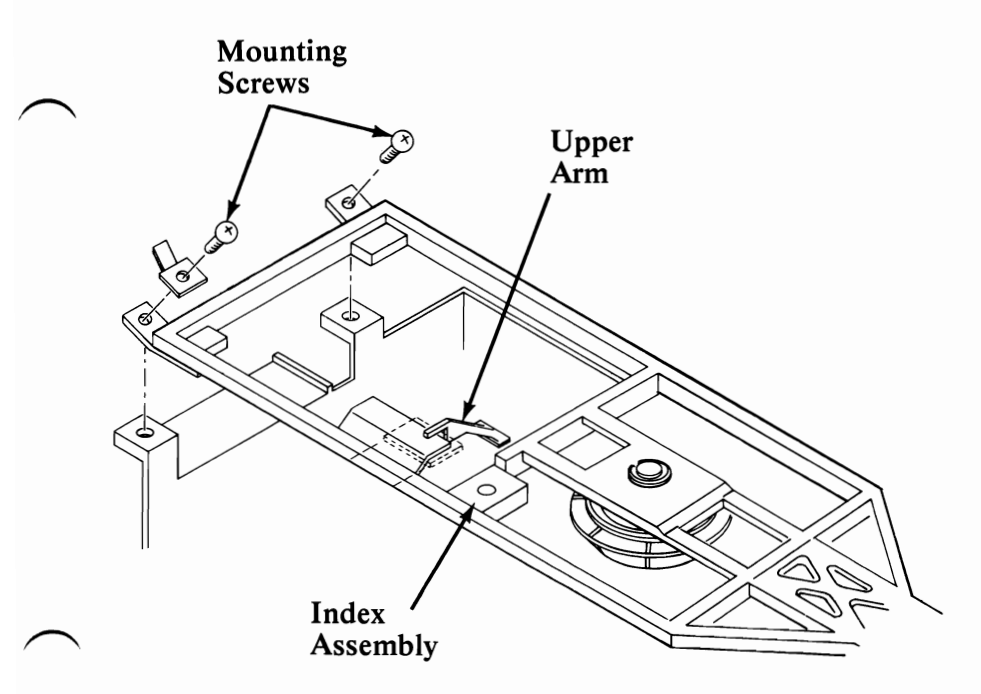
#### **Cone Lever Arm Replacement**

- 1. Insert latch assembly in its tracks; move latch assembly to the front of the Diskette Drive.
- 2. Carefully lower the cone lever arm and lift the upper arm over the cone lever arm.
- 3. Replace mounting screws; do not tighten.
- 4. Replace index assembly with mounting screw.
- S. Tie emitter harness to cone lever arm.
- 6. Close latch assembly to engage the cone and hub.
- 7. Position cone lever arm so that cone assembly is centered over drive hub; tighten mounting screws.
- 8. Replace Diskette Drive Logic Printed Circuit Board (See page 3-26).
- 9. Replace System Unit cover (See page 3-98).
- 10. Reconnect cables to System Unit.

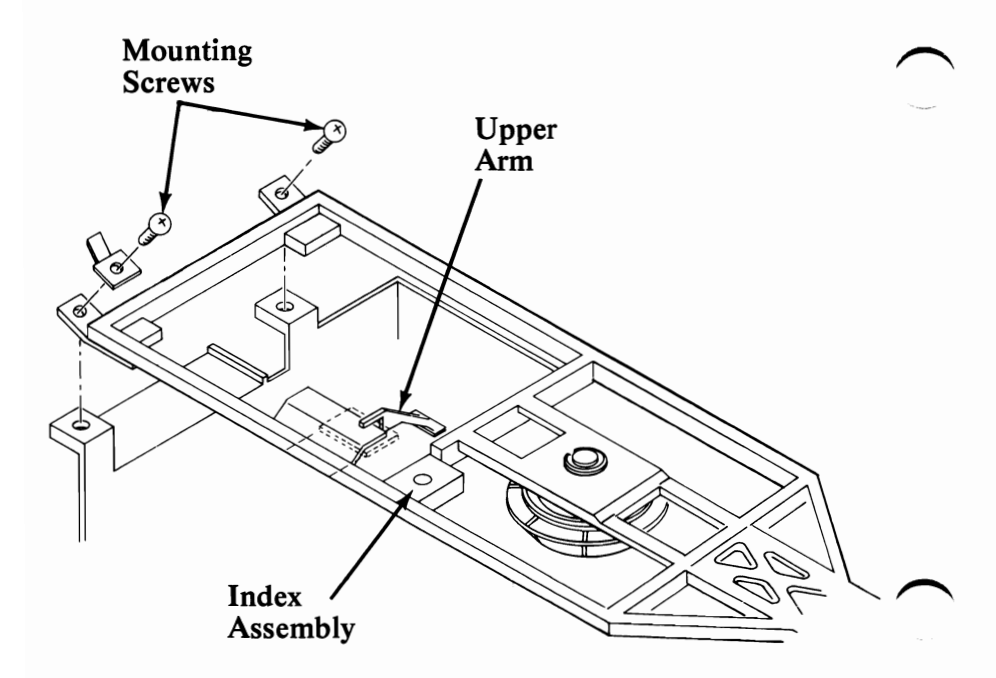

# **Diskette Drive "A" Removal**

- 1. Position System Unit Power switch to Off; unplug System Unit power cord and disconnect all cables from rear of System Unit.
- 2. Set the Display, Keyboard, and Printer away from System Unit work area.
- 3. Remove System Unit cover (See page 3-98).
- 4. Disconnect signal cable from Diskette Drive Printed Circuit Board.

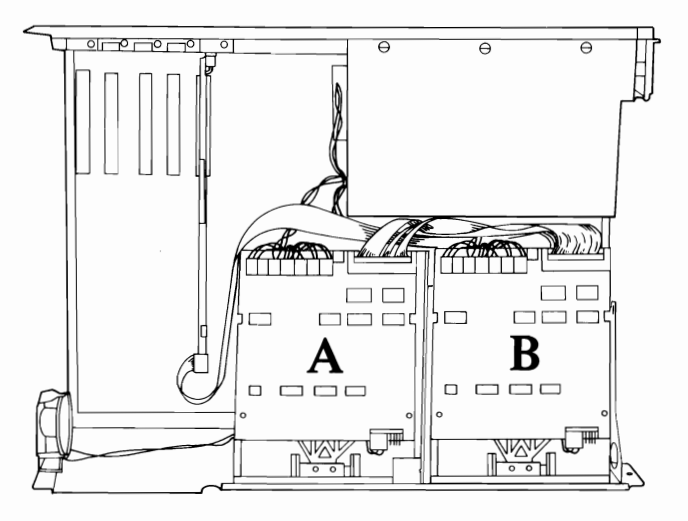

5. Remove the two mounting screws on left side of Diskette Drive "A".

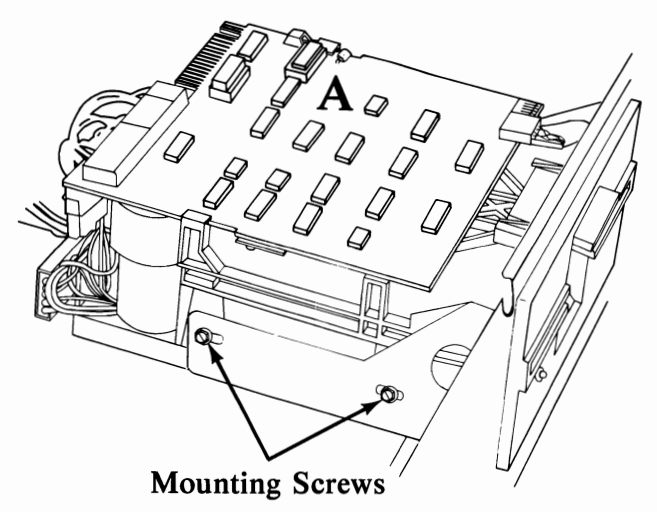

# **Diskette Drive "A" Removal (continued)**

6. Remove mounting screw from bottom of Diskette Drive.

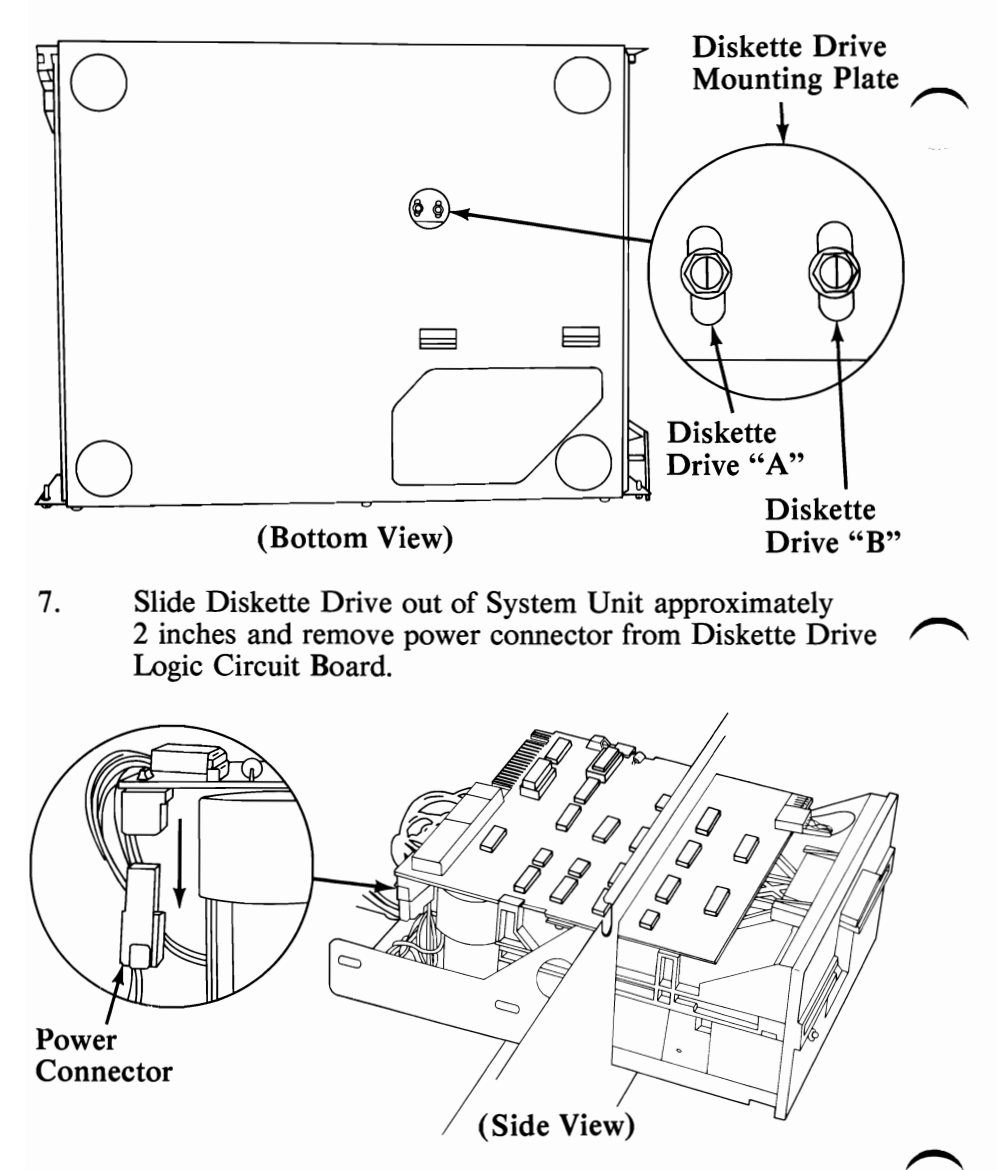

8. Remove Diskette Drive from System Unit.

### **Diskette Drive "A" Replacement**

1. Slide Diskette Drive "A" in until front panel is approximately 2 inches from frame and connect power cable to Diskette Drive Logic Circuit Board.

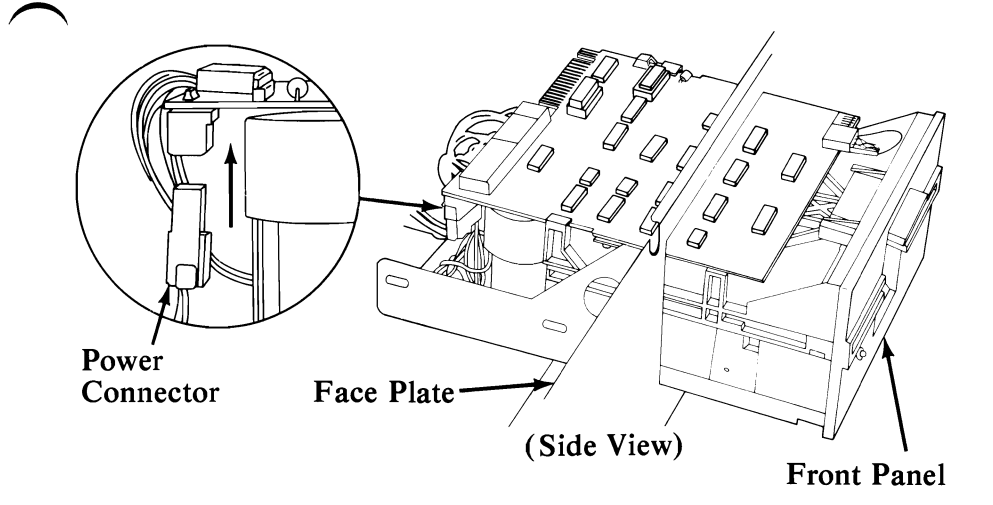

- $2.$ Slide Diskette Drive "A" in until faceplate is even with front panel.
- 3. Route signal cable between Diskette Drive and power supply. Connect end of signal cable to Diskette Drive.
- 4. Install the two side mounting screws.

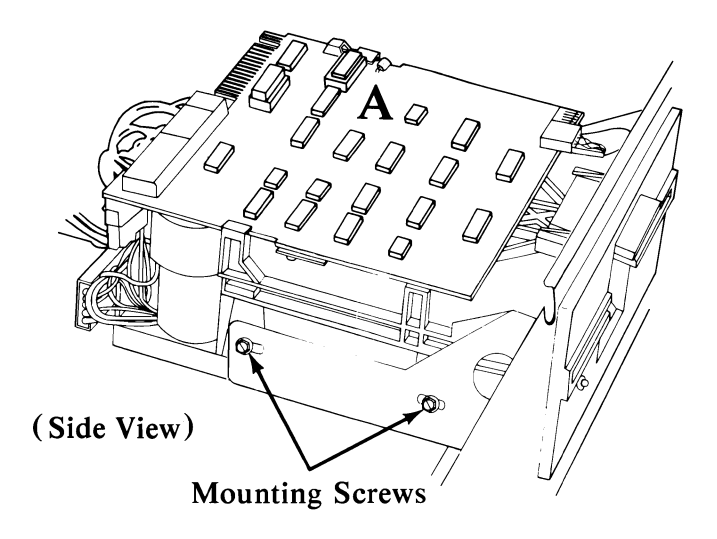

# **Diskette Drive "A" Replacement (continued)**

5. Install bottom mounting screw.

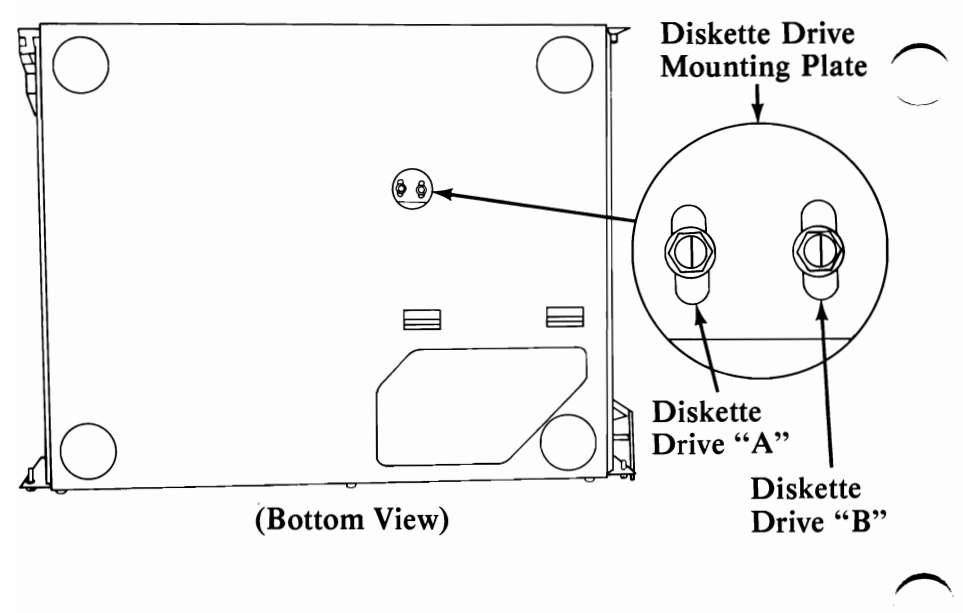

- 6. Install System Unit cover (See page 3-98).
- 7. Reconnect cables to System Unit.

### **Diskette Drive "B" Removal**

- 1. Position System Unit Power Switch to Off, unplug System Unit power cord, and disconnect all cables from rear of System Unit.
- $\overline{\phantom{m}}$ 2. Set Display, Keyboard, and Printer away from System Unit work area.
	- 3. Remove System Unit cover (See page 3-98).
	- 4. Disconnect signal cable from Diskette Drive Logic Printed Circuit Board.

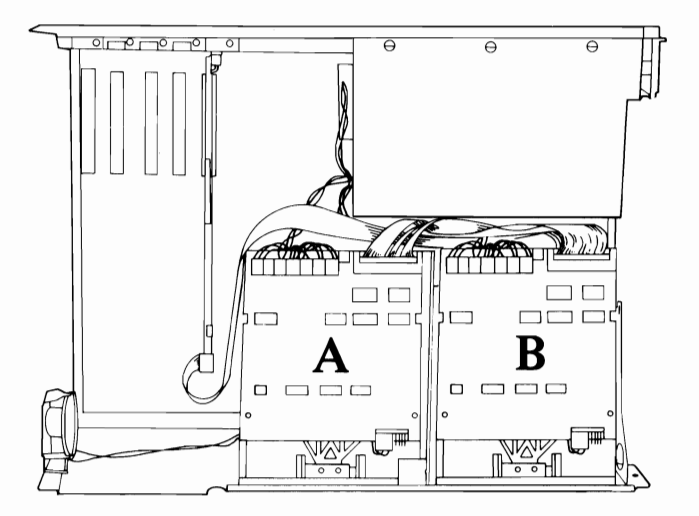

5. Remove the two mounting screws on right side of Diskette Drive.

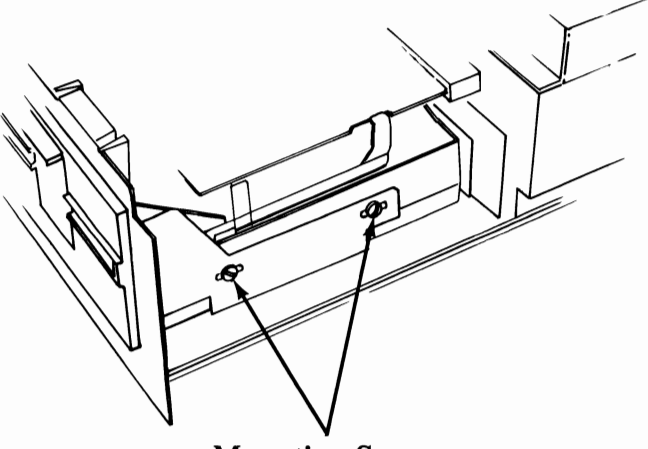

Mounting Screws

# **Diskette Drive "B" Removal (continued)**

6. Remove mounting screw from bottom of Diskette Drive.

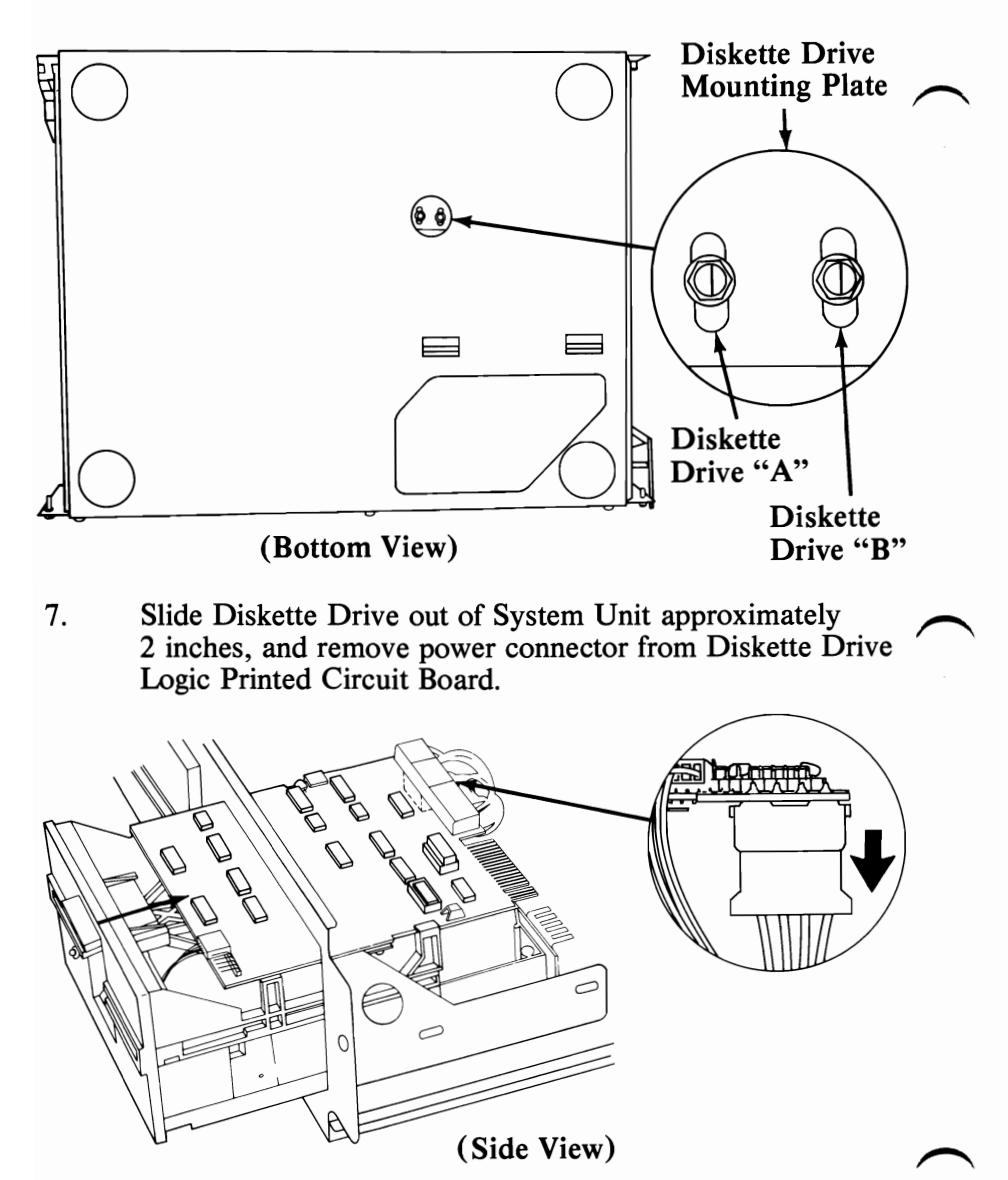

8. Remove Diskette Drive from System Unit.

### **Diskette Drive "B" Replacement**

1. Slide Diskette Drive in until front panel is approximately 2 inches from frame and connect power cable to Diskette Drive Logic Printed Circuit Board.

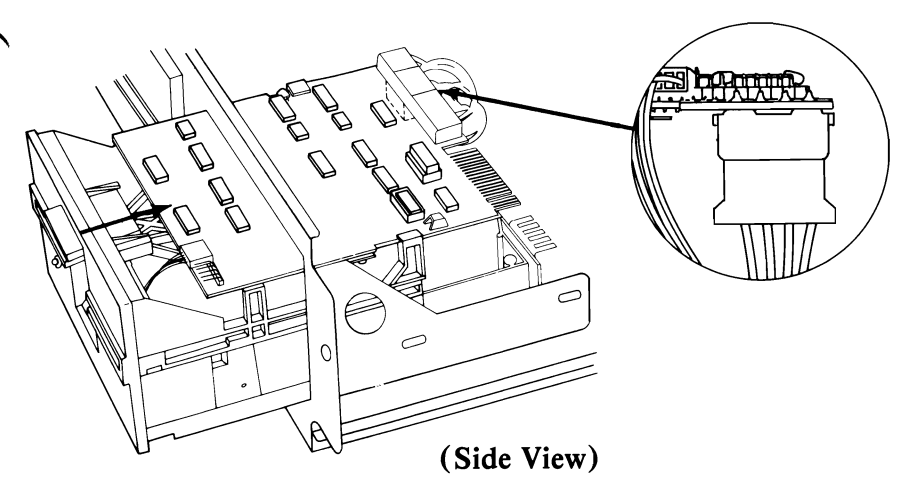

- 2. Slide Diskette Drive in until faceplate is even with front panel.
- 3. Route signal cable between Diskette Drive and power supply. Connect end of signal cable to Diskette Drive.
	- 4. Install two side mounting screws.

 $\curvearrowright$ 

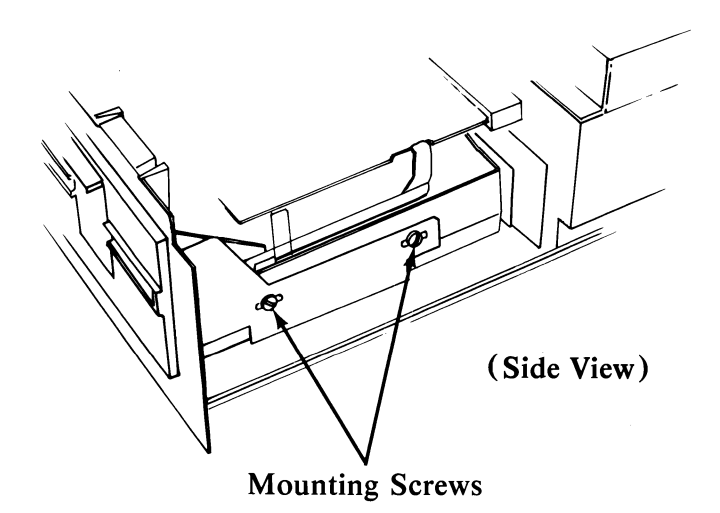

# **Diskette Drive "B" Replacement (continued)**

5. Install bottom mounting screw.

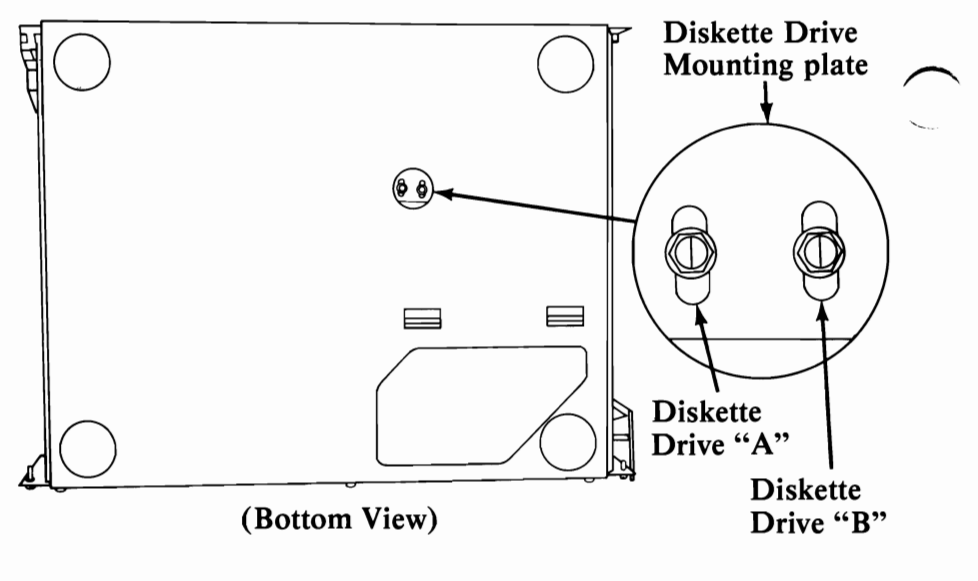

- 6. Install System Unit cover (See page 3-98)
- 7. Reconnect cables to System Unit.

### **Drive Belt Removal**

- l. Position System Unit power switch to Off, unplug System Unit power cord and disconnect all cables from rear of System Unit.
- 2. Set the Display, Keyboard, and Printer away from System Unit working area.
- 3. Remove System Unit cover (see page 3-98).
- 4. Remove Diskette Drive (See page 3-7).
- 5. Carefully place Diskette Drive on work surface with drive belt and pulleys facing up.
- 6. Lift belt off large pulley; then lift belt off small pulley.

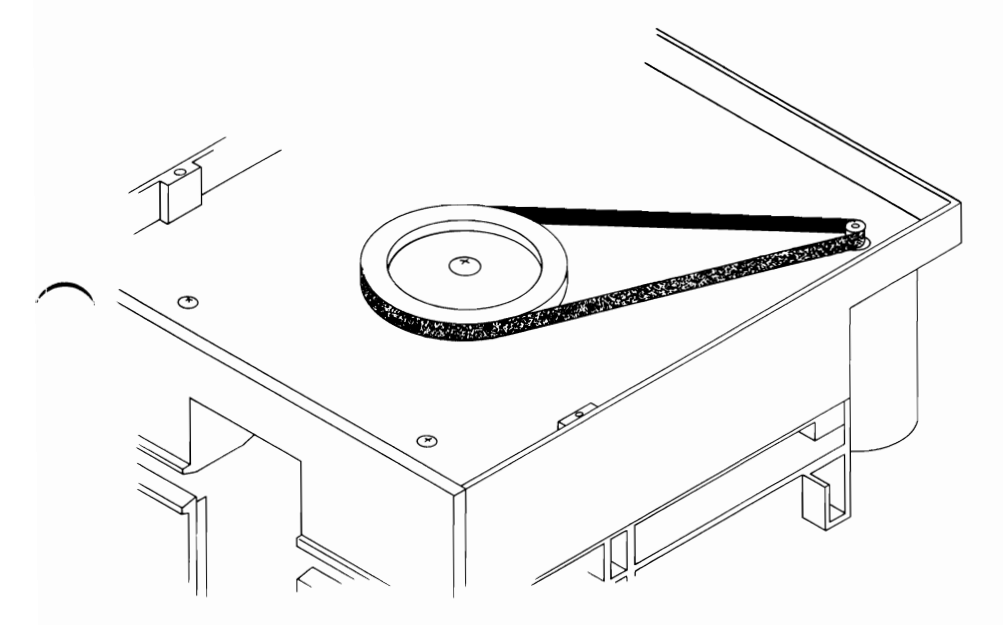

(Bottom View)

#### **Drive Belt Replacement**

- 1. Place drive belt around small pulley (dark shiny side facing pulleys), then place belt around large pulley.
- 2. Replace Diskette Drive (See page 3-9).
- 3. Replace System Unit cover (See page 3-98).
- 4. Reconnect cables to System Unit.

# **Drive Motor Removal**

- 1. Position System Unit Power switch to Off, unplug System Unit power cord and disconnect all cables from rear of System Unit.
- 2. Set Display, Keyboard, and Printer away from System Unit working area.
- 3. Remove System Unit cover (See page 3-98).
- 4. Remove Diskette Drive Logic Printed Circuit Board (See page 3-24).
- 5. Carefully place Diskette Drive on work surface with drive belt and pulleys facing up.
- 6. Disconnect Connector 21 from servo board.
- 7. Remove drive belt (See page 3-15).
- 8. Remove drive motor mounting screws and shouldered washers.
- 9. Carefully pull drive motor out of Diskette Drive.

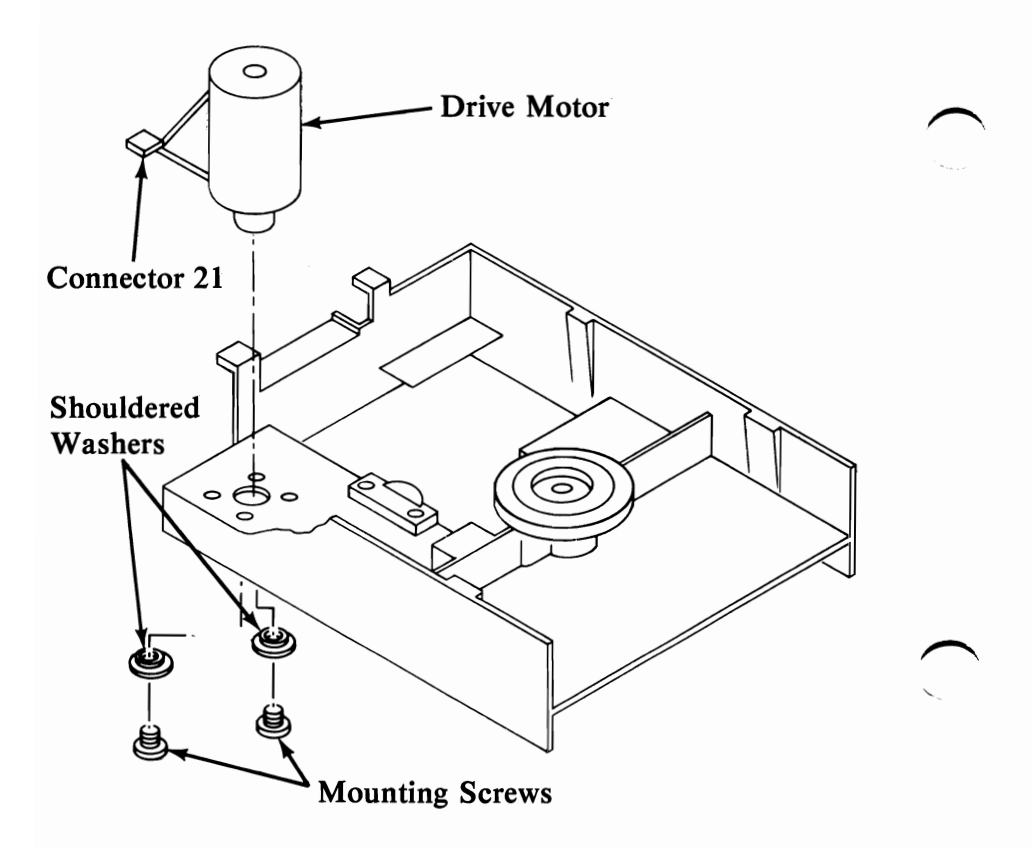

# **Drive Motor Replacement**

- 1. Place drive motor in position, aligning threaded holes in motor with holes in frame (motor wiring harness should face rear of machine).
- 2. Replace mounting screws and shouldered washers.
	- 3. Replace drive belt (See page 3-15).
	- 4. Connect drive motor cable to servo board at Connector 21.
	- 5. Replace Diskette Drive Logic Printed Circuit Board (See page 3-26).
	- 6. Replace System Unit cover (See page 3-98).
	- 7. Reconnect cables to System Unit.

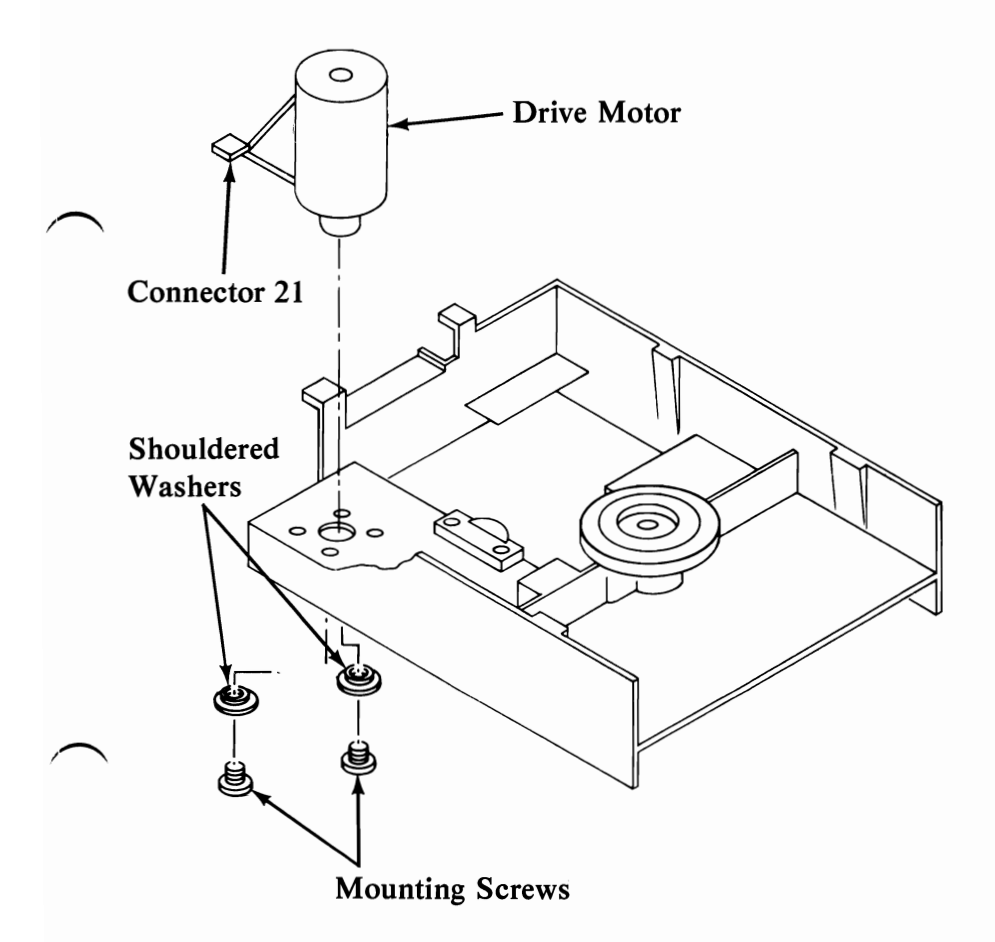

# **Front Panel Removal**

- 1. Position System Unit Power switch to Off, unplug System Unit power cord and disconnect all cables from rear of System Unit.
- 2. Set Display, Keyboard, and Printer away from System Unit working area.
- 3. Remove System Unit cover (See page 3-98).
- 4. Remove Diskette Drive (See page 3-7).
- 5. Remove Diskette Drive Logic Printed Circuit Board (See page 3-24).
- 6. Remove retaining collar that holds LED assembly to front panel.
- 7. Remove LED assembly from front panel.
- 8. Remove retaining bushings.

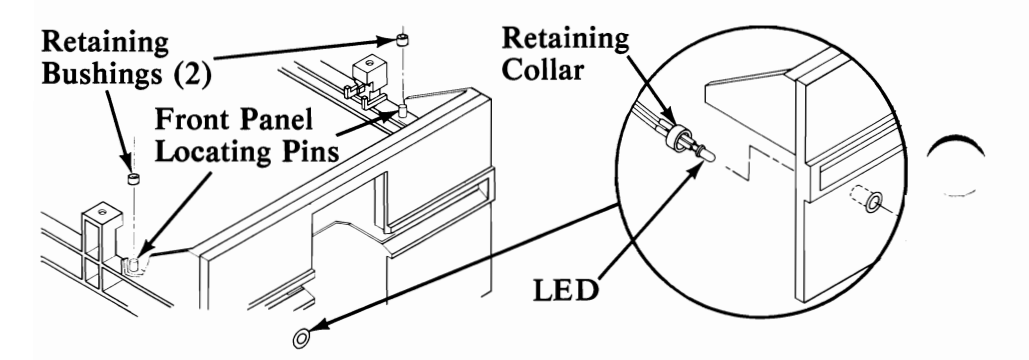

- 9. Carefully place Diskette Drive on its side and remove front panel mounting screws.
- 10. Remove front panel from Diskette Drive.

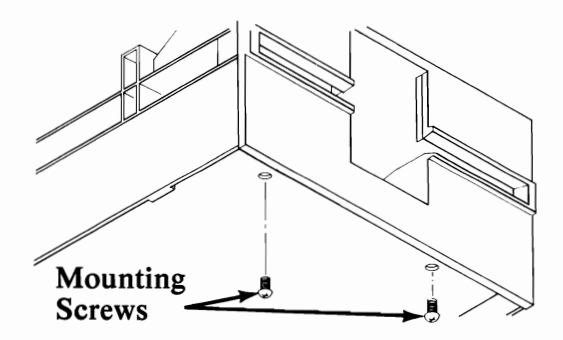

3-18

### **Front Panel Replacement**

- 1. Install front panel by inserting the latch in its tracks and positioning the panel in place on the locating pins.
- 2. Install the two mounting screws that attach front panel to Diskette Drive.
- 3. Push the LED assembly into grommet.
- 4. Push the retaining collar over the back of the LED grommet.
- 5. Replace retaining bushings.

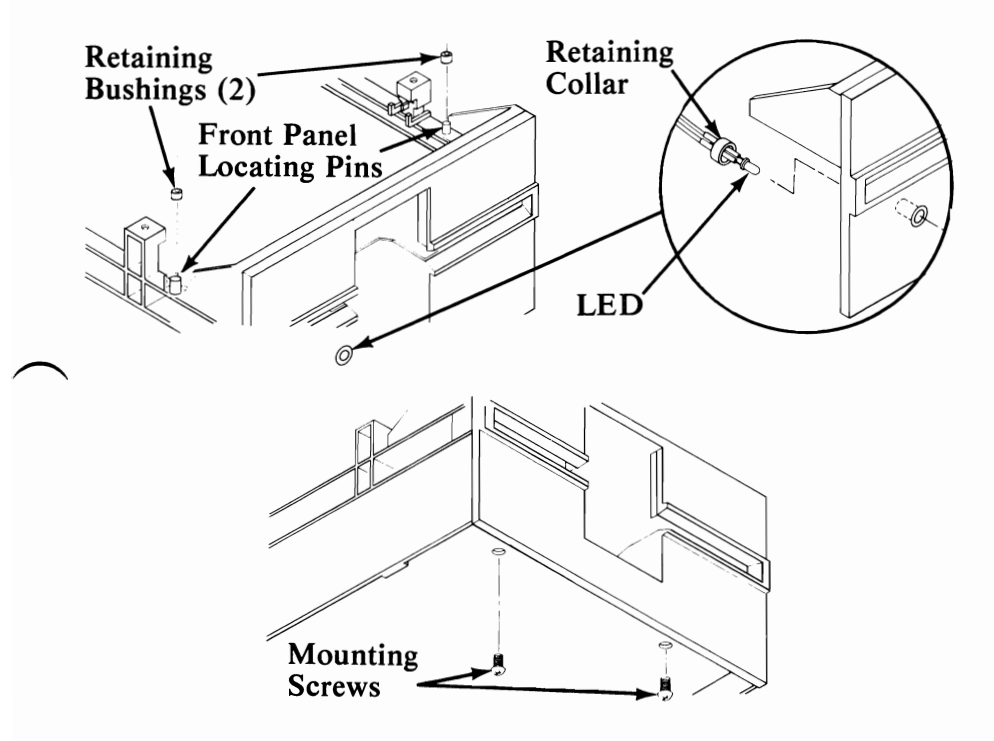

- 6. Replace Diskette Drive Logic Printed Circuit Board (See page 3-26).
- 7. Replace System Unit cover (See page 3-98).
- 8. Reconnect cables to System Unit.

# **Latch Assembly Removal**

- 1. Position System Unit Power switch to Off, unplug System Unit power cord, and disconnect all cables from rear of System Unit.
- 2. Set Display, Keyboard, and Printer away from System Unit working area.
- 3. Remove System Unit cover (See page 3-98).
- 4. Remove Diskette Drive Logic Printed Circuit Board (See page 3-24).
- 5. Close latch and lightly hold cone lever arm down while removing latch mounting screws.
- 6. Lift latch inhibitor out of Diskette Drive.
- 7. Slide latch assembly out through slots in rear of front panel.

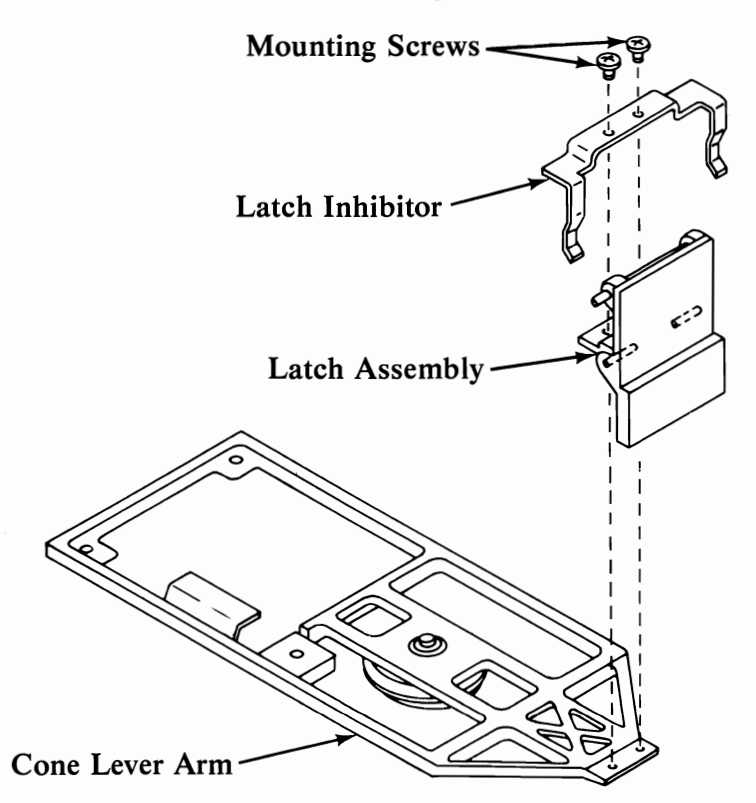

# **Latch Assembly Replacement**

- 1. Slide latch assembly into slots at rear of front panel.
- 2. While lightly holding cone lever arm down, align two mounting holes in latch assembly with holes in front of cone lever arm.
- 3. Align latch inhibitor with two holes in latch assembly and replace screws; do not tighten screws.
	- 4. Align latch with front panel and align latch inhibitor to just touch fully inserted diskette; then tighten screws.
	- 5. Replace Diskette Drive Logic Printed Circuit Board (See page 3-26).
	- 6. Replace System Unit cover (See page 3-98).
	- 7. Reconnect cables to System Unit.

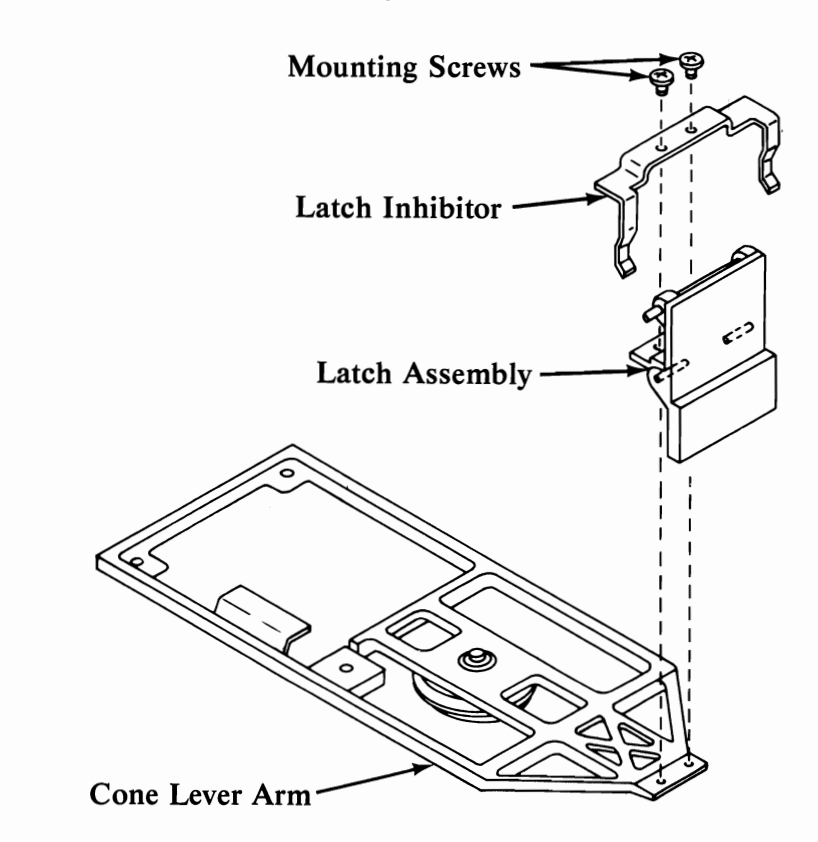

# **LED Assembly Removal**

- 1. Position System Unit Power switch to Off, unplug System Unit power cord, and disconnect all cables from rear of System Unit.
- 2. Set Display, Keyboard, and Printer away from System Unit working area.
- 3. Remove System Unit cover (See page 3-98).
- 4. Remove Diskette Drive Logic Printed Circuit Board (See page 3-24).
- 5. Remove retaining collar that holds LED assembly to front panel.
- 6. Remove LED assembly from front panel.

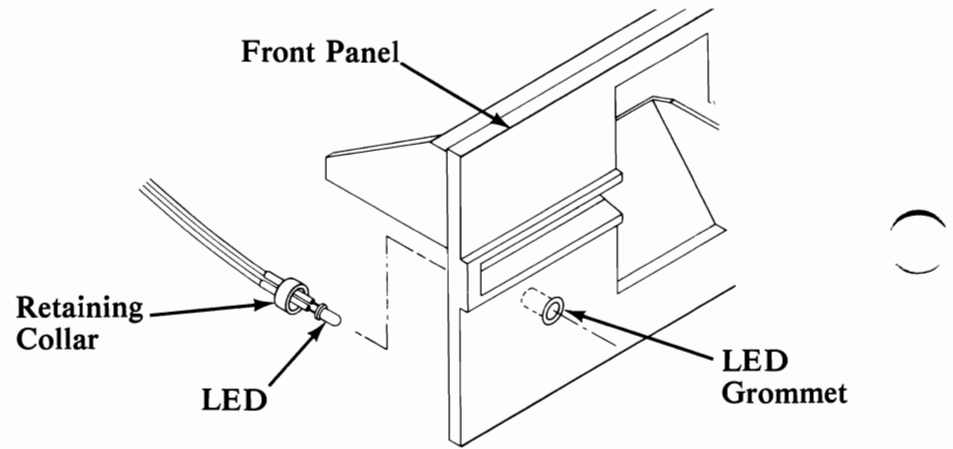

#### **LED Assembly Replacement**

- 1. Push LED assembly into grommet.
- 2. Push retaining collar over back of LED grommet.
- 3. Position cable along left side of frame and right side of motor. Tie wires as necessary.
- 4. Replace Diskette Drive Logic Printed Circuit Board (See page 3-26).
- 5. Replace System Unit cover (See page 3-98).
- 6. Reconnect cables to System Unit.

 $\Delta_{\tilde{M}}$ 

# **Left Diskette Guide Removal**

- 1. Position System Unit Power switch to Off, unplug System Unit power cord, and disconnect all cables from rear of System Unit.
- .~2. Set Display, Keyboard, and Printer away from System Unit.
	- 3. Remove System Unit cover (See page 3-98).
	- 4. Remove Diskette Drive Logic Printed Circuit Board (See page 3-24).
	- 5. Remove Front Panel (See page 3-18).
	- 6. Carefully lift left guide from frame.

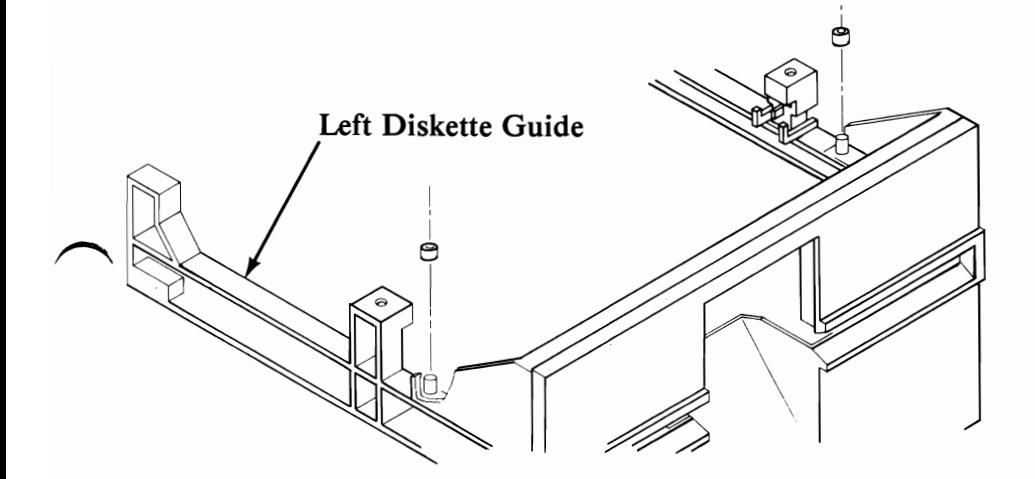

### **Left Diskette Guide Replacement**

- 1. Align pins on left guide with mounting holes on top of left side frame,then lower guide onto frame.
- 2. Replace Front Panel (See page 3-19).
- 3. Replace Diskette Drive Logic Printed Circuit Board (See page 3-26).
- ~·4. Replace System Unit cover (See page 3-98).
- 5. Reconnect cables to System Unit.

#### **Diskette Drive Logic Printed Circuit Board Removal**

- 1. Position System Unit Power switch to OFF, unplug System Unit power cord and disconnect all cables from rear of System<br>Unit.
- 2. Set Display, Keyboard, and Printer away from System Unit.
- 3. Remove System Unit cover (See page 3-98).
- 4. Disconnect connectors 8 through 13 from left rear of Diskette Drive Logic Printed Circuit Board, connector 6 from right front of Diskette Drive Logic Printed Circuit Board, and Diskette Drive signal cable from right rear of Diskette Drive Logic Printed Circuit Board.

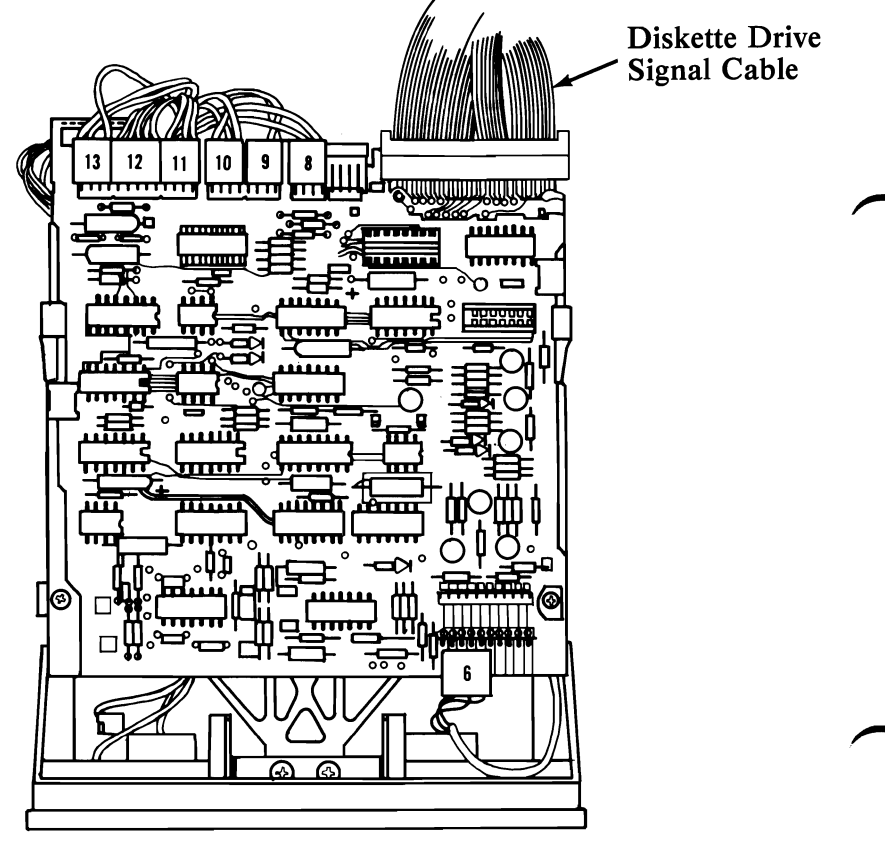

**Top** View

- 5. Remove two retaining screws from top of Diskette logic printed circuit board.
- 6. Slide Diskette Drive logic printed circuit board to rear until notches  $\Delta$  line up with guide brackets  $\Box$ ; then lift Diskette Drive logic printed circuit board from Diskette Drive.
- $\sqrt{7}$ . Disconnect the Diskette Drive power connector from left rear of Diskette Drive Logic Printed Circuit Board.

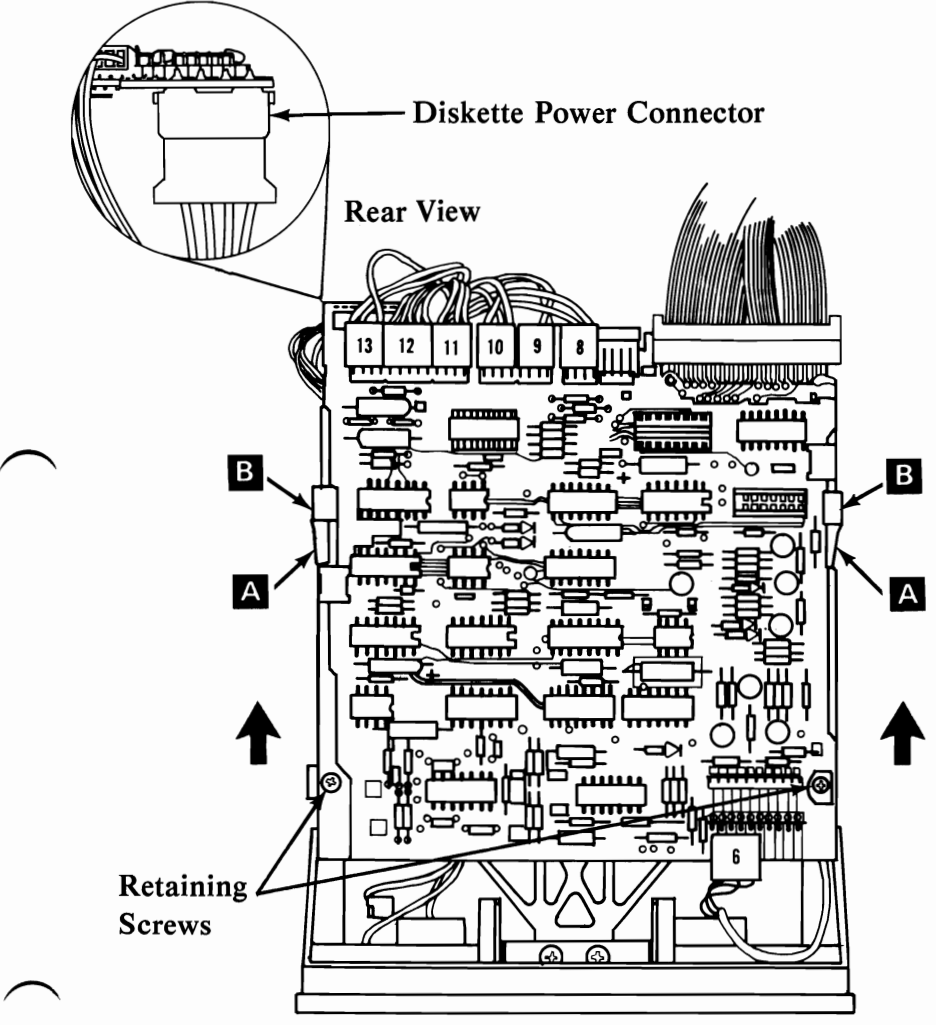

**Top** View

### **Diskette Drive Logic Printed Circuit Board Replacement**

- 1. Connect Diskette Drive power connector at left rear of Diskette Drive Logic Printed Circuit Board.
- 2. Align notches  $\overline{A}$  on sides of Logic Printed Circuit Board with guide brackets  $\mathbf{B}$ ; and lower Logic Printed Circuit Board onto brackets.
- 3. Slide Logic Printed Circuit Board toward front of machine until holes in Logic Printed Circuit Board line up with threaded holes for retaining screws  $\bullet$ .

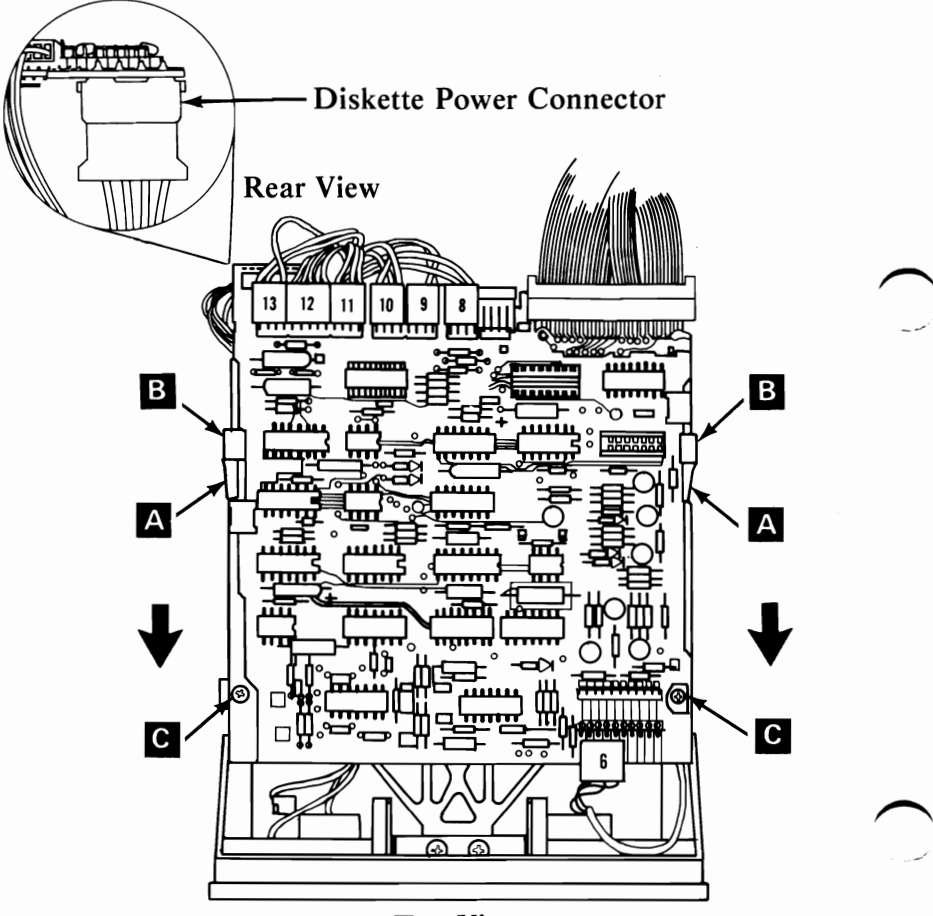

Top View

- 4. Replace Logic Printed Circuit Board retaining screws.
- 5. Connect connectors 8 through 13 at left rear of Logic Printed Circuit Board, connector 6 at right front of Logic Printed Circuit Board, and Diskette Drive signal cable at right rear of Logic Printed Circuit Board.

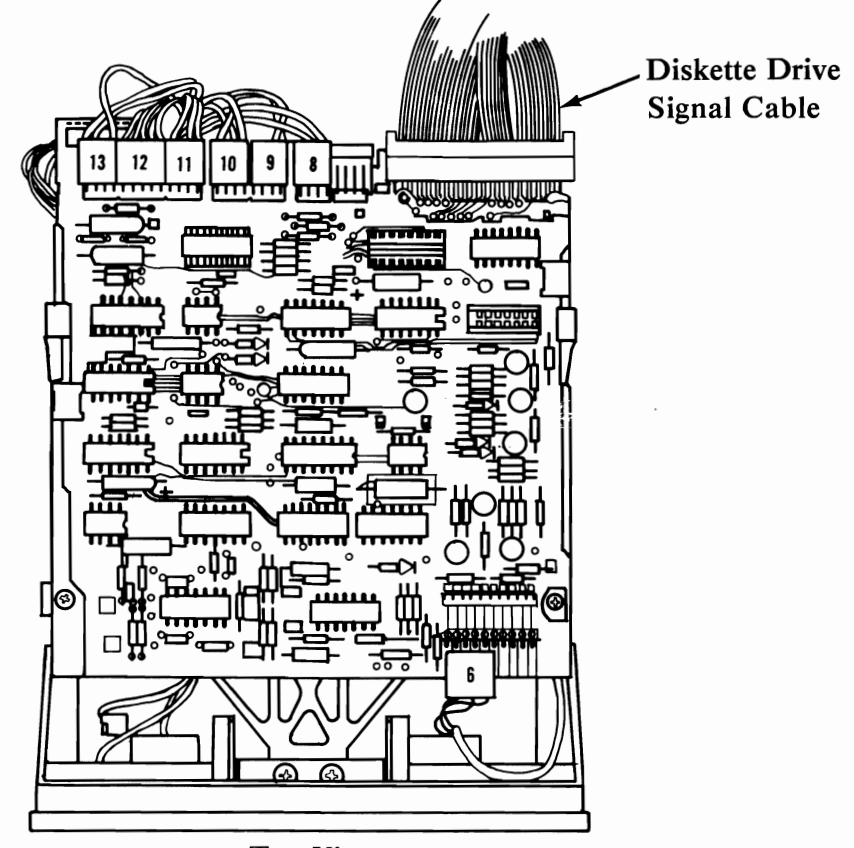

Top View

- 6. Replace System Unit cover (See page 3-98).
- 7. Reconnect cables to System Unit.

# **Right Diskette Guide Removal**

- 1. Position System Unit Power switch to Off, unplug System Unit power cord, and disconnect all cables from rear of System Unit. Unit.
- 2. Set Display, Keyboard, and Printer away from System Unit  $\sqrt{s}$ working area.
- 3. Remove System Unit cover (See page 3-98).
- 4. Remove Diskette Drive Logic Printed Circuit Board (See page 3-24).
- 5. Remove Front Panel (See page 3-18).
- 6. Remove read/write head cable from brackets on right diskette guide.
- 7. Carefully lift guide from frame.

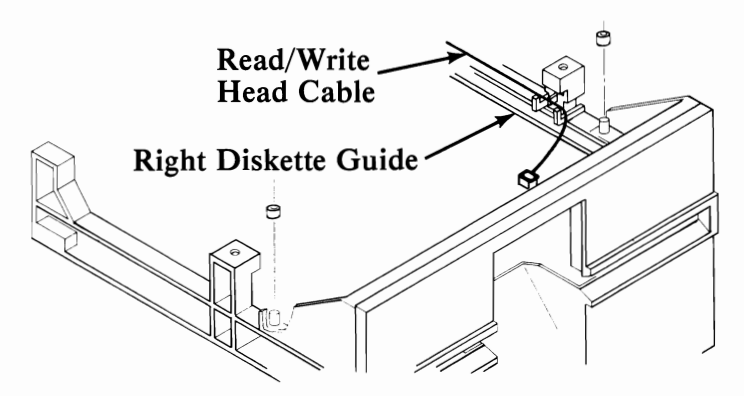

# **Right Diskette Guide Replacement**

- 1. Align pins on right guide with mounting holes on top of right side frame, then lower guide onto frame.
- 2. Position read/write head cable through brackets on right guide.
- 3. Replace Front Panel (See page 3-19).
- 4. Replace Diskette Drive Logic Printed Circuit Board (See page 3-26).
- 5. Replace System Unit cover (See page 3-98).
- 6. Reconnect cables to System Unit.

## **Servo Board Removal**

- 1. Position System Unit Power switch to OfT, unplug System Unit power cord, and disconnect all cables from rear of System Unit.
- 2. Set the Display, Keyboard, and Printer away from System Unit work area.
	- 3. Remove System Unit cover (See page 3-98).
	- 4. Remove Diskette Drive (See page 3-7).
	- 5. Disconnect connectors 20 and 21 from servo board.
	- 6. Remove servo board retaining screws and lift board from Diskette Drive.

(Note: Do not lose spacers between servo board and frame when removing board).

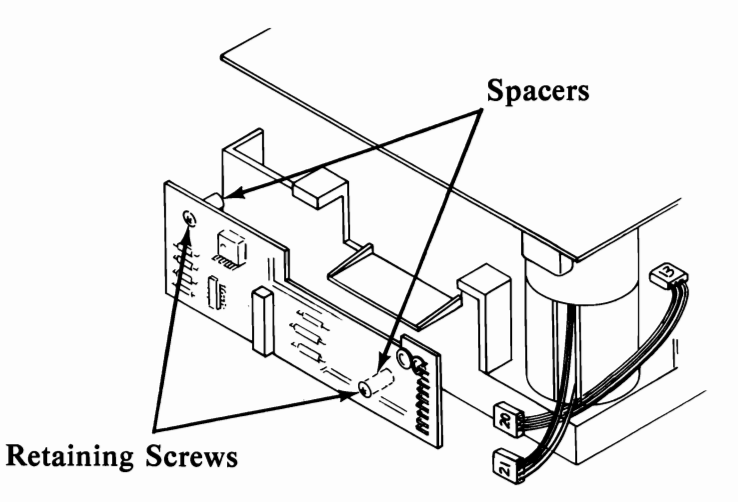

**Servo Board Replacement** 

- 1. Place servo board in position at rear of Diskette Drive.
- 2. Replace retaining screws while holding spacers in place between servo board and frame.<br>3. Connect connectors 20 and 21 t
- Connect connectors 20 and 21 to servo board.
- 4. Replace Diskette Drive (See page 3-9).
- 5. Replace System Unit cover (See page 3-98).
- 6. Reconnect cables to System Unit.

### **Write Protect Switch Assembly Removal**

- 1. Position System Unit Power switch to Off, unplug System Unit power cord and disconnect all cables from rear of System Unit.
- 2. Set Display, Keyboard, and Printer away from System Unit work area.
- 3. Remove System Unit cover (See page 3-98).
- 4. Remove Diskette Drive Logic Printed Circuit Board (See page 3-24).
- 5. Remove write protect switch assembly.

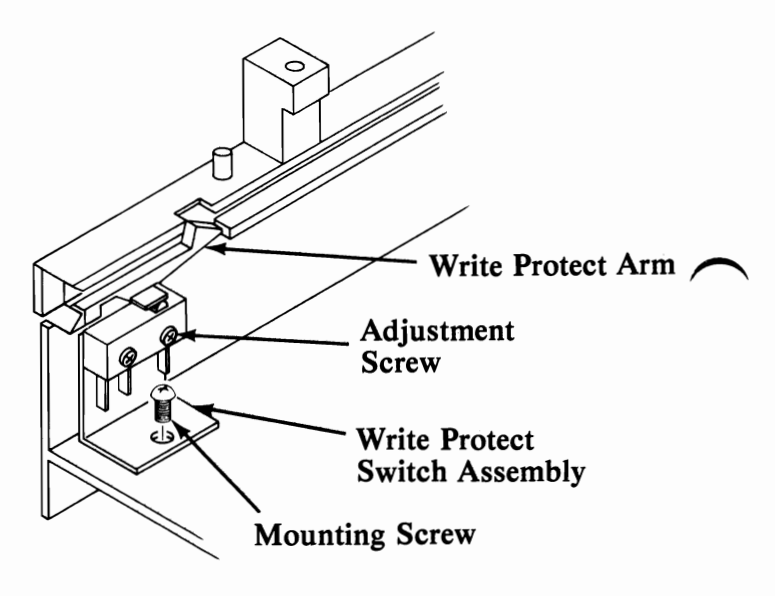

Front View

### **Write Protect Switch Assembly Replacement**

- 1. Place write protect switch assembly in position at the front of the Diskette Drive.
- 2. Replace mounting screw for the switch assembly.

 $\sum_{i=1}^n$ 

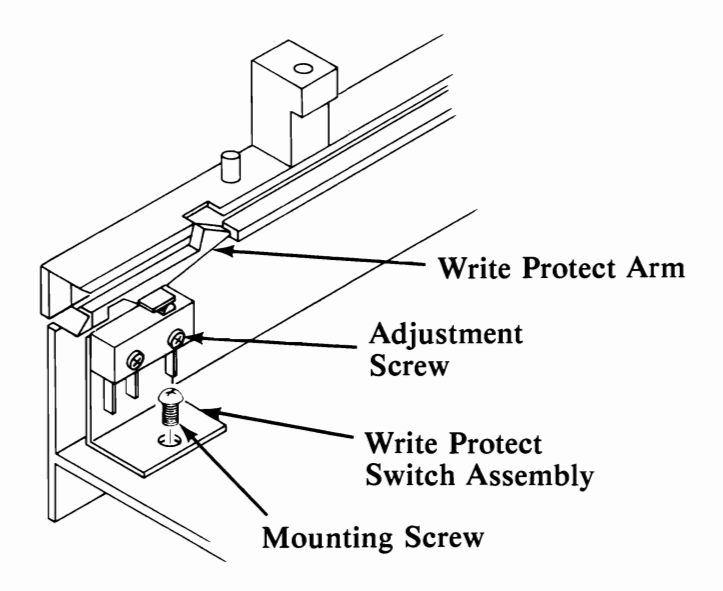

Front View

- 3. Position cable along left side of frame and right side of motor. Tie wires as necessary.
- 4. Adjust switch position so that when a diskette is inserted in the guides, it transfers without binding the diskette guide and write protect assembly.
- 5. Install Diskette Drive Logic Printed Circuit Board (See page 3-26).
- 6. Install System Unit cover (See page 3-98).
- 7. Reconnect cables to System Unit.

# **Printer Access Cover Removal**

1. Raise access cover.

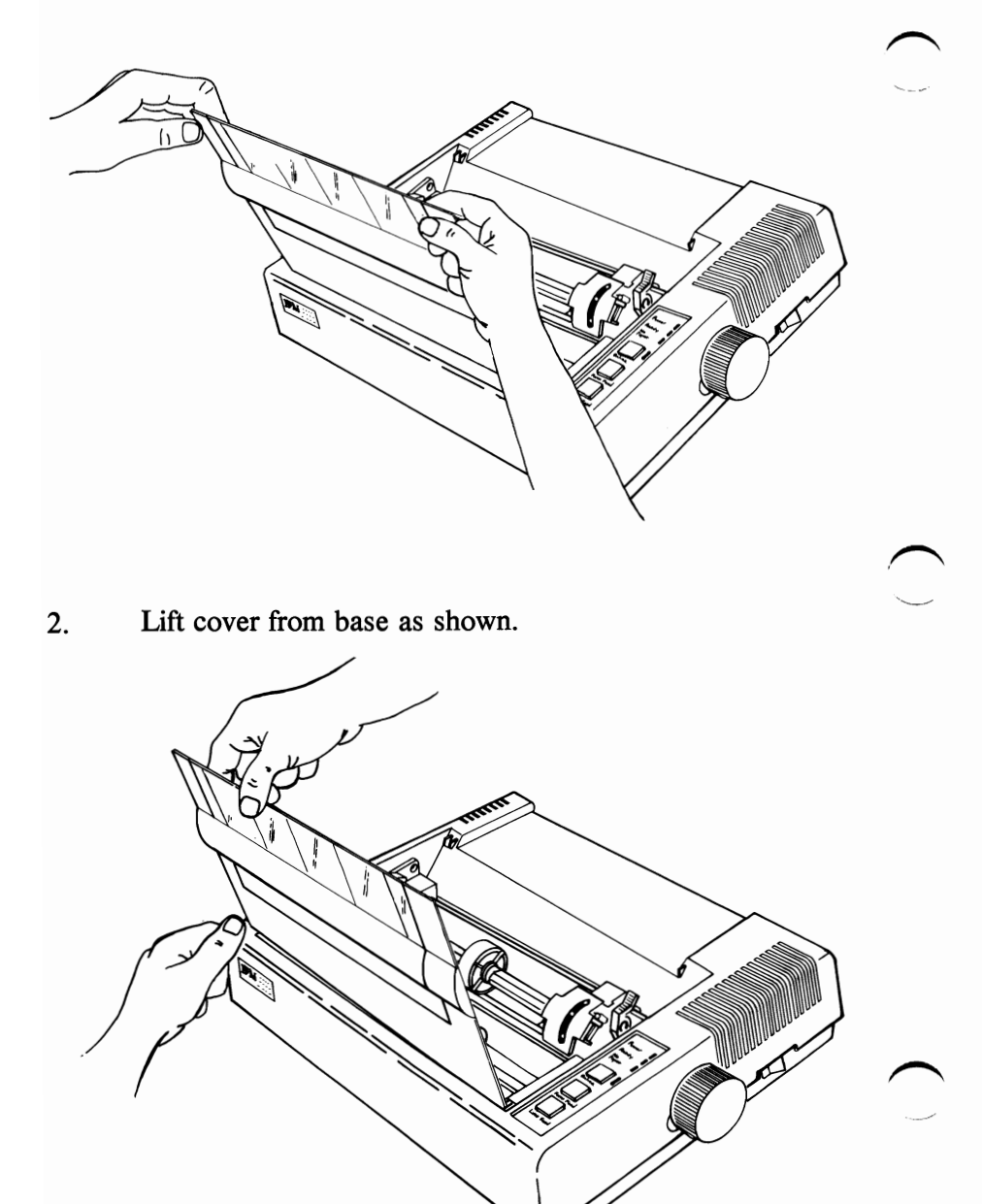

#### **Base Cover Removal**

- 1. Position Printer Power switch to OFF; unplug printer power cord from wall outlet and disconnect Parallel Printer Cable.
- 2. Remove forms.
- 3. Remove forms rack (See page 3-56).
- 4. Remove access cover (See page 3-32).
- 5. Remove top cover (See page 3-88).
- 6. Remove power transformer (See page 3-74).
- 7. Remove fuse-filter card/power cord (See page 3-60).
- 8. Remove driver circuit card (See page 3-51).
- 9. Remove control circuit card (See page 3-45).
- 10. Remove print mechanism assembly (See page 3-80).
- 11. Remove heat sink/power transistor assembly (See page 3-62).
- 12. Base cover is now completely detached from other FRUs.

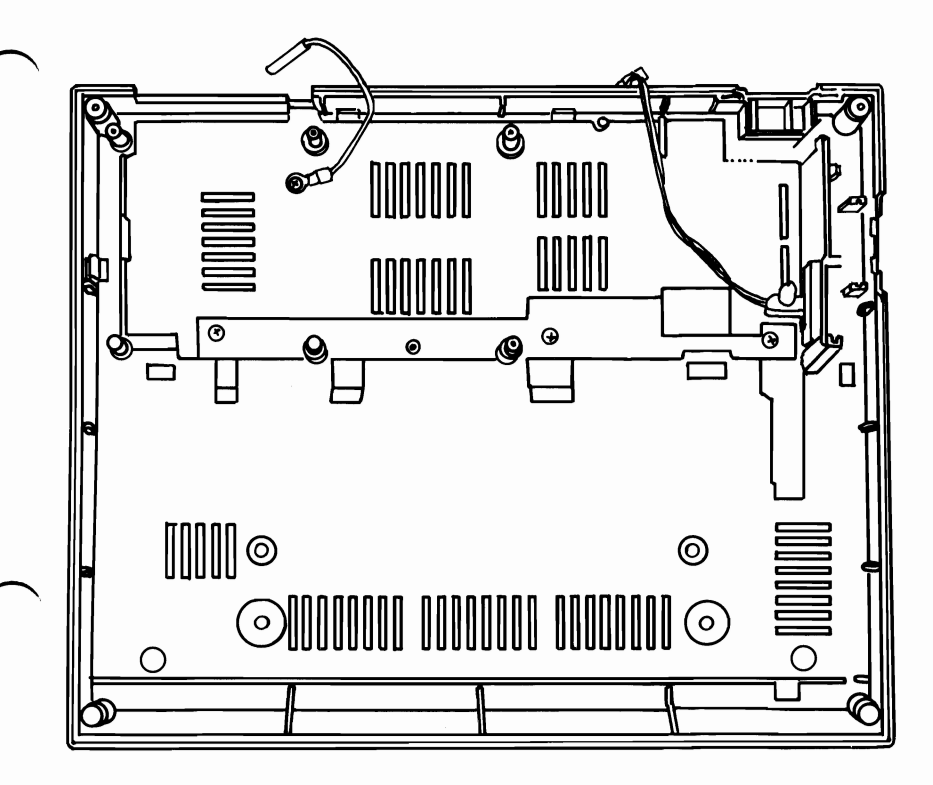

# **Base Cover Replacement**

- 1. Set base cover on work surface.
- 2. Replace heat sink/power transistor assembly (See page 3-63).
- 3. Replace print mechanism assembly (See page 3-81).
- 4. Replace control circuit card (See page 3-48).
- 5. Replace driver circuit card (See page 3-53).
- 6. Replace fuse-filter card/power cord (See page 3-61).
- 7. Replace power transformer (See page 3-75).
- 8. Replace top cover (See page 3-90).
- 9. Replace access cover.
- 10. Replace forms rack.

### **Carriage Belt Adjustment**

- 1. Position Printer Power switch to OFF; unplug printer power cord from wall outlet and disconnect Parallel Printer Cable.
- 2. Remove forms.
- 3. Remove forms rack (See page 3-56).
	- 4. Remove access cover (See page 3-32).
	- 5. Remove ribbon cartridge.
	- 6. Remove top cover (See page 3-88).
	- 7. Loosen holddown screw  $\Delta$  in carriage drive assembly.
	- 8. Pivot carriage drive assembly **B** to the left to tighten belt.
	- 9. Tighten holddown screw.
	- 10. Loosen screws  $\bullet$  in carriage motor mounts.

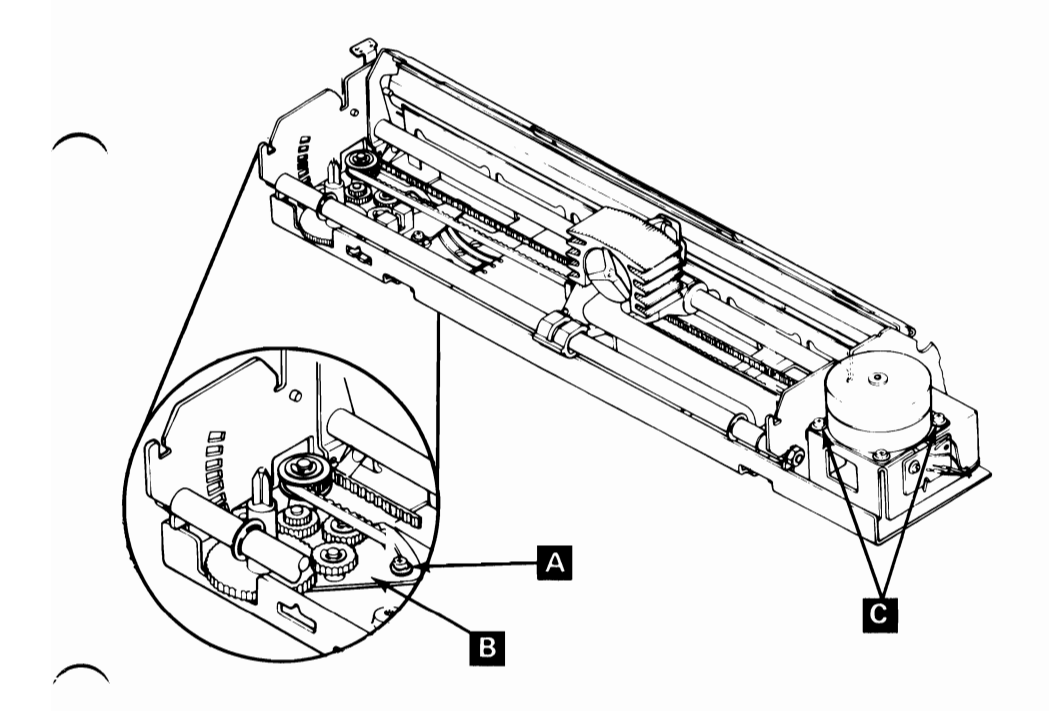

# **Carriage Belt Adjustment (continued)**

- 11. Position carriage motor so that motor and drive gears mesh.
- 12. Adjust gear backlash  $\bullet$  for minimum.

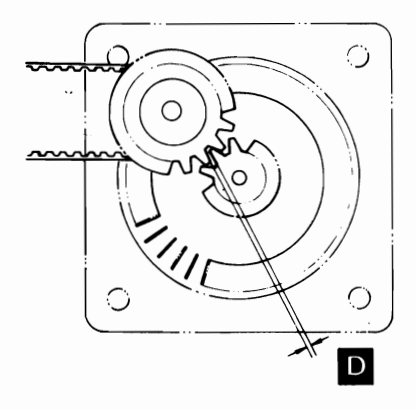

- 13. Tighten motor mounts screws.
- 14. Move print head back and forth to check for smooth gear operation with no binding.

# **Carriage Belt Removal**

1. Position Printer Power switch to OFF; unplug printer power cord from wall outlet and disconnect Parallel Printer Cable.

2. **Remove forms.** 

- 3. Remove forms rack (See page 3-56).
- 4. Remove access cover (See page 3-32).
- 5. Remove ribbon cartridge.
- 6. Remove top cover (See page 3-88).
- 7. Remove left front and right rear screws from carriage motor mounts  $\blacktriangle$ .
- 8. Lift motor away from mounts to expose belt pulley **B**.

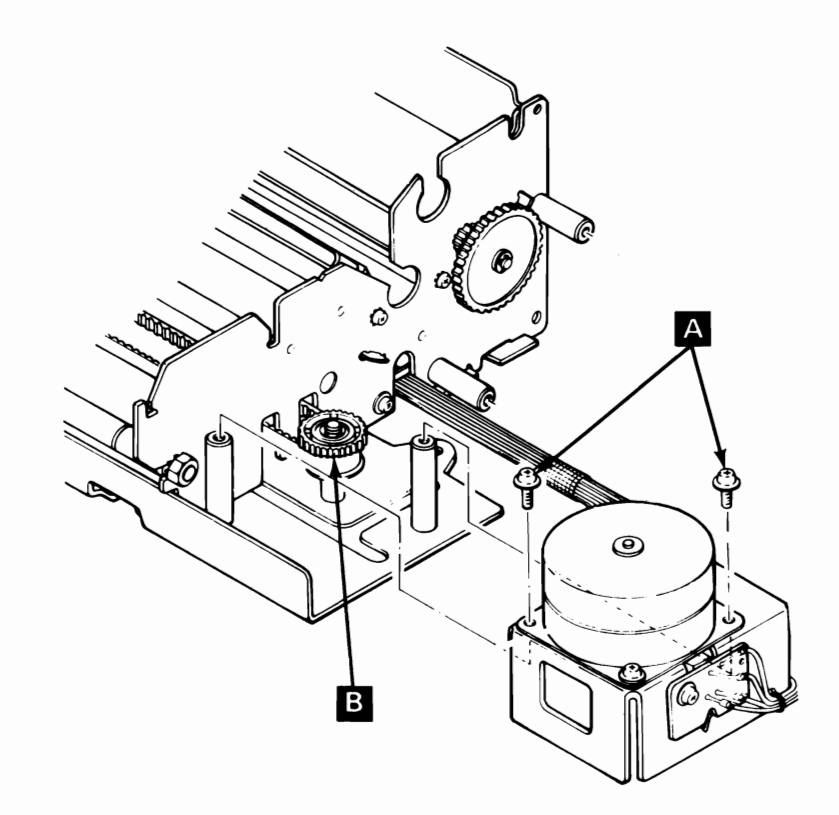

# **Carriage Belt Removal (continued)**

9. **Pull** belt from clip underneath print head carriage by pulling down on belt.

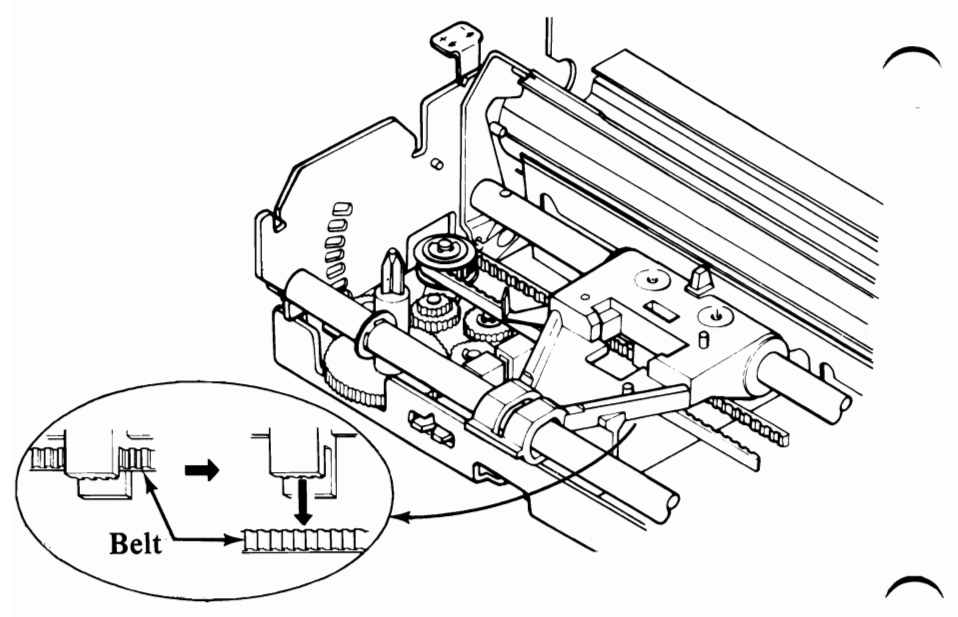

- 10. Loosen screw in slot in carriage drive assembly  $\blacktriangle$ .
- 11. Pivot carriage drive assembly to right.

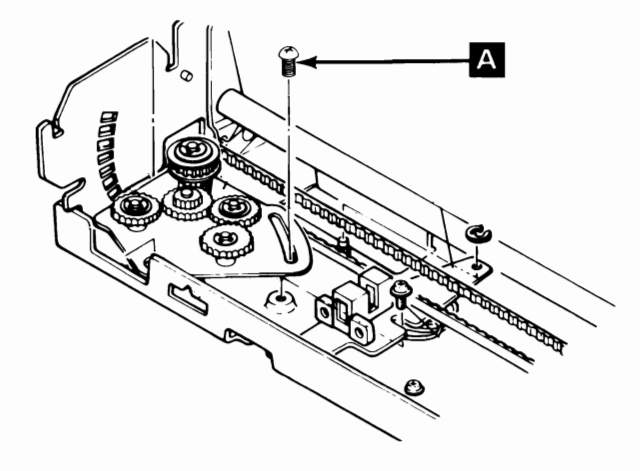

- 12. Lift belt off pulley at each end.
- 13. Guide belt  $\blacksquare$  through opening in right side of print mechanism assembly frame.

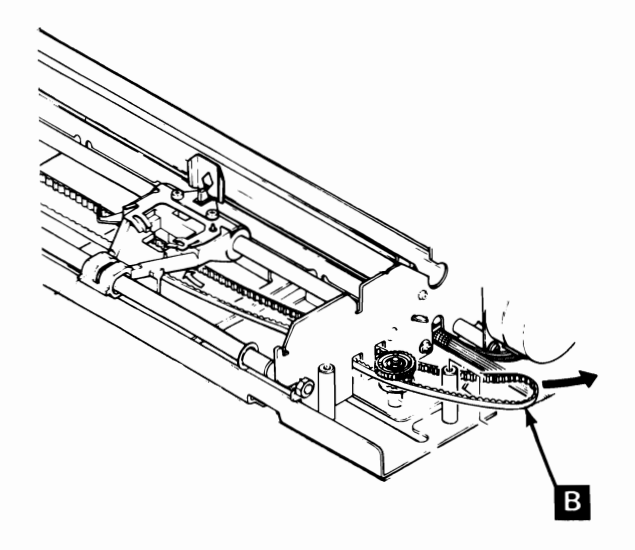

### **Carriage Belt Replacement**

- 1. Insert belt through opening in right side of frame of print mechanism assembly.
- 2. Guide belt along base toward carriage drive assembly.

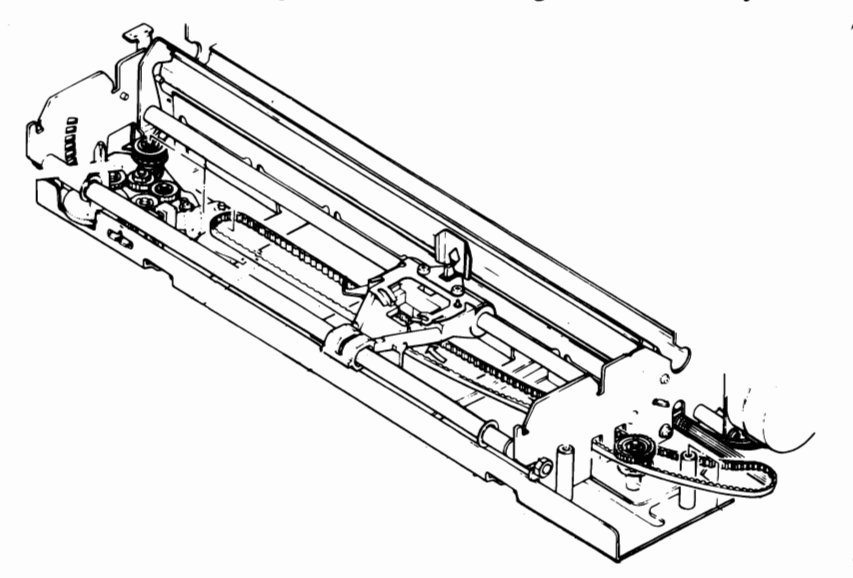

- 3. Place belt onto pulleys at both ends.
- 4. Insert belt into retaining clip under the print head carriage.

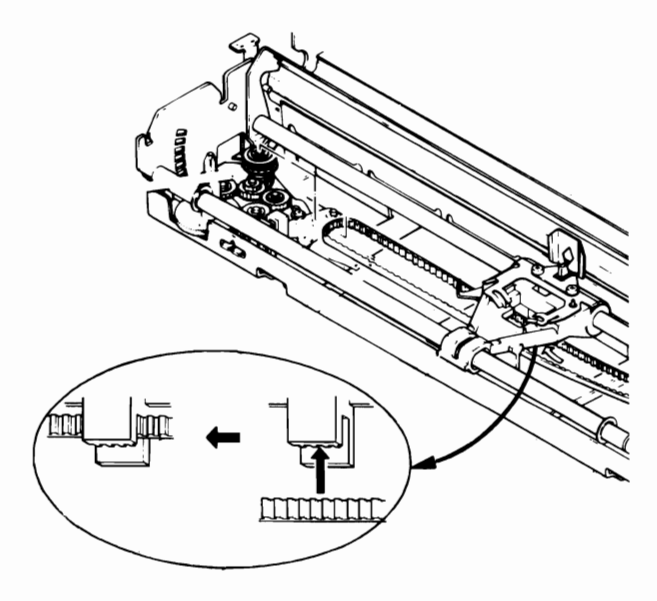

- 5. Place carriage motor onto motor mounts **A**.
- 6. Install screws into motor base (do not tighten)  $\overline{B}$ .

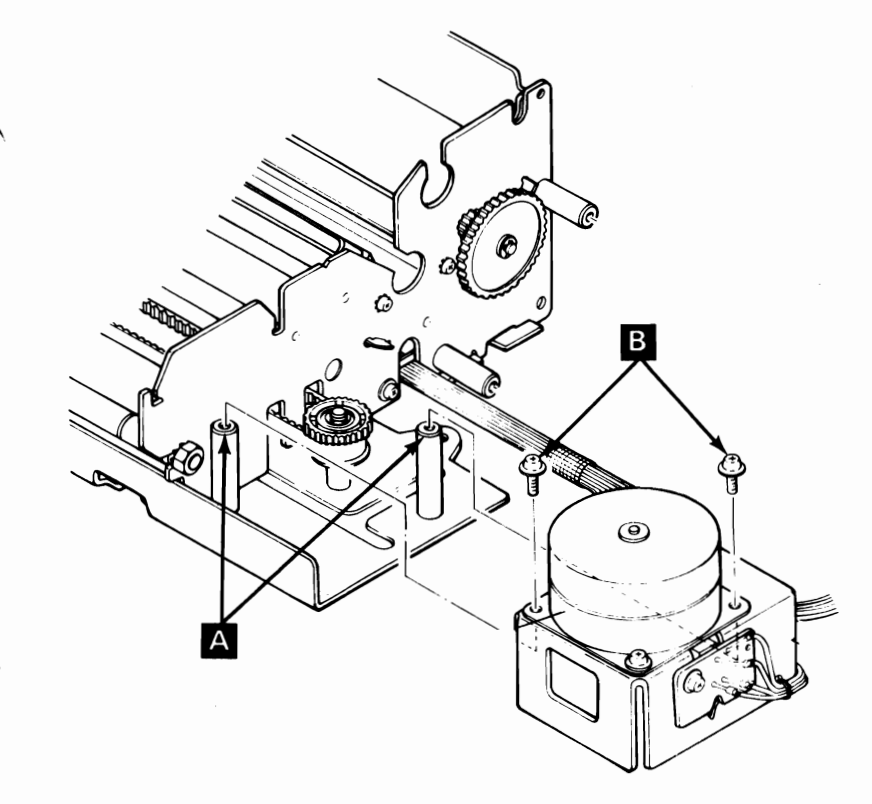

- 7. Perform carriage belt adjustment (See page 3-35).
- 8. Replace top cover (See page 3-91).
- 9. Replace ribbon cartridge.
- 10. Replace access cover.
- 11. Replace forms rack.
# **Carriage Drive Assembly Removal**

- 1. Position Printer Power switch to OFF; unplug printer power cord from wall outlet and disconnect Parallel Printer Cable.
- 2. Remove forms.
- 3. Remove forms rack (See page 3-56).
- 4. Remove access cover (See page 3-32).
- 5. Remove ribbon cartridge.
- 6. Remove top cover (See page 3-88).
- 7. Move carriage to right side of frame.
- 8. Loosen nuts  $\Delta$  on carriage shaft **B** and pivot left end of shaft to front.

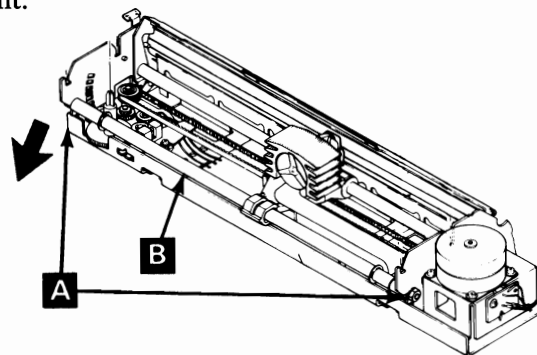

- 9. Remove screw  $\bullet$  and clamp  $\bullet$  from left margin sensor.
- 10. Remove carriage drive assembly retaining screw **E**.
- 11. Pivot carriage drive assembly clockwise, lift belt off drive pulley, lift left margin sensor off post, and lift carriage drive assembly from machine.

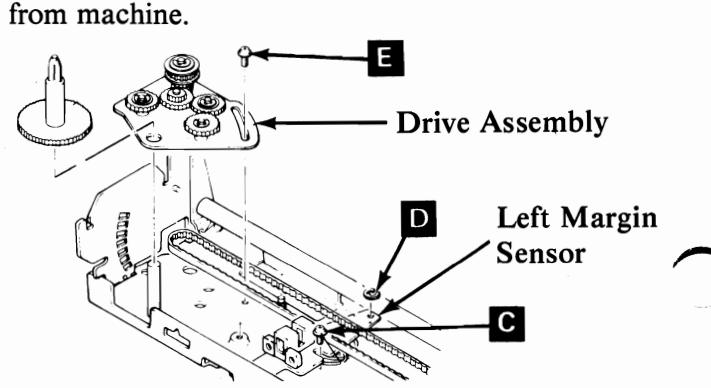

## **Carriage Drive Assembly Replacement**

- 1. Position carriage drive assembly by inserting post  $\blacksquare$  through pivot hole.
- 2. Replace carriage drive assembly retaining screw **B**.
- 3. Replace left margin sensor, screw  $\bullet$ , and clip  $\bullet$ .
	- 4. Place belt over drive pulley and perform carriage belt adjustment (See page 3-35).

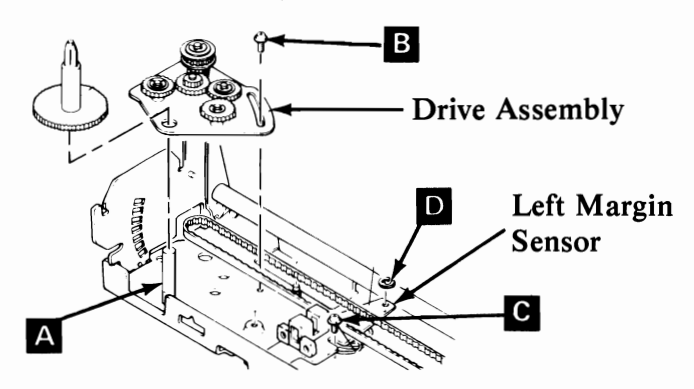

- 5. Pivot carriage shaft  $\blacksquare$  into the slots on frame. Tighten nuts  $\blacksquare$ .
	- 6. Check print head gap **G**. Adjust if necessary (See page  $3-76$ ).

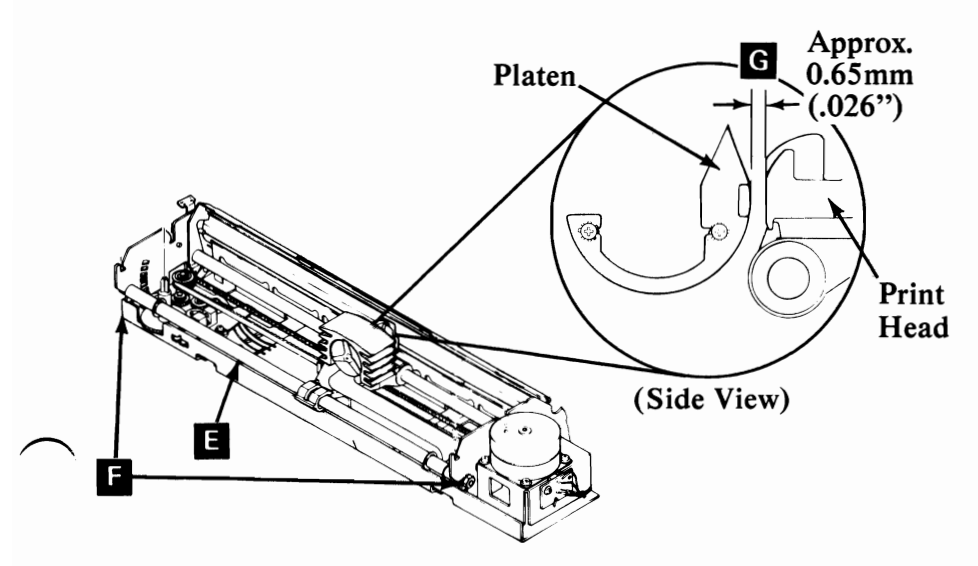

## **Carriage Drive Assembly Replacement ( continued)**

- 7. Perform left margin sensor adjustment.
- 8. Replace top cover (See page 3-90).
- 9. Replace ribbon cartridge.
- 10. Replace access cover.
- 11. Replace forms rack.

## **Control Circuit Card Removal**

- 1. Position Printer Power switch to OFF; unplug printer power cord from wall outlet and disconnect Parallel Printer Cable.
- 2. Remove forms.
- ~3. Remove forms rack (See page 3-56).
	- 4. Remove access cover (See page 3-32).
	- 5. Remove top cover (See page 3-88).
	- 6. Remove driver circuit card (See page 3-51).
	- 7. Unplug connector  $CN2$ .
	- 8. Unplug connector CN6. B
	- 9. Unplug ground wire. **C**
	- 10. Remove three screws.  $\blacksquare$
	- 11. Pull control panel cable from under retaining clips.

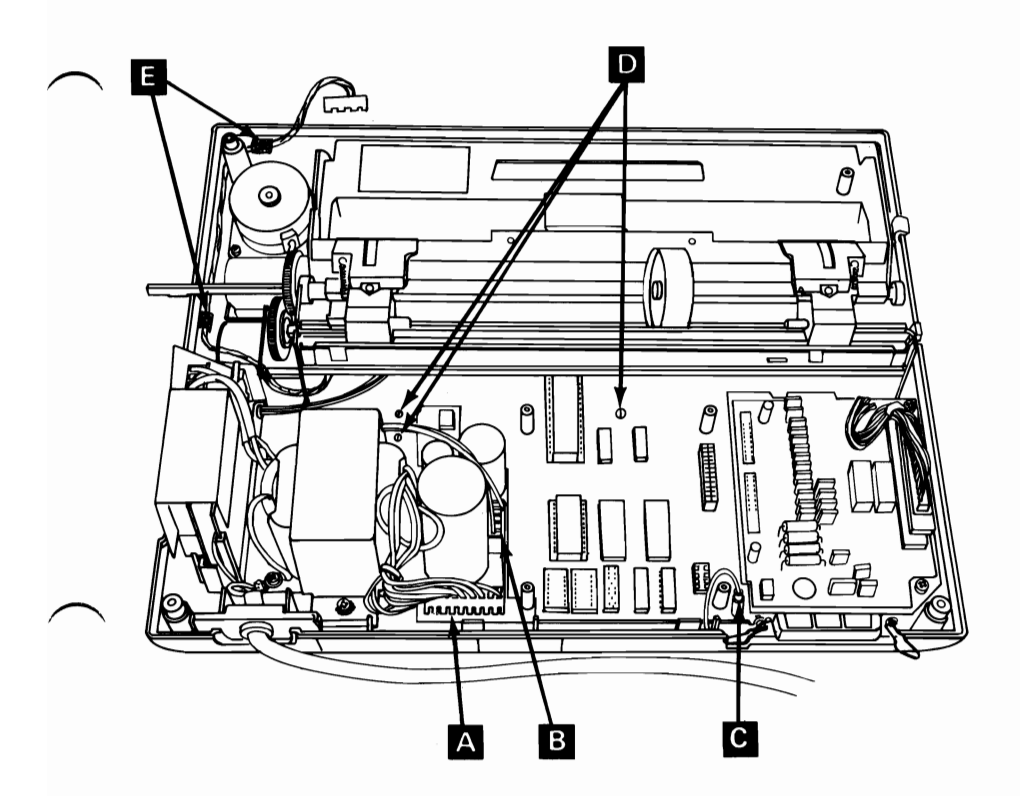

# **Control Circuit Card Removal (continued)**

12. Press three tabs **A**, **B**, and **C**. Lift card clear of tabs.

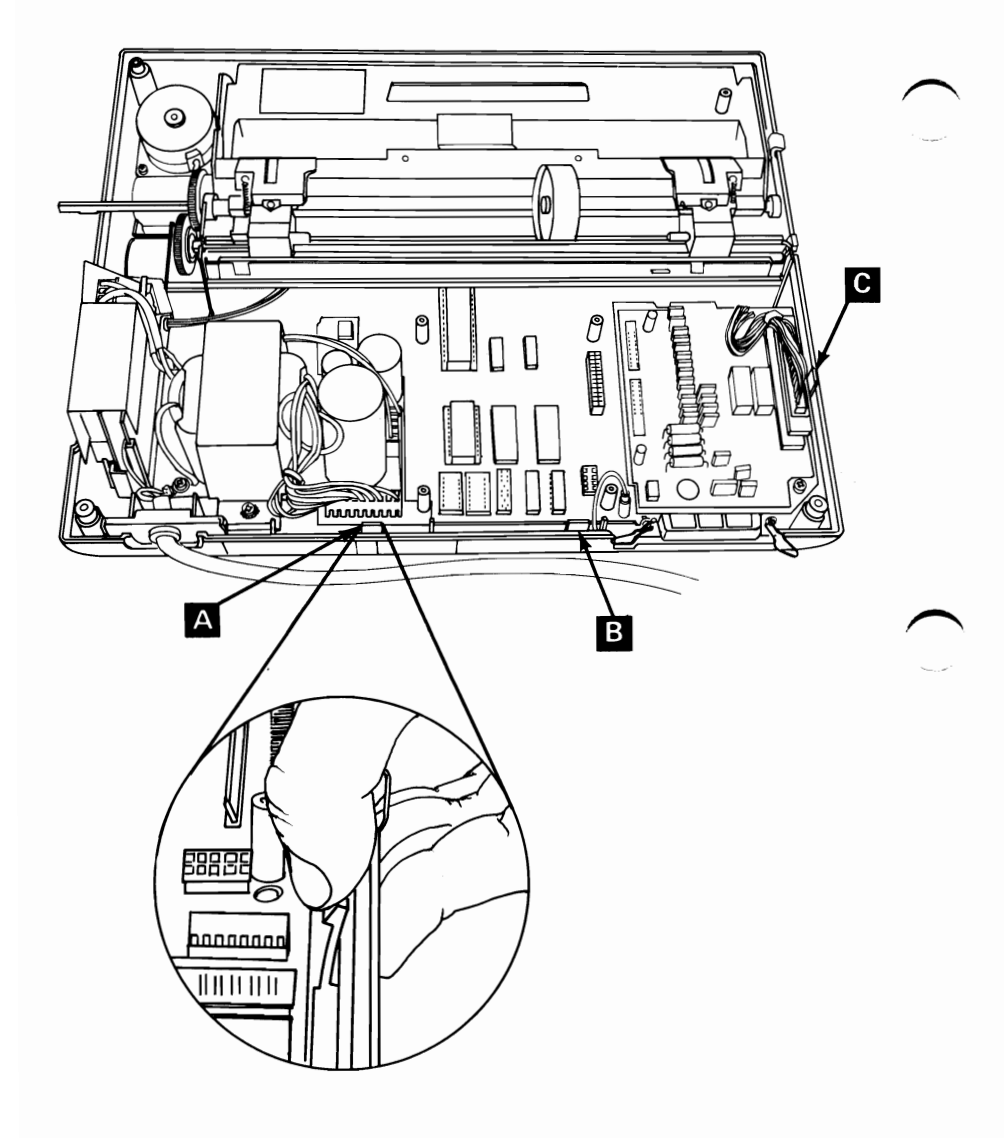

3-46

- $\odot$ 君 鬬  $\frac{1}{2}$ U ø ff 皿 ᡖ pmmtttitit īΓ
- 13. Lift control circuit card to clear the six posts. Carefully pull control circuit card away from print mechanism assembly.

## **Control Circuit Card Replacement**

1. Guide control circuit card into open area behind print mechanism assembly.

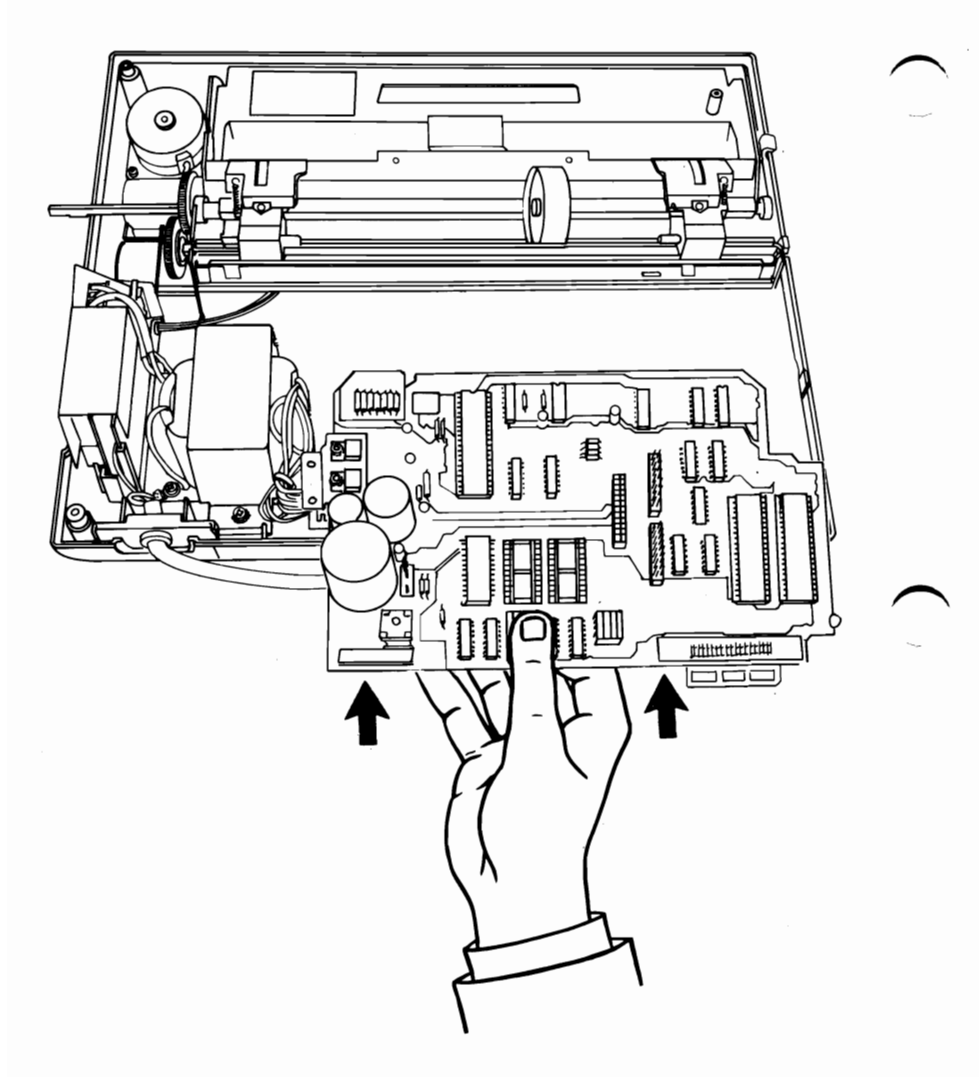

- 2. Align six holes in control circuit card with six posts in base cover.
- 3. Lower control circuit card onto base cover and snap the three retaining tabs **A** into place.
- 4. Install 3 hold down screws **B**.
- $5.$ Guide control panel cable along right side of base cover and around to front.
	- 6. Place control panel cable under two retaining clips  $\blacksquare$ .

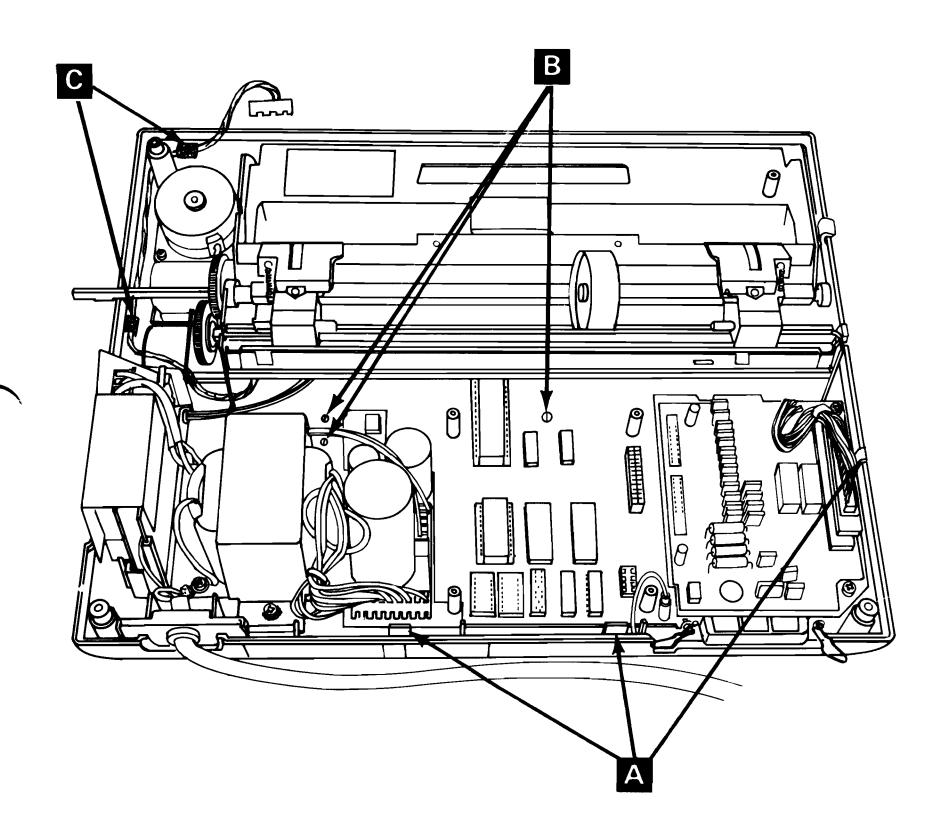

# **Control Circuit Card Replacement (continued)**

- 7. Connect ground wire.
- 8. Install connector CN2.
- 9. Install connector CN6.

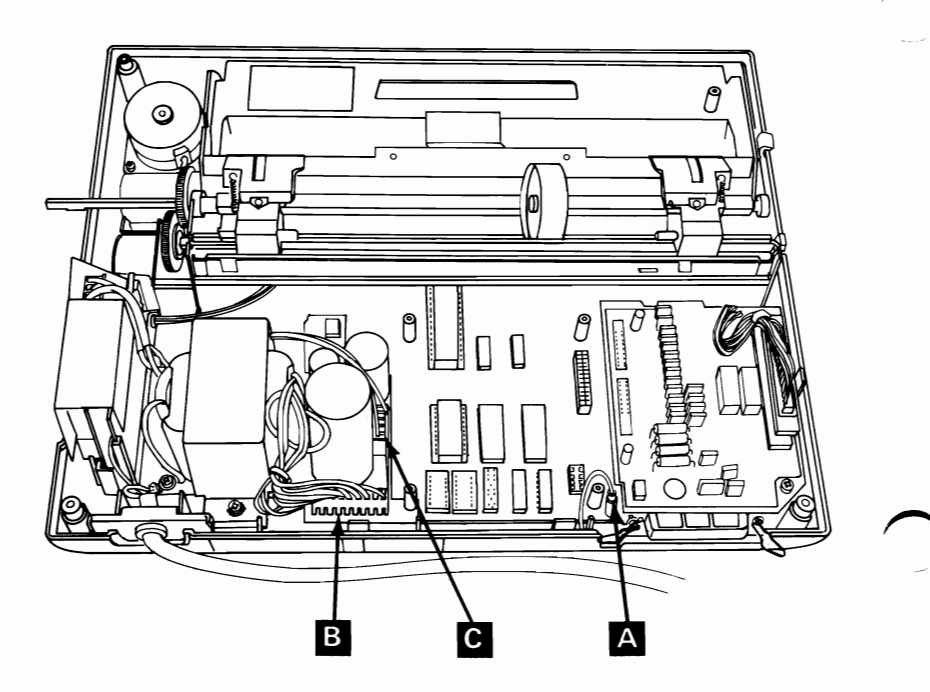

- 10. Replace driver circuit card (See page 3-53).
- 11. Replace top cover (See page 3-90).
- 12. Replace access cover.
- 13. Replace forms rack.

## **Driver Circuit Card Removal**

- 1. Position Printer Power switch to OFF; unplug printer power cord from wall outlet and disconnect Parallel Printer Cable.
- 2. Remove forms.
- 3. Remove forms rack (See page 3-56).
	- 4. Remove access cover (See page 3-32).
- 5. Remove top cover (See page 3-88).
- 6. Unplug connector  $CN6$ .
- 7. Remove two screws. B

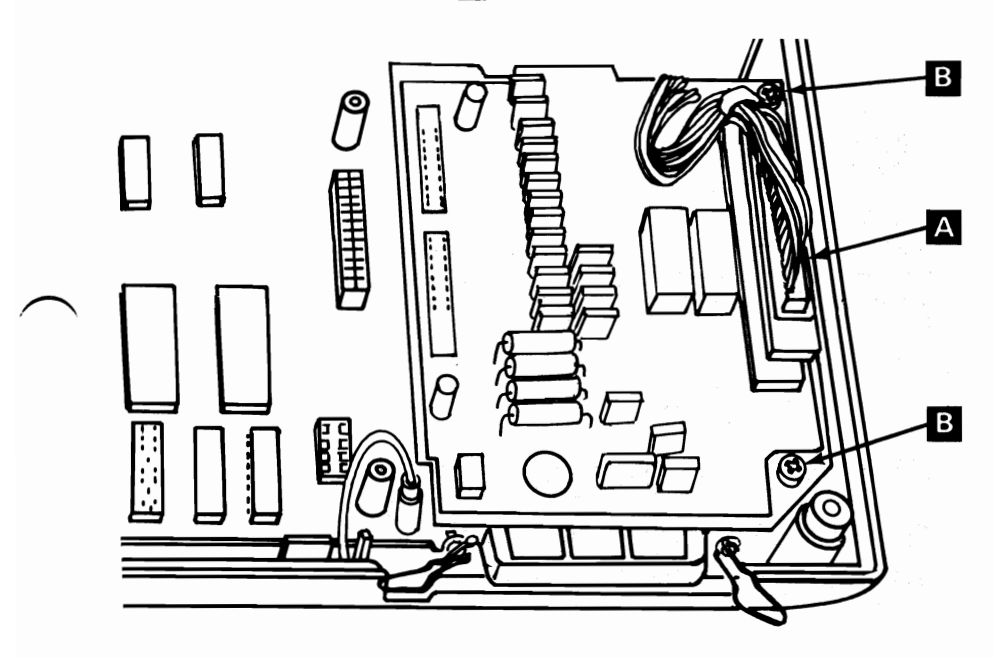

## **Driver Circuit Card Removal (continued)**

8. Disconnect driver circuit card from control circuit card at CN4 and CN5. Lift at  $\bullet$ , then at  $\bullet$ .

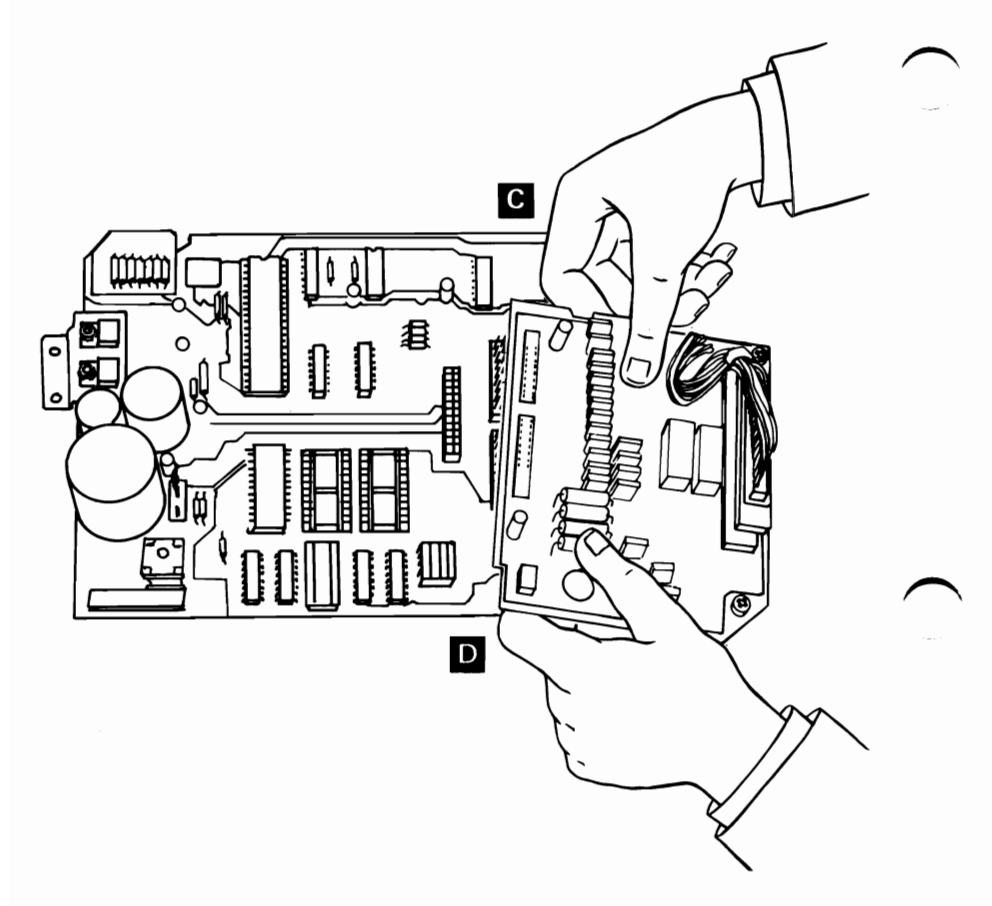

## **Driver Circuit Card Replacement**

1. Align two connectors CN4 and CN5  $\Delta$  on bottom of driver circuit card with connectors CN4 and CNS on control circuit card.

CAUTION: CN4 and CNS are not keyed. Verify proper alignment before powering on to prevent circuit card damage.

- 2. Connect driver circuit card to control circuit card by pressing down firmly on connectors. Be sure to guide connector CN6 cable into slot on left front edge of driver circuit.
- 3. Install two screws **Ia.**
- 4. Install connector CN6 **II.**

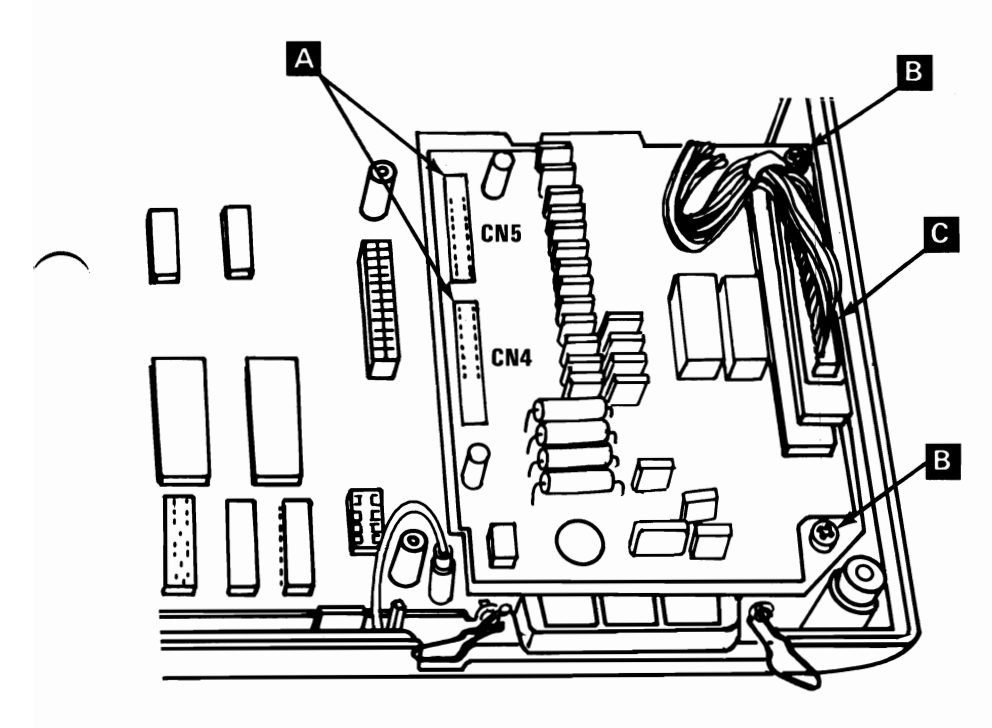

- 5. Replace top cover (See page 3-90).
- *6.* Replace access cover.
	- 7. Replace forms rack.

## **Control Panel Removal**

- 1. Position Printer Power switch to OFF; unplug printer power cord from wall outlet and disconnect Parallel Printer Cable.
- 2. Remove forms.
- 3. Remove forms rack (See page 3-56).
- 4. Remove access cover (See page 3-32).
- 5. Remove top cover (See page 3-88).
- 6. Invert top cover.
- 7. Remove 2 screws  $\Delta$  from underside of top cover.

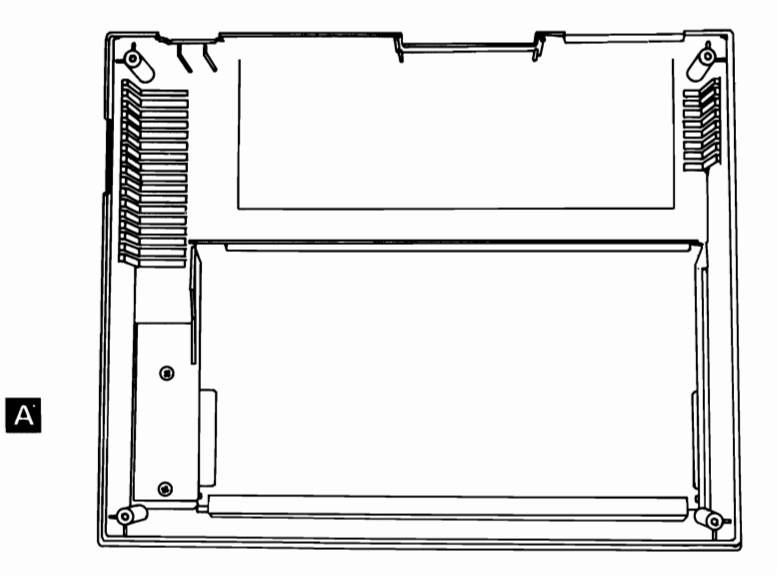

8. Lift control panel from top cover.

### **Control Panel Replacement**

- 1. Insert control panel into top cover.
- 2. Install two screws.
- 3. Replace top cover (See page 3-90).
- 4. Replace access cover.
- 5. Replace forms rack.

## **Forms Feed Knob Removal**

1. Pull forms feed knob from shaft using steady, firm pull.

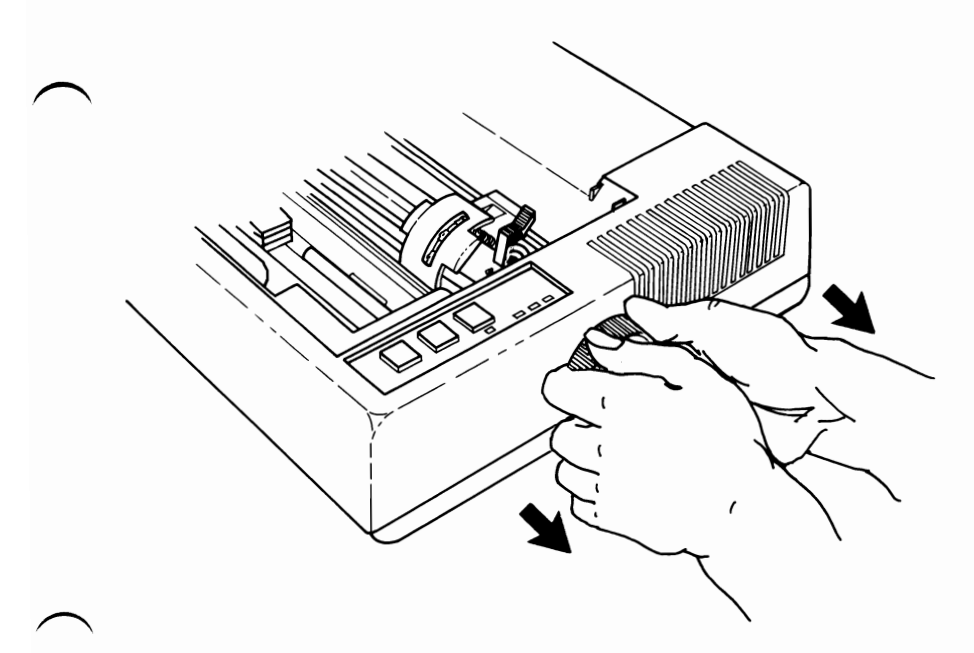

## **Forms Rack Removal**

- 1. Remove forms.
- 2. Compress rack on one side to unhook rack from printer frame.
- 3. **Lift** rack away from frame.

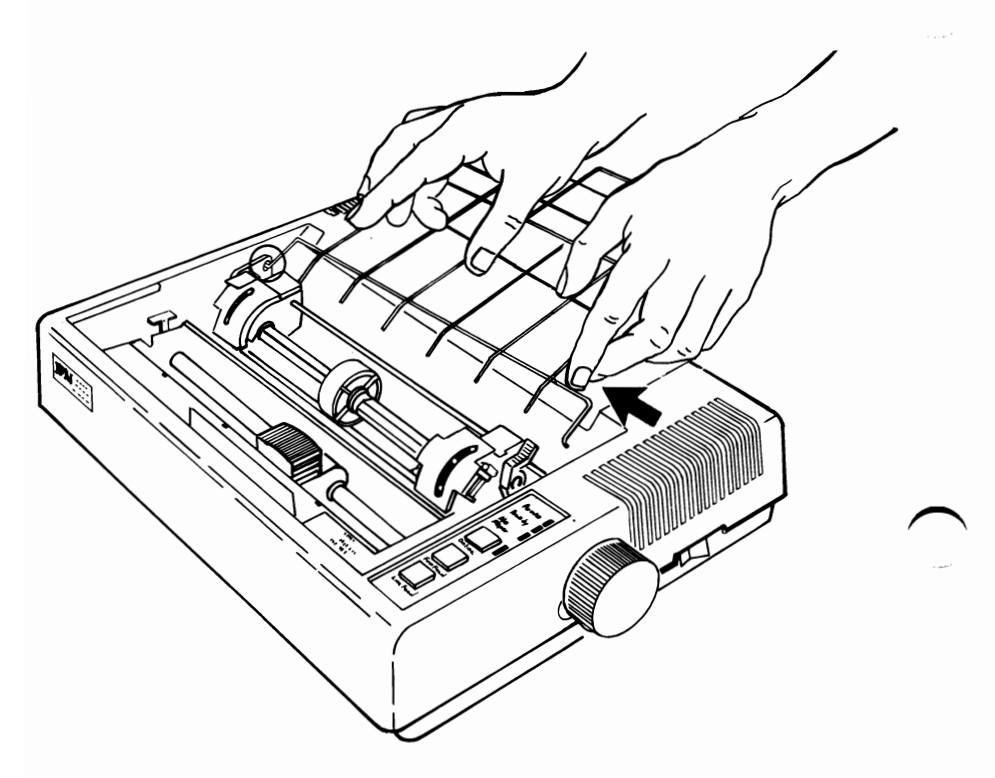

## **Forms Tractors Removal**

- 1. Position Printer Power switch to OFF; unplug printer power cord from wall outlet and disconnect Parallel Printer Cable.
- 2. Remove forms.
- 3. Remove forms rack (See page 3-56).
	- 4. Remove access cover (See page 3-32).
	- 5. Remove top cover (See page 3-88).
	- 6. Reotate lock levers E1 to forward (released) position.
	- 7. Loosen nuts on ends of tractor support shaft  $\mathbf{B}$ .
	- 8. Remove retaining clip on left end of guide shaft **I** and slide bushings to outside of frame.
	- 9. Lift guide shaft, support shaft and forms tractors from machine.
	- 10. Slide forms tractors **I** off shafts.

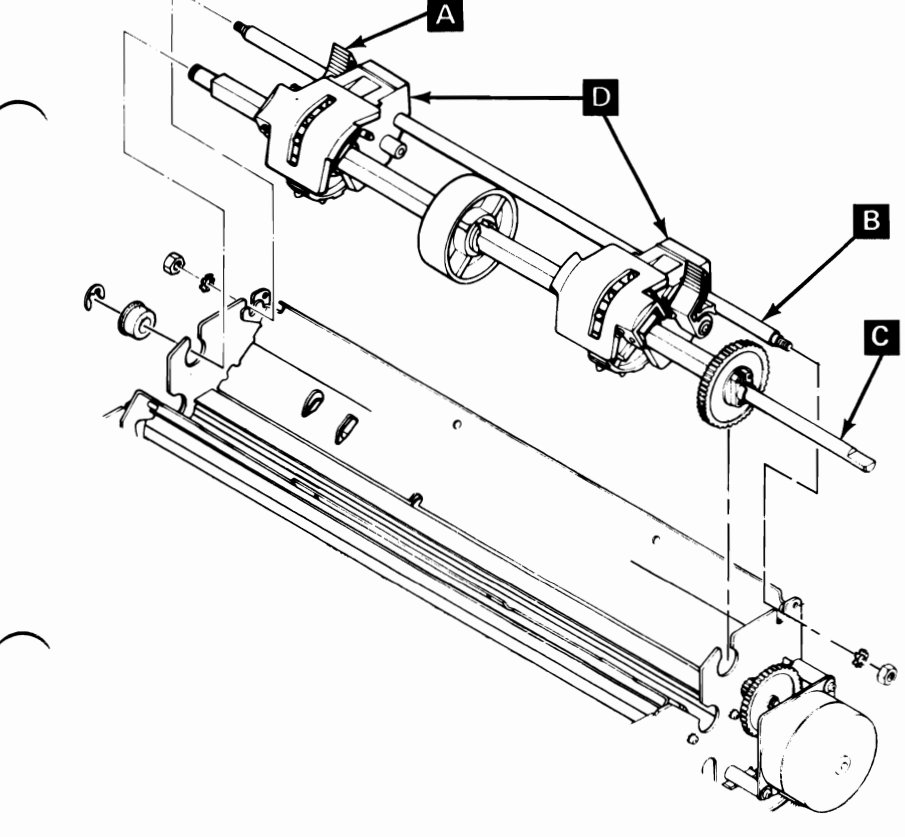

## **Forms Tractors Replacement**

- 1. Slide forms tractors **A** onto guide shaft **B** and support shaft **II.**
- 2. Place guide shaft and support shaft into slots on frame.
- 3. Slide bushings on guide shaft into frame and replace retaining clip on left end of shaft.
- 4. Tighten retaining nuts on ends on support shaft.
- 5. Replace top cover (See page 3-90).
- 6. Replace access cover.
- 7. Replace forms rack.

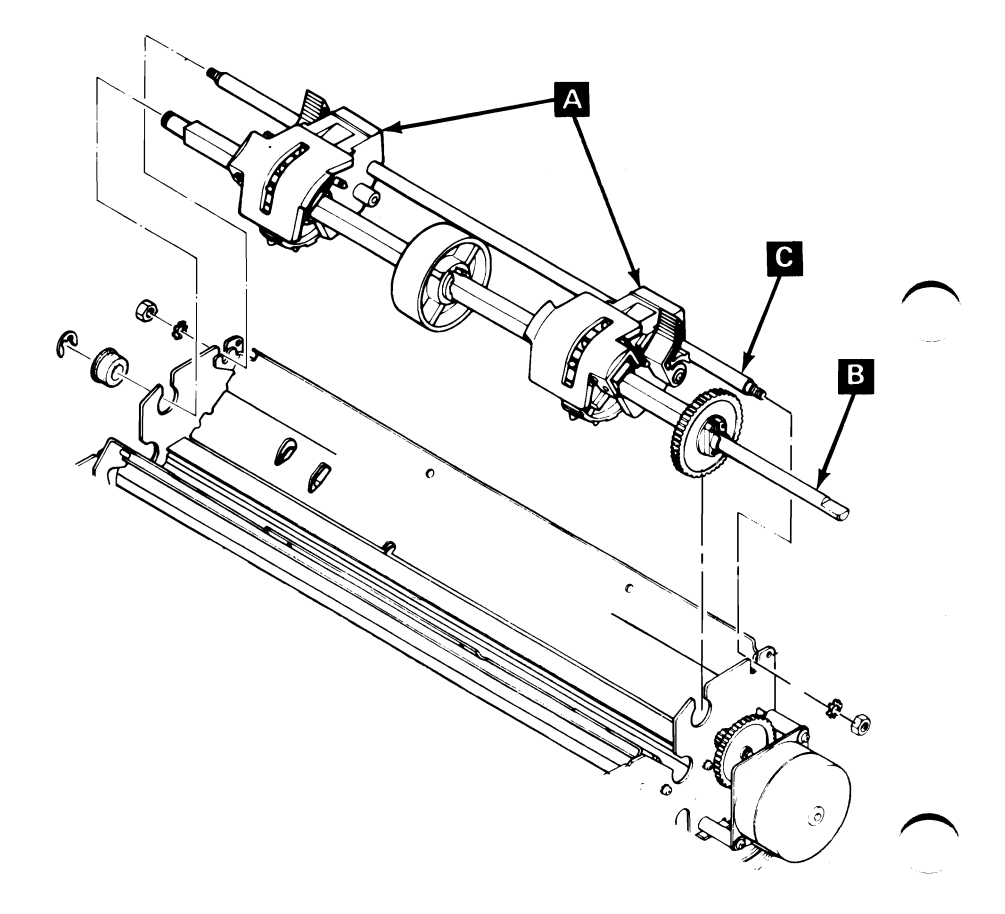

## **Fuse Removal**

- 1. Position Printer Power switch to OFF; unplug printer power cord from wall outlet and disconnect Parallel Printer Cable.
- 2. Remove forms.
- ~3. Remove forms rack (See page 3-56).
	- 4. Remove access cover (See page 3-32).
	- 5. Remove top cover (See page 3-88).

#### DANGER: STATIC VOLTAGE MAY BE PRESENT ON THE FUSE-FILTER CARD. USE CAUTION IN THIS AREA.

- 6. Remove safety shield on fuse-filter card (See page 3-87).
- 7. Pull fuse A from holder.

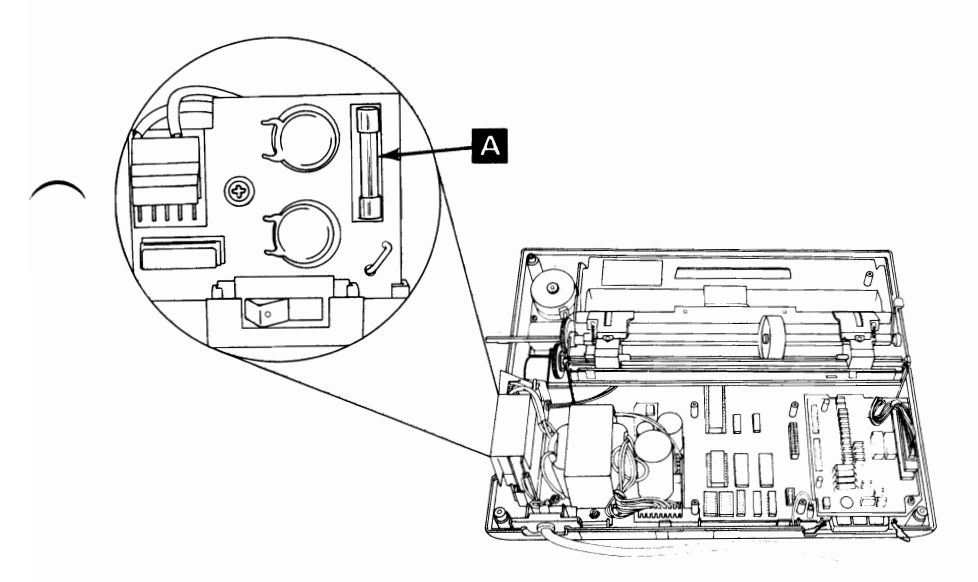

### **Fuse-Filter Card/Power Cord Removal**

- 1. Position Printer Power switch to OFF; unplug printer power cord from wall outlet and disconnect Parallel Printer Cable.
- 2. Remove forms.
- 3. Remove forms rack (See page 3-56).
- 4. Remove access cover (See page 3-32).
- 5. Remove top cover (See page 3-88).

#### DANGER: STATIC VOLTAGE MAY BE PRESENT ON THE FUSE-FILTER CARD. USE CAUTION IN THIS AREA.

- 6. Remove safety shield from filter-fuse card assembly (See page 3-87).
- 7. Remove transformer primary connector  $\blacksquare$  from fuse-filter card.
- 8. Remove screw **B** from center of fuse-filter card.
- 9. Remove screw  $\blacksquare$  from ground terminal of printer power cord.
- 10. Lift strain relief  $\blacksquare$  from slot in base cover.
- 11. Lift fuse-filter card from slot in base cover.

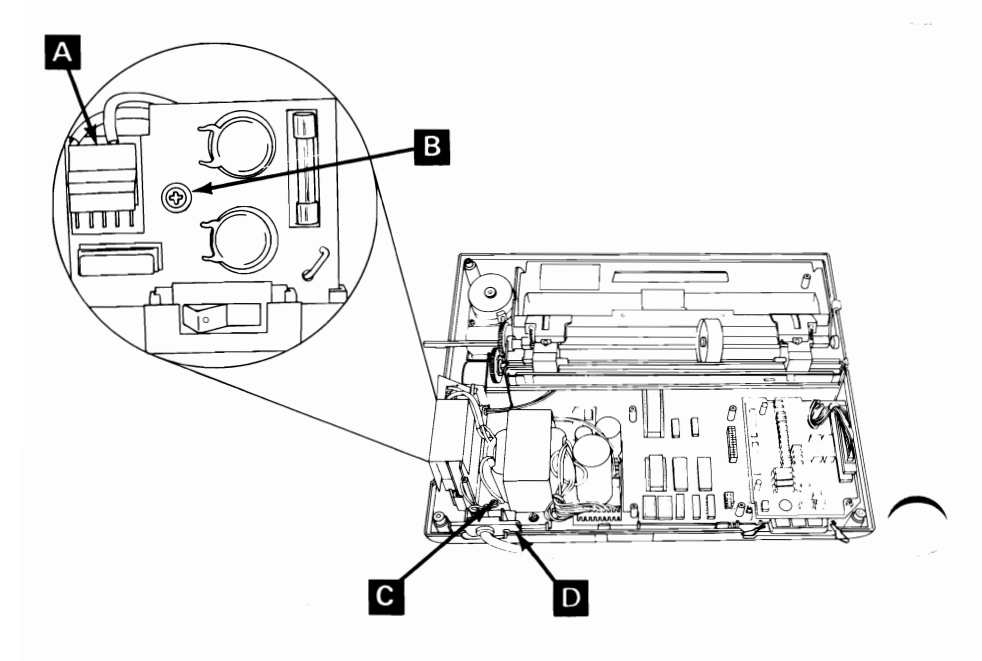

# **Fuse-Filter Card/Power Cord Replacement**

- 1. Insert fuse-filter card into slot  $\blacksquare$  in base cover.
- 2. Insert strain relief into slot  $\mathbf{E}$  in base cover.
- 3. Install screw  $\bullet$  into ground terminal of power cord.
- 4. Install screw **D** in center of fuse-filter card.
- 5. Connect transformer primary **I** to fuse-filter card.
- 6. Replace safety shield onto fuse-filter card.
- 7. Replace top cover (See page 3-90).
- 8. Replace access cover.
- 9. Replace forms rack.

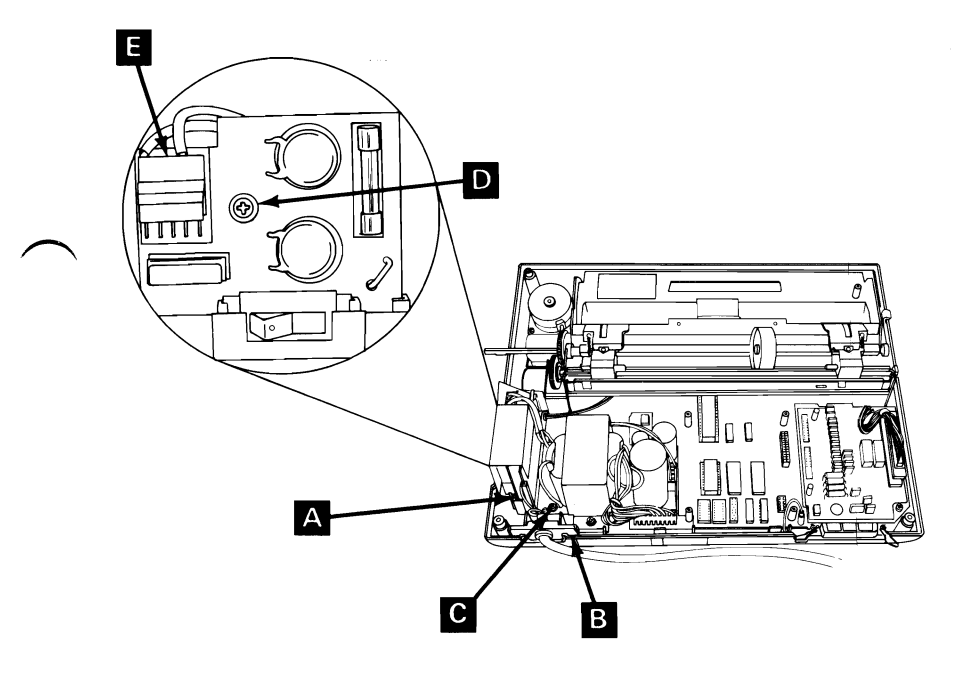

## **Heat Sink/Power Transistor Assembly Removal**

- 1. Position Printer Power switch to OFF; unplug printer power cord from wall outlet and disconnect Parallel Printer Cable.
- 2. Remove forms.
- 3. Remove forms rack (See page 3-56).
- 4. Remove access cover (See page 3-32).
- 5. Remove top cover (See page 3-88).
- 6. Remove power transfonner (See page 3-74).
- 7. Remove fuse-filter card/power cord (See page 3-60).
- 8. Remove driver circuit card (see page 3-51).
- 9. Remove control circuit card (See page 3-45).
- 10. Remove print mechanism assembly (See page 3-80).
- 11. Lift heat sink assembly  $\blacksquare$  from base cover.

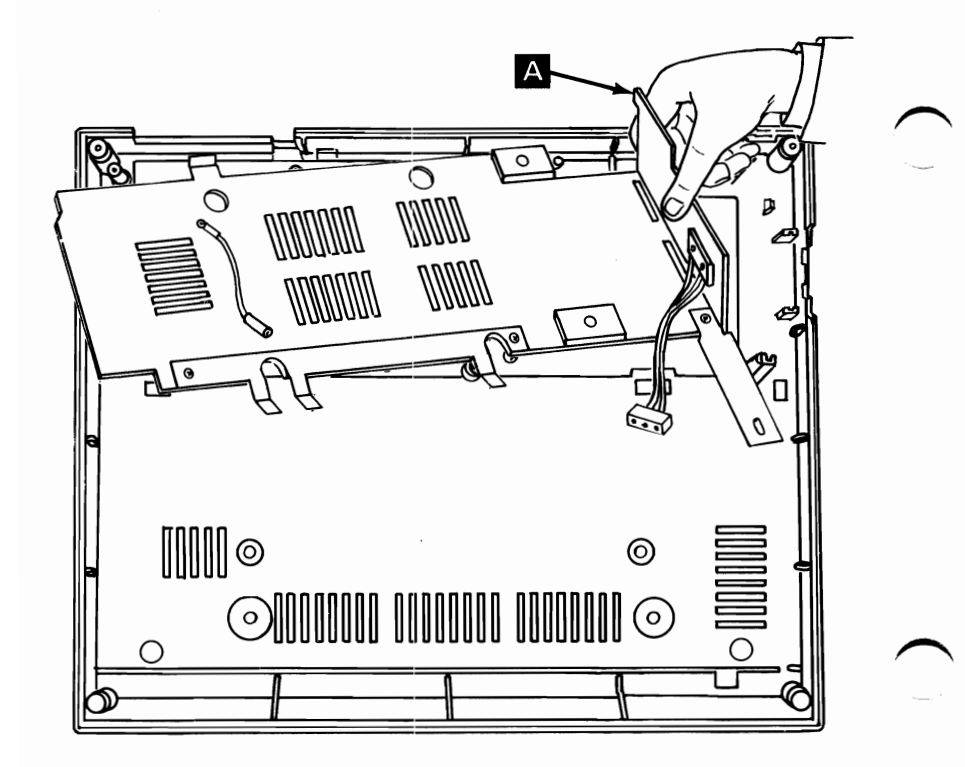

### **Heat Sink/Power Transistor Assembly Replacement**

- 1. Position heat sink/power transistor assembly A onto base cover.
- 2. Replace print mechanism assembly (See page 3-81).
	- 3. Replace control circuit card (See page 3-48).
	- 4. Replace driver circuit card (See page 3-53).
	- 5. Replace fuse-filter card/power cord (See page 3-61).
	- 6. Replace power transformer (See page 3-75).
	- 7. Replace top cover (See page 3-90).
	- 8. Replace access cover.
	- 9. Replace forms rack.

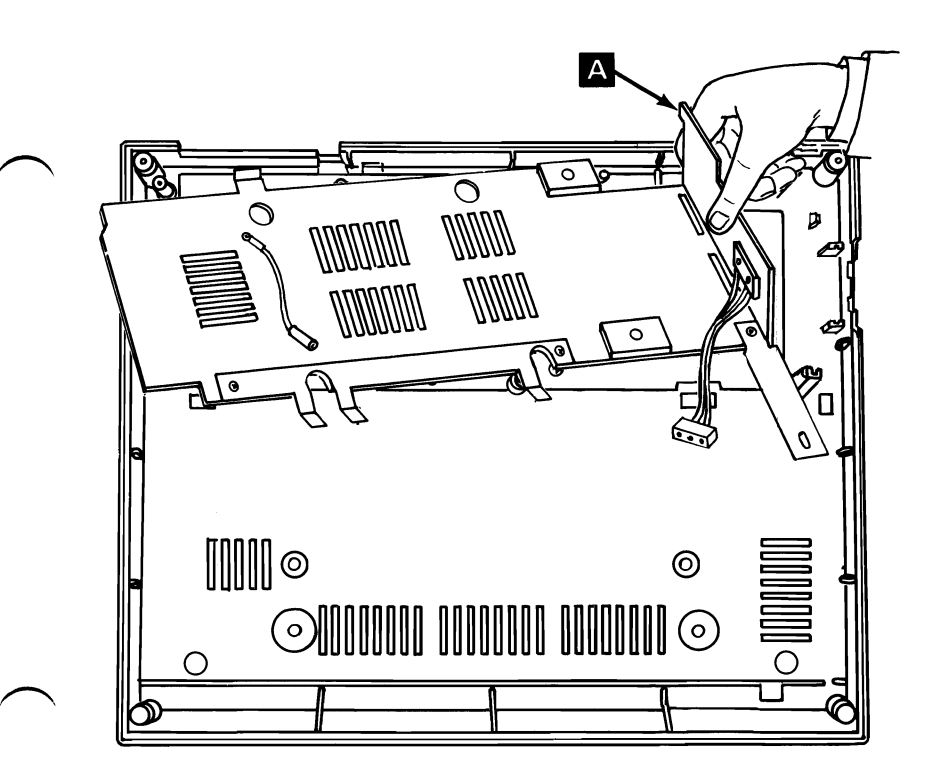

### **Intermediate Gear Removal**

- 1. Position Printer Power switch to OFF; unplug printer power cord from wall outlet and disconnect Parallel Printer Cable.
- 2. Remove forms.
- 3. Remove forms rack (See page 3-56).
- 4. Remove access cover (See page 3-32).
- 5. Remove top cover (See page 3-88).
- 6. Remove two screws  $\triangle$  from forms feed motor mounts.
- 7. Remove intermediate gear retaining clip **B**.
- 8. Slide intermediate gear **I** off shaft.

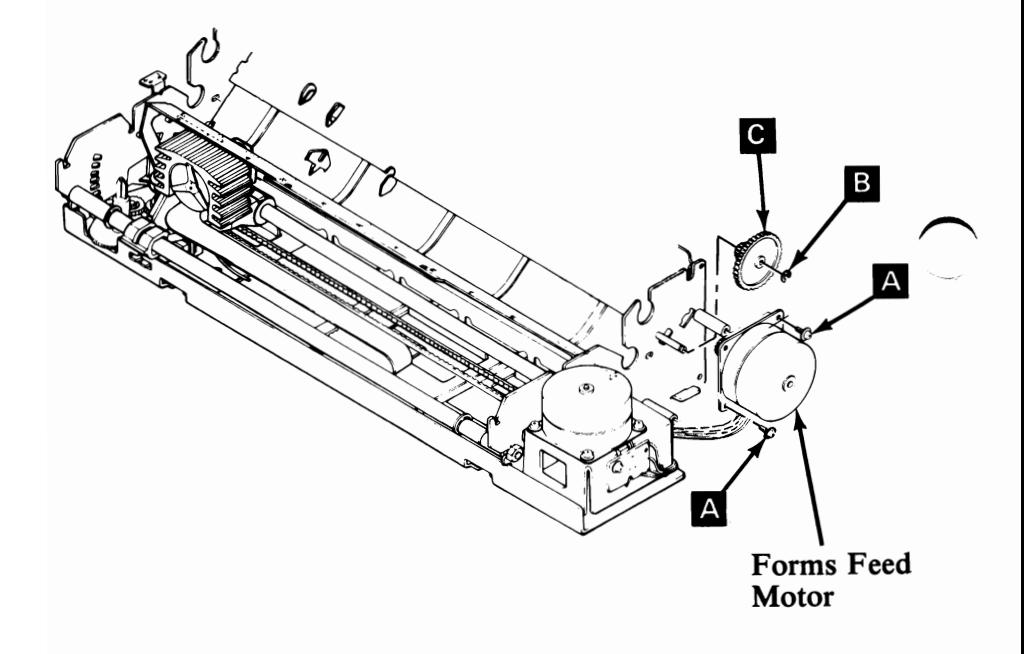

## **Intermediate Gear Replacement**

- 1. Slide intermediate gear  $\triangle$  onto shaft.
- 2. Replace retaining-clip  $\overline{B}$ .
- 3. Place forms feed motor **I** onto mounts.
	- 4. Install two screws  $\bullet$  but do not tighten.
	- 5. Position motor to mesh gears with minimum backlash  $\blacksquare$ and no binding.
	- 6. Tighten two screws.
	- 7. Replace top cover (See page 3-90).
	- 8. Replace access cover.
	- 9. Replace forms rack.

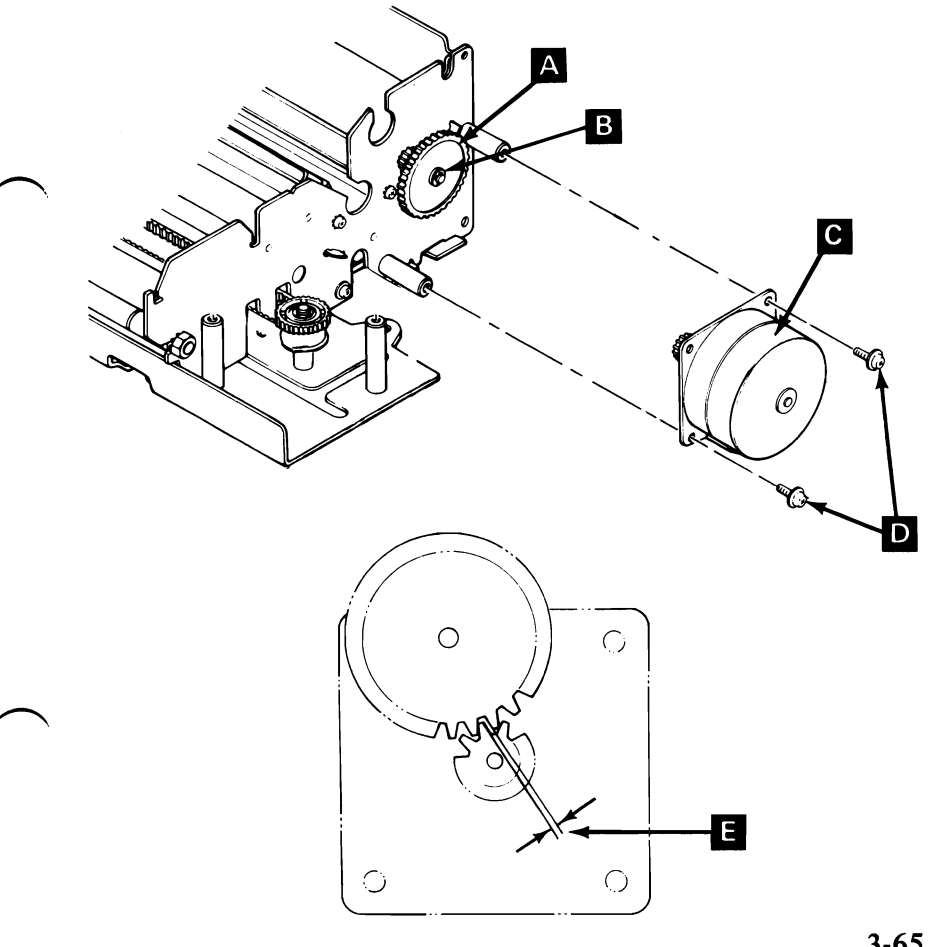

## **Left Margin Sensor Adjustment**

- 1. Position Printer Power switch to OFF; unplug printer power cord from wall outlet and disconnect Parallel Printer Cable.
- 2. Remove forms.
- 3. Remove forms rack (See page 3-56).
- 4. Remove access cover (See page 3-32).
- 5. Remove top cover (See page 3-88).
- 6. Remove ribbon cartridge.
- 7. Insert a sheet of paper into the printer. Position paper to the left frame.
- 8. Measure 1-3/4 inches from the left frame and mark the position on the paper.

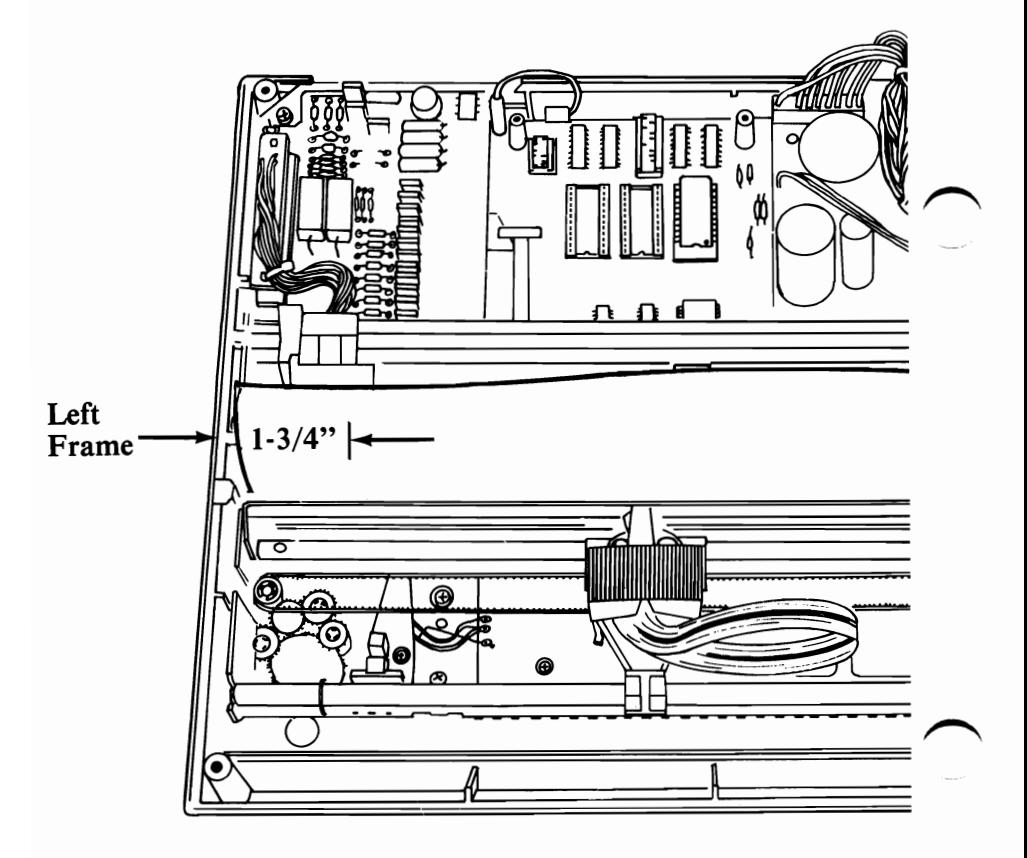

9. Loosen the left margin sensor locking screw.

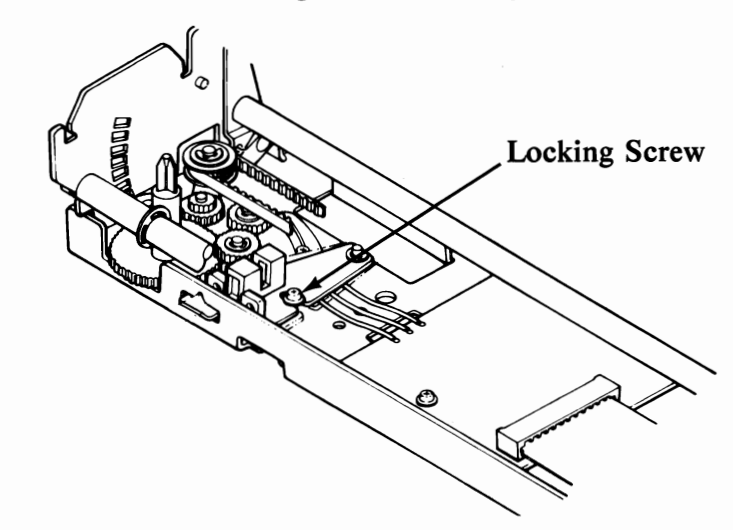

- 10. Plug in the Printer power cord. Position the Printer Power switch to ON.
- 11. Move the print head manually and align it with the 1-3/4 inch mark on the paper.

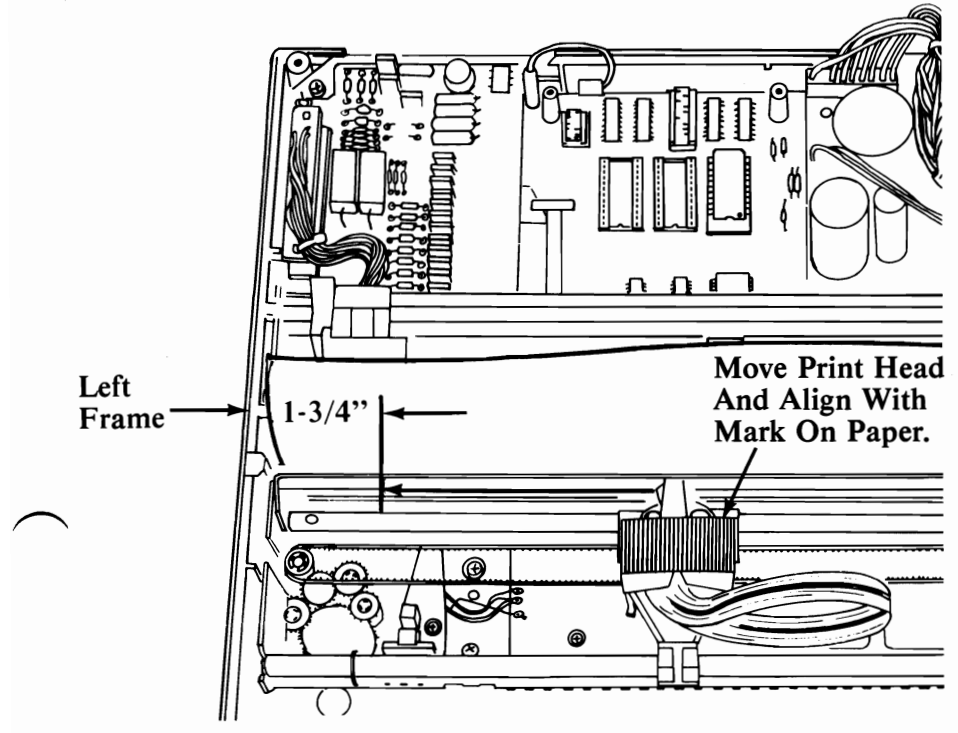

# **Left Margin Adjustment (continued)**

- 12. Set your multimeter to the 12 Vdc scale.
- 13. Place the negative (-) lead of the meter on the ground pin of the driver circuit card.
- 14. Place the positive  $(+)$  lead of the meter on the yellow wire solder connection on the left margin sensor.

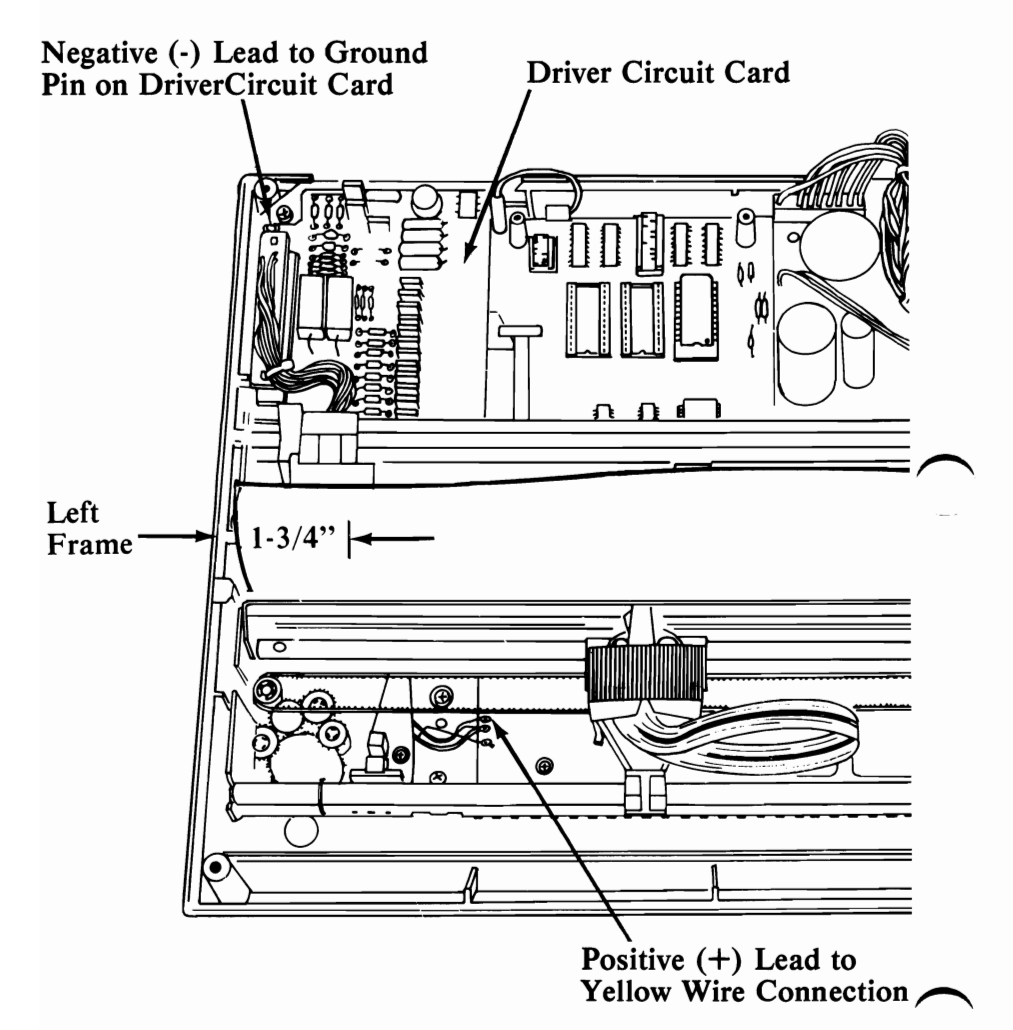

- 15. Move the left margin sensor to the left until the voltage reading on the meter is a Down level (approximately  $0$  Vdc).
- 16. Move the left margin sensor to the right until the voltage on the meter is an Up level (approximately 5 Vdc).
	- Note: If the voltage reading on the meter stays at a Down level, move the print head one position to the left and repeat steps 15 and 16.
- 17. Tighten the left margin locking screw.

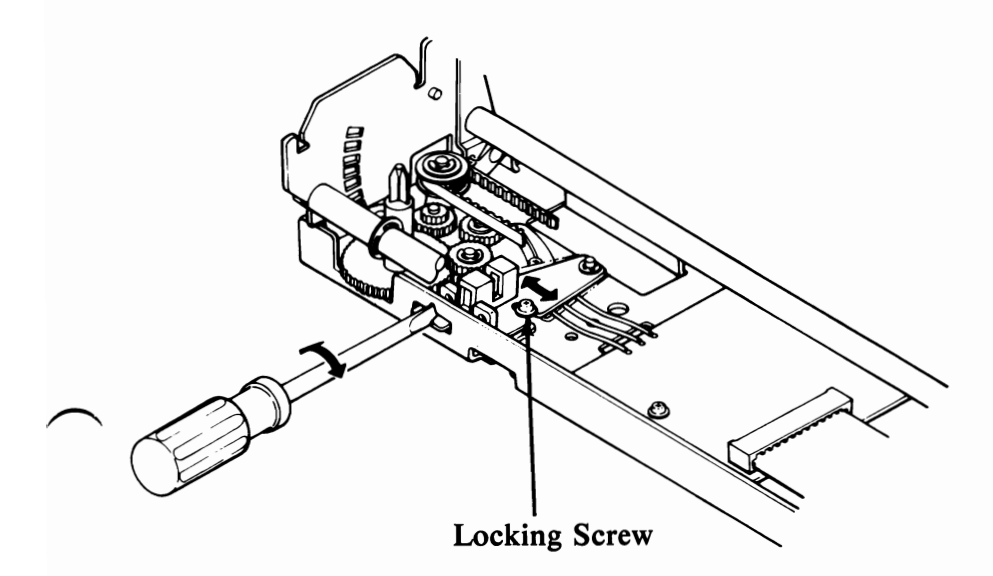

# **Left Margin Adjustment (continued)**

- 18. Place the positive  $(+)$  lead of the meter on the vellow wire solder connection on the Printer Timing Sensor (PTS) board.
- 19. Loosen the printer timing sensor board locking screw.
- 20. Move the printer timing sensor board either way until the voltage reading is an " $Up$ " level (approximately 5 Vdc).

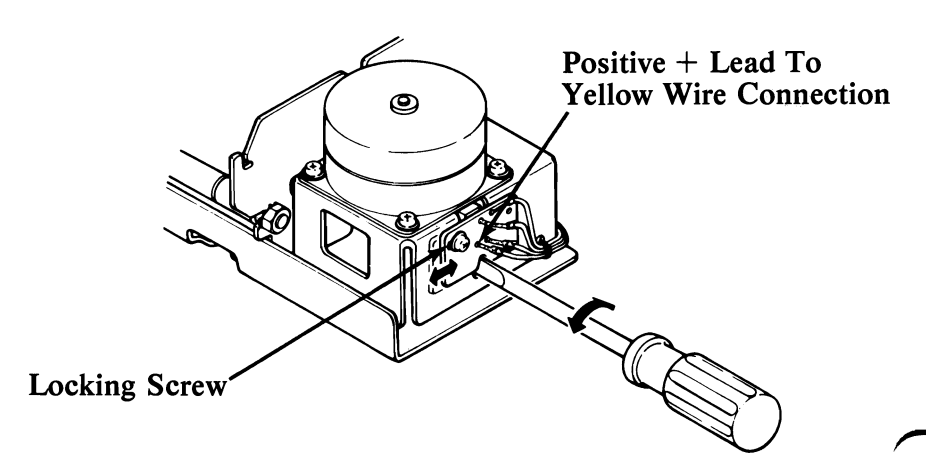

Adjustment of PTS Sensor Board

- 21a. Move the print head slightly to the left. The voltage reading should drop to a Down level (approximately 0 Vdc). Do not allow the print head to step to the next detented position.
	- b. Move the print head slightly to the right. The voltage reading should drop to a Down level (approximately  $0$  Vdc).
		- Note: It is very important that the amount of pressure exerted on the print head be equal in either direction when the meter reading drops to the Down level, without causing the print head to jump to the next detented position.

22. Tighten the Printer Timing Sensor locking screw and recheck step 21. Realign if necessary.

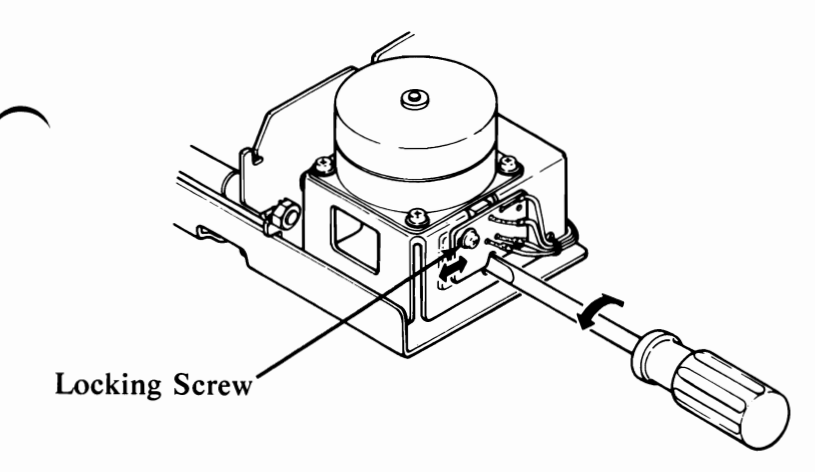

Adjustment of PTS Sensor Board

- 23. Run the Printer Offline Diagnostic Test and observe the speed in both directions.
- $\sqrt{24}$ . If the buzzer sounds the Printer Timing Sensor board is set incorrectly. Repeat the procedure starting at step 18.
	- 25. If the speed is different between forward and reverse printing, perform the following steps.

a. Place the positive  $(+)$  lead of the voltage meter on the yellow wire solder connection on the Printer Timing Sensor board.

b. Loosen the printer timing sensor board locking screw.

c. Move the Printer Timing Sensor board until another Up level location is observed and repeat the procedure from step 21.

26. If it is the same speed in both directions, the adjustment is complete.

# **Left Margin Sensor Removal**

- 1. Position Printer Power switch to OFF; unplug printer power cord from wall outlet and disconnect Parallel Printer Cable.
- 2. Remove forms.
- 3. Remove forms rack (See page 3-56).
- 4. Remove access cover (See page 3-32).
- 5. Remove ribbon cartridge.
- 6. Remove top cover (See page 3-88).
- 7. Move carriage to right frame.
- 8. Remove retaining screw  $\triangle$  and retaining clip  $\triangle$ .
- 9. Unsolder three wires from left margin sensor.
- 10. Lift left margin sensor from printer.

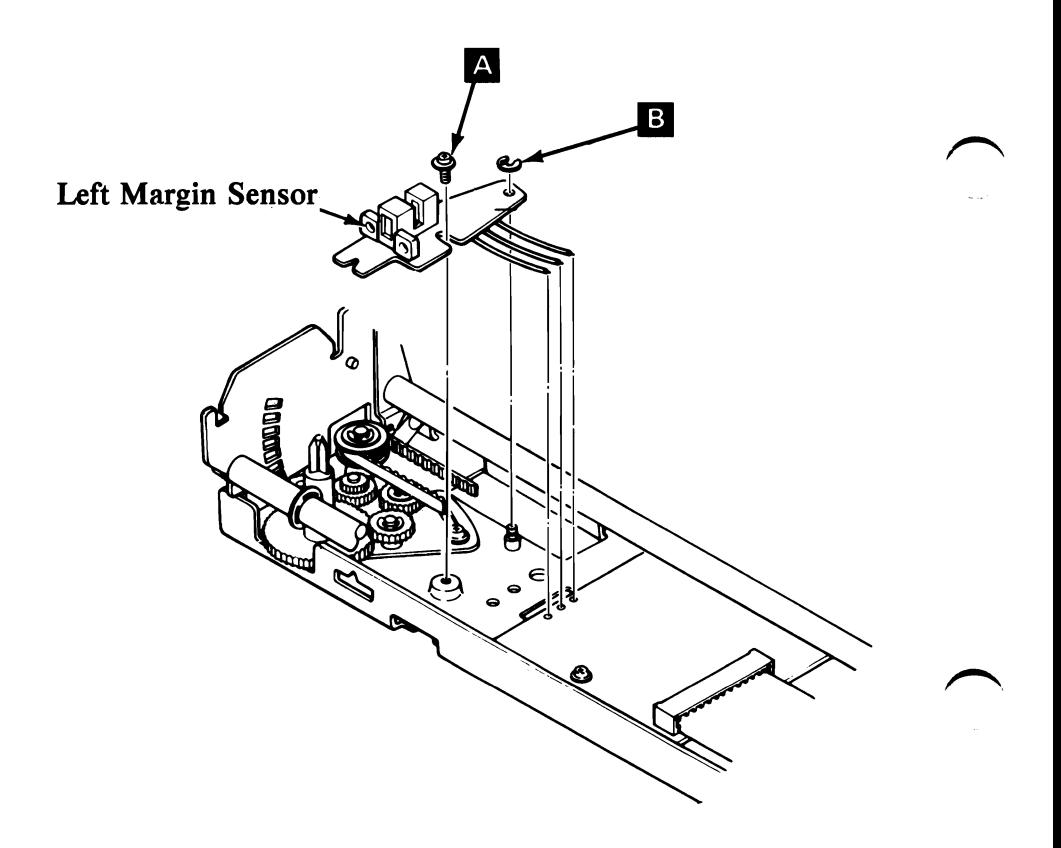

# **Left Margin Sensor Replacement**

- 1. Solder three wires from terminal board to left margin sensor.
- 2. Position left margin sensor pivot hole over post.
- 3. Replace retaining screw  $\blacksquare$  and retaining clip  $\blacksquare$ .
- $\overline{4}$ . Readjust left margin sensor (See page 3-66).
	- 5. Replace top cover (See page 3-90).
	- 6. Replace ribbon cartridge.
	- 7. Replace access cover.
	- 8. Replace forms rack.

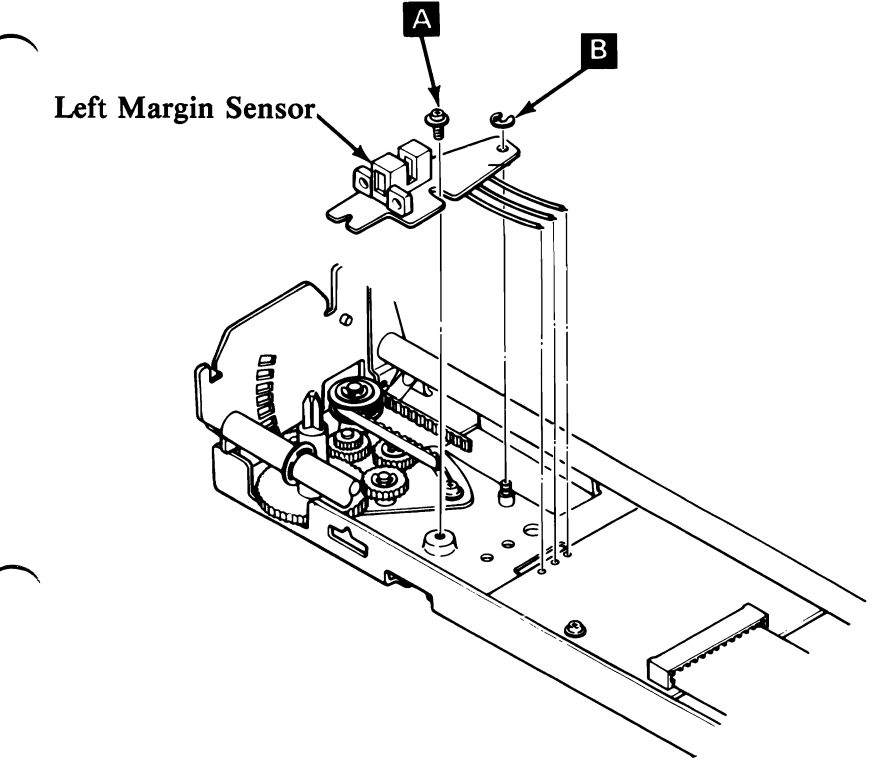

## **Power Transformer Removal**

- 1. Position Printer Power switch to OFF; unplug printer power cord from wall outlet and disconnect Parallel Printer Cable.
- 2. Remove forms.
- 3. Remove forms rack (See page 3-56).
- 4. Remove access cover (See page 3-32).
- 5. Remove top cover (See page 3-88).

#### DANGER: STATIC VOLTAGE MAY BE PRESENT ON THE FUSE-FILTER CARD. USE CAUTION IN THIS AREA.

- 6. Unplug connector  $\Delta$  from fuse-filter card.
- 7. Unplug connector  $\mathbf{B}$  from control circuit card.
- 8. Remove screw  $\bullet$  from transformer ground wire.
- 9. Remove two screws  $\blacksquare$  from base of transformer.
- 10. Lift transformer from base.

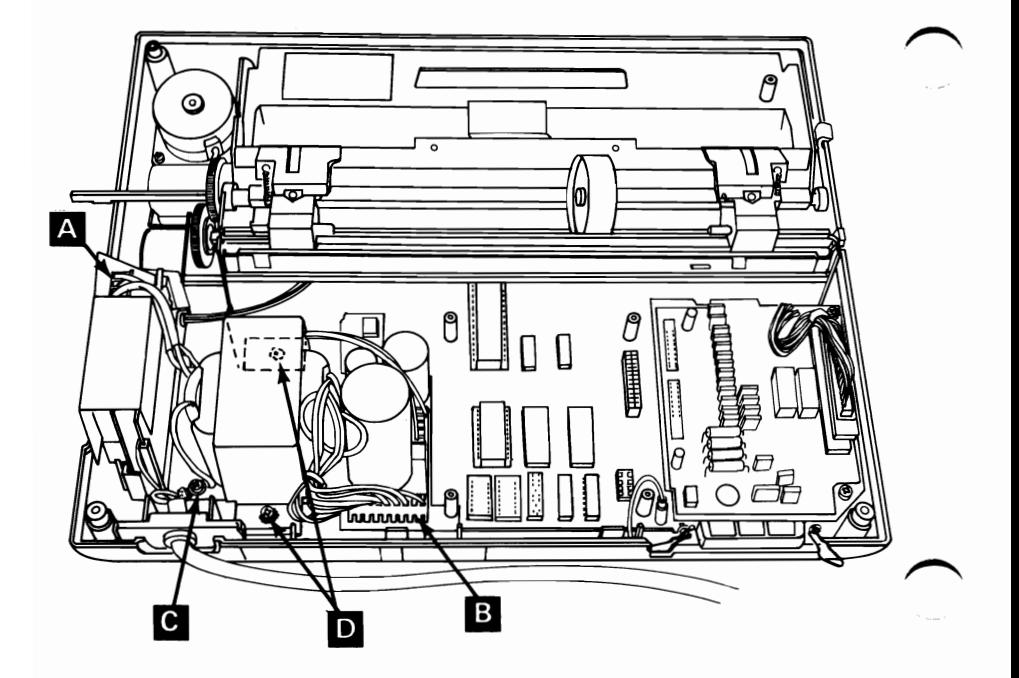

# **Power Transformer Replacement**

- 1. Place transformer on base in area next to fuse-filter card (note positioning of two connectors).
- 2. Install two base mounting screws A
- $\sqrt{3}$ . Install screw in ground wire **B**.
	- 4. Plug connector  $\bullet$  into fuse-filter card.
	- 5. Plug connector  $\bullet$  into control circuit card.

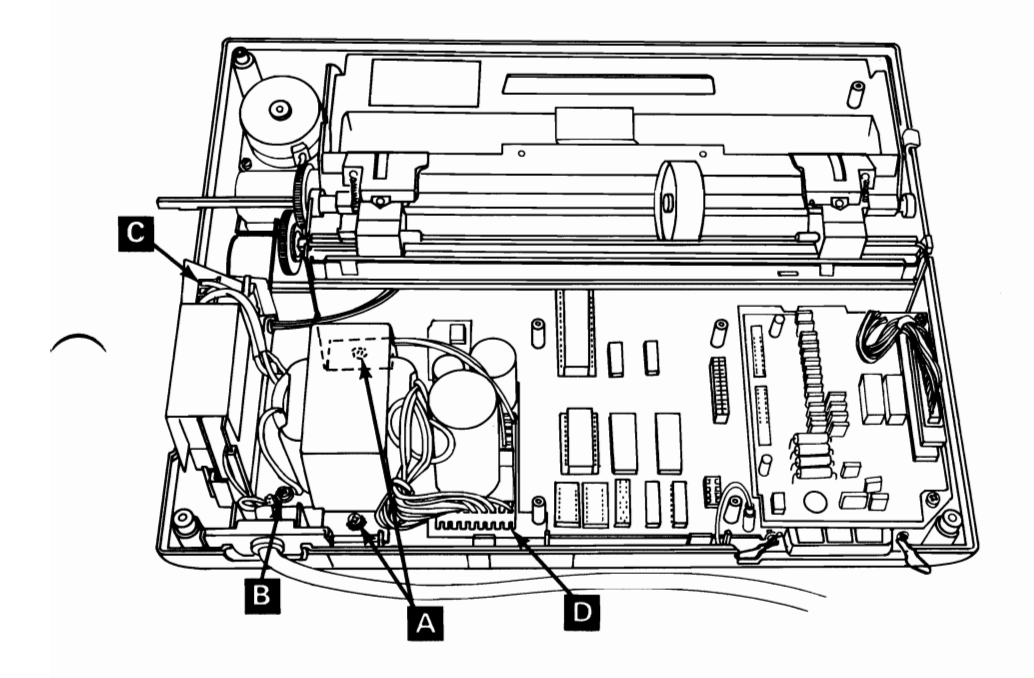

- 6. Replace top cover (See page 3-90).
- 7. Replace access cover.
	- 8. Replace forms rack.

# **Print Head Gap Adjustment**

- 1. Remove print mechanism assembly (See page 3-80).
- 2. Set print head gap adjusting lever  $\triangle$  to the fourth position  $\triangle$
- 3. Loosen nut  $\bullet$ .
- 4. Rotate carriage shaft  $\Box$  to obtain .65mm gap (.026") between print head and platen  $\blacksquare$ .
- 5. Righten nut  $\blacksquare$ .
- 6. Replace print mechanism assembly (See page 3-81).

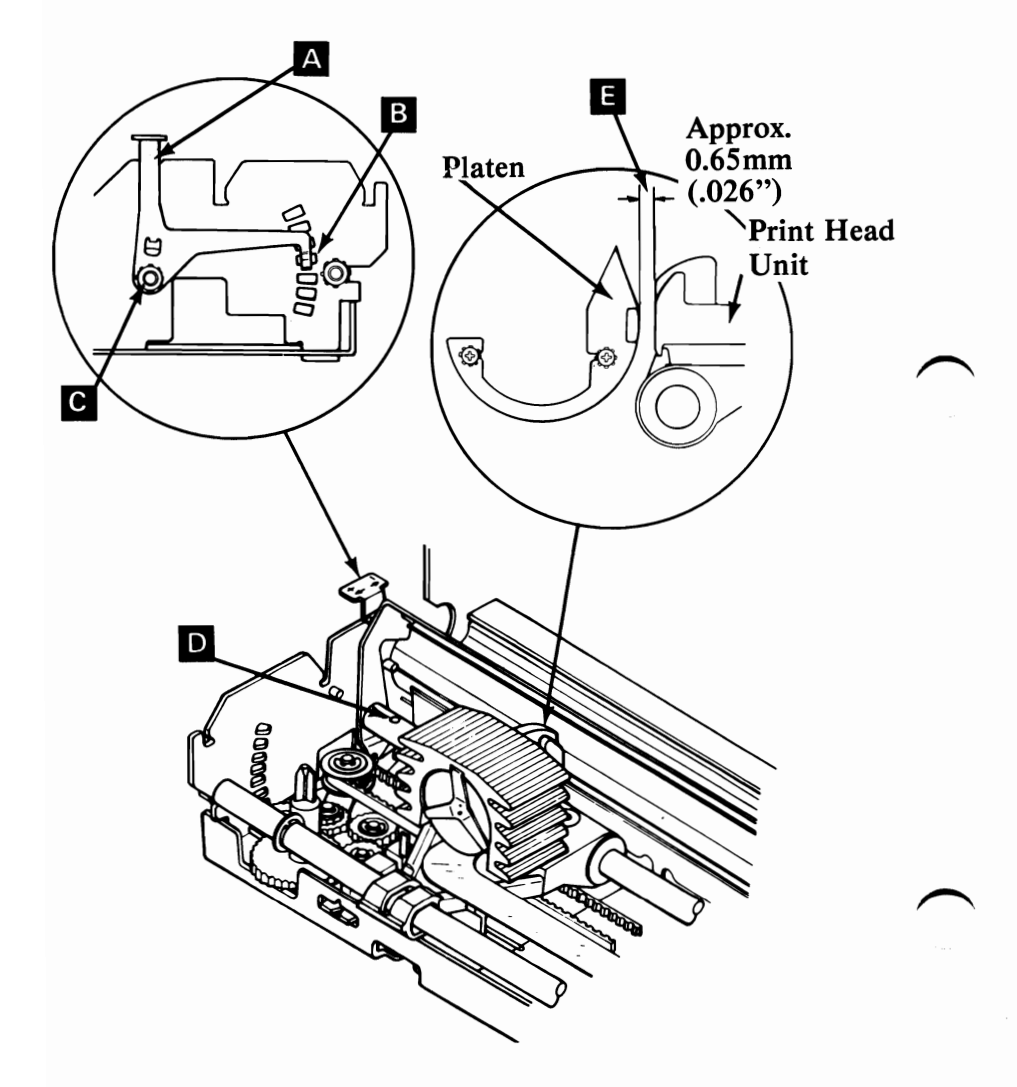

## **Print Head Removal**

- 1. Position Printer Power switch to OFF; unplug printer power cord from wall outlet and disconnect Parallel Printer Cable.
- 2. Remove forms rack (See page 3-56).
- ~3. Remove access cover (See page 3-32).
- 4. Remove ribbon cartridge.
- 5. Remove top cover (See page 3-88).
- 6. Pull print head cable  $\Delta$  from connector  $\beta$ .

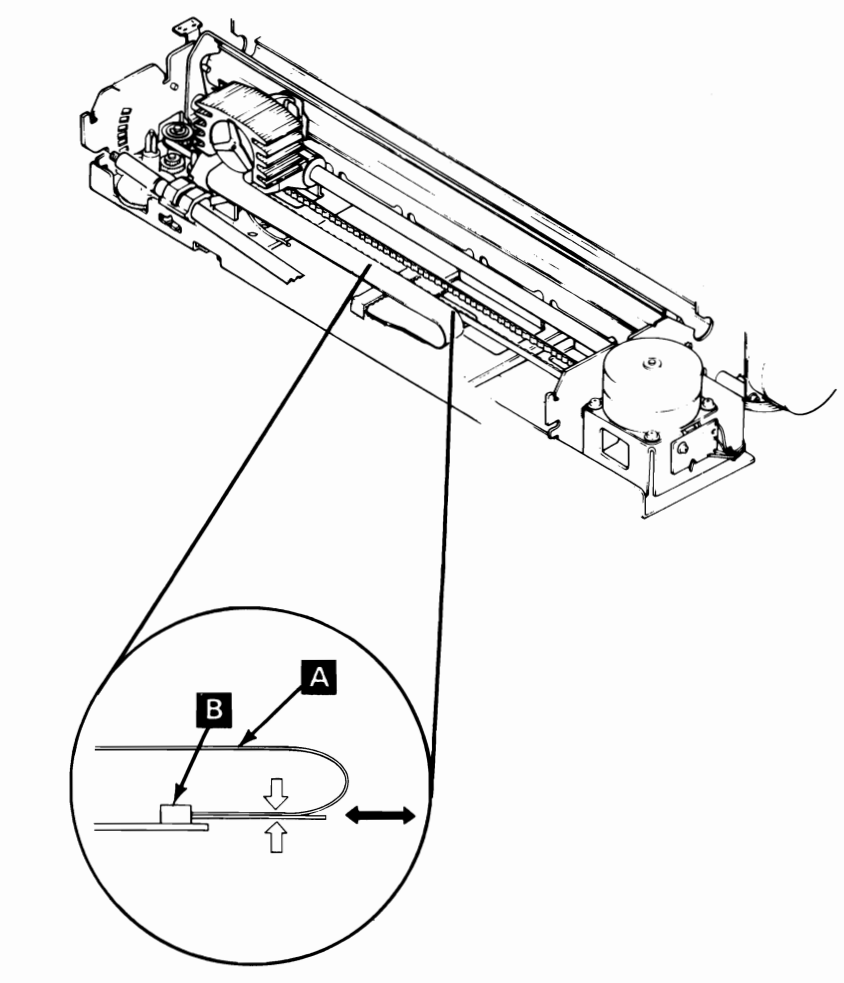
#### **Print Head Removal (continued)**

- 7. Pivot print head lock lever  $\blacktriangle$  clockwise.
- 8. Lift print head  $\overline{B}$  and cable  $\overline{C}$  from carriage.

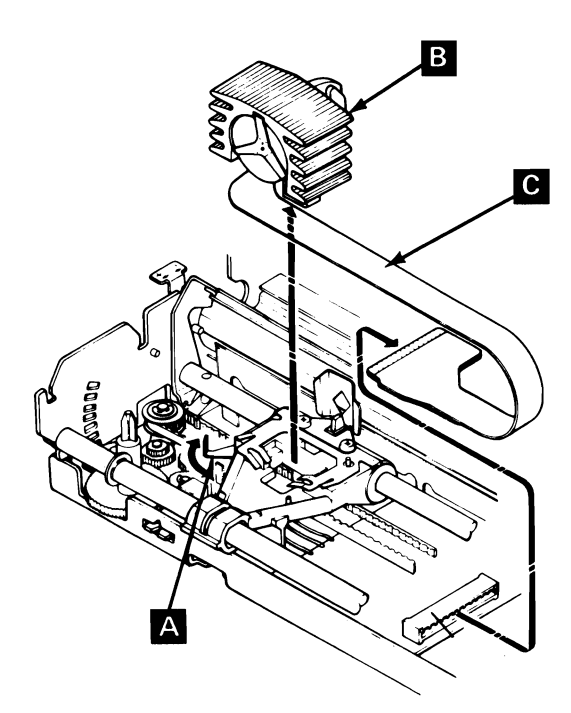

#### **Print Head Replacement**

- 1. Insert feet  $\Delta$  on print head into opening on carriage.
- 2. Pivot lock lever  $\mathbf{B}$  counterclockwise while pressing down on print head.
- ~3. Connect print head cable  $\blacksquare$  at connector.
	- 4. Replace top cover (See page 3-90).
	- 5. Replace ribbon cartridge.
	- 6. Replace access cover.
	- 7. Replace forms rack.

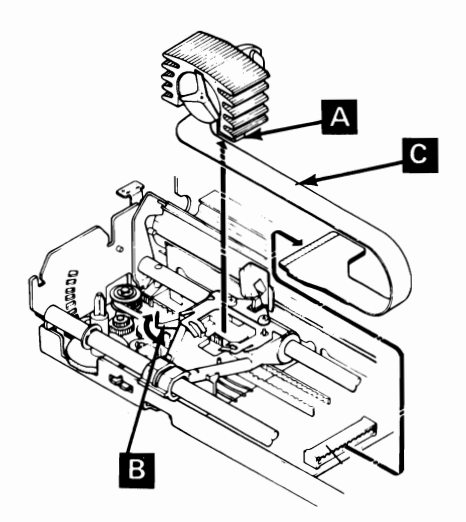

- Note: Broken wires may be the result of other problems. If a print head has been replaced because of a broken wire, perform the following steps to prevent damaging the newly installed print head.
	- 1. Remove the top cover. Disconnect CN6 on the driver control card. Check for 22 ohms resistance between pin CN6-10 (male end) and pins CN6-1 through 9. Replace the print mechanism assembly if there are any shorts or opens.
	- 2. Power on. Check for  $+24$  Vdc at pins CN6-1 through 9 on driver card (use ground pin for common lead). If any pin has  $+24$  Vdc, replace the control cards. If all pins read 0 Vdc, power off and reconnect CN6. Print head circuitry is functional.

#### **Print Mechanism Assembly Removal**

- 1. Position Printer Power switch to OFF; unplug printer power cord from wall outlet and disconnect Parallel Printer Cable.
- 2. Remove forms.
- 3. Remove forms rack (See page 3-56).
- 4. Remove access cover (See page 3-32).
- 5. Remove ribbon cartridge.
- 6. Remove top cover (See page 3-88).
- 7. Remove driver circuit card (See page 3-51).
- 8. Remove control circuit card (See page 3-45).
- 9. Remove two screws A from base of Print Mechanism assembly.
- 10. Remove shipping screws **B** if still installed.
- 11. Remove screw  $\bullet$  from ground strap.
- 12. Lift print mechanism assembly from base cover.

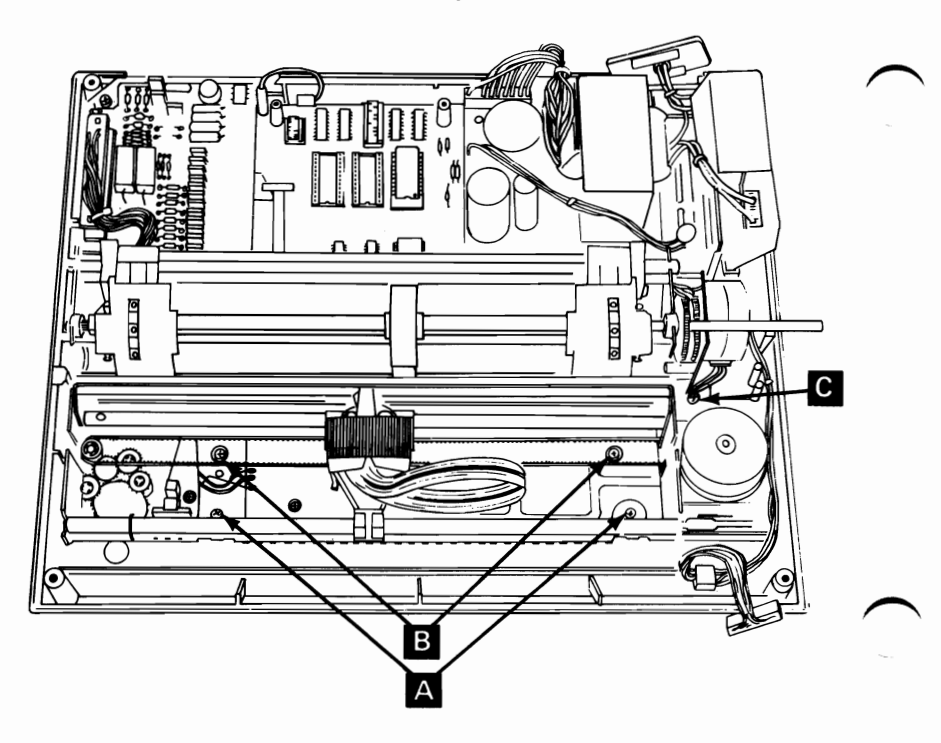

#### **Print Mechanism Assembly Replacement**

1. Verify that the rubber grommets A are in position shown.

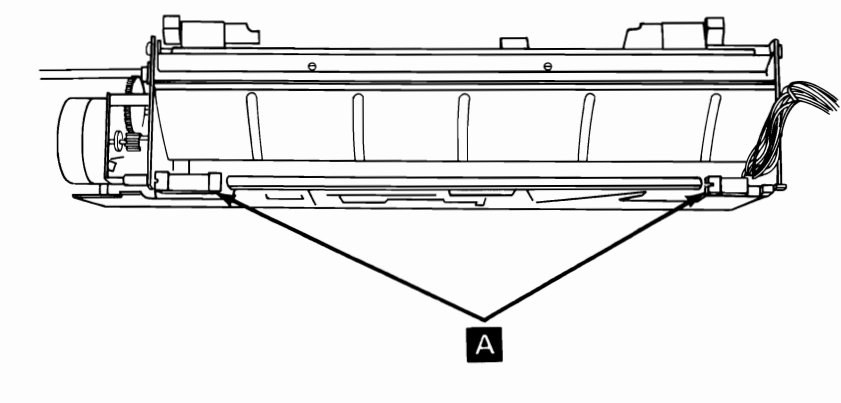

(Rear View)

#### **Print Mechanism Assembly Replacement (continued)**

- 2. Place print mechanism assembly on base cover.
- 3. Slide print mechanism assembly toward the rear over three grounding tabs  $\blacksquare$  and under ground strap  $\blacksquare$ .
- 4. Position rubber grommets around plastic stops **G**.

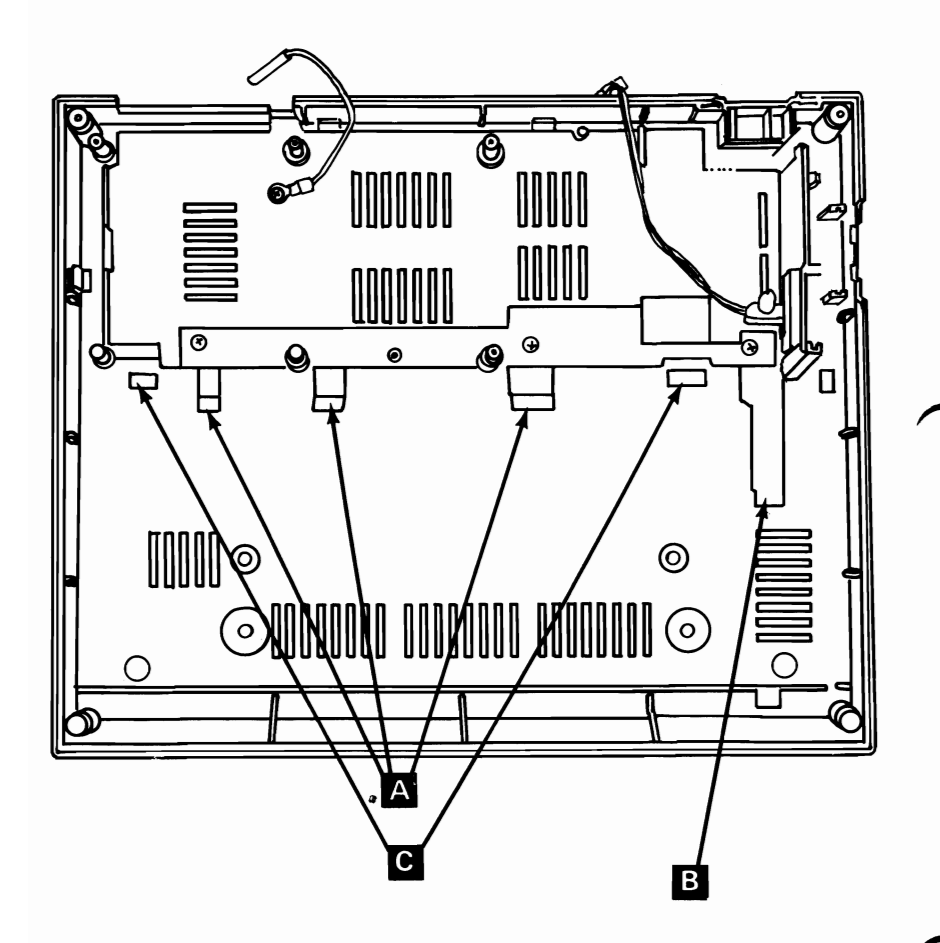

#### 5. Install two screws  $\blacksquare$ .

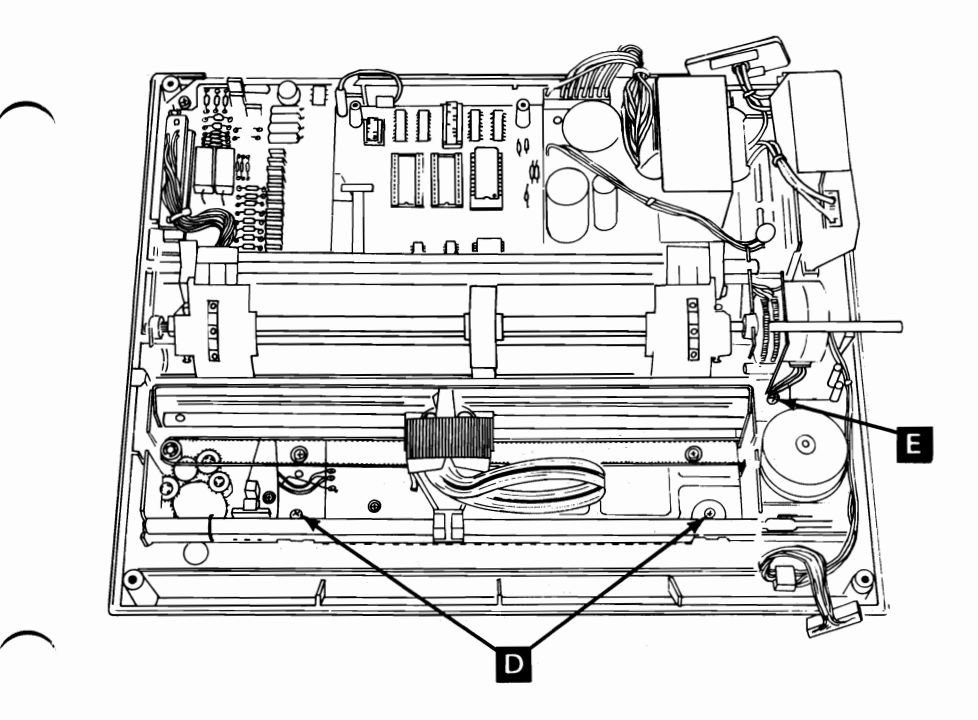

- 6. Install screw  $\blacksquare$  in ground strap.
- 7. Replace control circuit card (See page 3-48).
- 8. Replace driver circuit card (See page 3-53).
- 9. Replace top cover (See page 3-90).
- 1O. Replace ribbon cartridge.
- 11. Replace access cover.
- 12. Replace forms rack.

#### **Ribbon Shield Removal**

- 1. Position Printer Power switch to OFF; unplug printer power cord from wall outlet and disconnect Parallel Printer Cable.
- 2. Remove forms.
- 3. Remove forms rack (See page 3-56).
- 4. Remove ribbon cartridge.
- 5. Remove access cover (See page 3-32).
- 6. Remove top cover (See page 3-88).
- 7. Remove print head (See page 3-77).
- 8. Remove two screws  $\overline{A}$  at base of ribbon shield  $\overline{B}$ .
- 9. Lift shield straight up from carriage **0**.

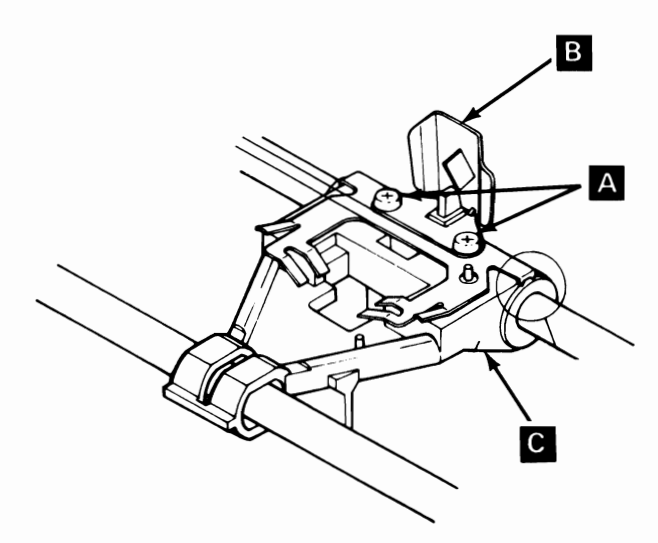

#### **Ribbon Shield Replacement**

- 1. Position shield A and plate B on print head carriage.
- 2. **Insert screws <b>C**. (Do not tighten.)

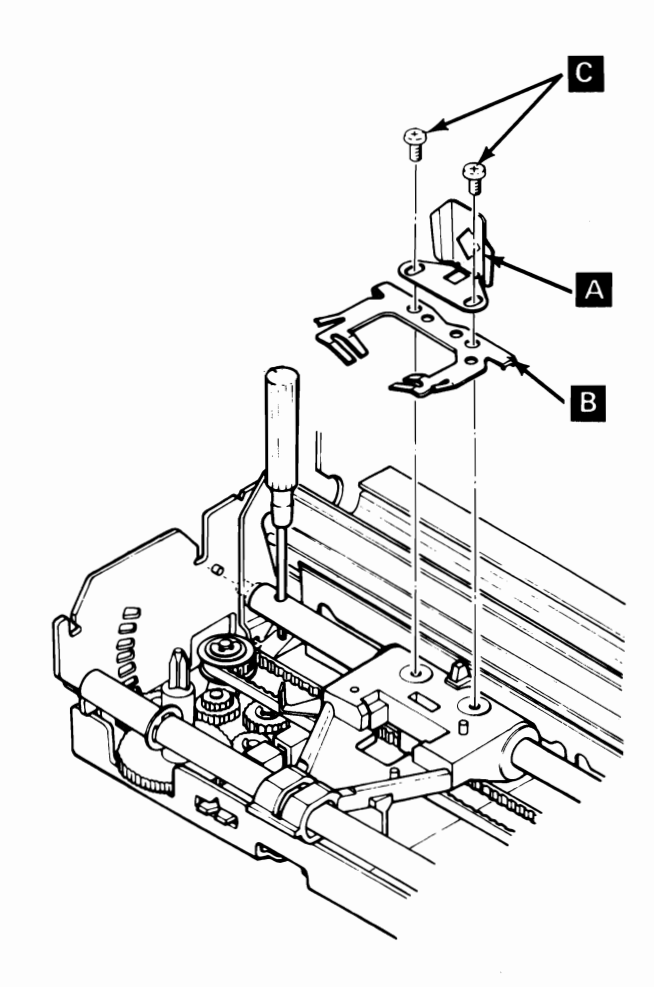

#### **Ribbon Shield Replacement (continued)**

3. Position shield and plate as shown. Tighten screws.

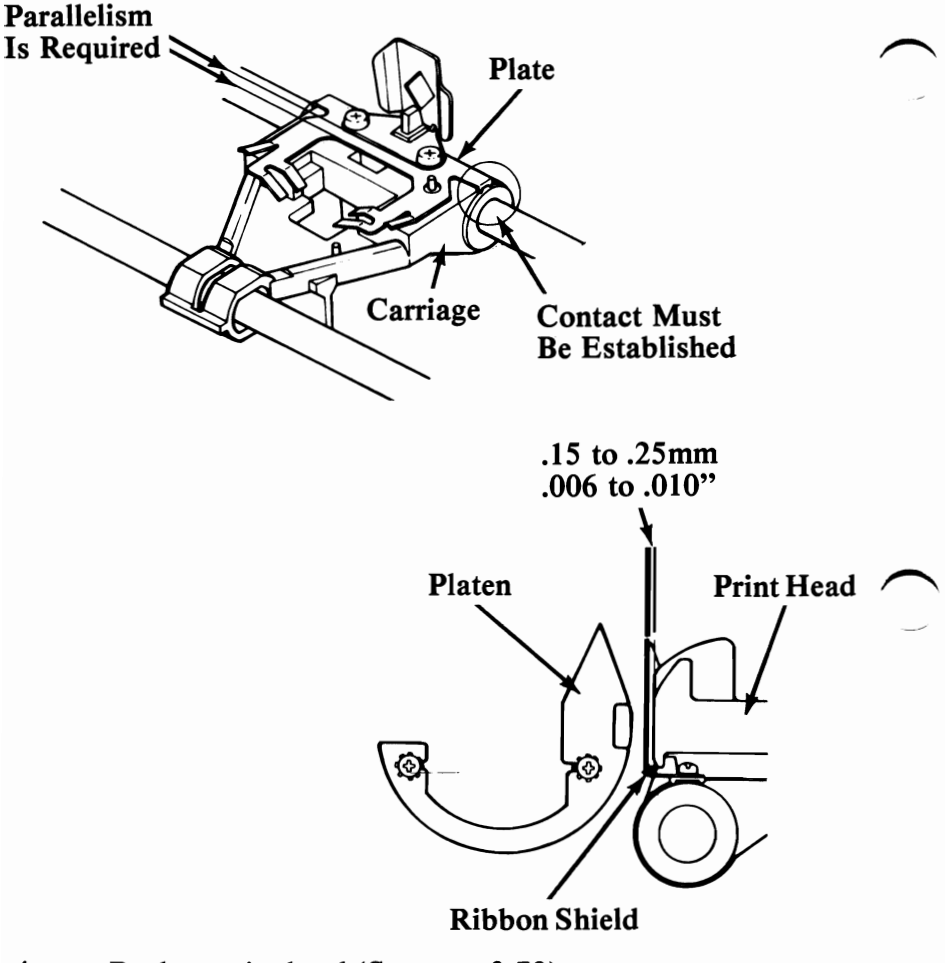

- 4. Replace print head (See page 3-79).
- 5. Replace top cover (See page 3-90).
- 6. Replace ribbon cartridge.
- 7. Replace access cover.
- 8. Replace forms rack.

#### **Safety Shield Removal**

- 1. Position Printer Power switch to OFF; unplug Printer power cord from wall outlet and disconnect Parallel Printer Cable.
- 2. Remove forms.
- 3. Remove forms rack (See page 3-56).
	- 4. Remove access cover (See page 3-32).
	- 5. Remove top cover (See page 3-88).

DANGER: STATIC VOLTAGE MAY BE PRESENT ON THE FUSE-FILTER CARD. USE CAUTION IN THIS AREA.

- 6. Loosen screw  $\overline{A}$  and screw  $\overline{B}$ .
- 7. Lift safety shield from fuse-filter card.

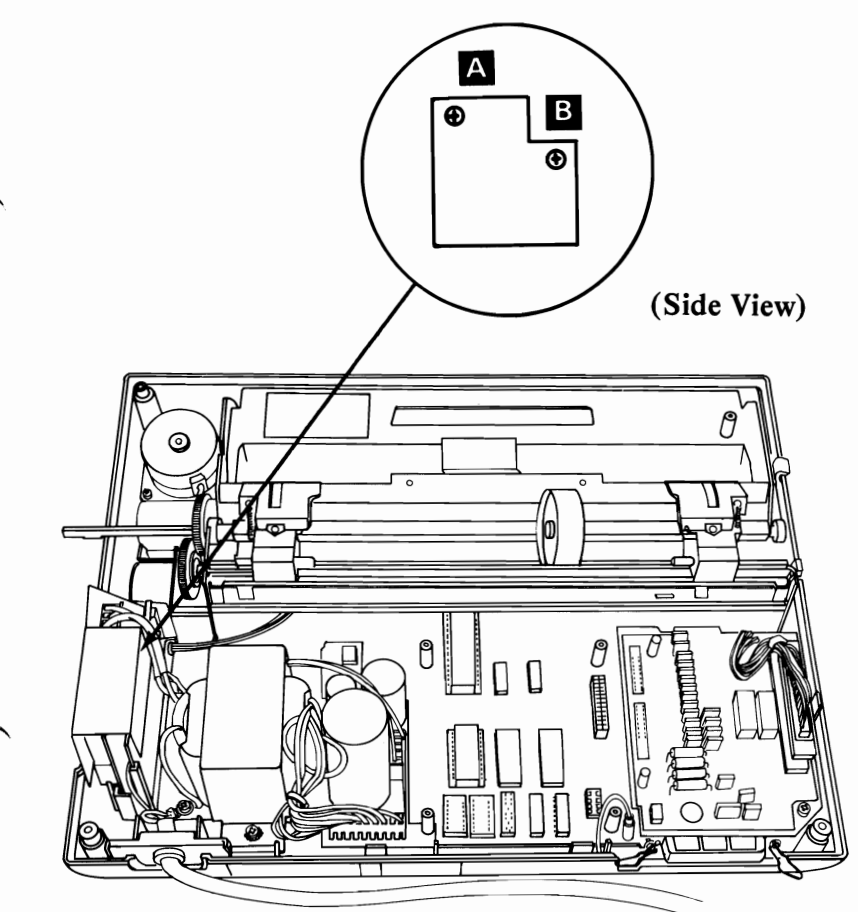

#### **Top Cover Removal**

- 1. Position Printer Power switch to OFF; unplug Printer power cord from wall outlet.
- 2. Remove forms.
- 3. Remove forms rack (See page 3-56).
- 4. Remove access cover (See page 3-32).
- 5. Pull forms feed knob from shaft using a steady, firm pull.

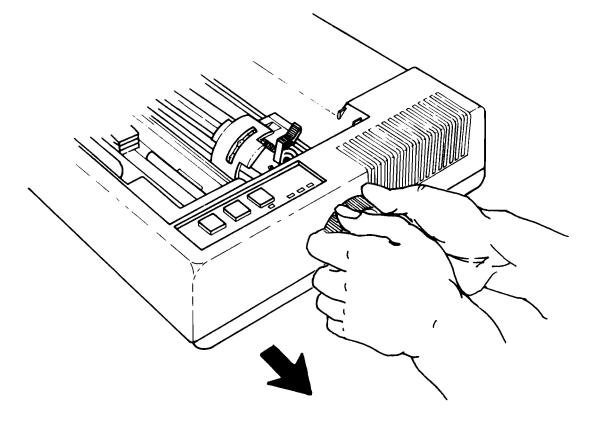

- 6. Tum printer upside down and place on smooth surface.
- 7. Loosen completely (using a Phillips screwdriver) the four comer screws in the base.

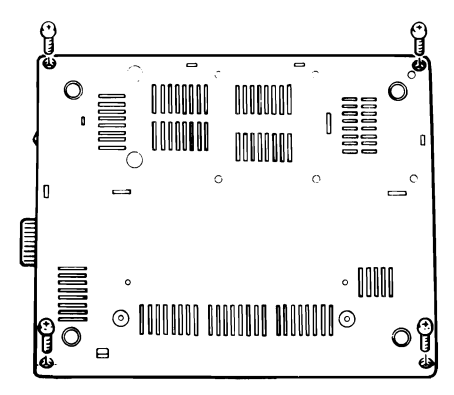

8. Turn printer rightside up. CAUTION: Be sure to grasp both printer and base cover. **9.**  *Full Control Panel cable connector from control panel in top* **cover.** 

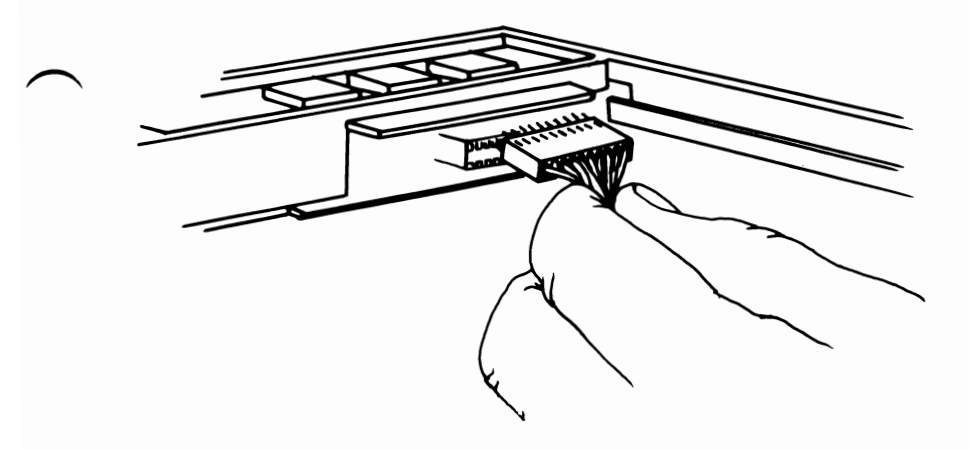

Lift top cover <mark>away from b</mark><br>slide top cover to right to c **10. fj**  rom base cover. Lift left side first. Then,<br>ht to clear forms feed shaft. cover away from base cover. Lift left side p cover to right to clear forms feed shaft.

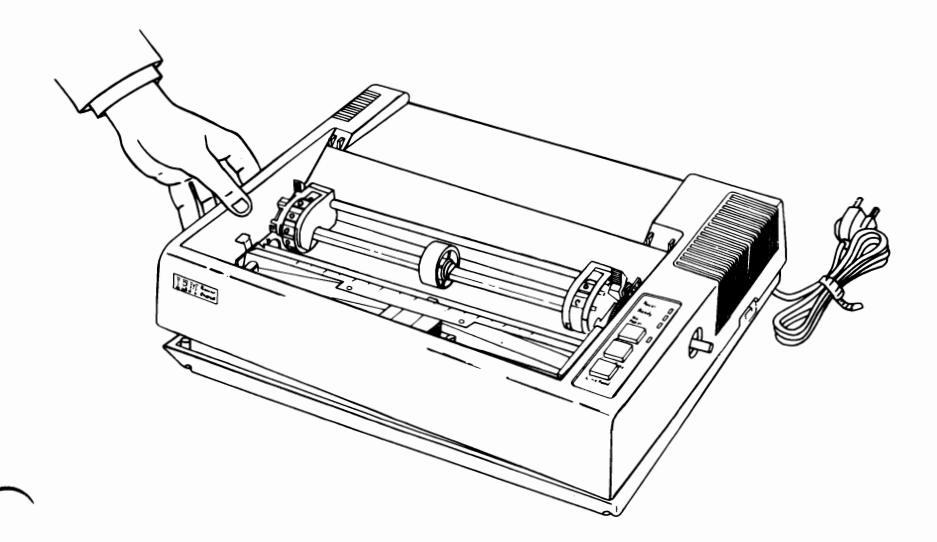

# **Top Cover Replacement**<br>1. Position forms feed shaft throu

**lower top cover onto base cover.<br>
<b>Cover cover cover cover**.

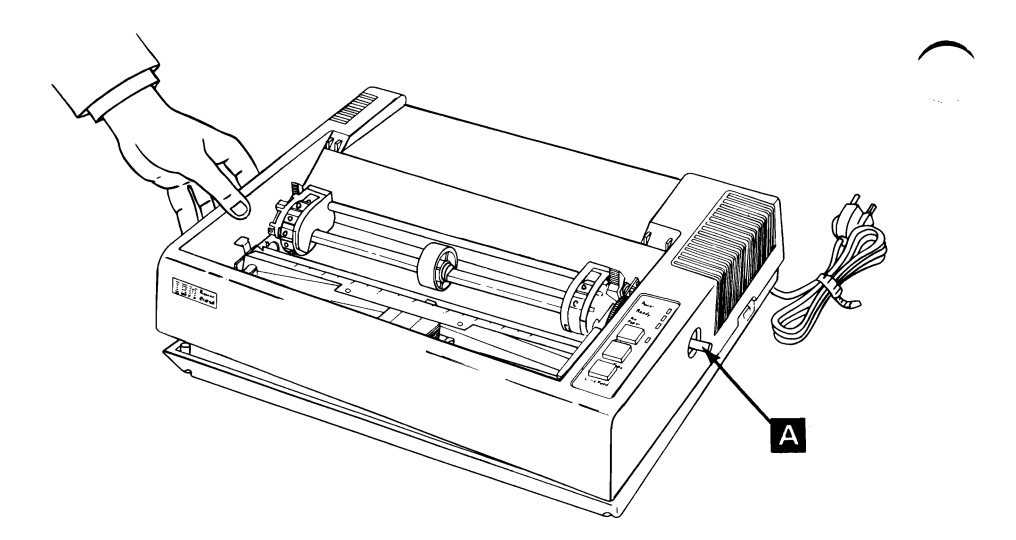

**2.**  Connect Control Panel cable to Control Panel.

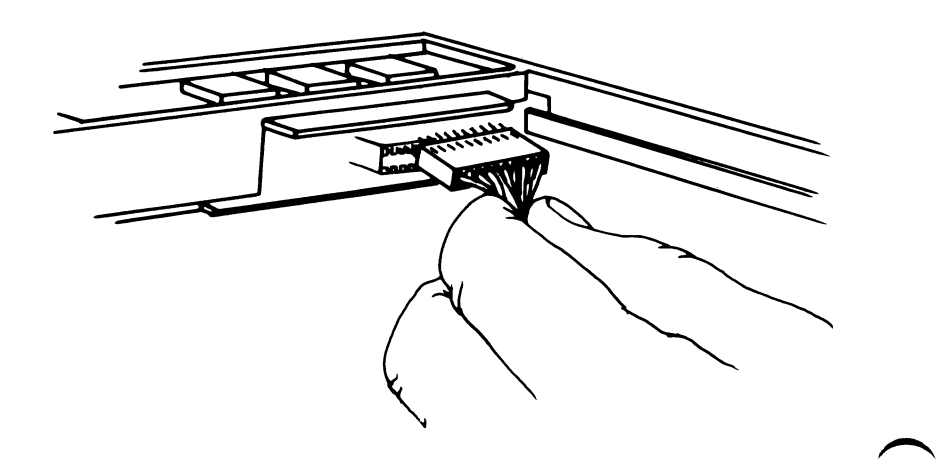

- 3. Tum printer upside down.
- 4. Install four screws.

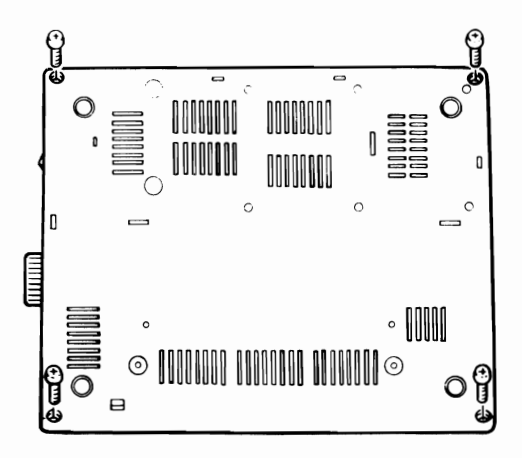

- 5. Tum printer rightside up.
- 6. Replace forms feed knob.
- 7. Replace access cover.
- 8. Replace forms rack.

## **IBM Monochrome Display Display Removal**

- 1. Position the System Unit Power switch to OFF, and remove the display power cord from the rear of the System Unit.
- 2. Disconnect the signal cable from the IBM Monochrome

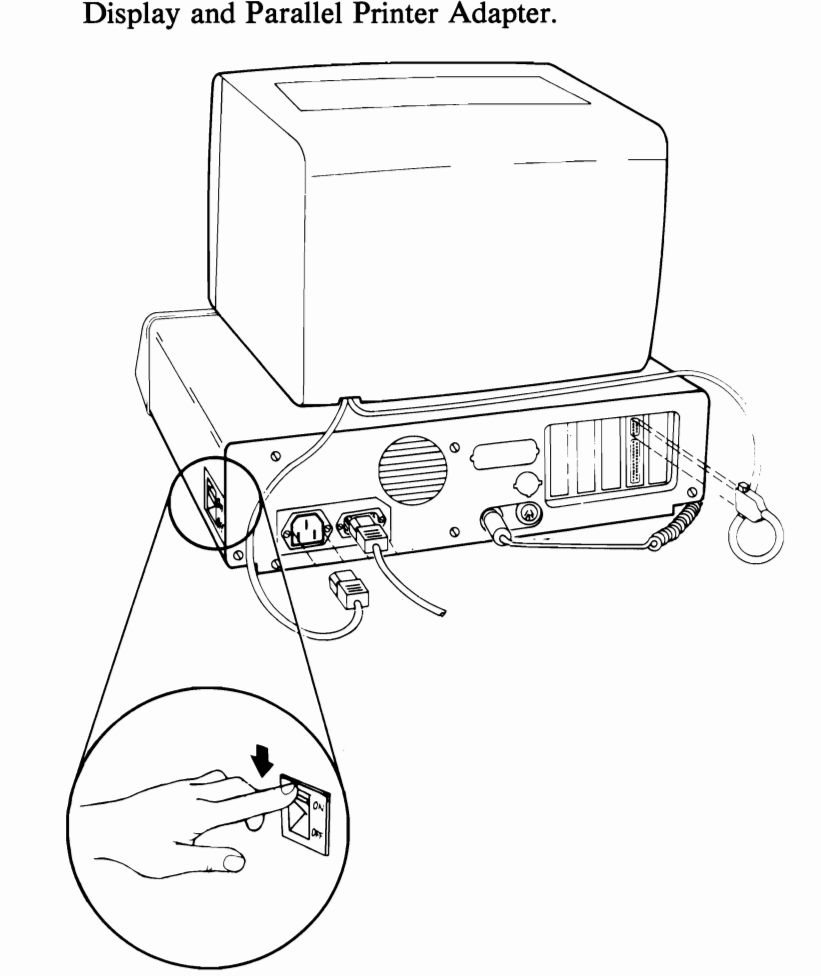

#### **Display Replacement**

- 1. Connect the signal cable from your display to the IBM Monochrome Display and Parallel Printer Adapter.
- 2. Connect the Display power cord to the connector at the rear of the System Unit.

3-92

## **Keyboard Keyboard Base Removal**

- 1. Position System Unit Power switch to OFF, and disconnect Keyboard cable from rear of System Unit.
- 2. Position the Keyboard with the bottom facing up and remove the two mounting screws.
- 3. Rotate the Base up and out of the front retaining slots.

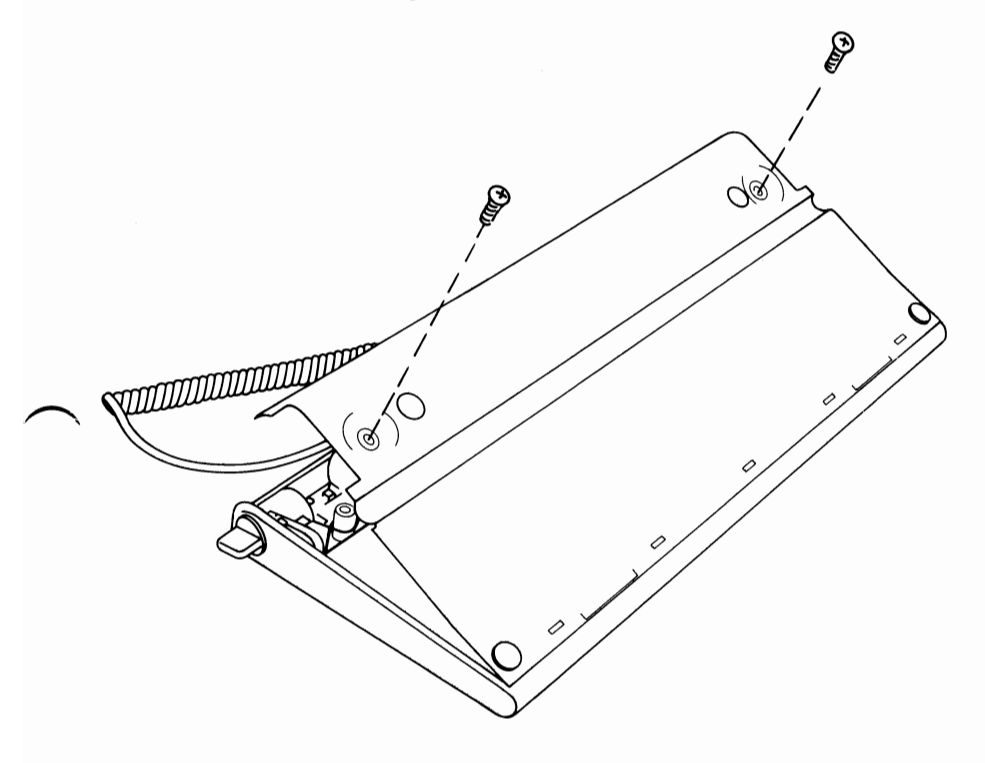

#### **Keyboard Base Replacement**

- 1. Place tabs on front of base into retaining slots on cover and rotate base to closed position.
- 2. Replace mounting screws.
	- 3. Reconnect Keyboard cable at rear of System Unit.

#### **Keyboard Assembly Removal**

- 1. Position System Unit Power switch to Off, and disconnect keyboard cable from rear of System Unit.
- 2. Remove Keyboard Base (See page 3-93).
- 3. Disconnect cable from Keyboard assembly.
- 4. Lift rear of Keyboard assembly up and then out of the cover.

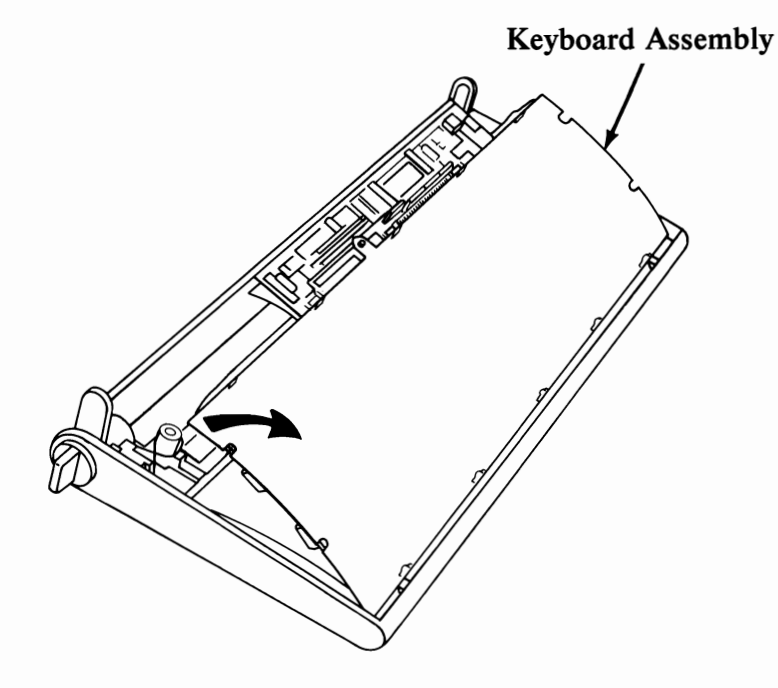

#### **Keyboard Assembly Replacement**

- 1. Place front of Keyboard assembly into cover.
- 2. Lower rear of Keyboard assembly into position in cover.
- 3. Replace Keyboard Base (See page 3-93).
- 4. Reconnect Keyboard cable at rear of System Unit.

## **Option Adapter Option Adapter Removal**

- 1. Position System Unit Power switch to Off; unplug System Unit power cord and disconnect all cables from rear of System Unit.
- 2. Remove System Unit cover (See page 3-98).
- 3. Remove the Option Adapter mounting screw.

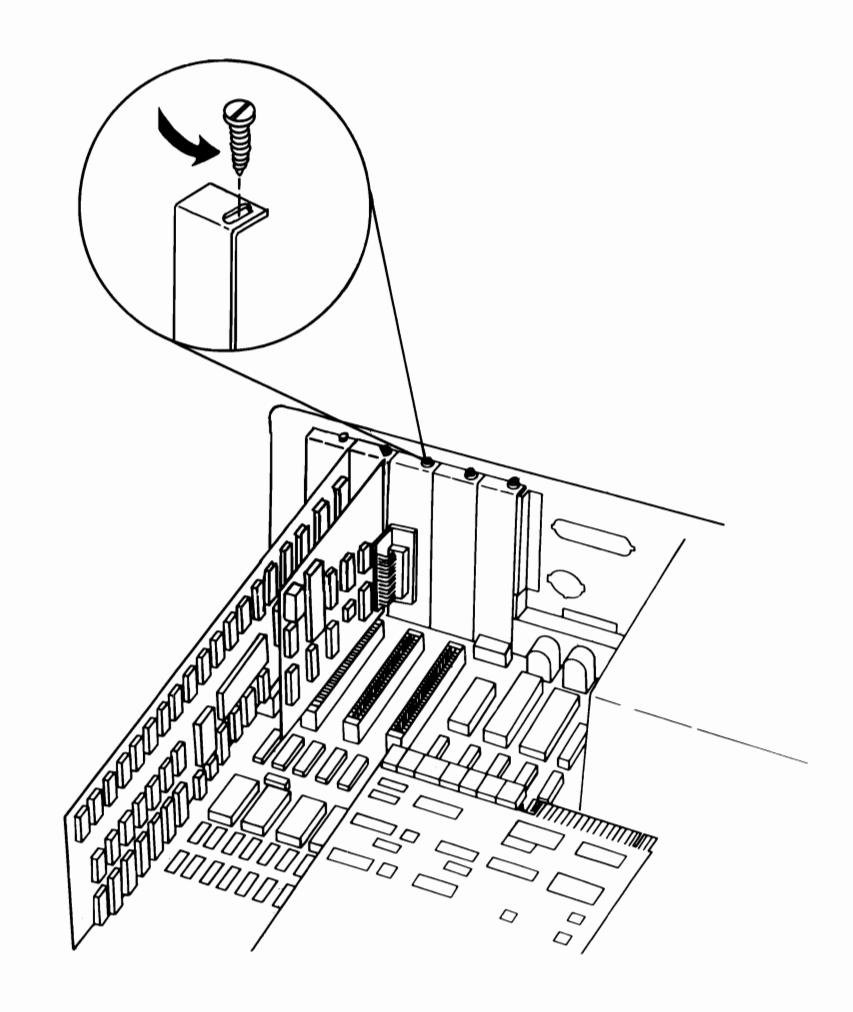

#### **Option Adapter Removal (continued)**

4. Grasp the Option Adapter by the top comers and lift straight up.

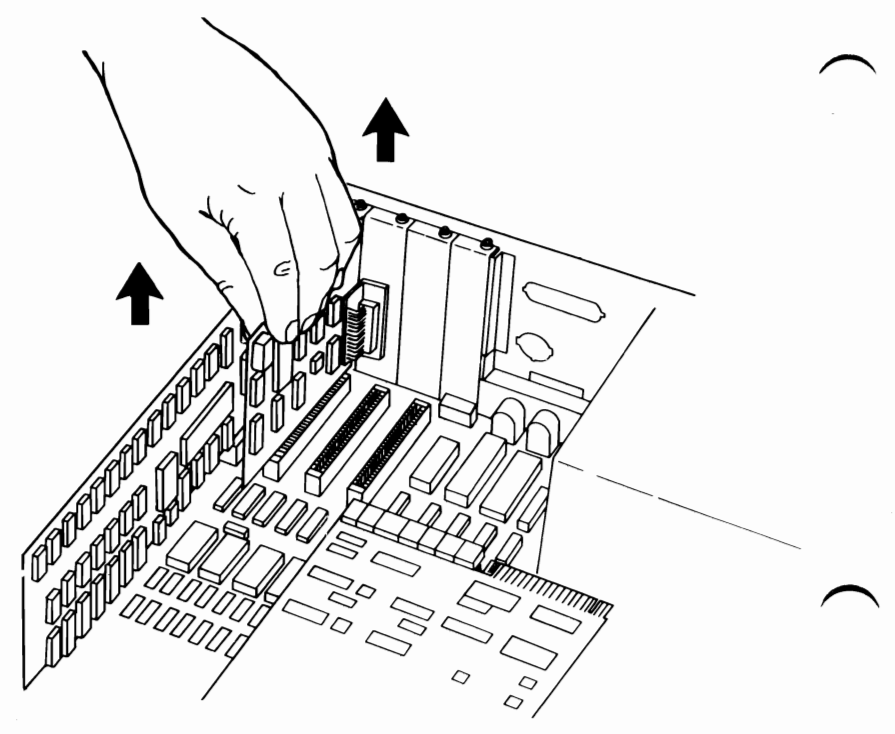

#### **Option Adapter Replacement**

1. Insert Option Adapter into Option Expansion Slot. Press down firmly on Option Adapter to seat connector.

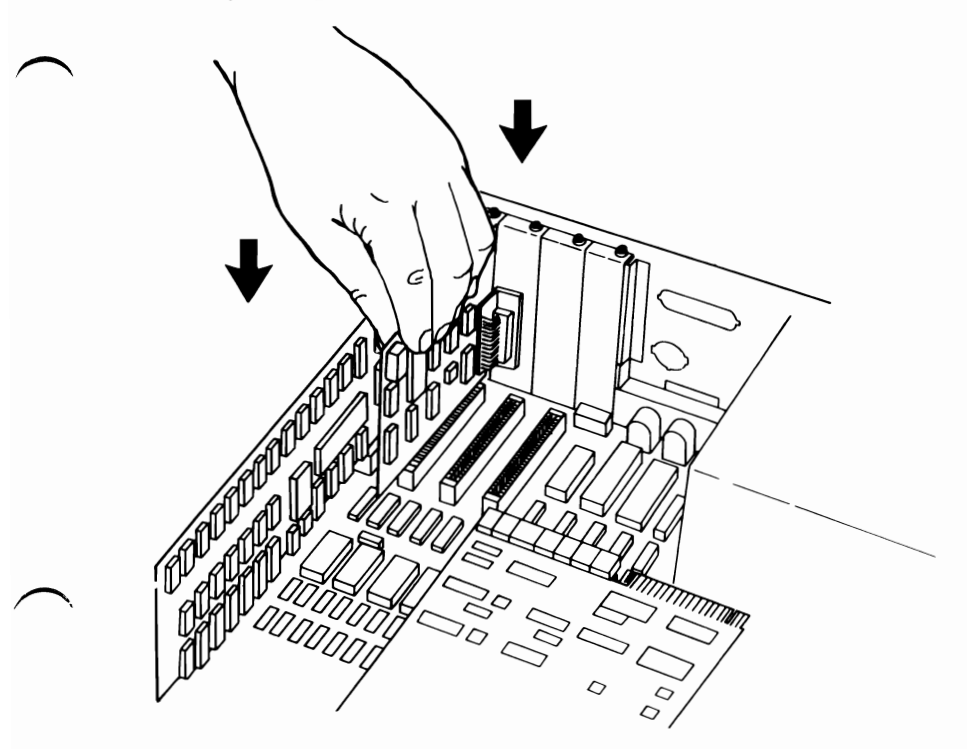

- 2. Install Option Adapter mounting screw.
- 3. Replace System Unit Cover (See page 3-98).

## **System Unit Cover Removal**

- 1. Position System Unit Power switch to Off, unplug System Unit power cord and disconnect all cables from rear of System Unit.
- 2. Set the Display, Keyboard, and Printer away from System Unit work area.
- 3. Loosen two cover retaining screws and slide cover toward front of machine until it clears System Unit.

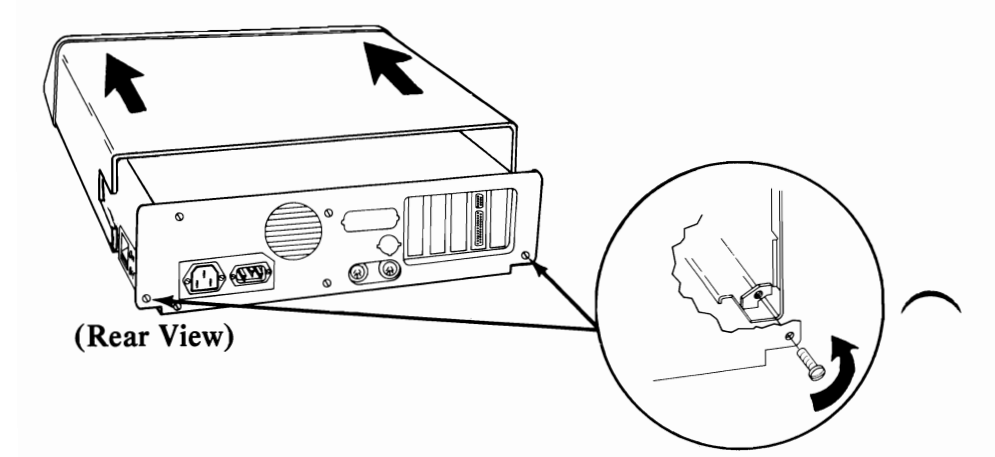

#### **Cover Replacement**

- 1. Slide cover toward rear of machine.
- 2. Align both cover retaining screws with threaded tabs on cover; tighten screws.
- 3. Reconnect cables to System Unit.

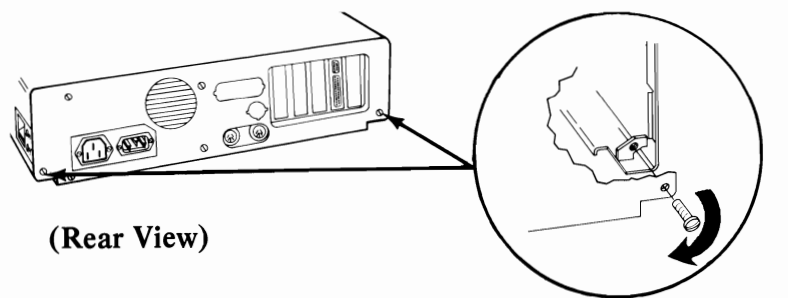

#### **Power Supply Removal**

- 1. Position the System Unit Power switch to Off.
- 2. Unplug the System Unit power cord from the wall outlet; then unplug the power cord from the back of the System Unit.
- 3. Remove the System Unit cover (See page 3-98).
- 4. Disconnect the System Board power connectors by grasping the connectors and pulling straight up.

**CAUTION:** Do not pull on the wires when disconnecting connectors.

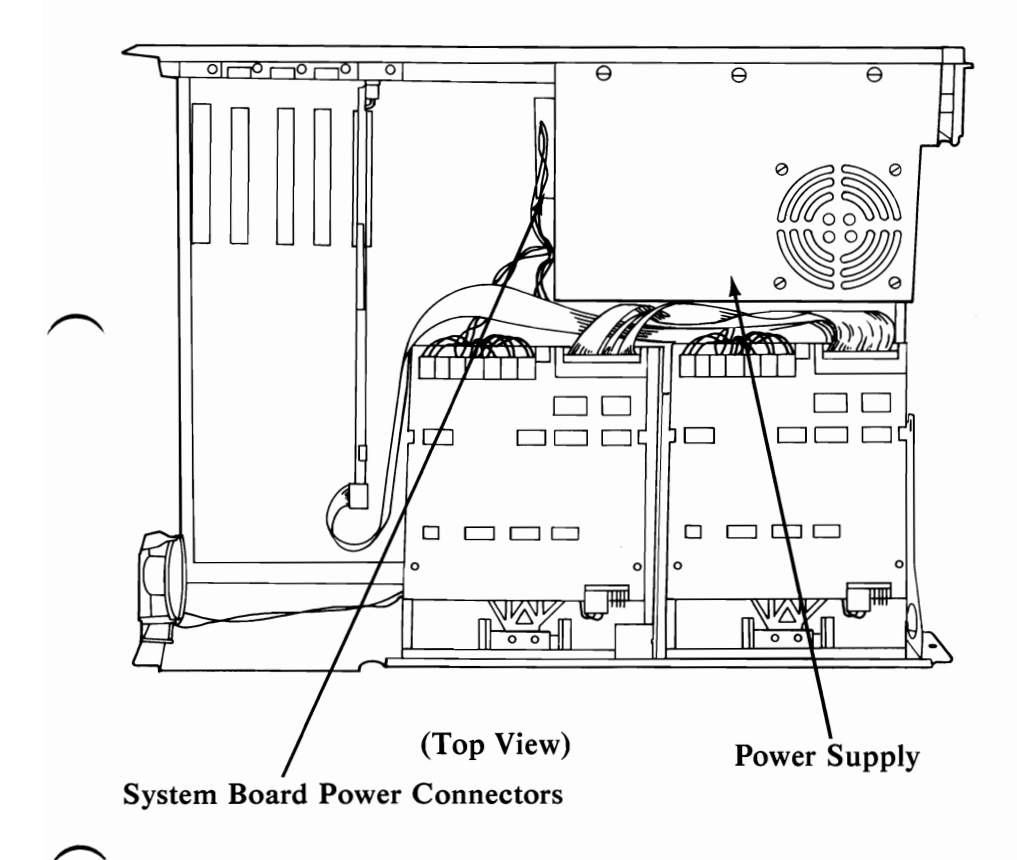

#### **Power Supply Removal (continued)**

- 5. If your System Unit contains a Diskette Drive, disconnect the Diskette Drive power connectors and signal connector(s) (See Section 5, "Locations"). Reposition the signal cable to allow the power supply to slide toward the front of the machine.
- 6. Remove the four power supply mounting screws.

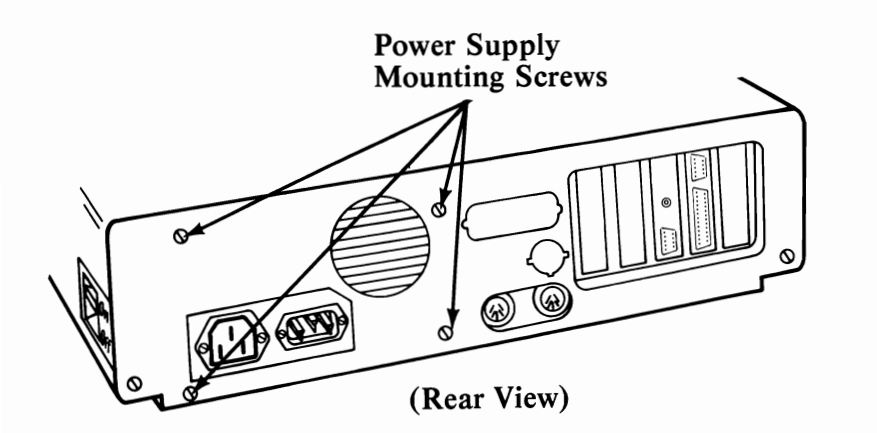

7. Push the power supply forward about 1/2 inch, lift up and slide left to remove.

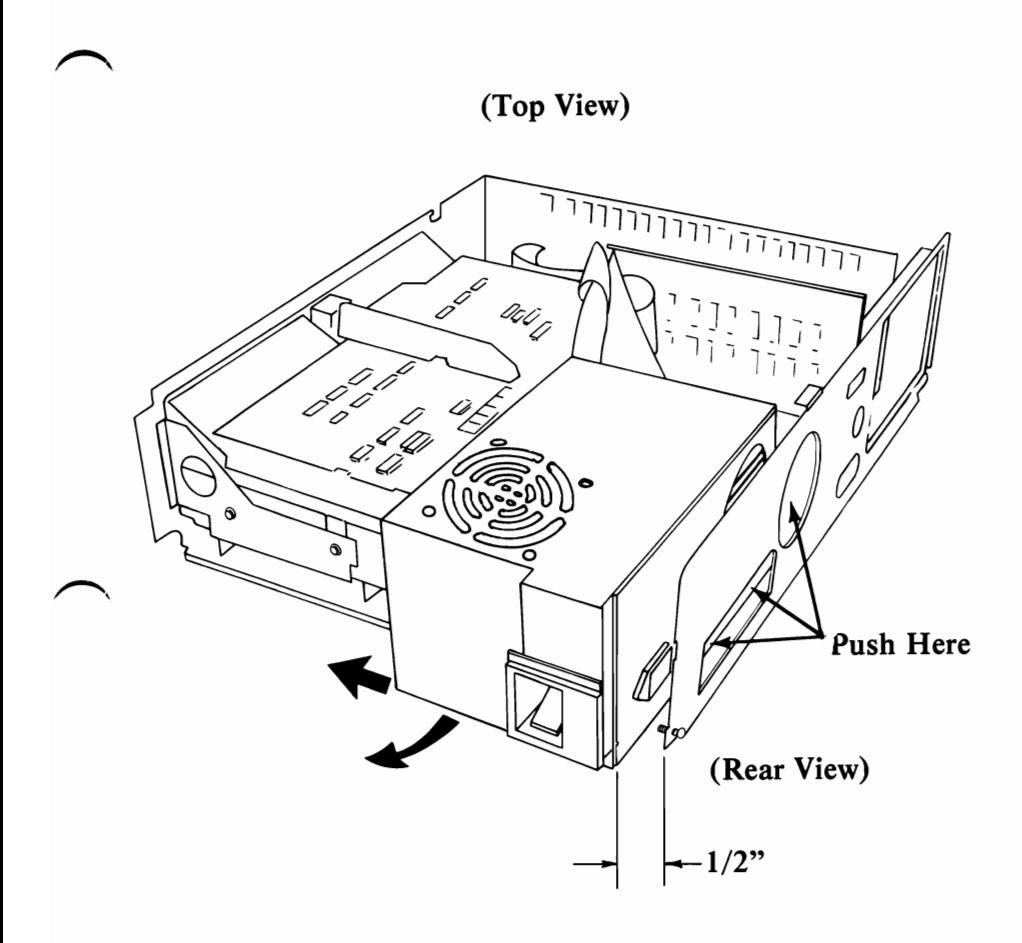

#### **Power Supply Replacement**

- 1. Position the power supply about 1/2 inch from the rear of the System Unit back plate and slide into position.
- 2. Align the screw holes.
- 3. Replace and tighten four power supply mounting screws.
- 4. If your System Unit contains a Diskette Drive, reconnect the Diskette Drive power and signal connectors.
- 5. Reinstall the System Board power connectors.

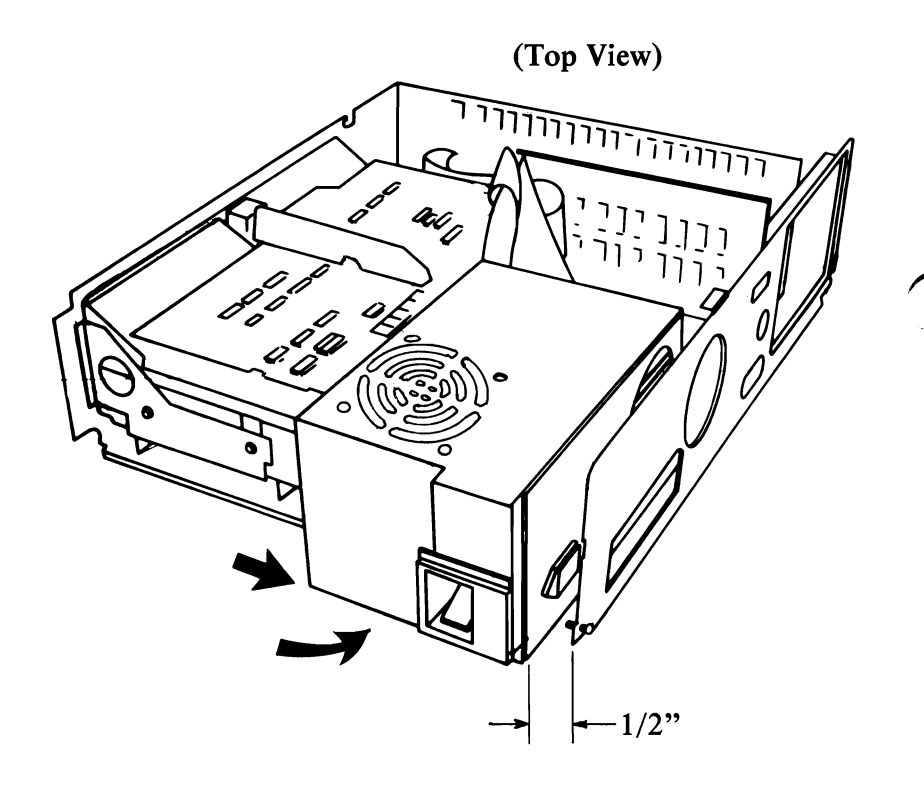

#### **16 KB Memory Expansion Kit Removal**

- 1. Position System Unit Power switch to Off; unplug System Unit power cord and disconnect all cables from rear of System Unit.
- 2. Remove System Unit cover (See page 3-98).
	- 3. Remove all Option Adapters (See page 3-95).
	- 4. Locate the module  $\blacksquare$  to be removed from the System Board.

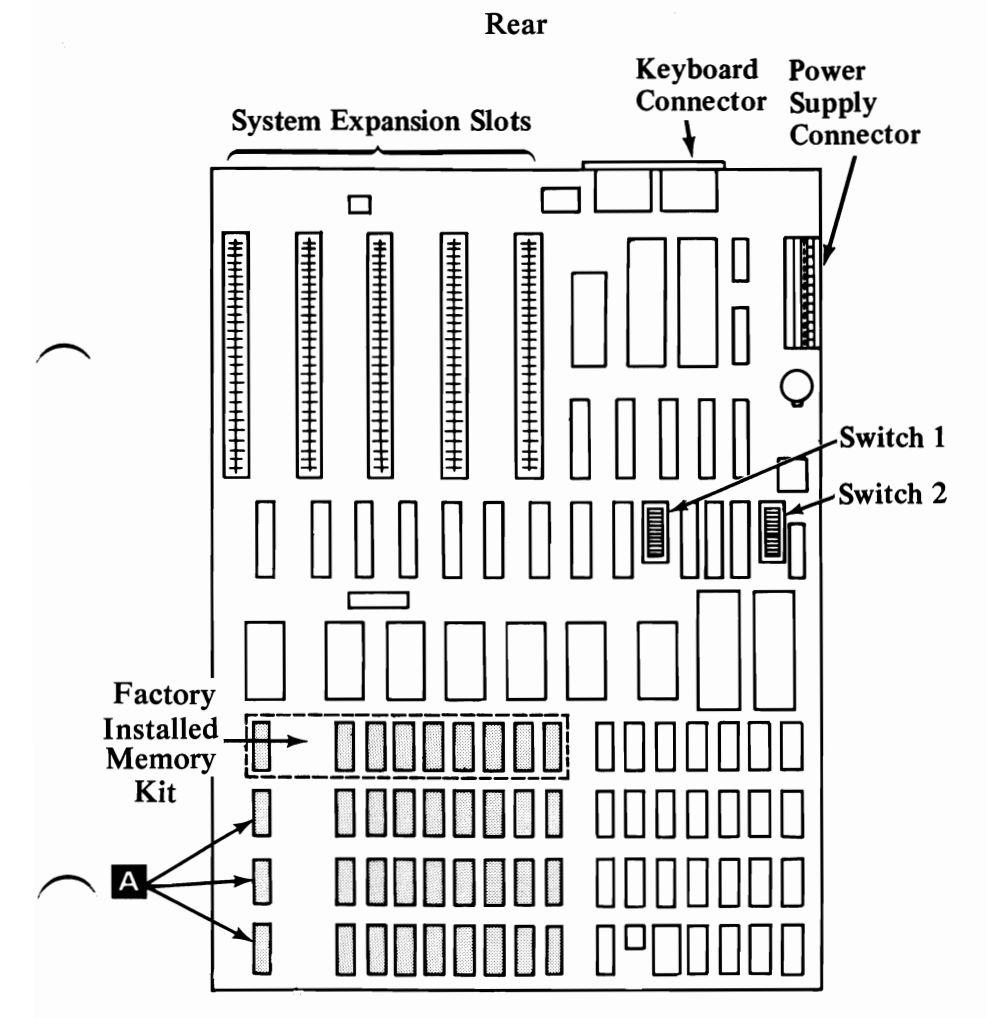

Front

#### **16 KB Memory Expansion Kit Removal**

5. To separate module from connector, grasp module as shown **11**. Lift in a 2 step motion as shown **I** and **D** to avoid bending pins.

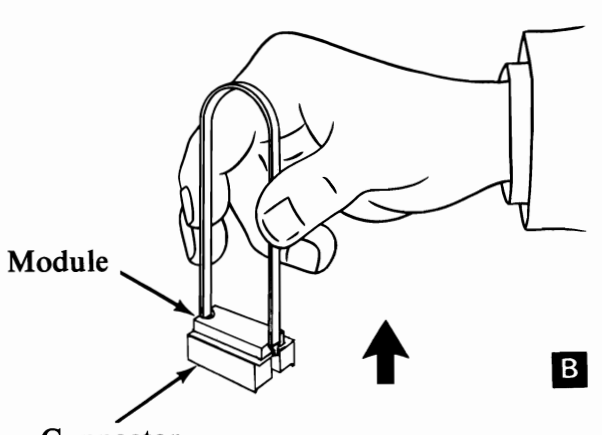

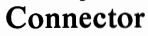

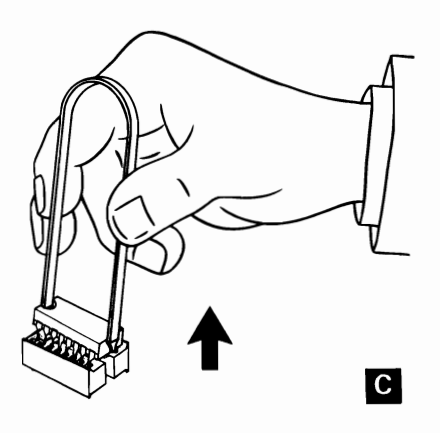

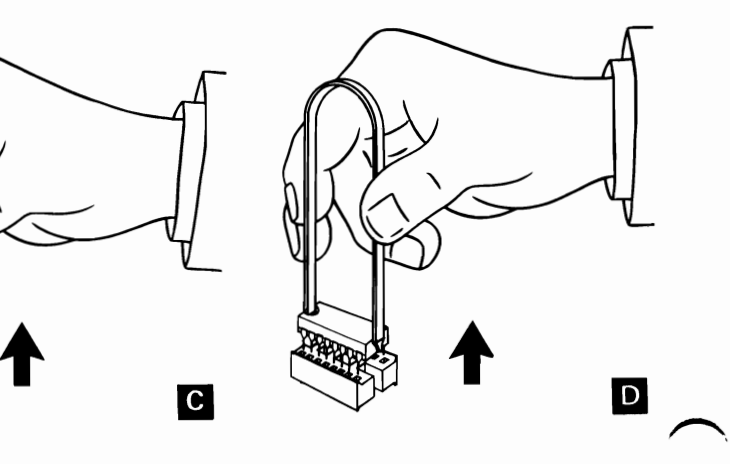

#### **16 KB Memory Expansion Kit Replacement**

- 1. Align the module pins  $\blacksquare$  with the connector  $\blacksquare$  and firmly press the module into place. Notch  $\bullet$  on module faces rear.
- 2. Replace Option Adapters (See page 3-97).
- 3. Replace System Unit cover (See page 3-98).

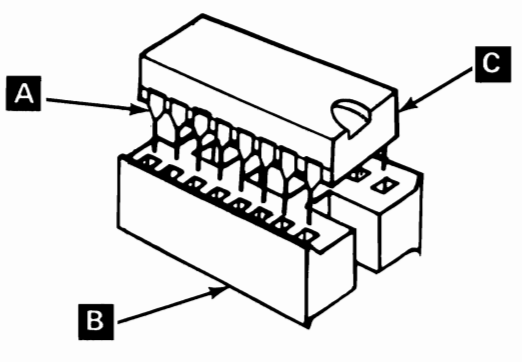

(Rear View)

#### **Speaker Removal**

- 1. Position System Unit Power switch to OFF.
- 2. Remove System Unit power cord from the wall outlet.
- 3. Remove the System Unit cover (See page 3-98).
- 4. Disconnect the speaker leads.
- 5. Remove the two speaker mounting screws.
- 6. Remove the speaker.

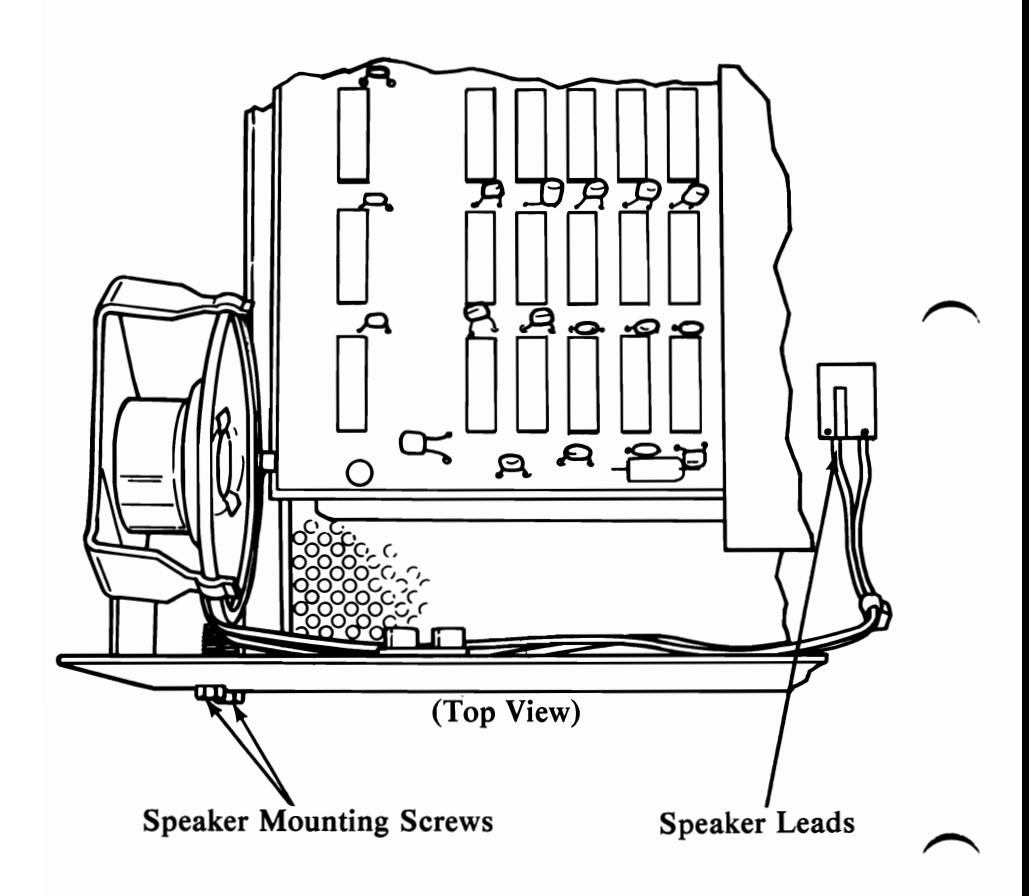

#### **System Board Removal**

- 1. Position the System Unit Power switch to Off; unplug System Unit power cord and disconnect all cables from rear of System Unit.
- ~2. Remove System Unit cover (See page 3-98).
	- 3. Remove all Option Adapters (See page 3-95).
	- 4. Disconnect Diskette Drive signal cable **A** and System Board power connector **B**.
	- 5. Remove the speaker connector  $\bullet$ .
	- 6. Remove System Board mounting screw  $\mathbf{D}$ .

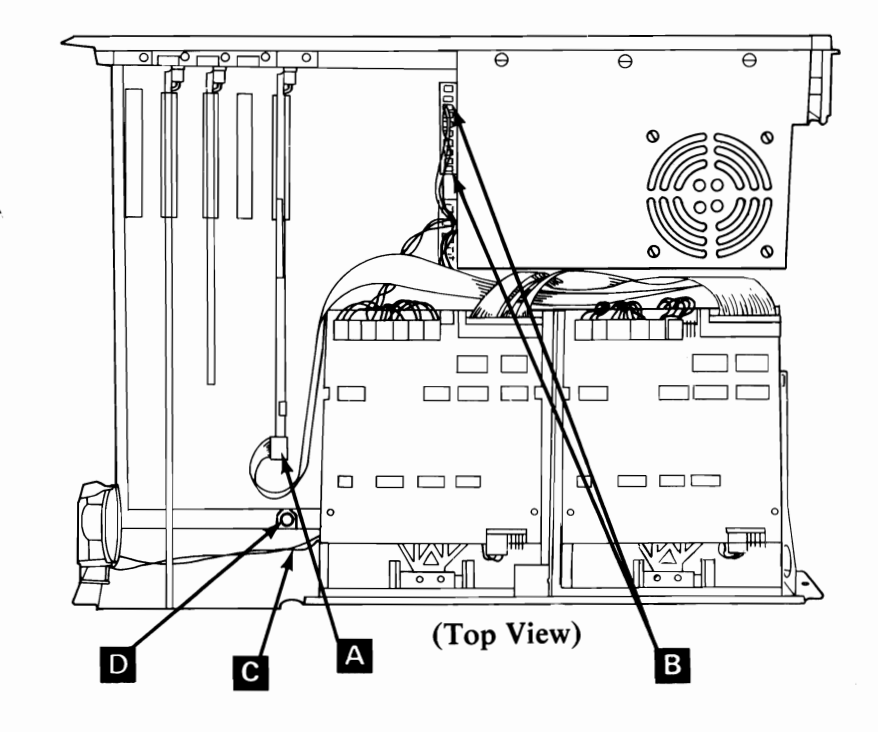

#### **System Board Removal (continued)**

- 7. Slide System Board away from power supply (approximately  $1/2$  inch) until stand-offs  $\blacksquare$  can be lifted from mounting slots  $\blacksquare$ .
- 8. Lift System Board up and out of System Unit.

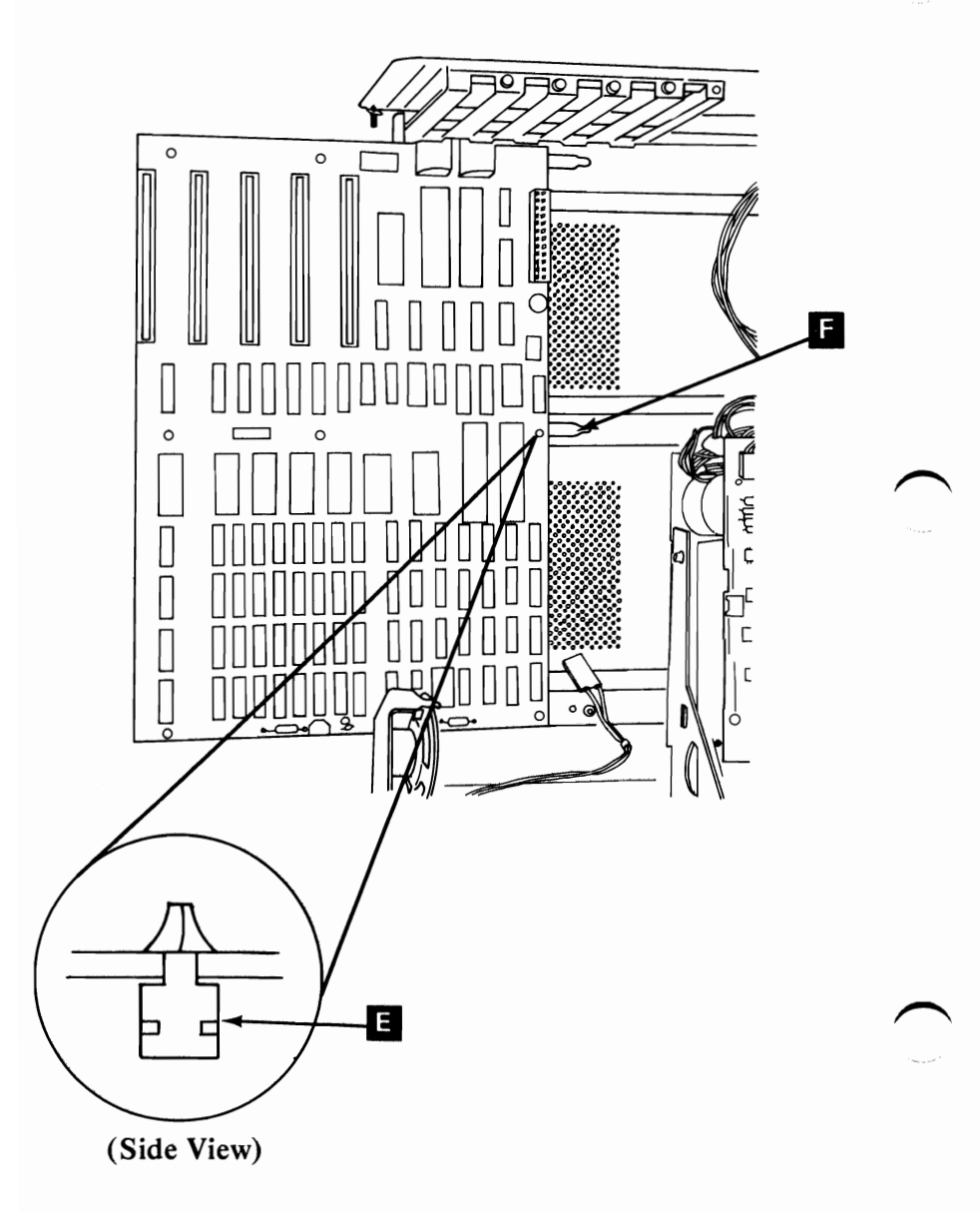

#### **System Board Replacement**

1. Position the stand-offs A on the System Board into the mounting slots  $\boxed{3}$ .

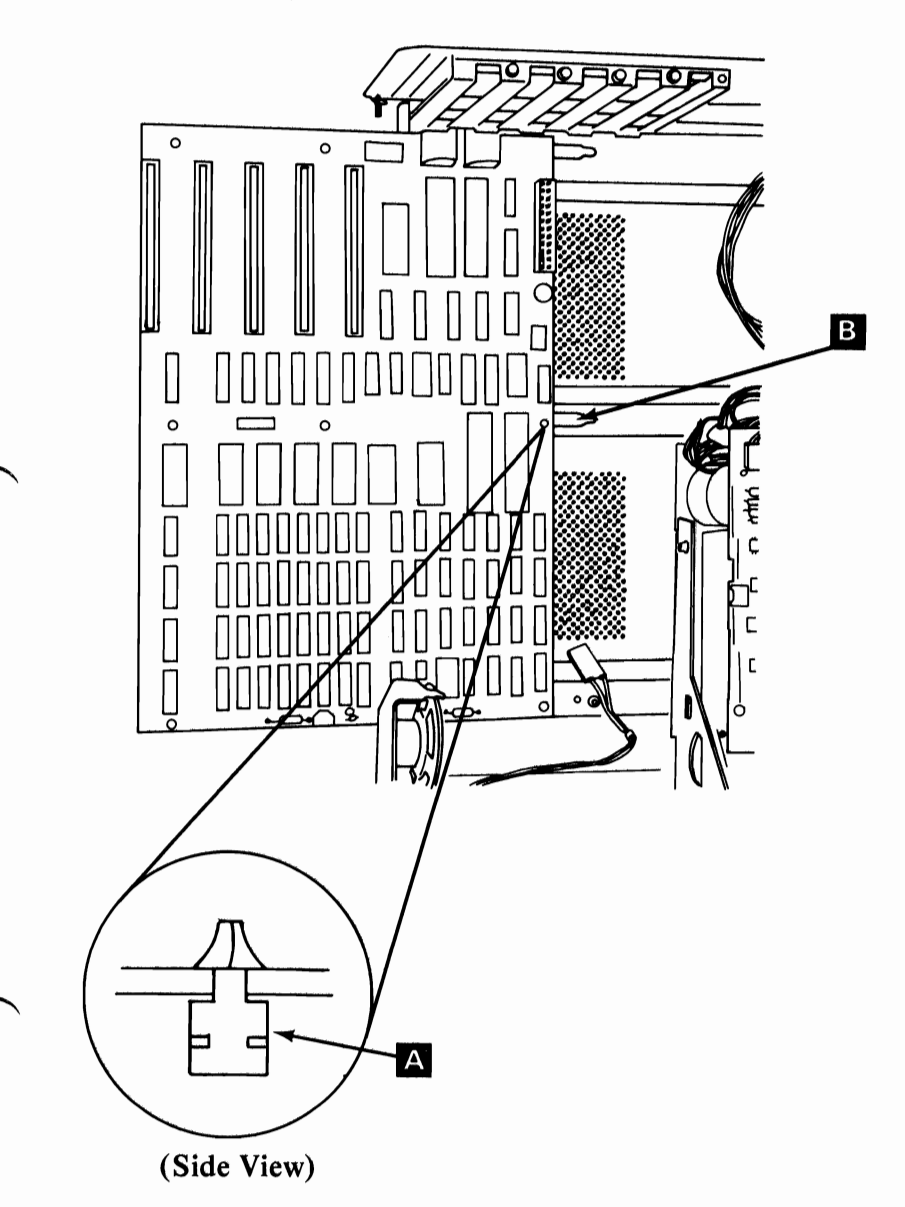

#### **System Board Replacement (continued)**

- 2. Slide System Board toward power supply until hole for mounting screw is aligned.
- 3. Install System Board mounting screw  $\bullet$ .
- 4. Install speaker connector  $\mathbf{D}$ .
- 5. Install Option Adapters (See page 3-97).
- 6. Install Diskette Drive signal cable **I** and System Board power connector **F**.
- 7. Install System Unit cover (See page 3-98).

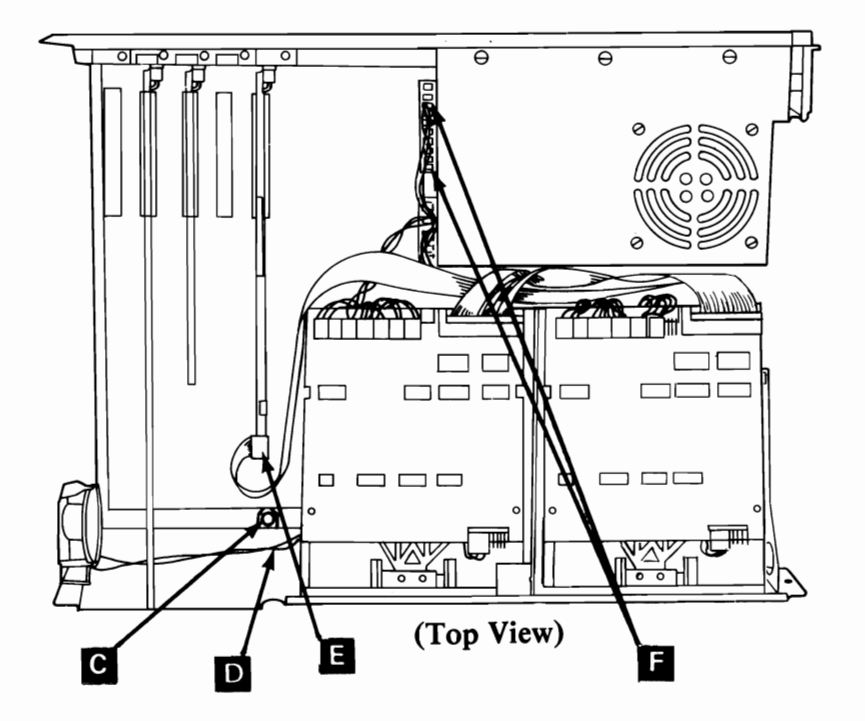

## **SECTION 4. PARTS CATALOG**

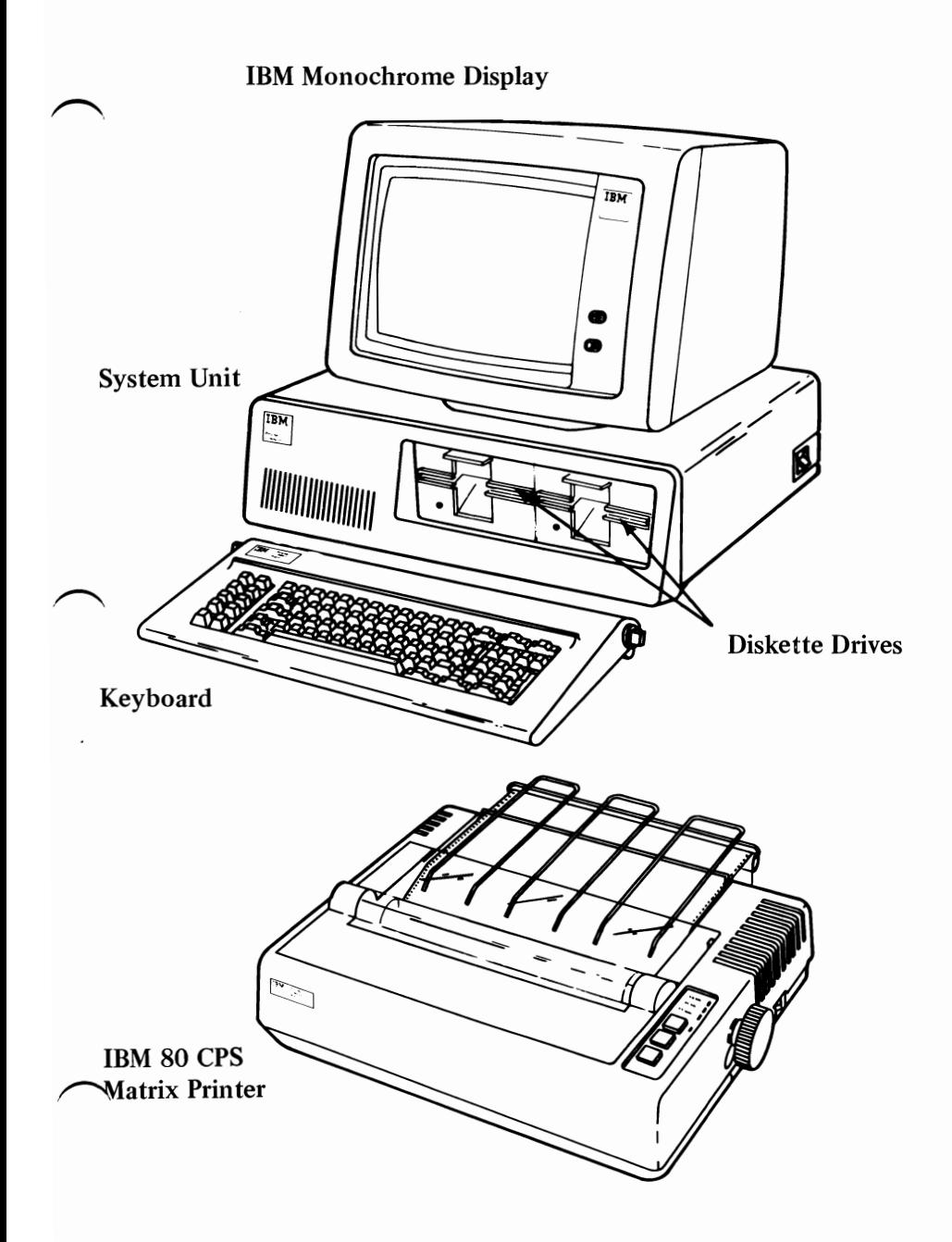

## HOW TO USE THIS PARTS CATALOG

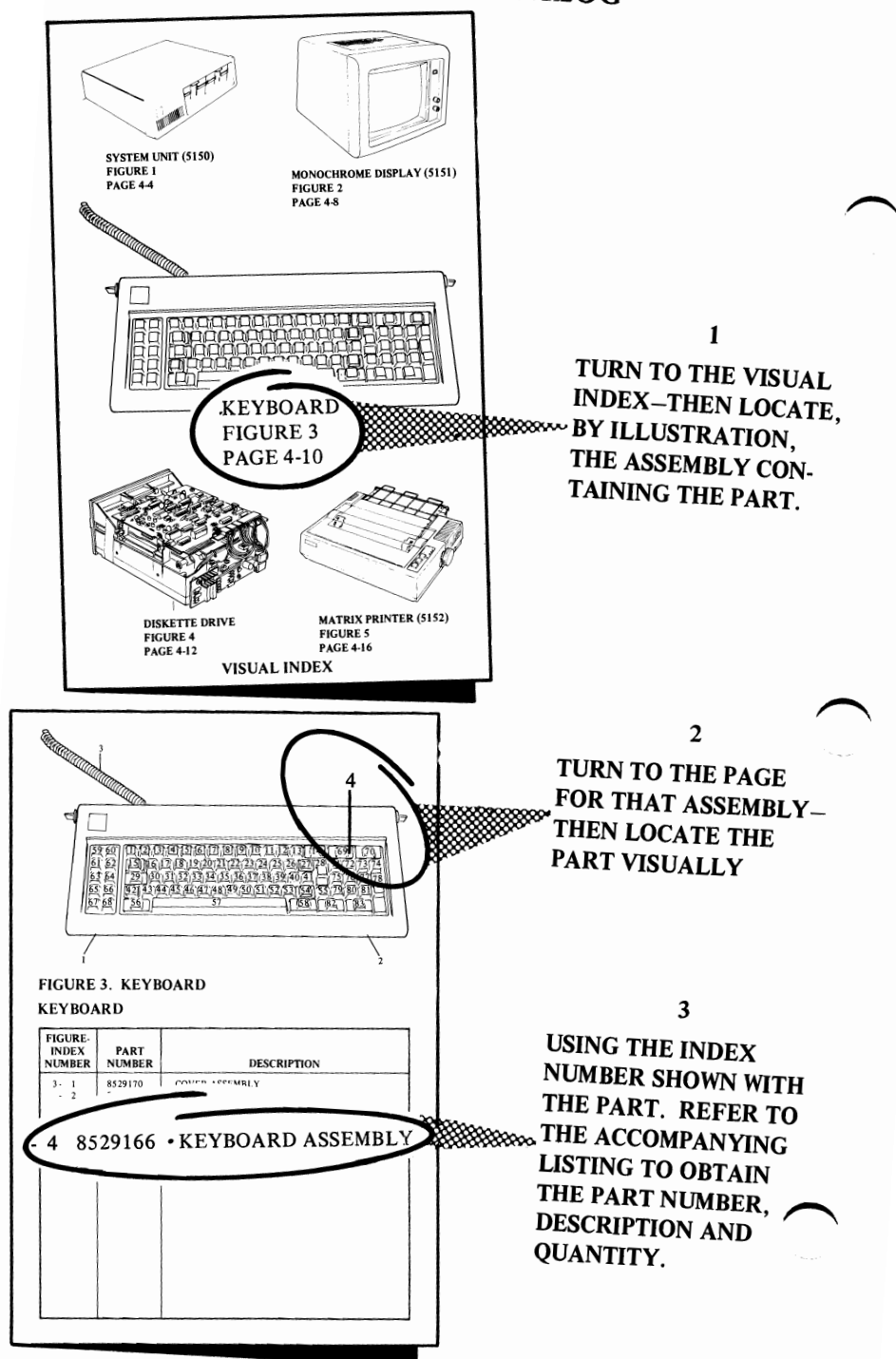

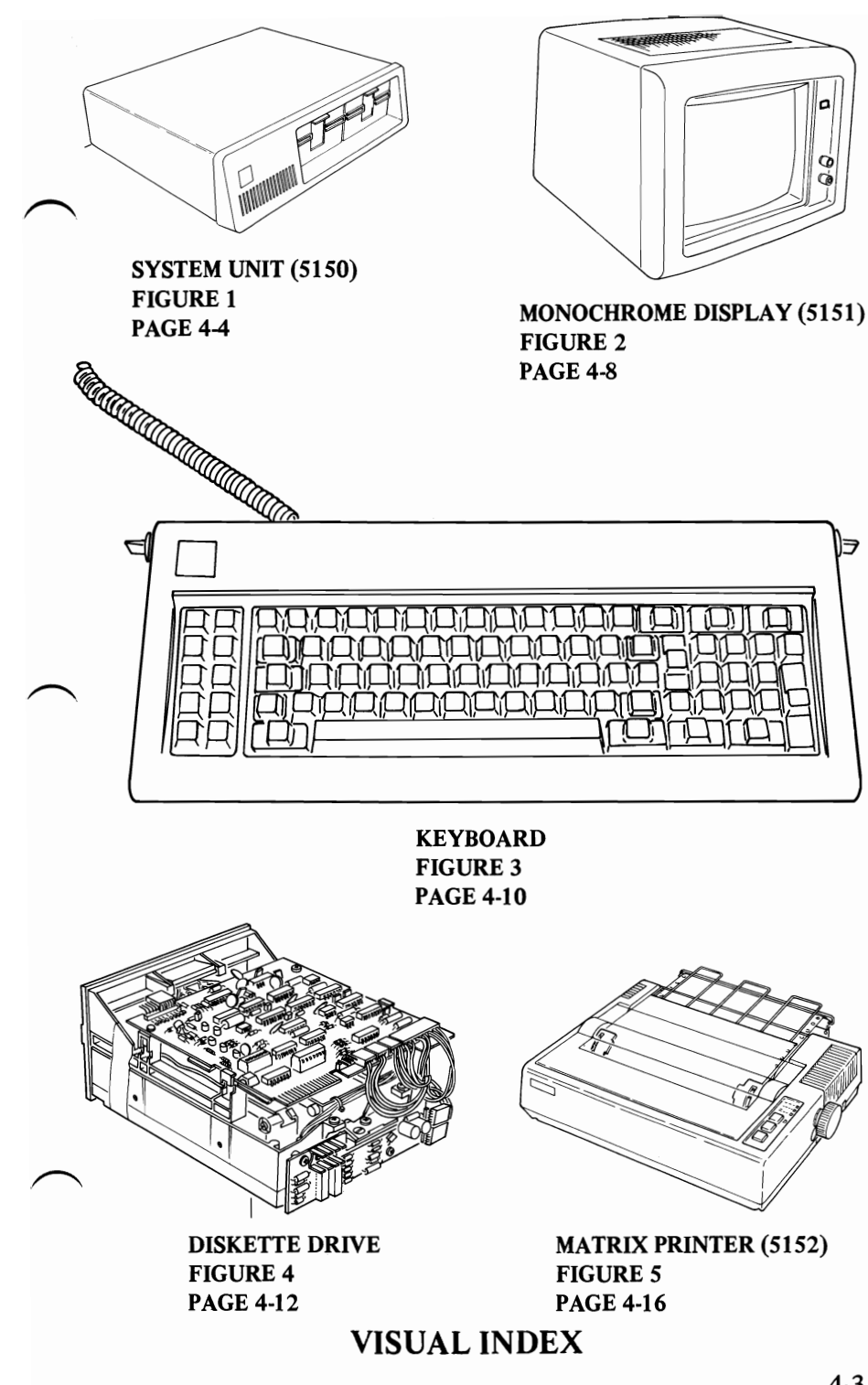
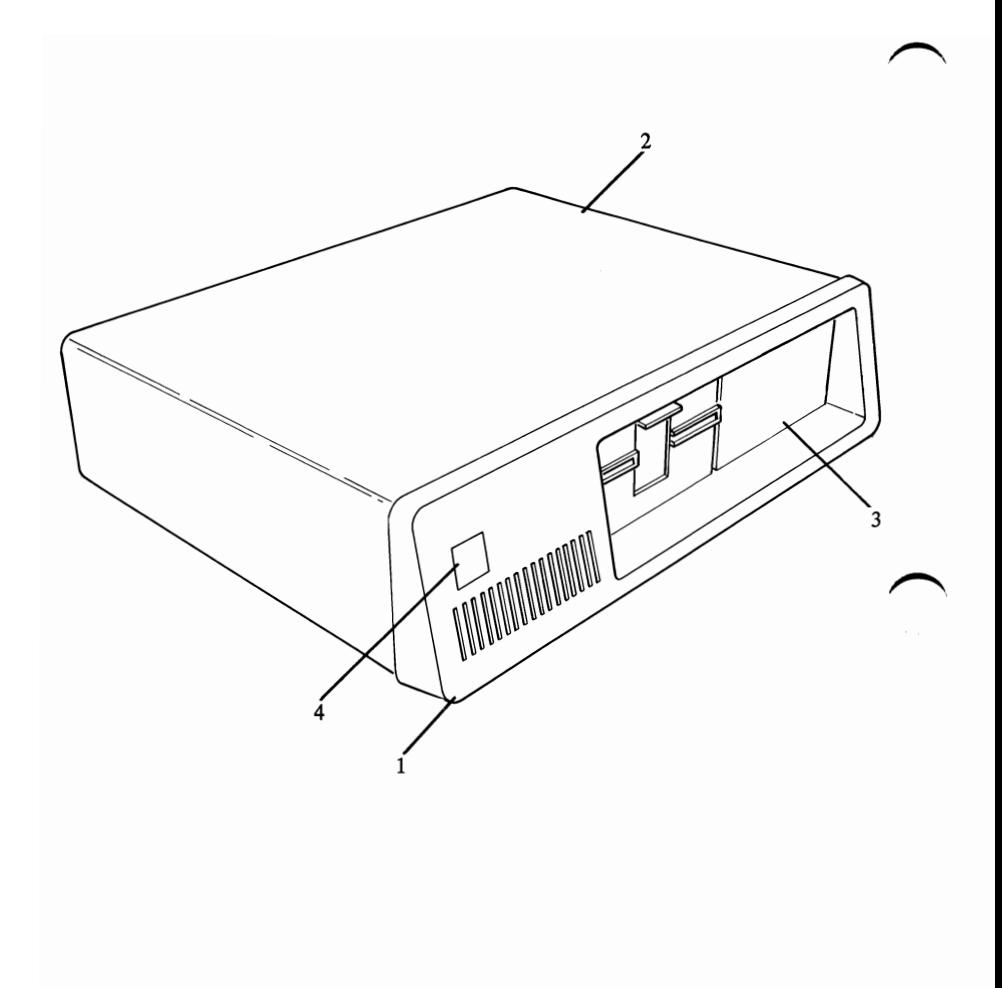

FIGURE 1. SYSTEM UNIT. (5150) SHEET 1 OF 2.

## **SYSTEM UNIT (5150)**

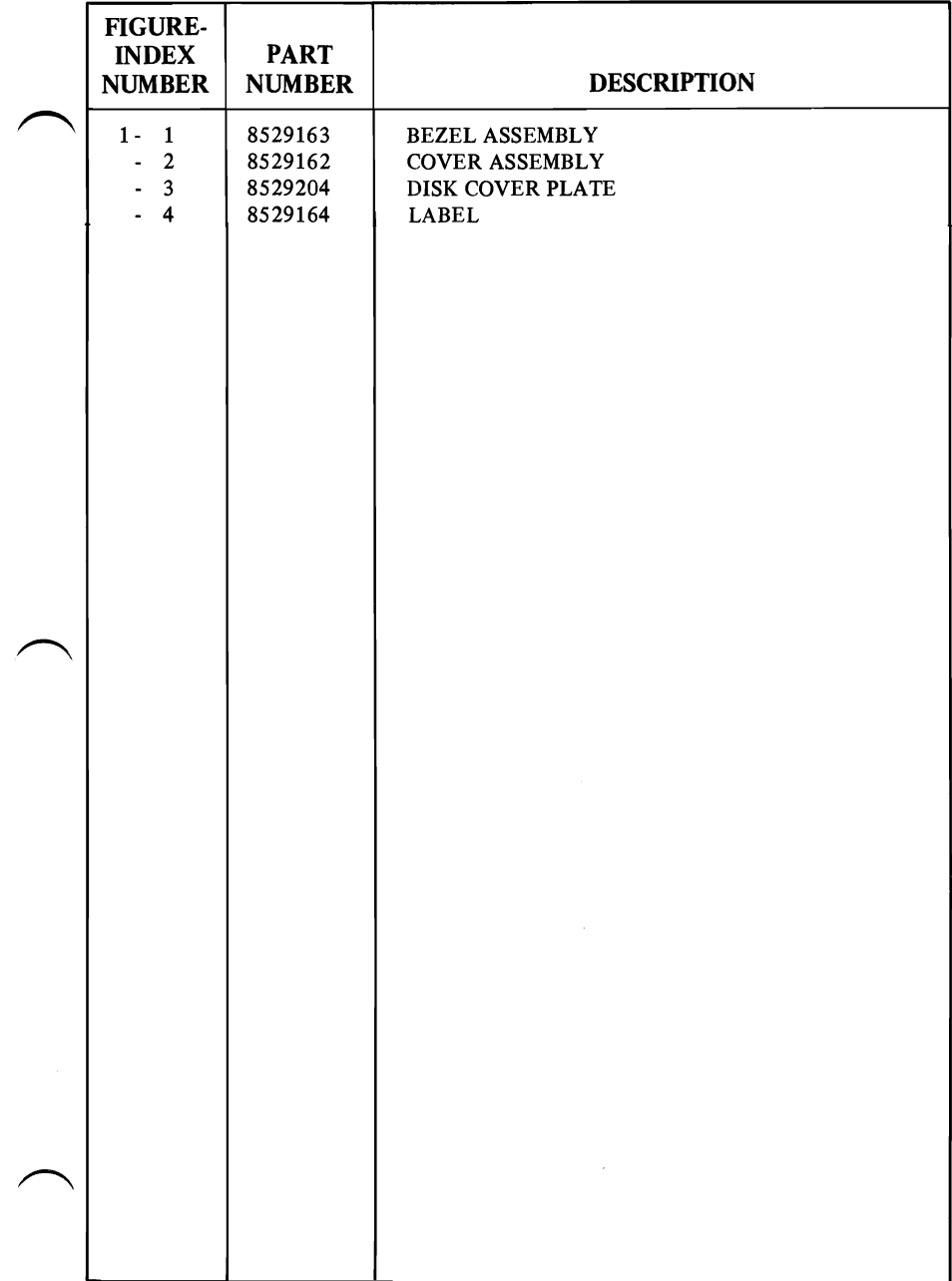

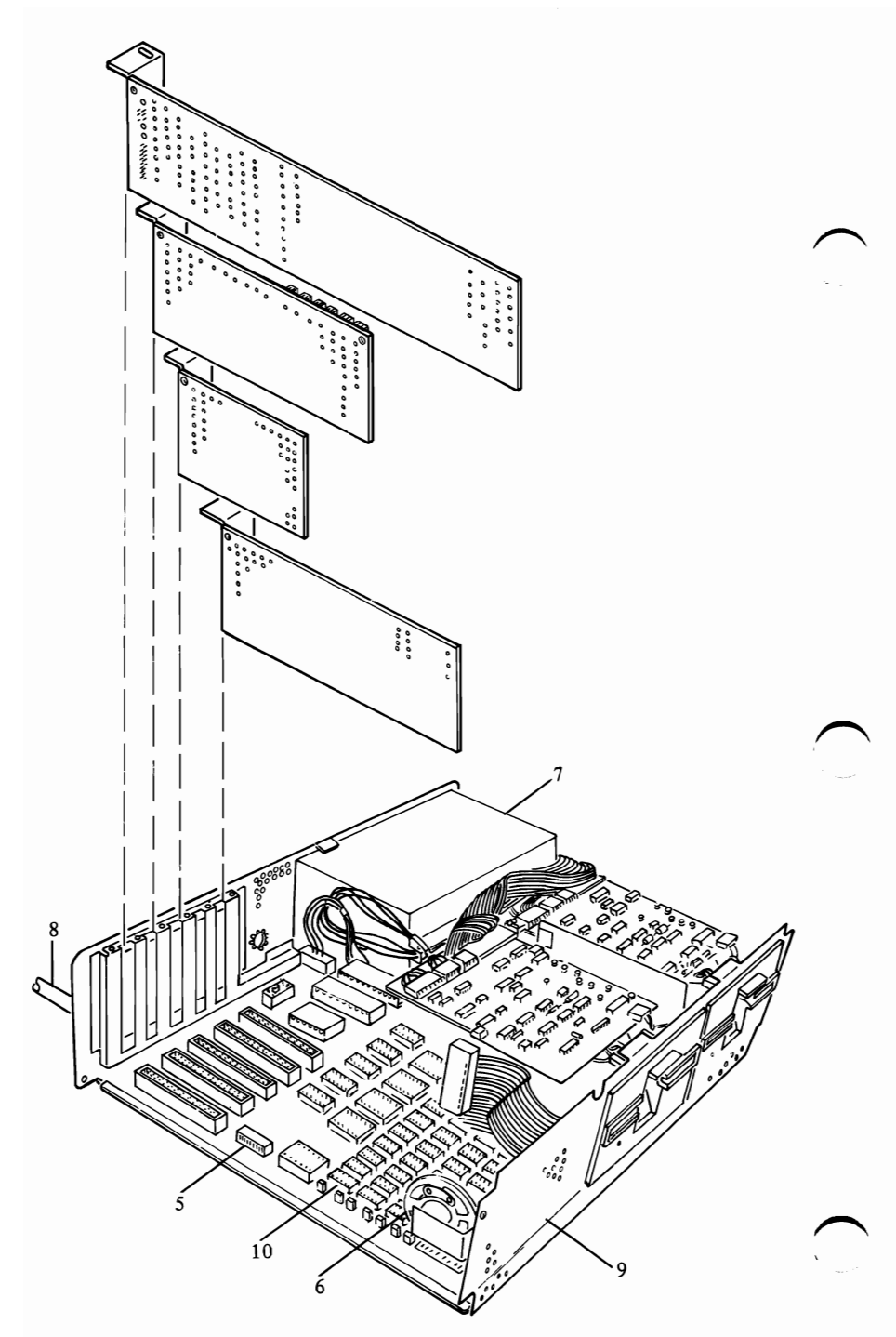

**FIGURE 1. SYSTEM UNIT. (5150) SHEET 2 OF 2.** 

## **SYSTEM UNIT (5150)**

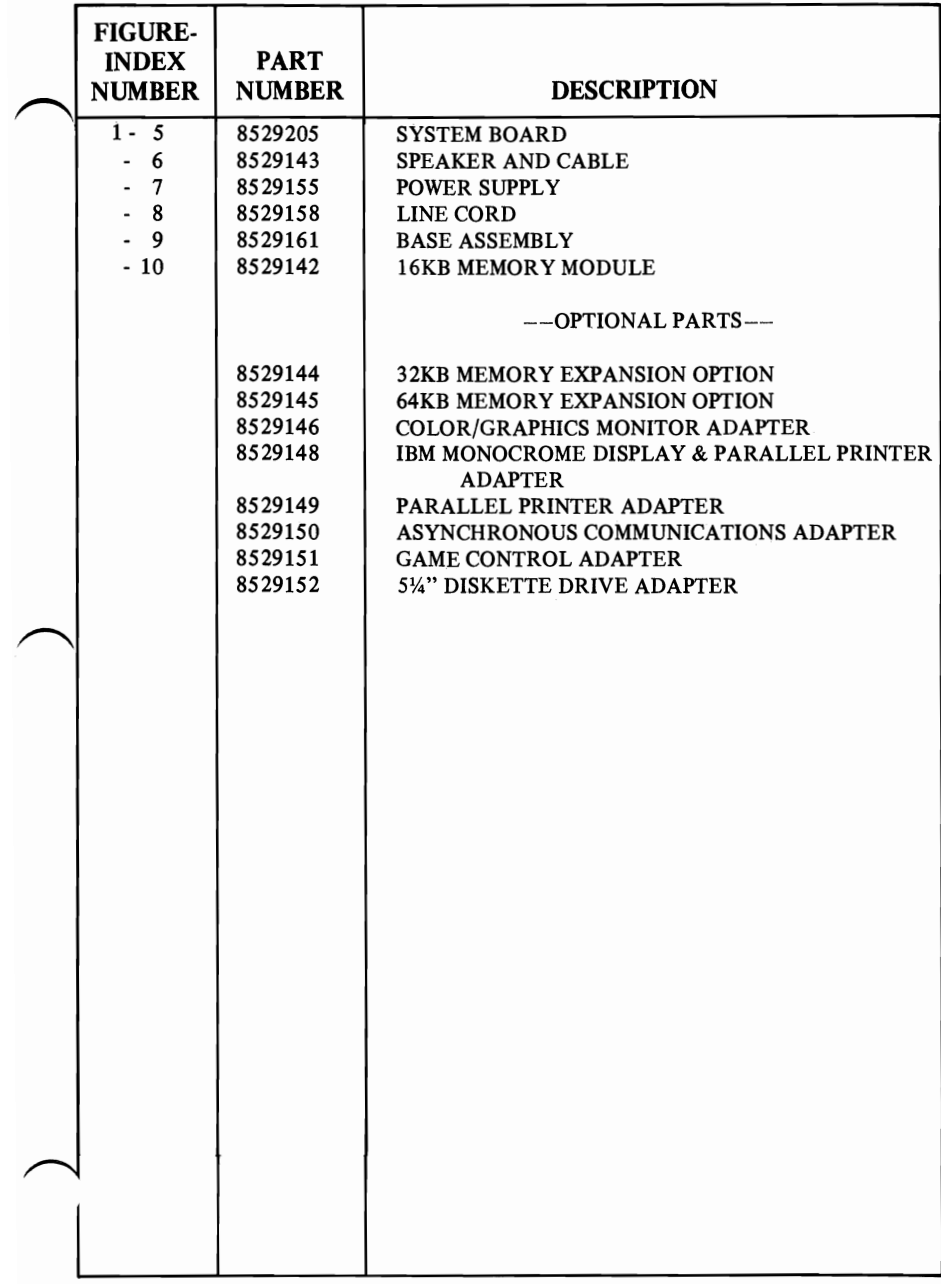

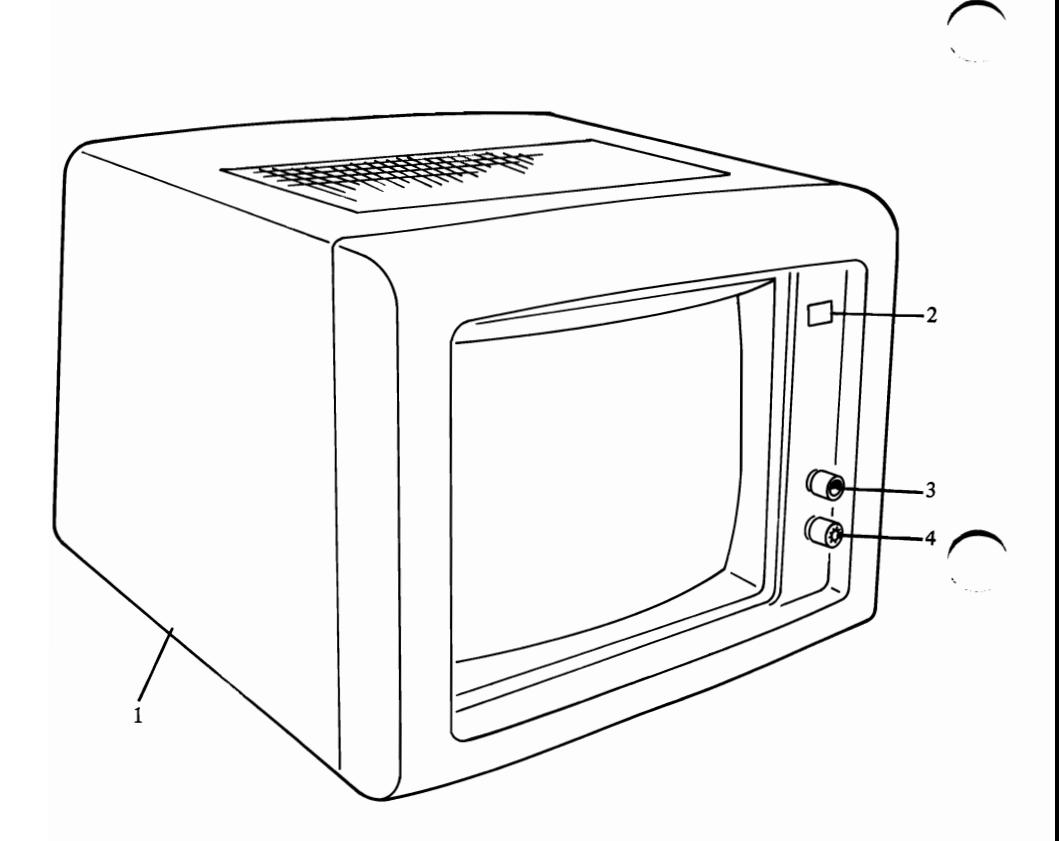

## FIGURE 2. MONOCHROME DISPLAY. (5151)

## **MONOCHROME DISPLAY (51St)**

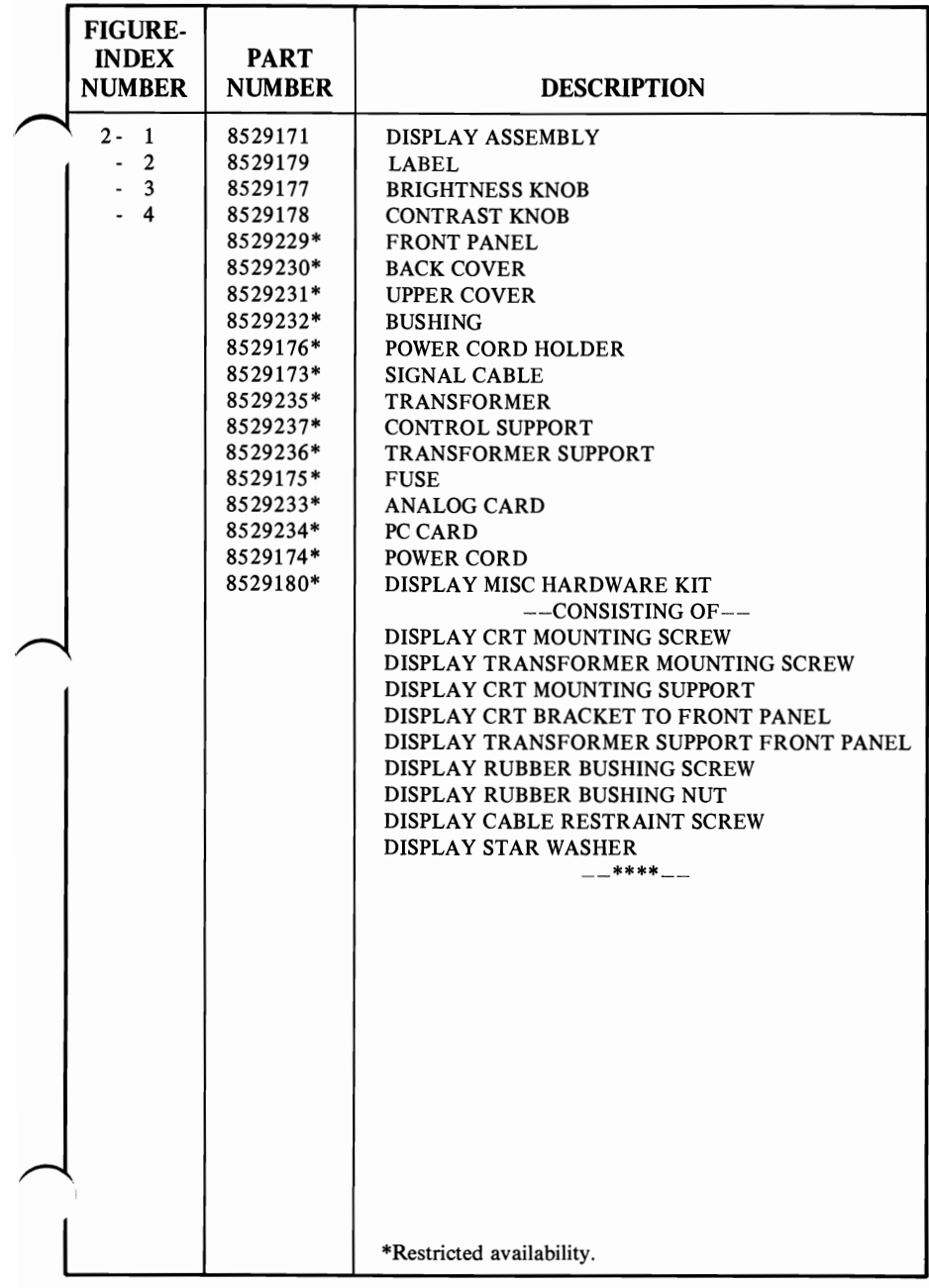

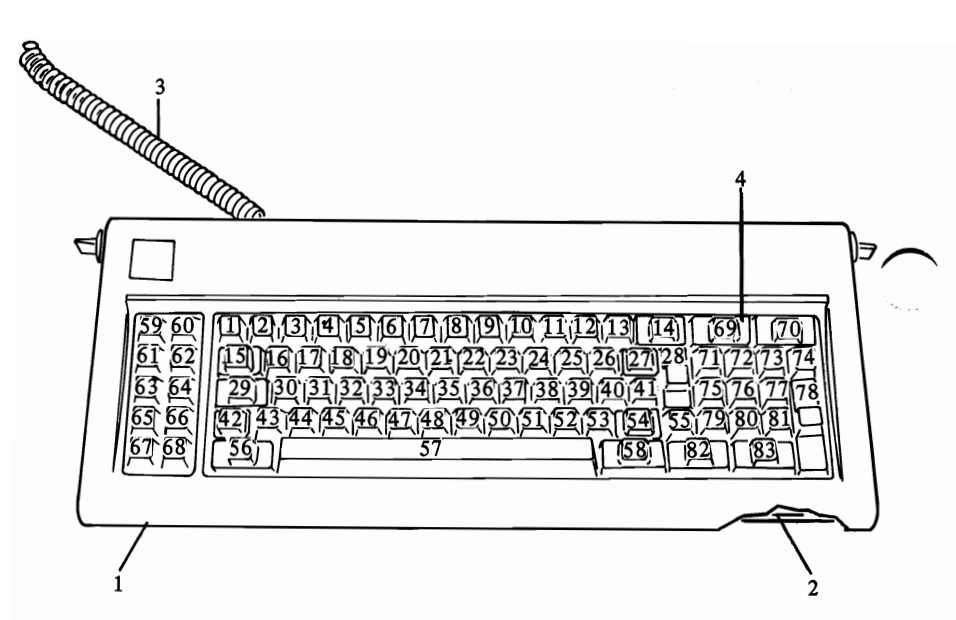

## **FIGURE 3. KEYBOARD**

### **KEYBOARD**

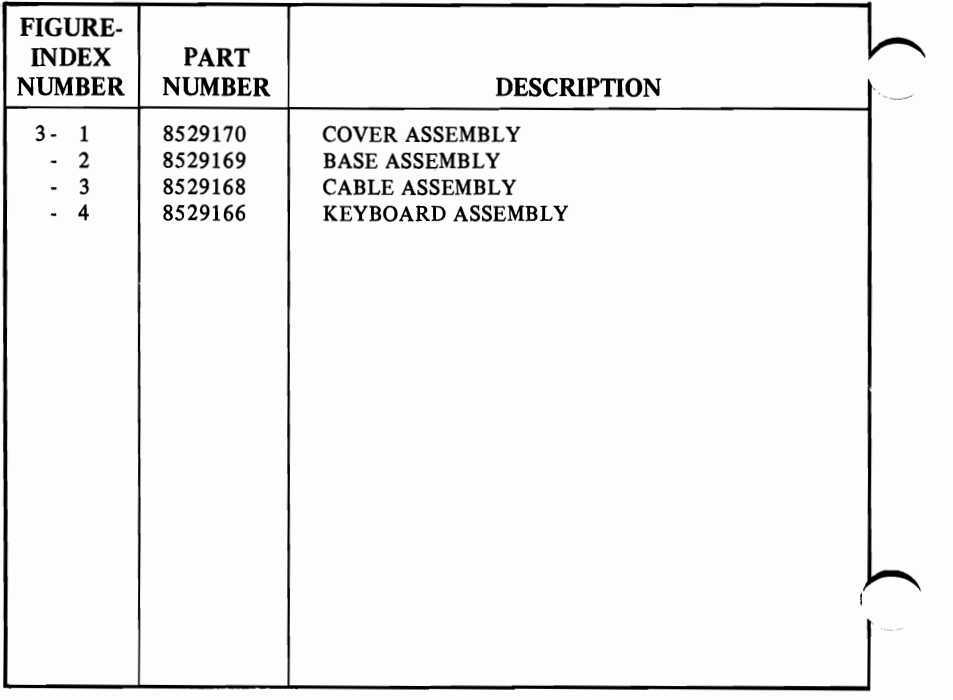

## KEYBUTTON **PART NUMBERS**

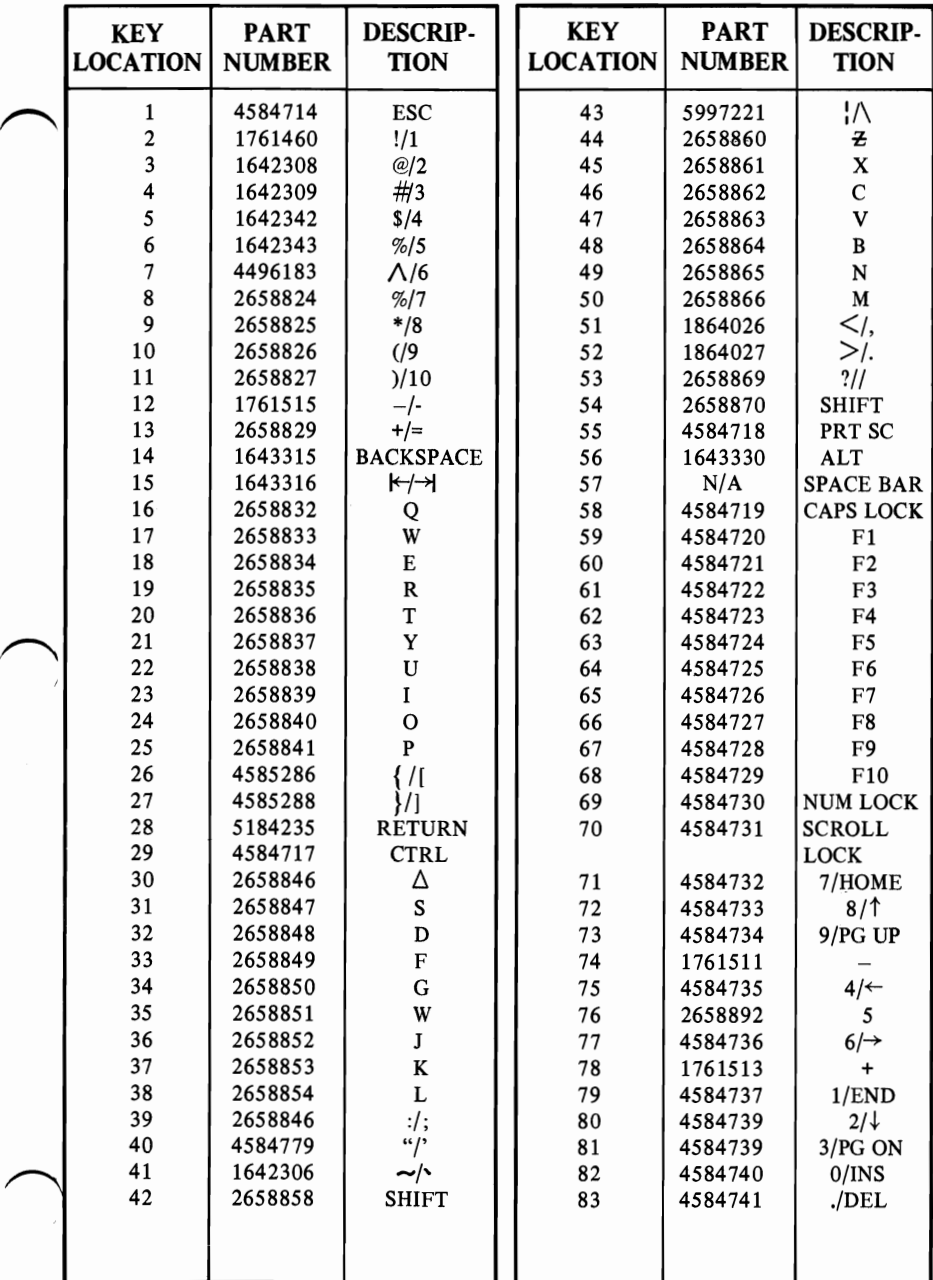

FOR A COMPLETE SET OF KEYBUTTONS ORDER PART NO. 4584657

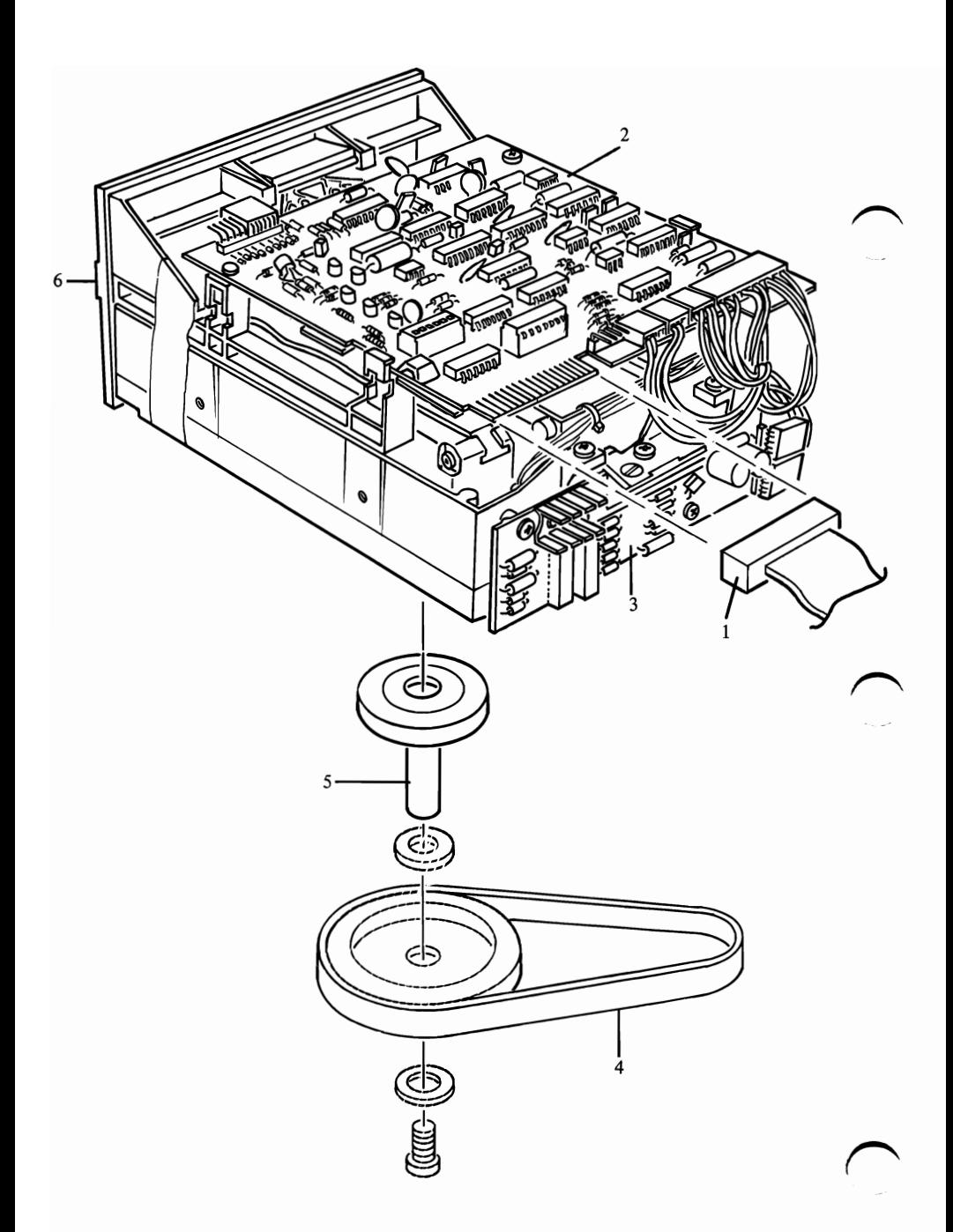

## **FIGURE 4. DISKETTE DRIVE. SHEET 1 OF** 2.

## **DISKETTE DRIVE**

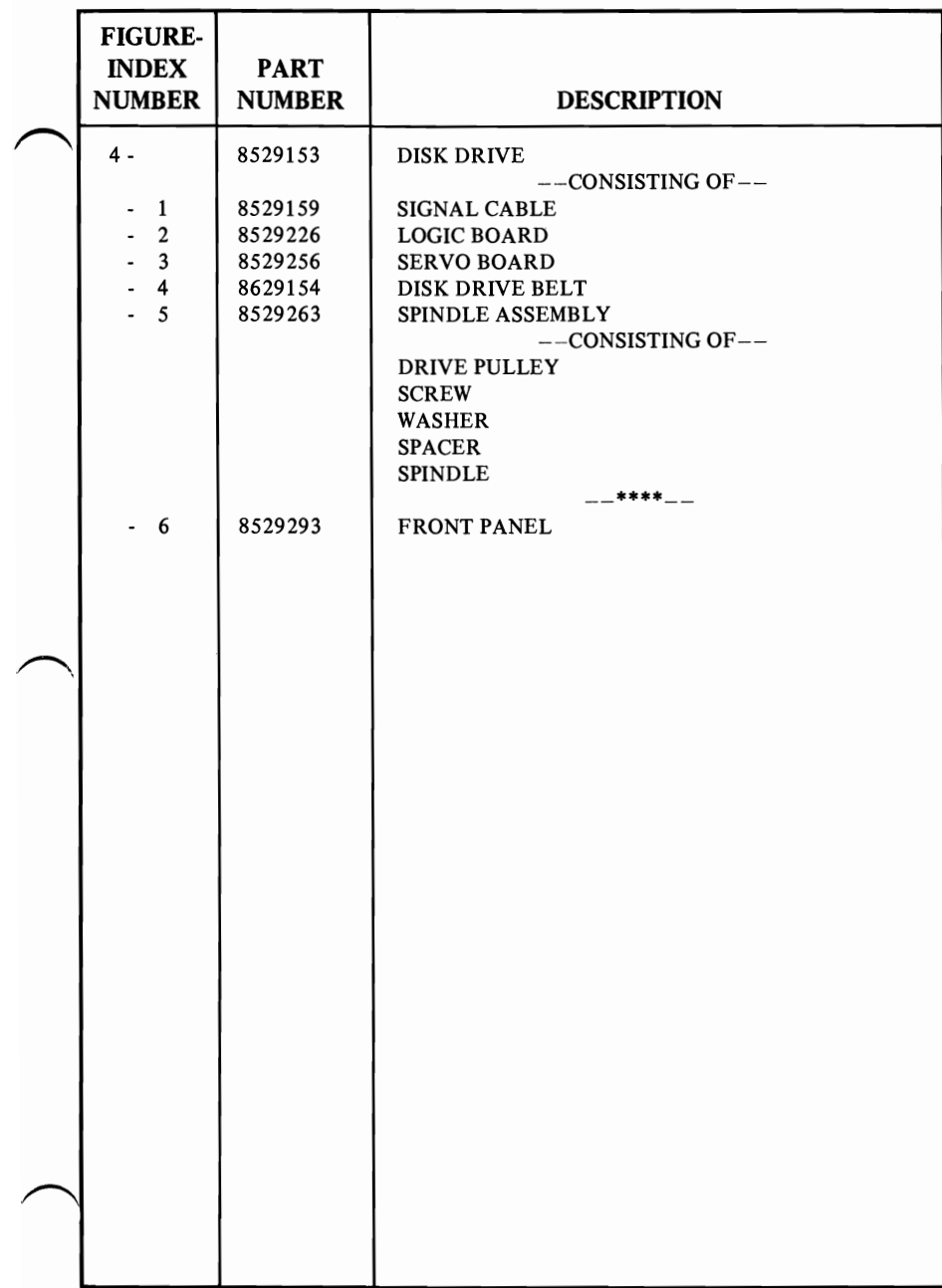

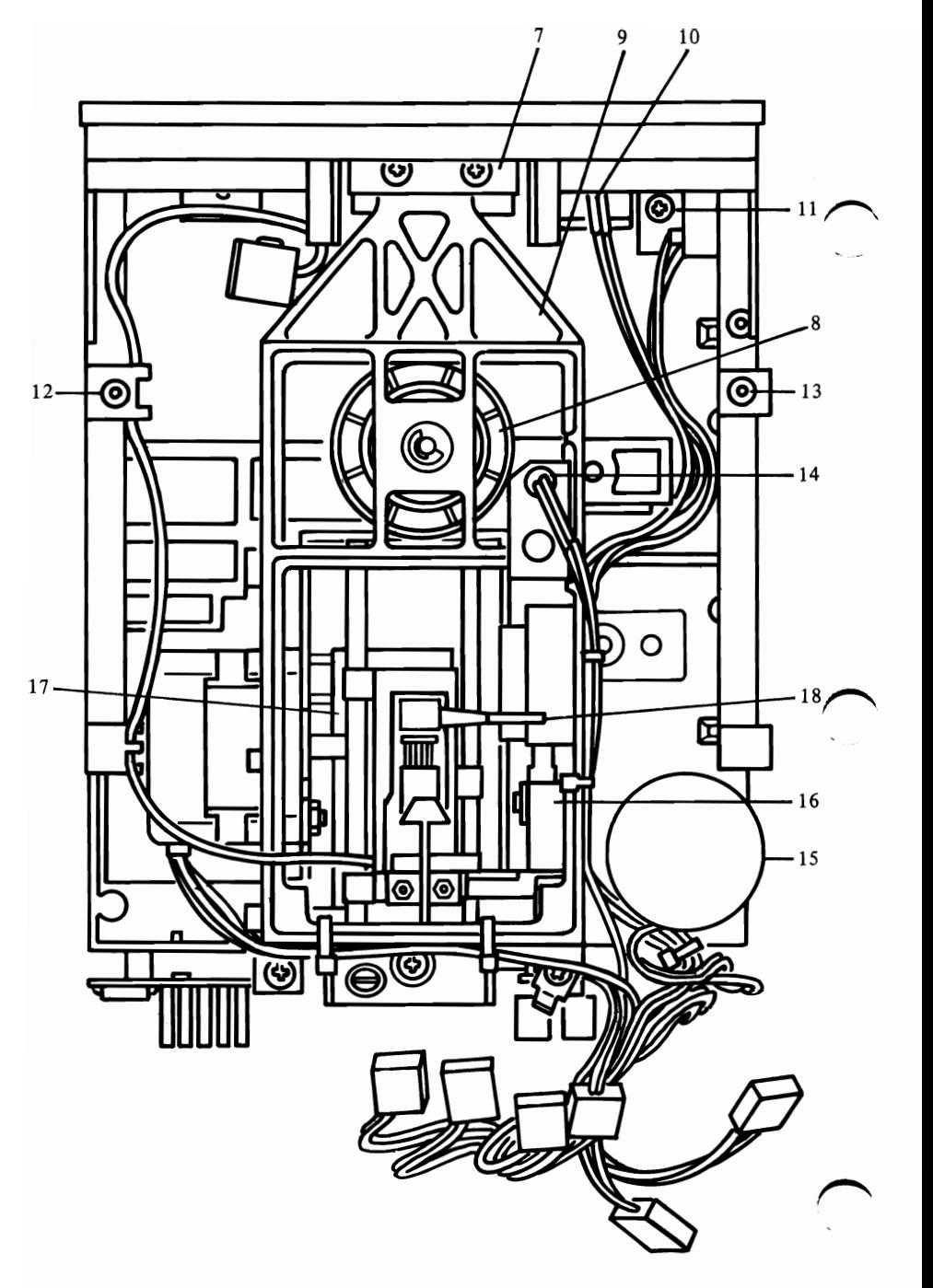

FIGURE 4. DISKETTE DRIVE. SHEET 2 OF 2.

## **DISKETTE DRIVE**

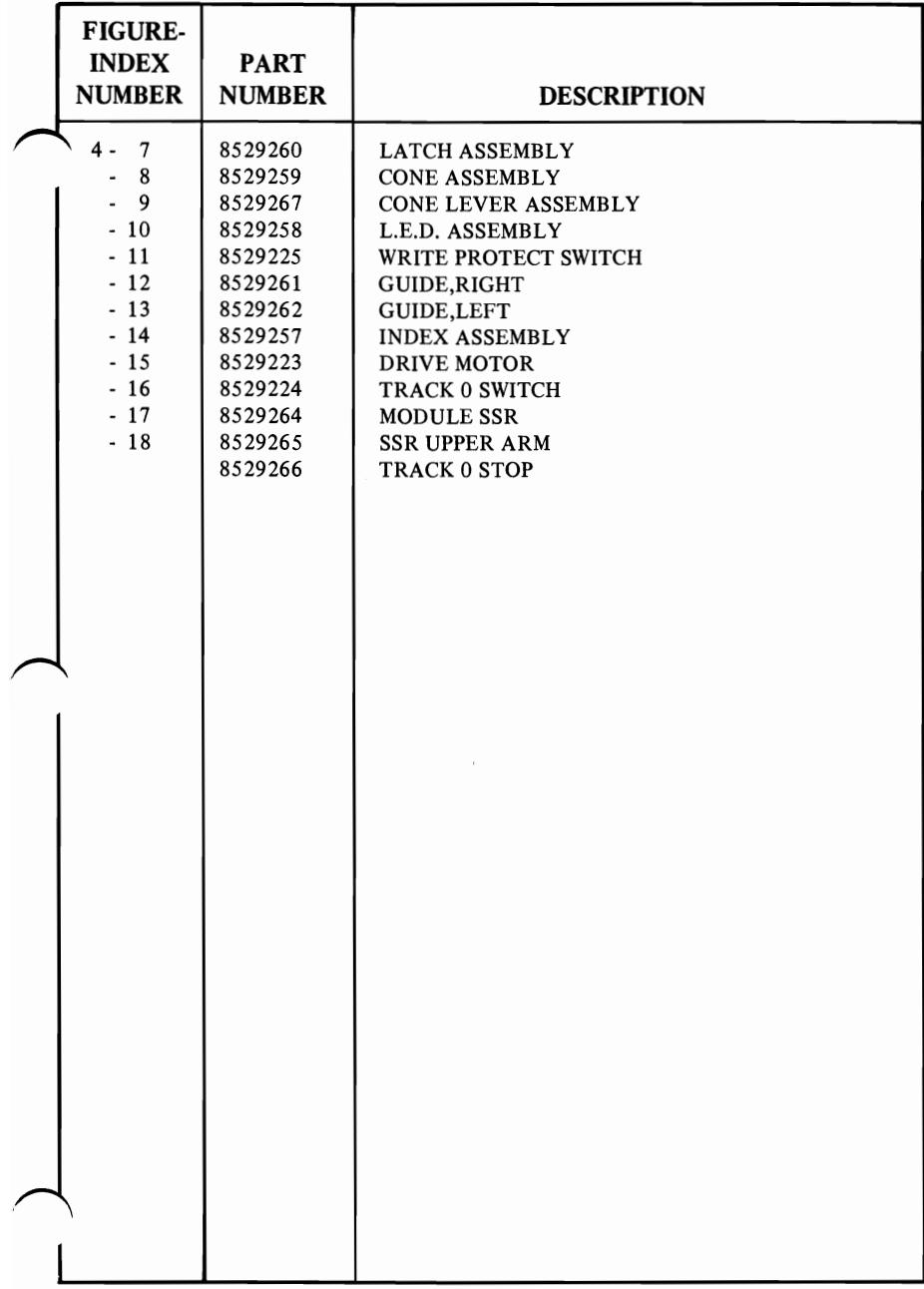

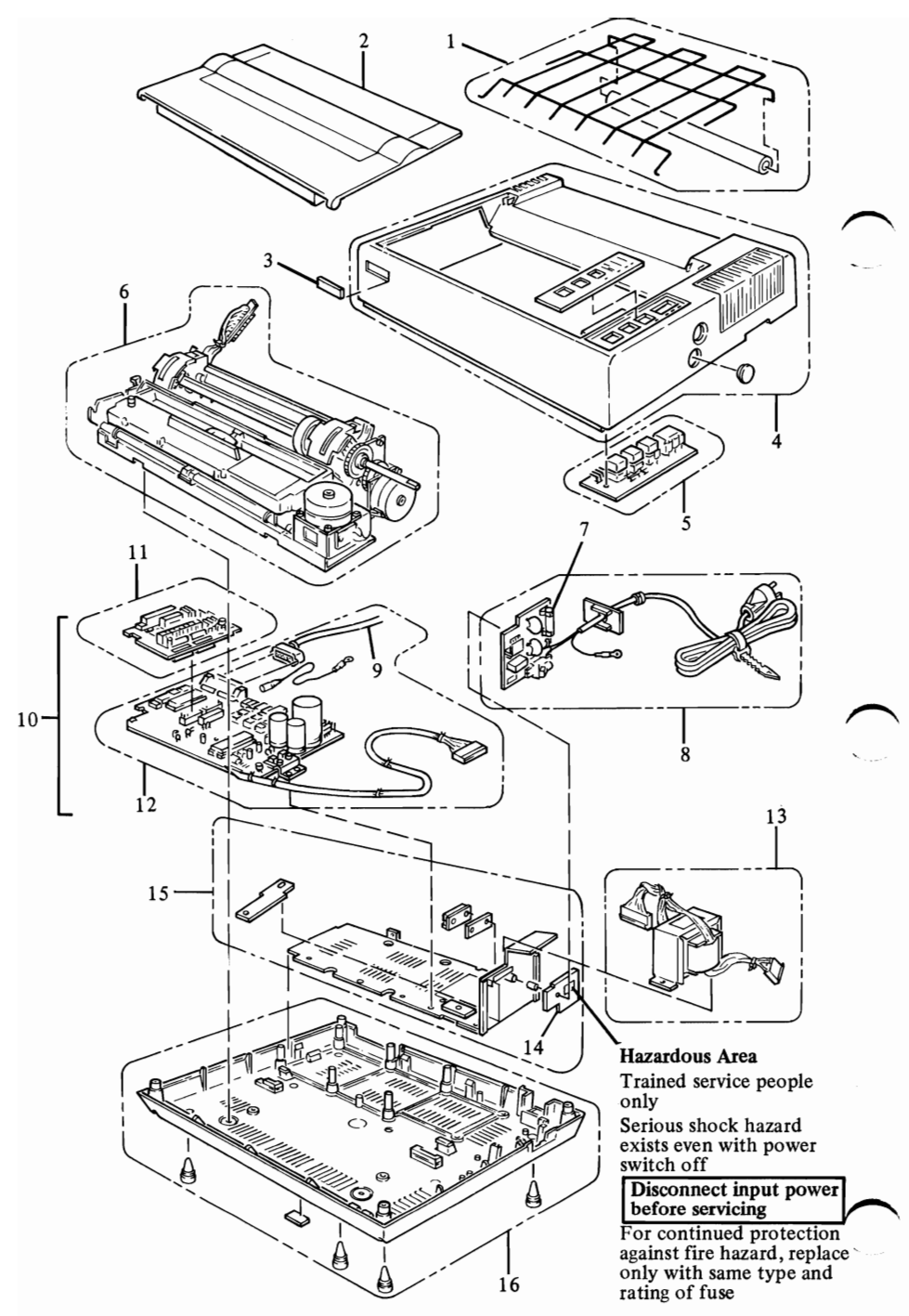

## **FIGURE 5. MATRIX PRINTER. (5152) SHEET 1 OF 2.**

## **MATRIX PRINTER (5152)**

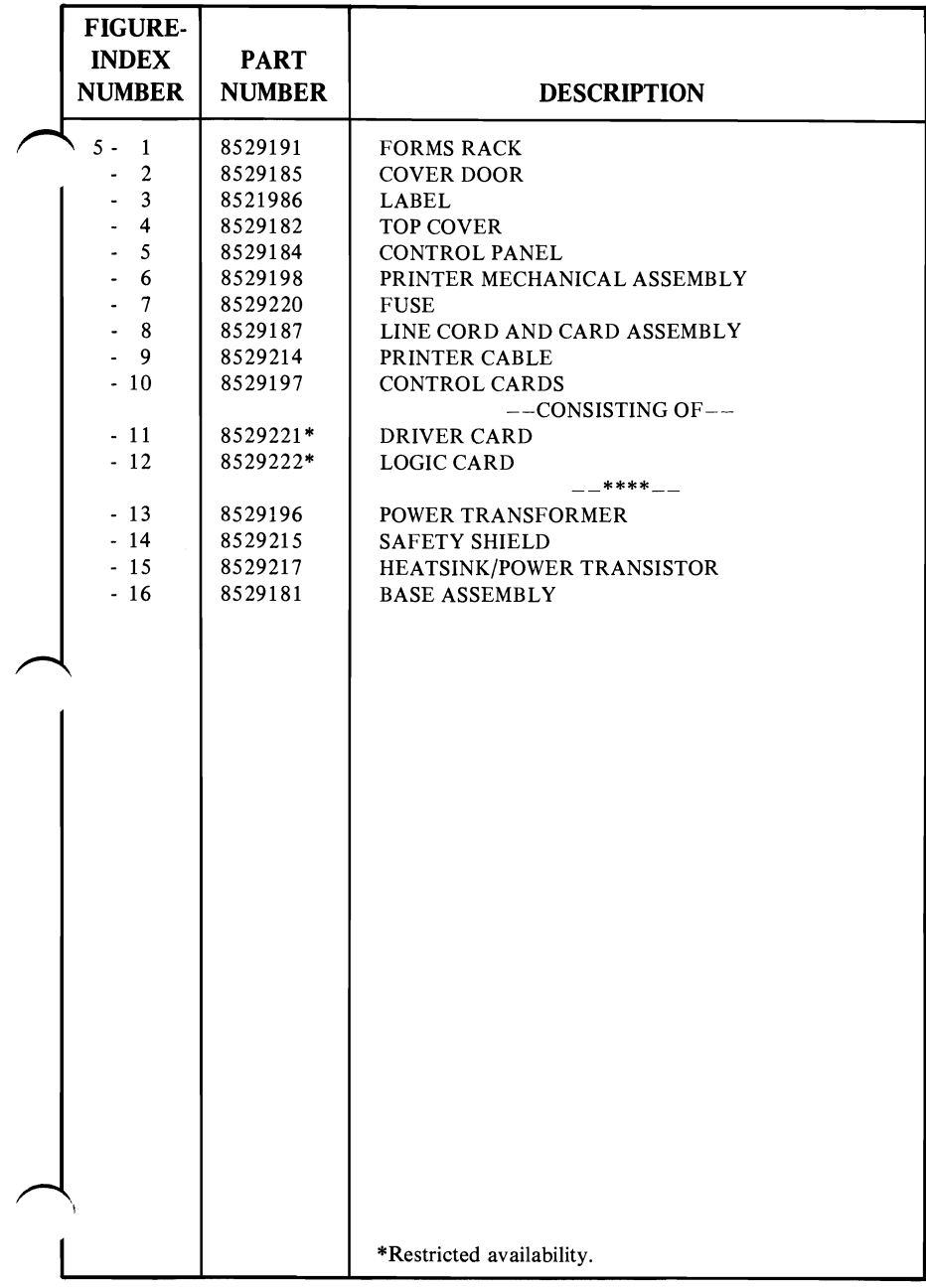

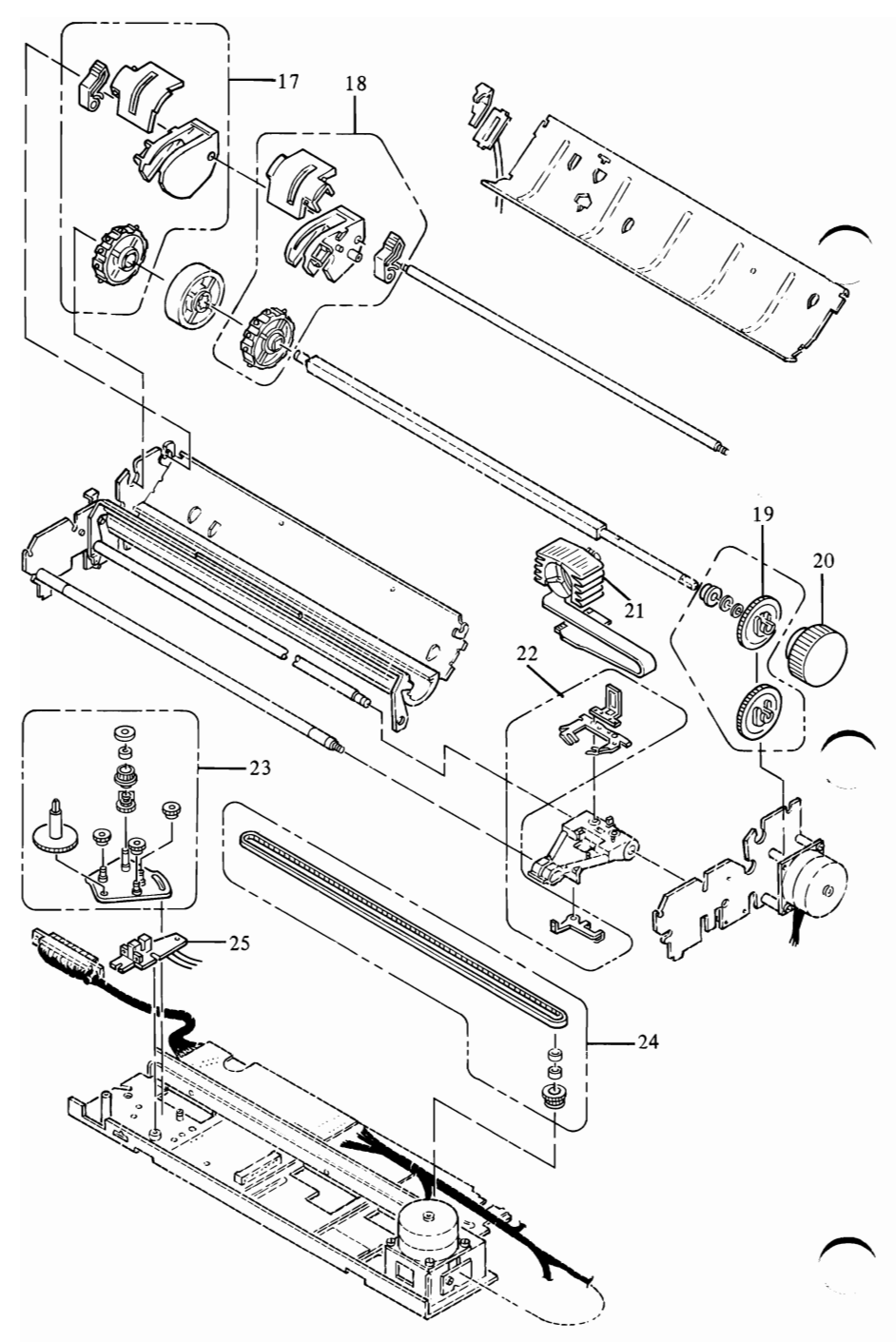

**FIGURE 5. MATRIX PRINTER. (5152) SHEET 2 OF 2.** 

## **MATRIX PRINTER (5152)**

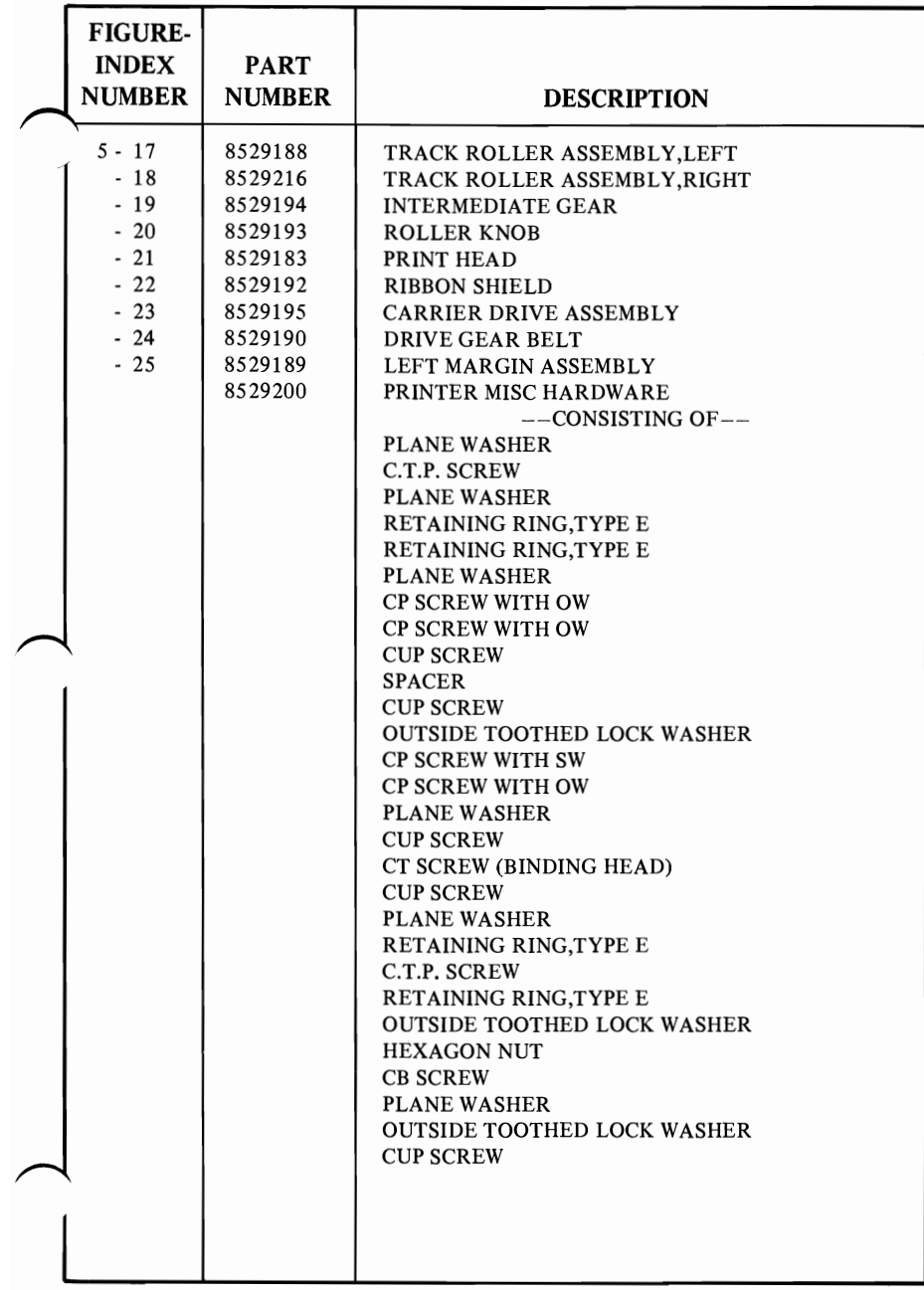

## **MATRIX PRINTER (5152)**

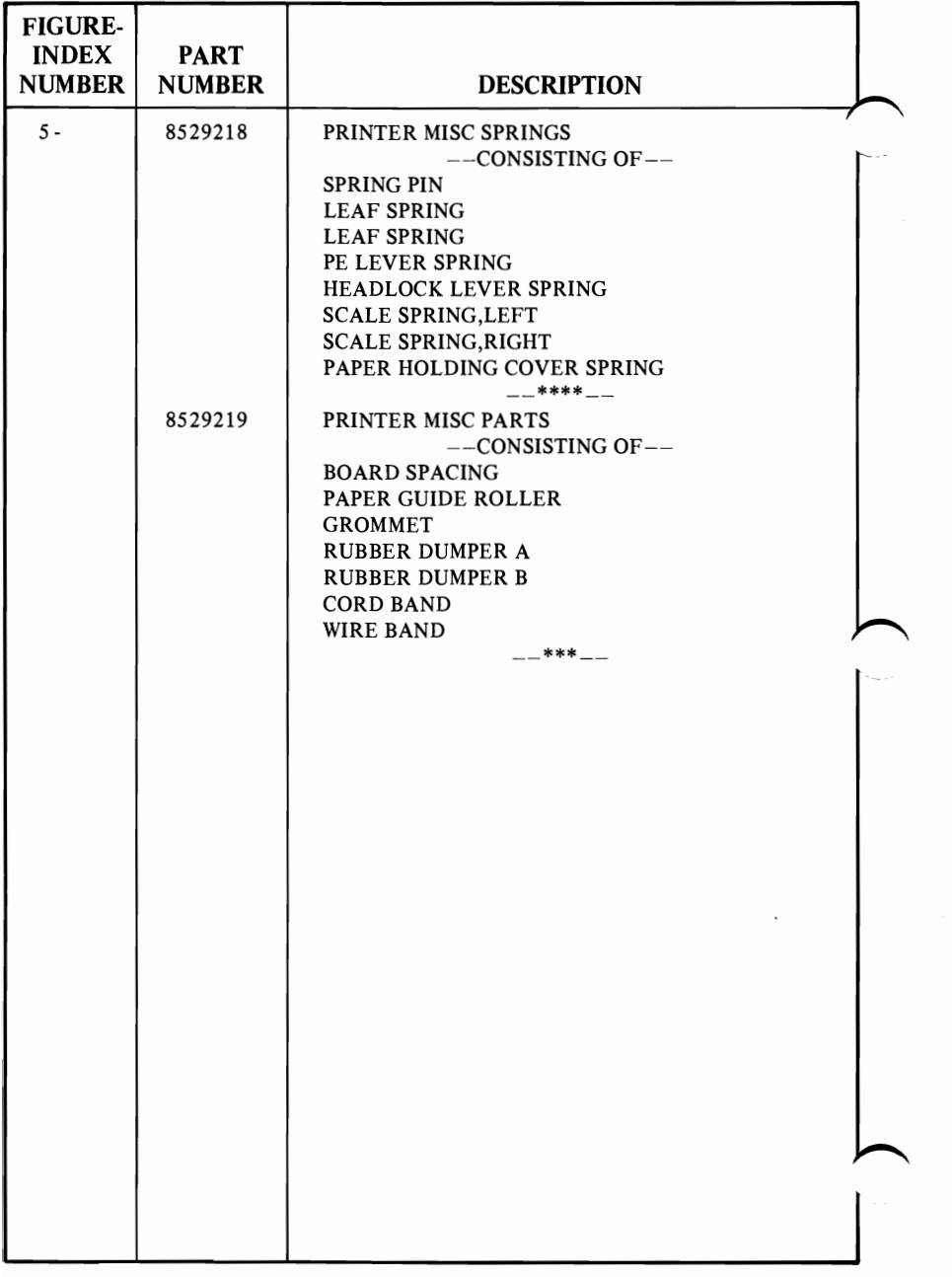

# **SECTION 5. LOCATIONS**

## **Index**

#### $\bigcap$ 5 1/4" DISKETTE DRIVE

Cone Assembly 5-16 Cone Lever Arm 5-17 Diskette Logic Printed Circuit Board 5-18 Diskette Motor 5-16 Front Panel 5-16 Latch Assembly 5-17 LED Assembly 5-16 Left Guide 5-16 Power Connector 5-18 Right Guide 5-16 Servo Board 5-16 Signal Cable 5-18 Spindle Assembly 5-17 Write Protect Switch 5-16

#### ~IBM 80 CPS MATRIX PRINTER

Base Cover 5-23 CN2 5-21 CN3 5-21 CN4 5-21 CN5 5-21 CN6 5-21 Carriage Belt 5-20 Carriage Drive Assembly 5-20 Carriage Motor 5-19 Carriage Shafts 5-20 Control Circuit Card 5-19 Control Panel 5-23 Control Panel Connector 5-23 Driver Circuit Card 5-19 End of Forms Switch 5-20 Forms Feed Motor 5-19 ~Forms Tractor 5-19 Fuse 5-19 Fuse-Filter Card 5-19 Intermediate Gear 5-20 Heat Sink/Power Transistor 5-19 Left Margin Sensor 5-24

Platen 5-20 Power Transformer 5-19 Power Transformer Primary Cable 5-19 Print Head 5-20 Print Head Cable 5-24 Print Head Gap Adjusting Lever 5-20 Print Mechanism Assembly 5-20 Parallel Printer Cable 5-22 Ribbon Cartridge 5-19 Ribbon Shield 5-20 Safety Shield 5-19 Top Cover 5-23

#### KEYBOARD

Base 5-15 Cable 5-15 Keyboard Assembly 5-15 Keybutton Positions 5-14 Top Cover 5-15

#### OPTION ADAPTERS

Asynchronous Communications Adapter 5-12 Color/Graphics Adapter 5-11 5 1/4" Diskette Adapter 5-13 Game Control Adapter 5-12 64 KB Memory Expansion Option 5-10 32 KB Memory Expansion Option 5-10 IBM Monochrome and Parallel Printer Adapter 5-11 Parallel Printer Adapter 5-13

#### SYSTEM UNIT

Configuration Switch Settings 5-6 Power Supply 5-3 Rear Panel Connectors 5-4 Speaker 5-3 System Board 5-5 System Expansion Slots 5-3

## **System Unit**

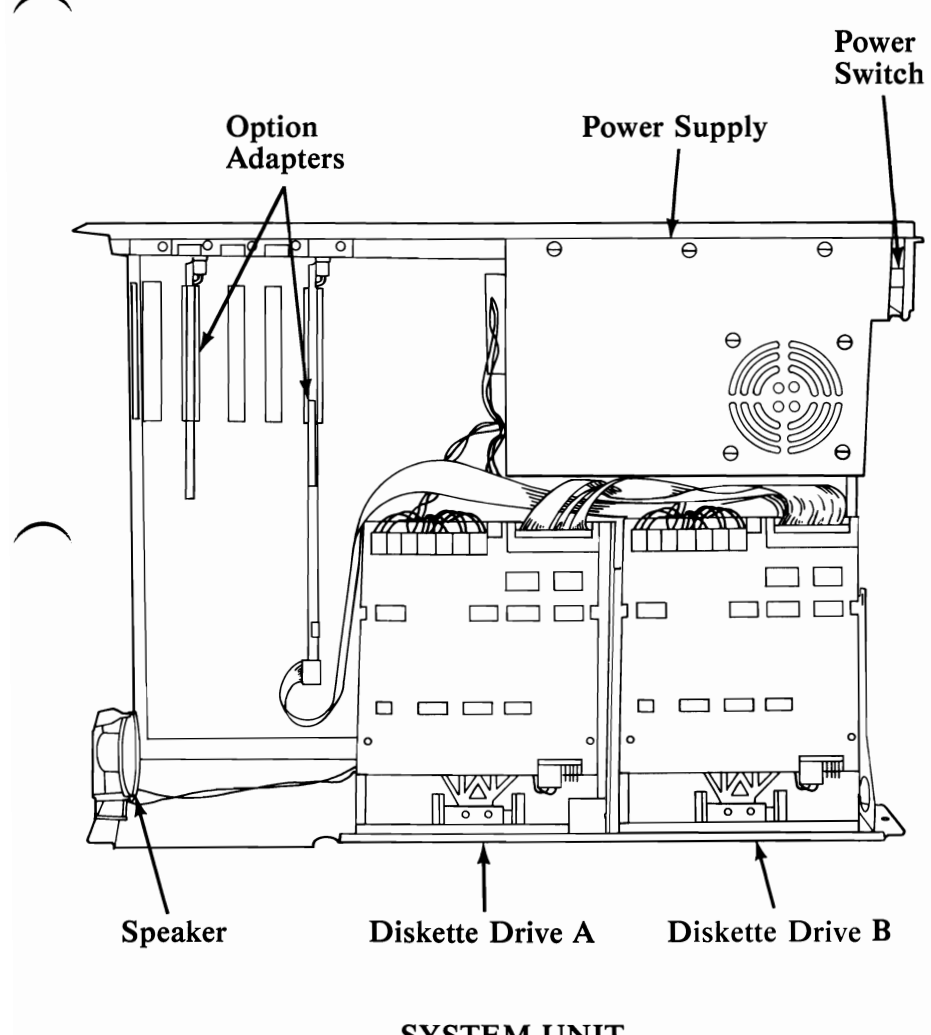

SYSTEM UNIT (TOP VIEW)

# SYstem *Unit* (continued)

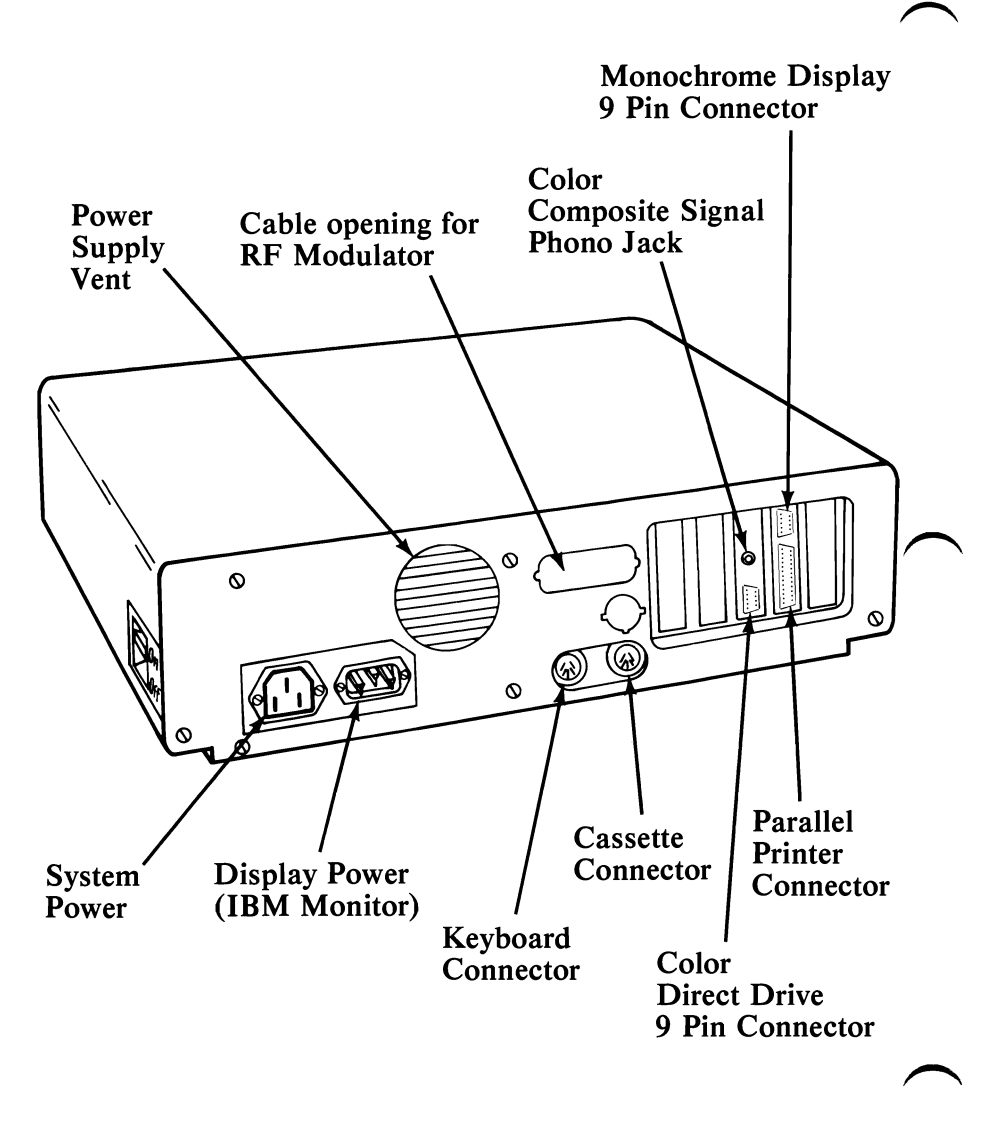

*SYSTEM UNIT* (REAR VIEW)

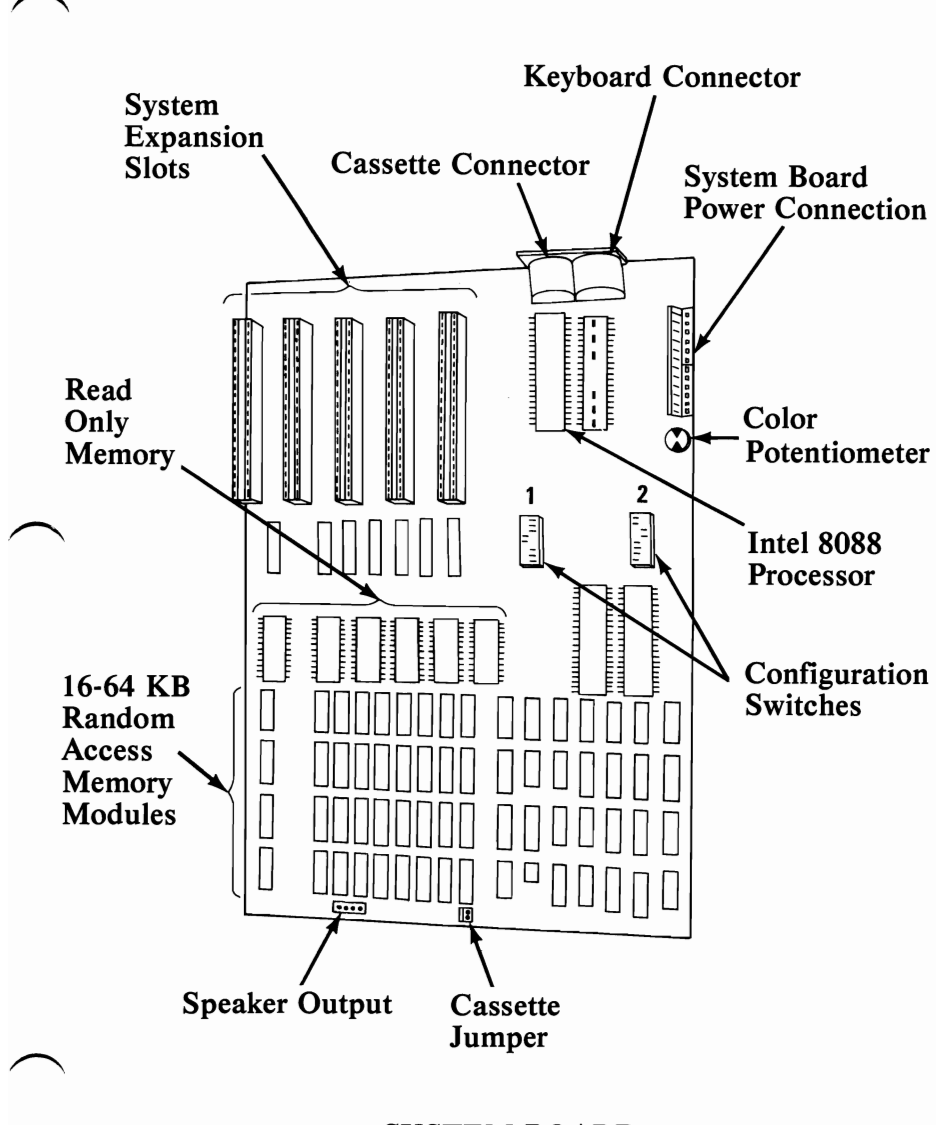

SYSTEM BOARD (TOP VIEW)

## **Configuration Switch Settings**

The illustrations on the following pages show the proper switch settings to reflect each system configuration. For the location of the configuration switches, see page 5-5.

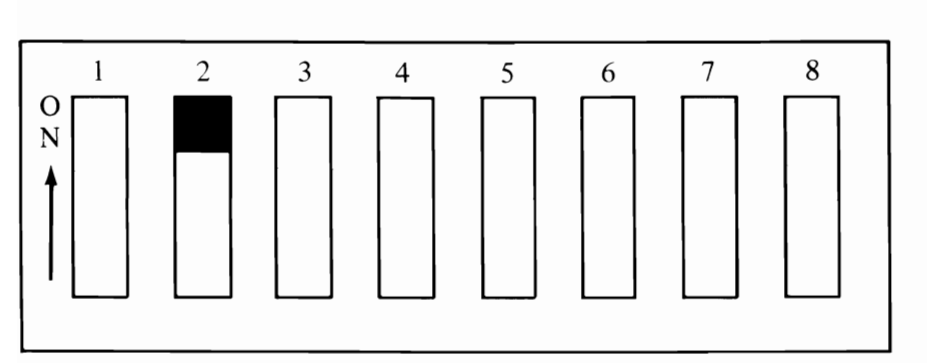

#### SWITCH 1

#### Position Function

- 1-7-8 Number of 5¼" Diskette Drives Installed
- $\overline{2}$ Unused-must be on
- 3-4 Amount of memory on System Board
- 5-6 Type of monitor you are using

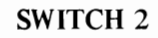

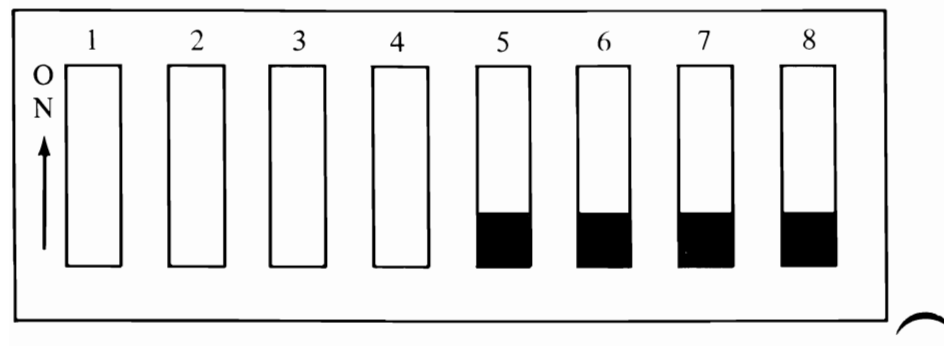

#### Position Function

- 1-2-3-4 Amount of memory options installed
- 5-6-7-8 Always in the OFF position

#### **Number of 5-1/4" Diskette Drives Installed**

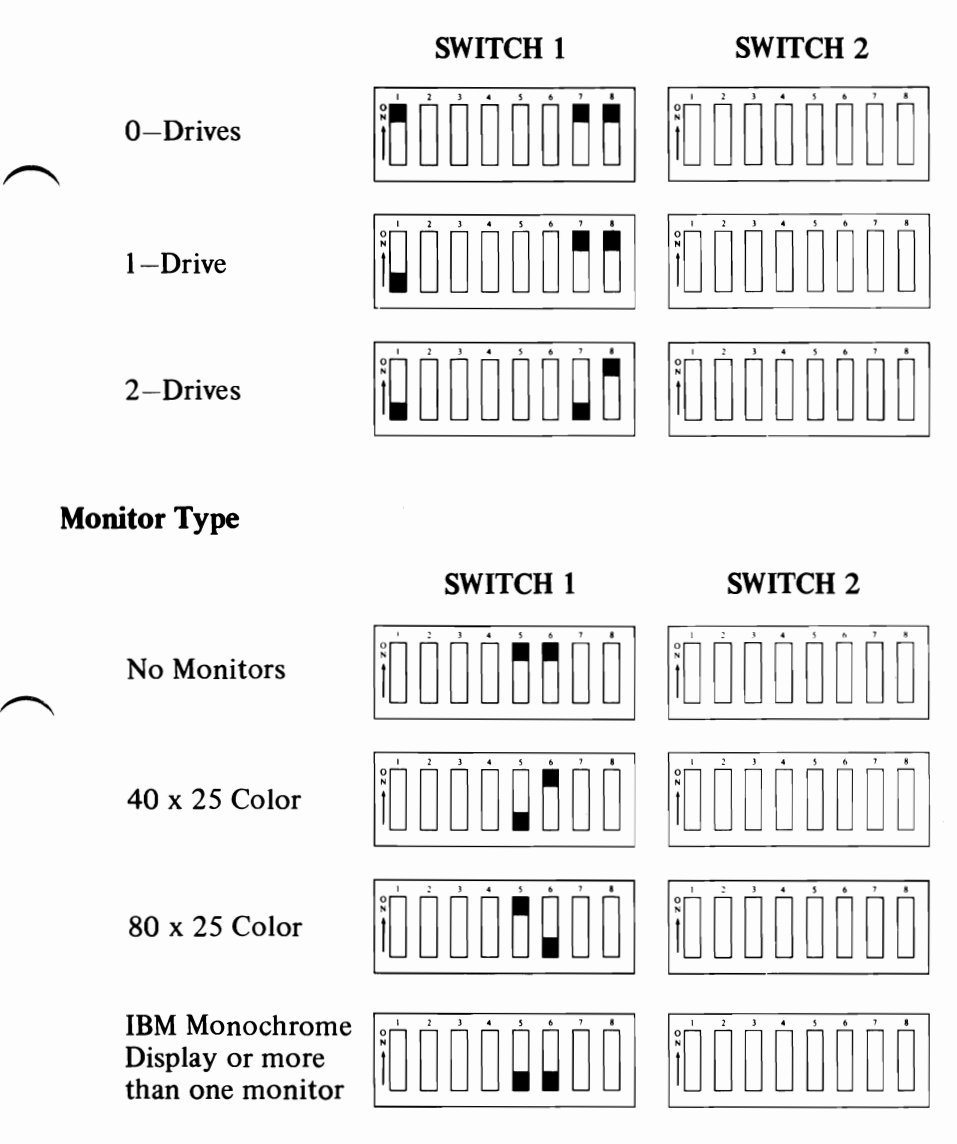

# **Configuration Switch Settings (continued)**  System **Board** Memory Switch Settings

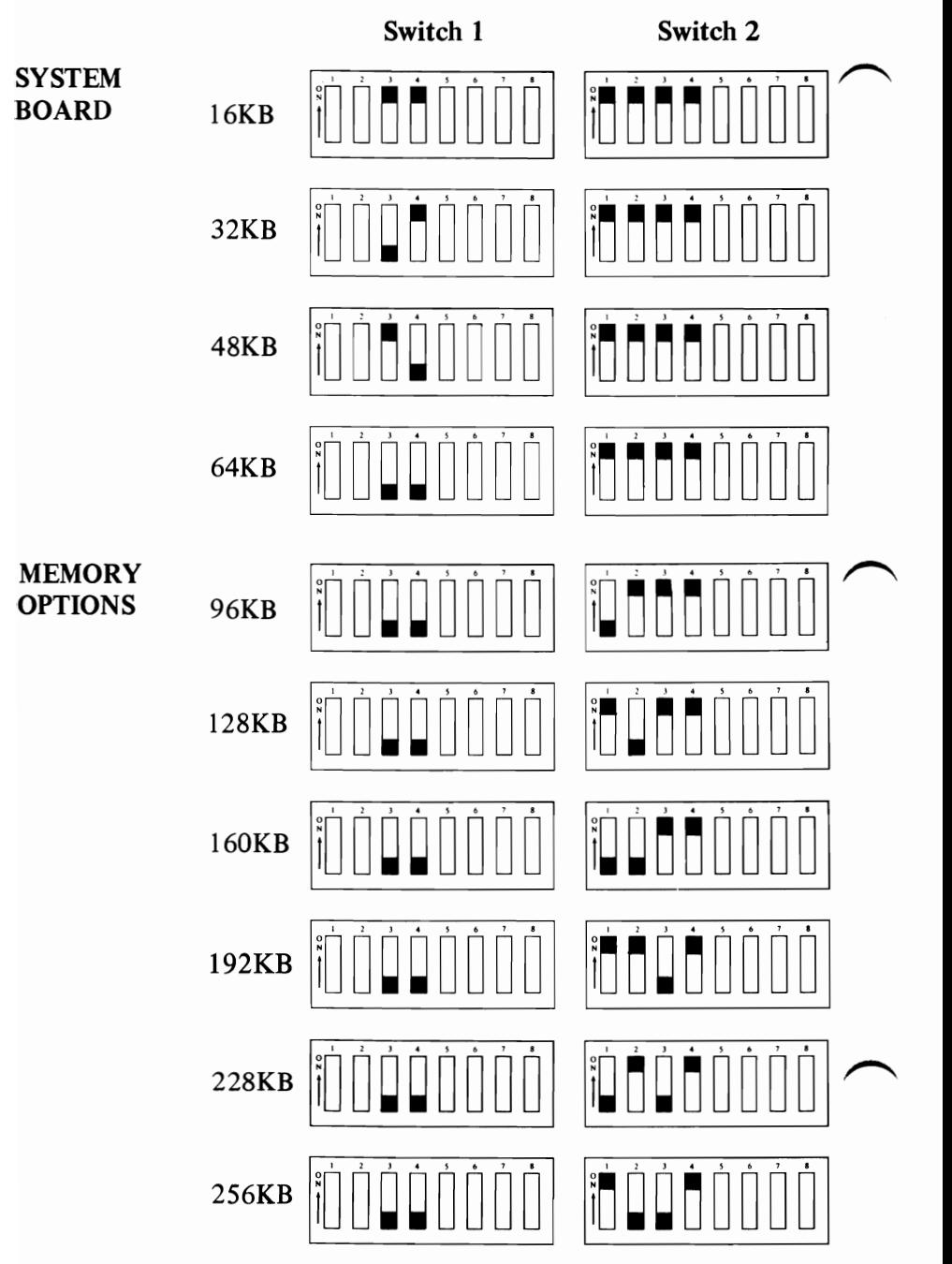

## **Memory Expansion Options**

The following are switch settings on each Memory Expansion Option. Note: Positions 6-7-8 always ON.

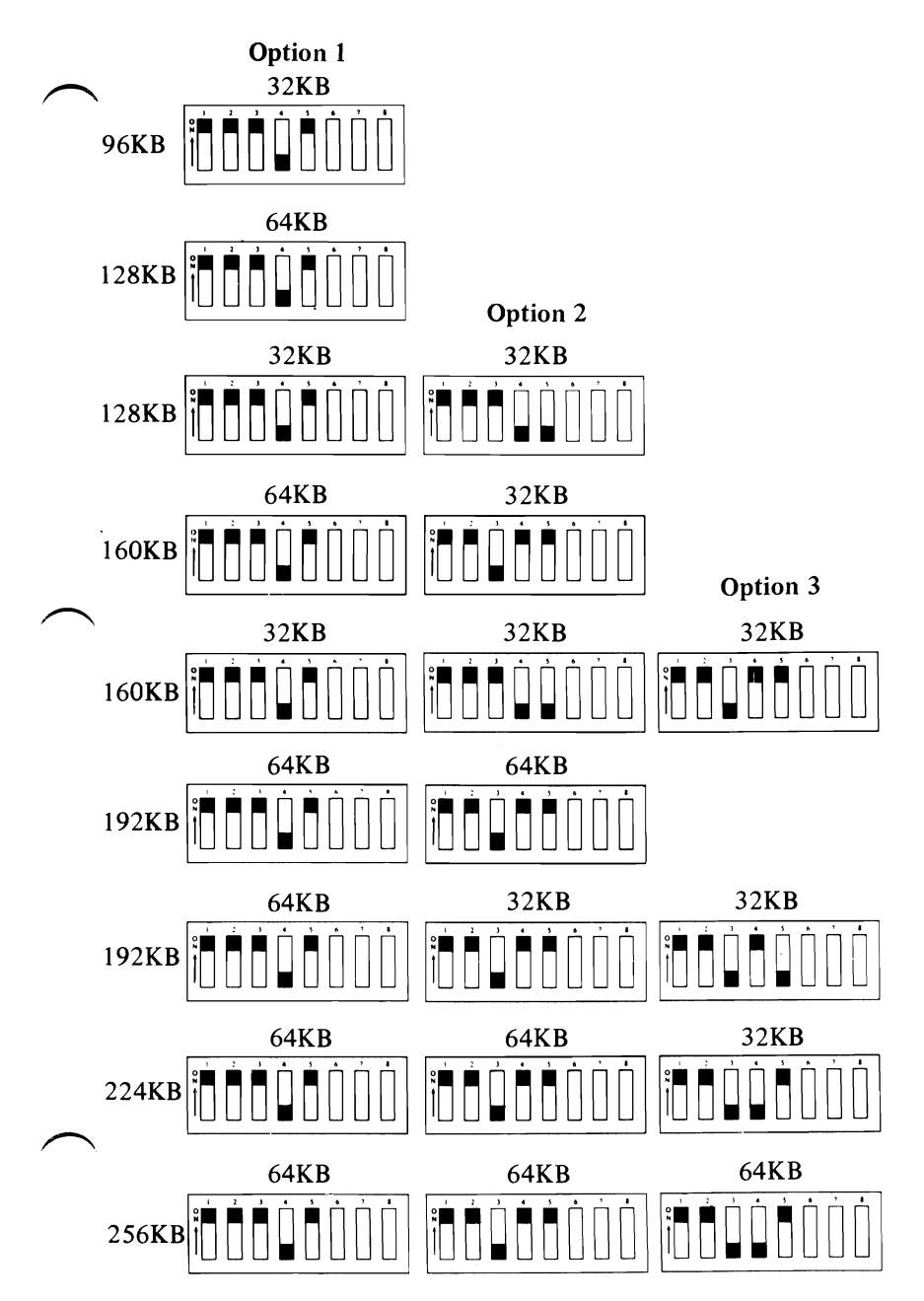

# **Option Adapters**

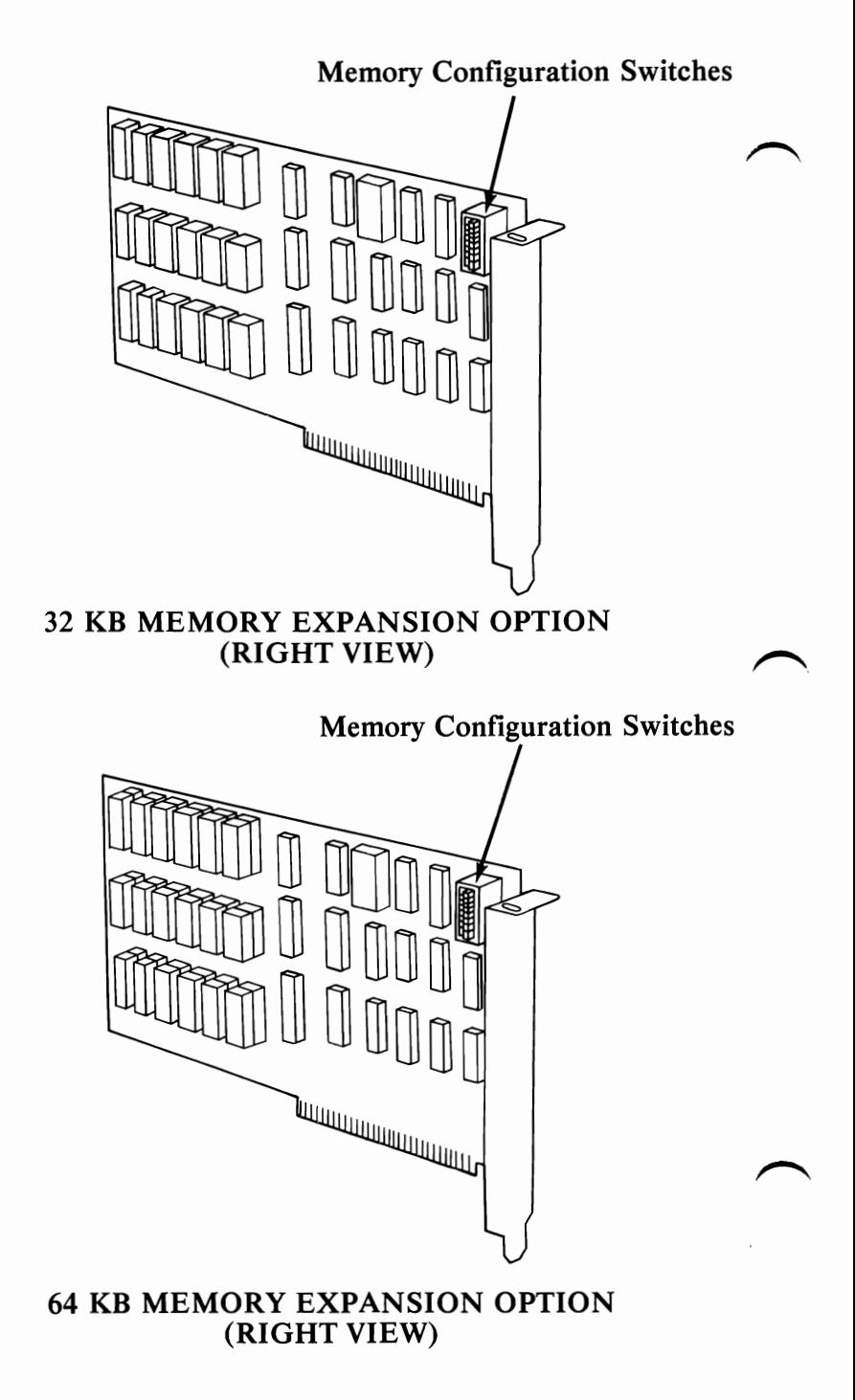

5-10

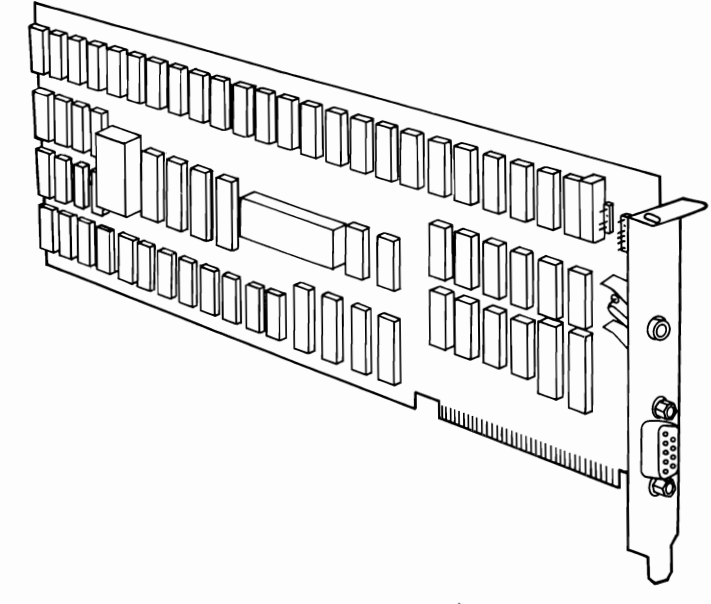

COLOR/GRAPHICS MONITOR ADAPTER (RIGHT VIEW)

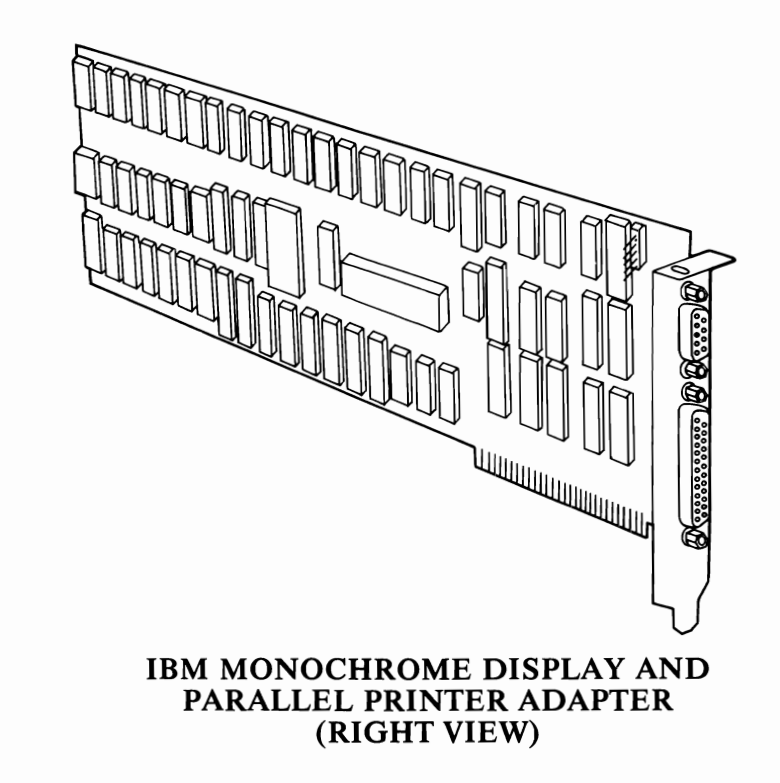

# **Option Adapters (continued)**

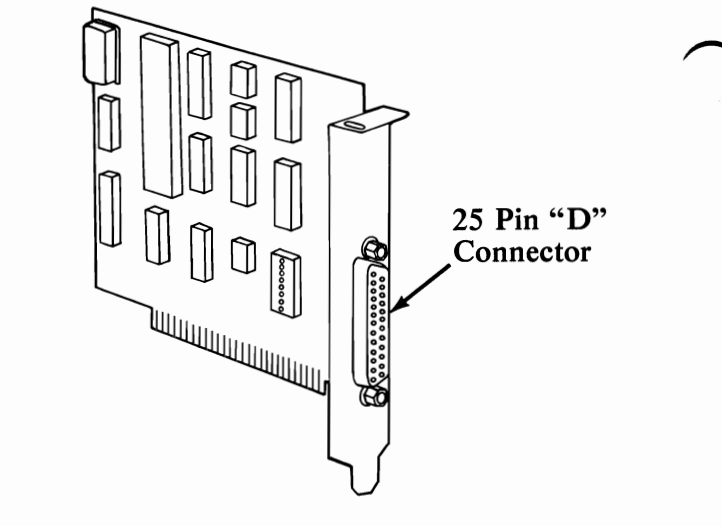

```
ASYNCHRONOUS COMMUNICATIONS ADAPTER 
 (RIGHT VIEW)
```
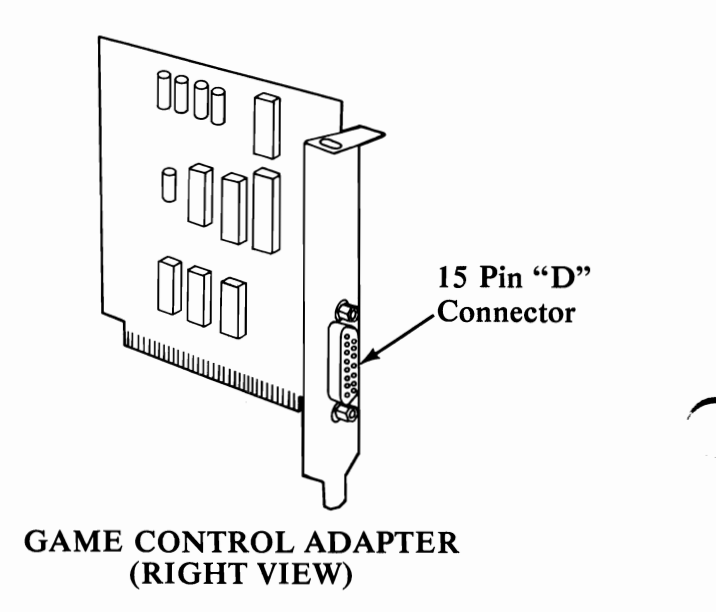

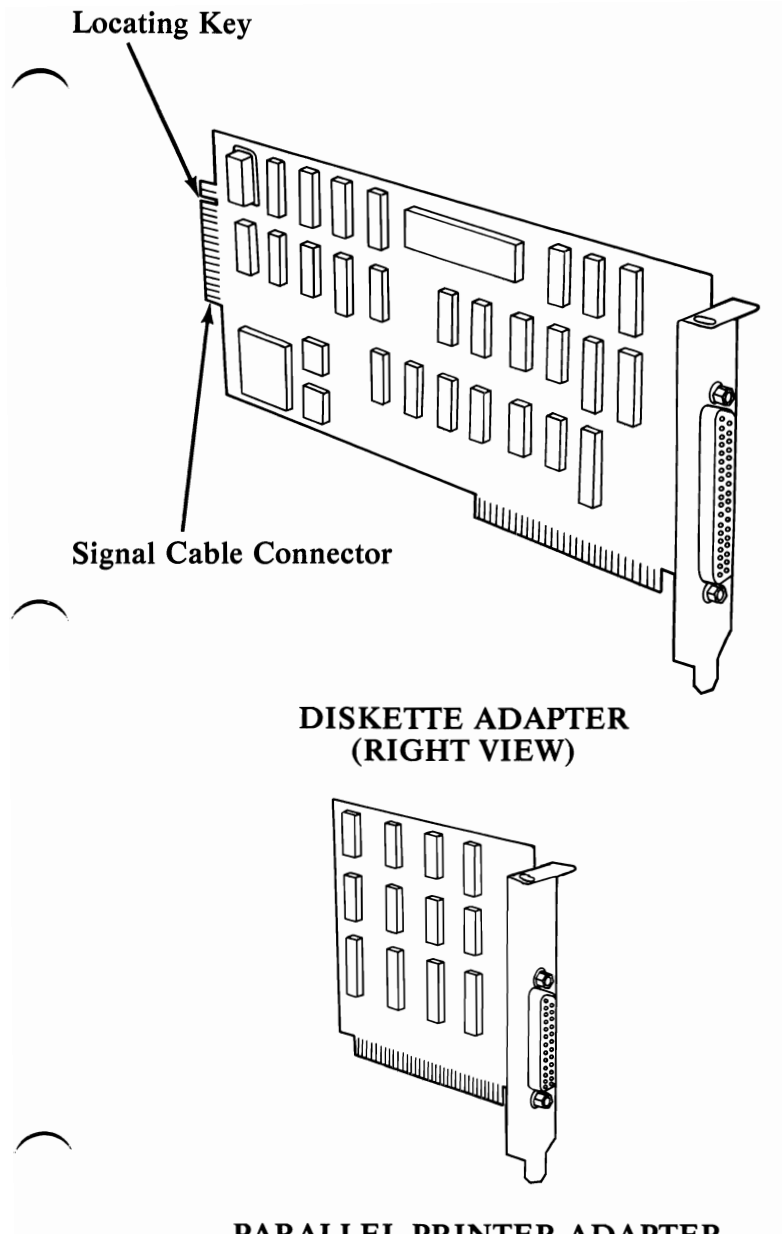

PARALLEL PRINTER ADAPTER (RIGHT VIEW)

# eyboard

 $\begin{bmatrix} \mathbf{e} & \mathbf{e} & \mathbf{e} \\ \mathbf{e} & \mathbf{e} & \mathbf{e} \end{bmatrix} \begin{bmatrix} \mathbf{e} & \mathbf{e} \\ \mathbf{e} & \mathbf{e} \end{bmatrix} \begin{bmatrix} \mathbf{e} & \mathbf{e} \\ \mathbf{e} & \mathbf{e} \end{bmatrix} \begin{bmatrix} \mathbf{e} & \mathbf{e} \\ \mathbf{e} & \mathbf{e} \end{bmatrix} \begin{bmatrix} \mathbf{e} & \mathbf{e} \\ \mathbf{e} & \mathbf{e} \end{bmatrix} \begin{bmatrix} \mathbf{e$  $\left\{ \begin{array}{c} \left[ \begin{array}{c} \mathbf{e} \\ \mathbf{e} \end{array} \right] \left[ \begin{array}{c} \mathbf{e} \\ \mathbf{e} \end{array} \right] \left[ \begin{array}{c} \mathbf{e} \\ \mathbf{e} \end{array} \right] \left[ \begin{array}{c} \mathbf{e} \\ \mathbf{e} \end{array} \right] \left[ \begin{array}{c} \mathbf{e} \\ \mathbf{e} \end{array} \right] \left[ \begin{array}{c} \mathbf{e} \\ \mathbf{e} \end{array} \right] \left[ \begin{array}{c} \mathbf{e} \\ \mathbf{e}$ SALASH ANG SALAH ANG SALAH ANG SALAH ANG SALAH ANG SALAH ANG SALAH ANG SALAH ANG SALAH ANG PALAH ANG PALAH ANG<br>Teori dan masa paling teori dalam pada 1990 ang pangalang paling teori dan masa pang masa pang masa pang masa <br> Scroll<br>.oc.k  $\begin{bmatrix} \widehat{\mathbf{r}} \left[\mathbf{e}_{1} \mathbf{e}_{2}\right] & \mathbf{e}_{2} \ \left[\mathbf{e}_{1} \mathbf{e}_{2}\right] & \mathbf{e}_{2} \end{bmatrix} \begin{bmatrix} \widehat{\mathbf{r}} \left[\mathbf{e}_{1} \mathbf{e}_{2}\right] & \widehat{\mathbf{r}} \left[\mathbf{e}_{2} \mathbf{e}_{2}\right] & \mathbf{e}_{2} \ \mathbf{e}_{2} \mathbf{e}_{2} & \mathbf{e}_{2} \end{bmatrix} \begin{bmatrix} \mathbf{e}_{1} \mathbf{e}_{2} \ \mathbf{e}_{2} \mathbf$ PgUp PgDn თ  $\boldsymbol{\omega}$ က  $\frac{1}{2}$  $\infty$ ഗ 2  $\frac{5}{2}$   $\frac{5}{2}$ ទួ ືສ≣ **Home** End 4 .<br>≌≣ ZEI o ≝ risc ٦ ຶ≃≋ ក្ល ⇦ Caps<br>Lock Ξ 몺 'ຶສ≡  $26$ n ল 25  $\Omega$  $\circ$ æ  $\frac{1}{5}$  $\overline{a}$ Σ  $\overline{3}$  $\bullet$ ន  $\frac{1}{2^{2}D}$ हाँ z  $\overline{9}$ H  $\overline{m}$  $\overline{ }$  $\overline{\mathbf{g}}$ m ដ: 6 g-O 풍  $\overline{20}$ ц  $\frac{|\mathbf{R}|^2}{\mathbf{R}^2}$ ट्र  $\mathbf{o}$ ٩  $\Omega$  $\overline{a}$ ш  $\overline{\widetilde{\varkappa}}$  $\mathbf{a}$  $\times$ ត្ ဖ  $\pm$   $\pm$  $\frac{1}{2}$ ನ:  $\overline{\mathsf{N}}$  $^{\circ}$  $\sim$ o  $\approx \equiv$  $\overline{\overline{c}}$ ä  $\overline{1}$ ¢ m  $\frac{1}{2}$ ່ຕູ ۾:  $\frac{10}{2}$ និ= 62 高= 品 99 ღ. က္က ပ္ပ

# **THE NUMBER TO THE UPPER LEFT DESIGNATES THE KEY**  THE NUMBER TO THE UPPER LEFT DESIGNATES THE KEY<br>POSITION IN THE PARTS CATALOG (SEE SECTION 4) **POSITION IN THE PARTS CATALOG (SEE SECTION 4)**

 $\begin{pmatrix} 1 & 1 \\ 0 & 1 \end{pmatrix}$ 

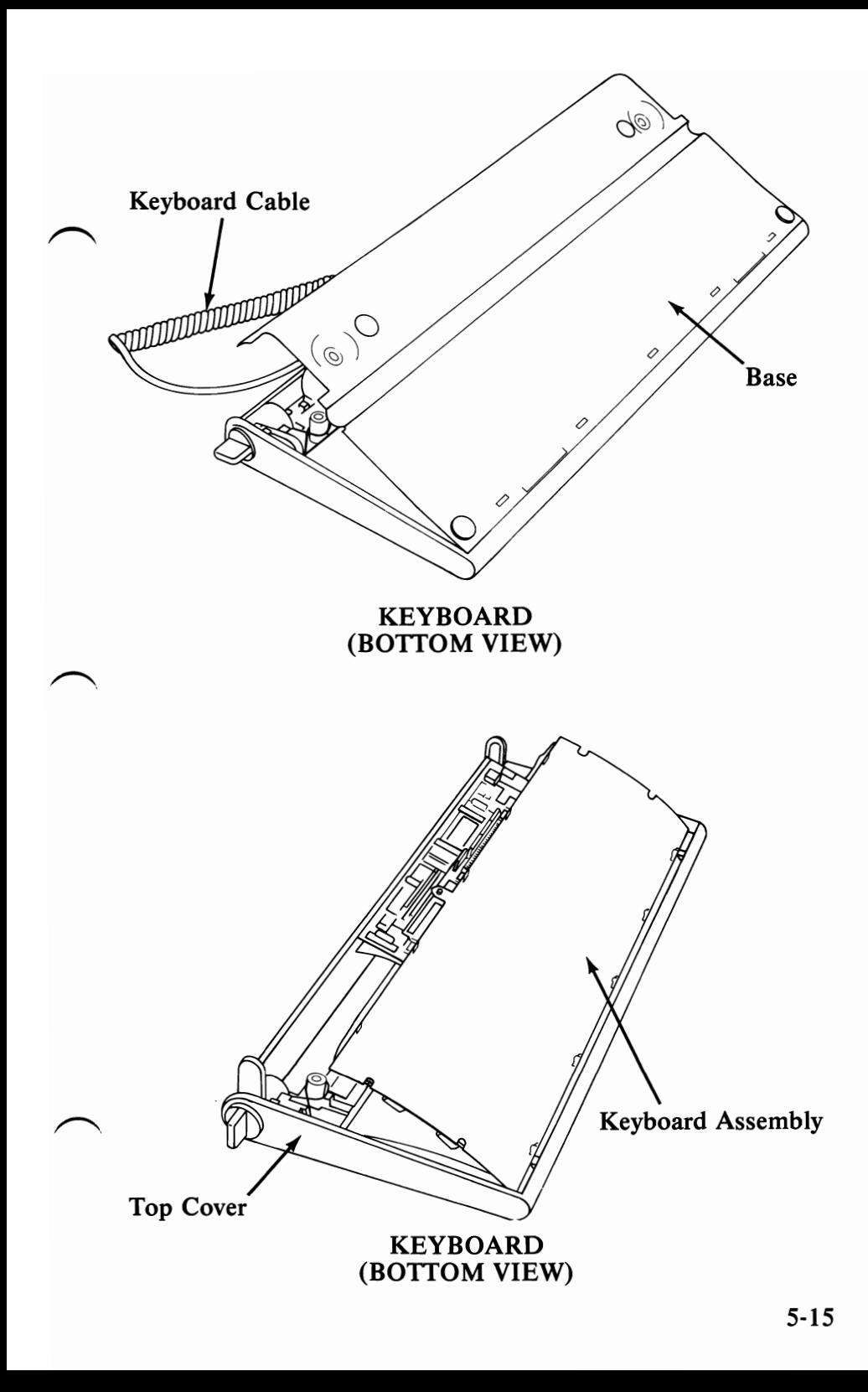

# **Diskette Drive**

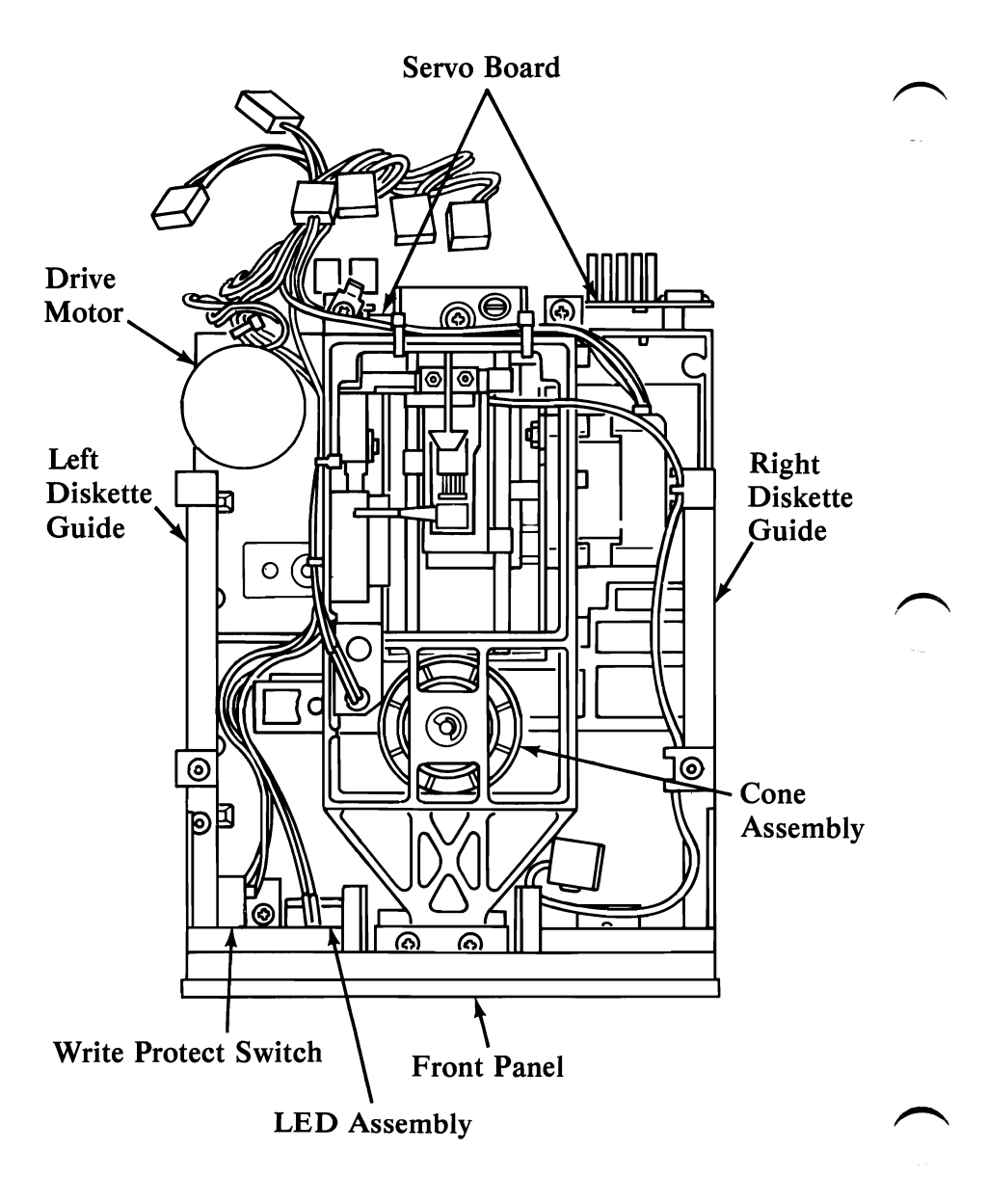

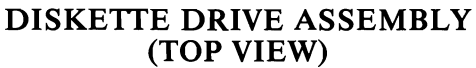

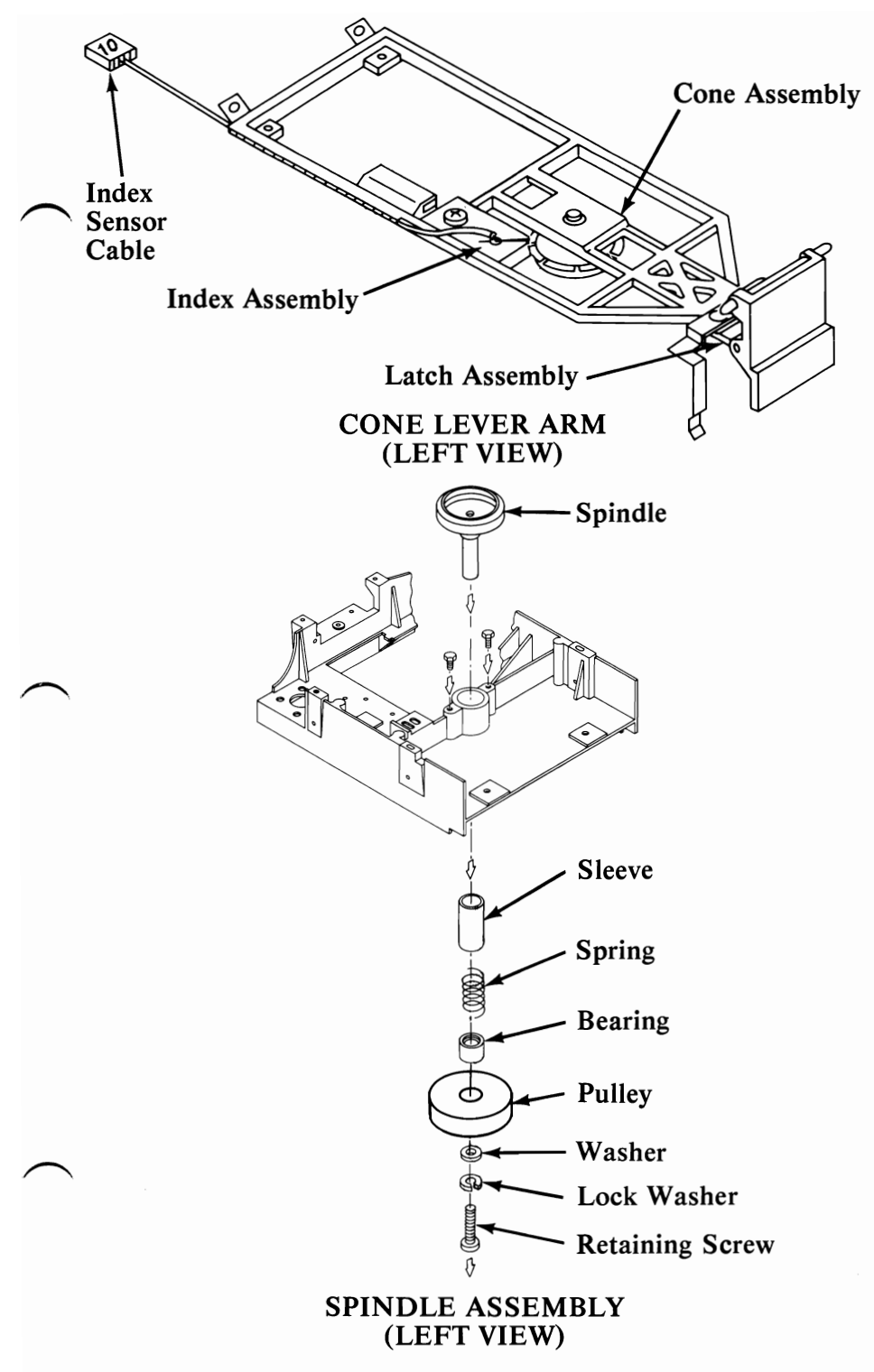

# Diskette Drive (continued)

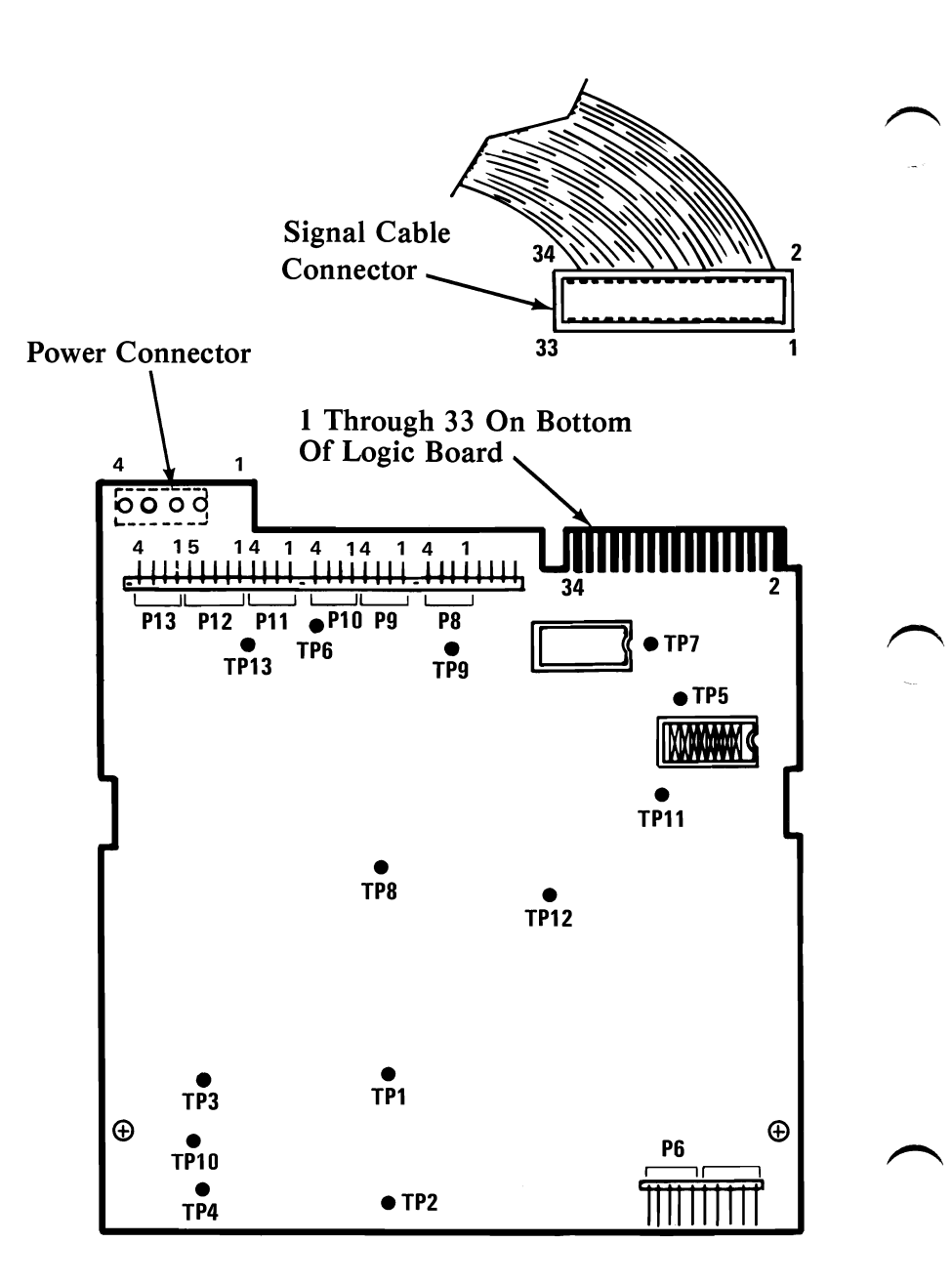

LOGIC PRINTED CIRCUIT BOARD (TOP VIEW)

# **IBM 80 CPS Matrix Printer**

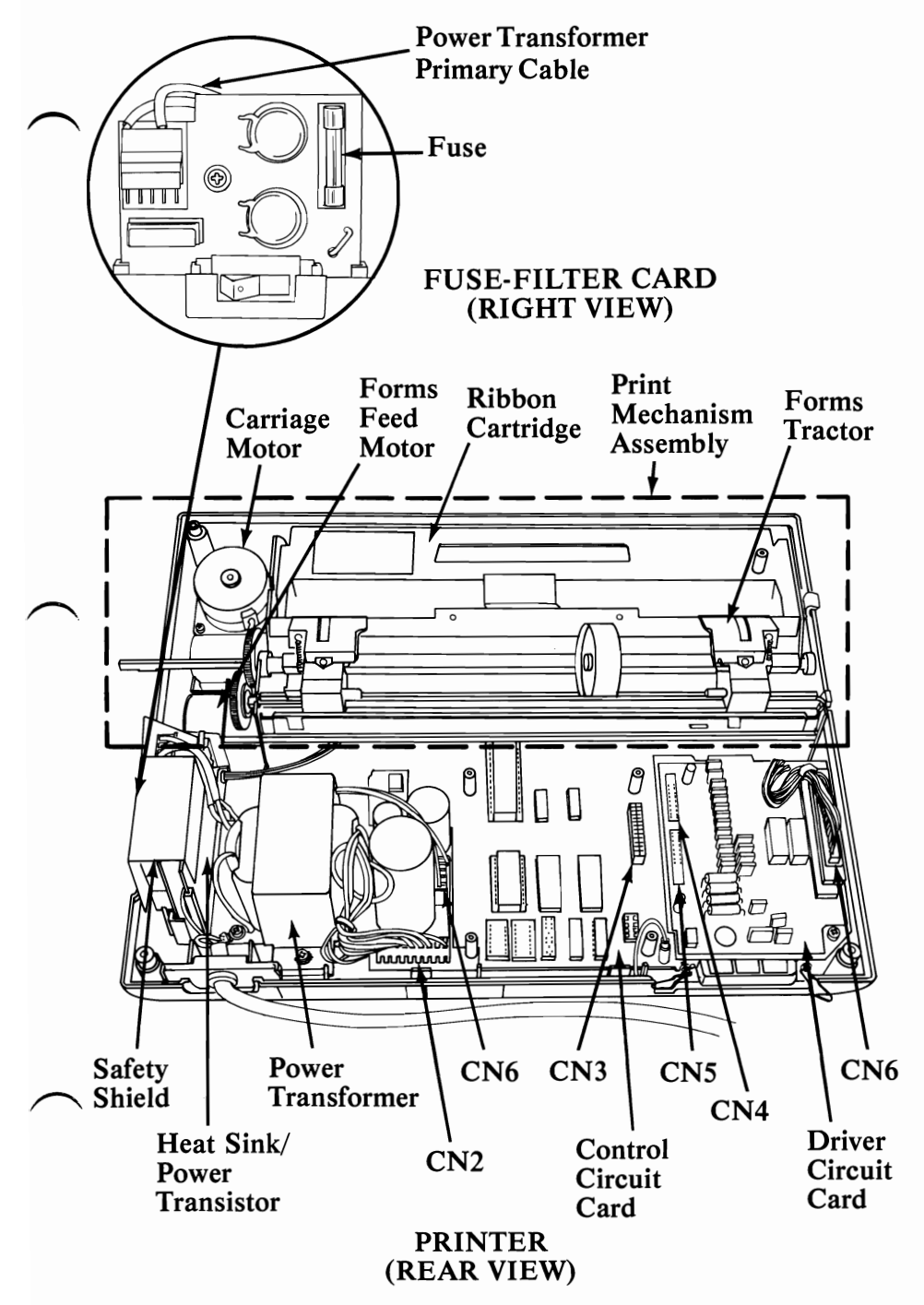
# **Printer (continued)**

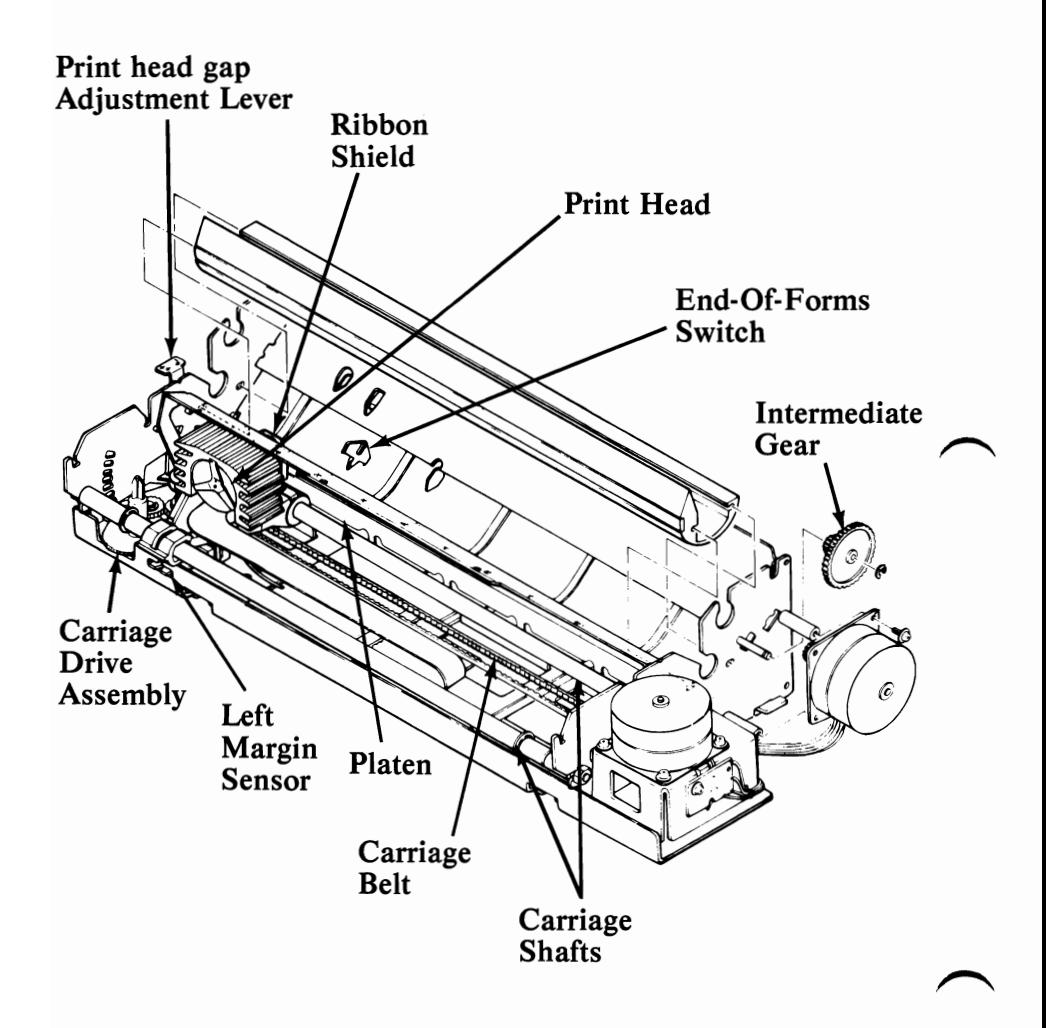

#### PRINT MECHANISM ASSEMBLY (FRONT VIEW)

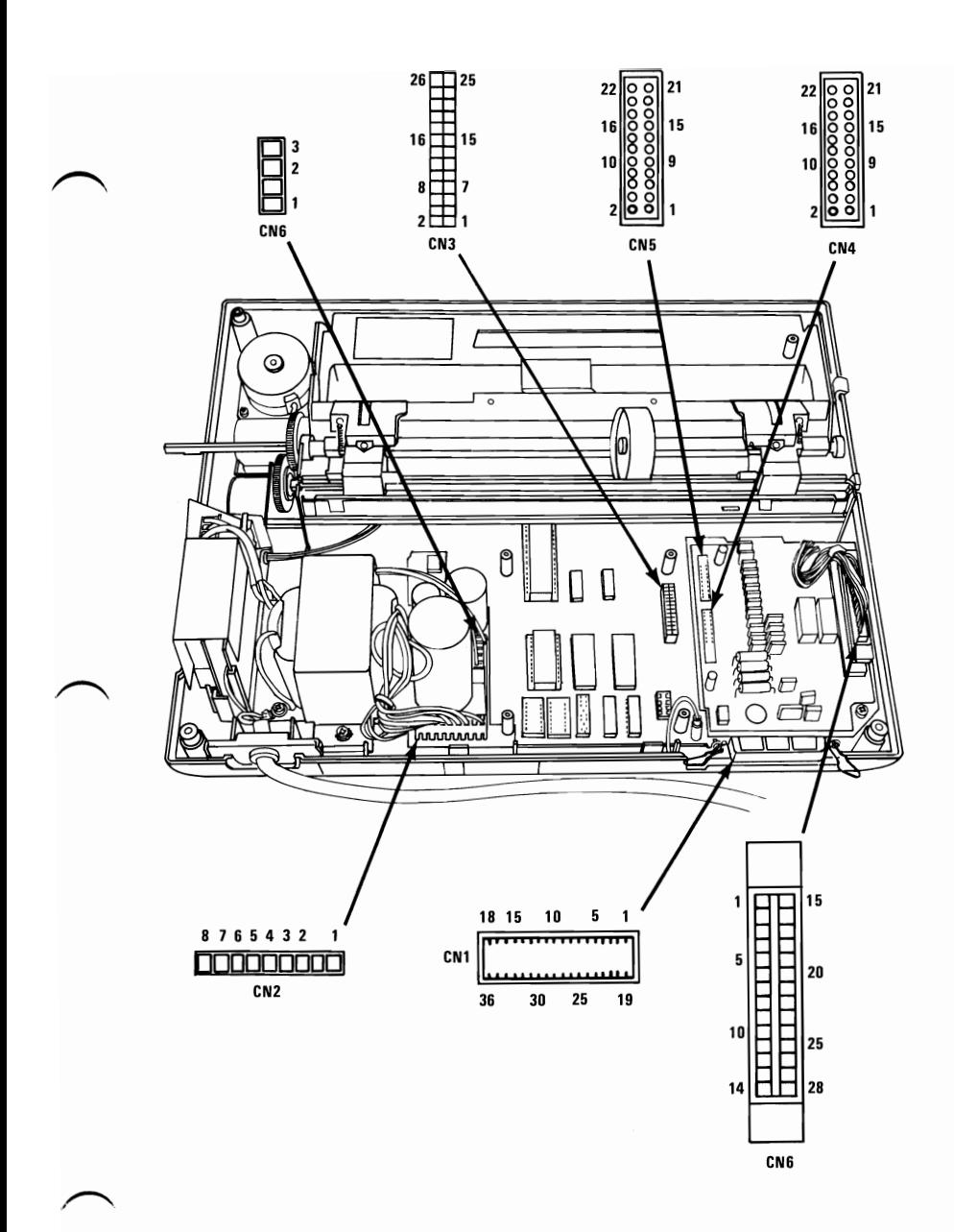

**PRINTER (REAR VIEW)** 

# **Printer (continued)**

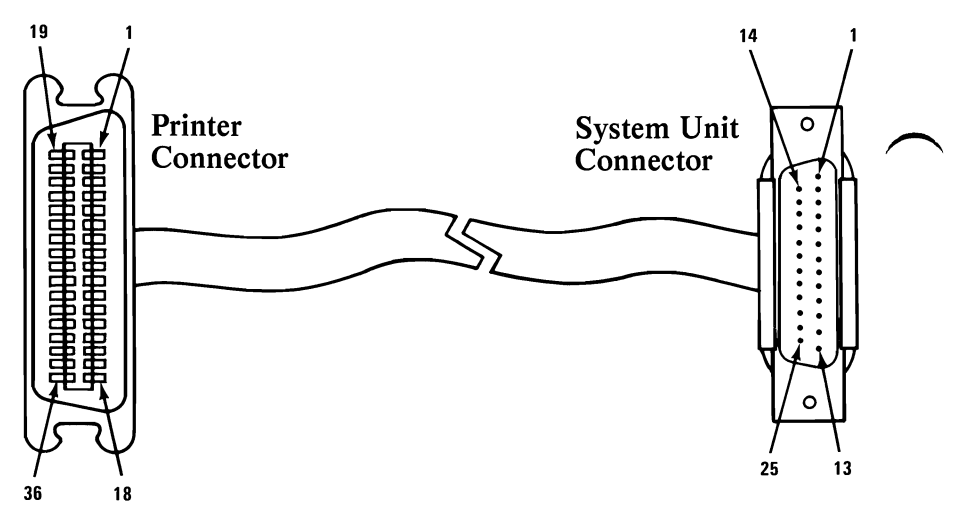

#### PRINTER SIGNAL CABLE

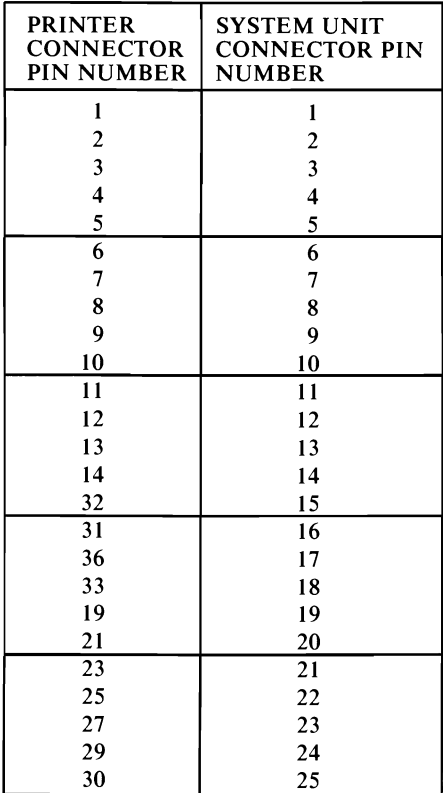

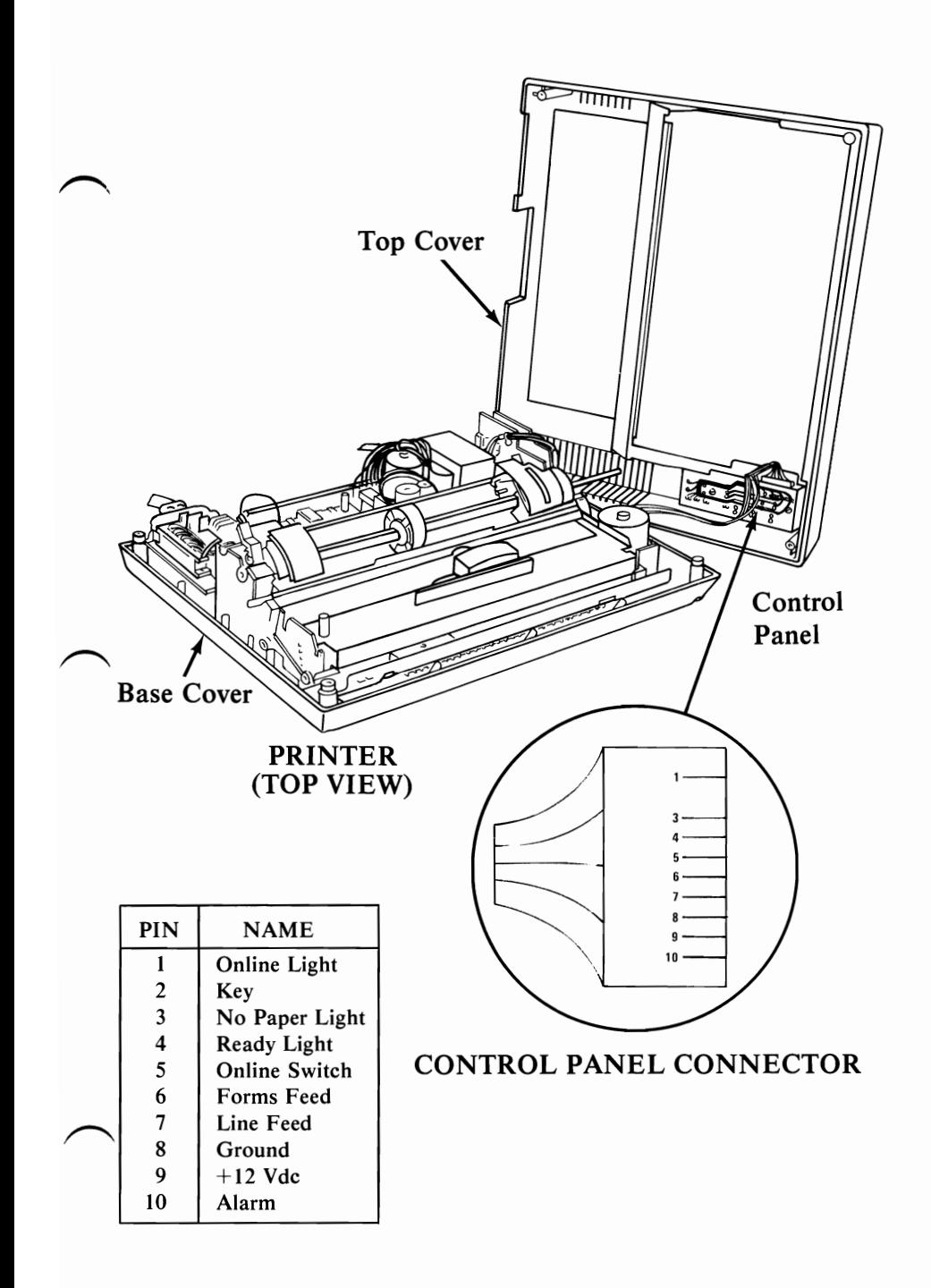

# **Printer (continued)**

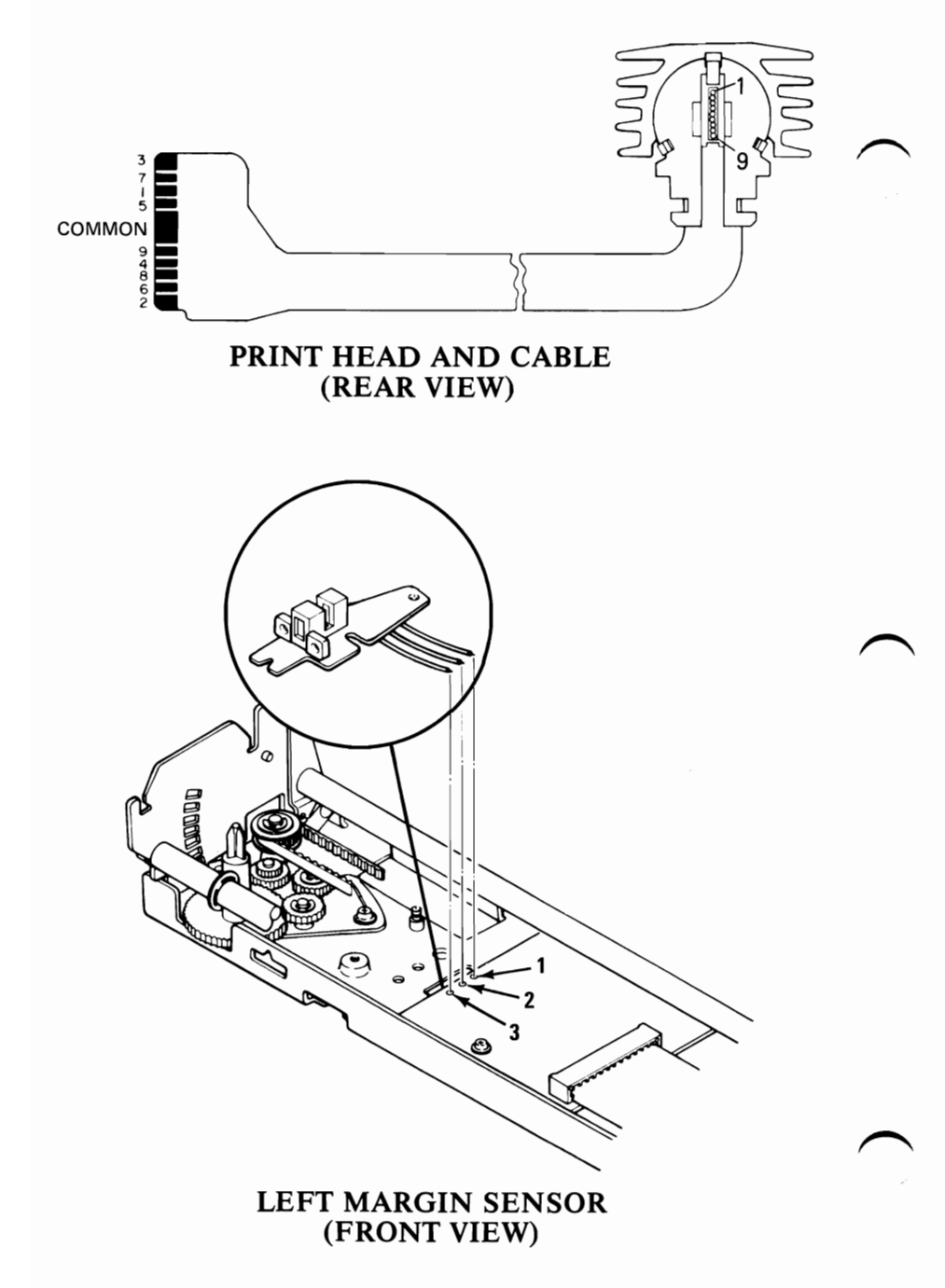

# SECTION 6. PREVENTIVE MAINTENANCE (PM)

IBM Monochrome Display

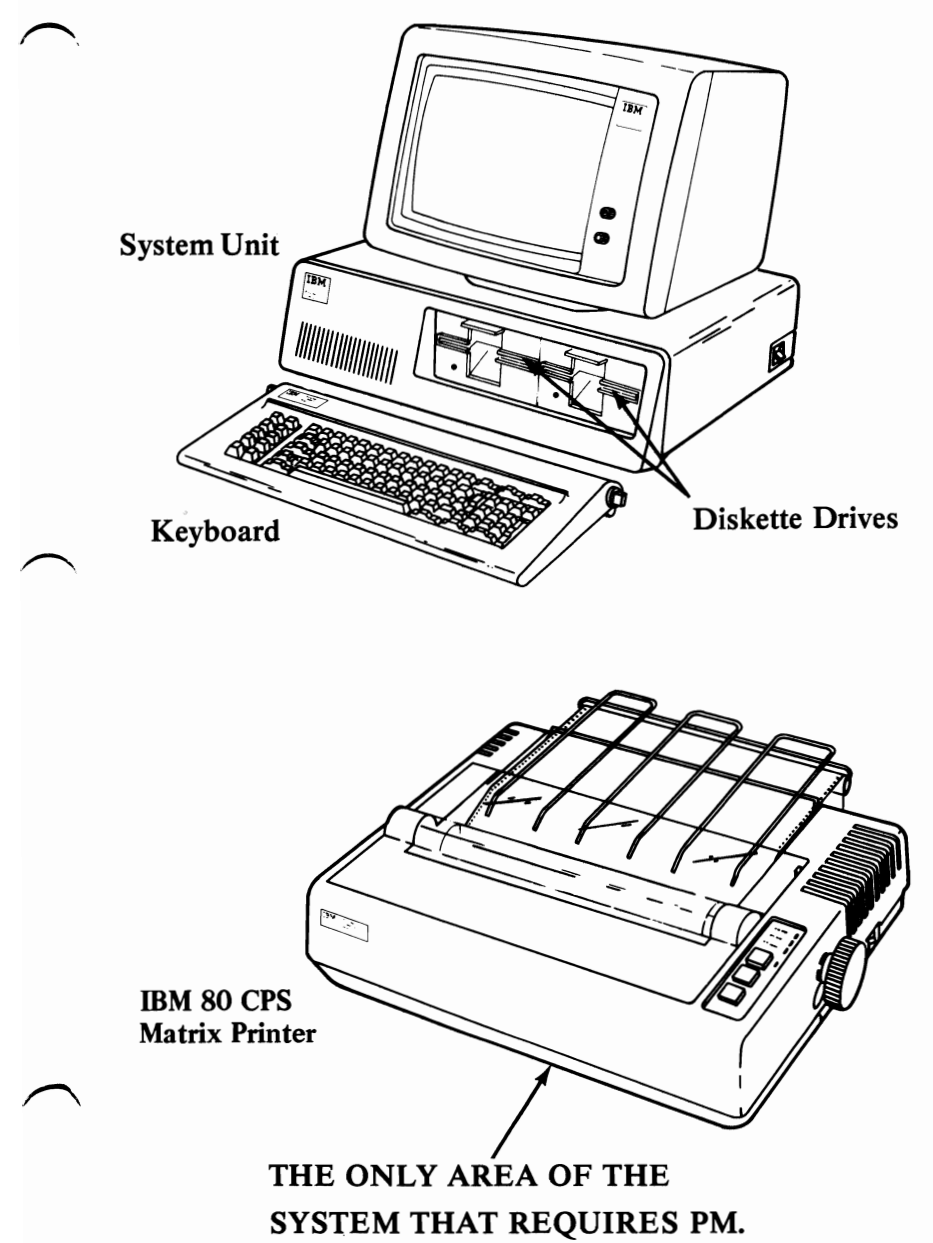

## **IBM 80 CPS Matrix Printer**

Apply a coat of oil to the print head carriage shafts  $\triangle$  during every service activity.

Lubricant -- IBM # 10 Oil - PN 1280554 -- 4 oz. (or equivalent) PN  $1280444 - \text{pint.}$ 

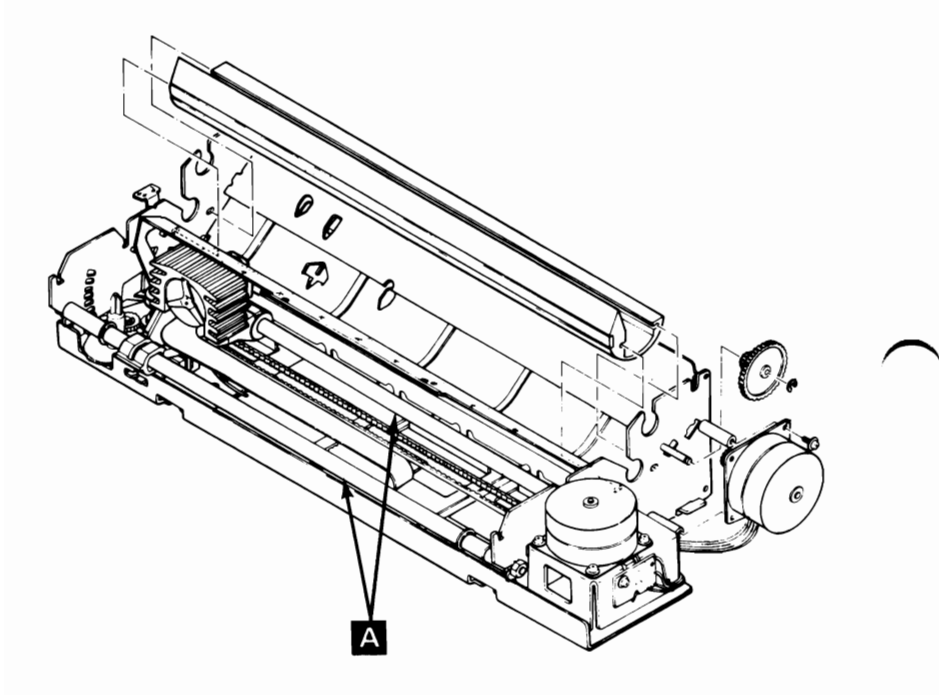

# **SECTION 7. RESERVED**

# **Notes:**

# **SECTION 8. GLOSSARY**

### **Terms**

ADVANCED DIAGNOSTICS (Cassette/Diskette):A cassette or diskette used by service personnel to diagnose hardware problems.

ASYNCHRONOUS COMMUNICATION: A communication mode in which each single byte of data is synchronized, usually by the addition of start/stop bits.

BASIC (Beginner's All-purpose Symbolic Instruction Code) (SCI) A programming language with a small repetoire of commands and a simple syntax, primarily designed for numerical applications.

JOY STICK: In computer graphics, a lever that provides coordinate data of a display surface. The coordinate data may be used to control operations such as the movement of one or more display elements.

LIGHT PEN: In computer graphics, a photosensitive stylus used to identify display elements or to detect the light generated within an aiming symbol.  $\curvearrowright$ <sup>am</sup>

WRAP PLUG: A connector which directly connects the input and output lines of an adapter for testing purposes.

## **Abbreviations**

- *AC:* alternating current CPS: characters per second *CRU:* customer replaceable unit *FRU:* field replaceable unit KB: kilo-byte *MIN:* minimum MAX. maximum *PM:* preventive maintenance *PIC:* problem isolation chart *Vac:* volts alternating current
- *Vdc*: volts direct current

## **SECTION 9. INDEX**

#### A

Access Cover (Printer) Parts 4-4 Removal 3-32 Adjustments (see Removal/Replacement) Asynchronous Communications Adapter Locations 5-12 Parts 4-6 PICs 1100-1 Removal 3-95 Replacement 3-97 Attachments (see Option Adapters)

### B

Base (see Keyboard Base) Base Cover (Printer) Locations 5-23 Parts 4-16 Removal 3-93 Replacement 3-93

#### $\mathbf C$

Cable (Keyboard) Locations 5-15 Parts 4-10 Carriage Belt (Printer) Locations 5-20 Parts 4-18 Removal 3-37 Replacement 3-40 Carriage Drive Assembly (Printer) Locations 5-20 Parts 4-19 Removal 3-42 Replacement 3-43 Carriage Motor (Printer) Locations 5-19 Carriage Drive Shafts (Printer) Locations 5-20 Preventive Maintenance 6-1

Color/Graphics Adapter Locations 5-11 Parts 4-6 PICs 500-1 Removal 3-95 Replacement 3-97 Cone Assembly (Diskette) Locations 5-16 Parts 4-14 Removal 3-3 Replacement 3-4 Cone Lever Arm (Diskette) Locations 5-17 Parts 4-14 Removal 3-5 Replacement 3-6 Control Cards (Printer) (see Control Circuit Card or Driver Circuit Card) Control Circuit Card (Printer) Locations 5-19 Parts 4-16 Removal 3-45 Replacement 3-48 Control Panel (Printer) Locations 5-23 Parts 4-16 Removal 3-54 Replacement 3-54 Control Panel Connector Locations 5-23 Core (see Memory) Cover (System Unit) Parts 4-4 Removal 3-98 Replacement 3-98 CPU (see System Unit) CRT (see IBM Monochrome Display)

### D

Disk Drive (see Diskette Drive) Diskette Adapter (see 5 1/4" Diskette Adapter) Diskette Drive Cone Assembly Locations 5-16 Parts 4-14

Diskette Drive (cont.) Cone Assembly (cont.) Removal 3-3 Replacement 3-4 Cone Lever Arm Locations 5-17 Parts 4-14 Removal 3-5 Replacement 3-6 Diskette Drive "A" Parts 4-12 Removal 3-7 Replacement 3-9 Diskette Drive "B" Parts 4-12 Removal 3-11 Replacement 3-13 Diskette Drive Logic Printed Circuit Board Locations 5-18 Parts 4-12 Removal 3-24 Replacement 3-26 Drive Belt Parts 4-12 Removal 3-15 Replacement 3-15 Drive Motor Locations 5-16 Parts 4-14 Removal 3-16 Replacement 3-17 Front Panel Locations 5-16 Parts 4-12 Removal 3-18 Replacement 3-19 Latch Assembly Locations 5-17 Parts 4-14 Removal 3-20 Replacement 3-21 LED Assembly Locations 5-16 Parts 4-14 Removal 3-22 Replacement 3-22

Diskette Drive (cont.) Left Diskette Guide Locations 5-16 Parts 4-14 Removal 3-23 Replacement 3-23 PICs 600-1 Right Diskette Guide Locations 5-16 Parts 4-14 Removal 3-28 Replacement 3-28 Servo Board Locations 5-16 Parts 4-12 Removal 3-29 Replacement 3-29 Write Protect Switch Locations 5-16 Parts 4-14 Removal 3-30 Replacement 3-31 Diskette Drive "A" Parts 4-12 Removal 3-7 Replacement 3-9 Diskette Drive "B" Parts 4-12 Removal 3-11 Replacement 3-13 Diskette Drive Logic Printed Circuit Board Locations 5-18 Parts 4-12 Removal 3-24 Replacement 3-26 Display (see IBM Monochrome Display) Drive Belt (Diskette) Parts 4-12 Removal 3-15 Replacement 3-15 Drive Motor (Diskette) Locations 5-16 Parts 4-14 Removal 3-16 Replacement 3-17

Driver Circuit Card (Printer) Locations 5-19 Parts 4-16 Removal 3-51 Replacement 3-53

#### $\mathbf E$

End-of-Forms Switch (Printer) Locations 5-20

### $\mathbf F$

Forms Feed Knob (Printer) Parts 4-18 Removal 3-55 Forms Feed Motor (Printer) Locations 5-19 Forms Rack (Printer) Parts 4-16 Removal 3-56 Forms Tractor (Printer) Locations 5-19 Parts 4-18 Removal 3-57 Replacement 3-58 Front Panel (Diskette) Locations 5-16 Parts 4-12 Removal 3-18 Replacement 3-19 Fuse (Printer) Locations 5-19 Parts 4-17 Removal 3-59 Fuse-Filter Card/Power Cord Assembly Locations 5-19 Parts 4-16 Removal 3-60 Replacement 3-61

#### G

Game Control Adapter Locations 5-12 Parts 4-6

Game Control Adapter (cont.) PICs 1300-1 Removal 3-95 Replacement 3-97 Glossary 8-1

### $H$

Heat Sink/Power Transistor Assembly Locations 5-19 Parts 4-16 Removal 3-62 Replacement 3-63

### I

IBM Monochrome Display Parts 4-8 PICs 400-1 Removal 3-92 Replacement 3-92 IBM Monochrome Display and Parallel Printer Adapter Locations 5-11 Parts 4-6 PICs 400-1 Removal 3-95 Replacement 3-97 IBM 80 CPS Matrix Printer Access Cover Parts 4-4 Removal 3-32 Base Cover Locations 5-23 Parts 4-16 Removal 3-33 Replacement 3-34 Carriage Belt Adjustment 3-35 Locations 5-20 Parts 4-18 Removal 3-37 Replacement 3-40 Carriage Drive Assembly Locations 5-20 Parts 4-19

IBM 80 CPS Matrix Printer (cont.) Carriage Drive Assembly (cont.) Removal 3-42 Replacement 3-43 Carriage Motor Locations 5-19 Carriage Shafts Locations 5-20 Preventive Maintenance 6-1 Control Circuit Card Locations 5-19 Parts 4-16 Removal 3-45 Replacement 3-48 Control Panel Locations 5-23 Parts 4-16 Removal 3-54 Replacement 3-54 Control Panel Connector (Printer) Locations 5-23 Driver Circuit Card Locations 5-19 Parts 4-16 Removal 3-51 Replacement 3-53 End-of-Forms Switch Locations 5-20 Forms Feed Knob Parts 4-18 Removal 3-55 Forms Rack Parts 4-16 Removal 3-56 Forms Feed Motor (Printer) Locations 5-19 Forms Tractor Locations 5-19 Parts 4-18 Removal 3-57 Replacement 3-58 Fuse Locations 5-19 Parts 4-17 Removal 3-59

**IBM** 80 CPS Matrix Printer (cont.) Fuse Filter Card/Power Cord Locations 5-19 Parts 4-16 Removal 3-60 Replacement 3-61 Heat Sink/Power Transistor Assembly Locations 5-19 Parts 4-16 Removal 3-62 Replacement 3-63 Intermediate Gear Locations 5-20 Parts 4-18 Removal 3-64 Replacement 3-65 Left Margin Sensor Adjustment 3-66 Locations 5-24 Parts 4-18 Removal 3-72 Replacement 3-73 PICs 1400-1 Platen Locations 5-20 Power Transformer Locations 5-19 Parts 4-16 Removal 3-74 Replacement 3-75 Preventive Maintenance 6-1 Print Head Locations 5-20 Parts 4-18 Removal 3-77 Replacement 3-79 Print Head Cable Locations 5-24 Print Head Gap Adjustment 3-76 Locations 5-20 Print Mechanism Assembly Locations 5-20 Parts 4-16 Removal 3-80 Replacement 3-81

9-8

**IBM** 80 CPS Matrix Printer (cont.) Ribbon Cartridge Locations 5-19 Ribon Shield Locations 5-20 Parts 4-18 Removal 3-84 Replacement 3-85 Safety Shield Locations 5-19 Parts 4-16 Removal 3-87 Top Cover Locations 5-23 Parts 4-16 Removal 3-88 Replacement 3-90 Intermediate Gear Locations 5-20 Parts 4-18 Removal 3-64 Replacement 3-65

#### $\bf K$

Keyboard Base Locations 5-15 Parts 4-10 Removal 3-93 Replacement 3-93 Cable Locations 5-15 Parts 4-10 Keyboard Assembly Locations 5-15 Parts 4-10 Removal 3-94 Replacements 3-94 Keybutton Positions Locations 5-14 PICs 300-1 Top Cover Locations 5-15 Parts 4-10

### L

Latch Assembly (Diskette Drive) Locations 5-17 LED Assembly (Diskette Drive) Left Diskette Guide Left Margin Sensor (Printer) Light Emitting Diode (see LED Assembly) Locations 5 1/4" Diskette Drive Diskette Motor 5-16 IBM 80 CPS Matrix Printer Parts 4-14 Removal 3-20 Replacement 3-21 Locations 5-16 Parts 4-14 Removal 3-22 Replacement 3-22 Locations 5-16 Parts 4-14 Removal 3-23 Replacement 3-23 Adjustment 3-66 Locations 5-24 Parts 4-18 Removal 3-72 Replacement 3-73 Cone Assembly 5-16 Cone Lever Arm 5-17 Diskette Logic Printed Circuit Board 5-18 Front Panel 5-16 Latch Assembly 5-17 LED Assembly 5-16 Left Guide 5-16 Power Connector 5-18 Right Guide 5-16 Servo Board 5-16 Signal Cable 5-18 Spindle Assembly 5-17 Write Protect Switch 5-16 Base Cover 5-23 CN2 5-21 CN3 5-21 CN4 5-21

 $\frown$ Locations (cont.) IBM 80 CPS Matrix Printer (cont.) CN5 5-21 CN6 5-21 Carriage Belt 5-20 Carriage Drive Assembly 5-20 Carriage Motor 5-19 Carriage Shafts 5-20 Control Circuit Card 5-19 Control Panel 5-23 Control Panel Connector 5-23 Driver Circuit Card 5-19 End of Forms Switch 5-20 Forms Feed Motor 5-19 Forms Tractor 5-19 Fuse 5-19 Fuse-Filter Card 5-19 Intermediate Gear 5-20 Heat Sink/Power Transistor 5-19 Left Margin Sensor 5-24 Platen 5-20 Power Transformer 5-19 Power Transformer Primary Cable 5-19 Print Head 5-29 Print Head Cable 5-24 Print Head Gap Adjusting Lever 5-20 Print Mechanism Assembly 5-20 Parallel Printer Cable 5-22 Ribbon Cartridge 5-19 Ribbon Shield 5-20 Safety Shield 5-19 Top Cover 5-23 Keyboard Base 5-15 Cable 5-15 Keyboard Assembly 5-15 Keybutton Positions 5-14 Top Cover 5-15 Option Adapters Asynchronous Communications Adapter 5-12 Color/Graphics Adapter 5-11 5 1/4" Diskette Adapter 5-13

Locations (cont.) Option Adapters (cont.) Game Control Adapter 5-12 64 KB Memory Expansion Option 5-10 32 KB Memory Expansion Option 5-10 IBM Monochrome and Parallel Printer Adapter 5-11 Parallel Printer Adapter 5-13 System Unit Configuration Switch Settings 5-6 Power Supply 5-3 Rear Panel Connectors 5-4 Speaker 5-3 System Board 5-5 System Expansion Slots 5-3 Logic Printed Circuit Board (see Diskette Drive)

# M

Memory (see 16 KB Memory Expansion Kit or 32/64 KB Memory Expansion Option) Module (see 16KB Memory Expansion Kit)

# o

Option Adapter Locations 5-3 Parts 4-6 Removal 3-95 Replacement 3-97 Option Expansion Slots (see System Expansion Slots)

## p

Parallel Printer Adapter Locations 5-13 Parts 4-6 PICs 900-1 Removal 3-95 Replacement 3-97 Parallel Printer Cable Locations 5-22 Parts Catalog 4-1 PICs (Problem Isolation Charts) Asynchronous Communications Adapter 1100-1 Display (Color/Graphics) 500-1

PICs (Problem Isolation Charts) (cont.) Display (Monochrome) 400-1 Diskette Drive 600-1 Game Control Adapter 1300-1 Keyboard 300-1 Memory 200-1 Parallel Printer Adapter 900-1 Power 020-1 Printer 1400-1 Start 010-1 System Unit Board 100-1 Platen Locations 5-20 Power PIC 020-1 Power Connector Diskette Locations 5-18 System Board Locations 5-5 Power Cord Printer (see Fuse-Filter Card/Power Cord Assembly) System Unit Parts Catalog 4-7 Power Supply (System Unit) Locations 5-3 Parts 4-7 PIC 020-1 Removal 3-99 Replacement 3-102 Power Transformer (Printer) Locations 5-19 Parts 4-17 PIC 1400-1 Removal 3-74 Replacement 3-75 Preventive Maintenance 6-1 Printer (see IBM 80 CPS Matrix Printer) Print Head Locations 5-20 Parts 4-19 PIC 1400-1 Removal 3-77 Replacement 3-79

Print Head Cable Locations 5-24 PIC 1400-1 Print Mechanism Assembly Parts  $4-17$ PIC 1400-1 Problem Isolation (see PICs) Processor (see System Unit) RAM (see 16 KB Memory Expansion Kit or 32/64 KB Memory Expansion Option) Print Head Gap Adjustment 3-76 Locations 5-20 Removal 3-80 Replacement 3-81

### R

Removal/Replacement 5 1/4" Diskette Drive Cone Assembly Removal 3-3 Diskette Drive "A" Removal 3-7 Cone Assembly Replacement 3-4 Cone Lever Arm Removal 3-5 Cone Lever Arm Replacement 3-6 Diskette Drive "A" Replacement 3-9 Diskette Drive "B" Removal 3-11 Diskette Drive "B" Replacement 3-13 Diskette Drive Logic Printed Circuit Board Removal 3-24 Diskette Drive Logic Printed Circuit Board Replacement 3-26 Drive Belt Removal 3-15 Drive Belt Replacement 3-15 Drive Motor Removal 3-16 Drive Motor Replacement 3-17 Front Panel Removal 3-18 Front Panel Replacement 3-19 Latch Assembly Removal 3-20 Latch Assembly Replacement 3-21 LED Assembly Removal 3-22 LED Assembly Replacement 3-22 Left guide Removal 3-23 Left Guide Replacement 3-23 Right Guide Removal 3-28 Right Guide Replacement 3-28 Servo Board Removal 3-29

Removal/Replacement (cont.) 5 1/4" Diskette Drive (cont.) Servo Board Replacement 3-29 IBM 80 CPS Printer Control Cards Write Protect Switch Removal 3-30 Write Protect Switch Replacement 3-31 Access Cover Removal 3-32 Base Cover Removal 3-33 Base Cover Replacement 3-34 Carriage Belt Adjustment 3-35 Carriage Belt Removal 3-37 Carriage Belt Replacement 3-40 Carriage Drive Assembly Removal 3-42 Carriage Drive Assembly Replacement 3-43 Control Circuit Card Removal 3-45 Control Circuit Card Replacement 3-48 Driver circuit Card Removal 3-51 Driver circuit Card Replacement 3-53 Control Panel Removal 3-54 Control Panel Replacement 3-54 Forms Feed Knob Removal 3-55 Forms Rack Removal 3-56 Forms Tractor Removal 3-57 Forms Tractor Replacement 3-58 Fuse Removal 3-59 Fuse-Filter Card/Power Cord Removal 3-60 Fuse-Filter Card/Power Cord Replacement 3-61 Heat Sink/Power Transistor Assembly Removal 3-62 Heat Sink/Power Transistor Assembly Replacement 3-63 Intermediate Gear Removal 3-64 Intermediate Gear Replacement 3-65 Left Margin Sensor Adjustment 3-66 Left Margin Sensor Removal 3-72 Left Margin Sensor Replacement 3-73 Power Tmsformer Removal 3-74 Power Transformer Replacement 3-75 Print Head Gap Adjustment 3-76 Print Head Removal 3-77 Print Head Replacement 3-79 Print Mechanism Assembly Removal 3-80 Print Mechanism Assembly Replacement 3-81 Ribobn Shield Removal 3-84 Ribbon Shield Replacement 3-85

Removal/Replacement (cont.) **IBM** 80 CPS Printer (cont.) Safety Shield Removal 3-87 **IBM** Monochrome Display Keyboard Option Adapter System Unit Ribbon Cartridge Ribbon Shield Right Diskette guide Top Cover Removal 3-88 Top Cover Replacement 3-90 Display Removal 3-92 Display Replacement 3-92 Base Removal 3-93 Base Replacement 3-93 Keyboard Assembly Removal 3-94 Keyboard Assembly Replacement 3-94 Option Adapter Removal 3-95 Option Adapter Replacement 3-97 Cover Removal 3-98 Cover Replacement 3-98 Power Supply Removal 3-99 Power Supply Replacement 3-102 16 KB Memory Expansion Kit Removal 3-103 16 KB Memory Expansion Kit Replacement 3-105 Speaker Removal 3-106 System Board Removal 3-107 System Board Replacement 3-109 Locations 5-19 Locations 5-20 Parts 4-18 Removal 3-84 Replacement 3-85 Locations 5-16 Parts 4-14 Removal 3-28 Replacement 3-28

#### s

Safety Shield (Printer) Locations 5-19 Parts 4-16 Removal 3-87

Screen (see **IBM** Monochrome Display) Servo Board (Diskette) Locations 5-16 Parts 4-12 PICs 600-1 Removal 3-29 Replacement 3-29 Signal Cable (Diskette) Locations 5-18 Parts 4-12 PICs 600-1 Speaker Locations 5-3 Parts 4-6 PICs 020-1 Removal 3-106 Spindle Assembly (Diskette) Locations 5-17 Parts 4-12 PICs 600-1 **Start** PICs 010-1 Storage (see 16 KB Memory Expansion Kit or 32/64 KB Memory **Expansion Option**) System Board Locations 5-5 Parts 4-6 PICs 100-1 Removal 3-107 Replacement 3-109 System Expansion Slots Locations 5-3 System Unit Cover Parts 4-4 Removal 3-98 Replacement 3-99 Power Supply Locations 5-3 Parts 4-6 Removal 3-99 Replacement 3-102

Speaker Locations 5-3 Parts 4-6 Removal 3-106 System Board Locations 5-5 Parts 4-6 Removal 3-107 Replacement 3-109 16 KB Memory Expansion Kit Locations 5-5 Parts 4-6 Removal 3-103 Replacement 3105 Top Cover Keyboard Locations 5-15 Parts 4-10 Printer Locations 5-23 Parts 4-16 Removal 3-88 Replacement 3-90

## v

Video Display (see IBM Monochrome Display)

## w

Write Protect Switch Locations 5-16 Parts 4-14 PICs 600-1 Removal 3-30 Replacement 3-31

## **Numerics**

5 1/4" Diskette Adapter Locations 5-13 Parts 4-6 PICs 600-1 Removal 3-95 Replacement 3-97

16KB Memory Expansion Kit Locations 5-5 Parts 4-6 PICs 200-1 Removal 3-103 Replacement 3-105 32 KB Memory Expansion Option Locations 5-10 Parts 4-6 PICs 200-1 Removal 3-95 Replacement 3-97 64 KB Memory Expansion Option Locations 5-10 Parts 4-6 PICs 200-1 Removal 3-95 Replacement 3-97 5150 (see System Unit) 5151 (see **IBM** Monochrome Display) 5152 (see **IBM** 80 CPS Matrix Printer)

# **Notes:**

 $\overline{\phantom{1}}$ 

#### **Product** Comment Form

#### HARDWARE MAINTENANCE & SERVICE 6025075

Your comments assist us in improving our products. IBM may use and distribute any of the information you supply in anyway it believes appropriate without incurring any obligation whatever. You may, of course, continue to use the information you supply.

Comments:

If you wish a reply, provide your name and address in this space.

 $Name \_\_\_\_\_\_\_$ 

Address \_\_\_\_\_\_\_\_\_\_\_\_\_\_\_\_\_\_\_\_\_\_\_\_\_\_\_\_\_\_\_\_\_\_

 $City$  State

Zip Code \_\_\_\_\_\_\_\_\_\_

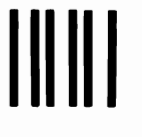

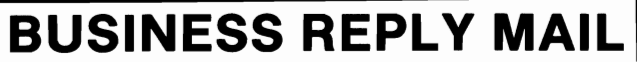

FIRST CLASS PERMIT NO. 123 BOCA RATON, FLORIDA 33432

<sup>~</sup> POSTAGE WILL BE PAID BY ADDRESSEE

> IBM PERSONAL COMPUTER SALES & SERVICE P.O. BOX 1328-C BOCA RATON, FLORIDA 33432

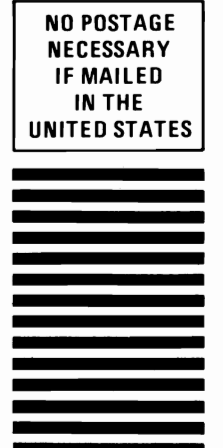

Fold here

———

 $\smile$